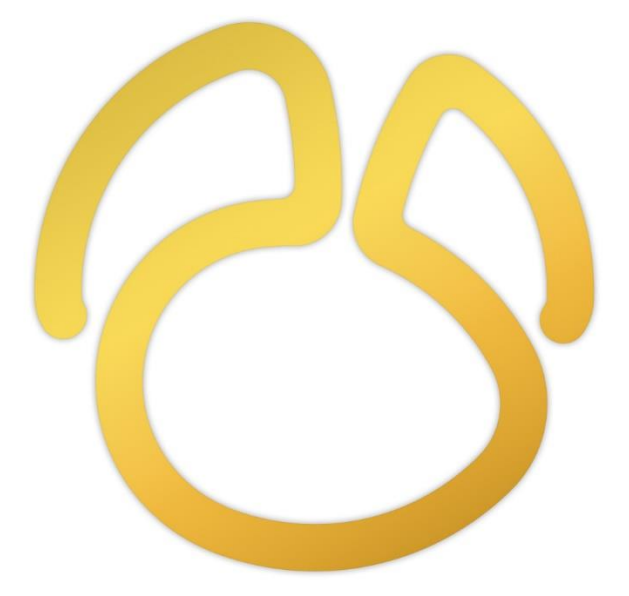

# Navicat 版本 16

使用者指南

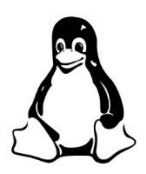

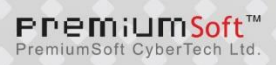

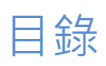

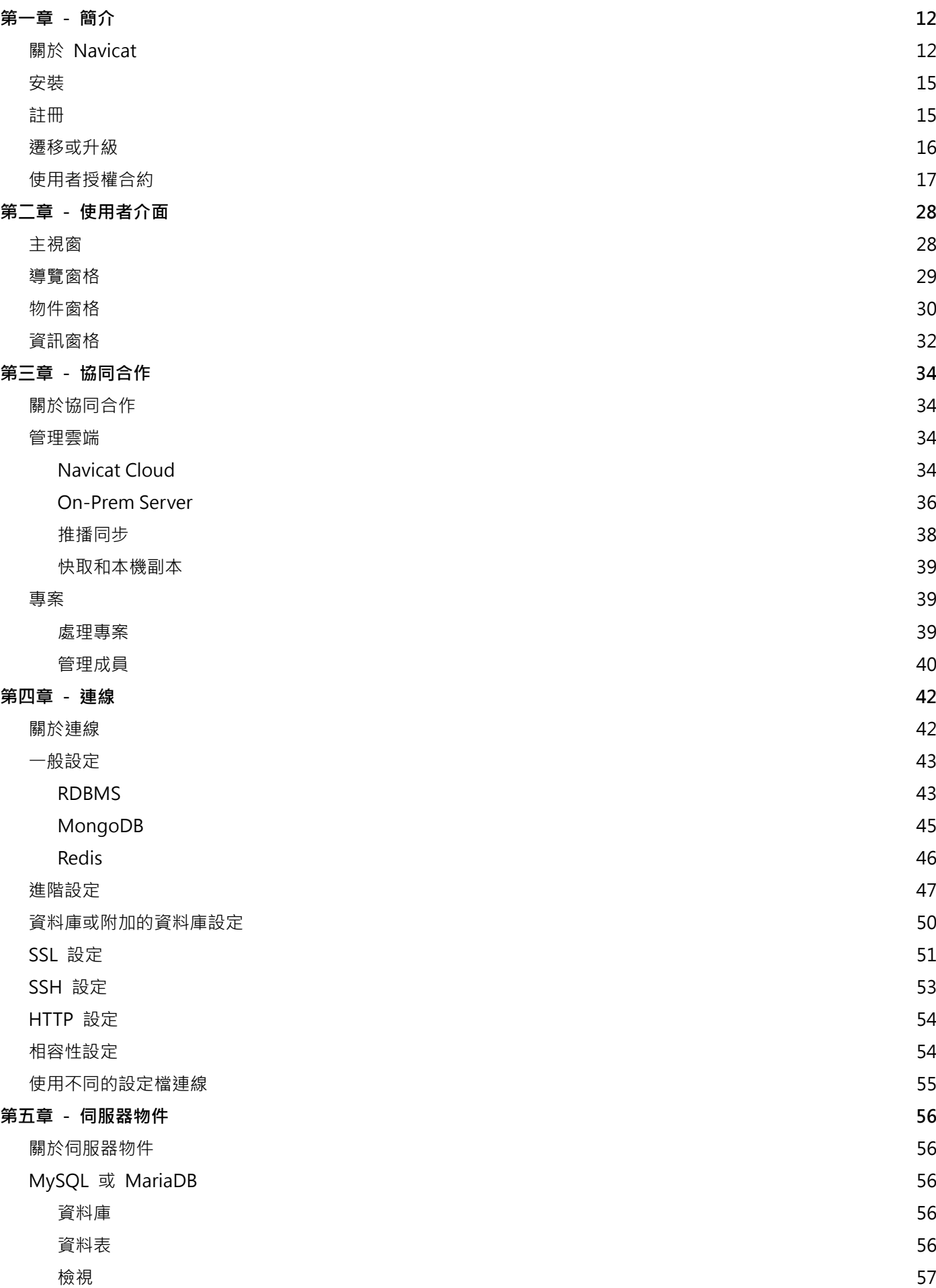

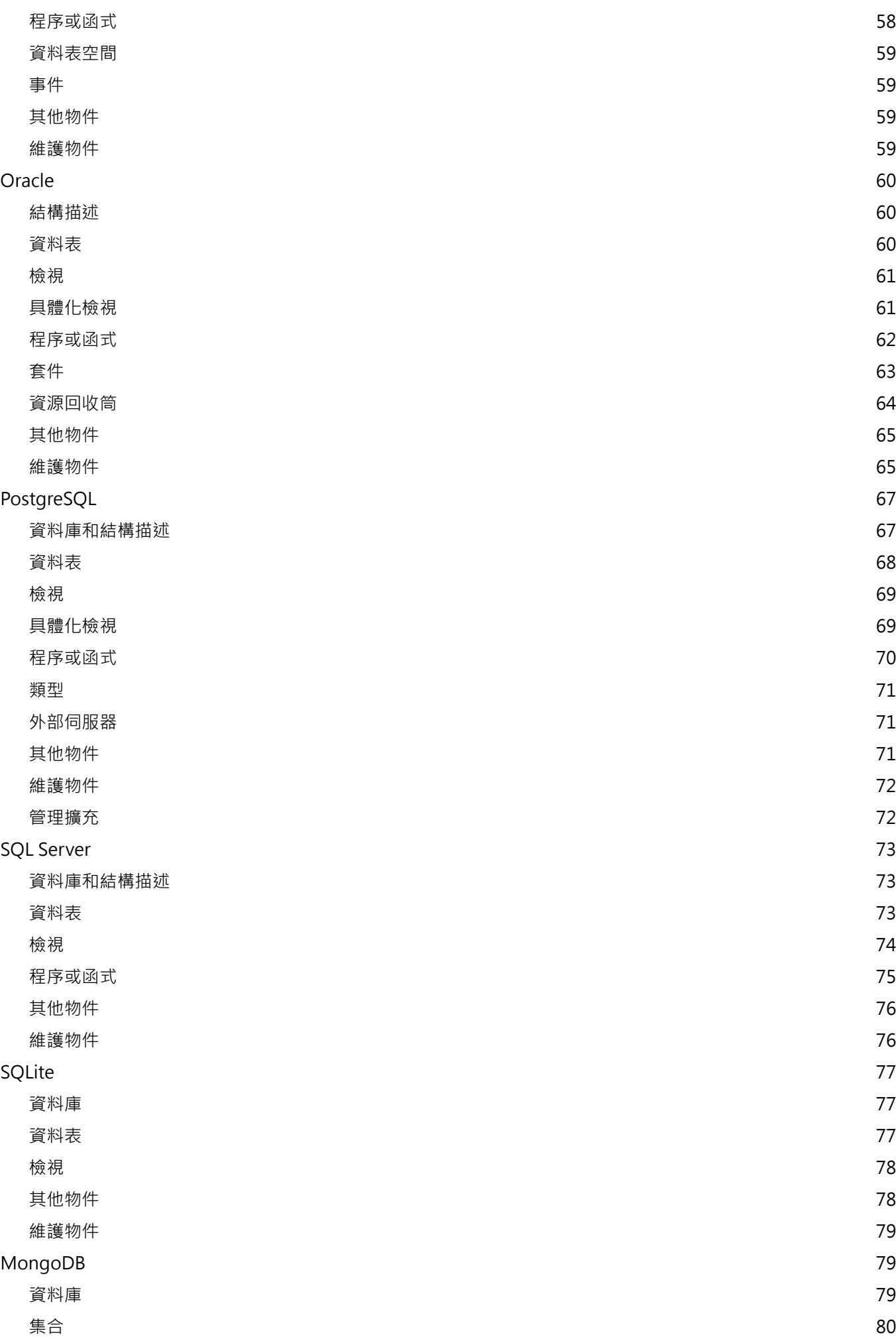

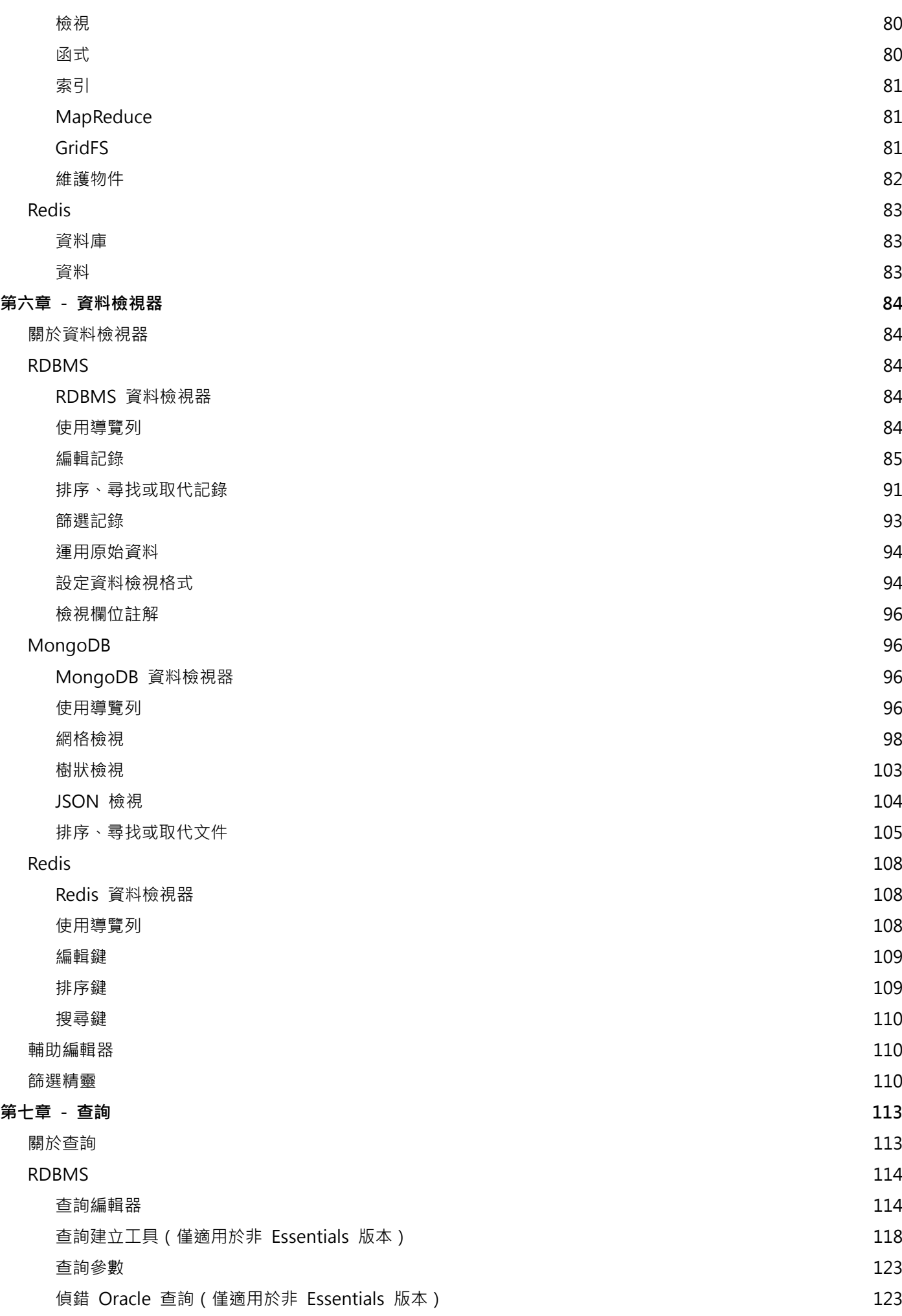

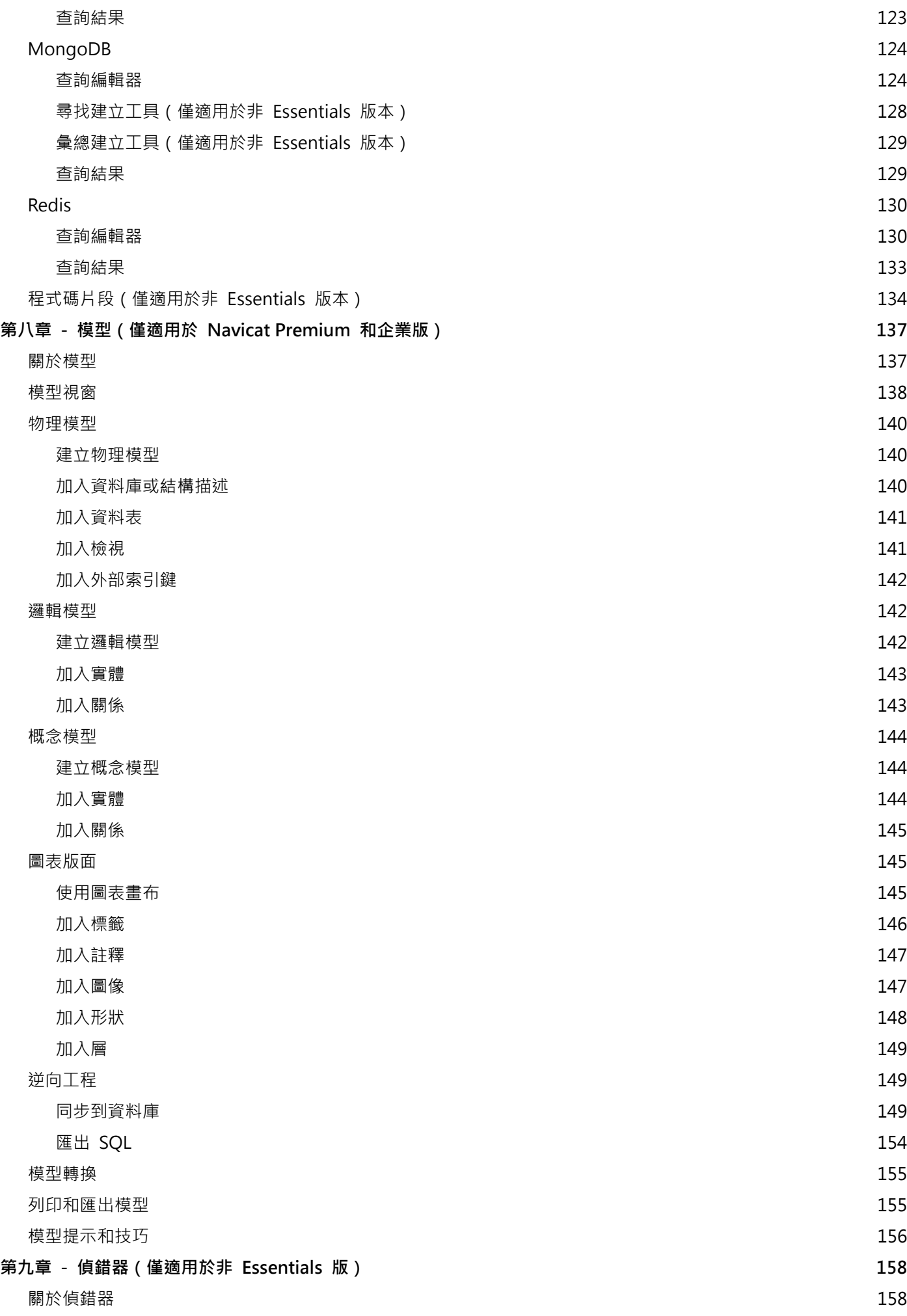

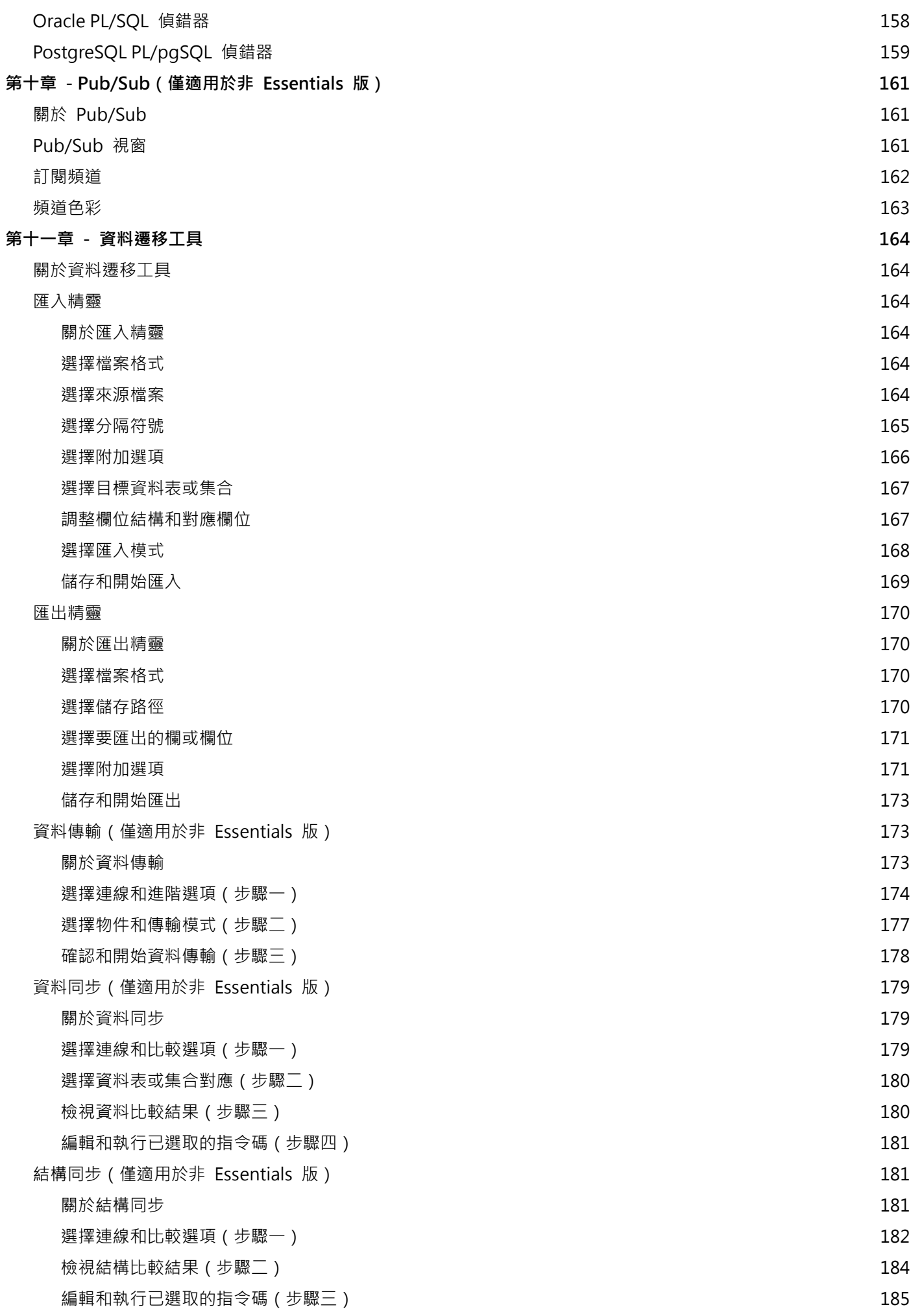

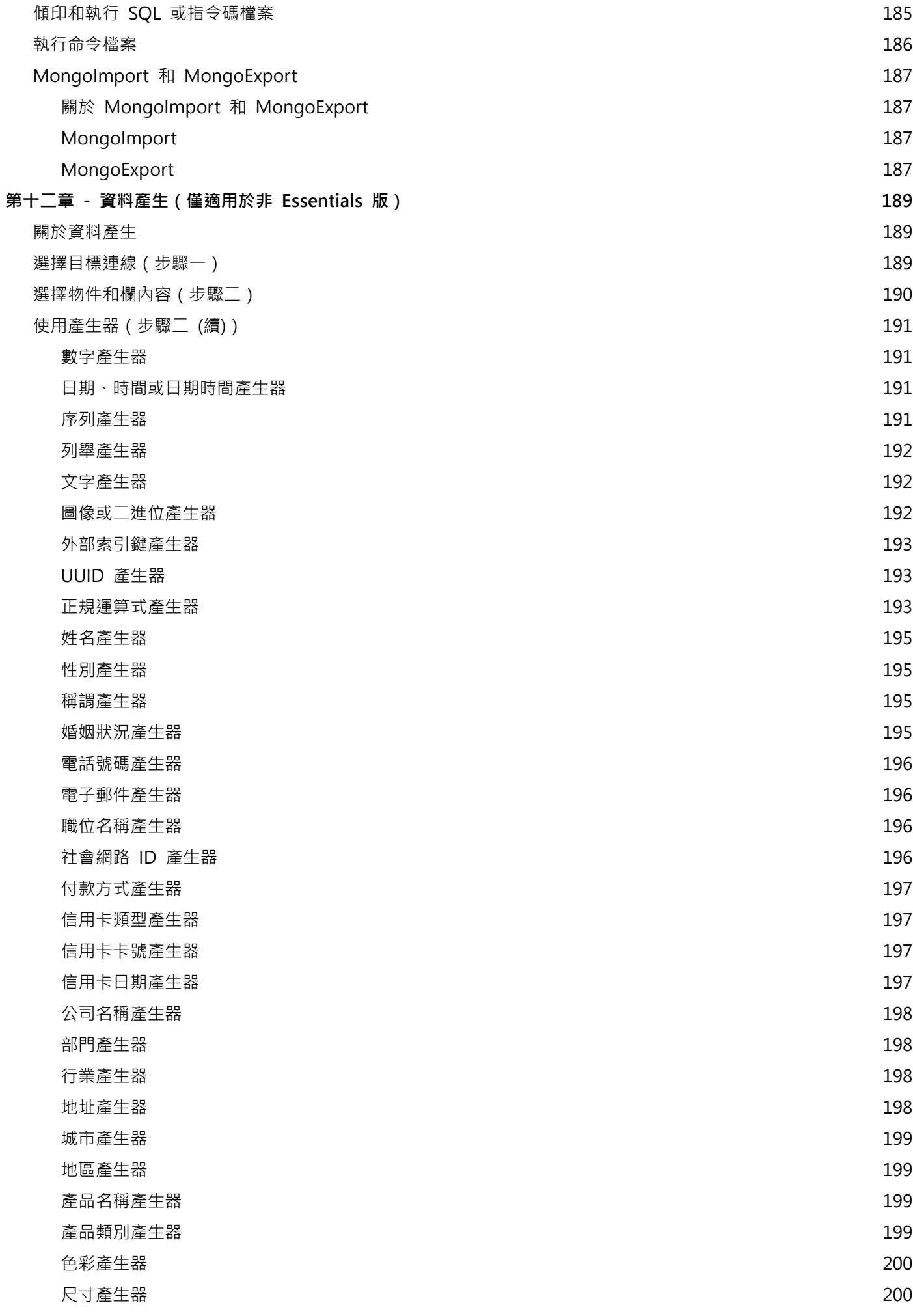

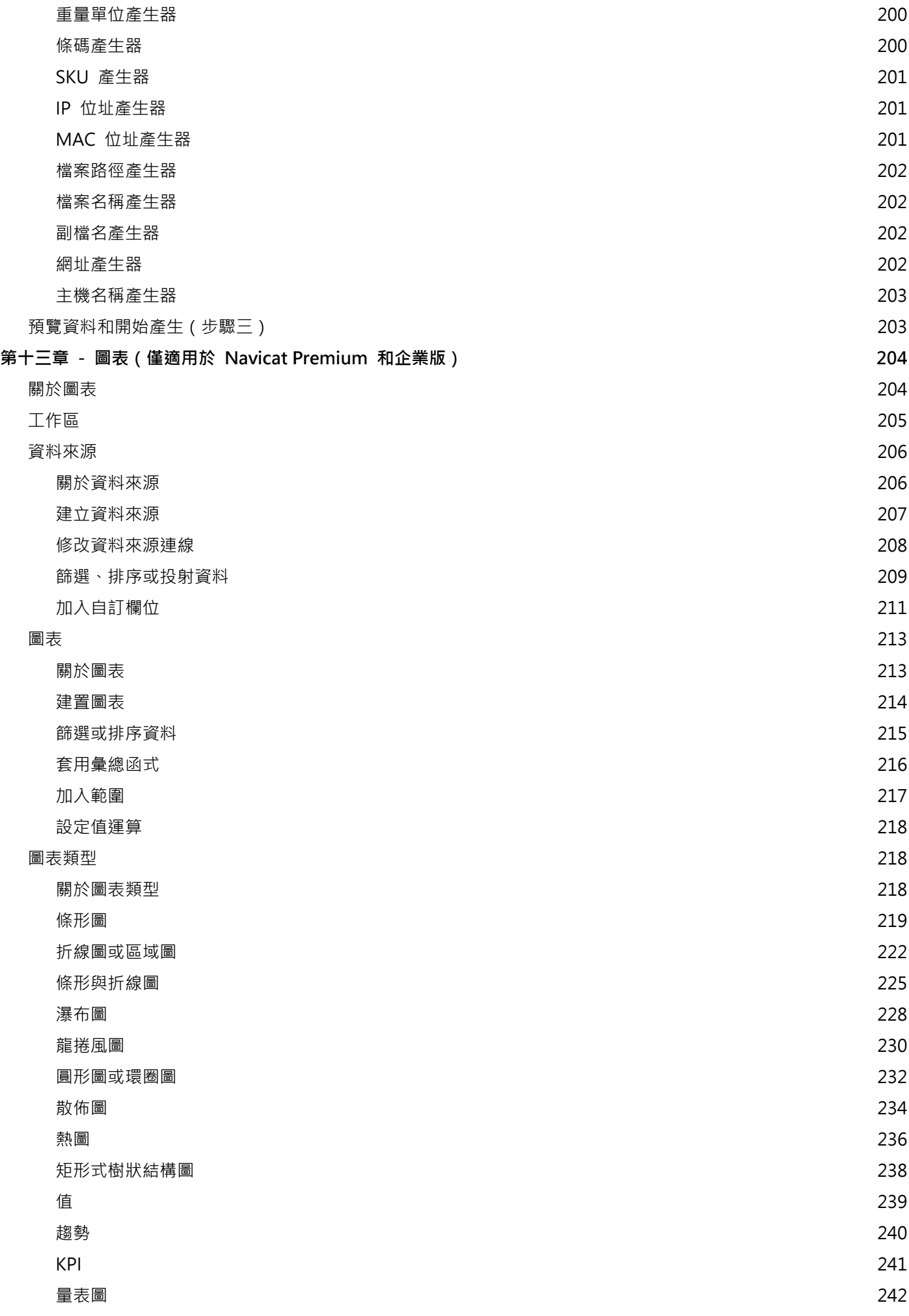

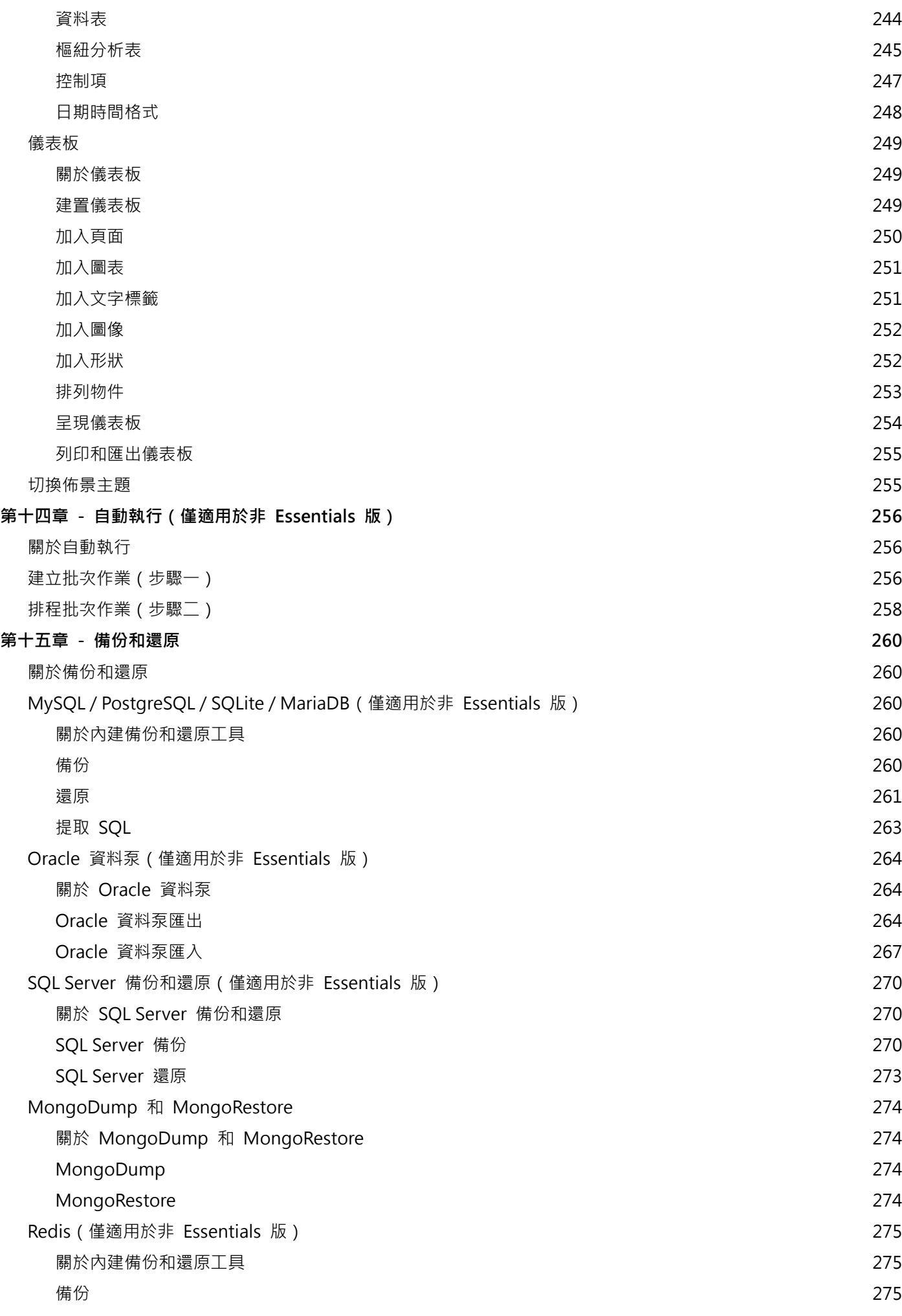

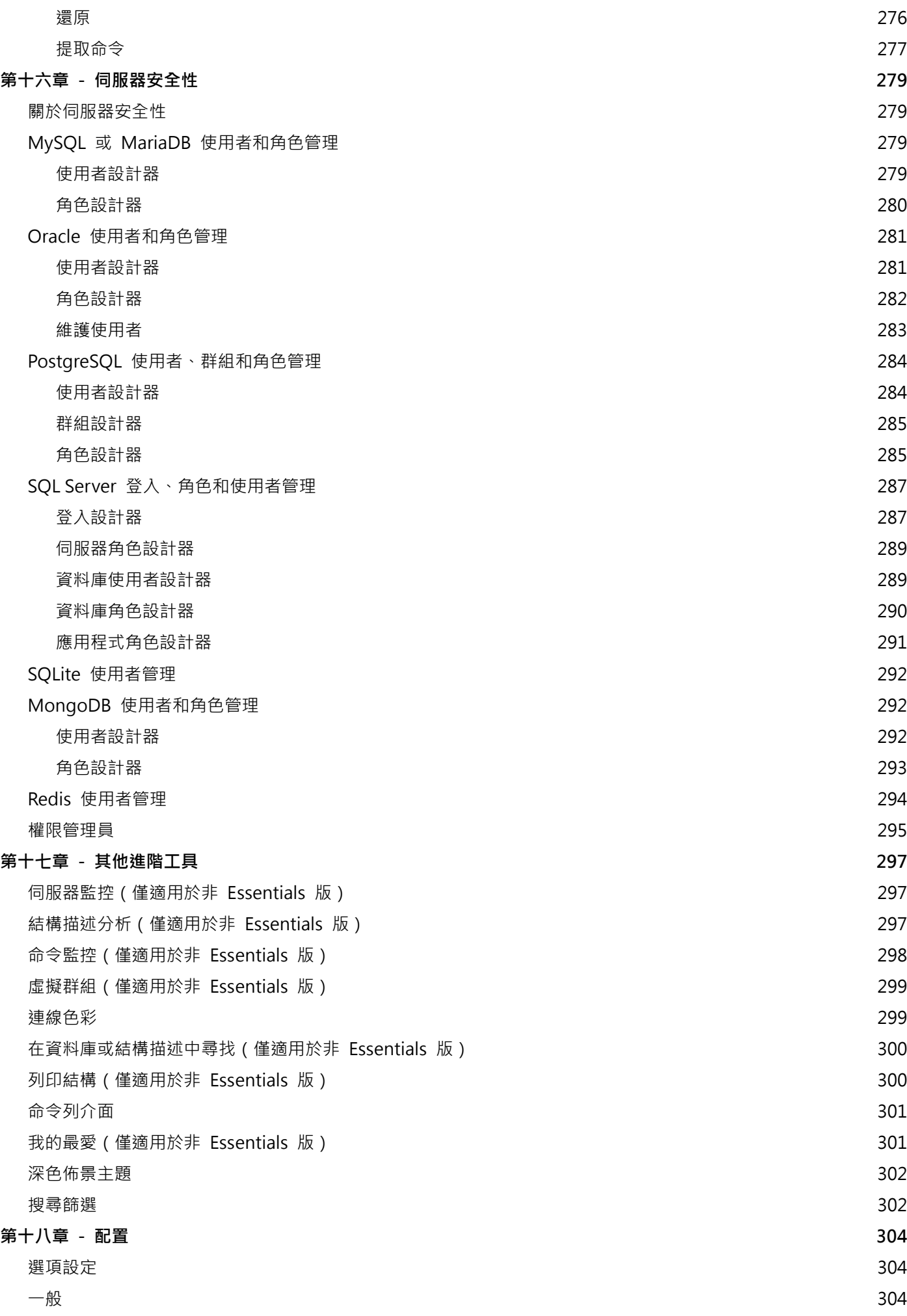

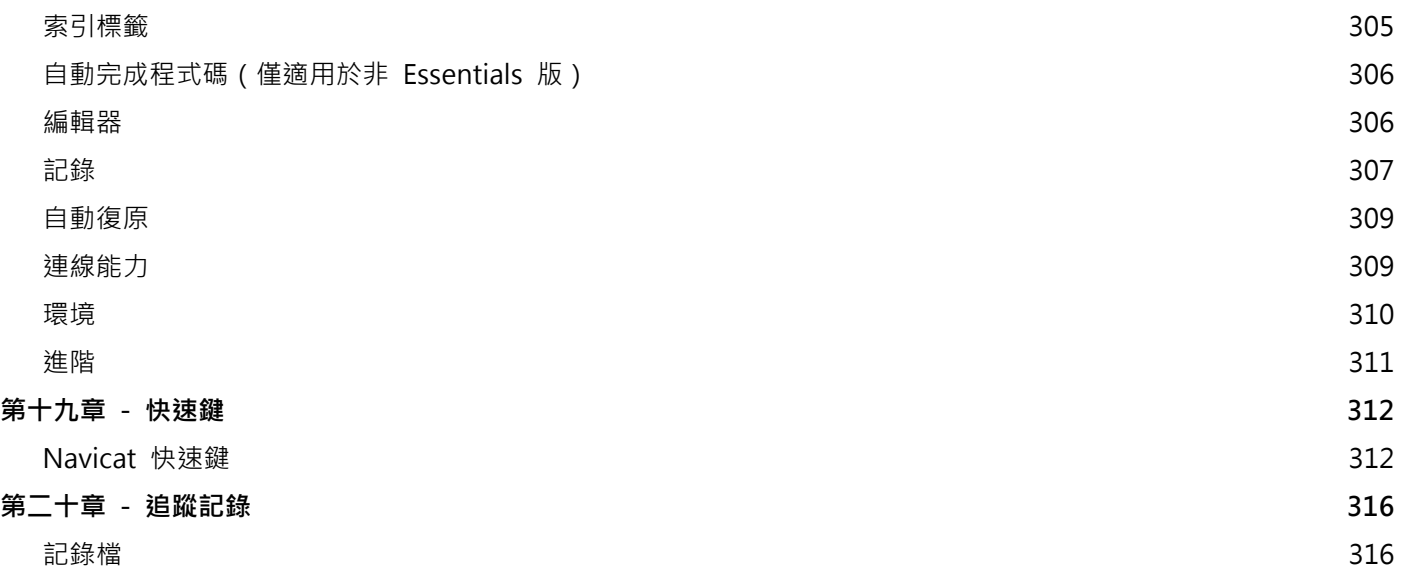

<span id="page-11-0"></span>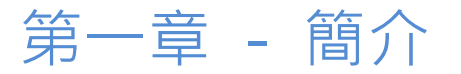

## <span id="page-11-1"></span>關於 Navicat

「**Navicat**」是一套可建立多個連線的資料庫管理工具,用以方便管理 MySQL、Oracle、PostgreSQL、SQLite、SQL Server、MariaDB、MongoDB、Redis 等不同類型的資料庫,並支援管理某些雲端資料庫,例如 Amazon Redshift、 Amazon RDS、Alibaba Cloud。Navicat 的功能足以符合專業開發人員的所有需求,但是對資料庫伺服器初學者來說又 相當容易學習。Navicat 的使用者介面 (GUI) 設計良好,讓你以安全且簡單的方法建立、組織、存取和共享資訊。

Navicat 提供了三種平台的版本 - Microsoft Windows、macOS 和 Linux。它可以讓使用者連線到本機或遠端伺服器, 並提供一些實用的資料庫工具以協助使用者管理資料,包括雲端協同合作、資料建模、資料傳輸、資料同步、結構同步、 匯入、匯出、備份、還原、圖表、資料產生和自動執行。

詳情請瀏覽我們的網站:<https://www.navicat.com/cht>

#### **系統需求**

#### **Windows**

• Microsoft Windows 7、Windows 8、Windows 8.1、Windows 10、Windows 11、Server 2012、Server 2016、 Server 2019、Server 2022

#### **macOS**

• macOS 10.14 Mojave、macOS 10.15 Catalina、macOS 11 Big Sur、macOS 12 Monterey、macOS 13 Ventura

#### **Linux**

• Debian 9、Debian 10、Debian 11、Ubuntu 18.04、Ubuntu 20.04、Ubuntu 22.04、Fedora 33、Fedora 34、 Fedora 35、Linux Mint 19、Linux Mint 20、Linux Mint 21、Deepin 20、KylinOS Desktop 10

#### **支援的內部部署資料庫**

- MySQL 3.23 或以上、Drizzle、OurDelta、Percona 伺服器
- PostgreSQL 7.3 或以上
- Oracle 8i 或以上
- SOLite 2 和 3
- SQL Server 2000 或以上
- MariaDB 5.1 或以上
- MongoDB 3.0  $\Xi$  6.0
- Redis 2.8 或以上
- OceanBase Community 和 Enterprise 3.1.0 或以上(Enterprise Oracle 模式在 macOS 版本中不適用)

#### **支援的雲端資料庫**

#### **Amazon AWS**

- Amazon Redshift
- Amazon Aurora for MySQL
- Amazon Aurora for PostgreSQL
- Amazon RDS for MySQL
- Amazon RDS for PostgreSQL
- Amazon RDS for Oracle
- Amazon RDS for SQL Server
- Amazon RDS for MariaDB
- Amazon DocumentDB
- Amazon ElastiCache for Redis

#### **Google Cloud**

- Google Cloud SQL for MySQL
- Google Cloud SQL for PostgreSQL
- Google Cloud SQL for SQL Server
- Google Memorystore (Redis)

#### **Oracle Cloud**

- Oracle Database Cloud Service
- Oracle MySQL Cloud Service

#### **Microsoft Azure**

- Microsoft Azure SQL Database
- Microsoft Azure Database for MySQL
- Microsoft Azure Database for PostgreSQL
- Microsoft Azure Database for MariaDB
- Microsoft Azure Cache for Redis

#### **MongoDB Cloud Services**

• MongoDB Atlas

#### **Redis Enterprise Cloud**

• Redis Enterprise Cloud

#### **Alibaba Cloud**

- Alibaba Cloud ApsaraDB RDS for MySQL
- Alibaba Cloud ApsaraDB RDS for PostgreSQL
- Alibaba Cloud ApsaraDB RDS for SQL Server
- Alibaba Cloud ApsaraDB for MongoDB
- Alibaba Cloud ApsaraDB for Redis
- Alibaba Cloud ApsaraDB for OceanBase (MySQL Mode)
- Alibaba Cloud ApsaraDB for OceanBase (Oracle Mode)

#### **Tencent Cloud**

- Tencent Cloud TencentDB for MySQL
- Tencent Cloud TencentDB for PostgreSQL
- Tencent Cloud TencentDB for SQL Server
- Tencent Cloud TencentDB for MariaDB
- Tencent Cloud TencentDB for MongoDB
- Tencent Cloud TencentDB for Redis

#### **Huawei Cloud**

- Huawei Cloud RDS for MySQL
- Huawei Cloud RDS for PostgreSQL
- Huawei Cloud RDS for SQL Server
- Huawei Cloud Document Database Service
- Huawei Cloud Distributed Cache Service for Redis

## <span id="page-14-0"></span>安裝

我們強烈建議你關閉所有已開啟的應用程式。這將有助於確保順利安裝。

注意: 從 Ubuntu 22.04 開始,可能需要安裝額外的套件。請執行此命令: sudo apt install libfuse2

#### **安裝下載版**

- 1. 下載 Navicat Linux 版本。
- 2. 開啟終端機。執行以下命令: chmod +x navicat16-premium-ct.AppImage ./navicat16-premium-ct.AppImage

#### **安裝光碟版**

- 1. 將 Navicat CD 安裝光碟插入 CD-ROM 驅動器。
- 2. 將 . AppImage 檔案複製到所需的任何位置。
- 3. 開啟終端機。執行以下命令: chmod +x navicat16-premium-ct.AppImage ./navicat16-premium-ct.AppImage

## <span id="page-14-1"></span>註冊

當試用期結束時, Navicat 需要授權金鑰或訂閱以繼續使用它的功能。

**【注意】**永久授權和訂閱方案不能在同一個 Navicat 使用。在變更註冊方法之前,你必需先取消啟用授權金鑰或登出你 的 Navicat ID。

#### **永久授權**

如果你購買了永久授權,你將收到一個授權金鑰,用於啟用 Navicat。

在「**永久授權**」部分,貼上授權金鑰(16 位數)並按一下「**啟用**」按鈕。Navicat 會聯絡我們的授權伺服器以啟用授權 金鑰。如果啟用程序成功,會顯示授權金鑰的詳細資料。

#### **手動啟用**

當你的電腦沒有網際網路連線時,可以使用手動啟用。你將需要另一部有網際網路連線的電腦才能完成此啟用程序。

1. 如果線上啟用失敗,按一下「**手動啟用**」。

- 2. 在「**在這裡複製請求碼:**」方塊複製請求碼。
- 3. 在有網際網路連線的電腦開啟網頁瀏覽器並前往 https://customer.navicat.com/cht/manual\_activate.php。
- 4. 貼上或輸入請求碼到左邊方塊。
- 5. 按一下「**取得啟用碼**」。
- 6. 複製右邊方塊中產生的啟用碼。
- 7. 返回你正在啟用 Navicat 的電腦。
- 8. 將啟用碼貼到「**在這裡貼上啟用碼:**」方塊。
- 9. 按一下「**啟用**」。

#### **訂閱方案**

如果你訂閱了一個方案,則可以在訂閱期內登入你的 Navicat ID 以使用 Navicat。

**【注意】**Navicat ID 是你用於訂閱方案的電子郵件地址。

在「**訂閱**」部分,提供你的「**Navicat ID**」和「**密碼**」。登入後,會顯示訂閱方案的詳細資料。

Navicat 預設每小時與我們的授權伺服器聯絡一次,目的是自動重新載入方案。如果你已在入口網站中更新了方案,則 可以使用「**重新載入方案**」按鈕強制重新載入新的方案。

【注意】每個 Navicat ID 只能連接一個 Navicat。如果你在另一個 Navicat 中登入你的 Navicat ID · 你將會登出目前 的 Navicat。

## <span id="page-15-0"></span>遷移或升級

#### **遷移 Navicat 到新的電腦**

- 1. 在 Navicat,選擇「**檔案**」->「**匯出連線**」。匯出的檔案(.ncx)包含所有連線設定。
- 2. 備份已匯出的檔案(.ncx)。
- 3. 在 Navicat,選擇「**說明**」->「**註冊**」。
- 4. 【永久授權】按一下「**取消啟用**」以線上取消啟用授權金鑰。
- 5. 【訂閱方案】按一下「**退出**」以退出你的 Navicat ID。
- 6. 在現有的電腦解除安裝 Navicat。
- 7. 在新的電腦重新安裝 Navicat。

8. 在新的電腦開啟 Navicat,並選擇「**檔案**」->「**匯入連線**」以匯入連線設定(.ncx)。

當建立一個新的連線,Navicat 將[在設定位置建](#page-46-0)立一個子資料夾。大部份檔案都儲存於該子資料夾。若要尋找該路徑,請 以滑鼠右鍵按一下連線,然後選取「**編輯連線**」->「**進階**」->「**設定位置**」。

此外,全部已儲存的設定檔會儲存於預設路徑,例如 /home/your\_username/.config/navicat/Premium/Profiles。

#### **升級 Navicat**

如果你想升級已安裝的 Navicat 副本到最新版本,請選擇「**說明**」->「**檢查更新**」來啟動更新程式。它將會自動檢查你 已安裝的版本。如果有新版本,簡單依照更新程式的步驟來升級你的 Navicat。它將會取代你之前的 Navicat,而你目前 的設定將會維持不變。

或者,你可以用你的註冊電郵地址登[入客戶服務中心,](https://customer.navicat.com/cht/)下載最新版本的安裝程式。

## <span id="page-16-0"></span>使用者授權合約

**注意:**關於 Navicat Cloud 服務的授權合約,請按一[下這裡。](http://legal.navicat.com/navicatcloud/NavicatCloudLicenseAgreement.rtf)

重要說明:本合約 (以下稱「合約」) 為擁有本授權軟體的個人、公司或組織 (以下稱「您」或「貴用戶」)與卓軟數碼 科技有限公司之合法協議。在安裝及使用本軟體時, 即代表貴用戶接受本軟體, 並對本合約之條款無任何異意。請仔細 閱讀之後, 再完成安裝程序並使用本軟體。在安裝及 / 或使用本軟體時, 即代表貴用戶確認接受本軟體, 並同意接受本 合約條款的約束。若貴用戶不同意或未授權接受這些條款, 則請根據本軟體之退款政策, 切勿安裝及 / 或使用本軟體, 並將本軟體退回原購買處, 以請求全額退款。本授權合約只適用於卓軟數碼科技有限公司所提供的軟體, 並不包含在本 文中所提及與描述的其他軟體。

#### **1. 定義**

- a. 註明為「非商用版」的軟體版本,使用由(一)個人,而不是企業,公司,合夥企業或團體或其他實體或組織 (二)學生與教學機構教職員,及(三)非營利組織或慈善組織中的工作人員。這個定義的目的,教學機構是 指公共或私人學校,學院,大學及其他專上教育機構。非營利組織是指一個組織,其宗旨是支援非商業用途的 私人利益或公眾關注的事項。
- b. 註明為「禁止轉售(NFR)版」的軟體版本, 是限於用來審查與評估本軟體所用的。
- c. 「卓軟公司」是指卓軟數碼科技有限公司及其授權人 (如果有的話)。
- d. 「軟體」是限於卓軟公司於此處所提供的卓軟公司軟體程式與協力廠商軟體程式, 以及對應文件、相關媒體、 書面資料與線上或電子文件。
- e. 「未註冊版」,「試用版」或「演示版」是指未經註冊的軟體(簡稱"未註冊軟體"),用戶從安裝未註冊軟 體起可享有 14 天試用期作評估用途。在試用期結束後,貴用戶必須註冊該軟體或從系統作業中刪除。貴用戶可 自由複製未註冊軟體並分發給其他用戶作評估用途。
- f. 「Navicat Essentials 版」是指一個軟體版本,將用於商業用途。

#### **2. 使用權授予**

在第 2 節中授予之使用權受到本授權合約所提及之條款與條件的約束 :

- a. 受限於 2(b)小節,貴用戶可以在單一電腦上安裝及使用本軟體;或者,在一台儲存裝置(例如網路伺服器)上安 装與存放本軟體,僅用來讓內部網路上的其他電腦安裝本軟體,並為每台要安裝與執行軟體的電腦提供個別的 授權。除了 2(b)小節所特別提及的情況之外,一份軟體授權無法同時在不同電腦上共用、安裝或使用。
- b. 受限於本合約之條款及條件,除了 2(a)小節所允許的軟體拷貝之外,安裝軟體的主要電腦上的主要使用者可以 製作軟體的另一份拷貝,並安裝於其專用之可攜帶式電腦或家中的電腦上,前提是:
	- A. 可攜式或家用電腦上的軟體拷貝 (i) 不得與主要電腦上的軟體拷貝同時使 用 (ii) 是僅限主要使用者以 允許的版本或版來使用 (例如,僅限教學使用)
	- B. 當使用者不再是安裝軟體的主要電腦上的主要使用者時,不得在可攜式或 家用電腦上安裝或使用軟體 拷貝。
- c. 受限於本合約之條款及條件,如果軟體是隨附於其他卓軟公司軟體產品中,以做為組合產品(合稱為 Studio)的 一部份,在此情況下,Studio 的使用權是以單一產品授權的,Studio 中的任何產品,包括軟體,都不可以在超 過一台電腦上分開安裝或使用。
- d. 貴用戶可以有一份電腦可讀格式的軟體拷貝,但僅做為備份之用。任何貴用戶所複製之上述拷貝,必須包含原 始軟體拷貝上所有著作權聲明與任何其他的財產權說明。貴用戶不得將任何用來做為備份的軟體拷貝加以販售 或轉讓
- e. 貴用戶同意在合理的通知下,卓軟公司可於任何時間進行軟體使用的審核,以查看貴用戶是否遵循這些條款。 如果在審核中發現貴用戶在軟體的任何使用上未能完全遵循此合約的條款,除了要承擔的違約後果之外,貴用 戶尚需賠償卓軟公司有關上述審核的所有合理費用。
- f. 本授權合約下的使用權是沒有例外的。

#### **3. 版權限制**

- a. 除了第 2 小節所提及的情況之外,貴用戶不得製作或散佈本軟體的拷貝,或透過電子方式將軟體傳輸到另一台 電腦或在網路上傳輸。
- b. 貴用戶不得對軟體進行更改、合併、修改、改寫或翻譯,或是使用解編、還原工程、反向組譯等其他分解方 式,將軟體還原為可讀解的形式。
- c. 除非在此有特別聲明, 貴用戶不得出租、租賃或轉授權本軟體。
- d. 除了軟體的試用版、演示版、非商業 Lite 版或禁止轉售版外,貴用戶僅得將依本授權合約所授予之一切權利, 做為販售或轉讓的一部分而永久地加以轉讓,惟貴用戶不得保留任何拷貝,並且必須轉讓所有的軟體 (包括所 有組成部分、媒介物、書面資料、任何升級版、所有平台、本授權合約及序號,若有與軟體一起提供的產品時 則亦包括在內),且受讓人亦必須同意本授權合約之條款。如果軟體的拷貝是以整個 Studio (如上面所定義) 的 一部分而授權的,軟體則只能以整個 Studio 的一部分而加以販售或轉讓。貴用戶亦不得保留任何軟體拷貝。 貴用戶不得販售或轉讓任何屬於大量優惠專案的軟體。亦不得販售或轉讓軟體的任何試用版或禁止轉售版。如 果本軟體為教育版,則貴用戶不得將此軟體加以販售或轉讓,除非該法人或個人具備合符購買本軟體教育版之 資格。
- e. 除非在此有特別聲明,貴用戶不得修改軟體或依軟體製作衍生產品。
- f. 非商用版不得用於任何商業用途,或散佈給任何商業團體之用。
- g. 除非在此有特別聲明, 貴用戶不得
	- A. 安裝或使用總共一份以上的軟體試用版、演示版和非商業 Lite 版、
	- B. 使用一個以上的使用者名稱下載軟體試用版、演示版和非商業 Lite 版、
	- C. 更改硬碟內容或電腦系統,以超時使用這類試用版、演示版軟體的單一授權試用時間、
	- D. 在未經卓軟公司事先的書面同意下,向任何第三人透露使用試用版、演示 版所獲得的軟體效能基準測 試結果, 或
- E. 使用試用版、演示版軟體來從事是否購買軟體商業版或學術版使用權的決策以外的事 ; 儘管如上所 述,仍然嚴格禁止貴用戶將軟體試用版安裝或使用於任何商業訓練之用。
- h. 貴用戶僅能使用軟體禁止轉售版進行軟體的審查與評估。
- i. 貴用戶可能於一種以上之媒介物收受到本軟體,但只能安裝及使用一份媒介物。不論貴用戶收受到幾份媒介 物,貴用戶只能使用一份適用於要安裝軟體之伺服器或電腦的媒介物。
- j. 貴用戶可能收受到一種以上平台之本軟體,但只能安裝及使用於一種平台。
- k. 貴用戶不得使用本軟體開發任何與本軟體主要功能相同的應用程式。
- l. 若有違反本授權合約的情況發生,卓軟公司得終止授權,而貴用戶必須銷毀所有軟體的拷貝 (基於雙方的所有 權利和所有本授權合約其餘條款而造成之此類終止)。
- m. This program may include Oracle Instant Client (OCI). You agree that you shall
	- 1. not use of the Oracle Instant Client to the business operations;
	- 2. not assign, give, or transfer the Oracle Instant Client or an interest in them to another individual or entity;
		- a. make the Programs available in any manner to any third party for use in the third party's business operations; and
		- b. title to the Programs from passing to the end user or any other party;
	- 3. not reverse engineer, disassemble or decompilation the Oracle Instant Client and duplicate the Programs except for a sufficient number of copies of each Program for your licensed use and one copy of each Program media;
	- 4. discontinue use and destroy or return to all copies of the Oracle Instant Client and documentation after termination of the Agreement;
	- 5. not pubish any results of benchmark tests run on the Programs;
	- 6. comply fully with all relevant export laws and regulations of the United States and other applicable export and import laws to assure that neither the Oracle Instant Client, nor any direct product thereof, are exported, directly or indirectly, in violation of applicable laws;
	- 7. allow PremiumSoft to audit your use of the Oracle Instant Client;

#### **4. 升級版**

如果本軟體拷貝是先前軟體版本之升級版,則貴用戶必須具備將先前軟體版本升級至此升級拷貝的有效 完整使用權以 安裝及/或使用此升級拷貝,而此升級拷貝是基於使用權交換而提供給貴用戶。貴用戶同意在安裝和使用本軟體拷貝的 同時,會自動終止先前的授權合約,並解除先前軟體版本的安裝、銷毀及終止使用,或轉移至另一個個人或法人。

#### **5. 所有權**

上述的授權提供貴用戶使用軟體之有限的使用權。卓軟公司及其供應商保留所有權利、所有權和權益,包括本軟體 (當 做獨立著作,以及貴用戶用來做為基礎開發任何應用程式的基礎著作) 及所有拷貝的著作權和智慧財產權。所有未在本 授權合約中具體授予的權利,包括聯邦和國際著作權,均由卓軟公司及其供應商保留。

#### **6. 有限瑕疵責任擔保與免責聲明**

a. 除了軟體的範例應用程式碼、試用版/演示版、非商業 Lite 版和禁止轉售版之外,卓軟公司提供交貨後三十(30) 天內的保證 (需以收據拷貝為證):於正常使用下,裝置軟體的實體媒介物不致發生材料上或製作上之瑕疵。軟

體皆以「現況」提供。卓軟公司及其供應商不承擔所有其他保證或說明, 不論是明示、暗示或任何形式, 以及包 含適售性或特定用途之適用性的保證。

- b. 卓軟公司對於軟體的任何範例應用程式碼、試用版/演示版、非商業 Lite 版和禁止轉售版,皆不承擔任何明示或 暗示的賠償及保證。軟體的任何範例應用程式碼、試用版/演示版、非商業 Lite 版和禁止轉售版, 皆以「現況」 提供。
- c. 除了上述有關軟體的有限瑕疵責任擔保 (不包含任何範例應用程式碼、試用版/演示版、非商業 Lite 版和禁止轉 售版) 之外,卓軟公司及其供應商不承擔所有其他保證或說明,不論是明示、暗示或任何形式,以及包含適售 性或特定用途之適用性的保證。同樣地,也不提供未侵害他人權益和所有權或平和享用權的保證。 卓軟公司不 保證軟體完全沒有錯誤或可以順利執行。本軟體並非針對在需要防止故障控制的危險環境中使用而設計、計畫 或授權,包括但不限於核能設施、航空器導航或通訊系統、空中交通管制,以及維生或武器系統之設計、建 構、維修或操作。卓軟公司尤其不對這類用途之適用性做任何明示或暗示性的保證。
- d. 如果適用的法律需要軟體的相關保證時,所有的這類保證都限於交貨後的三十(30)天內有效。
- e. 所有卓軟公司、其業者、經銷商、代理商或員工所提供之口頭或書面的資訊或建議,都不予以承擔任何保證或 也不得以任何方式增加此處所提及之任何保證範圍。

#### **7. 賠償責任限制**

卓軟公司或其供應商對於貴用戶或任何協力廠商因為使用或無法使用本軟體,以及依據任何賠償責任基礎,包括違反合 約、違反保證、侵權 (包括因疏忽而造成)、產品賠償責任或其他責任所造成之任何間接、特殊、意外、懲罰、涵蓋或必 然損失 (包括但不限於因為無法使用裝備或存取資料所造成的損失、業務損失、利潤虧損、營運中止等情況) 均不負任 何賠償責任,即使已告知卓軟公司或其業務代表可能發生這類損失,以及即使此處所提供之賠償已確定未能達成時亦 然。

#### **8. 協力廠商軟體**

軟體中可能還有需要通知和/或其他條款或條件的協力廠商軟體。接受本授權合約,就代表貴用戶也接受該處所提及之 其他條款或條件。

#### **9. 一般**

卓軟公司業者、代理商或員工皆未獲准對本授權合約進行任何修改,除非此類修改以書面形式,並由卓軟公司代表正式 核准。

本授權合約包含雙方之間與本主題相關的完整協議,並取代所有先前或同時期的口頭或書面協議或協定。貴用戶同意在 訂單、其他書面通知或由貴用戶發出的文件中,所註明之任何與軟體授權相關的修改條款或其他條款於此皆無效。卓軟 公司若有無法行使或延誤行使本授權合約下之任何權利,或是在任何違反本授權合約之情況下而無法或延誤行使任何權 利時,均不得視為棄權或違反義務。

如果本授權合約的任何條款經管轄之法院裁決為與法律牴觸時,該條款將在可允許的最大範圍內實施,而本授權合約之 其餘條款仍具有完全之效力。

#### **10. 協議基礎**

上述有限瑕疵責任擔保與免責聲明、唯一賠償和賠償責任限制,是構成卓軟公司與貴用戶之間合約的基本要素。基於經 濟上的考量,卓軟公司無法不依據這些限制而提供本軟體。這類有限瑕疵責任擔保與免責聲明、唯一賠償和賠償責任限 制是為了配合卓軟公司之授權人的利益。

#### **11. 條件**

在下載及/或安裝本軟體時,即代表貴用戶確認接受本軟體,並同意接受本合約條款的約束。

本授權協議在終止前有效。若有違反本授權合約的情況發生,卓軟公司可以立即終止授權。

「現況」。卓軟公司及其供應商不承擔所有其他保證或說明,不論是明示、暗示或任何形式,以及包含適售性或特定用 途之適用性的保證。同樣地,也不提供未侵害他人權益和所有權或平和享用權的保證。卓軟公司不保證軟體完全沒有錯 誤或可以順利執行。

#### **12. 準據法**

本授權合約受到香港法律所管制,在不與法律牴觸的原則下發生效力。貴用戶在此同意接受香港法庭的管轄,以解決任 何本授權合約所引發的爭議。

若有任何與本授權合約相關的疑慮,請聯絡本公司: licensing@navicat.com.若貴用戶需向卓軟公司索取任何資訊,請 聯絡: support@navicat.com.

本軟體中包含的卓軟公司和其他商標均為卓軟數碼科技有限公司在美國和/或其他地區的商標或註冊商標。協力廠商商 標、商品名稱、產品名稱和商標圖樣可能為其相對所有人之商標或註冊商標。貴用戶不得移除或更改軟體中的任何商 標、商品名稱、產品名稱、商標圖樣、著作權或其他財產權標示、說明、標誌或標籤。本授權合約並未認可貴用戶使用 卓軟公司名稱及其授權人名稱或任何相對的商標。

#### **End-User License Agreement**

**Note:** For the License Agreement of Navicat Cloud service, please click [here.](http://legal.navicat.com/navicatcloud/NavicatCloudLicenseAgreement.rtf)

IMPORTANT: THIS SOFTWARE END USER LICENSE AGREEMENT ("EULA") IS A LEGAL AGREEMENT BETWEEN YOU (EITHER AN INDIVIDUAL OR, IF PURCHASED OR OTHERWISE ACQUIRED BY OR FOR AN ENTITY, AN ENTITY) AND PREMIUMSOFT CYBERTECH LTD..READ IT CAREFULLY BEFORE COMPLETING THE INSTALLATION PROCESS AND USING THE SOFTWARE. IT PROVIDES A LICENSE TO USE THE SOFTWARE AND CONTAINS WARRANTY INFORMATION AND LIABILITY DISCLAIMERS. BY INSTALLING AND USING THE SOFTWARE, YOU ARE CONFIRMING YOUR ACCEPTANCE OF THE SOFTWARE AND AGREEING TO BECOME BOUND BY THE TERMS OF THIS AGREEMENT. IF YOU DO NOT AGREE TO BE BOUND BY THESE TERMS, THEN DO NOT INSTALL THE SOFTWARE AND RETURN THE SOFTWARE TO YOUR PLACE OF PURCHASE. THIS EULA SHALL APPLY ONLY TO THE SOFTWARE SUPPLIED BY PREMIUMSOFT CYBERTECH LTD. HEREWITH REGARDLESS OF WHETHER OTHER SOFTWARE IS REFERRED TO OR DESCRIBED HEREIN.

#### **1. Definitions**

- a. "Non-commercial Version" means a version of the Software, so identified, for use by i) the individual who is a natural person and not a corporation, company, partnership or association or other entity or organization (ii) the individual who is a student, faculty or staff member at an educational institution, and (iii) staff of a non-profit organization or charity organization only. For purposes of this definition, "educational institution" means a public or private school, college, university and other post secondary educational establishment. A non-profit organization is an organization whose primary objective is to support an issue or matter of private interest or public concern for non-commercial purposes.
- b. "Not For Resale (NFR) Version" means a version, so identified, of the Software to be used to review and evaluate the Software, only.
- c. "PremiumSoft" means PREMIUMSOFT CYBERTECH LTD. and its licensors, if any.
- d. "Software" means only the PremiumSoft software program(s) and third party software programs, in each case, supplied by PremiumSoft herewith, and corresponding documentation, associated media, printed materials, and online or electronic documentation.
- e. "Unregistered version", "Trial version" or "Demo version" means an unregistered copy of the SOFTWARE ("UNREGISTERED SOFTWARE") which may be used by the USER for evaluation purposes for a period of fourteen (14) days following the initial installation of the UNREGISTERED SOFTWARE. At the end of the trial period ("TRIAL PERIOD"), the USER must either register the SOFTWARE or remove it from his system. The UNREGISTERED SOFTWARE may be freely copied and distributed to other users for their evaluation.
- f. "Navicat Essentials" means a version of the Software, so identified, to be used for commercial purpose.

#### **2. License Grants**

The licenses granted in this Section 2 are subject to the terms and conditions set forth in this EULA:

- a. Subject to Section 2(b), you may install and use the Software on a single computer; OR install and store the Software on a storage device, such as a network server, used only to install the Software on your other computers over an internal network, provided you have a license for each separate computer on which the Software is installed and run. Except as otherwise provided in Section 2(b), a license for the Software may not be shared, installed or used concurrently on different computers.
- b. In addition to the single copy of the Software permitted in Section 2(a), the primary user of the computer on which the Software is installed may make a second copy of the Software and install it on either a portable computer or a computer located at his or her home for his or her exclusive use, provided that:
	- A. the second copy of the Software on the portable or home computer (i) is not used at the same time as the copy of the Software on the primary computer and (ii) is used by the primary user solely as allowed for such version or edition (such as for educational use only),
	- B. the second copy of the Software is not installed or used after the time such user is no longer the primary user of the primary computer on which the Software is installed.
- c. In the event the Software is distributed along with other PremiumSoft software products as part of a suite of products (collectively, the "Studio"), the license of the Studio is licensed as a single product and none of the products in the Studio, including the Software, may be separated for installation or use on more than one computer.
- d. You may make one copy of the Software in machine-readable form solely for backup purposes. You must reproduce on any such copy all copyright notices and any other proprietary legends on the original copy of the Software. You may not sell or transfer any copy of the Software made for backup purposes.
- e. You agree that PremiumSoft may audit your use of the Software for compliance with these terms at any time, upon reasonable notice. In the event that such audit reveals any use of the Software by you other than in full compliance with the terms of this Agreement, you shall reimburse PremiumSoft for all reasonable expenses related to such audit in addition to any other liabilities you may incur as a result of such non-compliance.
- f. Your license rights under this EULA are non-exclusive.

#### **3. License Restrictions**

- a. Other than as set forth in Section 2, you may not make or distribute copies of the Software, or electronically transfer the Software from one computer to another or over a network.
- b. You may not alter, merge, modify, adapt or translate the Software, or decompile, reverse engineer, disassemble, or otherwise reduce the Software to a human-perceivable form.
- c. Unless otherwise provided herein, you may not rent, lease, or sublicense the Software.
- d. Other than with respect to a Trial / Demo Version, Non-commercial Lite Version or a Not For Resale Version of the Software, you may permanently transfer all of your rights under this EULA only as part of a sale or transfer, provided you retain no copies, you transfer all of the Software (including all component parts, the media and printed materials, any upgrades, this EULA, the serial numbers, and, if applicable, all other software products provided together with the Software), and the recipient agrees to the terms of this EULA. If the Software is an upgrade, any transfer must include all prior versions of the Software from which you are upgrading. If the copy of the Software is licensed as part of the whole Studio (as defined above), the Software shall be transferred only with and as part of the sale or transfer of the whole Studio, and not separately. You may retain no copies of the Software. You may not sell or transfer any Trial / Demo Version, Non-commercial Lite Version or Not For Resale Version of the Software.
- e. Unless otherwise provided herein, you may not modify the Software or create derivative works based upon the Software.
- f. Non-commercial Versions of the Software may not be used for, or distributed to any party for, any commercial purpose.
- g. Unless otherwise provided herein, you shall not
	- A. in the aggregate, install or use more than one copy of the Trial / Demo Version and Noncommercial Lite Version of the Software,
	- B. download the Trial / Demo Version and Non-commercial Lite Version of the Software under more than one username,
	- C. alter the contents of a hard drive or computer system to enable the use of the Trial / Demo Version of the Software for an aggregate period in excess of the trial period for one license to such Trial / Demo Version,
- D. disclose the results of software performance benchmarks obtained using the Trial / Demo Version or Non-commercial Lite Version to any third party without PremiumSoft prior written consent, or
- E. use the Trial / Demo Version of the Software for a purpose other than the sole purpose of determining whether to purchase a license to a commercial or education version of the software; provided, however, notwithstanding the foregoing, you are strictly prohibited from installing or using the Trial / Demo Version or Non-commercial Lite Version of the Software for any commercial training purpose.
- h. You may only use the Not for Resale Version of the Software to review and evaluate the Software.
- i. You may receive the Software in more than one medium but you shall only install or use one medium. Regardless of the number of media you receive, you may use only the medium that is appropriate for the server or computer on which the Software is to be installed.
- j. You may receive the Software in more than one platform but you shall only install or use one platform.
- k. You shall not use the Software to develop any application having the same primary function as the Software.
- l. In the event that you fail to comply with this EULA, PremiumSoft may terminate the license and you must destroy all copies of the Software (with all other rights of both parties and all other provisions of this EULA surviving any such termination).
- m. This program may include Oracle Instant Client (OCI). You agree that you shall
	- 1. not use of the Oracle Instant Client to the business operations;
	- 2. not assign, give, or transfer the Oracle Instant Client or an interest in them to another individual or entity;
		- a. make the Programs available in any manner to any third party for use in the third party's business operations; and
		- b. title to the Programs from passing to the end user or any other party;
	- 3. not reverse engineer, disassemble or decompilation the Oracle Instant Client and duplicate the Programs except for a sufficient number of copies of each Program for your licensed use and one copy of each Program media;
	- 4. discontinue use and destroy or return to all copies of the Oracle Instant Client and documentation after termination of the Agreement;
	- 5. not pubish any results of benchmark tests run on the Programs;
	- 6. comply fully with all relevant export laws and regulations of the United States and other applicable export and import laws to assure that neither the Oracle Instant Client, nor any direct product thereof, are exported, directly or indirectly, in violation of applicable laws;
	- 7. allow PremiumSoft to audit your use of the Oracle Instant Client;

#### **4. Upgrades**

If this copy of the Software is an upgrade from an earlier version of the Software, it is provided to you on a license exchange basis. You agree by your installation and use of such copy of the Software to voluntarily terminate your earlier EULA and that you will not continue to use the earlier version of the Software or transfer it to another person or entity unless such transfer is pursuant to Section 3.

#### **5. Ownership**

The foregoing license gives you limited license to use the Software. PremiumSoft and its suppliers retain all rights, title and interest, including all copyright and intellectual property rights, in and to, the Software (as an independent work and as an underlying work serving as a basis for any application you may develop), and all copies thereof. All rights not specifically granted in this EULA, including Federal and International Copyrights, are reserved by PremiumSoft and its suppliers.

#### **6. LIMITED WARRANTY AND DISCLAIMER**

- a. Except with respect to Trial / Demo Version, Non-commercial Lite Version and Not For Resale Version of the Software, PremiumSoft warrants that, for a period of thirty (30) days from the date of delivery (as evidenced by a copy of your receipt): the physical media on which the Software is furnished will be free from defects in materials and workmanship under normal use. The Software is provided "as is". PremiumSoft makes no warranties, express or implied, arising from course of dealing or usage of trade, or statutory, as to any matter whatsoever.
- b. PremiumSoft provides no remedies or warranties, whether express or implied, for Trial / Demo version, Non-commercial Lite version and the Not for Resale version of the Software. Trial / Demo version, Noncommercial Lite version and the Not for Resale version of the Software are provided "as is".
- c. Except as set Forth in the foregoing limited warranty with respect to software other than Trial/ Demo version, Non-commercial Lite version and Not for Resale version, PremiumSoft and its suppliers disclaim all other warranties and representations, whether express, implied, or otherwise, including the warranties of merchantability or fitness for a particular purpose. Also, there is no warranty of noninfringement and title or quiet enjoyment. PremiumSoft does not warrant that the Software is error-free or will operate without interruption. The Software is not designed, intended or licensed for use in hazardous environments requiring fail-safe controls, including without limitation, the design, construction, maintenance or operation of nuclear facilities, aircraft navigation or communication systems, air traffic control, and life support or weapons systems. PremiumSoft specifically disclaims any express or implied warranty of fitness for such purposes.
- d. If applicable law requires any warranties with respect to the Software, all such warranties are limited in duration to thirty (30) days from the date of delivery.
- e. No oral or written information or advice given by PremiumSoft, its dealers, distributors, agents or employees shall create a warranty or in any way increase the scope of ANY warranty PROVIDED HEREIN.

#### **7. LIMITATION OF LIABILITY**

(a) Neither PremiumSoft nor its suppliers shall be liable to you or any third party for any indirect, special, incidental, punitive or consequential damages (including, but not limited to, damages for the inability to use equipment or access data, loss of business, loss of profits, business interruption or the like), arising out of the use of, or inability to use, the Software and based on any theory of liability including breach of contract, breach of warranty,

tort (including negligence), product liability or otherwise, even if PremiumSoft or its representatives have been advised of the possibility of such damages.

#### **8. Third Party Software**

The Software may contain third party software which requires notices and/or additional terms and conditions. By accepting this EULA, you are also accepting the additional terms and conditions of the third party software.

#### **9. General**

No PremiumSoft dealer, agent or employee is authorized to make any amendment to this EULA.

This EULA contains the complete agreement between the parties with respect to the subject matter hereof, and supersedes all prior or contemporaneous agreements or understandings, whether oral or written. You agree that any varying or additional terms contained in any purchase order or other written notification or document issued by you in relation to the Software licensed hereunder shall be of no effect. The failure or delay of PremiumSoft to exercise any of its rights under this EULA or upon any breach of this EULA shall not be deemed a waiver of those rights or of the breach.

If any provision of this EULA shall be held by a court of competent jurisdiction to be contrary to law, that provision will be enforced to the maximum extent permissible, and the remaining provisions of this EULA will remain in full force and effect.

#### **10. Basis of Bargain**

The Limited Warranty and Disclaimer and Limited Liability set forth above are fundamental elements of the basis of the agreement between PremiumSoft and you. PremiumSoft would not be able to provide the Software on an economic basis without such limitations. Such Limited Warranty and Disclaimer and Limited Liability inure to the benefit of PremiumSoft's licensors.

#### **11. Term**

By downloading and/or installing this SOFTWARE, the Licensor agrees to the terms of this EULA.

This license is effective until terminated. Licensor has the right to terminate your License immediately if you fail to comply with any term of this License.

"as is". Licensor makes no warranties, express or implied, arising from course of dealing or usage of trade, or statutory, as to any matter whatsoever. In particular, any and all warranties or merchantability, fitness for a particular purpose or non-infringement of third party rights are expressly excluded.

#### **12. Governing Law**

This License will be governed by the laws in force in Hong Kong. You hereby consent to the non-exclusive jurisdiction and venue sitting in Hong Kong to resolve any disputes arising under this EULA.

Should you have any questions concerning the validity of this License, please contact: licensing@navicat.com. If you desire to contact the Licensor for any other reason, please contact support@navicat.com.

PremiumSoft and other trademarks contained in the Software are trademarks or registered trademarks of PremiumSoft CyberTech Ltd. in the United States and/or other countries. Third party trademarks, trade names, product names and logos may be the trademarks or registered trademarks of their respective owners. You may not remove or alter any trademark, trade names, product names, logo, copyright or other proprietary notices, legends, symbols or labels in the Software. This EULA does not authorize you to use PremiumSoft or its licensors names or any of their respective trademarks.

## <span id="page-27-0"></span>第二章 - 使用者介面

## <span id="page-27-1"></span>主視窗

主視窗是由幾個工具列和窗格所組成,讓你建立連線、資料庫物件,以及使用一些進階工具。

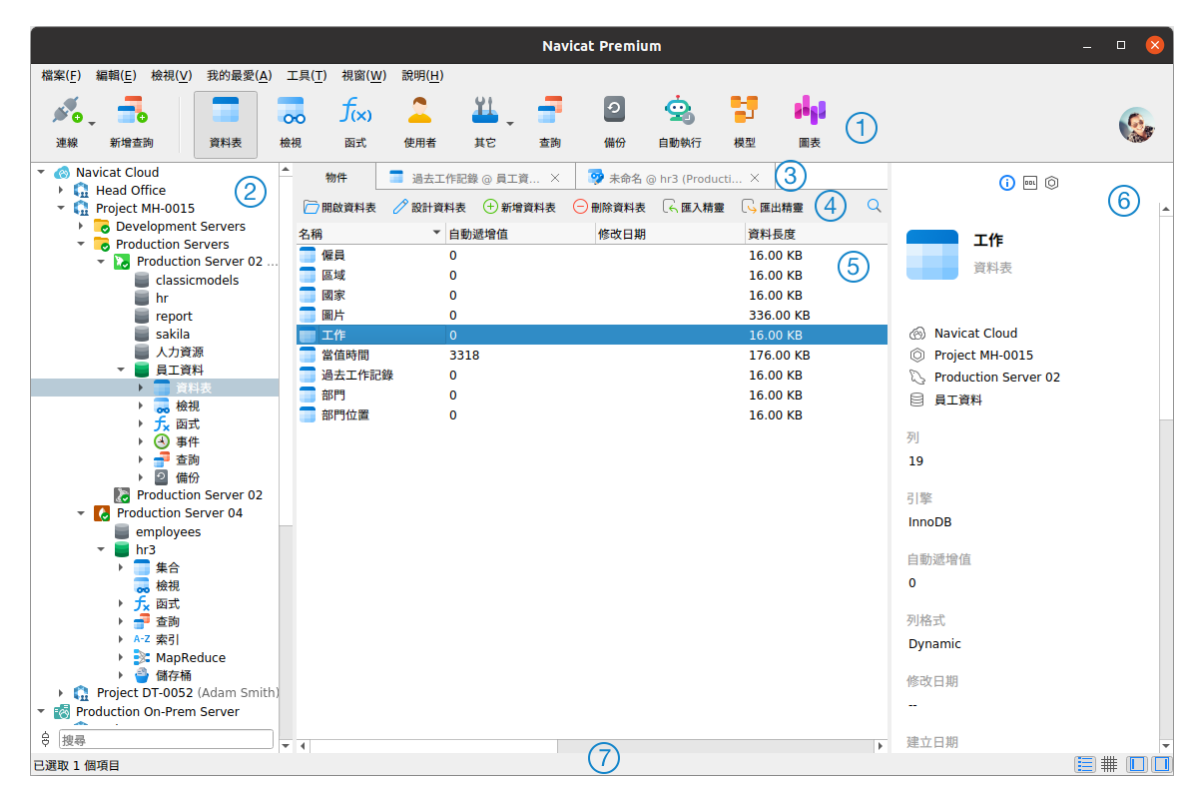

#### **主工具列**

主工具列讓你存取基本的物件和功能,例如連線、使用者、資料表、集合、備份、自動執行及更多。

#### **導覽窗格**

導覽窗格是瀏覽連線、資料庫和資料庫物件的基本途徑。如果導覽窗格已隱藏,從功能表列選擇「**檢視**」->「**導覽窗格**」 ->「**顯示導覽窗格**」。

#### **索引標籤列**

索引標籤列讓你切換物件窗格內具有索引標籤的視窗。你亦可以選擇彈出視窗顯示在一個新索引標籤中,或顯示在一個 新視窗。如果你已開啟多個索引標籤,可以使用 CTRL+TAB 鍵方便地切換到其他索引標籤。請參[閱選項。](#page-304-0)

#### **物件工具列**

物件工具列提供其他控制項,用以操作物件。

#### **物件窗格**

物件窗格顯示一個物件的清單(例如:資料表、集合、檢視、查詢等),以及具有索引標籤的視窗表單。使用 「**詳細 資料**」和 「**ER 圖表**」按鈕來轉換物件索引標籤的檢視。

資訊窗格顯示物件的詳細資訊、專案活動記錄、資料庫物件的 DDL、物件相依性、使用者或角色的成員資格和預覽。如 果資訊窗格已隱藏,從功能表列選擇「**檢視**」->「**資訊窗格**」->「**顯示資訊窗格**」。

**狀態列**

狀態列顯示目前使用中視窗的狀態資訊。

## <span id="page-28-0"></span>導覽窗格

導覽窗格採用樹狀結構設計,可讓你透過快顯功能表快捷及方便地處理資料庫和它們的物件。如[果選項視](#page-303-2)窗中的「**顯示 結構描述下的物件**」選項已勾選,所有資料庫物件會顯示在此窗格。若要連線到一個資料庫或結構描述,簡單地在此窗格 中按兩下它。

在登入 [Navicat Cloud](#page-33-3) 或 [On-Prem Server](#page-35-0) 後,你可以在導覽窗格中找到它,而本機儲存的所有連線都將位於「**我的連 線**」部分下。

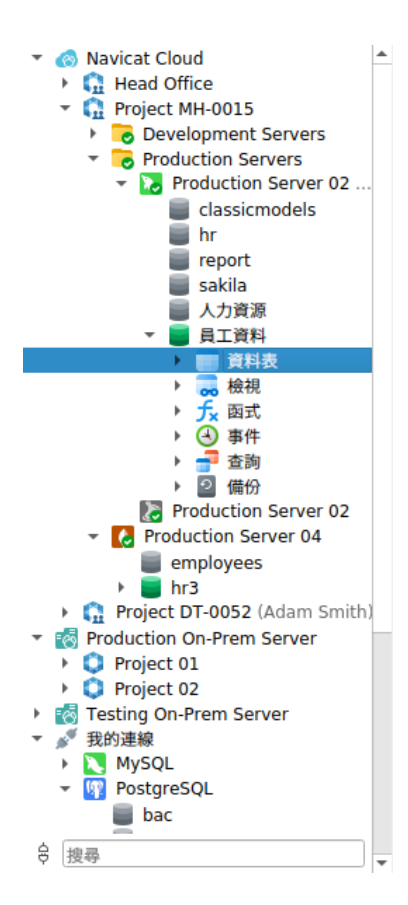

資料表的元素,例如欄位、索引和外部索引鍵,會顯示在每個資料表的下方。按一下資料表名稱左邊的箭頭以展開清單。 如果元素被隱藏了,請[在選項視](#page-303-2)窗中啟用「**顯示資料表下的物件**」選項。

你可以使用內容選單簡單地重新命名欄位,或者你可以按兩下元素以開啟資料表設計器。

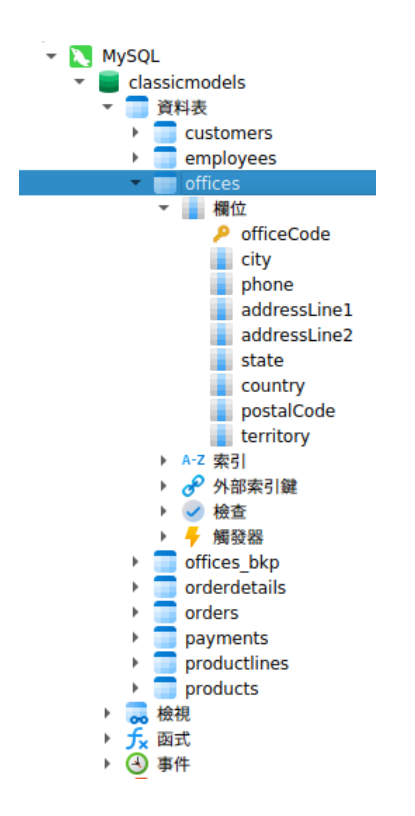

你可以按一下樹來對焦並輸入搜尋字串來篩選樹。若要只顯示已開啟的物件,從功能表列選擇「**檢視**」->「**導覽窗格**」- >「**僅顯示活躍物件**」。

如果你想隱藏導覽窗格中的群組結構,選擇「**檢視**」->「**導覽窗格**」->「**隱藏連線群組**」。

如果導覽窗格已隱藏,選擇「**檢視**」->「**導覽窗格**」->「**顯示導覽窗格**」。

## <span id="page-29-0"></span>物件窗格

在「**物件**」索引標籤,你可以使用 「**詳細資料**」和 「**ER 圖表**」按鈕來轉換物件的檢視。

如果你想隱藏詳細資料檢視中的群組結構,從功能表列選擇「**檢視**」->「**隱藏物件群組**」。

#### **詳細資料檢視**

「**詳細資料**」檢視以欄顯示物件的名稱和內容。若要變更顯示內容的欄,從功能表列選擇「**檢視**」->「**選擇欄**」,並在 彈出式視窗中為不同的物件選擇要顯示的欄。

#### **ER 圖表檢視(僅適用於非 Essentials 版)**

**【注意】**僅適用於 MySQL、Oracle、PostgreSQL、SQLite、SQL Server 和 MariaDB。只有資料表提供 ER 圖表檢視。

如果已選取的資料庫或結構描述中有資料表,ER 圖表將會自動產生。ER 圖表文件儲存[在設定位置。](#page-46-0)

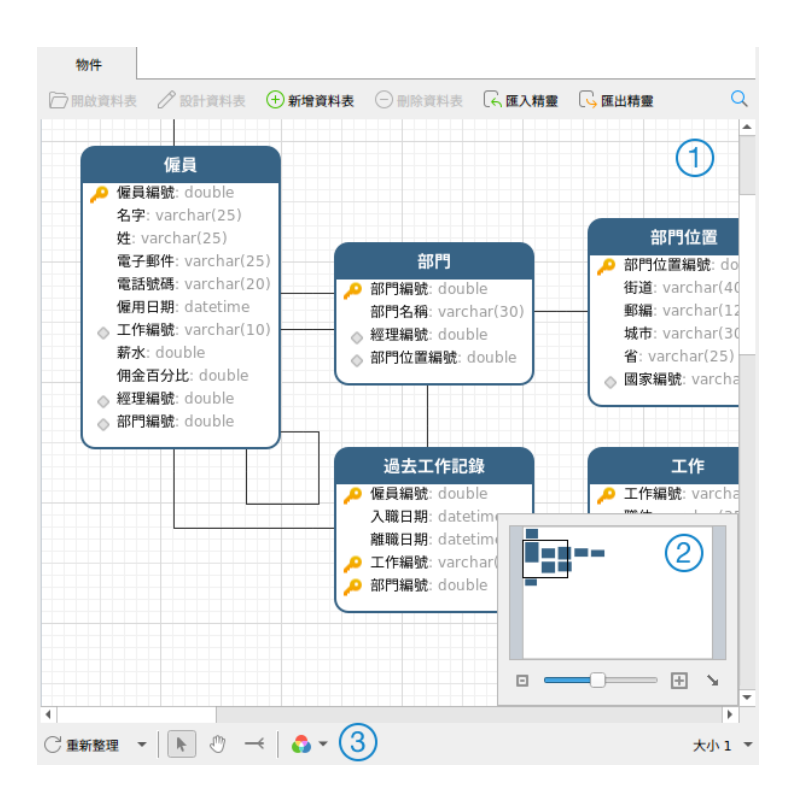

#### **圖表畫布**

以圖像顯示在資料庫或結構描述中資料表的欄位和資料表之間的關係。你可以加入、編輯或刪除資料表之間的關係,以 及在關係線條上加入或刪除頂點。

#### **加入一個外部索引鍵**

在底部工具列按一下 一。然後,由子資料表拖拉一個欄位到父資料表的欄位。

#### **編輯或刪除一個外部索引鍵**

以滑鼠右鍵按一下關係線條,然後在快顯功能表中選取「**設計外部索引鍵**」或「**刪除外部索引鍵**」。

#### **加入或刪除一個頂點**

選取一條關係線條或一個頂點。然後,按住 SHIFT 鍵並按一下該關係線條或該頂點。

**【注意】**在 ER 圖表檢視中按兩下一個資料表會開啟資料表設計器,而在清單或詳細資料檢視中按兩下一個資料表會開 啟資料表檢視器。

#### **概覽**

若要放大或縮小在圖表中已選取的區域,調整滑桿。使用鍵盤快速鍵亦可得到同樣的效果:

放大:[CTRL++]

縮小: [CTRL+-]

重設:[CTRL+0]

#### **底部工具列**

#### **重新整理**

重新整理 ER 圖表。選擇「**重新產生 ER 圖表**」來使用自動調整版面功能重新產生 ER 圖表。

#### **移動圖表**

切換到掌形模式來移動圖表。或者,你可以按住 SPACE 鍵,然後移動圖表。

#### **新增關係**

在兩個資料表的欄位之間建立一個關係。按一下此按鈕,然後由子資料表拖拉一個欄位到父資料表的欄位。

#### **色彩**

為已選取的資料表或關係設定色彩。

#### **紙張大小**

從下拉式清單中選取紙張的大小。對應的紙張大小將反映在概覽窗格中。

## <span id="page-31-0"></span>資訊窗格

資訊窗格顯示物件的詳細資訊、專案活動記錄、資料庫物件的 DDL、物件相依性、使用者或角色的成員資格和預覽。如 果資訊窗格已隱藏,從功能表列選擇「**檢視**」->「**資訊窗格**」->「**顯示資訊窗格**」。

你可以選取任何連線、物件或專案,然後在資訊窗格中選取相應的按鈕。

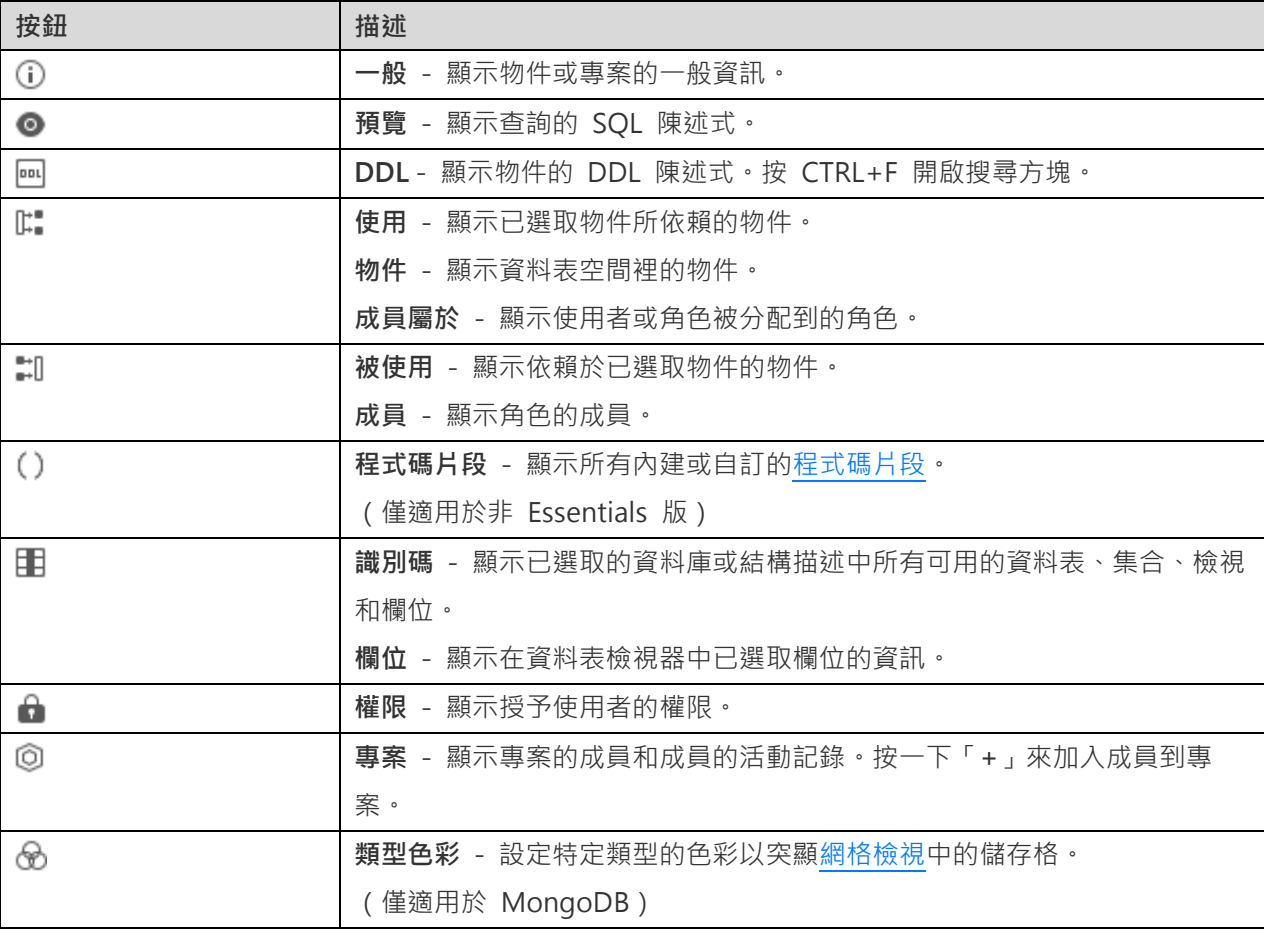

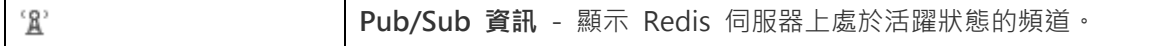

## <span id="page-33-0"></span>第三章 - 協同合作

## <span id="page-33-1"></span>關於協同合作

Navicat 讓你同步來自 Navicat、其他 Navicat 系列成員、不同機器和不同平臺的連線、查詢、程式碼片段、模型、工 作區和虛擬群組。你可以使用 Navicat Cloud 託管這些檔案。或者,如果你已經在你的環境中安裝了我們的另一個產品, 即 Navicat On-Prem Server, 那麼你可以在內部託管所有檔案。

我們的協同合作功能讓你的團隊成員在登入他們的帳號時存取你的專案。這樣,你可以和你的團隊成員在同一個專案上 工作,而無需透露你的使用名稱和密碼。你甚至可以選擇限制你的團隊成員對你的專案的存取類型。

## <span id="page-33-2"></span>管理雲端

#### <span id="page-33-3"></span>Navicat Cloud

「**Navicat Cloud**」是卓軟數碼科技有限公司(PremiumSoft)提供的一種雲端服務,用於同步連線、查詢、程式碼片段、 模型、工作區和虛擬群組。

Navicat Cloud 無法連線到和存取你的資料庫。也就是說,它只能儲存你的連線設定、査詢、程式碼片段、模型、工作區 和虛擬群組;你的資料庫密碼和資料(如資料表、檢視等)不會儲存到 Navicat Cloud。

**【注意】**你只能在軟體中登入一個 Navicat Cloud 帳號。卓軟數碼科技有限公司會對所有同步檔案嚴格保密,並且所有 員工都不能查閱或存取儲存在你的 Navicat Cloud 帳號內的檔案內容。

#### **建立 Navicat Cloud 帳號**

- 1. 在功能表列中,選擇「**檔案**」->「**管理雲端**」。
- 2. 在管理雲端視窗中,選取「**Navicat Cloud**」。
- 3. 按一下「**建立 Navicat ID**」。
- 4. 輸入所需資訊,然後按一下「**註冊**」。一封驗證電子郵件將傳送至你的電子郵件地址。
- 5. 按一下電子郵件中的連結以驗證新帳號。

**【提示】**你可以使用與 Navicat 客戶服務中心相同的 Navicat ID 登入。

#### **登入 Navicat Cloud**

- 1. 在功能表列中,選擇「**檔案**」->「**管理雲端**」。
- 2. 在管理雲端視窗中,選取「**Navicat Cloud**」。
- 3. 輸入你的「**Navicat ID**」和「**密碼**」。
- 4. 按一下「**登入**」。
- 5. 如果你在 [Navicat Cloud Portal](https://cloud.navicat.com/) 中啟用了雙步驟驗證,系統會透過你的流動應用程式將一個驗證碼傳送至你的 手機。請輸入收到的驗證碼來登入。

#### **登出 Navicat Cloud**

- 1. 在主視窗中,以滑鼠右鍵按一下「Navicat Cloud」,然後選取「關閉全部連線」以關閉 Navicat Cloud 下的所 有連線。
- 2. 在右上角按一下你的頭像。
- 3. 在管理雲端視窗中,選取「**Navicat Cloud**」。
- 4. 按一下「**登出**」。

#### **檢視使用量**

- 1. 在右上角按一下你的頭像。
- 2. 在管理雲端視窗中,選取「**Navicat Cloud**」。
- 3. 視窗會顯示你的使用量和目前方案。

#### **變更你的圖片**

- 1. 在右上角按一下你的頭像。
- 2. 在管理雲端視窗中,選取「**Navicat Cloud**」。
- 3. 按一下你的頭像。
- 4. 選擇圖像檔案。

#### **管理你的帳號**

你可以在 [Navicat Cloud Portal](https://cloud.navicat.com/) 中變更密碼、啟用雙步驟驗證、升級雲端方案等。

- 1. 在右上角按一下你的頭像。
- 2. 在管理雲端視窗中,選取「**Navicat Cloud**」。
- 3. 按一下「**管理帳號**」。
- 4. 網頁瀏覽器將自動開啟 Navicat Cloud Portal。

### <span id="page-35-0"></span>On-Prem Server

「**Navicat On-Prem Server**」是一個內部部署的方案,它提供了在你的位置內部儲存 Navicat 物件(連線設定、查詢、 程式碼片段、模型、工作區和虛擬群組)的一個託管雲端環境選項。

在加入 On Prem Server 之前,必須首先在你的環境中設定 Navicat On-Prem Server。

**【注意】**你可以在軟體中加入多個 On-Prem Server。

#### **加入新的 On-Prem Server**

- 1. 在功能表列中,選擇「**檔案**」->「**管理雲端**」。
- 2. 在管理雲端視窗中,按一下「**+ 新增 On-Prem Server**」->「**新增 On-Prem Server**」。
- 3. 輸入你的 On-Prem Server 登入資訊。

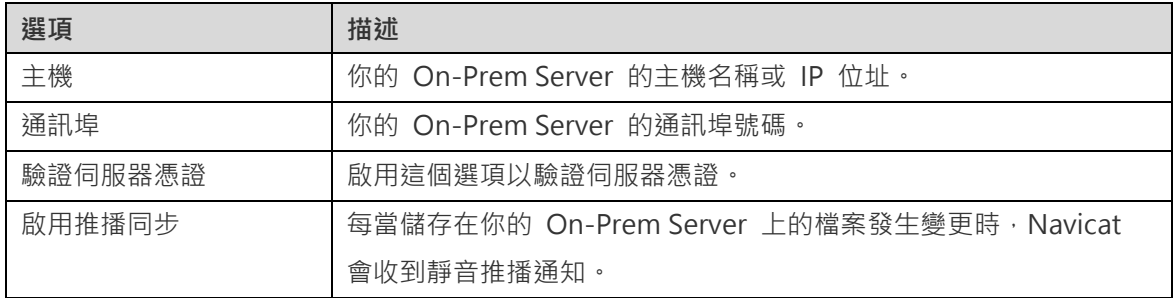

4. 按一下「**確定**」。

#### **使用 URI 加入新的 On-Prem Server**

- 1. 在功能表列中,選擇「**檔案**」->「**管理雲端**」。
- 2. 在管理雲端視窗中,按一下「**+ 新增 On-Prem Server**」->「**使用 URI 新增 On-Prem Server**」。
- 3. 貼上你的 On-Prem Server URI。
- 4. 按一下「**確定**」。

**【注意】**你可以從你的 On-Prem Server 入口網站複製 URI。

#### **登入 On-Prem Server**

- 1. 在功能表列中,選擇「**檔案**」->「**管理雲端**」。
- 2. 在管理雲端視窗中,選取 On-Prem Server。
- 3. 輸入你的「**使用者名稱**」和「**密碼**」。
- 4. 按一下「**登入**」。
5. 如果你啟用了雙步驟驗證,系統會透過你已選取的驗證方法向你傳送一個驗證碼。請輸入收到的驗證碼來登入。

#### **登出 On-Prem Server**

- 1. 在主視窗中,以滑鼠右鍵按一下 On-Prem Server,然後選取「**關閉全部連線**」以關閉你的伺服器下的所有連線。
- 2. 在右上角按一下你的頭像。
- 3. 在管理雲端視窗中,選取 On-Prem Server。
- 4. 按一下「**登出**」。

#### **編輯 On-Prem Server**

- 1. 在主視窗中,以滑鼠右鍵按一下 On-Prem Server,然後選取「**關閉全部連線**」以關閉你的伺服器下的所有連線。
- 2. 在右上角按一下你的頭像。
- 3. 在管理雲端視窗中,選取 On-Prem Server。
- 4. 按一下「**登出**」。
- 5. 以滑鼠右鍵按一下你的伺服器,然後選取「**編輯 On-Prem Server**」。
- 6. 編輯 On-Prem Server 資訊。
- 7. 登入你的伺服器。

#### **重新命名 On-Prem Server**

- 1. 在主視窗中,以滑鼠右鍵按一下 On-Prem Server,然後選取「**關閉全部連線**」以關閉你的伺服器下的所有連線。
- 2. 在右上角按一下你的頭像。
- 3. 在管理雲端視窗中,選取 On-Prem Server。
- 4. 按一下「**登出**」。
- 5. 以滑鼠右鍵按一下你的伺服器,然後選取「**重新命名**」。
- 6. 輸入名稱描述你的 On-Prem Server。
- 7. 登入你的伺服器。

#### **移除 On-Prem Server**

- 1. 在主視窗中,以滑鼠右鍵按一下 On-Prem Server,然後選取「**關閉全部連線**」以關閉你的伺服器下的所有連線。
- 2. 在右上角按一下你的頭像。
- 3. 在管理雲端視窗中,選取 On-Prem Server。
- 4. 按一下「**登出**」。
- 5. 以滑鼠右鍵按一下你的伺服器,然後選取「**移除 On-Prem Server**」。
- 6. 按一下「**刪除**」。

#### **檢視使用量**

- 1. 在右上角按一下你的頭像。
- 2. 在管理雲端視窗中,選取 On-Prem Server。
- 3. 視窗會顯示你的使用量。

#### **變更你的圖片**

- 1. 在右上角按一下你的頭像。
- 2. 在管理雲端視窗中,選取 On-Prem Server。
- 3. 按一下你的頭像。
- 4. 選擇圖像檔案。

#### **管理你的帳號**

你可以在你的 On-Prem Server 入口網站中變更密碼、啟用雙步驟驗證等。

- 1. 在右上角按一下你的頭像。
- 2. 在管理雲端視窗中,選取 On-Prem Server。
- 3. 按一下「**管理帳號**」。
- 4. 網路瀏覽器將自動開啟你的 On-Prem Server 入口網站。

# 推播同步

推播同步使 Navicat 能夠在 Navicat Cloud 或 On-Prem Server 上儲存的檔案發生變更時接收靜音推播通知。

#### **啟用推播同步**

- 1. 在右上角按一下你的頭像。
- 2. 在管理雲端視窗中,以滑鼠右鍵按一下 Navicat Cloud 或 On-Prem Server。
- 3. 開啟「**啟用推播同步**」。
- 1. 在右上角按一下你的頭像。
- 2. 在管理雲端視窗中, 以滑鼠右鍵按一下 Navicat Cloud 或 On-Prem Server ·
- 3. 關閉「**啟用推播同步**」。

# 快取和本機副本

當你登入了 Navicat Cloud 或 On-Prem Server 時, Navicat 會將雲端物件檔案和一些資訊儲存在本機電腦中。快取 和本機副本用於確保你所作的變更能儲存至雲端中。

#### **清除快取和本機副本**

- 1. 在右上角按一下你的頭像。
- 2. 在管理雲端視窗中,選取 Navicat Cloud 或你的 On-Prem Server。
- 3. 按一下「**登出**」。
- 4. 以滑鼠右鍵按一下 Navicat Cloud 或你的 On-Prem Server,然後選取「**清除快取和本機副本**」。
- 5. 按一下「**清除**」。

#### **開啟所屬資料夾**

- 1. 在主視窗中,選取 Navicat Cloud 或你的 On-Prem Server。
- 2. 開啟你的專案、連線、資料庫和/或結構描述。
- 3. 按一下資料表、模型或圖表圖示。
- 4. 以滑鼠右鍵按一下物件索引標籤中的任何位置,然後選取「**開啟所屬資料夾**」。

# 專案

### 處理專案

專案是結構化和組織 Navicat 物件的一種方法。你可以將相關物件放在一個專案中,然後在必要時與其他帳號分享該專 案以進行協同合作。

#### **建立新的專案**

- 1. 在主視窗中,以滑鼠右鍵按一下「**Navicat Cloud**」或你的 On-Prem Server。
- 2. 選取「**新增專案**」。
- 3. 輸入新專案的名稱。
- 4. 按一下「**確定**」。

#### **管理現有專案**

#### **重新命名一個專案**

- 1. 在主視窗中,以滑鼠右鍵按一下專案,然後選取「**重新命名**」。
- 2. 輸入新的專案名稱。

**【注意】**只有專案擁有者和具有可以管理和編輯權限的成員才能重新命名專案。

#### **刪除一個專案**

- 1. 在主視窗中,以滑鼠右鍵按一下專案,然後選取「**刪除專案**」。
- 2. 按一下「**刪除**」。
- **【注意】**只有專案擁有者才能刪除專案。
- **【注意】**刪除專案之前,必須刪除專案中的所有物件。

#### **離開一個專案**

- 1. 在主視窗中,以滑鼠右鍵按一下專案,然後選取「**離開專案**」。
- 2. 按一下「**確定**」。

# 管理成員

#### **加入成員**

- 1. 在主視窗中,以滑鼠右鍵按一下專案,然後選取「**管理成員**」。
- 2. 按一下「**加入成員**」。
- 3. 【Navicat Cloud】輸入成員的 Navicat ID 並按 ENTER。
- 4. 【On-Prem Server】勾選要加入的使用者的核取方塊。
- 5. 選取成員權限。
- 6. 按一下「**加入**」。

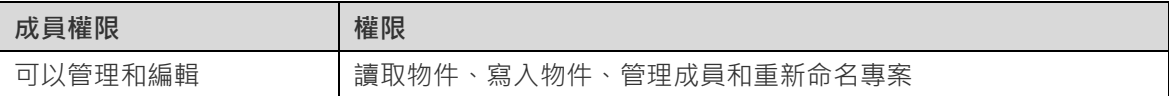

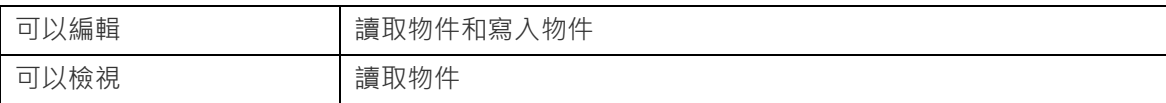

### **管理現有成員**

#### **編輯成員的權限**

- 1. 在主視窗中,以滑鼠右鍵按一下專案,然後選取「**管理成員**」。
- 2. 使用成員旁邊的下拉式清單變更權限。
- 3. 按一下「**套用**」。

### **從專案中移除成員**

- 1. 在主視窗中,以滑鼠右鍵按一下專案,然後選取「**管理成員**」。
- 2. 按一下成員旁邊的「**X**」圖示。
- 3. 按一下「**套用**」。

# 第四章 - 連線

# 關於連線

若要在 Navicat 開始使用你的伺服器,你要首先用連線視窗建立一個或多個連線。如果你是一個新手或不肯定伺服器如 何運作,你可能想看看:

- MySQL [使用者手冊](https://dev.mysql.com/doc/)
- Oracle [資料庫文件](https://docs.oracle.com/en/database/)
- [PostgreSQL](https://www.postgresql.org/docs/) 使用者手冊
- SQLite [使用者手冊](https://www.sqlite.org/docs.html)
- [Microsoft SQL](https://learn.microsoft.com/en-us/sql/) 文件
- [MariaDB](https://mariadb.com/kb/en/documentation/) 文件
- [MongoDB](https://docs.mongodb.com/manual/) 手冊
- [Redis](https://redis.io/docs/) 文件

若要建立新連線,請按一下 「**連線**」並選取你的伺服器類型。然後,在連線視窗輸入必需的資訊。

**【注意】**Navicat 能讓你連線到不同平台(即 Windows、macOS、Linux 和 UNIX)上的遠端伺服器,並支援 PAM 和 GSSAPI 驗證。

你可以編輯連線的內容,以滑鼠右鍵按一下連線,然後選取「編**輯連線」**。

#### **將連線移動或複製到專案**

如果你已登入 Navicat Cloud 或 On-Prem Server,則可以將我的連線中的連線同步至專案。

- 1. 以滑鼠右鍵按一下「**我的連線**」的一個連線,然後選取「**複製連線到**」或「**移動連線到**」。
- 2. 選取現有專案或建立新專案。
- 3. 選擇是否包含連線中所有査詢和虛擬群組,然後按一下「**確定**」。
- 4. 連線將被移動或複製到專案中。

**【提示】**你可以以類似的方法將專案中的連線移動或複製到我的連線。

#### **排清 MySQL 或 MariaDB 連線**

如果你要清除或重新載入不同的內部快取、更新資料表或取得鎖定,以滑鼠右鍵按一下導覽窗格中的連線,然後選取「**排 清**」,然後選擇排清選項。你必需有 [RELOAD](#page-278-0) 權限來使用此功能。

#### **管理 Azure SQL Database 防火牆規則**

你必須授權你的用戶 IP 存取才能連線到 Azure SQL Database。如果你要從你的電腦存取 Azure SQL Database, 請 確保你的防火牆允許 TCP 通訊通訊埠 1433 上的傳出 TCP 通訊。在你連線到 Azure SQL Database 前,你必須有至 少一個防火牆規則。

若要管理防火牆規則設定,以滑鼠右鍵按一下導覽窗格中的 Azure SQL Database 連線,然後選取「**SQL Azure 防火 牆規則**」。然後,提供 IP 位址範圍來加入新的規則。

#### **測試用帳號**

Navicat 提供測試用的評估帳號。

#### **MySQL**

- 主機:server1.navicat.com
- 通訊埠:4406
- 使用者名稱:navicat
- 密碼:testnavicat

#### **PostgreSQL**

- 主機:server1.navicat.com
- 通訊埠:5432
- 初始資料庫:HR
- 使用者名稱:navicat
- 密碼:testnavicat

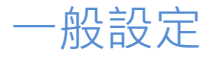

# RDBMS

若要成功地建立一個新的連線到本機或遠端伺服器 - 不管通過 SSL、SSH 或 HTTP, 都要在一般索引標籤中設定連線 內容。如果你的網際網路服務供應商(ISP)不提供直接存取其伺服器,安全通道協定(SSH)或 HTTP 是另一種解決辦 法。

**【注意】**下列的選項會根據連線的伺服器類型而有所不同。

#### **加入到**

當你登入 [Navicat Cloud](#page-33-0) 或 [On-Prem Server](#page-35-0) 後,你可以選擇儲存連線在我的連線或專案中。

#### **驗證**

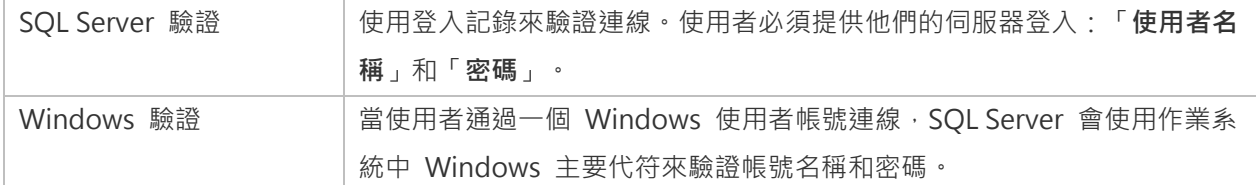

#### **連線名稱**

輸入一個恰當的名稱描述你的連線。

#### **連線類型**

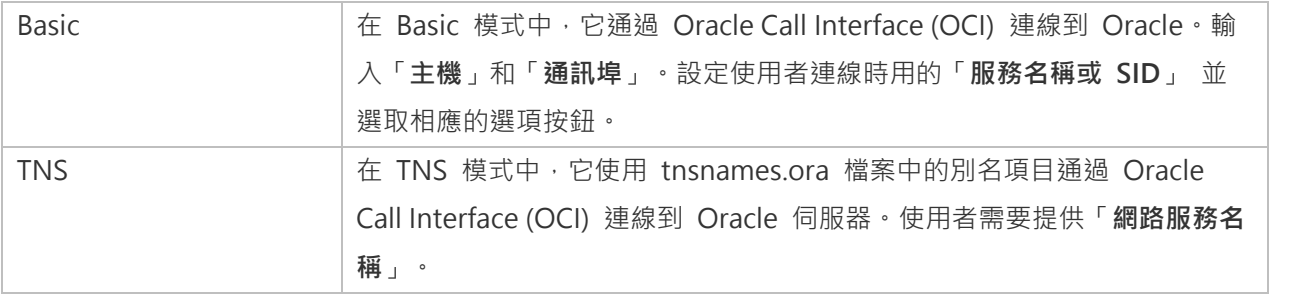

OCI 是一個應用程式介面,讓程式開發人員使用第三代語言原有程序或函式呼叫來存取 Oracle 資料庫及控制全部 SQL 陳述式執行的階段。OCI 是一個標準資料庫存取的函式庫和動態連結庫形式檢索函式。請參閱:[OCI](#page-309-0) 選項

#### **資料庫檔案**

指定初始資料庫檔案。如果啟用了 HTTP 通道,你需要輸入資料庫在你網路伺服器的絕對檔案路徑。

#### **端點**

用於連線到 Amazon Web Services 執行個體的端點。

#### **主機**

資料庫所在的主機名或伺服器的 IP 位址。

#### **初始資料庫**

設定使用者連線到伺服器時的初始資料庫。

#### **密碼**

連線到資料庫伺服器的密碼。

#### **通訊埠**

連線到資料庫伺服器的 TCP/IP 通訊埠。

**類型**

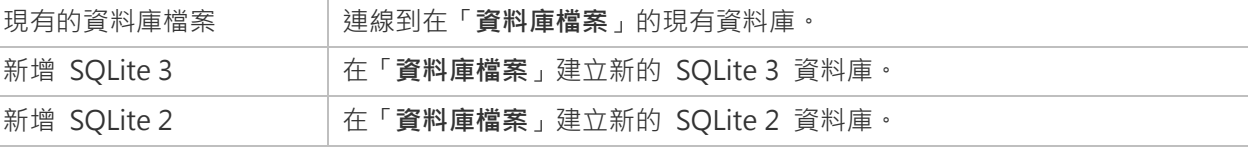

#### **使用者名稱**

連線到資料庫伺服器的使用者名稱。

# MongoDB

若要成功地建立一個新的連線到本機或遠端伺服器 - 不管通過 SSL 或 SSH · 都要在一般索引標籤中設定連線內容 · 如 果你的網際網路服務供應商(ISP)不提供直接存取其伺服器,安全通道協定(SSH)是另一種解決辦法。

#### **連線名稱**

輸入一個恰當的名稱描述你的連線。

#### **加入到**

當你登入 [Navicat Cloud](#page-33-0) 或 [On-Prem Server](#page-35-0) 後,你可以選擇儲存連線在我的連線或專案中。

#### **連線**

MongoDB 伺服器的類型:Standalone、Shard Cluster 或 Replica Set。

#### **SRV 記錄**

勾選這個選項以使用 SRV 記錄連接伺服器。

#### **主機**

伺服器的主機名、IP 位址或 UNIX 網域通訊端。

#### **通訊埠**

連線到資料庫伺服器的 TCP/IP 通訊埠。

#### **成員**

在連線中加入或刪除複寫集的成員或分片叢集的執行個體。

#### **讀取偏好**

為此連線選擇複寫集讀取偏好。

#### **複寫集**

複寫集的名稱。

選擇 MongoDB 用於驗證連線的證機制。

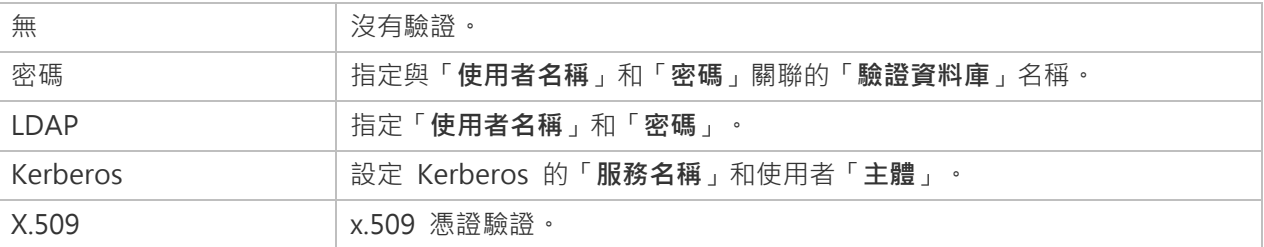

#### **使用 MongoDB URI**

你亦可以使用 MongoDB URI 來連線到你的 MongoDB 伺服器。只需按一下「**URI**」按鈕並貼上 URI。Navicat 將自 動填寫在一般、SSL 和 SSH 索引標籤中的選項。

# Redis

若要成功地建立一個新的連線到本機或遠端伺服器 - 不管通過 SSL 或 SSH, 都要在一般索引標籤中設定連線內容。如 果你的網際網路服務供應商(ISP)不提供直接存取其伺服器,安全通道協定(SSH)或 HTTP 是另一種解決辦法。

#### **連線名稱**

輸入一個恰當的名稱描述你的連線。

## **加入到**

當你登入 [Navicat Cloud](#page-33-0) 或 [On-Prem Server](#page-35-0) 後,你可以選擇儲存連線在我的連線或專案中。

#### **主機**

資料庫所在的主機名或伺服器的 IP 位址。

#### **通訊埠**

連線到資料庫伺服器的 TCP/IP 通訊埠。

#### **驗證**

選擇 Redis 用於驗證連線的機制。

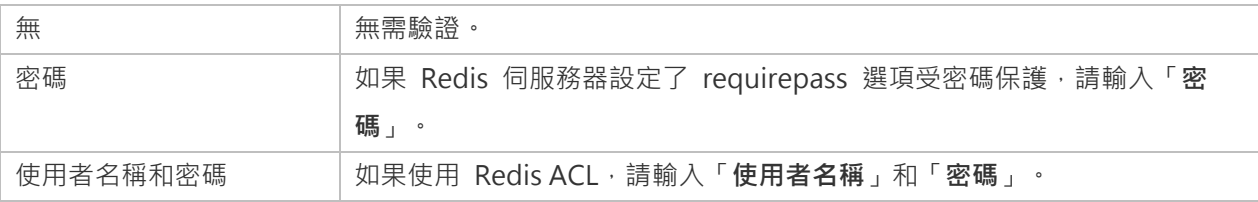

# 進階設定

**【注意】**下列的選項會根據連線的伺服器類型而有所不同。

#### **自動連線**

當程式啟動時自動開啟連線。

#### **用戶端字元集**

選擇 Navicat 使用的階段作業用戶端字元集。

#### **用戶端驅動程式版本**

選擇用於連接伺服器的用戶端驅動程式。如果默認驅動程式不起作用,你可以將此設定變更為舊版。

#### **相容性**

啟用相容性索引標籤以設定 MySQL 連線的相容性模式。

#### **連線逾時**

指定在逾時之前所要等候建立連線的時間。

#### **編碼**

選擇一個代碼頁來轉換資料以顯示於 Navicat 介面。

#### **已加密**

當連線到已加密的 SQLite 資料庫,啟用這個選項並提供「密碼」。

#### **執行逾時**

指定在伺服器上執行的工作完成之前,所要等候的時間。

#### **保持連線間隔**

通過 ping 來保持連線。你可以在編輯方塊中設定 ping 與 ping 之間的間隔。

#### **限制連線階段作業**

指定伺服器允許的最大可同時連線的數目。

#### **作業系統驗證**

使用作業系統使用者登入認證來驗證資料庫使用者。

#### **讀取逾時**

指定在中止讀取之前,所要等候來自連線的更多資料的時間。

### **可重試讀取**

如果要在連線字串中指定「retryReads=false」,可用停用此選項。

#### **可重試寫入**

如果要在連線字串中指定「retryWrites=false」,可用停用此選項。

## **角色**

指示資料庫使用者用 Default、SYSOPER 或 SYSDBA 系統權限連線。

#### **伺服器選取逾時**

指定在擲回例外狀況之前封鎖伺服器選取的時間。

#### **設定位置**

當建立一個新的連線時,Navicat 將在設定位置建立一個子資料夾。大部份檔案都儲存在該子資料夾中:

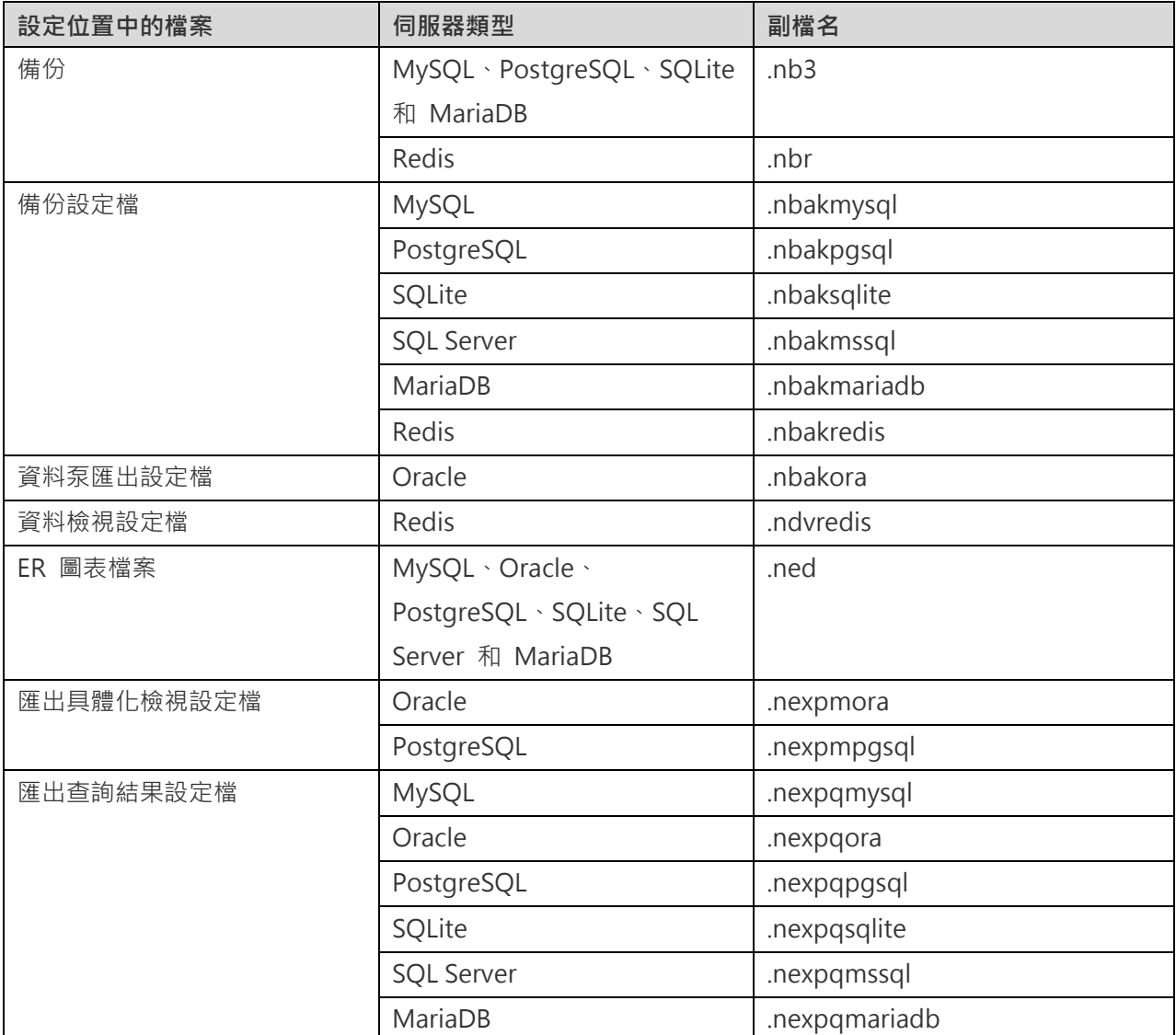

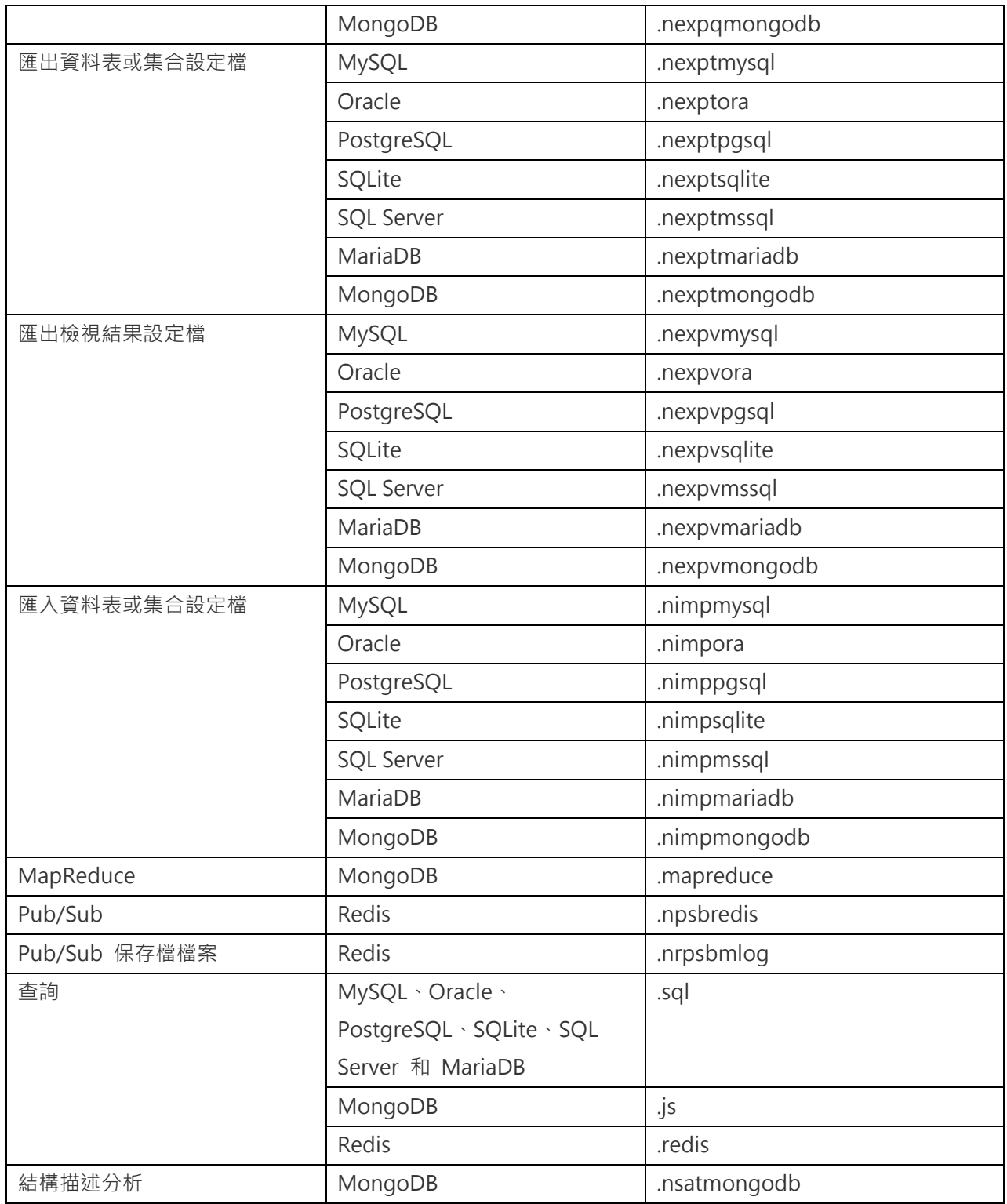

## **通訊端逾時**

指定在關閉通訊端之前,所要等候非使用中的通訊端的時間。

## **信任伺服器憑證**

跳過驗證伺服器憑證的步驟。自動信任伺服器憑證。

#### **使用壓縮**

使用壓縮通訊協定。使用它當用戶端和伺服器支援 zlib 壓縮,以及用戶端需要壓縮。

#### **使用加密**

為 SQL Server 連線使用加密。

#### **使用具名管道、通訊端**

使用本機連線的通訊端檔案。

#### **寫入逾時**

指定在中止寫入之前,所要等候將區塊寫入連線的時間。

# 資料庫或附加的資料庫設定

#### **MySQL、Oracle、PostgreSQL、SQL Server、MariaDB、MongoDB、Redis**

在「**資料庫**」索引標籤中,你可以設定連線到伺服器時導覽窗格顯示哪些資料庫。這設定不是強制的。若要設定自訂資料 庫設定,請勾選「**使用自訂資料庫清單**」。然後,從「**資料庫**」欄勾選要顯示的資料庫。如果你想連線時 Navicat 自動 開啟資料庫,勾選「**自動開啟**」方塊。

#### **加入一個隱藏的資料庫到清單**

- 1. 按一下「**加入資料庫到清單**」按鈕。
- 2. 輸入資料庫名稱。
- 3. 在資料庫清單中勾選新加入的資料庫。

#### **從清單中移除一個資料庫**

- 1. 在資料庫清單中選取一個資料庫。
- 2. 按一下「**從清單中移除資料庫**」按鈕。

**【注意】**資料庫只會從資料庫清單中移除,它仍然存在於伺服器中。

#### **SQLite**

在「**附加的資料庫**」索引標籤中,你可以在連線附加一個 SQLite 資料庫檔案。按一下「**附加資料庫**」按鈕並輸入資訊:

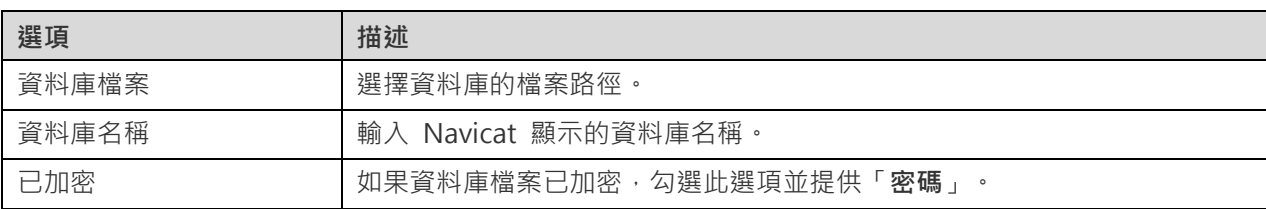

若要卸除一個資料庫,請從清單中選取並按一下「**卸除資料庫**」按鈕。

# SSL 設定

Secure Sockets Layer (SSL) 是一個通過網際網路傳輸私人文件的協定。為了安全連線,首先你需要做的是安裝 OpenSSL 函式庫和下載資料庫來源。

**【注意】**僅適用於 MySQL、PostgreSQL、MariaDB、MongoDB 和 Redis。PostgreSQL 8.4 或以上版本支援。

#### **MySQL 和 MariaDB 連線**

若要提供驗證資料,啟用「**使用驗證**」並填寫所需的資訊:

#### **用戶端金鑰**

用於建立一個安全連線的 PEM 格式的 SSL 金鑰檔案。

#### **用戶端憑證**

用於建立一個安全連線的 PEM 格式的 SSL 憑證。

#### **CA 憑證**

包含一個信任的 SSL 憑證頒發機構清單的 PEM 格式檔案的路徑。

#### **驗證針對 CA 的伺服器憑證**

檢查伺服器傳送給用戶端的憑證中,伺服器的一般名稱值。

### **指定的 Cipher**

用於 SSL 加密的允許的 Cipher 清單。

#### **PostgreSQL 連線**

#### 選擇「**SSL 模式**」:

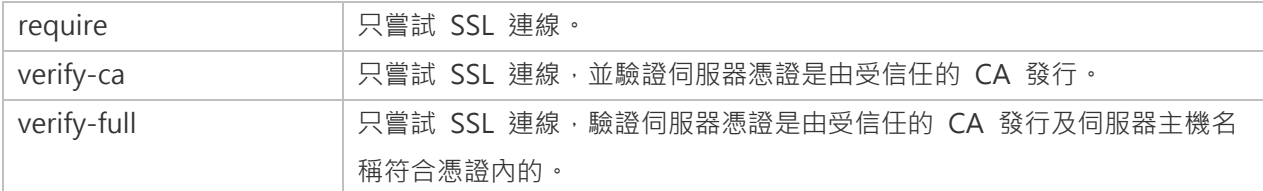

若要提供驗證資料,啟用「**使用驗證**」並填寫所需的資訊:

#### **用戶端金鑰**

用戶端私密金鑰的路徑。

#### **用戶端憑證**

用戶端憑證的路徑。

#### **根憑證**

信任的憑證頒發機構路徑。

#### **憑證撤銷清單**

SSL 憑證撤銷清單(CRL)的檔案路徑。

#### **MongoDB 連線**

若要提供驗證資料,啟用「**使用驗證**」並填寫所需的資訊:

#### **用戶端金鑰**

用於建立一個安全連線的 PEM 格式的 SSL 金鑰檔案。

#### **用戶端金鑰密碼**

金鑰檔案的密碼。

#### **允許任何伺服器 SSL 憑證**

如果你的 MongoDB 伺服器允許任何伺服器 SSL 憑證,可勾選這個選項。

#### **CA 憑證**

包含一個信任的 SSL 憑證頒發機構清單的 PEM 格式檔案的路徑。

#### **憑證撤銷清單**

SSL 憑證撤銷清單(CRL)的檔案路徑。

#### **允許無效的主機名稱**

勾選這個選項以允許 SSL 憑證中的無效的主機名稱。

#### **Redis 連線**

若要提供驗證資料,啟用「**使用驗證**」並填寫所需的資訊:

#### **用戶端金鑰**

用於建立一個安全連線的 PEM 格式的 SSL 金鑰檔案。

#### **用戶端金鑰密碼**

金鑰檔案的密碼。

#### **允許任何伺服器 SSL 憑證**

如果你的 Redis 伺服器允許任何伺服器 SSL 憑證,可勾選這個選項。

#### **CA 憑證**

包含一個信任的 SSL 憑證頒發機構清單的 PEM 格式檔案的路徑。

#### **伺服器名稱指示**

在與 Redis 伺服器建立 SSL 連線時使用的伺服器名稱指示(SNI)值。

# SSH 設定

「**Secure SHell (SSH)**」是一個通過網路登入其他電腦的程式,在遠端伺服器執行命令,和從一台機器移動檔案到另一 台。在不安全的網路中,它提供兩台主機之間強大認證和安全加密的的通訊,被稱為「**SSH Port Forwarding (Tunneling)**」。 通常情況下,它是使用為一個 Telnet 的加密版本。

在一個 Telnet 階段作業,所有的通訊,包括使用者名稱和密碼,會用純文字傳輸,讓任何人都能監聽你的階段作業及竊 取密碼或其他資訊。這種階段作業也容易受到階段作業劫持,一旦你驗證,惡意使用者就能接管這種階段作業。SSH 的 目的是防止這種漏洞,並允許你在不影響安全性的情況下存取遠端伺服器的 shell。

**【注意】**僅適用於 MySQL、Oracle、PostgreSQL、SQL Server、MariaDB、MongoDB 和 Redis。

請確保在 Linux 伺服器的參數 - 「AllowTcpForwarding」設定值為「yes」, 否則, 會停用 SSH port forwarding · 要 尋找路徑:/etc/ssh/sshd\_config。在預設情況下, SSH port forwarding 應該已啟用。請仔細檢查該值的設定。

即使伺服器支援 SSH 通道,然而,如果 port forwarding 被停用, Navicat 就無法通過 SSH 通訊埠 22 連線。

#### **主機**

SSH 伺服器的主機。

**【注意】**在一般索引標籤的主機名是由你的資料庫託管公司提供,應設定和 SSH 伺服器相對。

#### **通訊埠**

SSH 伺服器的通訊埠, 預設情況下它是 22。

#### **使用者名稱**

SSH 伺服器機器的使用者。(它不是一個資料庫伺服器使用者。)

#### **驗證方法**

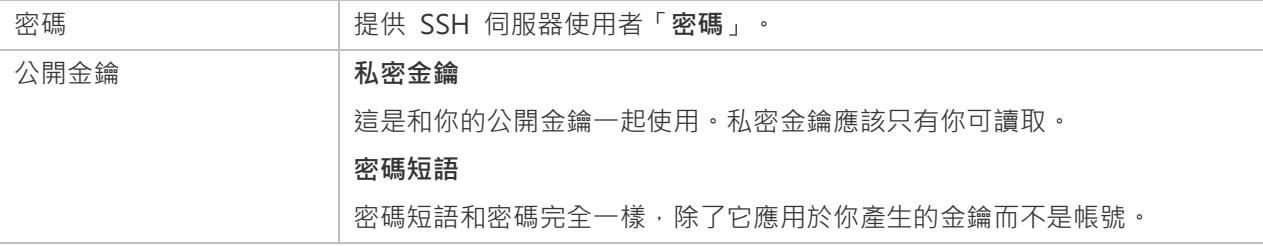

【注意】HTTP 通道和 SSH 通道不能同時運作。當你選用了 HTTP 通道, SSH 通道就會停用, 反之亦然。

# HTTP 設定

HTTP 通道是一種連線到伺服器的方法,使用與網路伺服器相同的通訊協定(http://)和相同的通訊埠(通訊埠 80)。 這是當你的網際網路服務供應商不允許直接連線,但允許建立 HTTP 連線時使用。

**【注意】**僅適用於 MySQL、PostgreSQL、SQLite 和 MariaDB。

#### **上傳通道指令碼**

若要使用此連線方法,首先需要做的就是上傳通道指令碼到你的伺服器位於的網路伺服器。

**【注意】**按一下「**匯出通道指令碼**」按鈕來提取指令碼檔案,「**ntunnel\_mysql.php**」(適用於 MySQL 和 MariaDB)、 「**ntunnel\_pgsql.php**」或「**ntunnel\_sqlite.php**」。

#### **設定 HTTP 通道**

下列指示將引導你完成設定 HTTP 連線程序。

- 1. 選取 HTTP 索引標籤並啟用「**使用 HTTP 通道**」。
- 2. 輸入通道指令碼的網址,例如:http://www.navicat.com/ntunnel\_mysql.php。
- 3. 如果你的伺服器安裝了 Web 應用防火牆,你可以勾選「**用 base64 編碼傳出查詢**」選項。
- 4. 如果通道指令碼是在一個密碼保護的伺服器或你要通過代理伺服器來存取網際網路,你可以在「**驗證**」或「**代理 伺服器**」索引標籤提供所需的詳細驗證資料。

**【注意】**HTTP 通道和 SSH 通道不能同時運作。當你選用了 HTTP 通道,SSH 通道就會停用,反之亦然。

# 相容性設定

如果你的伺服器是 MySOL 的變體或安裝了代理中介軟體,則可以啟用相容性模式並為連線設定相應的設定。

**【注意】**僅適用於 MySQL。

**強制 lower\_case\_table\_names 為**

設定 lower case table name 系統變數的值。

**強制 sql\_mode 為**

設定 sql\_mode 系統變數的值。

#### **強制 NDB 叢集為**

包含或排除對 NDBCLUSTER 儲存引擎的支援。

#### **強制資料庫列出方法為**

使用 SHOW DATABASES 陳述式擷取列出資料庫的資訊,或從 INFORMATION SCHEMA 資料庫中選取資訊。

### **強制檢視列出方法為**

使用 SHOW FULL TABLES 陳述式擷取列出資料表的資訊, 或從 INFORMATION\_SCHEMA 資料庫中選取資訊。

# 使用不同的設定檔連線

每個連線可以有多個連線設定略有不同的設定檔。例如,不同的資料庫使用者。

#### **建立連線設定檔**

- 1. 在連線窗格中, 按一下■。
- 2. 按一下「**+ 新增連線設定檔**」->「**新增設定檔**」或「**複製設定檔**」。
- 3. 輸入設定檔的名稱。
- 4. 輸入連線設定。
- 5. 按一下「**確定**」。

#### **切換設定檔**

- 1. 在主視窗中,以滑鼠右鍵按一下連線,然後選取「**切換連線設定檔**」。
- 2. 選取設定檔名稱。

**【提示】**你還可以在連線視窗中設定預設使用的設定檔。

# 第五章 - 伺服器物件

# 關於伺服器物件

Navicat 提供强大的工具助你管理伺服器物件,例如資料庫、資料表、檢視、函式等。

**【注意】**在 Navicat 中開始使用伺服器物件前,你要首先建立連線。

在物件設計器的「**SQL 預覽**」、「**指令碼預覽**」或「**命令預覽**」索引標籤中,你可以預覽建立或編輯物件時所需的 SQL 陳述式或指令碼。對於某些資料庫或結構描述物件,你可以使用底部的下拉式清單來顯示在「**檔案**」功能表中選擇「**儲 存**」或「**另存新檔**」時所執行的 SQL、指令碼或命令。

Navicat 可能隱藏了某些伺服器物件。這些物件包括系統資料庫、系統資料表等。若要顯示隱藏的項目,請從功能表列中 選擇「**檢視**」->「**显示隐藏的项目**」。

# MySQL 或 MariaDB

# 資料庫

若要開始使用伺服器物件,你應該建立並開啟一個連線。如果伺服器中沒有任何物件,你需要建立一個新的資料庫。

#### **建立一個新的資料庫**

- 1. 在導覽窗格中,以滑鼠右鍵按一下連線,然後選取「**新增資料庫**」。
- 2. 在彈出的視窗中輸入資料庫的內容。

#### **編輯一個現有的資料庫**

- 1. 在導覽窗格中,以滑鼠右鍵按一下資料庫,然後選取「**編輯資料庫**」。
- 2. 在彈出的視窗中編輯資料庫的內容。

**【注意】**MySQL 不支援通過它的介面重新命名資料庫。請你存取儲存資料庫的目錄。在預設情況下,全部資料庫儲存於 MySQL 安裝資料夾內一個名為 data 的目錄。例如:/var/lib/mysql/。你必須停止 MySQL,然後才能重新命名資料庫。

## 資料表

資料表是資料庫物件,包含資料庫中的所有資料。資料表是由列和欄組成,它們的相交點是欄位。在主視窗中,按一下 「**資料表**」來開啟資料表的物件清單。

有兩種方法開啟一個有圖形欄位的資料表。以滑鼠右鍵按一下資料表,然後選取:

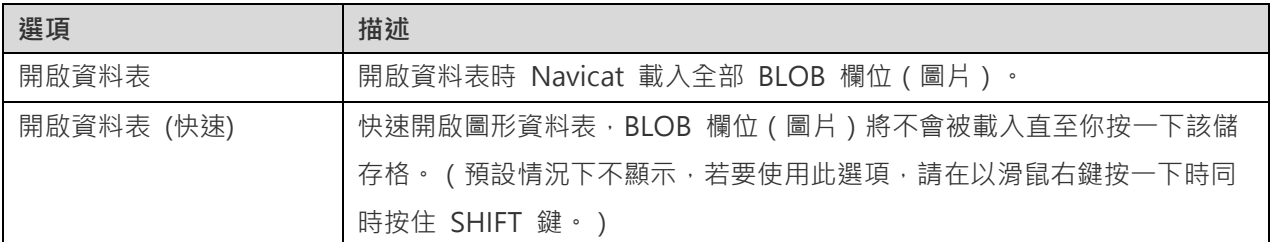

若要清空一個資料表,以滑鼠右鍵按一下已選取的資料表,然後在快顯功能表中選取「**清空資料表**」。此選項僅適用於清 除全部現有記錄但不重設自動遞增值。如果你想清除資料表時重設自動遞增值,請使用「**截斷資料表」**。

#### **資料表設計器**

「**資料表設計器**」是一個用於設計資料表的 Navicat 基本工具,能讓你建立、編輯或刪除資料表欄位、索引、外部索引 鍵,以及更多。

在「**欄位**」索引標籤中,你可以搜尋一個欄位名稱,選擇「**編輯**」->「**尋找**」,或按 CTRL+F。

**【注意】**設計器中的索引標籤和選項會根據伺服器類型和版本而有所不同。

#### **資料表檢視器**

當你開啟資料表時,「**資料表檢視器**」以網格顯示資料。資料可以用兩種模式顯示:網格檢視和表單檢視。詳細資料請參 [閱資料檢視器。](#page-83-0)

**【注意】**交易僅適用於 INNODB 資料表。

# 檢視

檢視讓使用者存取一組資料表,就像它是單個資料一樣。你可以使用檢視來限制存取列。在主視窗中,按一下 「**檢視**」 來開啟檢視的物件清單。

#### **檢視設計器**

「**檢視設計器**」是一個用於設計檢視的 Navicat 基本工具。你可以在「**定義**」索引標籤中編輯檢視的定義為 SQL 陳述 式 (實作 SELECT 陳述式) 。若要自訂編輯器並查看更多 SQL 編輯功能,請參[閱查詢編輯器。](#page-113-0)如果你想從 SQL 檔案 載入 SQL 陳述式到編輯器,你可以選擇「**檔案**」->「**匯入 SQL**」。

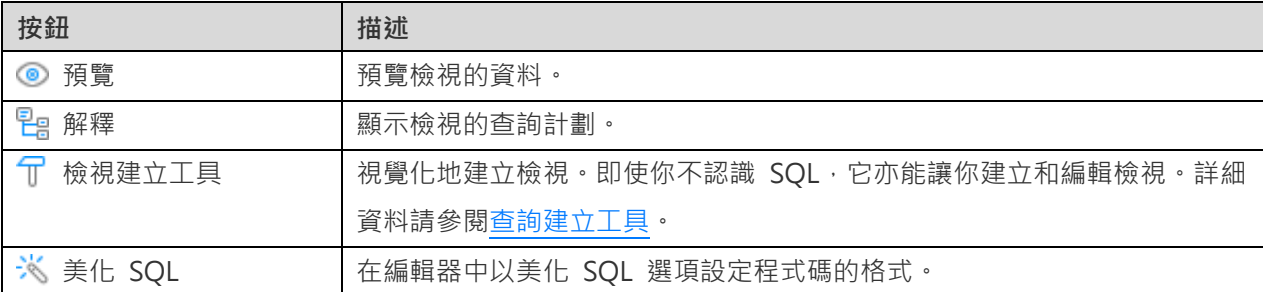

**【提示】**你可以通過選擇「**檢視**」->「**結果**」->「**顯示在編輯器下面**」或「**顯示在新頁**」來選擇在編輯器下面顯示結果 或顯示結果為一個新的索引標籤。

當你開啟檢視時,「**檢視檢視器**」以網格顯示資料。資料可以用兩種模式顯示:網格檢視和表單檢視。詳細資料請參[閱資](#page-83-0) [料檢視器。](#page-83-0)

**【注意】**交易僅適用於更新的檢視。

## 程序或函式

程序和函式(預存常式)由 MySQL 5.0 開始支援。預存常式是一組儲存在伺服器上的 SOL 陳述式。在主視窗中,按一 下 「**函式**」來開啟函式的物件清單。

#### **函式精靈**

在物件工具列按一下 「**新增函式**」。「**函式精靈**」會彈出,讓你簡易地建立程序或函式。

- 1. 選取常式的類型:「**程序**」或「**函式**」。
- 2. 定義參數。在相應的欄中設定「**模式**」、「**名稱**」和/或「**類型**」。
- 3. 如果你是建立一個函式,從清單中選取「**傳回類型**」,並輸入相應的資訊:「**長度**」、「**小數點**」、「**字元集**」 和/或「**列舉**」。
- 4. 選取其他函式選項。

**【提示】**一旦按了「**略過**」按鈕,你可以前[住選項再](#page-303-0)次啟用它。

#### **函式設計器**

「**函式設計器**」是一個用於設計程序或函式的 Navicat 基本工具。你可以在「**定義**」索引標籤中輸入有效的 SQL 陳述 式。這可以是一個簡單的陳述式,如 SELECT 或 INSERT,或它可以是一個用 BEGIN 和 END 寫的複合陳述式。複合 陳述式可以包含聲明循環和其它控制結構陳述式。若要自訂編輯器並查看更多 SOL 編輯功能,請參[閱查詢編輯器。](#page-113-0)

#### **結果**

若要執行程序或函式,請在工具列按一下 ▶「執行」。如果 SQL 陳述式是正確的,該陳述式將被執行,以及如果該陳 述式應該傳回資料,「**結果**」索引標籤會開啟顯示傳回的資料。如果執行程序或函式時發生錯誤,執行會停止並顯示相應 的錯誤訊息。如果程序或函式需要輸入參數,「**輸入參數**」對話方塊將彈出。如勾選「**原始模式**」選項,將不會在傳遞輸 入值到程序或函式時加入引號。

**【注意】**Navicat 支援傳回 20 個結果集。

**【提示】**你可以通過選擇「**檢視**」->「**結果**」->「**顯示在編輯器下面**」或「**顯示在新頁**」來選擇在編輯器下面顯示結果 或顯示結果為一個新的索引標籤。

# 資料表空間

InnoDB 一般資料表空間是一個共用的資料表空間,可以容納多個資料表,並支援所有資料表列格式。InnoDB 復原資料 表空間包含復原記錄。在 MySQL NDB Cluster 中, 資料表空間可以包含一個或多個資料檔案, 從而為 NDB Cluster Disk Data 資料表提供儲存空間。在主視窗中,按一下 「**其他**」->「**資料表空間**」來開啟資料表空間的物件清單。

#### **資料表空間設計器**

「**資料表空間設計器**」是一個用於設計資料表空間的 Navicat 基本工具。它讓你設定資料表引擎,指定資料檔案等。

#### 事件

事件是按排程執行的工作。在主視窗中,按一下 「**其他**」->「**事件**」來開啟事件的物件清單。

#### **事件設計器**

「**事件設計器**」是一個用於設計事件的 Navicat 基本工具。你可以在「**定義**」索引標籤中輸入有效的 SQL 程序陳述式。 這可以是一個簡單的陳述式,如 SELECT 或 INSERT,或它可以是一個用 BEGIN 和 END 寫的複合陳述式。複合陳述 式可以包含聲明循環和其它控制結構陳述式。若要自訂編輯器並查看更多 SOL 編輯功能,請參[閱查詢編輯器。](#page-113-0)

# 其他物件

Navicat 還能讓你管理其他 MySQL 或 MariaDB 物件:序列。在主視窗中,按一下 出「其他」,然後選取一個物件 來開啟物件清單。

**【注意】**序列僅適用於 MariaDB 10.3 或以上。

# 維護物件

Navicat 為維護 MySQL 或 MariaDB 物件提供完整的解決方案。

- 1. 在主視窗的導覽窗格中或物件索引標籤中選取物件。
- 2. 以滑鼠右鍵按一下已選取的物件。
- 3. 選擇「**維護**」,然後在快顯功能表中選擇一個維護選項。
- 4. 結果顯示在彈出的視窗中。

#### **資料表**

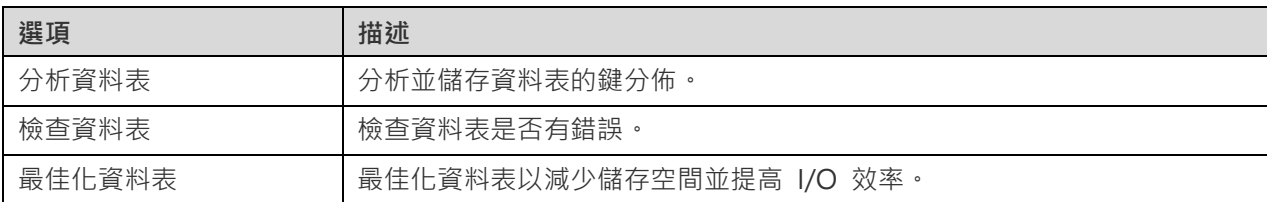

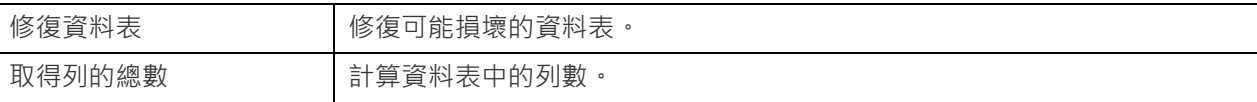

#### **資料表空間**

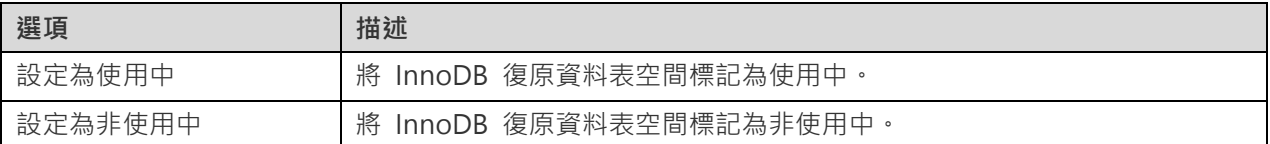

# **Oracle**

# 結構描述

若要開始使用伺服器物件,你應該建立並開啟一個連線。當你建立一個使用者帳號時,你也同時建立那個使用者的結構 描述。結構描述是一個使用者建立資料庫物件(例如資料表、檢視、觸發器、等)的邏輯容器。結構描述名稱是和使用者 名稱一樣,並可以明確地找到使用者擁有的物件。

**【提示】**Oracle 視沒有引號的物件識別碼為大寫。在 Navicat,全部物件識別碼將加引號。也就是說,Navicat 確切地 儲存你所輸入的識別碼。

# 資料表

資料表是資料庫物件,包含資料庫中的所有資料。資料表是由列和欄組成,它們的相交點是欄位。在主視窗中,按一下 「**資料表**」來開啟資料表的物件清單。

你可以建立「**標準**」、「**外部**」或「**索引組織**」資料表。在物件工具列按一下 「**新增資料表**」旁的向下箭頭並選擇資 料表類型。

有兩種方法開啟一個有圖形欄位的資料表。以滑鼠右鍵按一下資料表,然後選取:

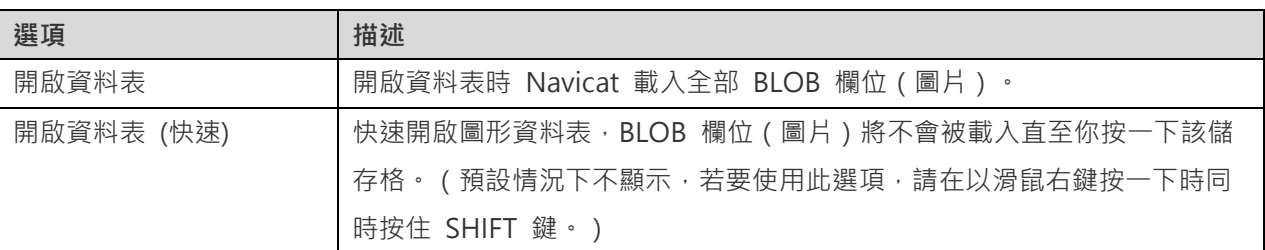

若要清空一個資料表,以滑鼠右鍵按一下已選取的資料表,然後在快顯功能表中選取「**清空資料表**」。此選項僅適用於清 除全部現有記錄但不重設自動遞增值。如果你想清除資料表時重設自動遞增值,請使用「**截斷資料表」**。

#### **資料表設計器**

「**資料表設計器**」是一個用於設計資料表的 Navicat 基本工具,能讓你建立、編輯或刪除資料表欄位、索引、外部索引 鍵,以及更多。

在「**欄位**」索引標籤中,你可以搜尋一個欄位名稱,選擇「編輯」->「尋找」,或按 CTRL+F。當建立新資料表時,你 可以插入或重新排列欄位。

**【注意】**設計器中的索引標籤和選項會根據伺服器版本和資料表類型而有所不同。

#### **資料表檢視器**

當你開啟資料表時,「**資料表檢視器**」以網格顯示資料。資料可以用兩種模式顯示:網格檢視和表單檢視。詳細資料請參 [閱資料檢視器。](#page-83-0)

# 檢視

檢視讓使用者存取一組資料表,就像它是單個資料一樣。你可以使用檢視來限制存取列。在主視窗中,按一下 「**檢視**」 來開啟檢視的物件清單。

#### **檢視設計器**

「**檢視設計器**」是一個用於設計檢視的 Navicat 基本工具。你可以在「**定義**」索引標籤中編輯檢視的定義為 SQL 陳述 式 ( 實作 SELECT 陳述式 ) 。若要自訂編輯器並查看更多 SOL 編輯功能,請參[閱查詢編輯器。](#page-113-0)如果你想從 SOL 檔案 載入 SQL 陳述式到編輯器,你可以選擇「**檔案**」->「**匯入 SQL**」。

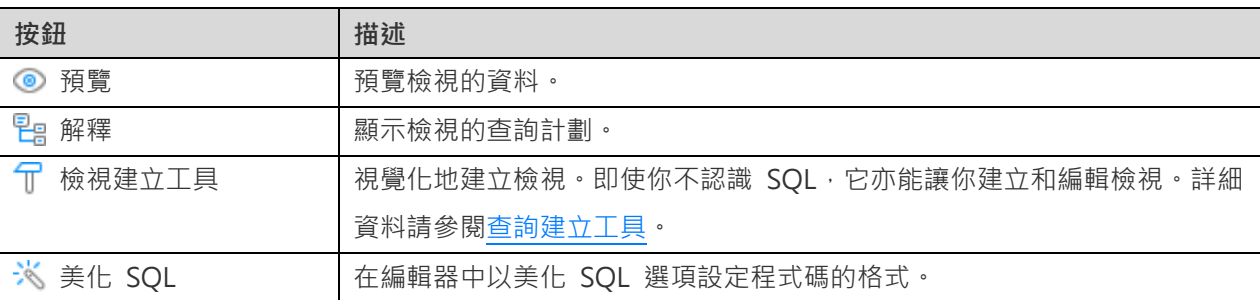

**【提示】**你可以通過選擇「**檢視**」->「**結果**」->「**顯示在編輯器下面**」或「**顯示在新頁**」來選擇在編輯器下面顯示結果 或顯示結果為一個新的索引標籤。

#### **檢視檢視器**

當你開啟檢視時,「**檢視檢視器**」以網格顯示資料。資料可以用兩種模式顯示:網格檢視和表單檢視。詳細資料請參[閱資](#page-83-0) [料檢視器。](#page-83-0)

## 具體化檢視

具體化檢視是結構描述物件,可以用來總結、計算、複製和分發資料。在主視窗中,按一下 「**具體化檢視**」來開啟具 體化檢視的物件清單。

若要重新整理具體化檢視,以滑鼠右鍵按一下物件索引標籤中的具體化檢視,然後在快顯功能表中選取「**重新整理具體 化檢視**」。

#### **具體化檢視設計器**

「**具體化檢視設計器**」是一個用於設計具體化檢視的 Navicat 基本工具。你可以在「**定義**」索引標籤中編輯檢視的定義 為 SOL 陳述式 ( 實作 SELECT 陳述式 ) 。若要自訂編輯器並查看更多 SOL 編輯功能,請參[閱查詢編輯器。](#page-113-0)如果你想 從 SQL 檔案載入 SQL 陳述式到編輯器,你可以選擇「**檔案**」->「**匯入 SQL**」。

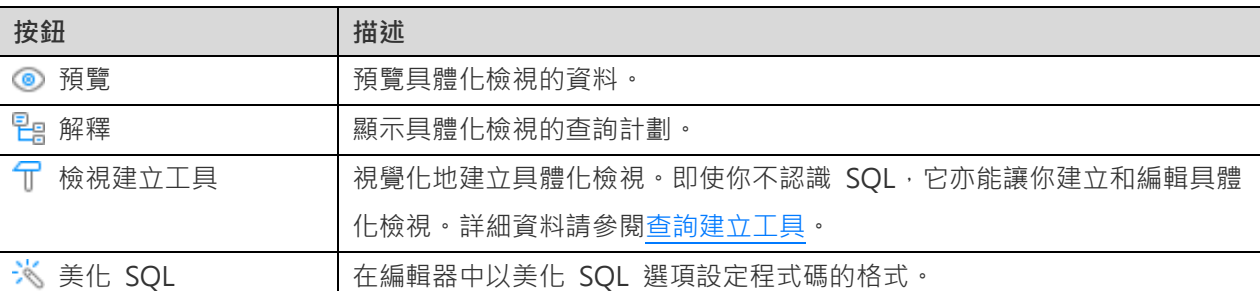

**【提示】**你可以通過選擇「**檢視**」->「**結果**」->「**顯示在編輯器下面**」或「**顯示在新頁**」來選擇在編輯器下面顯示結果 或顯示結果為一個新的索引標籤。

#### **具體化檢視檢視器**

當你開啟具體化檢視時,「**具體化檢視檢視器**」以網格顯示資料。資料可以用兩種模式顯示:網格檢視和表單檢視。詳細 資料請參[閱資料檢視器。](#page-83-0)

# 程序或函式

程序和函式是結構描述物件,包含一組儲存在伺服器上的 SQL 陳述式。在主視窗中,按一下 「**函式**」來開啟函式的 物件清單。

#### **函式精靈**

在物件工具列按一下 「**新增函式**」。「**函式精靈**」會彈出,讓你簡易地建立程序或函式。

- 1. 指定常式的「**名稱**」 並選取常式的類型:「**程序**」或「**函式**」。
- 2. 定義參數。在相應的欄中設定「**名稱**」、「**類型**」、「**模式**」和「**預設值**」。
- 3. 如果你是建立一個函式,從清單中選取「**傳回類型**」。
- 4. 選取其他函式選項。

**【提示】**一旦按了「**略過**」按鈕,你可以前[住選項再](#page-303-0)次啟用它。

#### **函式設計器**

「**函式設計器**」是一個用於設計程序或函式的 Navicat 基本工具。你可以在「**定義**」索引標籤中輸入有效的 SQL 陳述 式。若要自訂編輯器並查看更多 SQL 編輯功能,請參[閱查詢編輯器。](#page-113-0)

「**程式碼大綱**」窗格顯示函式或程序的資訊包括參數、程式碼主體等。如果程式碼大綱窗格已隱藏,選擇「**檢視**」->「**程 式碼大綱**」。

**【注意】**僅適用於非 Essentials 版。

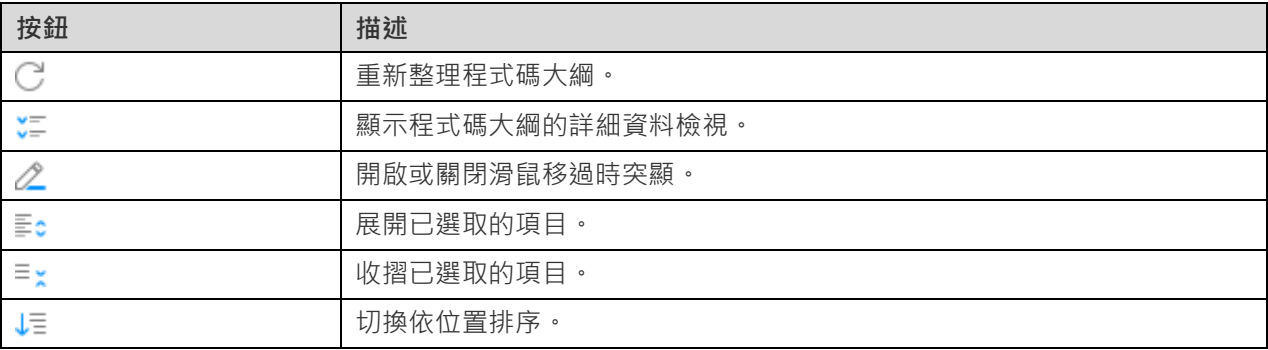

#### **結果**

若要執行程序或函式,請在工具列按一下 「**執行**」。如果 SQL 陳述式是正確的,該陳述式將被執行,以及如果該陳 述式應該傳回資料,「**DBMS 輸出**」索引標籤會開啟顯示傳回的資料。如果執行程序或函式時發生錯誤,執行會停止並 顯示相應的錯誤訊息。如果程序或函式需要輸入參數,「**輸入參數**」對話方塊將彈出。如勾選「**原始模式**」選項,將不會 在傳遞輸入值到程序或函式時加入引號。

**【注意】**Navicat 支援傳回 20 個結果集。

**【提示】**你可以通過選擇「**檢視**」->「**結果**」->「**顯示在編輯器下面**」或「**顯示在新頁**」來選擇在編輯器下面顯示結果 或顯示結果為一個新的索引標籤。

#### **偵錯(僅適用於非 Essentials 版)**

你可以在每句陳述式旁的灰色範圍按一下 ● 來為偵錯加入或移除中斷點。

偵錯前,按一下 「**另存為偵錯**」來儲存並編譯程序或函式。然後,在工具列按一下 「**偵錯**」來啟動 [Oracle](#page-157-0) 偵錯 [器。](#page-157-0)如有需要,輸入參數。

# 套件

套件是儲存在資料庫中的相關程序、預存函式及其他程式物件的封裝集合。一個套件包括兩個部份:規格及主體。在主視 窗中,按一下 「**其他**」->「**套件**」 來開啟套件的物件清單。

#### **套件設計器和套件主體設計器**

「**套件設計器**」和「**套件主體設計器**」是一個用於設計套件的 Navicat 基本工具。在套件設計器儲存套件後,你可以編 **輯它的套件主體,按一下 → → 「新增套件主體」或 ◆ 「設計套件主體」。** 

同樣地,你可以編輯它的套件規格,在套件主體設計器按一下 ● 「設計套件規格」。

你可以在「**定義**」索引標籤中輸入有效的 SQL 陳述式。若要自訂編輯器並查看更多 SQL 編輯功能,請參[閱查詢編輯器。](#page-113-0)

「**程式碼大綱**」窗格顯示套件或套件主體的資訊包括函式、程序、參數、程式碼主體等。如果程式碼大綱窗格已隱藏,選 擇「**檢視**」->「**程式碼大綱**」。

**【注意】**僅適用於非 Essentials 版。

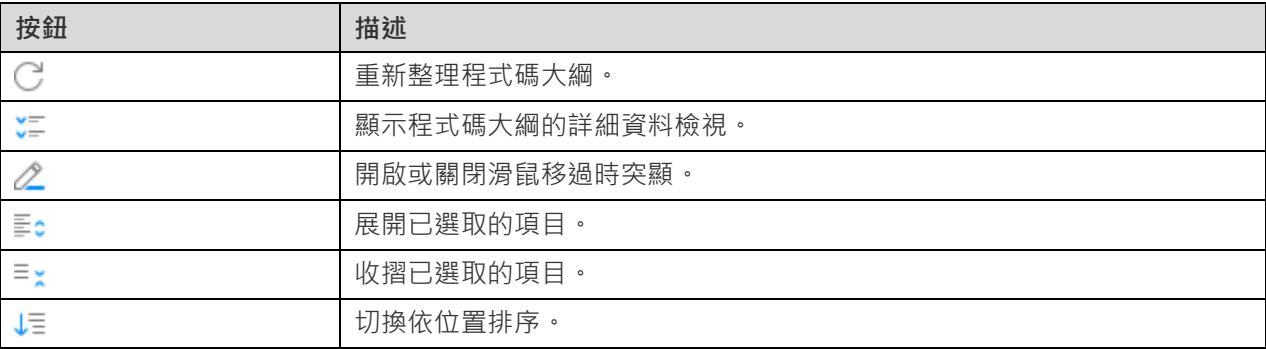

#### **結果**

若要執行套件,請在工具列按一下 「**執行**」。如果 SQL 陳述式是正確的,該陳述式將被執行,以及如果該陳述式應 該傳回資料,「**DBMS 輸出**」索引標籤會開啟顯示傳回的資料。如果執行套件時發生錯誤,執行會停止並顯示相應的錯 誤訊息。如果套件需要輸入參數,「**輸入參數**」對話方塊將彈出。

**【提示】**你可以通過選擇「**檢視**」->「**結果**」->「**顯示在編輯器下面**」或「**顯示在新頁**」來選擇在編輯器下面顯示結果 或顯示結果為一個新的索引標籤。

#### **偵錯(僅適用於非 Essentials 版)**

你可以在每句陳述式旁的灰色範圍按一下 ● 來為偵錯加入或移除中斷點。

偵錯前,按一下 「**另存為偵錯**」來儲存並編譯套件。然後,在工具列按一下 「**偵錯**」來啟動 [Oracle](#page-157-0) 偵錯器。如 有需要,輸入參數。

# 資源回收筒

資源回收筒包含已刪除的資料表和任何關聯的物件如索引、條件約束、套疊資料表。在主視窗中,按一下 11「其他」-> 「**資源回收筒**」來開啟資源回收筒的物件清單。

#### **還原一個資料表**

- 1. 在物件索引標籤選取一個資料表。
- 2. 按一下 「**閃回資料表**」。

#### **移除一個物件**

- 1. 在物件索引標籤選取一個要清除的物件。
- 2. 按一下 「**清除物件**」。
- 3. 在對話方塊視窗中確認刪除。

#### **移除全部物件**

1. 以滑鼠右鍵按一下物件索引標籤中的任何位置,然後在快顯功能表中選取「**清除資源回收筒**」。

2. 在對話方塊視窗中確認刪除。

#### **移除每個使用者的全部物件**

- 1. 登入一個有 SYSDBA 權限的使用者。
- 2. 以滑鼠右鍵按一下物件索引標籤中的任何位置,然後在快顯功能表中選取「**清除 DBA 資源回收筒**」。
- 3. 在對話方塊視窗中確認刪除。

# 其他物件

Navicat 還能讓你管理其他 Oracle 物件:資料庫連結、索引、Java、具體化檢視記錄、序列、同義字、觸發器、類型、 XML 結構描述、目錄、公用資料庫連結、公用同義字和資料表空間。在主視窗中,按一下 「**其他**」,然後選取一個 物件來開啟物件清單。

# 維護物件

Navicat 為維護 Oracle 物件提供完整的解決方案。

- 1. 在主視窗的導覽窗格中或物件索引標籤中選取物件。
- 2. 以滑鼠右鍵按一下已選取的物件。
- 3. 選擇「維護」,然後在快顯功能表中選擇一個維護選項。
- 4. 結果顯示在彈出的視窗中。

#### **資料表**

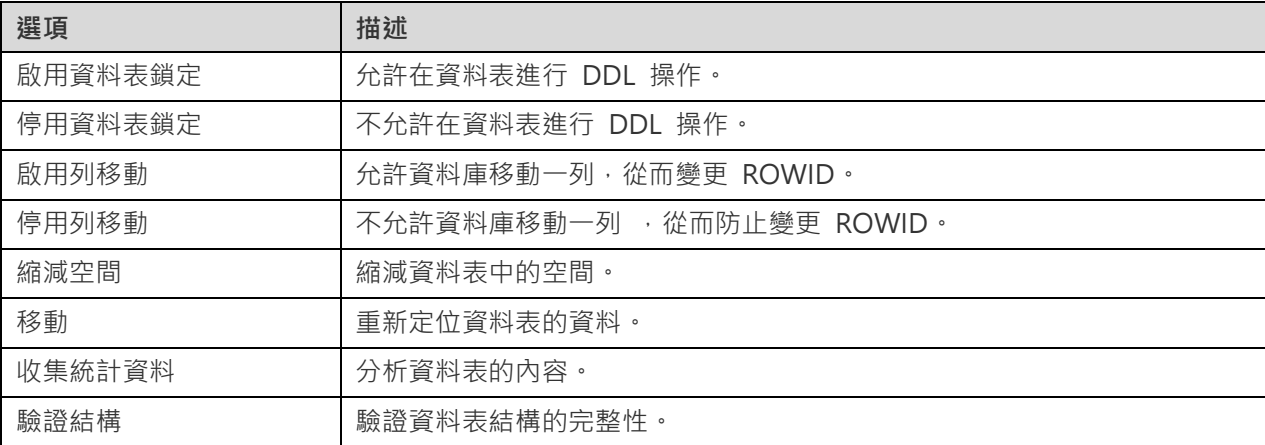

### **檢視**

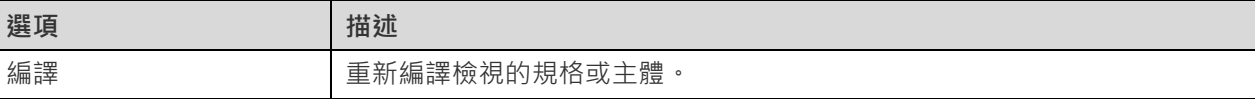

#### **程序或函式**

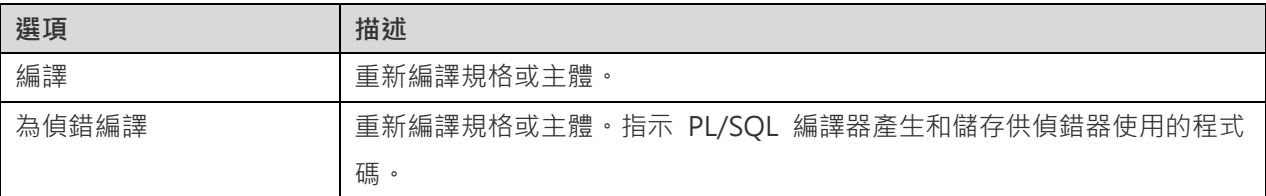

# **索引**

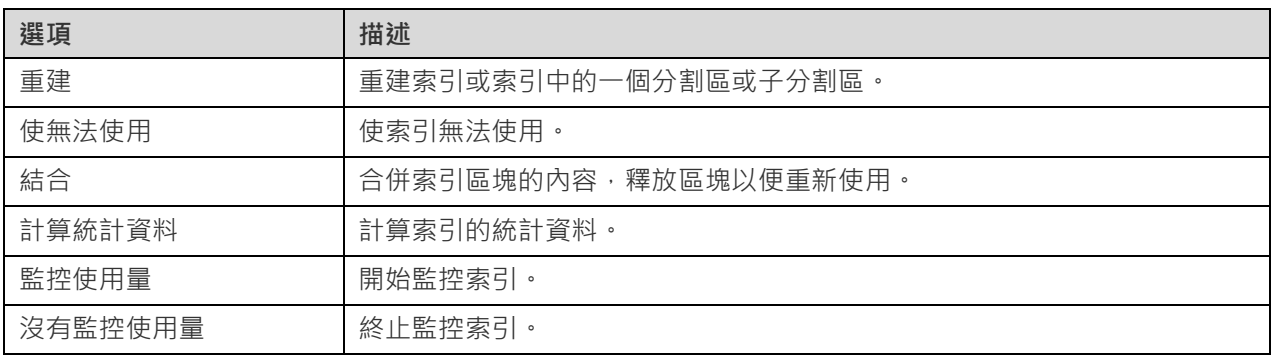

#### **Java**

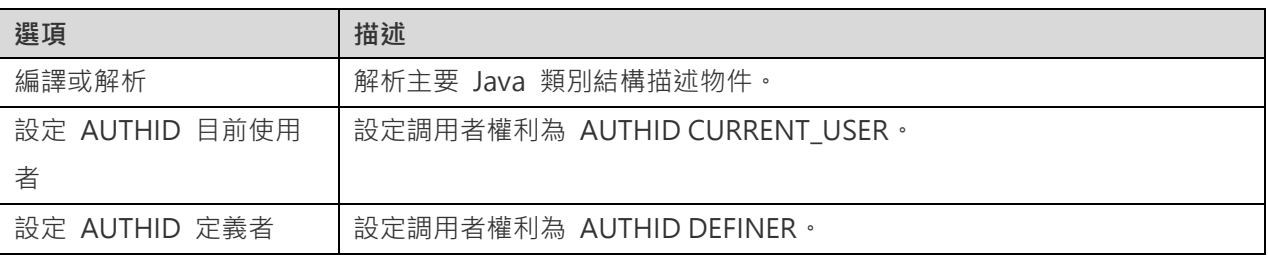

## **具體化檢視**

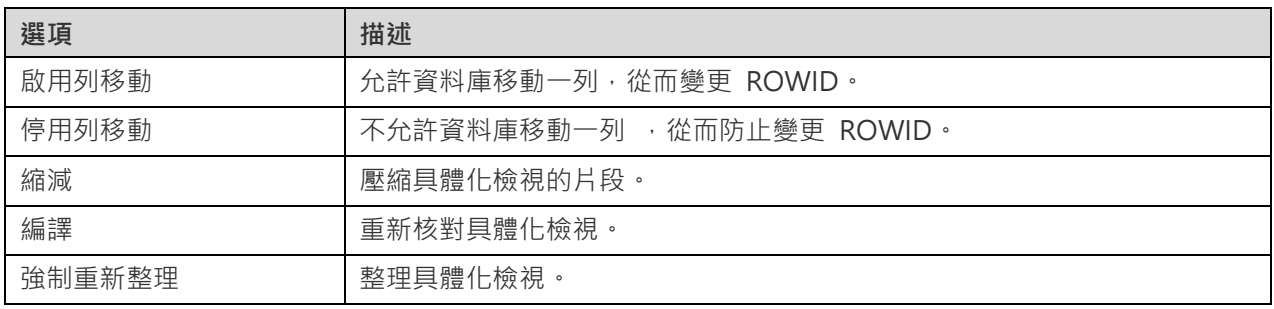

# **具體化檢視記錄**

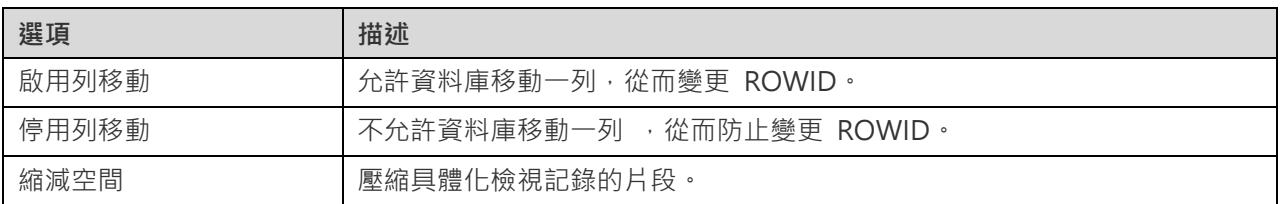

# **套件**

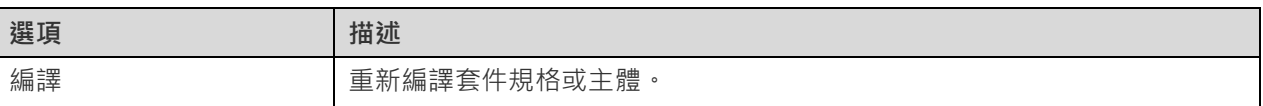

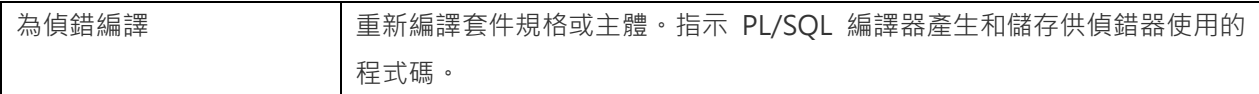

#### **觸發器**

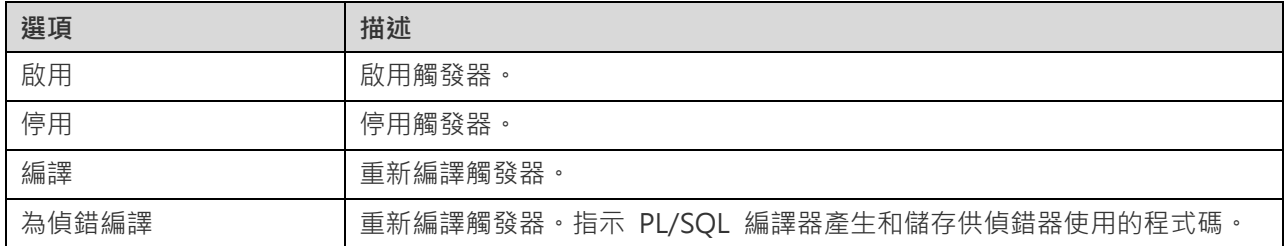

#### **類型**

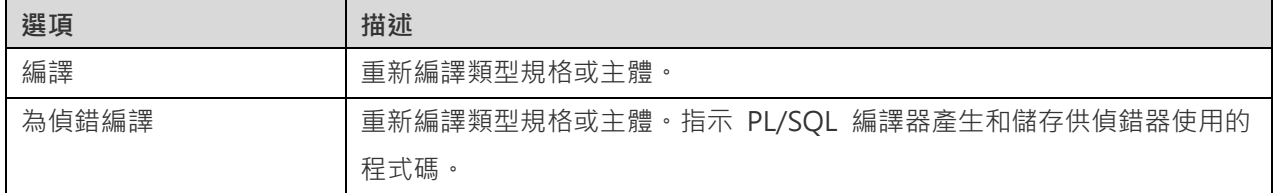

### **XML 結構描述**

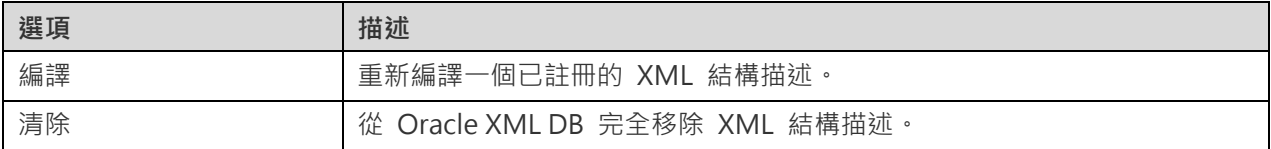

#### **資料表空間**

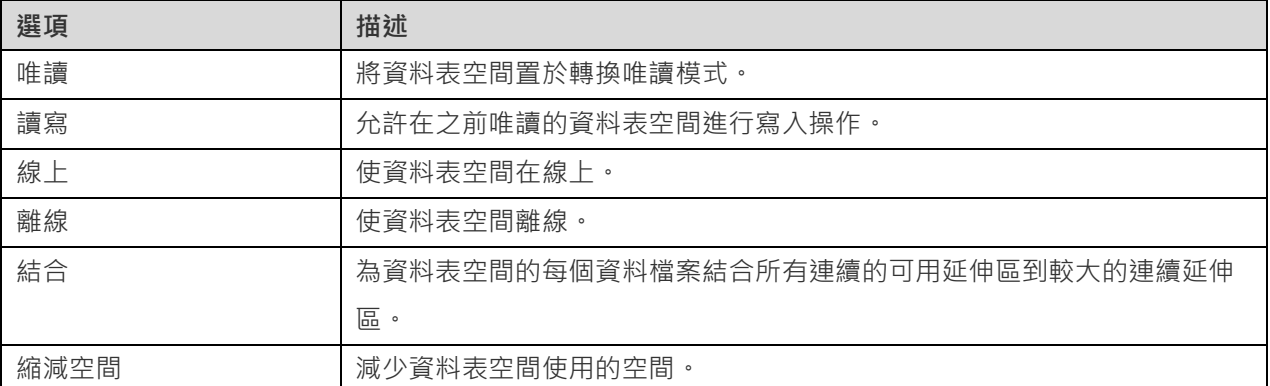

# PostgreSQL

# 資料庫和結構描述

若要開始使用伺服器物件,你應該建立並開啟一個連線。如果伺服器中沒有任何物件,你需要建立一個新的資料庫或/和 一個新的結構描述。

**建立一個新的資料庫**

- 1. 在導覽窗格中,以滑鼠右鍵按一下連線,然後選取「**新增資料庫**」。
- 2. 在彈出的視窗中輸入資料庫的內容。

#### **編輯一個現有的資料庫**

- 1. 在導覽窗格中,以滑鼠右鍵按一下資料庫,然後選取「**編輯資料庫」**。
- 2. 在彈出的視窗中編輯資料庫的內容。

#### **建立一個新的結構描述**

- 1. 在導覽窗格中,以滑鼠右鍵按一下資料庫,然後選取「**新增結構描述**」。
- 2. 在彈出的視窗中輸入結構描述的內容。

#### **編輯一個現有的結構描述**

- 1. 在導覽窗格中,以滑鼠右鍵按一下結構描述,然後選取「**編輯結構描述**」。
- 2. 在彈出的視窗中編輯結構描述的內容。

# 資料表

資料表是資料庫物件,包含資料庫中的所有資料。資料表是由列和欄組成,它們的相交點是欄位。在主視窗中,按一下 **「「資料表**」來開啟資料表的物件清單。

你可以建立「**標準**」、「**外部**」或「**分割區**」資料表。在物件工具列按一下 「**新增資料表**」旁的向下箭頭並選擇資料 表類型。

有兩種方法開啟一個有圖形欄位的資料表。以滑鼠右鍵按一下資料表,然後選取:

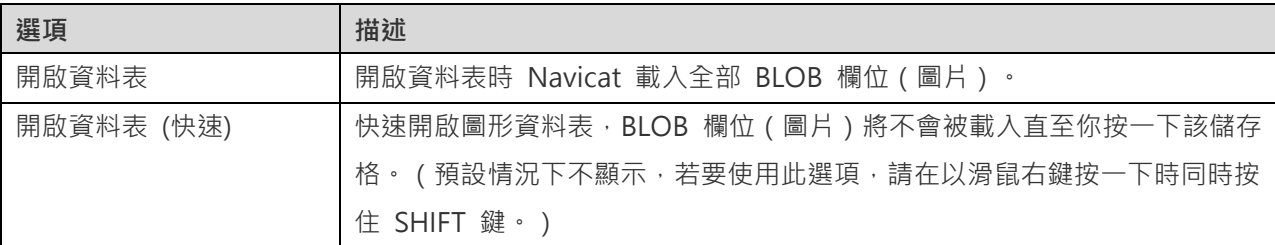

若要清空一個資料表,以滑鼠右鍵按一下已選取的資料表,然後在快顯功能表中選取「**清空資料表**」。此選項僅適用於清 除全部現有記錄但不重設自動遞增值。如果你想清除資料表時重設自動遞增值,請使用「**截斷資料表**」。

#### **資料表設計器**

「**資料表設計器**」是一個用於設計資料表的 Navicat 基本工具,能讓你建立、編輯或刪除資料表欄位、索引、外部索引 鍵,以及更多。

在「**欄位**」索引標籤中,你可以搜尋一個欄位名稱,選擇「**編輯**」->「**尋找**」,或按 CTRL+F。當建立新資料表時,你 可以插入或重新排列欄位。

**【注意】**設計器中的索引標籤和選項會根據伺服器版本和資料表類型而有所不同。

#### **資料表檢視器**

當你開啟資料表時,「**資料表檢視器**,以網格顯示資料。資料可以用兩種模式顯示:網格檢視和表單檢視。詳細資料請參 [閱資料檢視器。](#page-83-0)

## 檢視

檢視讓使用者存取一組資料表,就像它是單個資料一樣。你可以使用檢視來限制存取列。在主視窗中,按一下 「**檢視**」 來開啟檢視的物件清單。

#### **檢視設計器**

「**檢視設計器**」是一個用於設計檢視的 Navicat 基本工具。你可以在「**定義**」索引標籤中編輯檢視的定義為 SQL 陳述 式 ( 實作 SELECT 陳述式 ) 。若要自訂編輯器並查看更多 SOL 編輯功能,請參[閱查詢編輯器。](#page-113-0)如果你想從 SOL 檔案 載入 SQL 陳述式到編輯器,你可以選擇「**檔案**」->「**匯入 SQL**」。

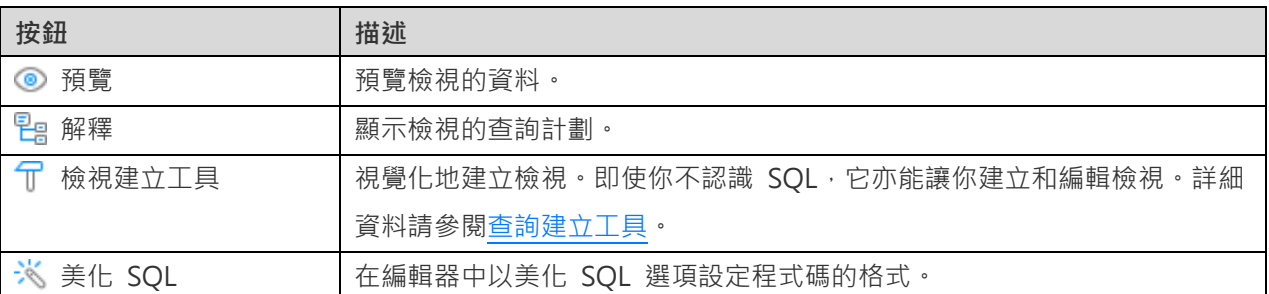

**【提示】**你可以通過選擇「**檢視**」->「**結果**」->「**顯示在編輯器下面**」或「**顯示在新頁**」來選擇在編輯器下面顯示結果 或顯示結果為一個新的索引標籤。

#### **檢視檢視器**

當你開啟檢視時,「**檢視檢視器**」以網格顯示資料。資料可以用兩種模式顯示:網格檢視和表單檢視。詳細資料請參[閱資](#page-83-0) [料檢視器。](#page-83-0)

# 具體化檢視

具體化檢視是結構描述物件,可以用來總結、計算、複製和分發資料。在主視窗中,按一下 「**具體化檢視**」來開啟具 體化檢視的物件清單。

若要重整並完全取代具體化檢視的內容,以滑鼠右鍵按一下物件索引標籤中的具體化檢視,然後在快顯功能表中選取「**重 新整理具體化檢視與**」->「**資料**」或「**沒有資料**」。

#### **具體化檢視設計器**

「**具體化檢視設計器**」是一個用於設計具體化檢視的 Navicat 基本工具。你可以在「**定義**」索引標籤中編輯檢視的定義 為 SQL 陳述式 ( 實作 SELECT 陳述式 ) 。若要自訂編輯器並查看更多 SQL 編輯功能, 請參[閱查詢編輯器。](#page-113-0)如果你想 從 SQL 檔案載入 SQL 陳述式到編輯器,你可以選擇「**檔案**」->「**匯入 SQL**」。

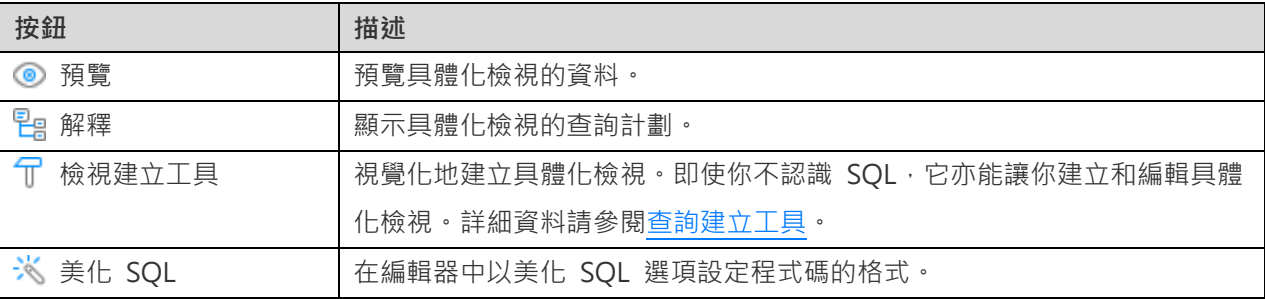

**【提示】**你可以通過選擇「**檢視**」->「**結果**」->「**顯示在編輯器下面**」或「**顯示在新頁**」來選擇在編輯器下面顯示結果 或顯示結果為一個新的索引標籤。

#### **具體化檢視檢視器**

當你開啟具體化檢視時,「**具體化檢視檢視器**,以網格顯示資料。資料可以用兩種模式顯示:網格檢視和表單檢視。詳細 資料請參[閱資料檢視器。](#page-83-0)

# 程序或函式

程序和函式是結構描述物件,包含一組儲存在伺服器上的 SQL 陳述式。PostgreSQL11 或以上支援程序。在主視窗中, 按一下 「**函式**」來開啟函式的物件清單。

#### **函式精靈**

在物件工具列按一下 「**新增函式**」。「**函式精靈**」會彈出,讓你簡易地建立函式。

- 1. 選取常式的類型:「**程序**」或「**函式**」。
- 2. 定義參數。在相應的欄中設定「**模式**」、「**類型結構描述**」、「**類型**」、「**名稱**」和「**預設值**」。
- 3. 如果你是建立一個函式,從清單中選取「**結構描述**」和「**傳回類型**」。
- 4. 選取其他函式選項。

**【提示】**一旦按了「**略過**」按鈕,你可以前[住選項再](#page-303-0)次啟用它。

#### **函式設計器**

「**函式設計器**」是一個用於設計程序或函式的 Navicat 基本工具。你可以在「**定義**」索引標籤中輸入有效的 SQL 陳述 式。這可以是一個簡單的陳述式,如 SELECT 或 INSERT, 或它可以是一個用 BEGIN 和 END 寫的複合陳述式。複合 陳述式可以包含聲明循環和其它控制結構陳述式。若要自訂編輯器並查看更多 SQL 編輯功能,請參[閱查詢編輯器。](#page-113-0)

#### **結果**

若要執行程序或函式,請在工具列按一下 「**執行**」。如果 SQL 陳述式是正確的,該陳述式將被執行,以及如果該陳 述式應該傳回資料,「**結果**,索引標籤會開啟顯示傳回的資料。如果執行程序或函式時發生錯誤,執行會停止並顯示相應 的錯誤訊息。如果程序或函式需要輸入參數,「**輸入參數**」對話方塊將彈出。如勾選「**原始模式**」選項,將不會在傳遞輸 入值到程序或函式時加入引號。

**【注意】**Navicat 支援傳回 20 個結果集。

**【提示】**你可以通過選擇「**檢視**」->「**結果**」->「**顯示在編輯器下面**」或「**顯示在新頁**」來選擇在編輯器下面顯示結果 或顯示結果為一個新的索引標籤。

#### **偵錯(僅適用於非 Essentials 版)**

偵錯 PL/pgSQL 程序或函式前,你需要安裝 pldbgapi 擴充。你可以以滑鼠右鍵按一下函式物件清單中的任何位置,然 後選取「**安裝 pldbgapi 擴充**」。

【注意】此選項僅適用於 PostgreSQL 9.1 或以上版本。如果你的伺服器是 PostgreSQL 8.3 至 9.0,則需要在伺服器 中手動啟用偵錯器插件。

然後,開啟一個 PL/pgSQL 程序或函式。你可以在每句陳述式旁的灰色範圍按一下 ● 來為偵錯加入或移除中斷點。

在工具列按一下 「**偵錯**」來啟動 [PostgreSQL](#page-158-0) 偵錯器。

### 類型

類型。

類型是在目前的資料庫中註冊一種新的資料類型。在主視窗中,按一下 「**其他**」->「**類型**」來開啟類型的物件清單。 你可以建立「**基本**」、「**複合**」、「**列舉**」或「**範圍**」類型。在物件工具列按一下 「**新增類型**」旁的向下箭頭並選擇

#### **類型設計器**

「**類型設計器**」是一個用於設計類型的 Navicat 基本工具。你可以建立或編輯類型。

**【注意】**設計器中的索引標籤和選項會根據伺服器版本和類型而有所不同。

# 外部伺服器

外部伺服器通常封裝了外部資料包裝器(foreign-data wrapper)用來存取一個外部資料來源所需的連線資訊。在主視 窗中,按一下 「**其他**」->「**外部伺服器**」來開啟外部伺服器的物件清單。

若要存取外部 PostgreSQL 伺服器的資料,你可以安裝 postgres\_fdw 擴充。以滑鼠右鍵按一下外部伺服器物件清單中 的任何位置,然後選取「**安裝 postgres\_fdw 擴充**」。

#### **外部伺服器設計器**

「**外部伺服器設計器**」是一個用於設計外部伺服器的 Navicat 基本工具。你可以建立或編輯外部伺服器。

# 其他物件

Navicat 還能讓你管理其他 PostgreSQL 物件:彙總、轉換、網域、索引、運算子、運算子類別、序列、觸發器、資料 表空間、編制和語言。在主視窗中,按一下 「**其他**」,然後選取一個物件來開啟物件清單。

# 維護物件

Navicat 為維護 PostgreSQL 物件提供完整的解決方案。

- 1. 在主視窗的導覽窗格中或物件索引標籤中選取物件。
- 2. 以滑鼠右鍵按一下已選取的物件。
- 3. 選擇「維護」,然後在快顯功能表中選擇一個維護選項。
- 4. 結果顯示在彈出的視窗中。

#### **資料庫**

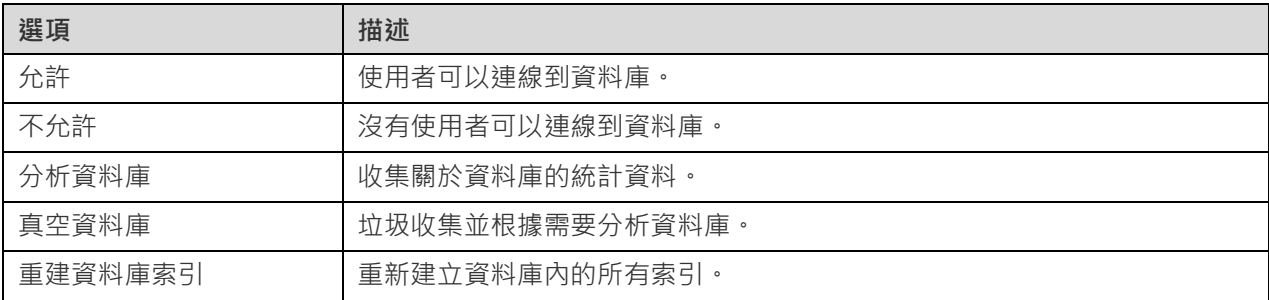

#### **資料表或具體化檢視**

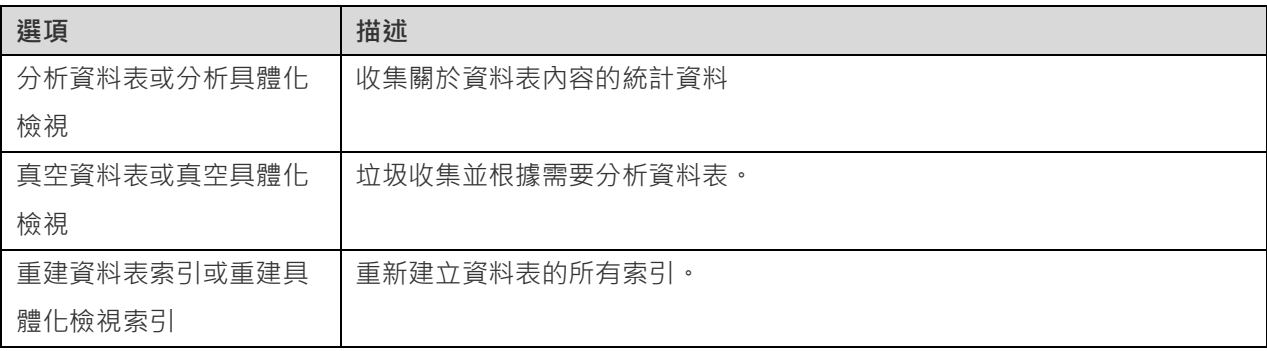

# 管理擴充

PostgreSQL 有各種擴充,提供額外的函式、運算子或類型來擴充資料庫的功能。你可以安裝你的 PostgreSQL 伺服器 支援的擴充。

#### **安裝一個擴充**

- 1. 在導覽窗格中,以滑鼠右鍵按一下一個資料庫,然後選取「**管理擴充」**。
- 2. 左邊列出了所有可用的擴充。將一個可用擴充移動到已安裝清單。
- 3. 按一下「**確定**」。

#### **移除一個擴充**
- 1. 在導覽窗格中,以滑鼠右鍵按一下一個資料庫,然後選取「**管理擴充」**。
- 2. 將一個已安裝擴充移動到可用清單。
- 3. 按一下「**確定**」。

## SQL Server

## 資料庫和結構描述

若要開始使用伺服器物件,你應該建立並開啟一個連線。如果伺服器中沒有任何物件,你需要建立一個新的資料庫或/和 一個新的結構描述。

#### **建立一個新的資料庫**

- 1. 在導覽窗格中,以滑鼠右鍵按一下連線,然後選取「**新增資料庫**」。
- 2. 在彈出的視窗中輸入資料庫的內容。

#### **編輯一個現有的資料庫**

- 1. 在導覽窗格中,以滑鼠右鍵按一下資料庫,然後選取「**編輯資料庫**」。
- 2. 在彈出的視窗中編輯資料庫的內容。

#### **建立一個新的結構描述**

- 1. 在導覽窗格中,以滑鼠右鍵按一下資料庫,然後選取「**新增結構描述**」。
- 2. 在彈出的視窗中輸入結構描述的內容。

#### **編輯一個現有的結構描述**

- 1. 在導覽窗格中,以滑鼠右鍵按一下結構描述,然後選取「**編輯結構描述**」。
- 2. 在彈出的視窗中編輯結構描述的內容。

## 資料表

資料表是資料庫物件,包含資料庫中的所有資料。資料表是由列和欄組成,它們的相交點是欄位。在主視窗中,按一下 「**資料表**」來開啟資料表的物件清單。

有兩種方法開啟一個有圖形欄位的資料表。以滑鼠右鍵按一下資料表,然後選取:

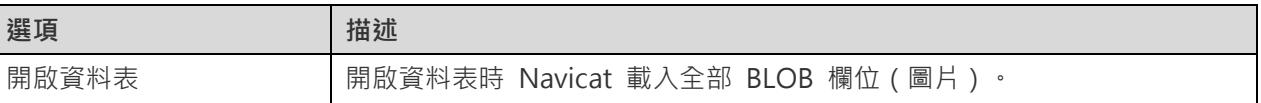

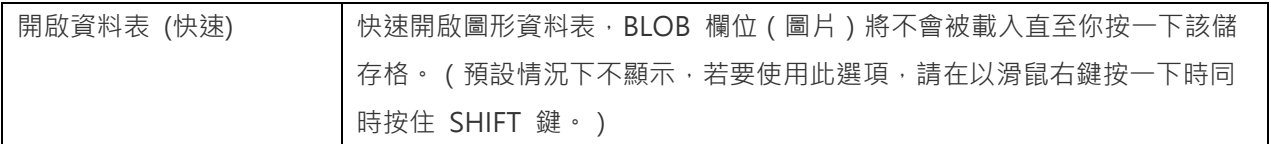

若要清空一個資料表,請以滑鼠右鍵按一下已選取的資料表,然後在快顯功能表中選取「**清空資料表**」。此選項僅適用於 清除全部現有記錄但不重設自動遞增值。如果你想清除資料表時重設自動遞增值,請使用「**截斷資料表**」。

#### **資料表設計器**

「**資料表設計器**」是一個用於設計資料表的 Navicat 基本工具,能讓你建立、編輯或刪除資料表欄位、索引、外部索引 鍵,以及更多。

在「欄位」索引標籤中,你可以搜尋一個欄位名稱,選擇「編輯」->「尋找」,或按 CTRL+F。當建立新資料表時,你 可以插入或重新排列欄位。

**【注意】**設計器中的索引標籤和選項會根據伺服器版本而有所不同。

#### **資料表檢視器**

當你開啟資料表時,「**資料表檢視器**」以網格顯示資料。資料可以用兩種模式顯示:網格檢視和表單檢視。詳細資料請參 [閱資料檢視器。](#page-83-0)

### 檢視

檢視讓使用者存取一組資料表,就像它是單個資料一樣。你可以使用檢視來限制存取列。在主視窗中,按一下 「**檢視**」 來開啟檢視的物件清單。

#### **檢視設計器**

「**檢視設計器**」是一個用於設計檢視的 Navicat 基本工具。你可以在「**定義**」索引標籤中編輯檢視的定義為 SQL 陳述 式 ( 實作 SELECT 陳述式 ) 。若要自訂編輯器並查看更多 SQL 編輯功能,請參[閱查詢編輯器。](#page-113-0)如果你想從 SQL 檔案 載入 SQL 陳述式到編輯器,你可以選擇「**檔案**」->「**匯入 SQL**」。

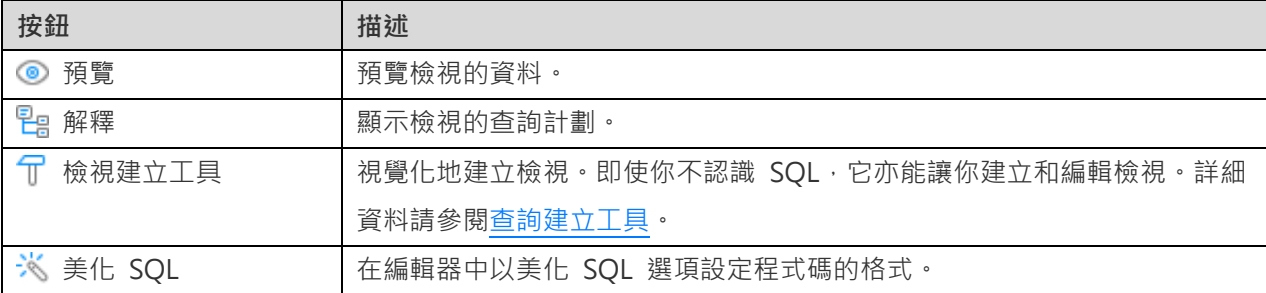

**【提示】**你可以通過選擇「**檢視**」->「**結果**」->「**顯示在編輯器下面**」或「**顯示在新頁**」來選擇在編輯器下面顯示結果 或顯示結果為一個新的索引標籤。

#### **檢視檢視器**

當你開啟檢視時,「**檢視檢視器**」以網格顯示資料。資料可以用兩種模式顯示:網格檢視和表單檢視。詳細資料請參[閱資](#page-83-0) [料檢視器。](#page-83-0)

## 程序或函式

程序和函式是結構描述物件,包含一組儲存在伺服器上的 SOL 陳述式。在主視窗中,按一下 *f*ix「函式」來開啟函式的 物件清單。

#### **函式精靈**

在物件工具列按一下 「**新增函式**」。「**函式精靈**」會彈出,讓你簡易地建立程序或函式。

- 1. 指定常式的「**名稱**」 並選取常式的類型:「**程序**」或「**函式**」。
- 2. 定義參數。在相應的欄中設定「**名稱**」、「**類型結構描述**」、「**類型**」、「**預設值**」、「**輸出**」或/和「**唯讀**」。
- 3. 如果你是建立一個函式,從清單中選取「**函式類型**」。然後,如有需要,從清單中選取「**結構描述**」和「**傳回類 型**」。
- 4. 設定進階選項。

**【提示】**一旦按了「**略過**」按鈕,你可以前[住選項再](#page-303-0)次啟用它。

#### **函式設計器**

「**函式設計器**」是一個用於設計程序或函式的 Navicat 基本工具。你可以在「**定義**」索引標籤中輸入有效的 SQL 陳述 式。若要自訂編輯器並查看更多 SOL 編輯功能,請參[閱查詢編輯器。](#page-113-0)

「**程式碼大綱**」窗格顯示函式或程序的資訊包括參數、程式碼主體等。如果程式碼大綱窗格已隱藏,選擇「**檢視**」->「**程 式碼大綱**」。

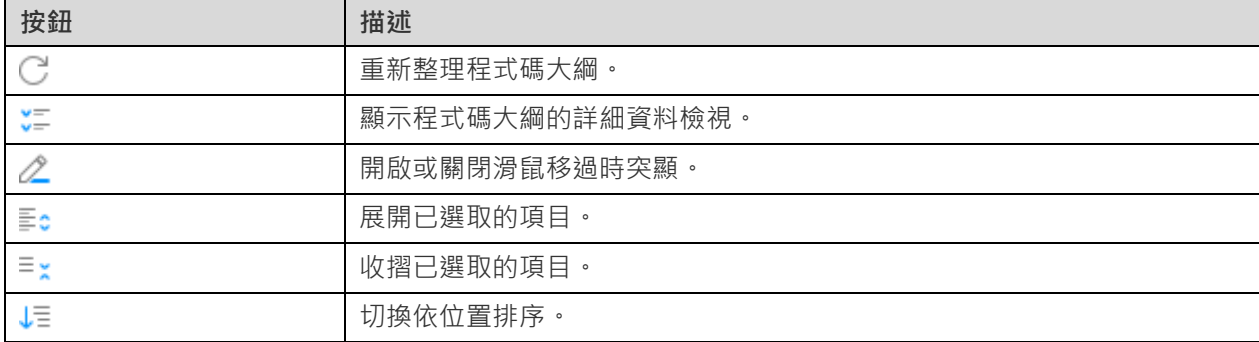

**【注意】**僅適用於非 Essentials 版。

#### **結果**

若要執行程序或函式,請在工具列按一下 「**執行**」。如果 SQL 陳述式是正確的,該陳述式將被執行,以及如果該陳 述式應該傳回資料,「**結果**」索引標籤會開啟顯示傳回的資料。如果執行程序或函式時發生錯誤,執行會停止並顯示相應 的錯誤訊息。如果程序或函式需要輸入參數,「**輸入參數**」對話方塊將彈出。如勾選「**原始模式**」選項,將不會在傳遞輸 入值到程序或函式時加入引號。

**【注意】**Navicat 支援傳回 20 個結果集。

**【提示】**你可以通過選擇「**檢視**」->「**結果**」->「**顯示在編輯器下面**」或「**顯示在新頁**」來選擇在編輯器下面顯示結果 或顯示結果為一個新的索引標籤。

## 其他物件

Navicat 還能讓你管理其他 SQL Server 物件:索引、同義字、觸發器、備份裝置、連結伺服器、伺服器觸發器、組件、 資料庫觸發器、資料分割函式和資料分割結構描述。在主視窗中,按一下 「**其他**」,然後選取一個物件來開啟物件清 單。

## 維護物件

Navicat 為維護 SQL Server 物件提供完整的解決方案。

- 1. 在主視窗的導覽窗格中或物件索引標籤中選取物件。
- 2. 以滑鼠右鍵按一下已選取的物件。
- 3. 選擇「維護」,然後在快顯功能表中選擇一個維護選項。
- 4. 結果顯示在彈出的視窗中。

#### **資料庫**

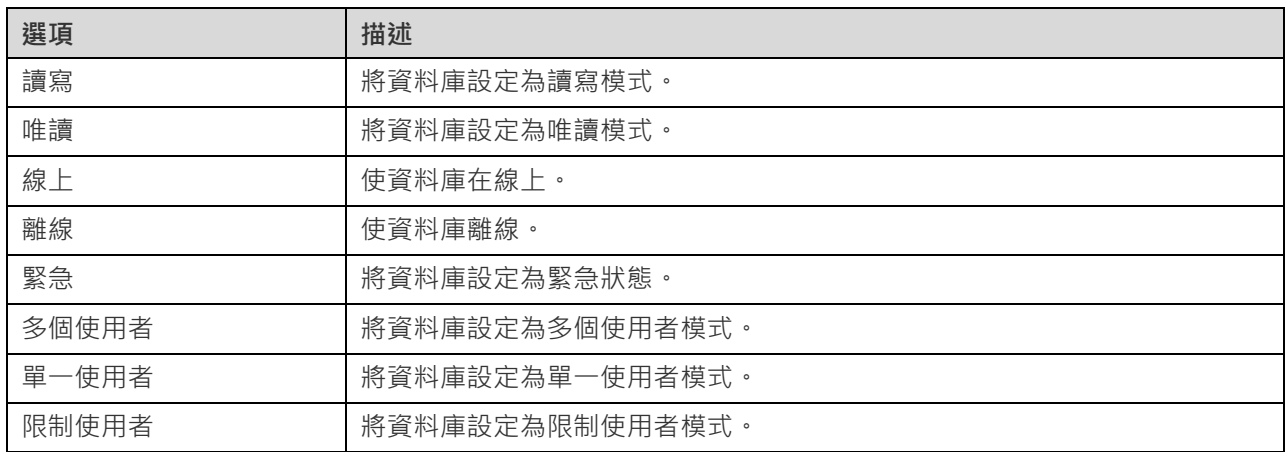

#### **組件**

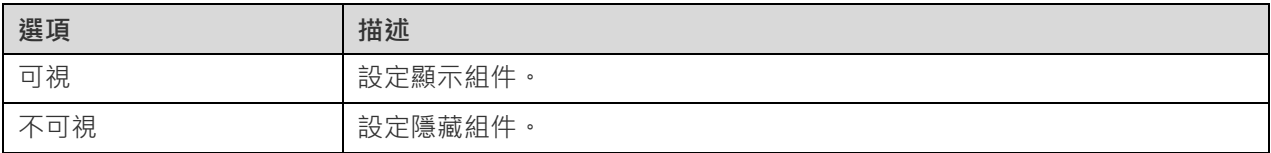

#### **索引**

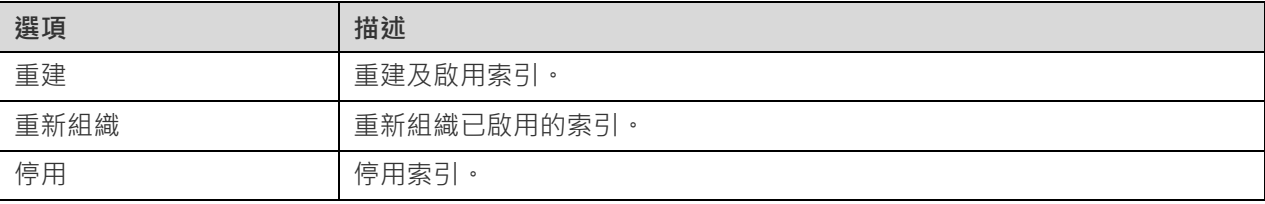

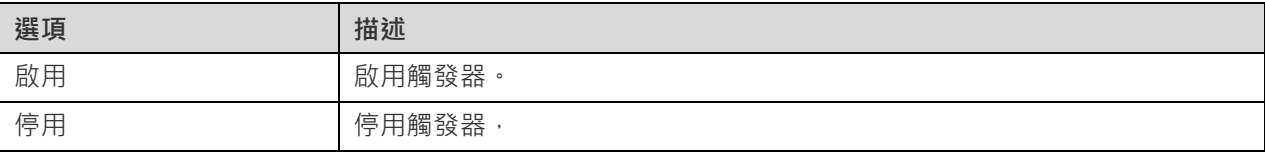

## **SQLite**

## 資料庫

若要開始使用伺服器物件,你應該建立並開啟一個連線。在連線視窗一般索引標籤中設定的資料庫檔案名為「**main**」資 料庫。

#### **附加一個資料庫檔案**

- 1. 在導覽窗格中,以滑鼠右鍵按一下連線,然後選取「**附加資料庫**」。
- 2. 在彈出的視窗中輸入資料庫內容。

#### **卸除一個資料庫**

1. 在導覽窗格中,以滑鼠右鍵按一下已附加的資料庫,然後選取「**卸除資料庫**」。

#### **加密 main 資料庫**

- 1. 在導覽窗格中,以滑鼠右鍵按一下 main 資料庫,然後選取「**加密資料庫**」。
- 2. 在彈出的視窗中輸入密碼。

#### **解密 main 資料庫**

- 1. 在導覽窗格中,以滑鼠右鍵按一下 main 資料庫,然後選取「**解密資料庫**」。
- 2. 在對話方塊視窗中確認解密。

#### **檢視 sqlite\_master 資料表**

- 1. 在導覽窗格中,以滑鼠右鍵按一下資料庫,然後選取「**檢視主資料表**」。
- 2. sqlite master 資料表開啟於資料檢視器中。

## 資料表

資料表是資料庫物件,包含資料庫中的所有資料。資料表是由列和欄組成,它們的相交點是欄位。在主視窗中,按一下 **「「資料表**」來開啟資料表的物件清單。

若要清空一個資料表,以滑鼠右鍵按一下已選取的資料表,然後在快顯功能表中選取「**清空資料表**」。

#### **資料表設計器**

「**資料表設計器**」是一個用於設計資料表的 Navicat 基本工具,能讓你建立、編輯或刪除資料表欄位、索引、外部索引 鍵,以及更多。

在「**欄位**」索引標籤中,你可以搜尋一個欄位名稱,選擇「**編輯**」->「**尋找**」,或按 CTRL+F。

**【注意】**設計器中的索引標籤和選項會根據伺服器版本而有所不同。

#### **資料表檢視器**

當你開啟資料表時,「**資料表檢視器**」以網格顯示資料。資料可以用兩種模式顯示:網格檢視和表單檢視。詳細資料請參 [閱資料檢視器。](#page-83-0)

### 檢視

檢視讓使用者存取一組資料表,就像它是單個資料一樣。你可以使用檢視來限制存取列。在主視窗中,按一下 「**檢視**」 來開啟檢視的物件清單。

#### **檢視設計器**

「**檢視設計器**」是一個用於設計檢視的 Navicat 基本工具。你可以在「**定義**」索引標籤中編輯檢視的定義為 SQL 陳述 式 ( 實作 SELECT 陳述式 ) 。若要自訂編輯器並查看更多 SQL 編輯功能, 請參[閱查詢編輯器。](#page-113-0)如果你想從 SQL 檔案 載入 SQL 陳述式到編輯器,你可以選擇「**檔案**」->「**匯入 SQL**」。

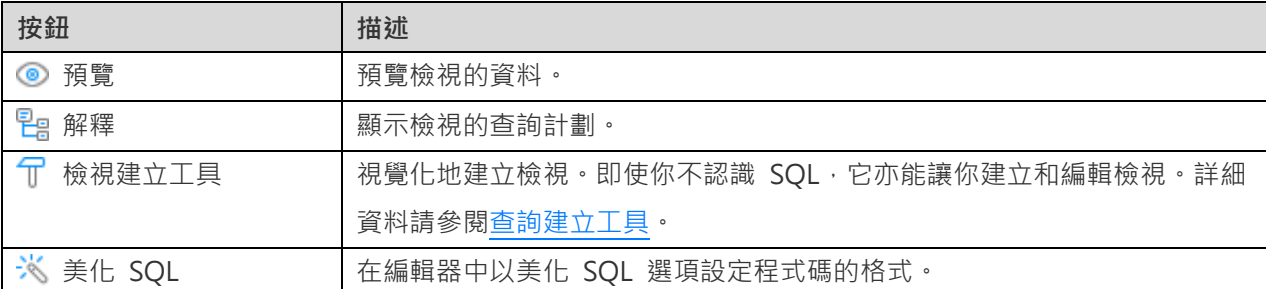

**【提示】**你可以通過選擇「**檢視**」->「**結果**」->「**顯示在編輯器下面**」或「**顯示在新頁**」來選擇在編輯器下面顯示結果 或顯示結果為一個新的索引標籤。

#### **檢視檢視器**

當你開啟檢視時,「**檢視檢視器**」以網格顯示資料。資料可以用兩種模式顯示:網格檢視和表單檢視。詳細資料請參[閱資](#page-83-0) [料檢視器。](#page-83-0)

### 其他物件

Navicat 還能讓你管理其他 SQLite 物件:索引和觸發器。在主視窗的主工具列按一下相應的按鈕來開啟物件清單。

## 維護物件

Navicat 為維護 SQLite 物件提供完整的解決方案。

- 1. 在主視窗的導覽窗格中或物件索引標籤中選取物件。
- 2. 以滑鼠右鍵按一下已選取的物件。
- 3. 選擇「維護」,然後在快顯功能表中選擇一個維護選項。
- 4. 結果顯示在彈出的視窗中。

#### **資料庫**

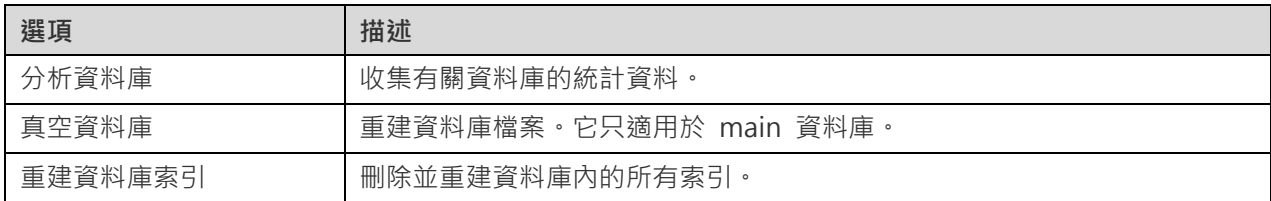

#### **資料表**

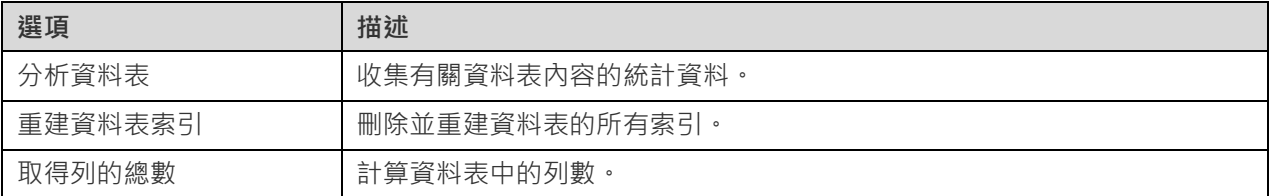

#### **索引**

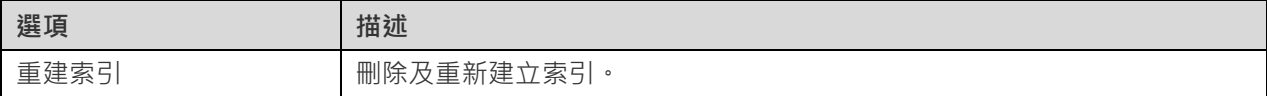

# MongoDB

## 資料庫

若要開始使用伺服器物件,你應該建立並開啟一個連線。如果伺服器中沒有任何物件,你需要建立一個新的資料庫。

#### **建立一個新的資料庫**

- 1. 在導覽窗格中,以滑鼠右鍵按一下連線,然後選取「**新增資料庫**」。
- 2. 在彈出的視窗中輸入資料庫的內容。

## 集合

集合類似關聯式資料庫的資料表,用於儲存文件。在主視窗中,按一下 「**集合**」來開啟集合的物件清單。

若要清空一個集合,請以滑鼠右鍵按一下已選取的集合,然後在快顯功能表中選取「**清空集合**」。

#### **集合設計器**

「**集合設計器**」是一個用於設計集合的 Navicat 基本工具,能讓你設定集合的內容、索引、驗證、儲存引擎,以及更多。

**【注意】**設計器中的索引標籤和選項會根據伺服器版本而有所不同。

#### **集合檢視器**

當你開啟集合時,「**集合檢視器**」以網格顯示資料。資料可以用三種模式顯示:網格檢視、樹狀檢視和 JSON 檢視。詳 細資料請參[閱資料檢視器。](#page-83-0)

#### 檢視

檢視是將指定的彙總管線套用於來源集合或檢視的結果。在主視窗中,按一下 「**檢視**」來開啟檢視的物件清單。

#### **檢視設計器**

「**檢視設計器**」是一個用於設計檢視的 Navicat 基本工具。

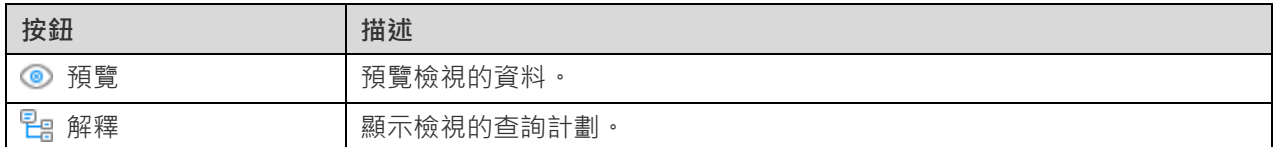

在「**管線**」索引標籤中,你可以加入、插入或刪除彙總管線階段。在「**運算子**」欄,選取一個運算式運算子。「**運算式**」 欄中會產生運算式範本,你可以修改範本。

#### **檢視檢視器**

當你開啟檢視時,「**檢視檢視器**」以網格顯示資料。資料可以用三種模式顯示:網格檢視、樹狀檢視和 JSON 檢視。詳 細資料請參[閱資料檢視器。](#page-83-0)

#### 函式

你可以儲存 JavaScript 函式以供日後重用。在主視窗中,按一下 *f*∞「函式」來開啟函式的物件清單。

#### **函式設計器**

「**函式設計器**」是一個用於設計程序或函式的 Navicat 基本工具。你可以在「**定義**」索引標籤中輸入函式的定義。若要 自訂編輯器並查看更多 SOL 編輯功能,請參[閱查詢編輯器。](#page-123-0)

#### **結果**

若要執行函式,請在工具列按一下 「**執行**」。如果指令碼正確,「**執行函式**」對話方塊將彈出。如有必要,輸入輸入 參數,然後按一下「**確定**」。如果函式應該傳回資料,「 **結果**」索引標籤會開啟顯示傳回的資料。如果執行函式時發生 錯誤,執行會停止並顯示相應的錯誤訊息。

## 索引

Navicat 允許你管理 MongoDB 索引。在主視窗中, 按一下 A-Z 「索引」來開啟索引的物件清單。

## MapReduce

Map-Reduce 是一種資料處理設計範例,用於將大量資料凝結成有用的彙總結果。在主視窗中,按一下 「**MapReduce**」 來開啟 Map-reduce 的物件清單。

你可以設[定自動執行工作以](#page-255-0)排程 Map-Reduce 工作。

#### **Map-Reduce 設計器**

「**Map-Reduce 設計器**」是一個用於設計 Map-Reduce 工作的 Navicat 基本工具。

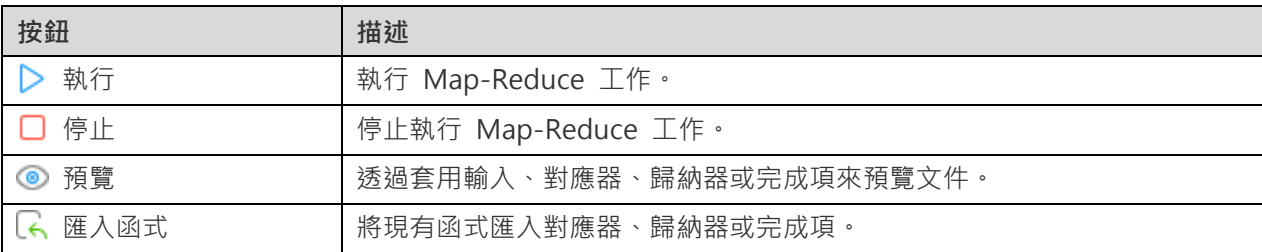

#### **結果**

若要執行 Map-Reduce 工作,請在工具列按一下 「**執行**」。如果你設定輸出結果為內嵌,「**結果**」索引標籤會開啟 顯示傳回的文件、文件數量和計時資訊。如果你設定將結果寫入集合,結果將傳回文件到指定的輸出集合。

## **GridFS**

「**GridFS**」是用於儲存和擷取檔案的規格。在主視窗中,按一下 「**GridFS**」來開啟 GridFS 的物件清單。

你可以在資料庫建立多個儲存桶來儲存檔案。按一下 「**新增儲存桶**」並輸入儲存桶的名稱。

若要開啟已選取的儲存桶,請按一下 「**開啟儲存桶**」。

#### **儲存桶檢視器**

「**儲存桶檢視器**」是一個用於設計 GridFS 儲存桶工作的 Navicat 基本工具。你可以上載、下載和檢視儲存桶內的 GridFS 檔案。

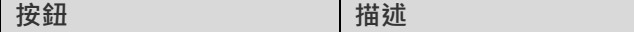

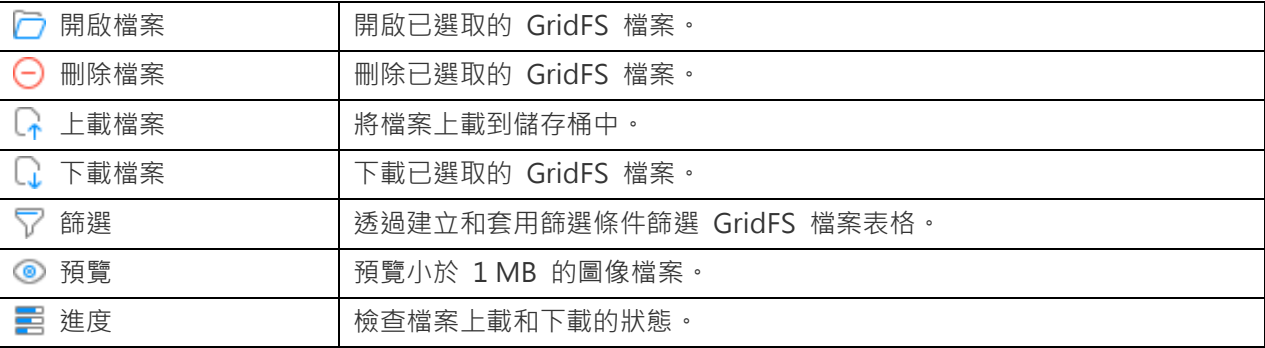

#### **檔案表格**

檔案表格顯示已上載到儲存桶的所有檔案。

你可以編輯 GridFS 檔案的名稱、內容類型、別名或中繼資料。以滑鼠右鍵按一下表格中的檔案名稱,然後選取「**修改檔 案名稱**」、「**修改內容類型**」、「**修改別名**」或「**修改中繼資料**」。然後,在彈出的視窗中輸入資訊。

#### **篩選窗格**

如果你的儲存桶有很多檔案,你可以使用篩選尋找到符合的檔案。若要切換篩選窗格,請按一下 了「<mark>篩選」</mark>。

#### **進度窗格**

進度窗格顯示目前視窗中所有檔案的上載和下載狀態。它支持平行下載和上載。如果關閉視窗,清單會被清除。

當檔案開始上載或下載時, 按一下進度列旁邊的相應按鈕以暫停、繼續和停止該程序, 程序完成後, 你可以按一下 □ 開 啟包含該檔案的資料夾,或將滑鼠懸停在某個項目上並按一下 ╳ 將其從清單中移除。

如果要暫停、繼續和停止正在進行的所有項目,請以滑鼠右鍵按一下清單,然後選取相應的選項。

若要清除已完成的項目,請以滑鼠右鍵按一下清單上,然後選取「**清除全部已完成的項目**」。

## 維護物件

Navicat 為維護 MongoDB 物件提供完整的解決方案。

- 1. 在主視窗的導覽窗格中或物件索引標籤中選取物件。
- 2. 以滑鼠右鍵按一下已選取的物件。
- 3. 選擇「**維護**」,然後在快顯功能表中選擇一個維護選項。
- 4. 結果顯示在彈出的視窗中。

#### **資料庫**

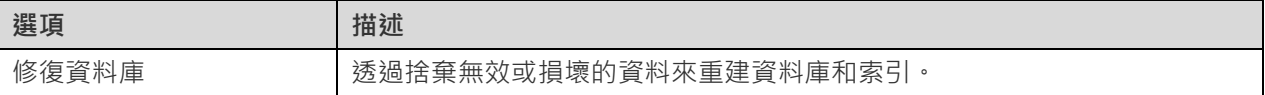

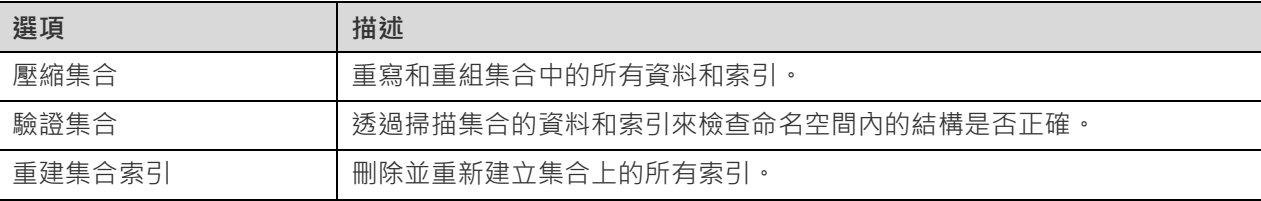

# Redis

## 資料庫

Redis 預設支援 16 個資料庫, 資料庫編號由 0 至 15 ·當你連線到你的 Redis 伺服器時, Navicat 會列出所有資料庫 和每個資料庫中的鍵數量。只需按兩下一個資料庫即可以開始它。

#### **顯示或隱藏空資料庫**

1. 在導覽窗格中,以滑鼠右鍵按一下連線,然後選取「**顯示空資料庫**」。

**【提示】**你可以調整 Redis 的配置檔案(redis.conf)中的 databases 參數值來配置 Redis 以支援更多資料庫。設定 完畢後重新啟動 Redis 即可完成配置。

## 資料

資料庫中的所有 Key-Value(鍵值)資料都在名稱為「**全部資料**」的資料檢視中。

當你開啟全部資料時,檢視器以網格顯示資料,包括鍵名稱、鍵類型、鍵值、大小和存活時間(TTL)。詳細資料請參閱 [資料檢視器。](#page-83-0)

# 第六章 - 資料檢視器

## <span id="page-83-0"></span>關於資料檢視器

Navicat 包含一個資料檢視器,讓你檢視、更新或刪除資料。檢視器還包括一些進階功能和編輯器,幫助你在操作資料時 理解資料。你可以使用通用鍵盤導覽來瀏覽資料。

## RDBMS

## RDBMS 資料檢視器

RDBMS 資料檢視器會以網格或表單顯示資料。若要切換檢視,請按一下位於底部的 田 或 回。

**【注意】**表單檢視功能僅適用於非 Essentials 版。

資料檢視器的工具列提供以下功能管理資料:

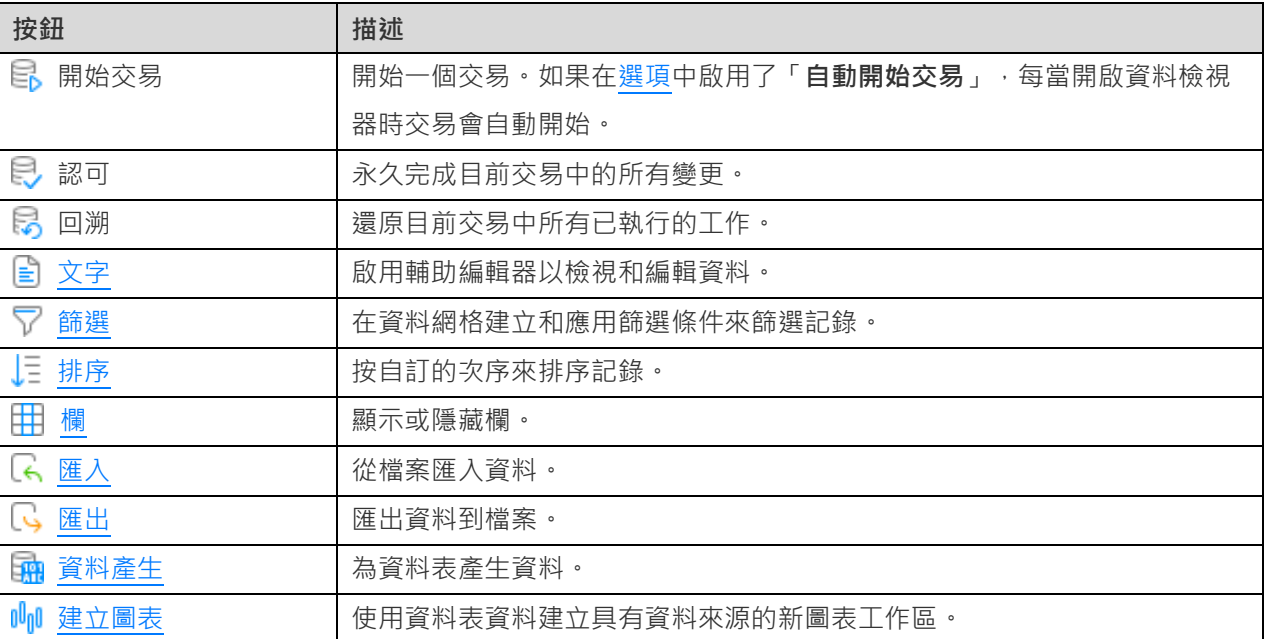

## 使用導覽列

使用資料檢視器的「**導覽列**」按鈕,可以快捷方便地瀏覽記錄或頁。

 $+ - \vee \times c$  $\mathbf{R}$  +  $\mathbf{I}$  +  $\mathbf{H}$  0  $\mathbf{E}$  8 SELECT \* FROM `員工資料`.`僱員` LIMIT 0,1000 第7筆記錄 (共 107 筆) 於第1頁

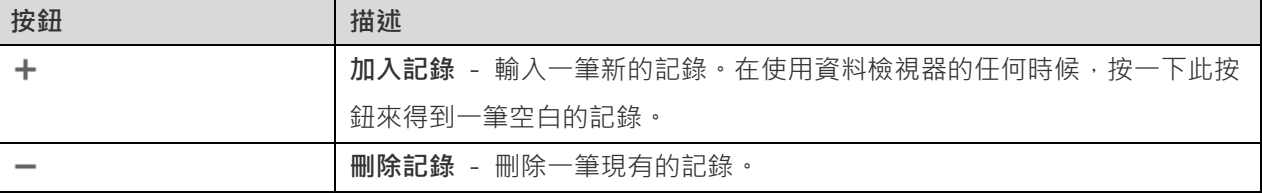

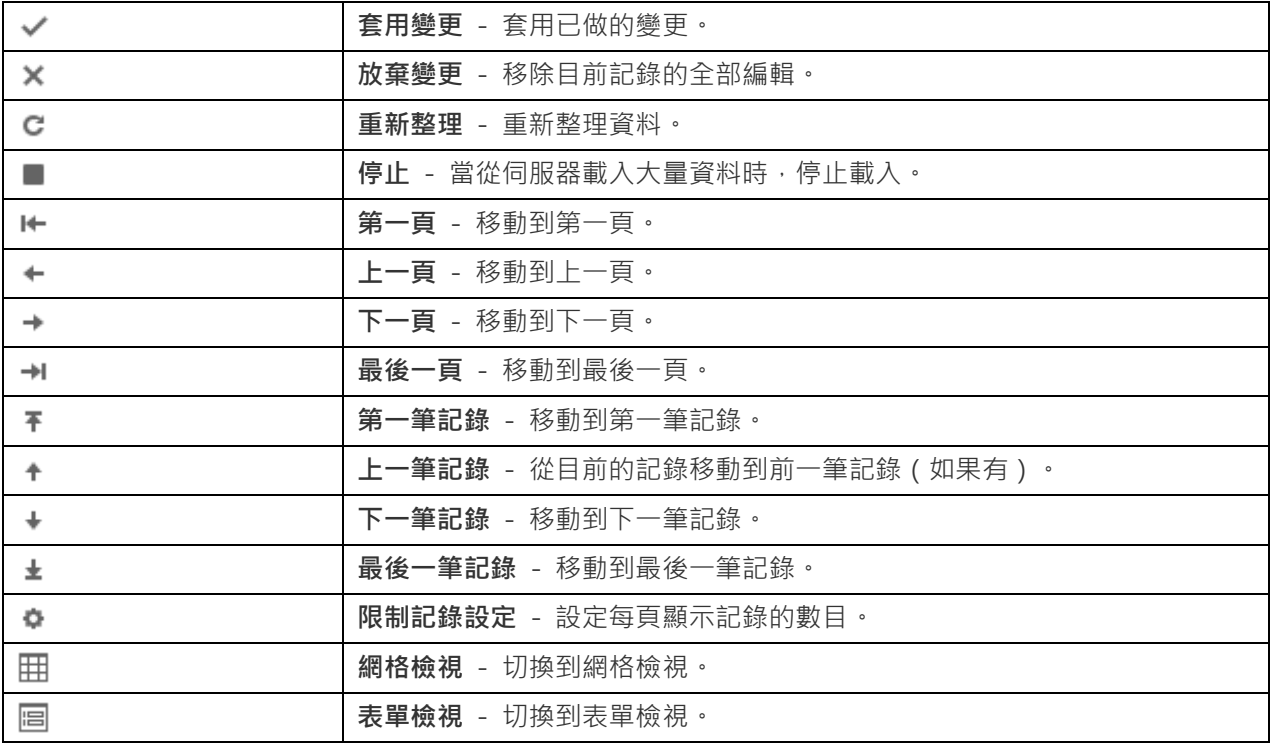

使用「**限制記錄設定」 \*** 按鈕來進入編輯模式。

#### **限制記錄 筆記錄(每頁)**

如果你想限制每頁顯示記錄的數目,可勾選這個選項。否則,全部記錄將顯示在單一頁面。以及,在編輯方塊設定值。這 數字代表每頁顯示記錄的數目。

**【注意】**這個設定模式只會影響目前的物件。若要調整全域設定,請參[閱選項。](#page-306-0)

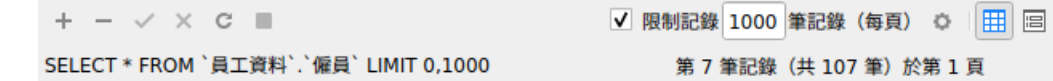

#### **第** a **筆記錄(共** b **筆)於第** c **頁**

顯示的數字代表已選取的記錄和頁數。

a - 已選取的記錄。

b - 目前頁的記錄數目。

c - 目前的頁數。

## 編輯記錄

#### **網格檢視**

網格檢視是一個類似試算表的檢視,將文件和欄位顯示為列和欄。導覽列可讓你快速地切換、插入或刪除記錄。

#### **加入一筆記錄**

- 1. 請確保你的游標位於資料表的第一個空白儲存格,然後輸入所需的資料。如果你要加入新記錄到現有的資料表, 只需簡單地按一下現有的記錄並在導覽列按一下 + 或按 CTRL+N 來得到一個空白顯示的記錄。
- 2. 請看記錄左邊的選取方塊。它會由指示目前記錄的圖形符號 | 變為指示你正在編輯該記錄的圖形符號 | 。
- 3. 若要儲存記錄,只需簡單地移動到另一筆記錄或在導覽列按一下 ✔。

#### **編輯一筆記錄**

- 1. 按一下你要變更的欄位來選取你想編輯的記錄。
- 2. 在該欄位輸入新的資料。
- 3. 只需簡單地移動到另一筆記錄或在導覽列按一下 / 新資料就會覆寫之前的資料。

**【注意】**關閉資料表是另一種儲存記錄的方法。

#### **編輯多個儲存格為相同的資料**

- 1. 在資料網格中選取一個儲存格區塊。
- 2. 輸入新的資料。

**【注意】**變更會套用到多個有相容資料類型的欄位。

#### **刪除一筆記錄**

- 1. 選取你想刪除的記錄。
- 2. 只需簡單地以滑鼠右鍵按一下記錄,然後選取「**刪除記錄**」或在導覽列按一下 <sup>■</sup>。

#### **表單檢視**

表單檢視每一次顯示資料表中的單一筆記錄。導覽列可讓你快速地切換、插入或刪除記錄。

#### **加入一筆記錄**

- 1. 在導覽列按一下 + 或按 CTRL+N 來得到一個空白顯示的記錄。
- 2. 輸入所需的資料。
- 3. 在導覽列按一下 來儲存記錄。

#### **編輯一筆記錄**

- 1. 前往你想編輯的記錄。
- 2. 在你想變更的特定欄位中輸入的新資料。

3. 在導覽列按一下 / 新資料就會覆寫之前的資料。

**【注意】**關閉資料表是另一種儲存記錄的方法。

#### **刪除一筆記錄**

- 1. 前往你想刪除的記錄。
- 2. 只需簡單地以滑鼠右鍵按一下記錄,然後選取「**刪除記錄**」或在導覽列按一下

#### **編輯要特殊處理的記錄**

若要設定儲存格為空白字串或 NULL,請以滑鼠右鍵按一下已選取的儲存格,然後選取「**設定為空白字串**」或「**設定為 NULL**」。

若要在網格檢視圖像,只需選擇「**檢視**」->「**顯示**」->「**在網格中顯示圖像**」。

**【注意】**僅適用於 MySQL、Oracle、PostgreSQL、SQL Server 和 MariaDB。

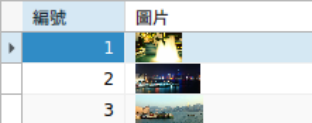

**【提示】**要以輕鬆的方式檢視或編輯圖像,請參[閱圖像編輯器。](#page-109-0)

若要編輯 Date 或 Time 記錄,只需簡單地按一下 … 開啟編輯器。然後選擇或輸入所需的資訊。儲存格中使用的編輯 器是由其欄位類型決定。

**【注意】**僅適用於 MySQL、Oracle、PostgreSQL、SQL Server 和 MariaDB。

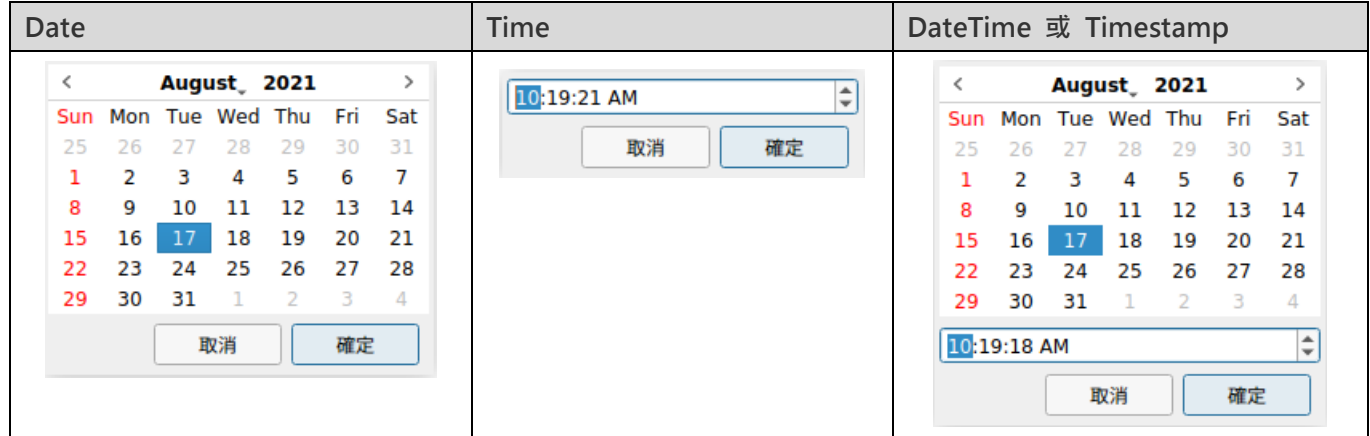

若要編輯 Enum 記錄,只需簡單地從下拉式清單選擇記錄。

**【注意】**僅適用於 MySQL、PostgreSQL 和 MariaDB。

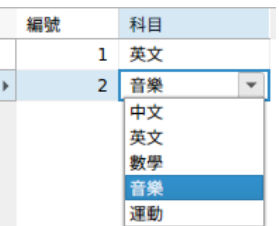

若要編輯 Set 記錄,只需簡單地按一下 … 開啟編輯器。然後從清單中選取記錄。若要移除記錄,可以用同樣的方式取 消勾選它們。

**【注意】**僅適用於 MySQL 和 MariaDB。

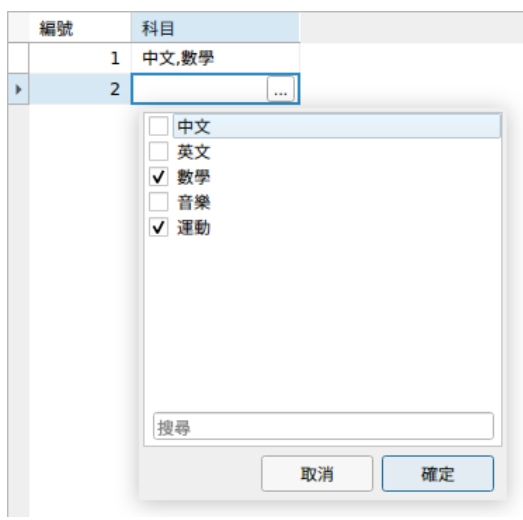

若要檢視 BFile 的內容,只需選擇「**檢視**」->「**顯示**」->「**預覽 BFile**」。

**【注意】**僅適用於 Oracle。

若要產生 UUID 或 GUID,請以滑鼠右鍵按一下已選取的儲存格,然後選取「**產生 UUID**」。

**【注意】**僅適用於 PostgreSQL 和 SQL Server。

**編輯外部索引鍵記錄(外部索引鍵資料選取 - 僅適用於非 Essentials 版本)**

「外部索引鍵資料選取」是一個有用的工具,讓你用一個簡單的方法從參考資料表得到可用的值。它可以顯示參考資料 表中的記錄和用於搜尋特定的記錄。

若要將資料加到記錄中,只需簡單地按一下 … 開啟編輯器。

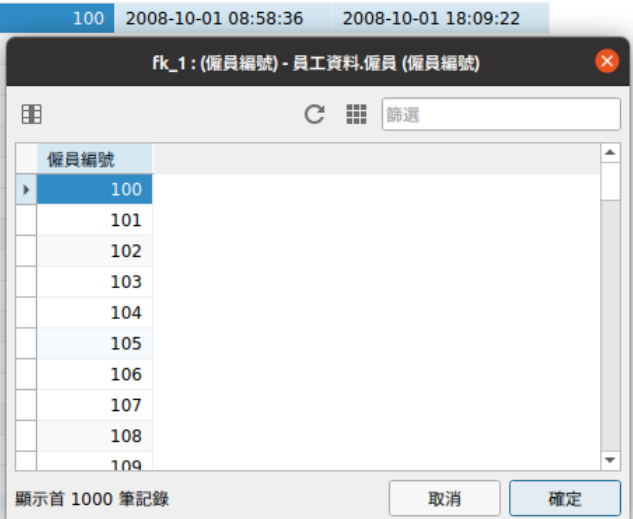

只要簡單地按兩下來選取所需的資料。

【**提示】**在預設情況下,只顯示「1000」筆記錄。若要顯示所有記錄,請按一下 III。若要重新整理記錄,請按一下 C 或按 F5。

按一下 H 開啟左邊的窗格來顯示欄名稱的清單。然後只需簡單地按一下來顯示其他欄。若要移除欄,可以用同樣的方 式取消勾選它們。

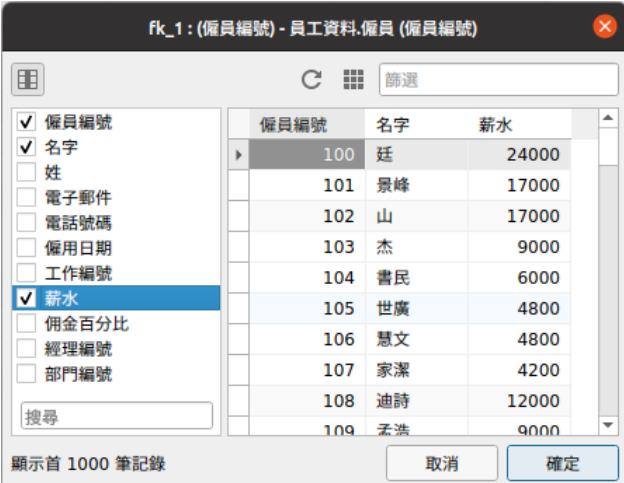

**【提示】**若要設定欄為遞增或遞減模式,請以滑鼠右鍵按一下欄的任何位置,然後選取「**排序**」->「**遞增排序**」或「**遞 減排序**」。

在「**篩選**」編輯方塊輸入搜尋字串並按 ENTER 來篩選特定的記錄。

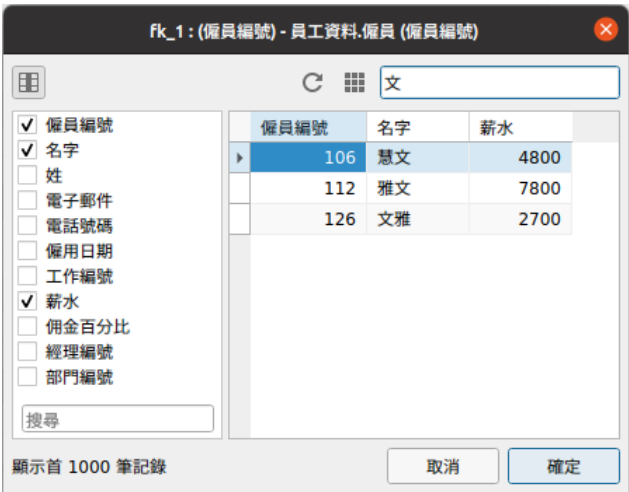

【提示】若要移除篩選結果,簡單地移除搜尋字串並按 ENTER。

#### **從網格檢視複製資料**

被複製的資料會由 Navicat 複製到剪貼簿,以定位點分隔欄位和回車鍵分隔記錄。它讓你簡單地將剪貼簿的內容貼到你 想要的任何應用程式。一般的試算表應用程式會注意到欄位之間的定位點字元,並會整齊地分開剪貼簿中的資料為列和 欄。

使用鍵盤快速鍵選取資料

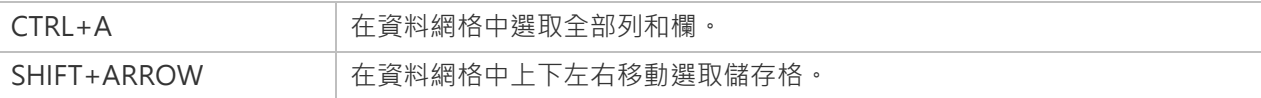

使用滑鼠操作選取資料

- 按住 CTRL 鍵並同時點選每列來選取所需的記錄。
- 通過點選你要選取的第一列並同時按住 SHIFT 鍵來移動你的游標到你要選取的最後一列。
- 選取一個儲存格區塊。

**【注意】**當你選取所需的記錄後,只需簡單地按 CTRL+C,或以滑鼠右鍵按一下記錄,然後選取「**複製**」。

#### **在網格檢視貼上資料**

複製到剪貼簿的資料會有以下的格式:

- 資料編排為列和欄。
- 列和欄分別地以回車鍵或定點分隔。
- 剪貼簿中的欄和資料網格中的已選取的欄有相同的序列。

當在 Navicat 貼上資料時,你可以取代現有記錄的內容和附加剪貼簿的資料至資料表。若要取代資料表中現有記錄的內 容,你必需在資料網格選取要被剪貼簿的資料取代內容的儲存格。只需簡單地按 CTRL+V,或以滑鼠右鍵按一下儲存格,

然後選取「**貼上」。Navicat** 會將剪貼簿中的所有內容貼到已選取的儲存格中。如果你沒有啟用交易, 貼上動作是不可以 還原的。

#### **複製記錄為 Insert 或 Update 陳述式**

若要複製記錄為 Insert 或 Update 陳述式,請以滑鼠右鍵按一下已選取的記錄,然後選取「**複製為**」->「**Insert 陳述 式**」或「**Update 陳述式**」。然後,你可以在任何編輯器中貼上陳述式。

#### **複製欄位名稱**

若要複製欄位名稱為定位點分隔值,請以滑鼠右鍵按一下已選取的記錄,然後選取「**複製為**」->「**定位點分隔值 (欄位名 稱)**」。如果你想複製資料或複製欄位名稱和資料,你可以選擇「**定位點分隔值 (資料)**」或「**定位點分隔值 (欄位名稱和 資料)**」。

#### **儲存資料為一個檔案**

你可以在資料表網格中儲存資料為一個檔案。簡單地以滑鼠右鍵按一下儲存格,然後選取「**儲存資料為**」。在另存新檔對 話方塊中輸入檔案名稱和副檔名。

**【注意】**多重選取時不適用。

### <span id="page-90-0"></span>排序、尋找或取代記錄

#### **排序記錄**

伺服器儲存記錄的次序是根據它們加入資料表時的次序。Navicat 的排序功能是暫時重新排列記錄,以便你可以用一個 不同的序列檢視或更新它們。

將游標移動到你想要排序內容的欄標題,按一下欄的右邊並選取「**遞增排序**」、「**遞減排序**」或「**移除排序**」。

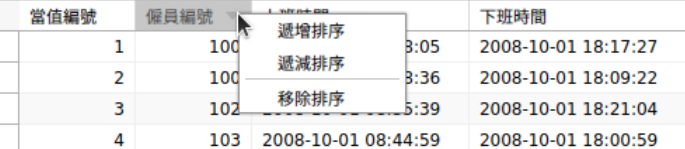

若要按自訂次序來排序多欄,請在工具列按一下 「**排序**」。

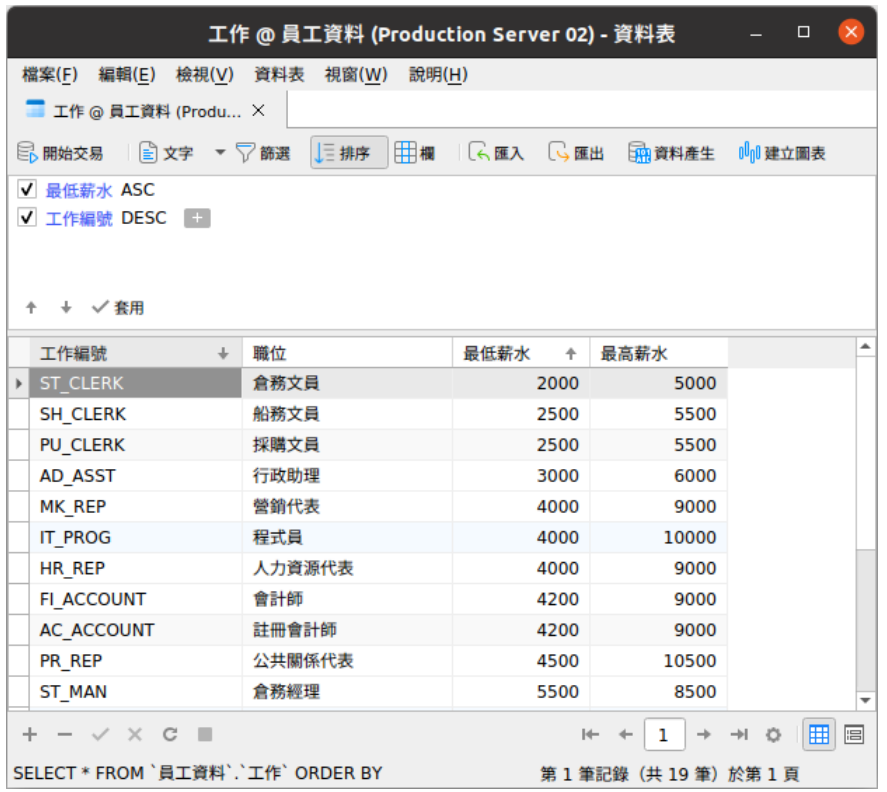

#### **尋找和取代**

#### **尋找記錄**

尋找列能在檢視器中快速搜尋文字。只需簡單地選擇「**編輯**」->「**尋找**」或按 CTRL+F。然後,選擇「**尋找資料**」並輸 入搜尋字串。搜尋會在游標目前位置開始直到檔案的最後。

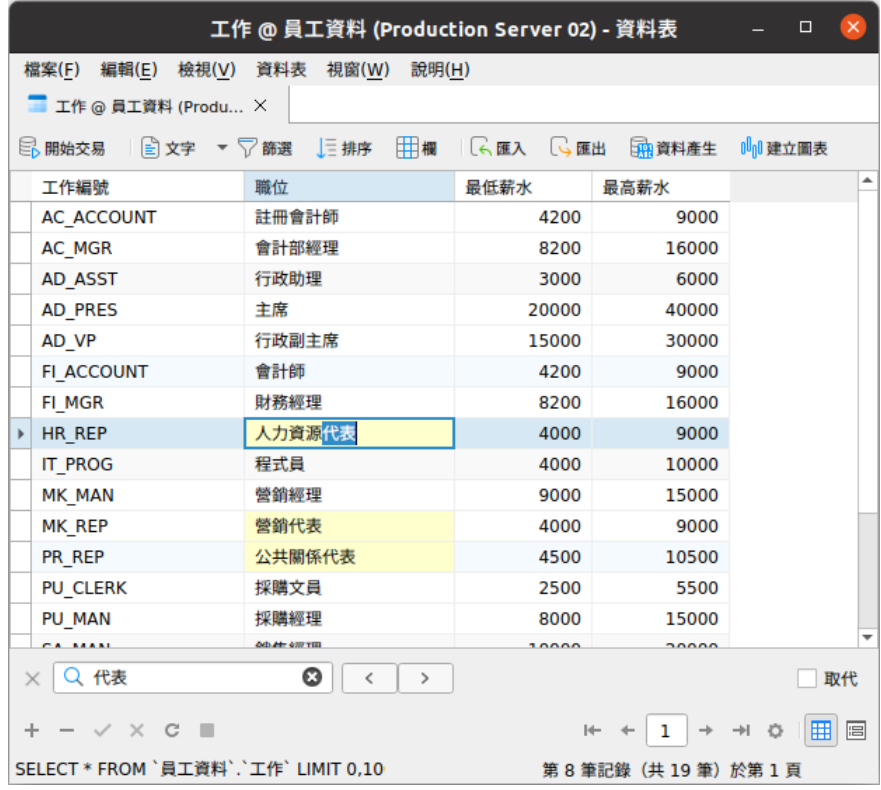

若要尋找下一個文字,只需簡單地按一下「**下一個**」或按 F3。

在尋找列,勾選「**取代**」方塊並輸入你想搜尋和取代的文字。按一下「**取代**」或「**全部取代**」來自動取代第一個相符項目 或全部相符項目。如果你按了「**全部取代**」,你可以按一下「**套用**」來套用變更,或按一下「**取消**」來取消變更。

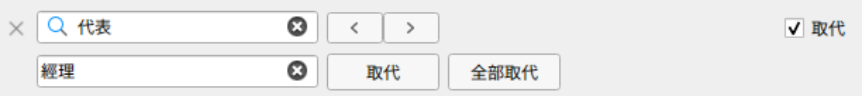

#### **尋找欄位**

若要搜尋一個欄位,只需簡單地選擇「**編輯**」->「**尋找**」或按 CTRL+F。然後,選擇「**尋找欄位**」並輸入搜尋字串。

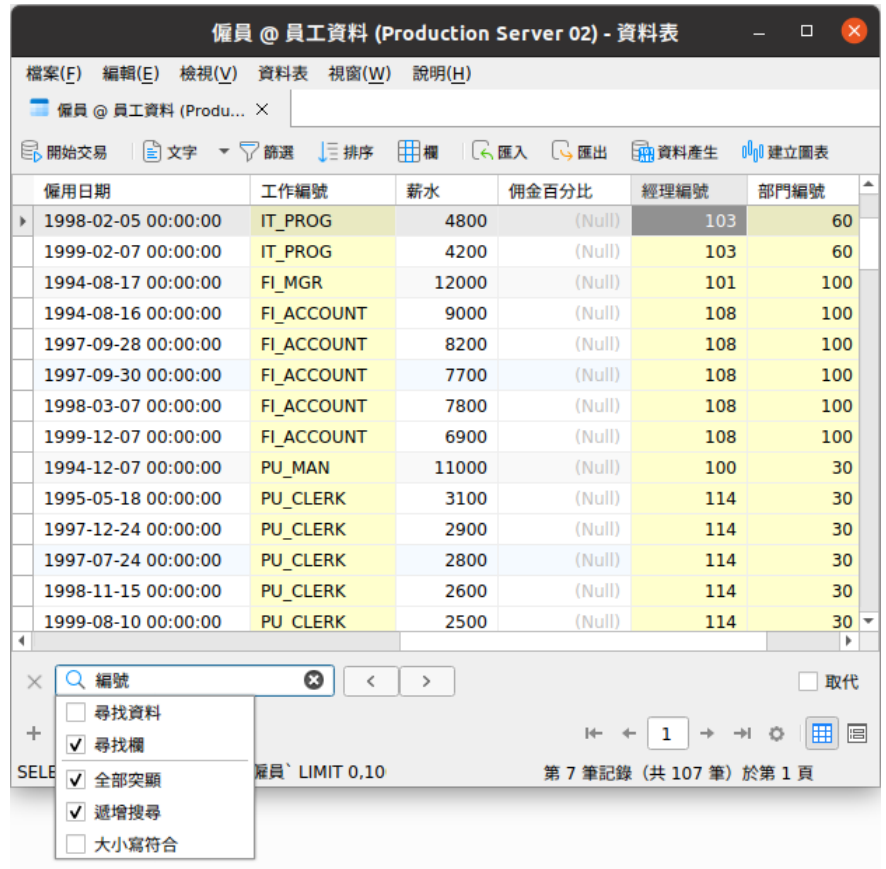

尋找和取代還有一些額外的選項,按一下  $Q_{\cdot}$ 

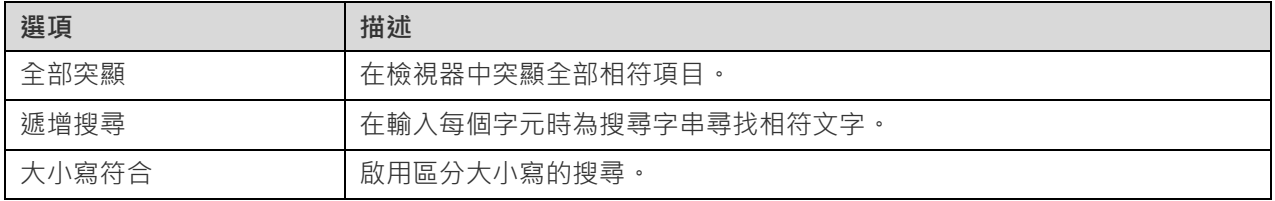

## 篩選記錄

請使用以下的方法篩選網格中的資料:

• 以滑鼠右鍵按一下儲存格,然後在快顯功能表中選取「**篩選**」->「**欄位 xxx 值**」來用目前儲存格的值篩選記錄。

- 「**自訂篩選**」 對話方塊能快速建立一個簡單的篩選。只需簡單地以滑鼠右鍵按一下網格,然後在快顯功能表中 選取「**篩選**」->「**自訂篩選**」。你可以使用字元「**\_**」來代表在條件中任何單一符號,和使用字元「**%**」來代表在 條件中任何一組符號。
- 你還可以使用更複雜的方式自訂你的篩選,以滑鼠右鍵按一下欄位,然後在快顯功能表中選取「**篩選**」->「**篩選**」, 或在工具列按一下 「**篩選**」。篩選精靈會出現在網格的上方,你可以看到現有的篩選條件,簡易地按一下左 邊的核取方塊來啟用或停用它。

### 運用原始資料

Navicat 通常識別使用者在資料表輸入的字串為一般字串,任何特殊字元或函式將被處理為純文字(即是它的功能會被 忽略)。

在「**原始資料模式**」編輯資料是一個方便和直接的方法來套用伺服器的內建函式。若要使用原始資料模式功能,只需簡單 地選擇「**檢視**」->「**顯示**」->「**原始資料模式**」。

**【注意】**僅適用於 MySQL、Oracle、PostgreSQL、SQL Server 和 MariaDB。

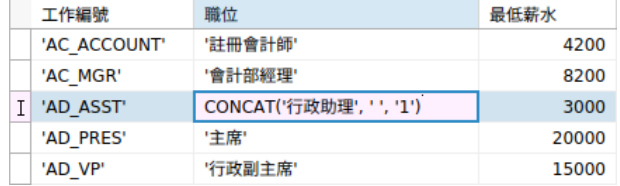

## <span id="page-93-0"></span>設定資料檢視格式

使用以下的方法來設定資料表的格式:

**【提示】**表單檢視僅支援顯示或隱藏欄。

#### **移動欄**

- 1. 用滑鼠的左鍵按住欄標題。
- 2. 移動滑鼠游標到所需的位置。
- 3. 釋放滑鼠,欄將會移動。

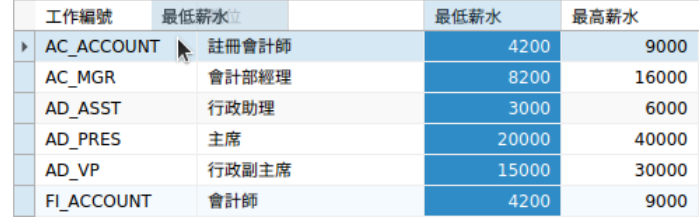

#### **凍結已選取的欄**

如果資料表中有很多欄,而你想凍結一或多個欄來識別記錄,只需簡單地以滑鼠右鍵按一下你想凍結的欄,然後選取「**顯 示**」->「**凍結已選取的欄**」或從「**檢視**」功能表選取。

已凍結的欄會移動到資料表網格的最左邊。這個動作會鎖住已凍結的欄,防止它們被編輯。

若要解除已凍結的欄,只需簡單地以滑鼠右鍵按一下資料表中的任何位置,然後選取「**顯示**」->「**解除凍結欄**」或從「**檢 視**」功能表選取。

#### **設定欄寬**

- 按住欄頂部的右框線並拖曳到左或右。
- 按兩下欄頂部的右框線來調整為最適合欄的寬度。
- 以滑鼠右鍵按一下你想設定欄寬的欄,然後選取「**顯示**」->「**設定欄寬**」或從「**檢視**」功能表選取。然後,在「**設 定欄寬**」對話方塊輸入欄寬。

**【提示】**結果只會套用到已選取的欄。

#### **設定列高**

以滑鼠右鍵按一下資料表網格中的任何位置,然後選取「**顯示**」->「**設定列高**」或從「**檢視**」功能表選取。然後,在「**設 定列高**」對話方塊輸入列高。

**【提示】**這個動作只能套用到目前的資料表網格。

#### **顯示或隱藏欄**

如果資料表中有很多欄,而你想在網格或表單隱藏其中一些欄,只需簡單地按一下 <mark>用</mark>「欄」。然後,選取你想隱藏的欄。 隱藏欄將會從網格或表單中消失。

若要取消隱藏欄,只需簡單地按一下 「**欄**」。然後,選取你想重新顯示的欄。

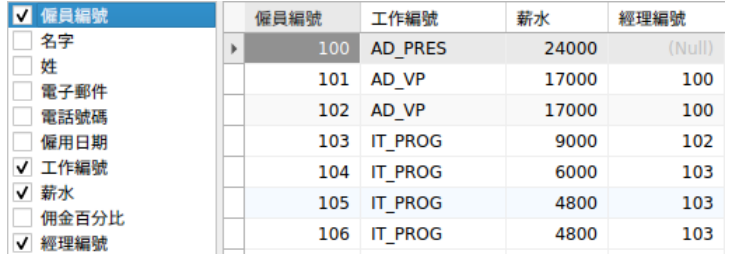

#### **顯示或隱藏 ROWID**

如果你想顯示或隱藏每列的 rowid(位址),以滑鼠右鍵按一下資料表網格中的任何位置,然後選取「**顯示**」->「**顯示 或隱藏 ROWID**」或從「**檢視**」功能表選取。

ROWID 欄將顯示於最後的欄。

**【注意】**僅適用於 Oracle 和 SQLite。

## 檢視欄位註解

如果已將註解加至資料表欄位,則可以將滑鼠懸停在欄標題上以檢視註解。欄位註解顯示為工具提示。

**【注意】**僅適用於 MySQL、Oracle、PostgreSQL、SQL Server 和 MariaDB。

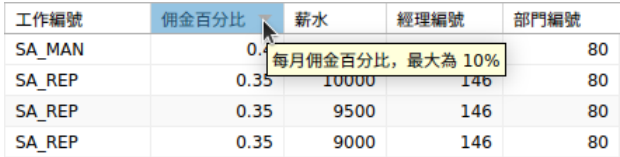

# MongoDB

## MongoDB 資料檢視器

MongoDB 資料檢視器會以網格、樹狀或 JSON 格式顯示資料。若要切換檢視,請按一下位於底部的 田、 图 或 M.

資料檢視器的工具列提供以下功能管理資料:

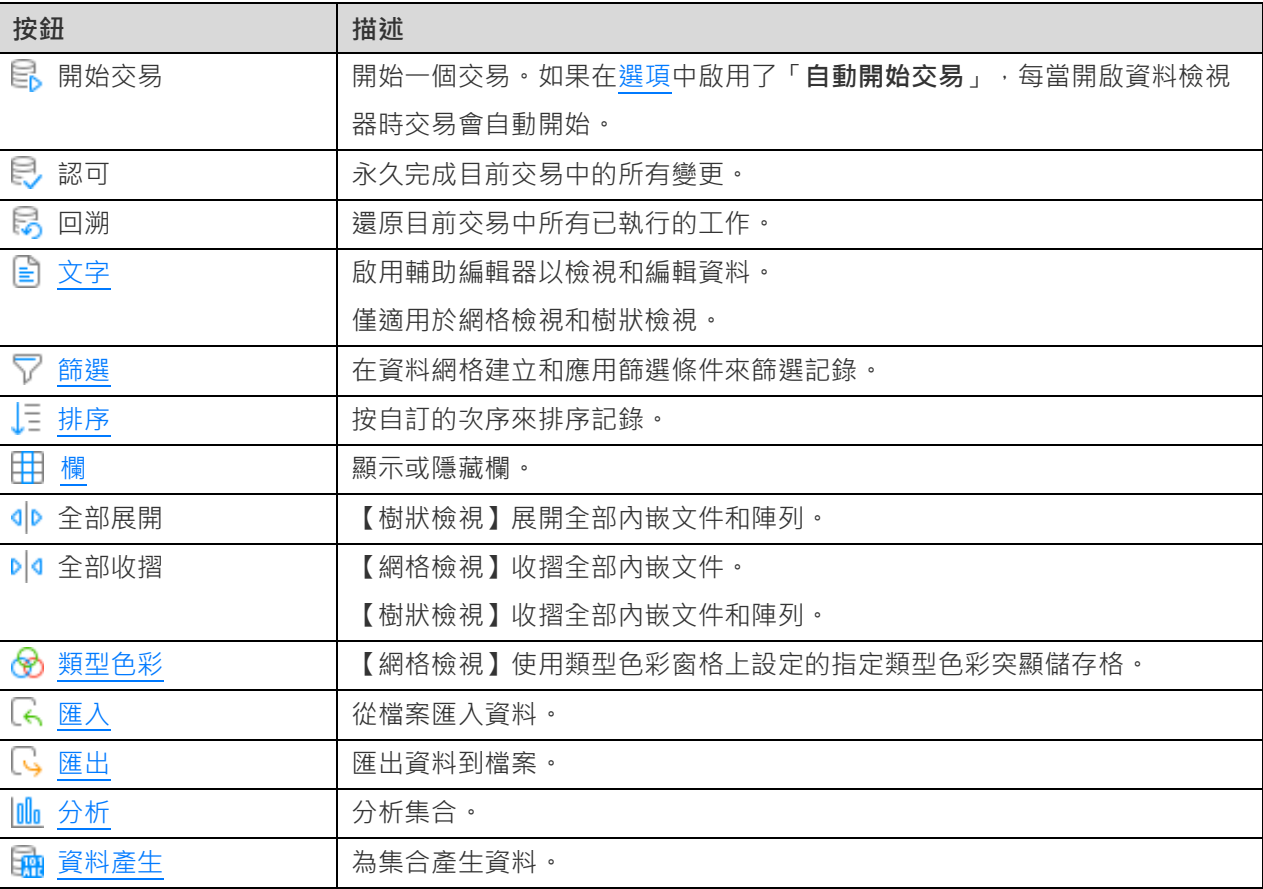

## 使用導覽列

使用資料檢視器的「**導覽列**」按鈕,可以快捷方便地瀏覽文件或頁。

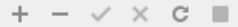

 $\mathbf{F}$  + 1 + + 0  $\mathbf{F}$  3  $\mathbf{F}$ 

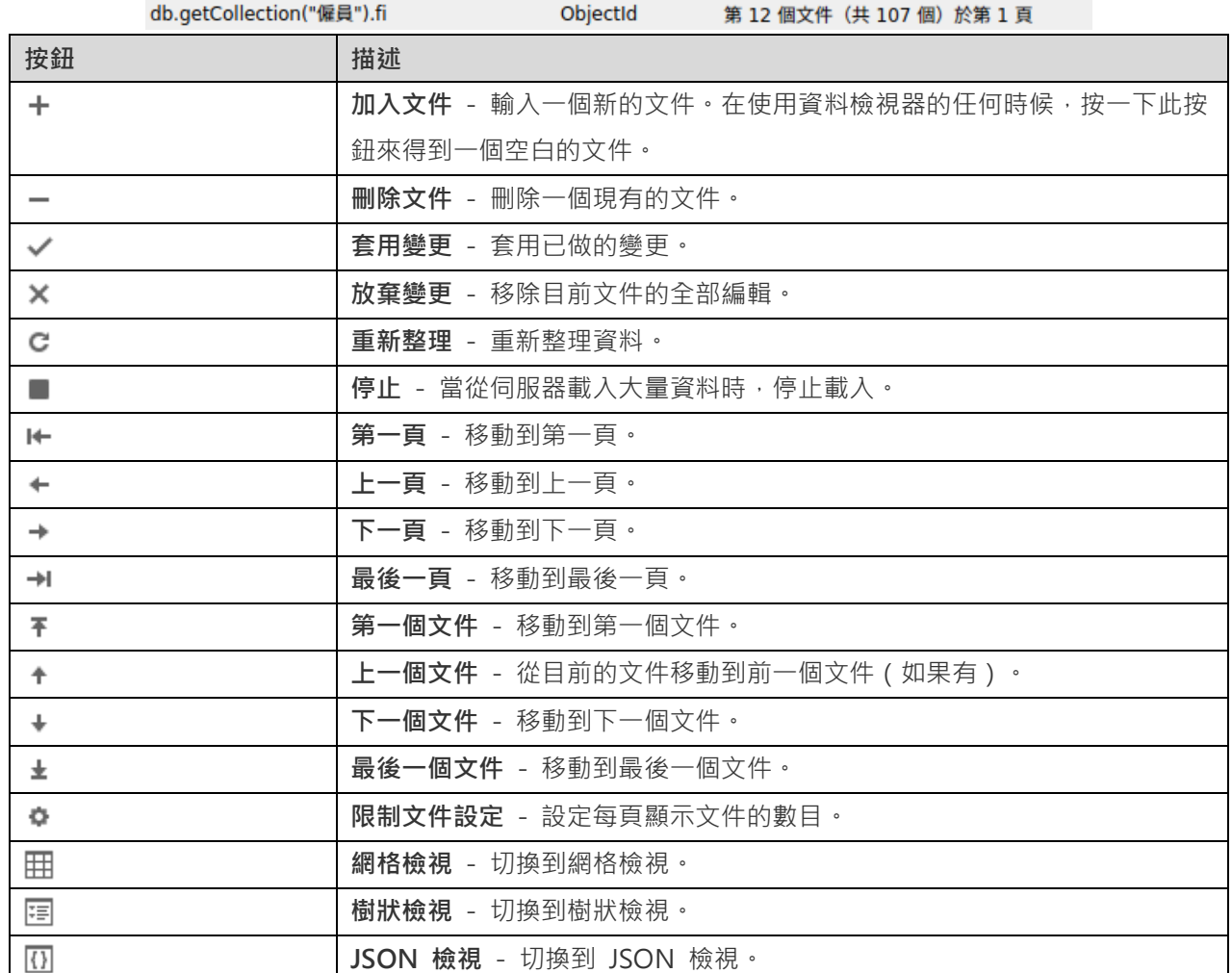

使用「**限制文件設定」 按**鈕來進入編輯模式。

**限制文件 個文件(每頁)**

如果你想限制每頁顯示文件的數目,可勾選這個選項。否則,全部文件將顯示在單一頁面。以及,在編輯方塊設定值。這 數字代表每頁顯示文件的數目。

**【注意】**這個設定模式只會影響目前的物件。若要調整全域設定,請參[閱選項。](#page-306-0)

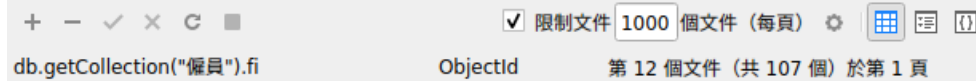

#### **第** a **個文件(共** b **個)於第** c **頁**

顯示的數字代表已選取的文件和頁數。

a - 已選取的文件。

b - 目前頁的文件數目。

c - 目前的頁數。

## <span id="page-97-0"></span>網格檢視

網格檢視是一個類似試算表的檢視,將文件和欄位顯示為列和欄。導覽列可讓你快速地切換、插入或刪除文件。

#### **使用網格加入一個文件**

- 1. 按一下現有的文件並在導覽列按一下 + 或按 CTRL+N 來得到一個空白顯示的文件。
- 2. 輸入所需的資料。
- 3. 請看文件左邊的選取方塊。它會由指示目前文件的圖形符號 | 變為指示你正在編輯該文件的圖形符號 |
- 4. 若要儲存文件,只需簡單地移動到另一個文件或在導覽列按一下 ✔。

**【注意】**如果你的集合是空的,會彈出一個視窗口讓你加入文件。

#### **使用彈出視窗加入一個文件**

- 1. 以滑鼠右鍵按一下網格,然後選取「**加入文件**」。
- 2. 在彈出視窗中編寫文件。
- 3. 按一下「**驗證**」以確保文件正確無誤。
- 4. 按一下「**加入**」。

#### **使用網格編輯一個文件**

- 1. 按一下你要變更的儲存格來選取你想編輯的文件。
- 2. 在該儲存格輸入新的資料。
- 3. 只需簡單地移動到另一個文件或在導覽列按一下 / 新資料就會覆寫之前的資料。

#### **使用彈出視窗編輯一個文件**

- 1. 以滑鼠右鍵按一下你想編輯的文件,然後選取「**編輯文件**」。
- 2. 在彈出視窗中編輯文件。
- 3. 按一下「**驗證**」以確保文件正確無誤。
- 4. 按一下「**更新**」。

**【注意】**關閉集合是另一種儲存文件的方法。

#### **編輯多個儲存格為相同的資料**

1. 在資料網格中選取一個儲存格區塊。

2. 輸入新的資料。

**【注意】**變更會套用到多個有相容資料類型的儲存格。

#### **刪除一個文件**

- 1. 選取你想刪除的文件。
- 2. 只需簡單地以滑鼠右鍵按一下文件,然後選取「**刪除文件**」或在導覽列按一下 –。

#### **編輯要特殊處理的文件**

若要設定儲存格值為空白字串或 NULL,請以滑鼠右鍵按一下已選取的儲存格,然後選取「**設定為空白字串**」或「**設定為 NULL**」。

若要編輯 DateTime 資料,只需簡單地按一下 … 開啟編輯器。選擇或輸入所需的資料。

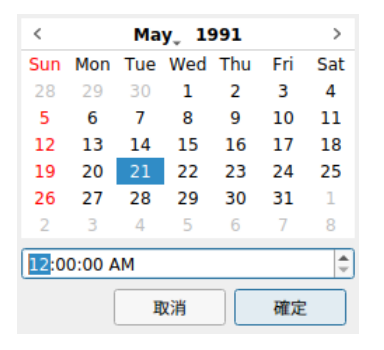

若要變更儲存格值的類型,請以滑鼠右鍵按一下已選取的儲存格,然後選取「**值類型**」。然後,選取所需的類型。

#### **從 Navicat 複製資料**

被複製的資料會由 Navicat 複製到剪貼簿,以定位點分隔欄位和回車鍵分隔文件。它讓你簡單地將剪貼簿的內容貼到你 想要的任何應用程式。一般的試算表應用程式會注意到欄位之間的定位點字元,並會整齊地分開剪貼簿中的資料為列和 欄。

使用鍵盤快速鍵選取資料

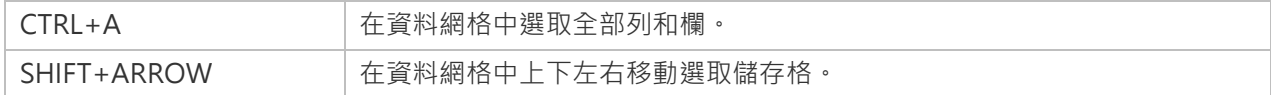

使用滑鼠操作選取資料

- 按住 CTRL 鍵並同時點選每列來選取所需的文件。
- 通過點選你要選取的第一列並同時按住 SHIFT 鍵來移動你的游標到你要選取的最後一列。
- 選取一個儲存格區塊。

**【注意】**當你選取所需的文件後,只需簡單地按 CTRL+C,或以滑鼠右鍵按一下文件,然後選取「**複製**」。

#### **在 Navicat 貼上資料**

複製到剪貼簿的資料會有以下的格式:

- 資料編排為列和欄。
- 列和欄分別地以回車鍵或定位點分隔。
- 剪貼簿中的欄和資料網格中已選取的欄有相同的序列。

當在 Navicat 貼上資料時,你可以取代現有文件的內容和附加剪貼簿的資料至集合。若要取代集合中現有文件的內容, 你必需在資料網格選取要被剪貼簿的資料取代內容的儲存格。只需簡單地按 CTRL+V,或以滑鼠右鍵按一下儲存格,然 後選取「**貼上**」。Navicat 會將剪貼簿中的所有內容貼到已選取的儲存格中。如果你沒有啟用交易,貼上動作是不可以還 原的。

#### **複製欄位名稱**

若要複製欄位名稱為定位點分隔值,請以滑鼠右鍵按一下已選取的欄位或文件,然後選取「**複製為**」->「**定位點分隔值 (欄位名稱)**」。如果你想複製資料或複製欄位名稱和資料,你可以選擇「**定位點分隔值 (資料)**」或「**定位點分隔值 (欄位 名稱和資料)**」。

#### **儲存資料為一個檔案**

你可以在網格中儲存資料為一個檔案。簡單地以滑鼠右鍵按一下儲存格,煞後選取「**儲存資料為**」。在另存新檔對話方塊 中輸入檔案名稱和副檔名。

**【注意】**多重選取時不適用。

#### **篩選文件**

請使用以下的方法篩選網格中的資料:

- 以滑鼠右鍵按一下儲存格,然後在快顯功能表中選取「**篩選**」->「**欄位 xxx 值**」來用已選取欄位目前的值篩選 文件。
- 「**自訂篩選**」 對話方塊能快速建立一個簡單的篩選。只需簡單地以滑鼠右鍵按一下網格,然後在快顯功能表中 選取「**篩選**」->「**自訂篩選**」。輸入一個投射或一個查詢,例如:{ field1: <value>, field2: <value> ... }。
- 你還可以使用更複雜的方式自訂你的篩選,以滑鼠右鍵按一下欄位,然後在快顯功能表中選取「**篩選**」->「**篩選**」, 或在工具列按一下 「**篩選**」。篩選精靈會出現在網格的上方,你可以看到現有的篩選條件,簡易地按一下左 邊的核取方塊來啟用或停用它。

#### **設定網格檢視格式**

使用以下的方法來設定集合網格的格式:

#### **根據類型突顯儲存格**

網格檢視允許根據資料類型突顯儲存格,讓你易於識別特定的儲存格。類型色彩窗格位於網格的右邊。如果網格視窗停 靠在 Navicat 主視窗內,你可以按一下在資訊窗格中的 品 圖示來設定色彩。

若要套用色彩,請在工具列按一下 「**類型色彩**」按鈕,或者在類型色彩窗格中勾選「**啟用色彩**」選項。

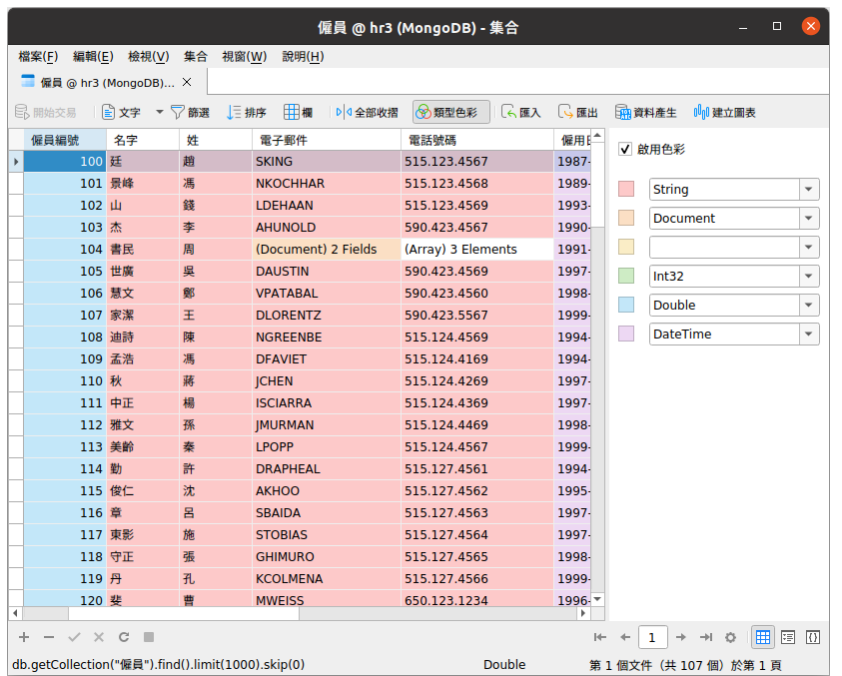

#### **展開或收摺內嵌文件**

網格檢視允許內嵌文件與其他欄一起展開,以便於資料分析。若要展開或收一個摺內嵌文件,只需簡單地按一下內嵌文 件並按一下 <→ → → → → → → 或以滑鼠右鍵按一下儲存格,然後選取「展開」、「收摺 」或「收摺全部內嵌文件」。

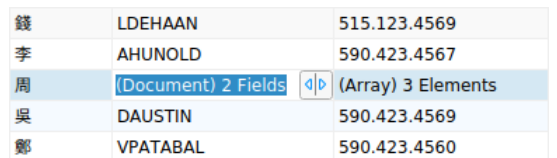

#### **展開陣列**

網格檢視允許顯示陣列中的所有元素。若要展開陣列元素,只需簡單地按一下有陣列元素的儲存格並按一下 < 鼠右鍵按一下有陣列元素的儲存格,然後選取「**展開**」。

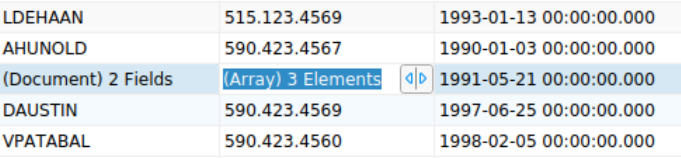

所有陣列元素都顯示在新的網格上。你可以在此處檢視、加入或刪除元素。按一下集合名稱以跳回集合網格。

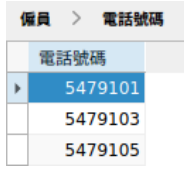

- 1. 用滑鼠的左鍵按住欄標題。
- 2. 移動滑鼠游標到所需的位置。
- 3. 釋放滑鼠,欄將會移動。

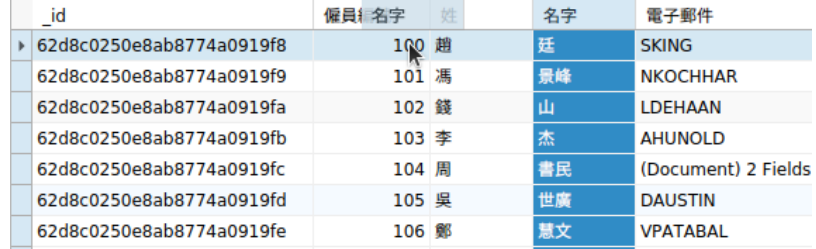

#### **凍結已選取的欄**

如果資料表中有很多欄,而你想凍結一或多個欄來識別文件,只需簡單地以滑鼠右鍵按一下你想凍結的欄,然後選取「**顯 示**」->「**凍結已選取的欄**」或從「**檢視**」功能表選取。

已凍結的欄會移動到集合網格的最左邊。這個動作會鎖住已凍結的欄,防止它們被編輯。

若要解除已凍結的欄,只需簡單地以滑鼠右鍵按一下集合網格中的任何位置,然後選取「**顯示**」->「**解除凍結欄**」或從 「**檢視**」功能表選取。

#### **設定欄寬**

- 按住欄頂部的右框線並拖曳到左或右。
- 按兩下欄頂部的右框線來調整為最適合欄的寬度。
- 以滑鼠右鍵按一下你想設定欄寬的欄,然後選取「**顯示**」->「**設定欄寬**」或從「**檢視**」功能表選取。然後,在「**設 定欄寬**」對話方塊輸入欄寬。

**【提示】**結果只會套用到已選取的欄。

#### **設定列高**

以滑鼠右鍵按一下集合網格中的任何位置,然後選取「**顯示**」->「**設定列高**」或從「**檢視**」功能表選取。然後,在「**設定 列高**」對話方塊輸入列高。

**【提示】**這個動作只能套用到目前的集合網格。

#### **顯示或隱藏欄**

如果集合表中有很多欄,而你想在集合網格隱藏其中一些欄,只需簡單地按一下 <mark>田</mark>「欄」。然後,選取你想隱藏的欄。

隱藏欄將會從集合網格中消失。

若要取消隱藏欄,只需簡單地按一下 第 「 啊 」。然後,選取你想重新顯示的欄。

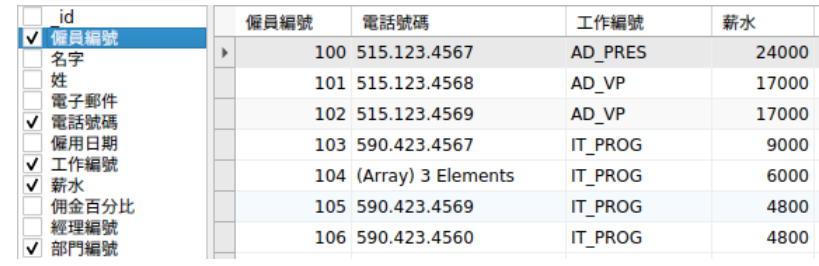

## 樹狀檢視

樹狀檢視以階層式檢視顯示文件。導覽列可讓你快速地切換、插入或刪除文件。

#### **加入一個文件**

- 1. 在導覽列按一下 + 或按 CTRL+N 來得到一個空白顯示的文件。
- 2. 輸入所需的資料。
- 3. 在導覽列按一下 ✔ 來儲存文件。
- 【注意】如果你的集合是空的,你需要按一下<sup>图】</sup>來加入一個新欄位。

#### **編輯一個文件**

- 1. 前往你想編輯的文件。
- 2. 按一下要修改的欄位名稱、值或類型。
- 3. 在導覽列按一下 / 來套用變更。

#### **加入一個欄位或一個項目**

- 1. 前往你想編輯的文件。
- 2. 按一下 + 來加入一個新欄位或項目。
- 3. 輸入所需的資料。

#### **刪除一個欄位或一個項目**

- 1. 前往你想編輯的文件。
- 2. 以滑鼠右鍵按一下你想刪除的欄位或項目,然後選取「**刪除值**」。

**【注意】**關閉集合是另一種儲存文件的方法。

#### **刪除一個文件**

1. 前往你想刪除的文件。

2. 只需簡單地在導覽列按一下 –•

#### **編輯要特殊處理的文件**

若要設定值為空白字串或 NULL,請以滑鼠右鍵按一下已選取的項目,然後選取「**設定為空白字串**」或「**設定為 NULL**」。

若要編輯 DateTime 資料,只需簡單地按一下 … 開啟編輯器。選擇或輸入所需的資料。

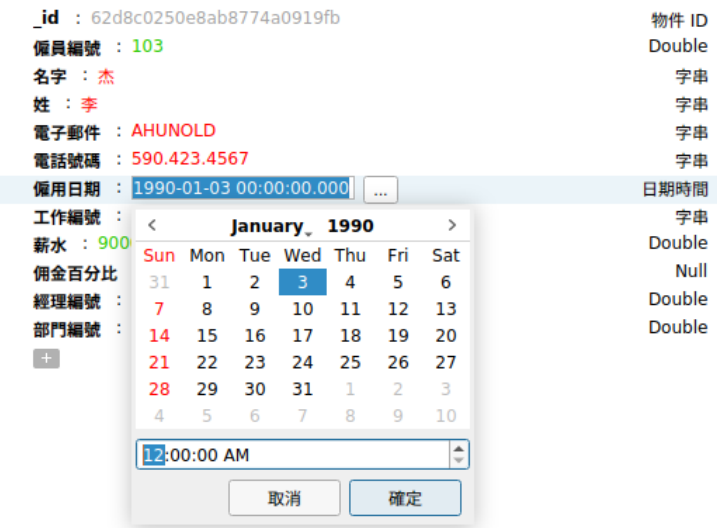

#### **設定樹狀檢視格式**

#### **展開或收摺內嵌文件和陣列**

所有內嵌文件和陣列都以節點表示。按一下節點圖示可以展開或收摺節點。

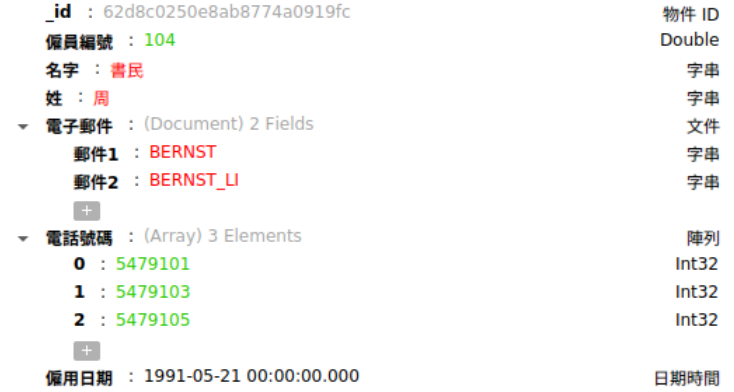

## JSON 檢視

JSON 檢視以 JSON 格式顯示文件。導覽列可讓你快速地切換、插入或刪除文件。

#### **加入一個文件**

- 1. 在導覽列按一下 + 或按 CTRL+N。
- 2. 在彈出視窗中編寫文件。
- 3. 按一下「**驗證**」以確保文件正確無誤。
- 4. 按一下「**加入**」。

#### **編輯一個文件**

1. 以滑鼠右鍵按一下你想編輯的文件,然後選取「**編輯文件**」。

- 2. 在彈出視窗中編輯文件。
- 3. 按一下「**驗證**」以確保文件正確無誤。
- 4. 按一下「**更新**」。

#### **刪除一個文件**

- 1. 按一下你想刪除的文件。
- 2. 只需簡單地在導覽列按一下 –•

## <span id="page-104-0"></span>排序、尋找或取代文件

#### **排序文件**

伺服器儲存文件的次序是根據它們加入資料表時的次序。Navicat 的排序功能是暫時重新排列文件,以便你可以用一個 不同的序列檢視或更新它們。

將游標移動到你想要排序內容的欄位標題,按一下欄位的右邊並選取「**遞增排序**」、「**遞減排序**」或「**移除排序**」。

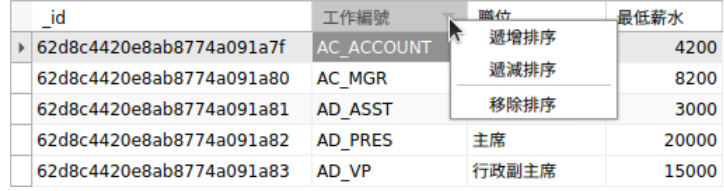

若要按自訂次序來排序多個欄位,請在工具列按一下 「**排序**」。

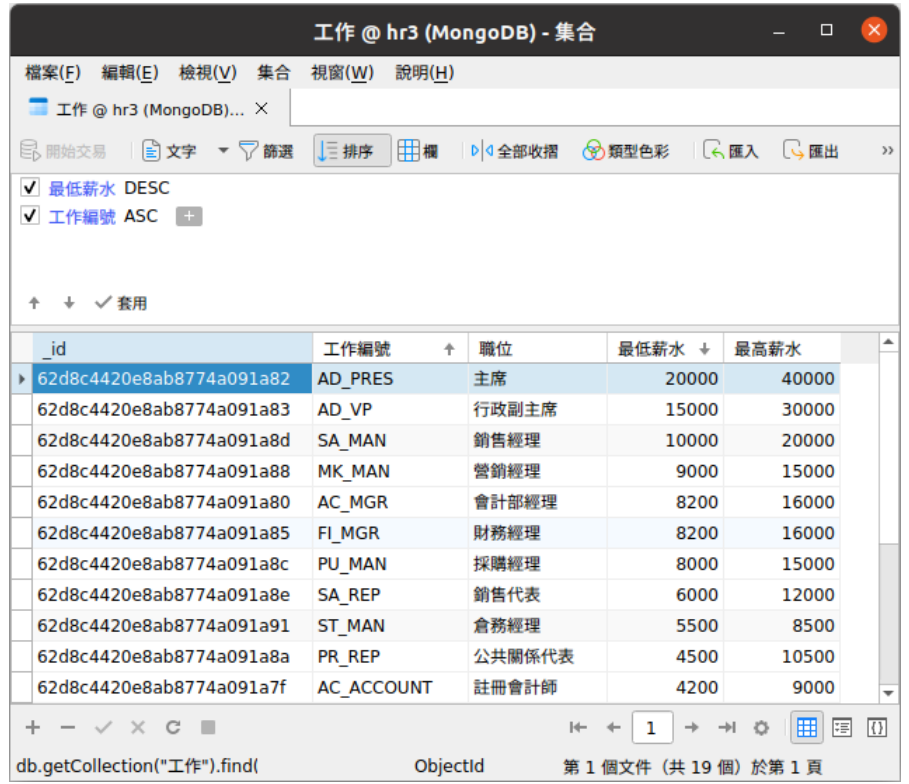

#### **尋找和取代**

#### **尋找文件**

尋找列能在檢視器中快速搜尋文字。只需簡單地選擇「**編輯**」->「**尋找**」或按 CTRL+F。然後,輪入搜尋字串。搜尋會 在游標目前位置開始直到檔案的最後。

對於網格檢視或樹狀檢視,你需要選擇「**尋找資料**」或「**尋找值**」。

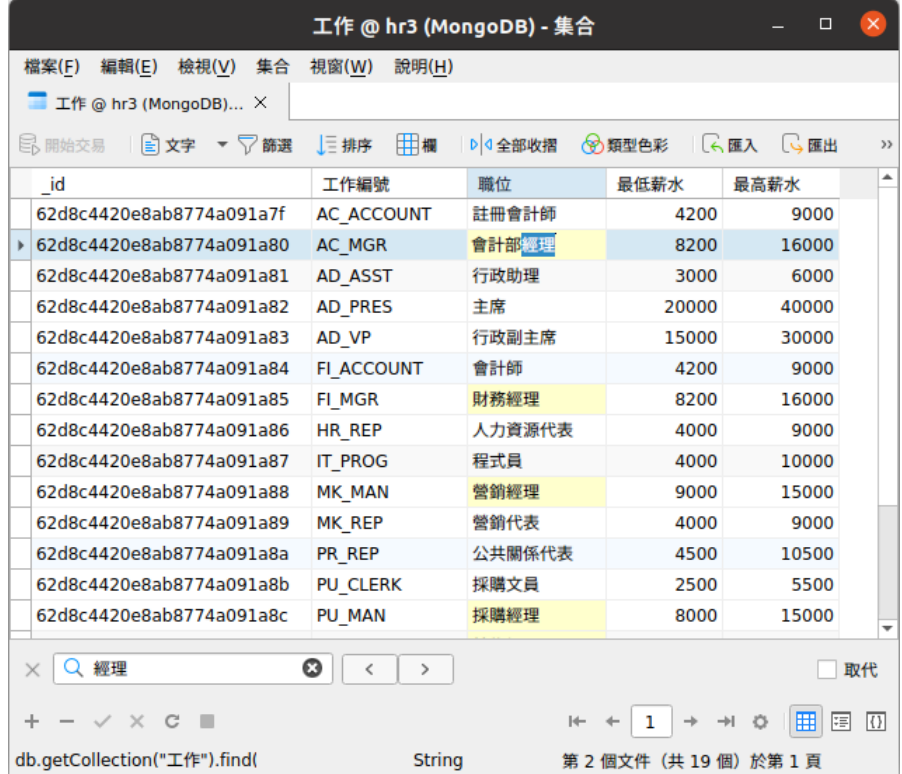

#### **取代文件**

在尋找列勾選「**取代**」方塊並輸入你想搜尋和取代的文字。按一下「**取代**」或「**全部取代**」來自動取代第一個相符項目或 全部相符項目。如果你按了「**全部取代**」,你可以按一下「**套用**」來套用變更,或按一下「**取消**」來取消變更。

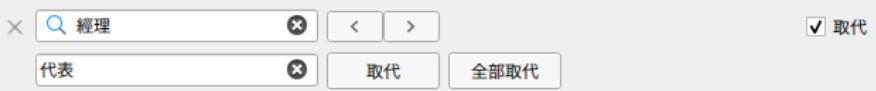

#### **尋找欄位**

在網格檢視或樹狀檢視,你可以搜尋集合中的欄位。只需簡單地選擇「**編輯**」->「**尋找**」或按 CTRL+F。然後,選擇「**尋 找欄位**」並輸入搜尋字串。

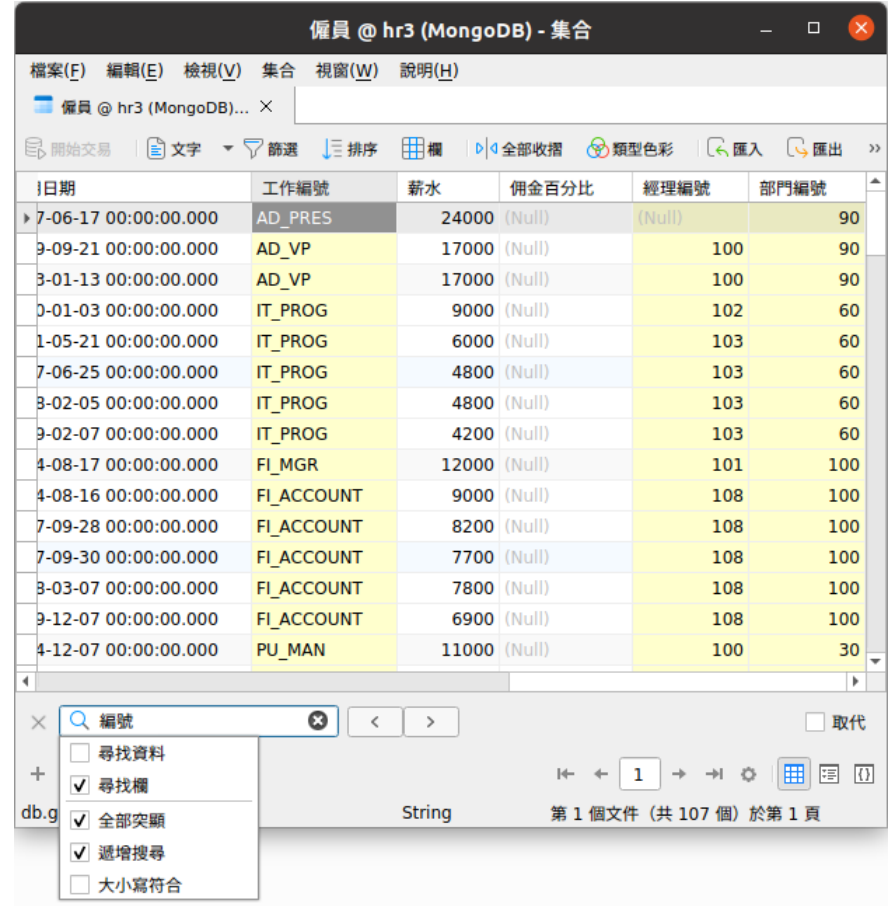

尋找和取代還有一些額外的選項,按一下 Q:

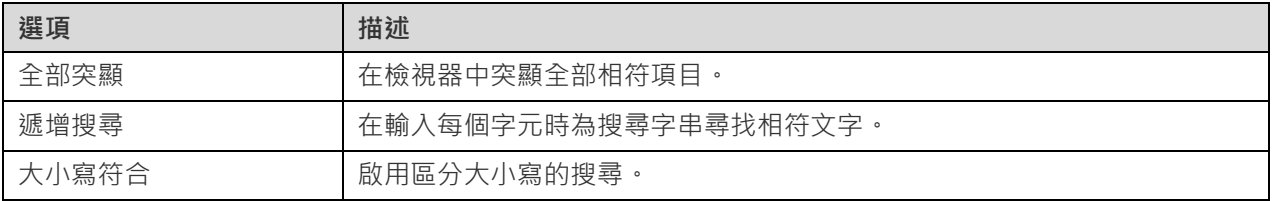

# Redis

## Redis 資料檢視器

Navicat 讓你使用類似工作表的資料網格探索 Redis 伺服器中的鍵。你可以加入、編輯和刪除鍵,甚至可以使用編輯器 更新鍵的到期時間。

資料檢視器的工具列提供以下功能管理資料:

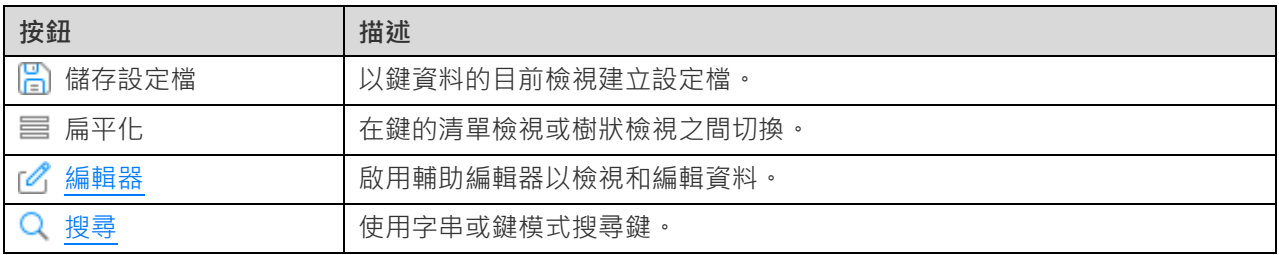

## 使用導覽列

使用資料檢視器的「**導覽列**」按鈕,可以快捷方便地瀏覽鍵。

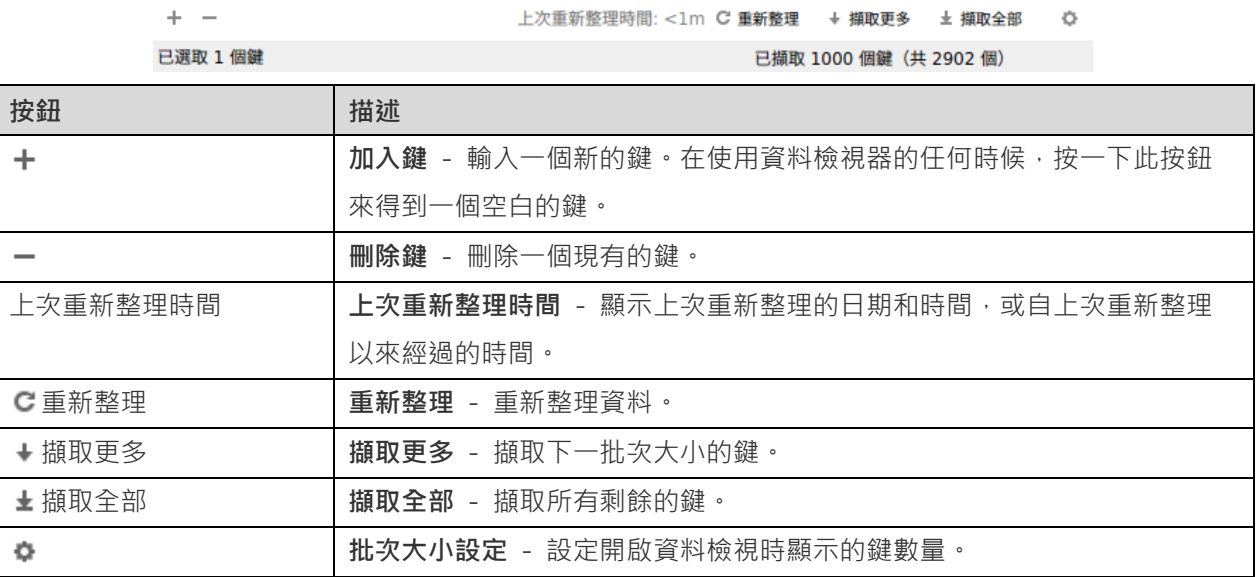

使用「**批次大小設定」** 按鈕來進入編輯模式。

批次大小 □

在編輯方塊設定值。這數字代表從伺服器擷取的鍵數量。

**【注意】**這個設定模式只會影響目前的資料檢視。

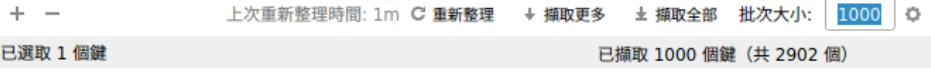
## 編輯鍵

資料檢視是一個類似試算表的檢視,將鍵顯示為列和欄。導覽列可讓你快速地插入或刪除鍵。

預設情況下,當開啟資料檢視器時,Navicat 載入批次大小的鍵數目。如果你想擷取更多的鍵,可以按一下 →「擷**取更** 多」或 <sup>±</sup>「擷取全部」。

**【提示】**新擷取的鍵會有綠色的指標標記。你可以以滑鼠右鍵按一下網格,然後選取「**取消全部指標標記**」來移除標記。

#### **加入一個鍵**

- 1. 在導覽列按一下 + 或按 CTRL+N 來得到一個空白顯示的鍵。
- 2. 使用「**編輯器**」輸入鍵內容。
- 3. 若要儲存鍵,只需簡單地移動到另一個鍵或按一下「**套用**」。

#### **編輯一個鍵**

- 1. 按兩下你要編輯的鍵。
- 2. 使用「**編輯器**」輸入新資料。
- 3. 只需簡單地移動到另一個鍵或在按一下「**套用**」,新資料就會覆寫之前的資料。

**【提示】**你可以修改鍵名稱、鍵類型、鍵值和和存活時間(TTL)。

#### **刪除一個鍵**

- 1. 選取你想刪除的鍵。
- 2. 只需簡單地以滑鼠右鍵按一下鍵,然後選取「**刪除鍵**」或在導覽列按一下 =

**【提示】**你可以按住 SHIFT 或 CTRL 鍵,然後點選多個鍵以同時選取它們。

## 排序鍵

預設情況下,資料網格按鍵名稱以遞增順序排序顯示鍵。Navicat 的排序功能是暫時重新排列鍵,以便你可以用一個不 同的序列檢視或更新它們。

按一下你想要排序內容的欄標題,然後選取「**遞增排序**」、「**遞減排序**」或「**移除排序**」。

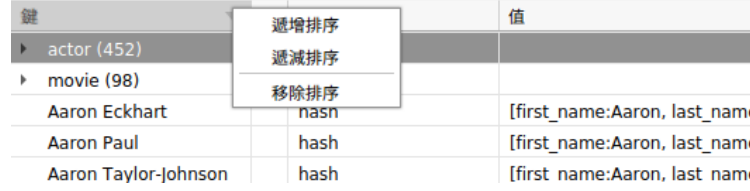

## 搜尋鍵

搜尋功能可快速搜尋資料庫中的鍵。只需在「**搜尋**」方塊中輸入鍵名稱,按一下 Q 「**搜尋**」或按 ENTER。

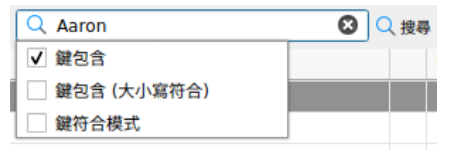

#### 搜尋還有一些額外的選項,按一下  $\overline{Q}$ :

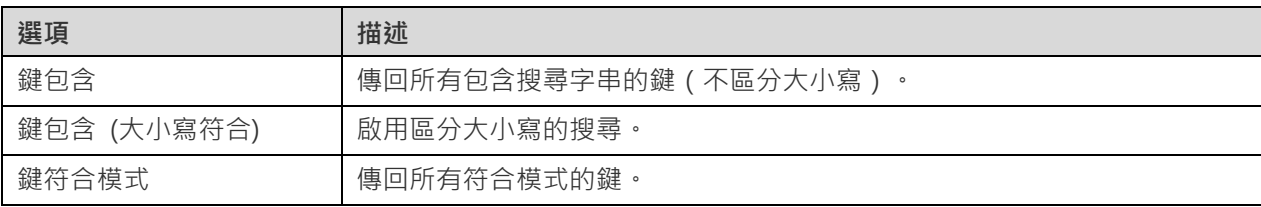

若要移除搜尋,只需按一下 Seline The **Alger** Lab

# <span id="page-109-0"></span>輔助編輯器

Navicat 提供強大的輔助編輯器來檢視和編輯 TEXT、BLOB 或 BFile 欄位的內容。編輯器可讓你在資料表或集合中檢 視、更新、插入或刪除資料。在工具列按一下 「**文字**」、 「**十六進位**」、 「**圖像**」或 「**編輯器**」來開啟相應 的檢視器或編輯器。

**【注意】**Oracle 的 BFile 欄位不可以編輯。MongoDB JSON 檢視不支援輔助編輯器。

**MySQL、Oracle、PostgreSQL、SQLite、SQL Server、MariaDB、MongoDB**

「**文字**」窗格讓你編輯資料為純文字。若要變更語法突顯,簡單地以滑鼠右鍵按一下空白位置,然後選取「**語言**」。使用 導覽列的 ✔ 按鈕來更新已變更的記錄或文件。

「**十六進位**」窗格讓你在十六進位模式中編輯資料。使用導覽列的 ✔ 按鈕來更新已變更的記錄或文件。

**【注意】**使用鍵盤的 INSERT 鍵來切換插入和覆寫模式。

「**圖像**」窗格讓你顯示資料為圖像。使用 「**載入**」、 「**儲存到磁碟**」和 「**清除**」按鈕來從檔案載入或移除圖像, 或儲存圖像到一個檔案。

#### <span id="page-109-1"></span>**Redis**

「**編輯器**」窗格讓你編輯鍵的名稱、類型、值和 TTL。使用「**套用**」按鈕來更新已變更的鍵。

# 篩選精靈

篩選精靈讓你快捷地為你的資料網格建立及套用指定的篩選條件。此外,它更可讓你儲存篩選條件到一個設定檔以備日 後使用。在工具列按一下 「**篩選**」來啟用篩選。

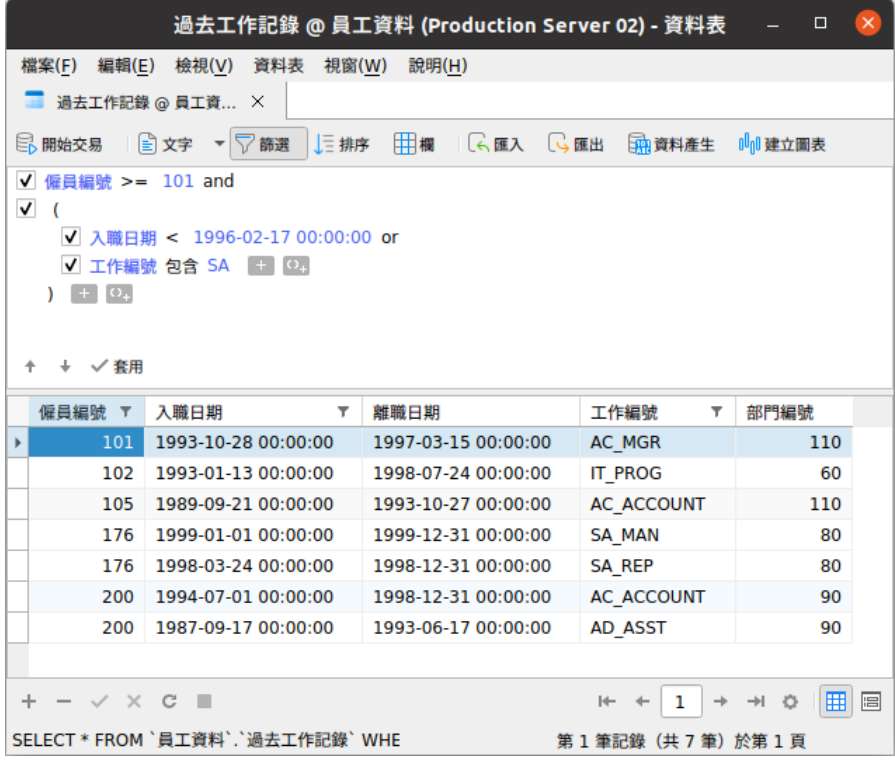

#### **建立篩選**

1. 若要加入一個新的條件到準則,只需簡單地按一下 1 。如果你需要在括號內加入條件,按一下 0.

**【提示】**若要在現有的條件加入括號,只需簡單地以滑鼠右鍵按一下已選取的條件,然後選取「**使用括號群組**」。 若要移除括號,請以滑鼠右鍵按一下括號,然後選取「**刪除括號**」或「**刪除括號和條件**」。

- 2. 按一下欄位名稱(核取方塊旁)並從清單中選擇一個欄位。
- 3. 按一下運算子(欄位名稱旁)並選擇一個篩選運算子。你可以從清單中選擇「**[自訂]**」來手動輸入準則。

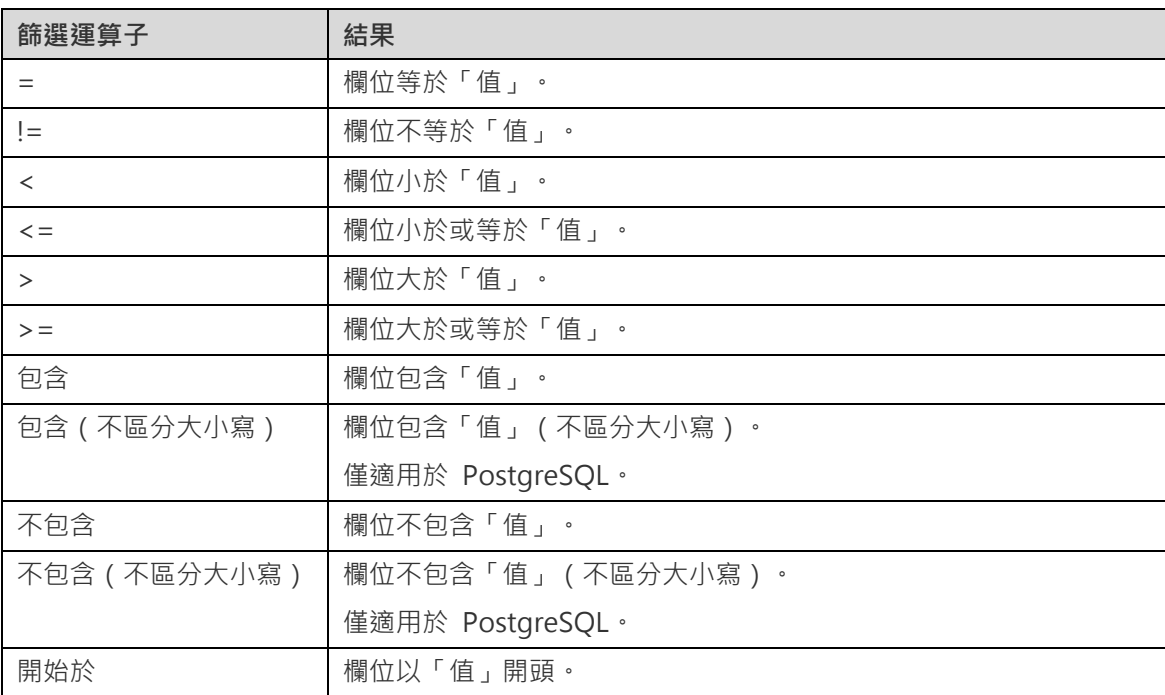

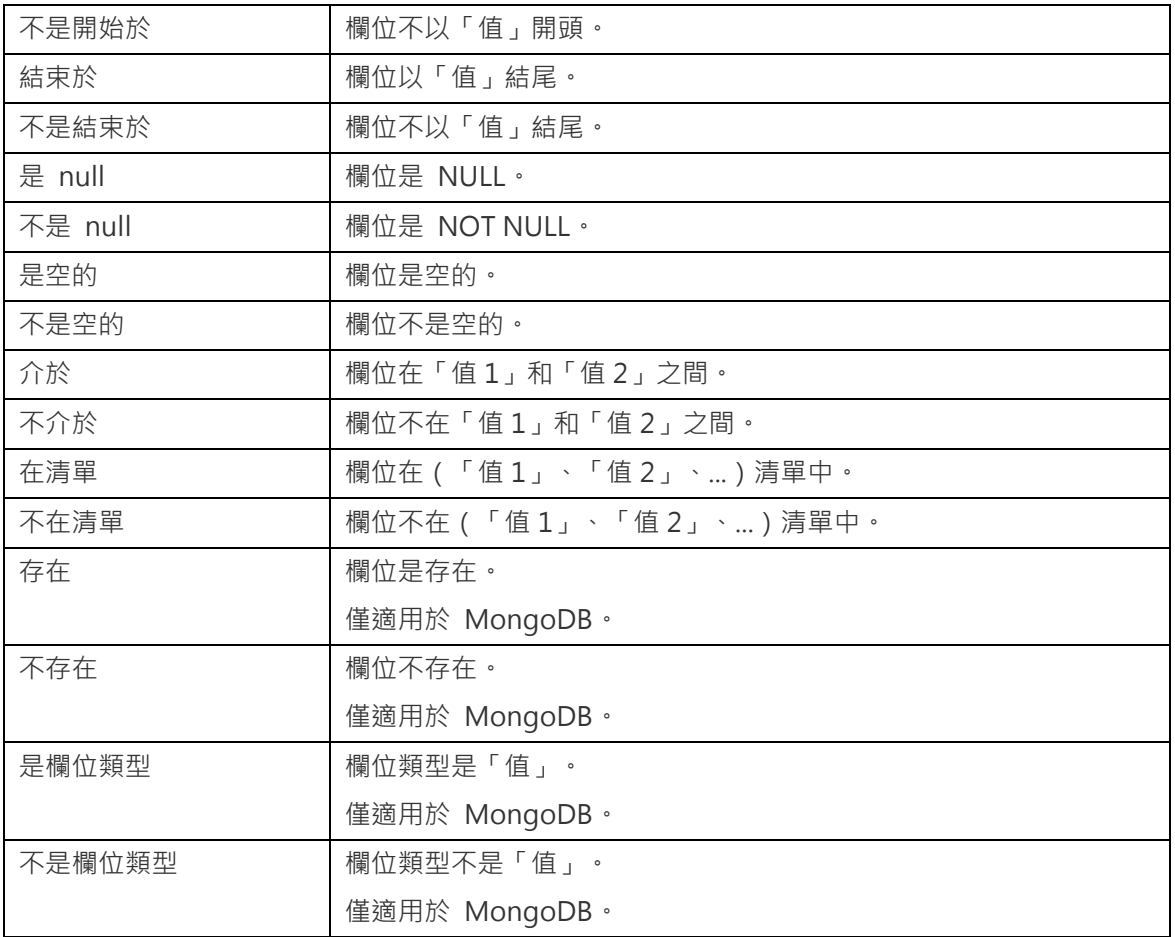

4. 按一下「**<?>**」來開啟適當的編輯器並輸入準則值。準則值方塊使用的編輯器是由欄位的資料類型決定。

【提示】對於 MongoDB,你可以在準則值方塊中變更編輯器類型。

5. 按一下邏輯運算子方塊(準則值旁)並選擇「**and**」或「**or**」。

6. 重複步驟 1-5 來加入另一個新條件。

7. 按一下 ▼ 來看篩選結果。

**【提示】**如果要反轉條件的含義,簡單地以滑鼠右鍵按一下已選取的條件,然後選取「**切換負元件**」。(僅適用於 MySQL、 Oracle、PostgreSQL、SQLite、SQL Server 和 MariaDB)

#### **儲存設定檔**

你可以儲存篩選準則到設定檔以備日後使用。只需簡單地以滑鼠右鍵按一下篩選精靈,然後選取「**載入設定檔**」、「**刪除 設定檔**」、「**儲存設定檔**」或「**另存設定檔為**」。

# 第七章 - 查詢

# 關於杳詢

查詢是根據使用者的請求用可讀格式顯示從資料庫中提取的資料。Navicat 提供強大的查詢工具:查詢編輯器 - 可直接 編輯查詢文字,查詢建立工具、尋找建立工具或彙總建立工具 - 視覺化地建立查詢,你可以儲存查詢,用於設[定自動執](#page-255-0) [行工作。](#page-255-0)在主視窗中,按一下 「**查詢**」來開啟查詢的物件清單。你亦可以在主工具列按一下 「**新增查詢**」來建立 一個新的查詢而不必開啟任何連線。

**【提示】**查詢(.sql、.js 或 .redis)儲存[於設定位置。](#page-46-0)若要開啟該資料夾,請以滑鼠右鍵按一下查詢,然後選取「**開啟所 屬資料夾**」。如果連線已同步到 [Navicat Cloud](#page-33-0) 或 [On-Prem Server](#page-35-0),它的查詢會儲存在雲端。

#### **查詢設計器**

「**查詢設計器**」是一個用於設計查詢的 Navicat 基本工具。

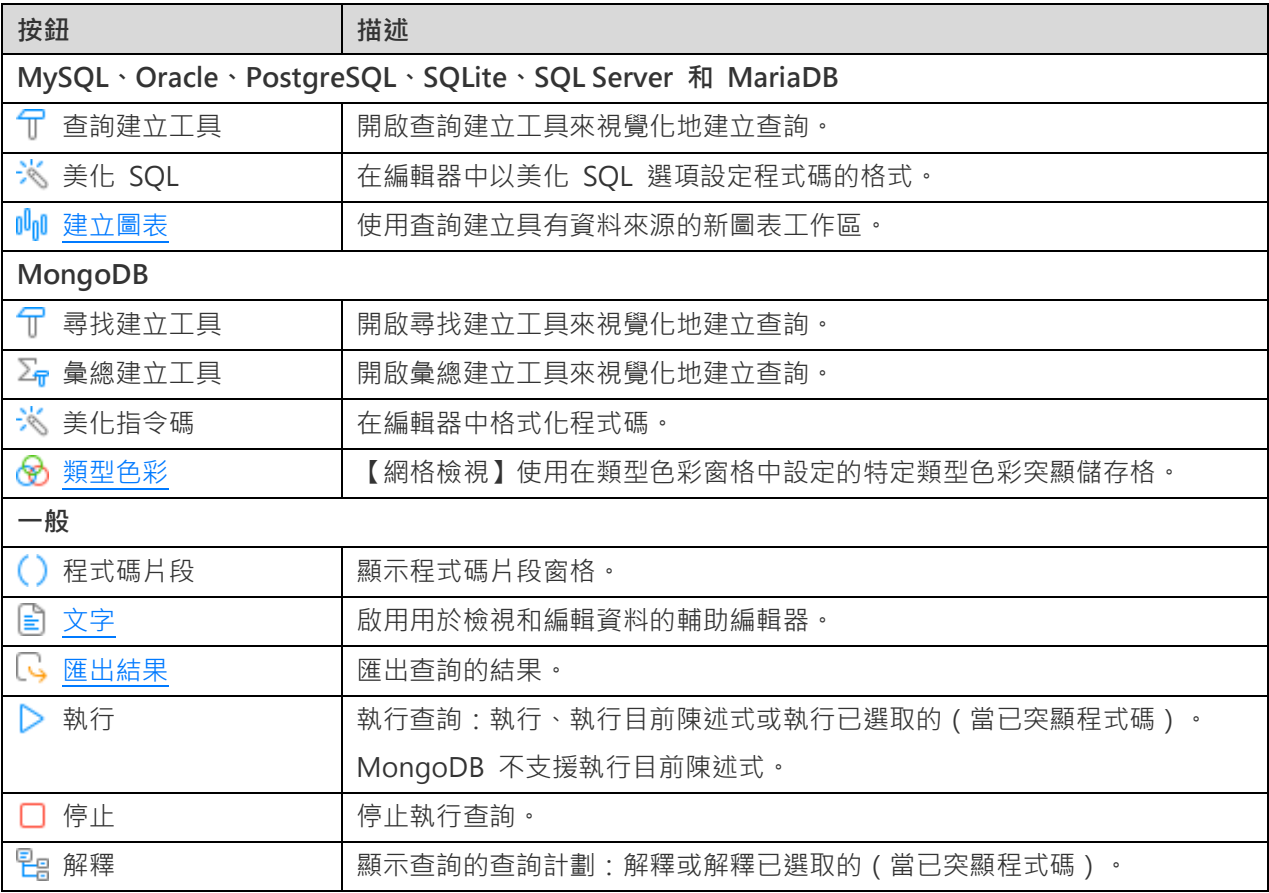

#### **在 Navicat 開啟一個外部檔案**

1. 在功能表列中,選擇「**檔案**」->「**開啟外部檔案**」->「**查詢**」。

- 2. 選取檔案和編碼。
- 3. 按一下「**開啟**」。

#### **儲存一個已開啟的外部檔案為 Navicat 查詢**

- 1. 在查詢設計器中,選擇「**檔案**」->「**儲存到 Navicat**」。
- 2. 輸入查詢名稱和選擇儲存路徑。
- 3. 按一下「**確定**」。

#### **儲存一個 Navicat 查詢為外部檔案**

- 1. 在查詢設計器中,選擇「**檔案**」->「**另存為外部檔案**」。
- 2. 選擇儲存路徑和輸入檔案名稱。
- 3. 按一下「**儲存**」。

# RDBMS

## 查詢編輯器

查詢編輯器你建立和編輯 SQL 文字,準備和執行已選取的查詢。你可以在一個查詢視窗編寫多句 SQL 陳述式。拖放或 按兩下右邊的「**識別碼**」窗格的一個識別碼來將它加到編輯器中。

【**提示】**當你使用查詢建立工具建立 SQL 時, SELECT 陳述式將會在查詢編輯器中自動產生。

Navicat 提供廣泛的進階功能,例如:編輯程式碼功能、智能自動完成程式碼、設定 SQL 格式及更多。

#### **設定 SQL 格式**

若要變更 SQL 陳述式格式,簡單地從「**格式**」功能表選擇 -

#### **縮排**

為已選取的程式碼行增加或減少縮排。

#### **註解**

為已選取的程式碼行加上註解或取消註解。

#### **轉換大小寫**

將已選取的程式碼變為大寫或小寫。

**美化 SQL**(僅適用於非 Essentials 版本)

以美化 SQL 選項設定已選取的程式碼的格式。

**美化 SQL 選項**(僅適用於非 Essentials 版本)

變更 SQL 美化器的選項。

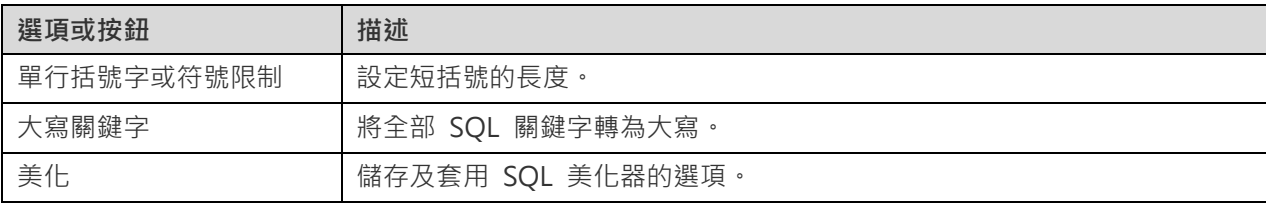

**簡化 SQL**(僅適用於非 Essentials 版本)

簡化查詢編輯器中的 SQL 格式。

#### **自動完成程式碼(僅適用於非 Essentials 版本)**

在編輯器中輸入 SQL 陳述式時, Navicat 的自動完成程式碼功能會彈出一個建議清單。它以陳述式完成和資料庫物件 的可用內容 (例如:資料庫、資料表、欄位、檢視等)加上其相應的圖示來協助你完成陳述式。你可以更新程式碼建議, 選擇「**編輯**」->「**自動完成程式碼**」->「**更新自動完成程式碼的資訊**」。

若要使用自動完成程式碼,只需簡單地按「.」來顯示在目前範圍內的資料庫物件的可用內容。

當建議清單出現時,按 TAB 插入第一個項目。你還可以使用向上鍵或向下鍵選取所需的項目,然後按 TAB 或 ENTER。

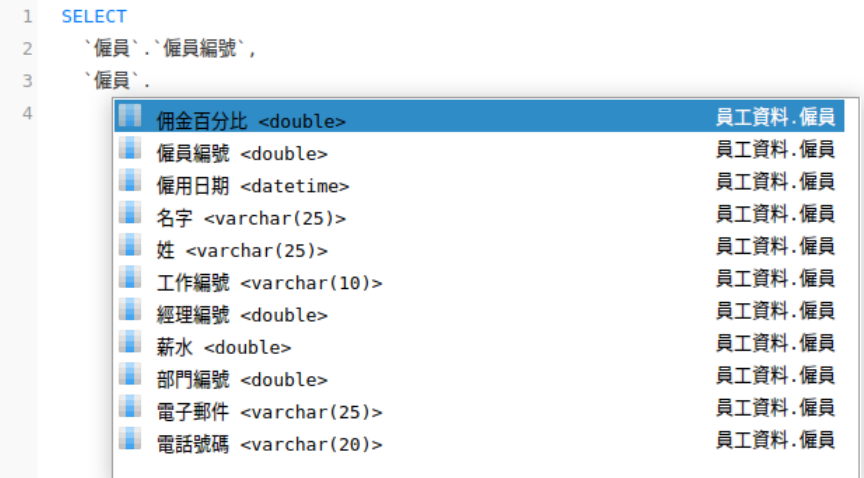

此外,你可以輸入一個字元或在你的鍵盤上按 ESC 來使用自動完成程式碼,以取得 SQL 關鍵字或資料庫物件。

如果你從清單中選取一個程式碼片段的名稱,已儲存的程式碼會插入到編輯器中。

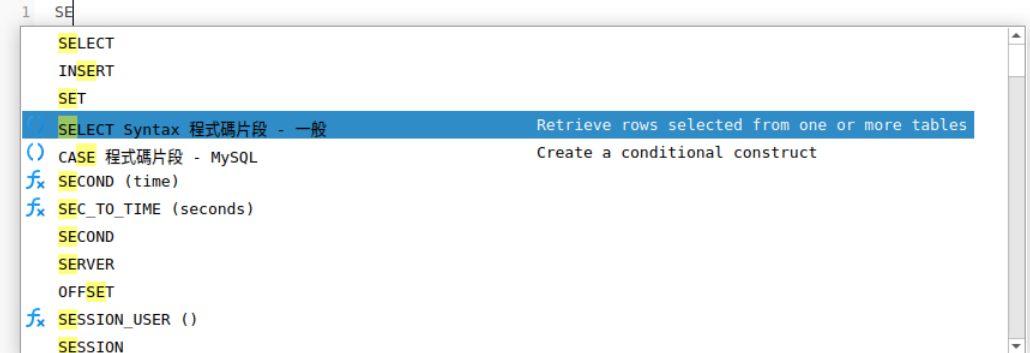

你可以[在選項中](#page-305-0)啟用或停用自動完成程式碼功能。

#### **剪貼簿堆疊**

當你在編輯器中照常複製或剪下某些程式碼時,複製的內容也將加到剪貼簿堆疊中。剪貼簿堆疊最多可儲存 10 個項目, 並使用後進先出的邏輯。若要從剪貼簿堆疊貼上項目,可以按 CTRL+SHIFT+V。按 CTRL+SHIFT+V 多次可以循環瀏覽 剪貼簿堆疊。

#### **程式碼摺疊**

程式碼摺疊功能讓你收摺程式碼,程式碼塊只會顯示程式碼的第一行在查詢編輯器中。

可以摺疊的程式碼塊標示此圖示 □ 在程式碼塊的第一行的左邊。有一條垂直線由圖示延伸到可摺疊程式碼的底部。相 反,一個已折疊的程式碼塊標示此圖示  $\boxplus$  在程式碼塊的左邊,你可以按一下  $\boxplus$  來摺疊程式碼塊或按一下  $\boxplus$  來展開 程式碼塊。

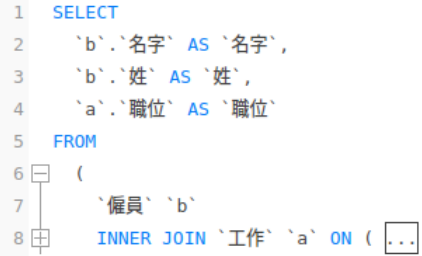

**括號突顯**

Navicat 支援在編輯器中突顯成對的括號, 即 ()。

**【注意】**游標必須在括號上才能顯示突顯。

```
1 SELECT
      `b`.`名字` AS `名字`,
 \overline{2}`b`.`姓` AS `姓`,
 \overline{z}`a`.`職位` AS `職位`
 \overline{4}5 FROM
 6 \Box (
        `僱員` `b`
 7<sup>1</sup>8 = INNER JOIN `I'E `a' ON
          `b`.`工作編號` = `a`.`工作編號`
 910^{-})
```
**尋找和取代**

**尋找**

尋找列能在編輯器中快速搜尋文字。只需簡單地從功能表列選擇「**編輯**」->「**尋找**」或按 CTRL+F,然後輸入搜尋字串。

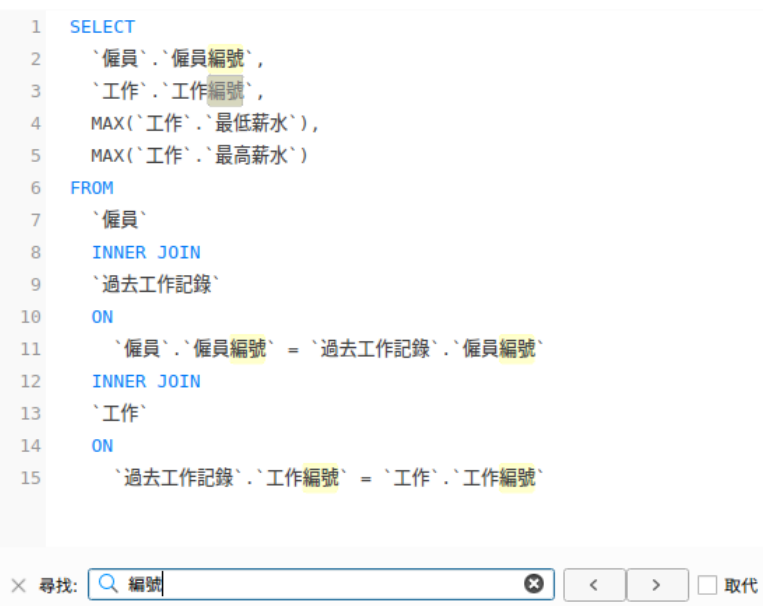

搜尋會在游標的目前位置開始直到檔案的結尾。

要尋找下一個相符項目,只需簡單地按一下「**下一個**」或按 F3。

**取代**

若要開啟取代列,簡單地勾選「**取代**」方塊。然後,輸入你想搜尋和取代的文字。

按一下「**取代**」按鈕來取代第一個相符項目。

按一下「**全部取代**」按鈕來自動取代全部相符項目。

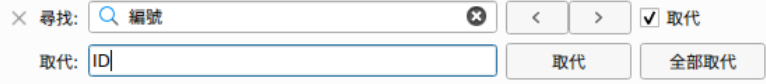

尋找和取代還有一些額外的選項,按一下 Q:

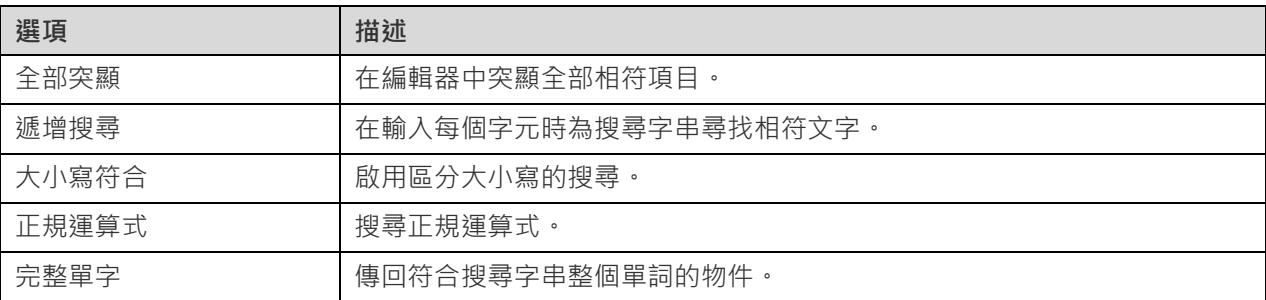

#### **含引號複製**

若要複製 SQL 陳述式時包含引號,只需簡單地以滑鼠右鍵按一下突顯的 SQL。然後,選取「**含引號複製**」並選擇格式。

#### **自動換行**

在自動換行模式中,水平捲軸會被移除。超出編輯器視窗大小的 SQL 陳述式自動在下一行顯示。若要啟用自動換行,請 選擇「**檢視**」->「**自動換行**」。

Navicat 有放大或縮小編輯器中的 SQL 的功能。縮放選項在「**檢視**」->「**顯示**」->「**縮放**」。鍵盤快速鍵亦可達到同 樣的效果。

放大:[CTRL+=]

縮小:[CTRL+-]

重設:[CTRL+0]

**【注意】**在不同索引標籤或視窗開啟的編輯器不會受縮放影響。

## 查詢建立工具(僅適用於非 Essentials 版本)

Navicat 為視覺化地建立查詢、檢視和具體化檢視提供了一個有用的工具,稱為「**查詢建立工具**」。它讓你不需要 SQL 知識就能建立和編輯查詢。即使你熟悉 SQL,方便流暢的圖形介面也可以讓你更輕鬆地建立關係並視覺化查詢。

在查詢設計器中,按一下 「**查詢建立工具**」按鈕來開啟視覺化的查詢建立工具。

所有資料庫物件都顯示在左邊的「**物件**」窗格中。在中間的窗格中,它分為兩部分:上面的「**圖表**」窗格,和下面的「**準 則**」窗格。當建置查詢時,你可以在右邊的「**SQL**」窗格中檢視自動產生的 SQL。

**【注意】**查詢建立工具只支援 SELECT 陳述式。請使用查詢編輯器來建立複雜的查詢(例如,INSERT、UPDATE、DELETE)。

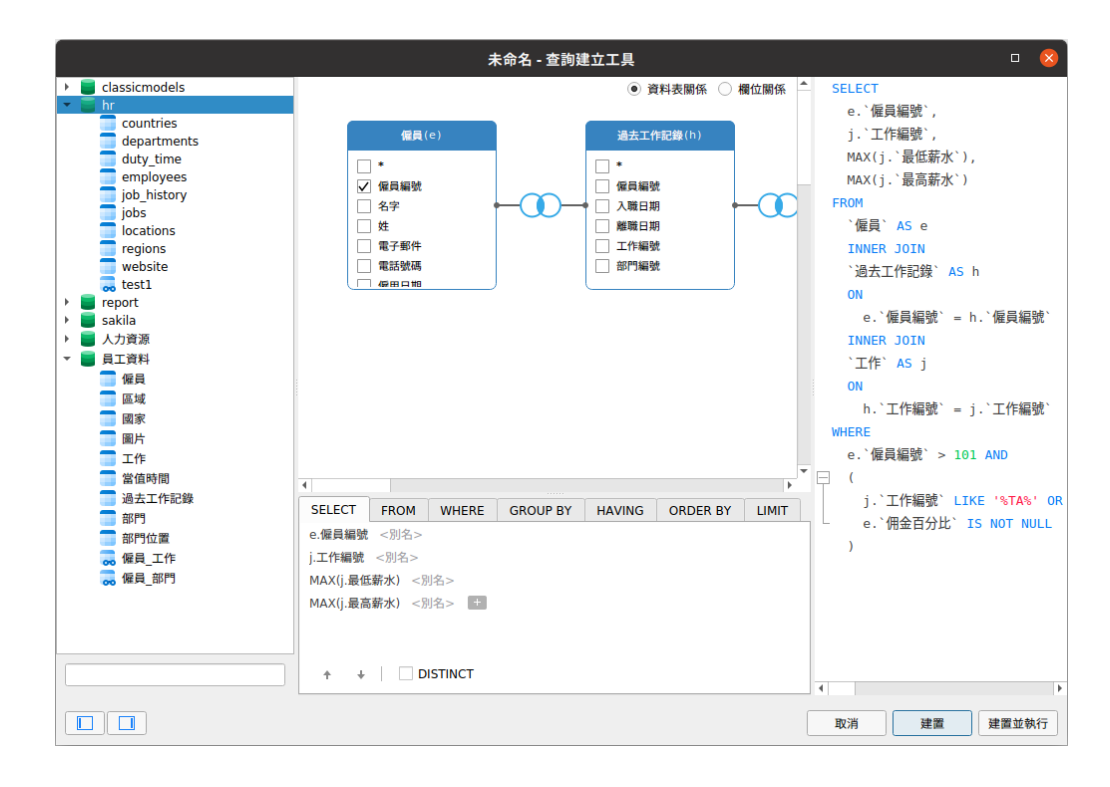

#### **將物件加入至查詢**

第一步是決定需要加入至查詢中的資料表和檢視。

若要將資料表和檢視加入至查詢,請使用以下其中一個方法:

- 將它們從物件窗格拖曳至圖表窗格中。
- 在物件窗格中按兩下它們。

你可以按兩下圖表窗格中的物件標題並輸入要用作物件別名的名稱來為資料表、檢視和子查詢設定別名。 將物件加入至圖表後,你可以使用「**FROM**」索引標籤來根據需要調整查詢。

- 若要變更物件,請按一下該物件並選取一個識別碼。
- 若要加入資料表別名,請按一下「**<別名>**」。

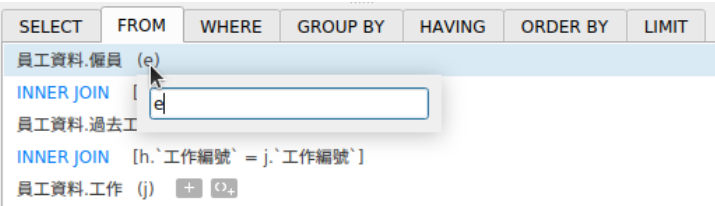

你可以以滑鼠右鍵按一下圖表窗格中的物件,然後選取「**移除**」來從查詢中移除已選取的物件,或者只需按 DELETE 鍵。 當移除物件時,查詢建立工具會自動移除涉及該物件的聯結。

#### **選擇輸出欄位**

若要在查詢中包含欄位,請使用以下其中一個方法:

- 在圖表窗格中勾選要加入至查詢的欄位名稱左邊的核取方塊。
- 若要包括物件的所有欄位,請在圖表窗格中勾選「**\***」的核取方塊。
- 若要加入所有物件的所有欄位,請按一下「SELECT」索引標籤中的<sup>1+</sup>,然後選取「全部欄位(\*)」。

已選取的欄位會顯示在「**SELECT**」索引標籤。你可以在那裡指定其他輸出欄位選項。

- 勾選「**DISTINCT**」核取方塊來強制查詢傳回相異結果。
- 若要加入欄位別名,請按一下「**<別名>**」並輸入名稱。
- 按一下識別碼並選取「**彙總**」函式。
	- 使用向上箭頭和向下箭頭按鈕來變更欄位的排序。

#### **設定欄位關聯**

查詢建立工具將根據外部索引鍵關係自動將資料表聯結。如果要手動建立資料庫物件的關聯,只需從物件中選擇一個欄 位並將其拖曳到另一個物件中的欄位即可。兩個物件之間會出現一條連接線,以視覺化方式表示關係和聯結類型。

查詢建立工具有兩種檢視顯示連接線:資料表關係和欄位關係。「**欄位關係**」檢視可讓你識別兩個資料表中對應的欄位, 而「**資料表關係**」檢視可顯示兩個資料表之間的聯結關係。

根據預設,所有聯結最初都建立為 INNER JOIN。若要變更關聯,請按一下或按兩下圖表窗格中的連接線,或按一下 「**FROM**」索引標籤中的 JOIN 關鍵字,然後選取一個聯結類型。如果沒有你想要的聯結類型,則可以在「**自訂**」文字 方塊中輸入自訂的聯結類型。

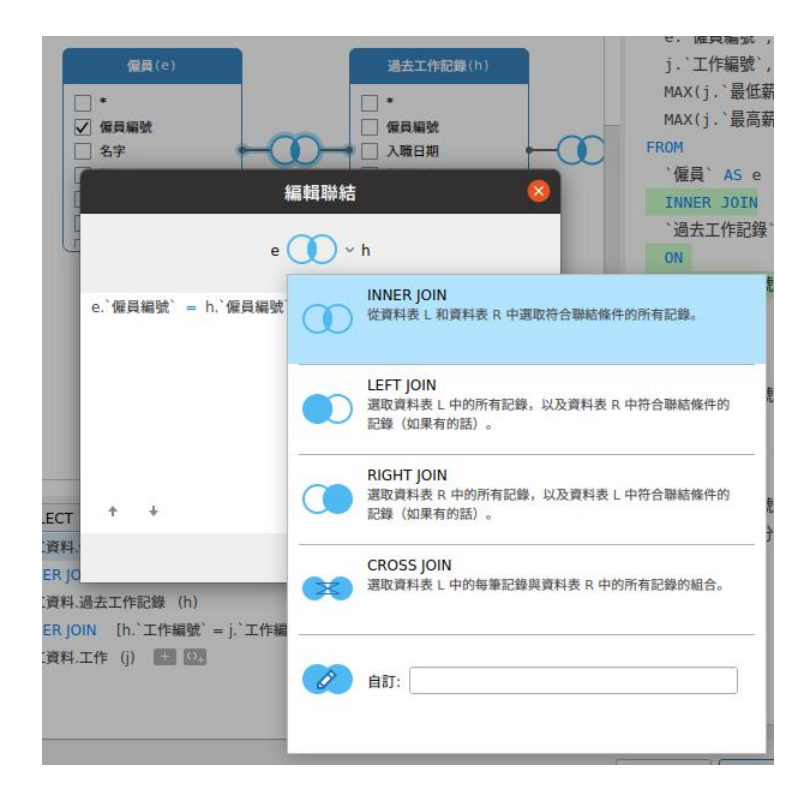

若要移除聯結,請以滑鼠右鍵按一下連接線,然後選取「**移除**」。

若要修改聯結條件,請以滑鼠右鍵按一下連接線,然後選取「**編輯聯結**」,或在「**FROM**」索引標籤中按一下條件。

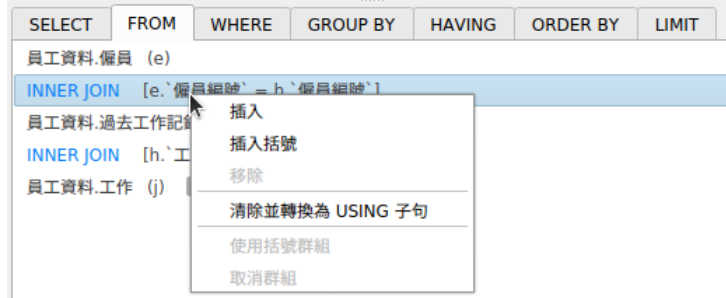

FROM 索引標籤中的快顯功能表選項:

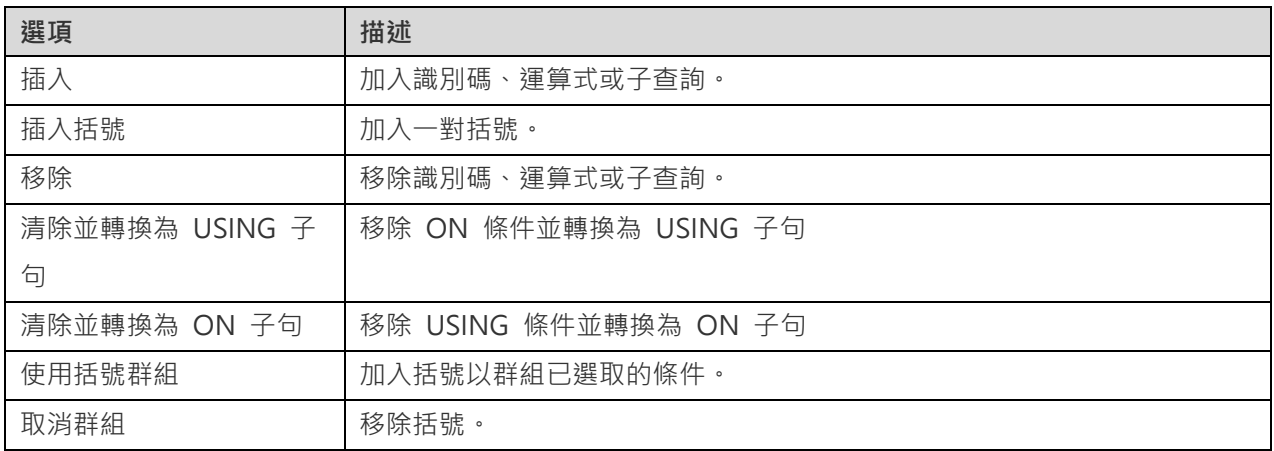

當擷取資料時,你可能需要設定一個篩選運算式。若要篩選查詢傳回的資料,請以滑鼠右鍵按一下圖表窗格中的欄位,然 後選取「**WHERE**」以及一個運算子。

條件將加到「WHERE」索引標籤。你可以按一下「<值>」編輯值。如果你需要在括號內加入條件,請按一下 ©-可以變更邏輯運算子 (and 或 or),只需按一下它。若有需要,可使用向上箭頭與向下箭頭按鈕變更條件的排序。

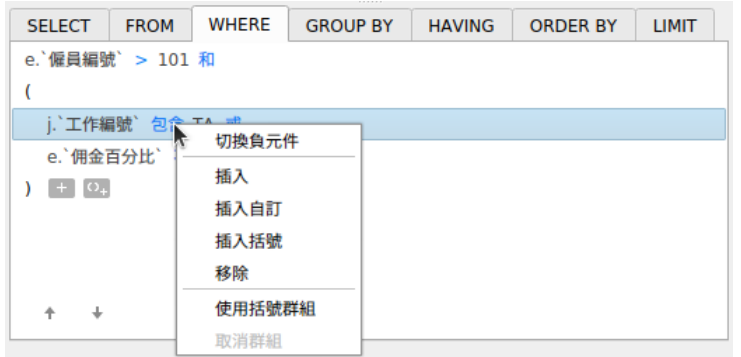

WHERE 索引標籤中的快顯功能表選項:

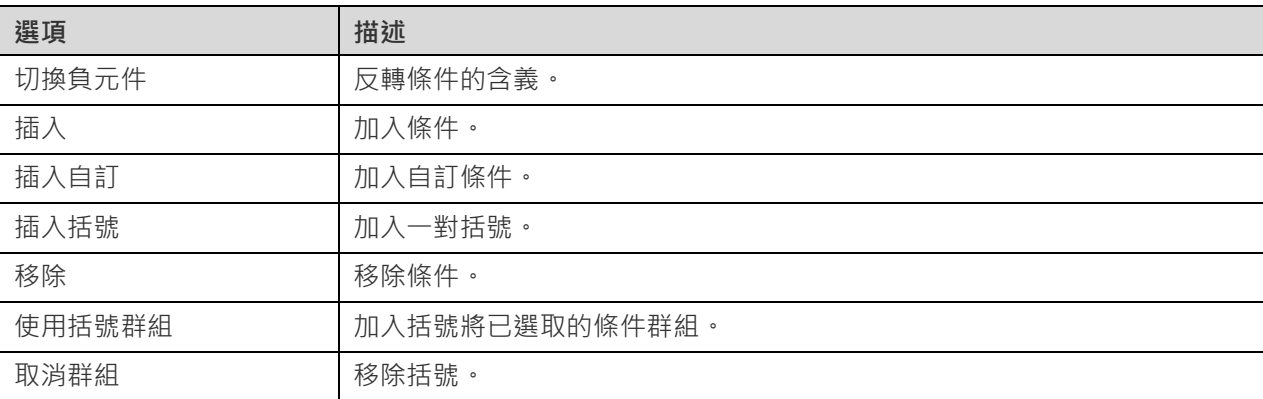

#### **群組結果資料**

你可以以滑鼠右鍵按一下圖表窗格中的欄位,然後選取「**GROUP BY**」->「**加入欄位**」來設定查詢記錄群組的條件。

條件將加到「**GROUP BY**」索引標籤。若有需要,可使用向上箭頭與向下箭頭按鈕變更欄位的排序。

在「**HAVING**」索引標籤,你可以篩選摘要資料或已群組的資料。請選取要包含在條件中的識別碼、運算子、彙總或輸入 運算式。若有需要,可使用向上箭頭與向下箭頭按鈕變更條件的排序。

#### HAVING 索引標籤中的快顯功能表選項:

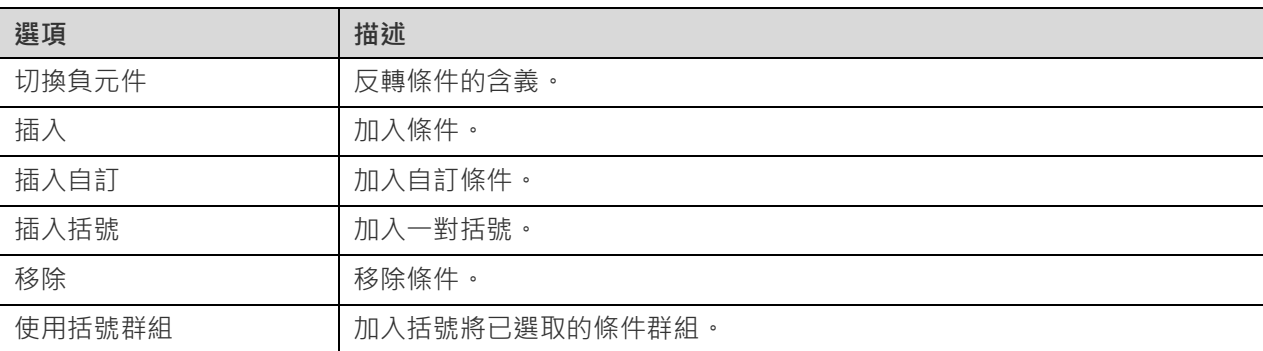

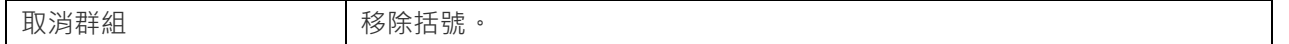

#### **排序結果資料**

你可以以滑鼠右鍵按一下圖表窗格中的欄位,然後選取「**ORDER BY**」->「**ASC**」或「**DESC**」來設定查詢記錄的排序方 式。條件將加到 ORDER BY 索引標籤。

#### **限制結果資料**

在「**LIMIT**」索引標籤 ,你可以將查詢結果限制在指定範圍內。

**位移**

指定要略過的記錄數目。這是選擇性的。

#### **限制**

指定要顯示的記錄數目。

**【注意】**僅適用於 MySQL、PostgreSQL、SQLite 和 MariaDB。

#### **加入運算式或子查詢**

你可以加入運算式或子查詢以進一步限制查詢結果。在「**FROM**」索引標籤 ,按一下 並選取「**運算式/子查詢**」索 引標籤 。

輸入運算式或子查詢後,請按 ENTER 鍵確認編輯。它將加到圖表窗格中,表示陳述式中包含了運算式或子查詢並標識 其欄。

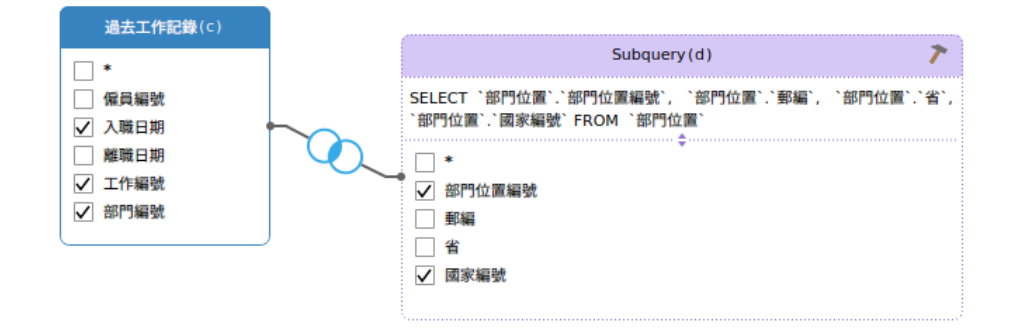

按一下 按鈕將切換到子查詢層。你可以在其中以與主要查詢相同的方式以視覺化方式建立子查詢。

你可以隨時返回主要查詢,只需按一下「**(主要查詢)**」。

#### **檢視產生的 SQL**

「**SQL**」窗格以格式化顯示查詢建立工具產生的唯讀 SQL。你可以復制在 SQL 窗格中的 SQL,以便在其他工具中使用。 在子查詢層中,可以啟用「**僅顯示目前的層**」來顯示子查詢的 SQL。

#### **放大或縮小**

Navicat 有放大或縮小圖表的功能。以滑鼠右鍵按一下圖表窗格中的任何位置,然後選取「**縮放**」->「**放大**」、「**縮小**」 或「**100%**」。使用鍵盤快速鍵亦可得到同樣的效果。

放大:[CTRL+=]

縮小: [CTRL+-]

重設:[CTRL+0]

## 查詢參數

查詢支援在查詢文字內使用參數。你可以設定查詢參數,於每次執行查詢時加入變數值。參數是一個以 **\$** 開頭以及用 **[ ]** 括住的識別碼,例如:[\$任何名稱]。

執行查詢時,你可以在「輸入參數」對話方塊輸入你想要搜尋的資料。如勾選「**原始模式**」選項,將不會在傳遞輸入值到 查詢時加入引號。

## 偵錯 Oracle 查詢(僅適用於非 Essentials 版本)

若要偵錯 Oracle 查詢,請在工具列按一下 「**偵錯**」來啟動 [Oracle](#page-157-0) 偵錯器。

如果查詢設有輸入參數,請先輸入參數。

### 查詢結果

你可以在任何的伺服器執行杳詢。在工具列中,從下拉式清單選取目標伺服器、資料庫和/或結構描述。然後按一下 ▶ 「**執行**」。如果該查詢陳述式是正確的,它將被執行。如果該查詢應該傳回資料,「**結果**」索引標籤會開啟並顯示傳回的 資料。如果執行查詢時發生錯誤,執行會停止並顯示相應的錯誤訊息。

「**結果**」索引標籤以網格顯示查詢傳回的結果資料。資料可以用兩種模式顯示:網格檢視和表單檢視。詳細資料請參[閱資](#page-83-0) [料檢視器。](#page-83-0)

**【注意】**Navicat 支援傳回 20 個結果集。

你可以通過選擇「**檢視**」->「**結果**」->「**顯示在編輯器下面**」或「**顯示在新頁**」來選擇在編輯器下面顯示結果或顯示結 果為一個新的索引標籤。

你可以執行部分已選取的查詢,只需在查詢編輯器中突顯 SOL 並按一下 ▶「執**行已選取的**」。若要執行目前游標處於 的陳述式(將游標放在所需陳述式中),只需按一下 「**執行**」按鈕旁的向下箭頭並選取「**執行目前陳述式**」。

#### **自訂索引標籤名稱**

若要自訂索引標籤的名稱,在查詢編輯器中,只需在每句 SELECT 陳述式前加入 -- NAME:tab name 或 /\*NAME:tab\_name\*/。

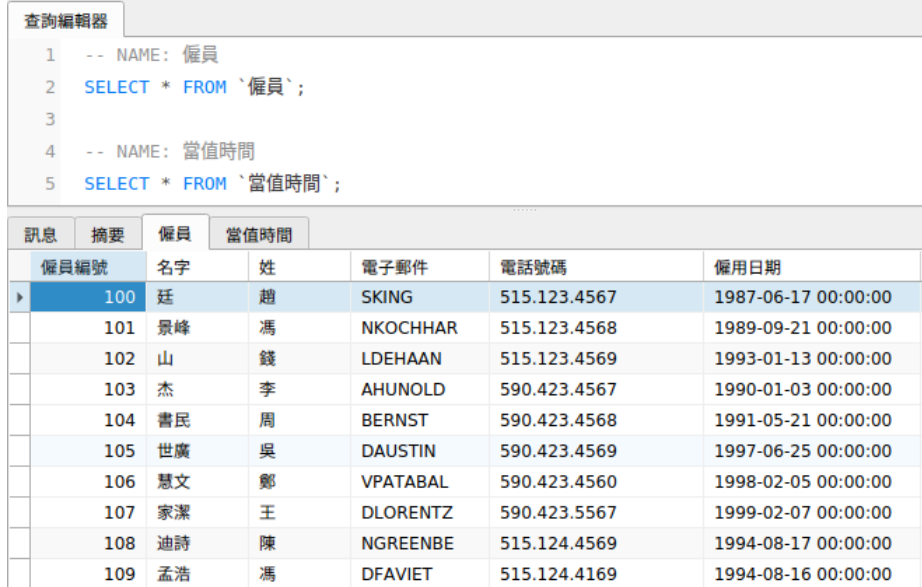

#### **顯示剖析和狀態(僅適用於 MySQL 和 MariaDB)**

如果你想在執行查詢時顯示其剖析和狀態,只需選擇「**檢視**」->「**顯示剖析和狀態**」和在工具列按一下 「**執行**」。

「**剖析**」索引標籤顯示對查詢的剖析:Table lock、System lock、Statistic 等。

【注意】在 MySQL 5.0, 僅 5.0.37 或以上版本支援。在 MySQL 5.1, 僅 5.1.24 或以上版本支援。

「**狀態**」索引標籤顯示查詢的狀態:Bytes received、Bytes sent 等。

# MongoDB

## 查詢編輯器

查詢編輯器讓你建立和編輯指令碼,準備和執行已選取的指令碼。拖放或按兩下右邊的「**識別碼**」窗格的一個識別碼來將 它加到編輯器中。

**【提示】**當你使用尋找建立工具或彙總建立工具建立查詢時,指令碼將會在查詢編輯器中自動產生。

Navicat 提供廣泛的進階功能,例如:編輯程式碼功能、智能自動完成程式碼、格式化指令碼及更多。

#### **設定指令碼格式**

若要變更指令碼格式,簡單地從「**格式**」功能表選擇 -

#### **縮排**

為已選取的程式碼行增加或減少縮排。

#### **註解**

為已選取的程式碼行加上註解或取消註解。

**美化指令碼**(僅適用於非 Essentials 版本)

格式化已選取的程式碼。

#### **自動完成程式碼(僅適用於非 Essentials 版本)**

在編輯器中輸入指令碼時,Navicat 的自動完成程式碼功能會彈出一個建議清單。它以資料庫名稱、集合名稱、檢視名 稱、文件欄位名稱和 Shell 方法加上其相應的圖示來協助你完成陳述式。你可以更新程式碼建議,選擇「**編輯**」->「**自 動完成程式碼**」->「**更新自動完成程式碼的資訊**」。

你可以诱過輸入一點「.」、一個字元,或按 ESC 來使用自動完成程式碼。

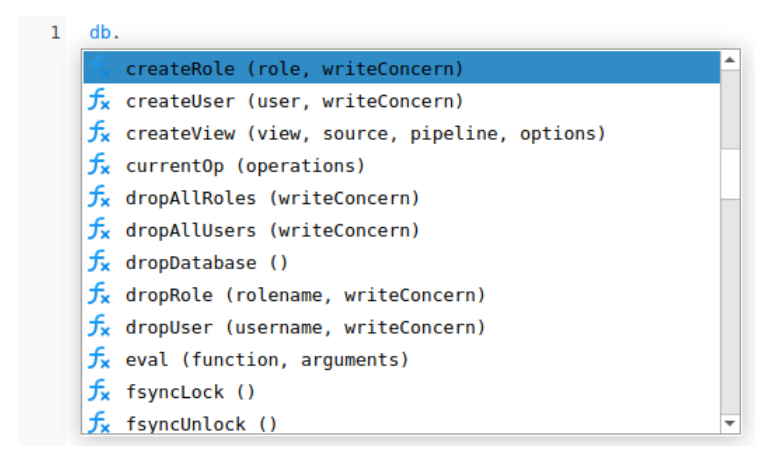

當建議清單出現時,按 TAB 插入第一個項目。你還可以使用向上鍵或向下鍵選取所需的項目,然後按 TAB 或 ENTER。

如果你從清單中選取一個程式碼片段的名稱,已儲存的程式碼會插入到編輯器中。

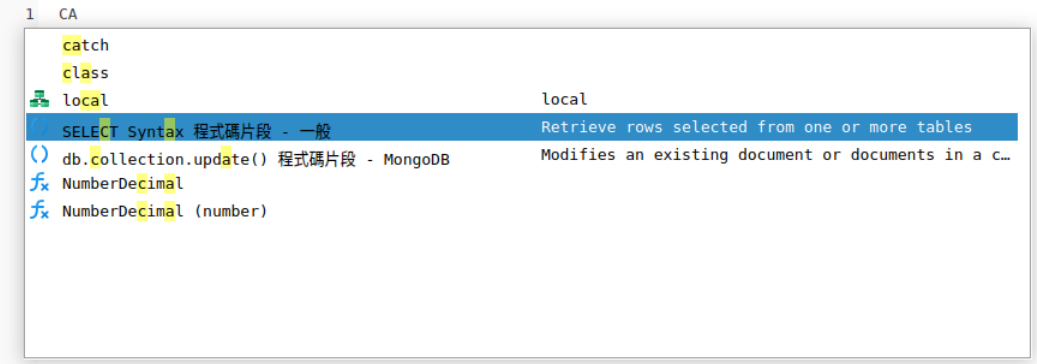

你可以[在選項中](#page-305-0)啟用或停用自動完成程式碼功能。

#### **剪貼簿堆疊**

當你在編輯器中照常複製或剪下某些程式碼時,複製的內容也將加到剪貼簿堆疊中。剪貼簿堆疊最多可儲存 10 個項目, 並使用後進先出的邏輯。若要從剪貼簿堆疊貼上項目,可以按 CTRL+SHIFT+V。按 CTRL+SHIFT+V 多次可以循環瀏覽 剪貼簿堆疊。

#### **程式碼摺疊**

程式碼摺疊功能讓你收摺程式碼,程式碼塊只會顯示程式碼的第一行在查詢編輯器中。

可以摺疊的程式碼塊標示此圖示 在程式碼塊的第一行的左邊。有一條垂直線由圖示延伸到可摺疊程式碼的底部。相 反,一個已折疊的程式碼塊標示此圖示  $\boxdot$  在程式碼塊的左邊,你可以按一下  $\boxdot$  來摺疊程式碼塊或按一下  $\boxdot$  來展開 程式碼塊。

```
1 \existsdb.getCollection("employees").find({
  2 \nightharpoonup $or: I{
           "EMPLOYEE_ID": \{\ \ldots\3 \nightharpoonup\mathcal{L}6\overline{6}7 由
          $and: [\,\{\,\ldots\,]12\}, {
13 \Box"SALARY": {
14$lt: 11000
             \overline{\phantom{a}}1516 }
17 \perp}
```
**括號突顯**

Navicat 支援在編輯器中突顯成對的括號, 即 ()。

**【注意】**游標必須在括號上才能顯示突顯。

```
1 \Boxdb.getCollection("employees").find({
  2\overline{ $or: [{
 3<sup>\frac{1}{2}</sup>"EMPLOYEE ID": {
  \overline{4}$gt: 2005<sup>5</sup>\rightarrow6
          \rightarrow, {
 7 白
               $and: [{
  8
                    "JOB_ID": /. * IT. * /i
 \overline{9}\}, {
                      "MANAGER_ID": 101
10\mathbf{H}11\,12\}, {
```
**尋找和取代**

**尋找**

尋找列能在編輯器中快速搜尋文字。只需簡單地從功能表列選擇「**編輯**」->「**尋找**」或按 CTRL+F,然後輸入搜尋字串。

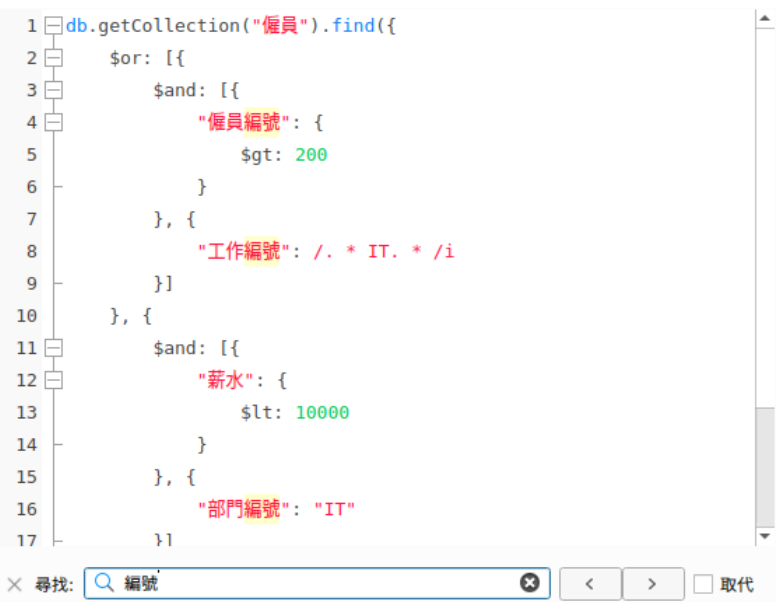

搜尋會在游標的目前位置開始直到檔案的結尾。

若要尋找下一個相符項目,只需簡單地按一下「**下一個**」或按 F3。

**取代**

若要開啟取代列,簡單地勾選「**取代**」方塊。然後,輸入你想搜尋和取代的文字。

按一下「**取代**」按鈕來取代第一個相符項目。

按一下「**全部取代**」按鈕來自動取代全部相符項目。

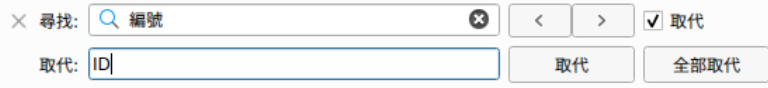

尋找和取代還有一些額外的選項,按一下  $Q_{\cdot}$ 

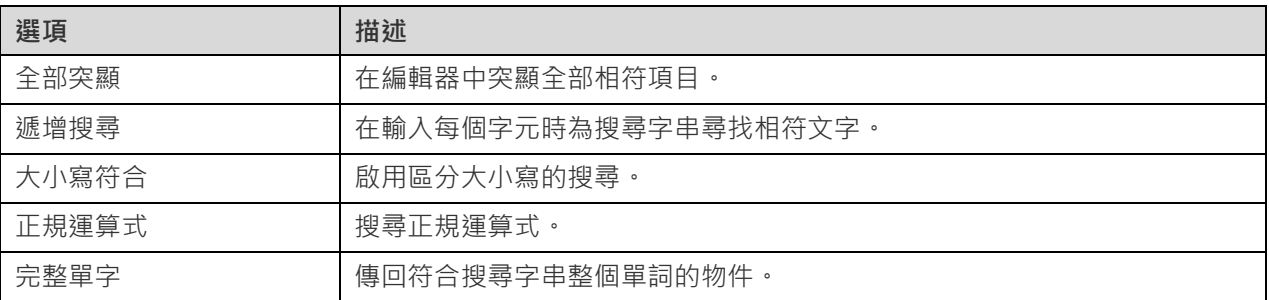

#### **含引號複製**

若要複製指令碼時包含引號,只需簡單地以滑鼠右鍵按一下突顯的指令碼。然後,選取「**含引號複製**」並選擇格式。

#### **自動換行**

在自動換行模式中,水平捲軸會被移除。超出編輯器視窗大小的指令碼自動在下一行顯示。若要啟用自動換行,請選擇 「**檢視**」->「**自動換行**」。

#### **放大或縮小**

Navicat 有放大或縮小編輯器中的指令碼的功能。縮放選項在「**檢視**」->「**顯示**」->「**縮放**」。鍵盤快速鍵亦可達到同 樣的效果。

放大:[CTRL+=]

縮小:[CTRL+-]

重設:[CTRL+0]

**【注意】**在不同索引標籤或視窗開啟的編輯器不會受縮放影響。

## 尋找建立工具(僅適用於非 Essentials 版本)

Navicat 提供尋找建立工具讓你視覺化地建立查詢以選取集合或檢視中的文件。它讓你不需具有 find 陳述式的知識就 能輕鬆建立和編輯查詢。

在查詢設計器中,按一下 「**尋找建立工具**」按鈕來開啟視覺化的尋找建立工具。

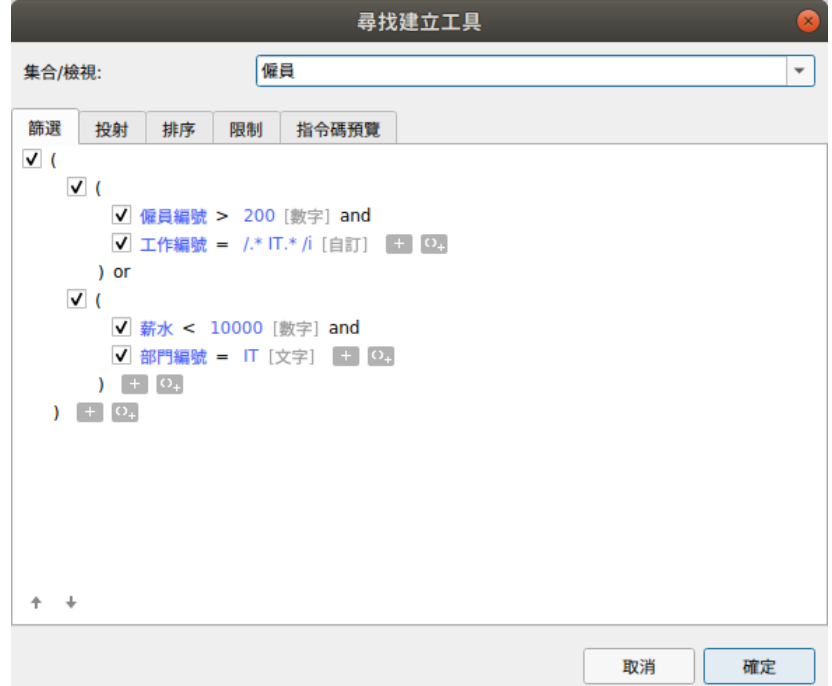

從「**集合/檢視**」下拉式清單中選取要查詢的集合或檢視的名稱。

#### **篩選**

在此索引標籤中,你可以為查詢指定選取篩選。符合條件的文件將被傳回。如果沒有指定篩選,則將傳回所有文件。詳細 資料請參[閱篩選精靈。](#page-109-1)

#### **投射**

在此索引標籤中,你可以選擇在傳回的文件中包含或排除哪些欄位。如果沒有指定投射,則將傳回所有欄位。

在此索引標籤中,你可以按欄位以遞增或遞減排序傳回文件。

#### **限制**

在此索引標籤中,你可以限制要傳回的最大文件數目,並設定要略過的文件數目。

## 彙總建立工具(僅適用於非 Essentials 版本)

Navicat 提供彙總建立工具讓你視覺化地建立查詢以傳回已計算的結果。它讓你不需具有 aggregate 陳述式的知識就 能輕鬆建立和編輯查詢。

在查詢設計器中,按一下 「**彙總建立工具**」按鈕來開啟視覺化的彙總建立工具。

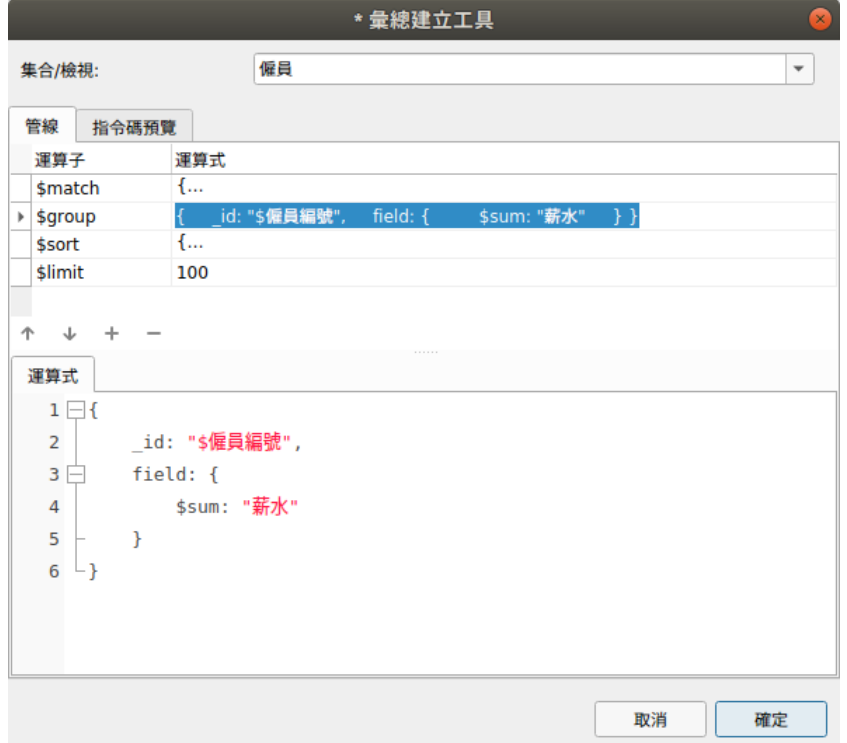

從「**集合/檢視**」下拉式清單中選取要查詢的集合或檢視的名稱。

#### **管線**

在此索引標籤中,你可以加入彙總管線階段。在「**運算子**」欄,選取一個運算式運算子。「**運算式**」欄中會產生運算式範 本,你可以修改範本。

## 查詢結果

你可以在任何的伺服器執行查詢。在工具列的下拉式清單中選取目標伺服器和資料庫。然後按一下 「**執行**」。如果該 查詢陳述式是正確的,它將被執行。如果該查詢應該傳回資料,「**結果**」索引標籤會開啟並顯示傳回的資料。如果執行查 詢時發生錯誤,執行會停止並顯示相應的錯誤訊息。

「**結果**」索引標籤以網格顯示查詢傳回的結果資料。資料可以用三種模式顯示:網格檢視、樹狀檢視和 JSON 檢視。詳 細資料請參[閱資料檢視器。](#page-83-1)

**【注意】**Navicat 僅傳回最後的結果資料。

你可以透過選擇「**檢視**」->「**結果**」->「**顯示在編輯器下面**」或「**顯示在新頁**」來選擇在編輯器下面顯示結果或顯示結 果為一個新的索引標籤。

你可以執行部分已選取的查詢,只需在編輯器中突顯指令碼並按一下 ▶「執**行已選取的**」。

# Redis

## 查詢編輯器

查詢編輯器讓你建立和編輯命令,準備和執行已選取的查詢。你可以在一個查詢視窗編寫多句命令。

Navicat 提供廣泛的進階功能,例如:編輯程式碼功能、智能自動完成程式碼、格式化命令及更多。

#### **設定命令格式**

若要變更命令格式,簡單地從「**格式**」功能表選擇 -

#### **縮排**

為已選取的程式碼行增加或減少縮排。

#### **註解**

為已選取的程式碼行加上註解或取消註解。

#### **轉換大小寫**

將已選取的程式碼變為大寫或小寫。

**自動完成程式碼(僅適用於非 Essentials 版本)**

在編輯器中輸入命令時,Navicat 的自動完成程式碼功能會彈出一個建議清單。它以命令完成和可用的函式加上其相應 的圖示和資訊來協助你完成命令。

你可以透過輸入一個字元或按 ESC 來使用自動完成程式碼。

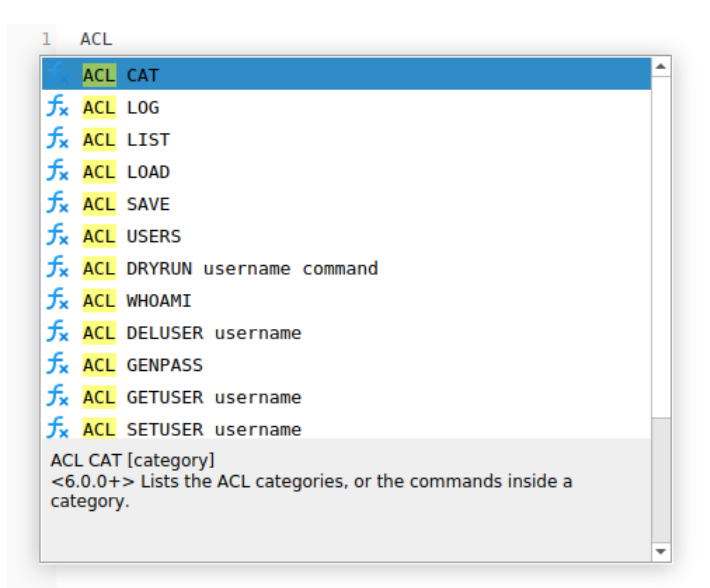

當建議清單出現時, 按 TAB 插入第一個項目。你還可以使用向上鍵或向下鍵選取所需的項目, 然後按 TAB 或 ENTER。

如果你從清單中選取一個程式碼片段的名稱,已儲存的程式碼會插入到編輯器中。

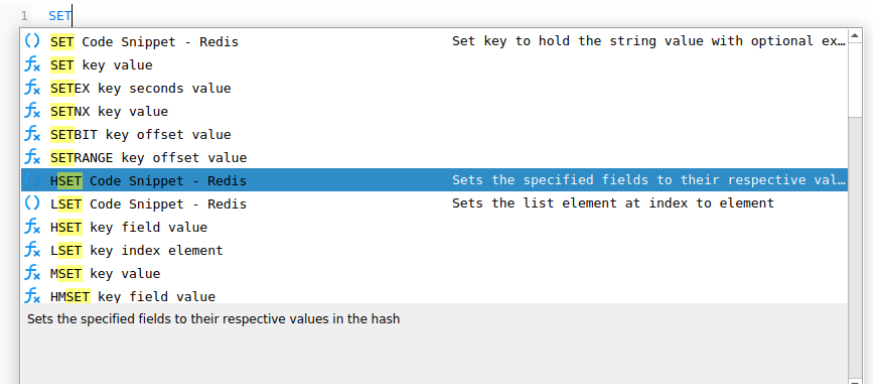

**【提示】**拖動建議清單的右下角來調整其大小。

你可以[在選項中](#page-305-0)啟用或停用自動完成程式碼功能。

#### **剪貼簿堆疊**

當你在編輯器中照常複製或剪下某些程式碼時,複製的內容也將加到剪貼簿堆疊中。剪貼簿堆疊最多可儲存 10 個項目, 並使用後進先出的邏輯。若要從剪貼簿堆疊貼上項目,可以按 CTRL+SHIFT+V。按 CTRL+SHIFT+V 多次可以循環瀏覽 剪貼簿堆疊。

#### **括號突顯**

Navicat 支援在編輯器中突顯成對的括號, 即 ()。

**【注意】**游標必須在括號上才能顯示突顯。

- 1 ACL SETUSER john on >Tdsfas8\* >Bds723^9 nocommands allkeys allchannels
- 2 ACL SETUSER temp on >Xsdf\*isjH nocommands allkeys allchannels
- 3 ACL SETUSER usr1 on clearselectors <mark>(</mark>nocommands +@read) (nocommands ~k1 ~k2 ~k3)
- 4 ACL SETUSER amy on >abc ~\* +@admin

#### **尋找**

尋找列能在編輯器中快速搜尋文字。只需簡單地從功能表列選擇「**編輯**」->「**尋找**」或按 CTRL+F,然後輸入搜尋字串。

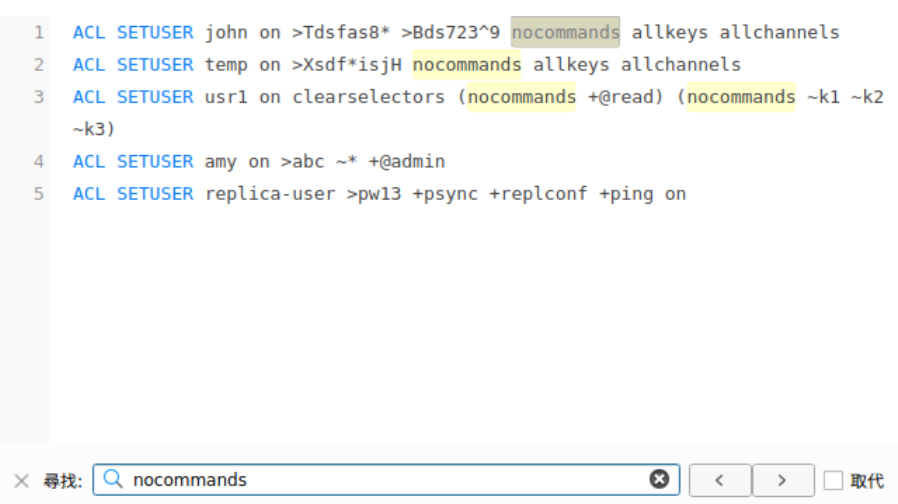

搜尋會在游標的目前位置開始直到檔案的結尾。

若要尋找下一個相符項目,只需簡單地按一下「**下一個**」或按 F3。

**取代**

若要開啟取代列,簡單地勾選「**取代**」方塊。然後,輸入你想搜尋和取代的文字。

按一下「**取代**」按鈕來取代第一個相符項目。

按一下「**全部取代**」按鈕來自動取代全部相符項目。

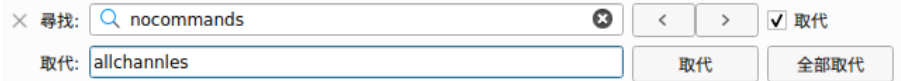

尋找和取代還有一些額外的選項,按一下 Q:

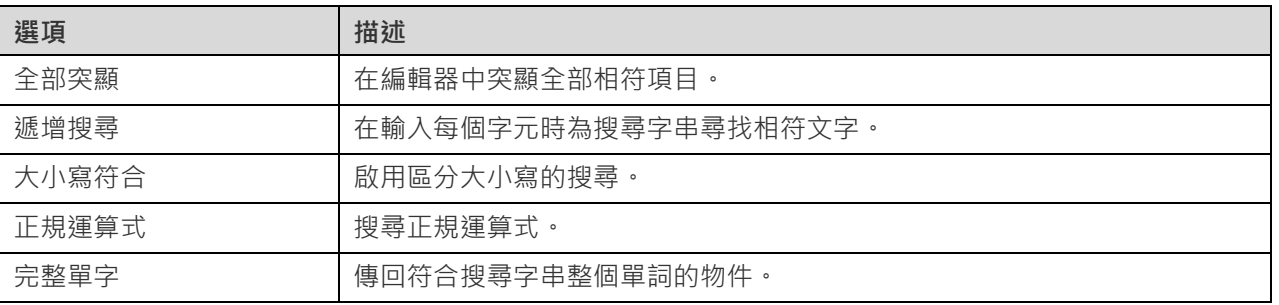

## **含引號複製**

若要複製命令時包含引號,只需簡單地以滑鼠右鍵按一下突顯的命令。然後,選取「**含引號複製**」並選擇格式。

#### **自動換行**

在自動換行模式中,水平捲軸會被移除。超出編輯器視窗大小的命令自動在下一行顯示。若要啟用自動換行,請選擇「**檢 視**」->「**自動換行**」。

#### **放大或縮小**

Navicat 有放大或縮小編輯器中的命令的功能。縮放選項在「**檢視**」->「**顯示**」->「**縮放**」。鍵盤快速鍵亦可達到同樣 的效果。

放大:[CTRL+=]

縮小:[CTRL+-]

重設:[CTRL+0]

**【注意】**在不同索引標籤或視窗開啟的編輯器不會受縮放影響。

## 查詢結果

你可以在任何的伺服器執行查詢。在工具列的下拉式清單中選取目標伺服器和資料庫。然後按一下 「**執行**」。如果該 查詢命令是正確的,它將被執行。如果該查詢應該傳回資料,「**結果**」索引標籤會開啟並顯示傳回的資料。如果執行查詢 時發生錯誤,執行會停止並顯示相應的錯誤訊息。

Navicat 以方便使用的格式顯示查詢結果。「**結果**」索引標籤以網格顯示查詢傳回的結果資料。詳細資料請參[閱資料檢視](#page-83-0) [器。](#page-83-0)

**【注意】**Navicat 支援傳回 20 個結果集。

你可以透過選取「**檢視**」->「**結果**」->「**顯示在編輯器下面**」或「**顯示在新頁**」來選擇在編輯器下面顯示結果或顯示結 果為一個新的索引標籤。

你可以執行部分已選取的查詢 · 只需在編輯器中突顯命令並按一下 ▶ 「執**行已選取的**」 · 若要執行目前游標處於的命令 (將游標放在所需陳述式中),只需按一下 「**執行**」按鈕旁的向下箭頭並選取「**執行目前陳述式**」。

#### **自訂索引標籤名稱**

若要自訂索引標籤的名稱,在查詢編輯器中,只需在每句命令前加入 // NAME:tab\_name。

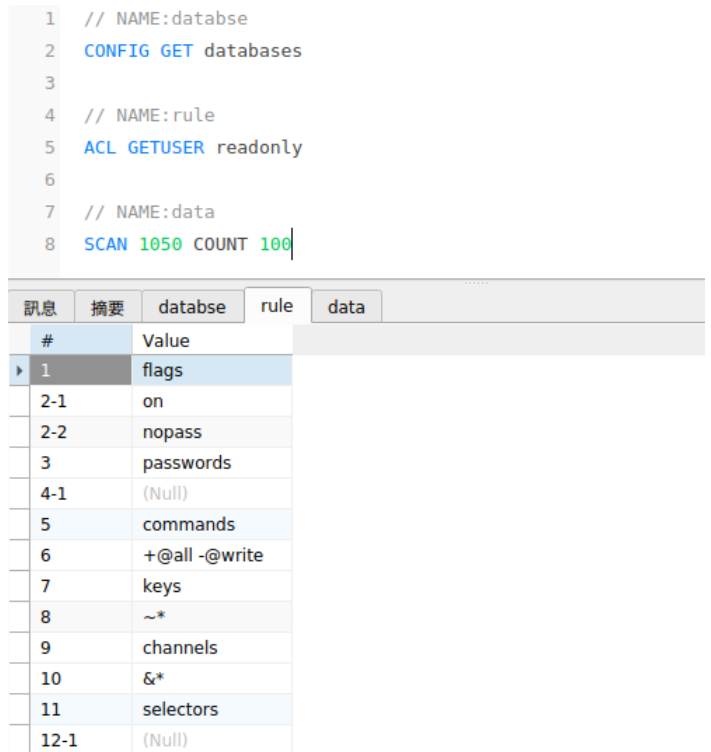

# 程式碼片段(僅適用於非 Essentials 版本)

程式碼片段為在編輯器中工作時將可重用的程式碼插入到陳述式或指令碼中提供了一種簡單的方法。程式碼片段窗格位 於編輯器的右邊。如果編輯器視窗在 Navicat 主視窗內開啟, 你可以按一下在資訊窗格中的 () 圖示來開啟程式碼片段 庫。

程式碼片段庫包含所有內建和使用者定義的片段。從下拉式清單中選擇一個標籤,或在搜尋方塊中輸入搜尋字串來篩選 程式碼片段清單。如果你想根據資料庫類型顯示可用的片段,你可以以滑鼠右鍵按一下程式碼片段庫中的任何位置,然 後停用「**顯示其他資料庫類型的片段**」。

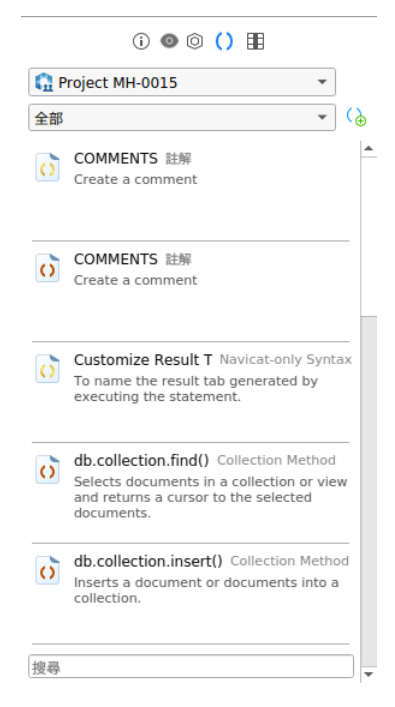

內建的片段是不可編輯的。在程式碼片段庫中按兩下使用者定義的片段來編輯它。如果你想隱藏內建的片段,你可以以 滑鼠右鍵按一下程式碼片段庫中的任何位置,然後停用「**顯示預設的片段**」。

在編輯器中插入一個程式碼片段有兩種方法。

• 你可以在編輯器中開始輸入程式碼片段的名稱。智能自動完成程式碼功能將彈出自動完成字詞的建議清單。從清 單中選取一個片段名稱,已儲存的程式碼將被插入到編輯器中。

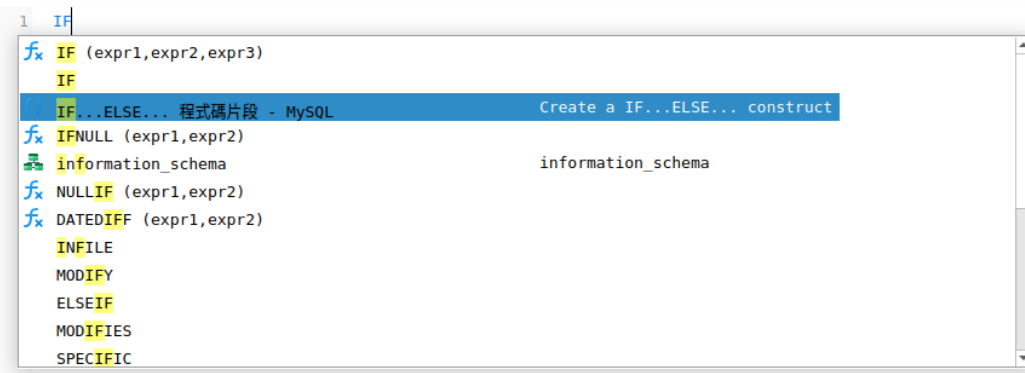

• 你可以將程式碼片段庫中的程式碼片段拖放到編輯器中。

將帶有預留位置的程式碼片段插入編輯器後,你可以輕鬆地定位到它們,按一下其中一個預留位置,然後使用 TAB 鍵並 輸入資訊。

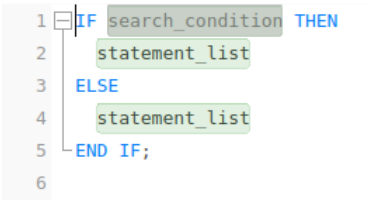

#### **建立程式碼片段**

你可以建立自己的程式碼片段並和程式碼片段庫中。若要建立一個程式碼片段,請在編輯器中選取所需的程式碼, 以滑鼠右鍵按一下它,然後選取「**建立片段**」。

或者,按一下程式碼片段窗格中的 (a)。如果使用此方法,則必須在新增程式碼片段視窗中手動輸入程式碼,在編輯器中 已選取的程式碼不會自動加到程式碼方塊中。

**【提示】**程式碼片段(.nsnippet)儲存於預設的路徑,例如:

/home/your\_username/.config/navicat/Premium/Snippets。

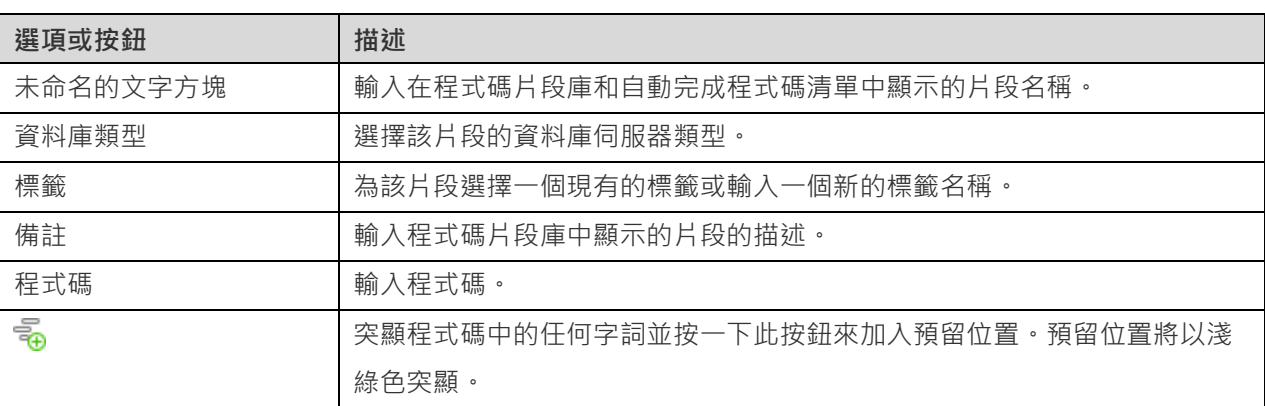

#### **將片段移動或複製到專案**

青

如果你已登入 Navicat Cloud 或 On-Prem Server,則可以將我的連線中的自訂片段同步至專案。

- 1. 以滑鼠右鍵按一下一個片段,然後選取「**移動片段到**」或「**複製片段到**」。
- 2. 選取現有專案。
- 3. 片段將被移動或複製到專案中。

**【提示】**你可以以類似的方法將專案中的片段移動或複製到我的連線。

# 第八章 - 模型 (僅適用於 Navicat Premium 和 企業版)

# 關於模型

「**模型**」是一個用於建立和操作資料庫模型的強大工具。在主視窗中,按一下 「**模型**」來開啟模型的物件清單。

**【注意】**僅適用於 MySQL、Oracle、PostgreSQL、SQLite、SQL Server 和 MariaDB。

一些主要的功能如下:

• 建立和操作概念、邏輯或物理模型。

**【注意】**僅 Navicat Premium 支援概念模型和邏輯模型。

- 逆向工程,將一個資料庫/結構描述、資料表或檢視轉為物理模型。
- 正向工程,將一個物理模型轉為 SQL 檔案或資料庫/結構描述。
- 直接建立和編輯資料表結構。

**【提示】**模型檔案(.ndm2/.ndml2/.ndmc2)儲存於預設的路徑,例如:

/home/your\_username/.config/navicat/Premium/Profiles。若要開啟該資料夾,請以滑鼠右鍵按一下模型,然後選 取「**開啟所屬資料夾**」。如果模型已同步到 [Navicat Cloud](#page-33-0) 或 [On-Prem Server](#page-35-0),它會儲存在雲端。

#### **開啟一個外部模型檔案**

- 1. 在功能表列中,選擇「**檔案**」->「**開啟外部檔案**」->「**模型**」。
- 2. 在對話方塊視窗中瀏覽至檔案並按一下「**開啟**」。

#### **儲存一個已開啟的外部檔案為 Navicat 模型**

- 1. 在模型設計器中,選擇「**檔案**」->「**儲存到 Navicat**」。
- 2. 輸入查詢名稱和選擇儲存路徑。
- 3. 按一下「**確定**」。

#### **儲存一個 Navicat 模型為外部檔案**

- 1. 在模型設計器中,選擇「**檔案**」->「**另存為外部檔案**」。
- 2. 選擇儲存路徑和輸入檔案名稱。

3. 按一下「**儲存**」。

# 模型視窗

模型視窗是由一個工具列、幾個窗格和圖表書布所組成,讓你設計模型。一個模型檔案可以有多個圖表。在模型中,每一 個圖表是由一個索引標籤來表示。若要建立一個新圖表,從功能表列選擇「**圖表**」->「**新增圖表**」。

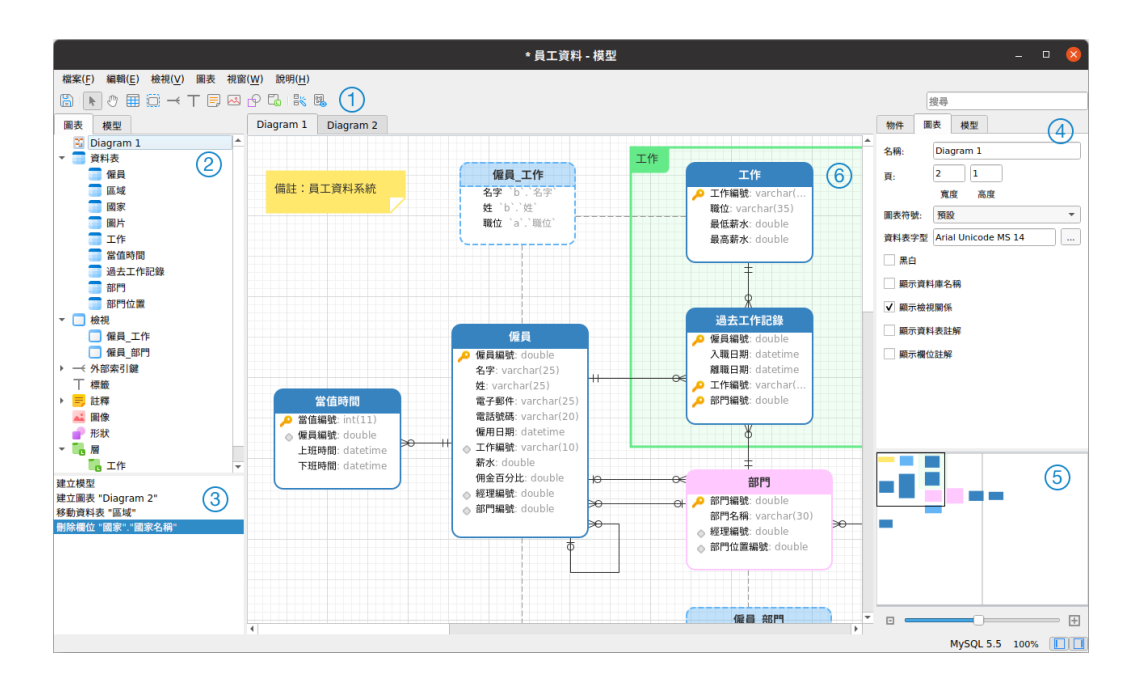

#### **工具列**

工具列位於主視窗的頂部。工具列顯示的按鈕是根據模型類型(物理、邏輯和概念)。你可以使用工具列來做一些基本的 工作,例如:加入資料表、實體或檢視,套用自動調整版面等。

#### **瀏覽器窗格**

瀏覽器窗格有兩個索引標籤:「**模型**」和「**圖表**」。模型索引標籤顯示模型中的所有結構描述、資料表、檢視或實體,包 括在每個獨立圖表中的。你可以簡單地從模型索引標籤拖放一個物件到使用中的圖表畫布。圖表索引標籤顯示在使用中 的圖表中的所有已加入的物件(資料表、檢視、外部索引鍵、層、註釋、圖像等)。如果瀏覽器窗格已隱藏,從功能表列 選擇「**檢視**」->「**顯示瀏覽器**」。

#### **歷史窗格**

歷史窗格記錄了你已採取的所有行動。只要簡單地按一下一個行動來還原到該狀態。如果歷史窗格已隱藏,從功能表列 選擇「**檢視**」->「**顯示歷史**」。

## **內容窗格**

內容窗格包含「**模型**」、「**圖表**」和「**物件**」索引標籤,讓你設定你的模型的預設內容。你可以快捷地編輯模型、使用中 的圖表和已選取物件的內容設定。如果內容窗格已隱藏,從功能表列選擇「**檢視**」->「**顯示內容**」。

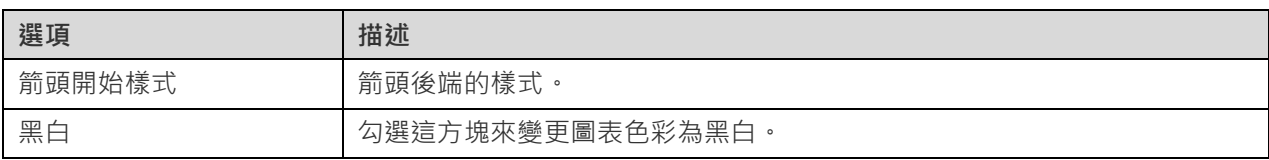

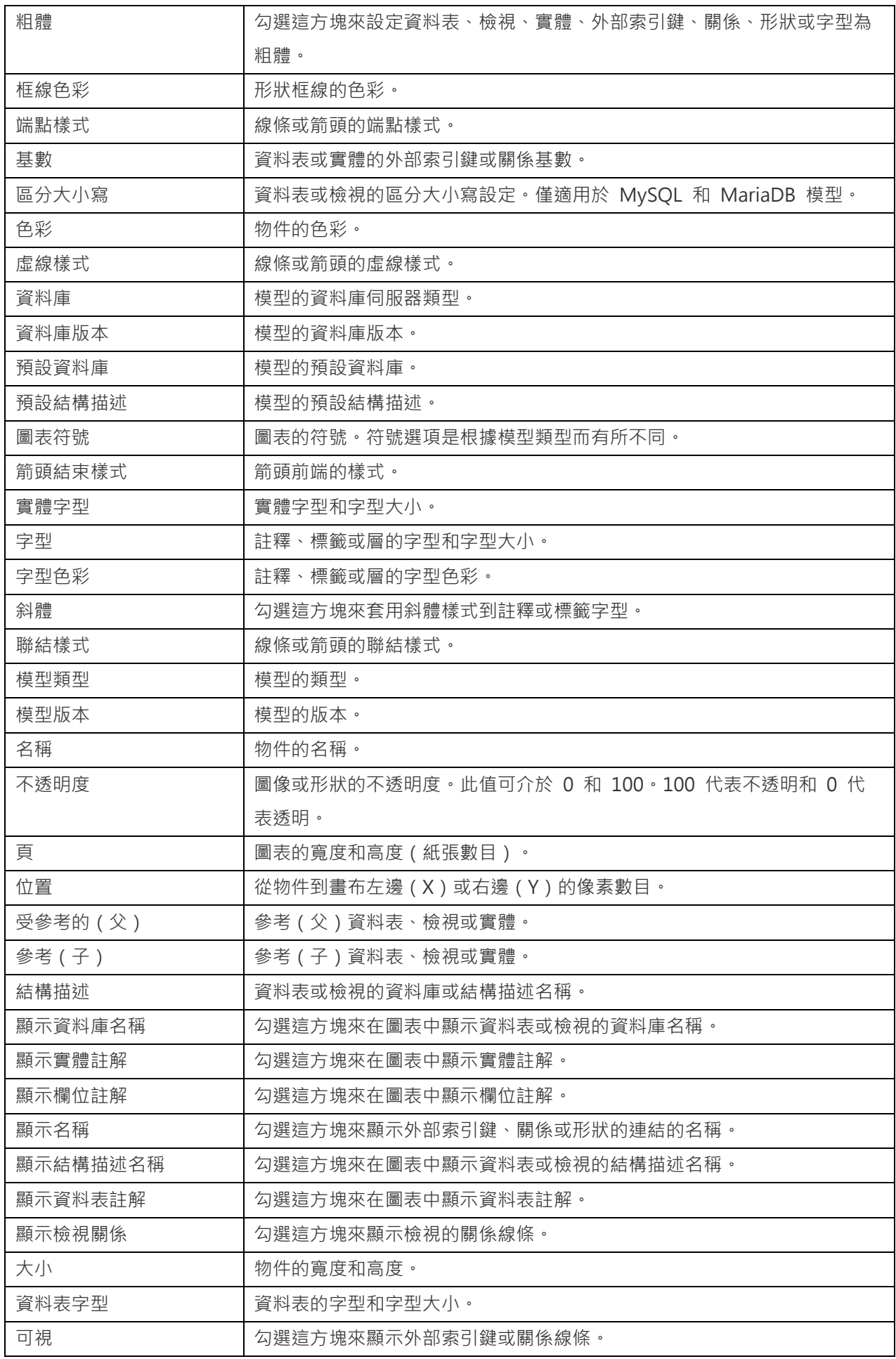

## **概覽窗格**

概覽窗格顯示在畫布上整個的使用中的圖表。若要放大或縮小在圖表中已選取的區域,調整滑桿。使用鍵盤快速鍵亦可 得到同樣的效果:

放大:[CTRL++]

縮小:[CTRL+-]

重設縮放:[CTRL+0]

如果概覽窗格已隱藏,從功能表列選擇「**檢視**」->「**顯示概覽**」。

#### **圖表畫布**

你可以在圖表畫布中設計你的圖表。所有加入的物件可移動(使用滑鼠拖動它們或使用鍵盤)、調整大小、與網格對齊 等。

# 物理模型

#### 建立物理模型

Navicat 允許你建立物理模型,包括資料表、欄位、檢視、外部索引鍵條件約束和資料庫或結構描述的其他物理內容。

在「**新增模型**」視窗中,選擇「**模型類型**」,以及如有需要可選取目標「**資料庫**」和「**版本**」。

建立物理模型後,你可以將[它比較和同步到](#page-148-0)一個現有的資料庫或結構描述,或者將[它匯出到](#page-153-0)一個 SQL 檔案。

## 加入資料庫或結構描述

建立新模型時,名為 Default 的資料庫或結構描述會自動建立,它是預設的資料庫或結構描述。所有新加入的物件 ( 資 料表和檢視)都屬於預設資料庫或結構描述。

你可以在瀏覽器的模型索引標籤中檢視以樹狀結構表示的所有資料庫或結構描述及其物件。

在瀏覽器的模型索引標籤中資料庫或結構描述的快顯功能表選項包括:

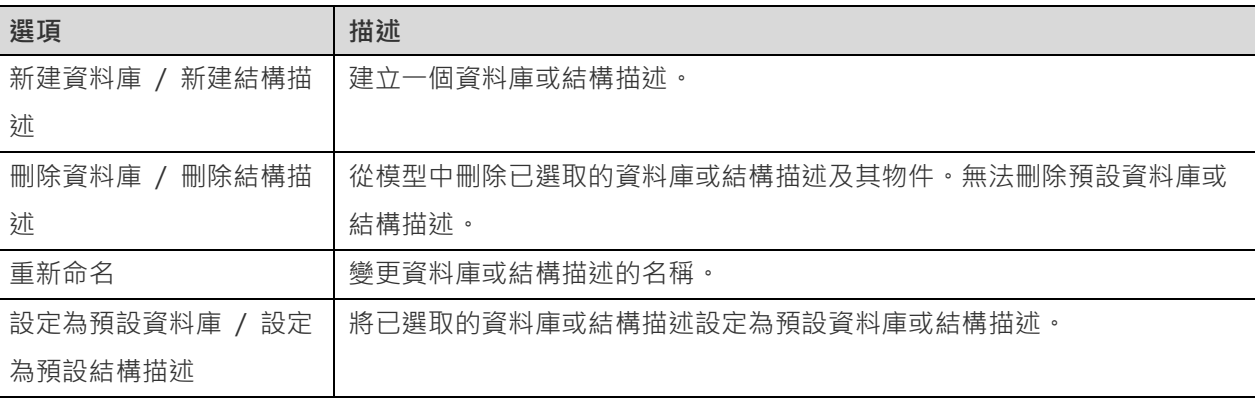

# 加入資料表

若要加入一個新的資料表,按一下工具列的 按鈕,並按一下畫布的任何位置。你可以從瀏覽器的模型索引標籤加入 一個現有的資料表,簡單地從模型索引標籤拖放資料表到畫布。

如果圖表符號設定為預設, ♪ 圖示代表欄位為一個主索引鍵。而 ◇ 圖示則代表欄位為一個索引。

**【注意】**如果你以滑鼠右鍵按一下欄位,你可以選擇加入、插入、刪除、重新命名欄位及設定欄位為主索引鍵。

在畫布中資料表物件的快顯功能表選項包括:

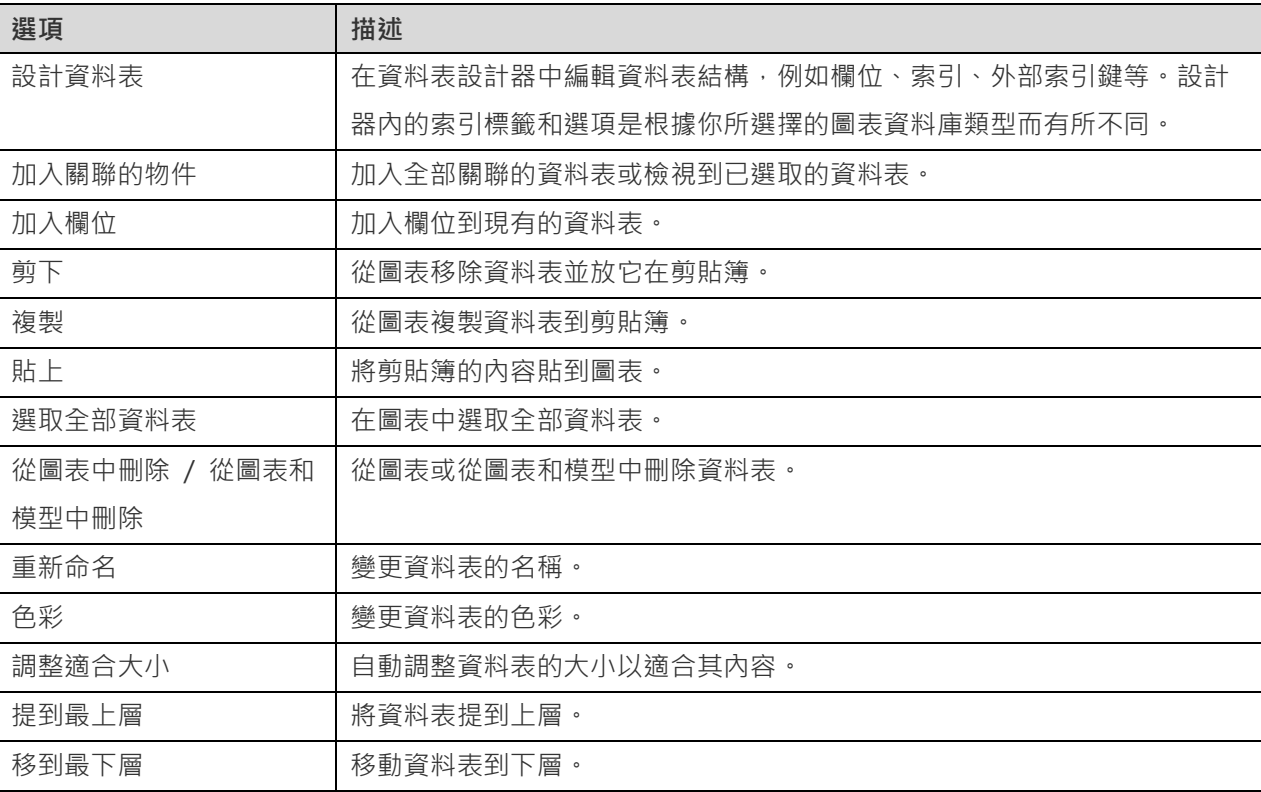

# 加入檢視

若要加入一個新的檢視,按一下工具列的 [1] 按鈕,並按一下書布的任何位置。你可以從瀏覽器的模型索引標籤加入一 個現有的檢視,簡單地從模型索引標籤拖放檢視到畫布。

【注意】如果你以滑鼠右鍵按一下檢視連接器,你可以選擇加入或刪除頂點,以及變更它的色彩,或者前往來源檢視和目 標資料表。

在畫布中檢視物件的快顯功能表選項包括:

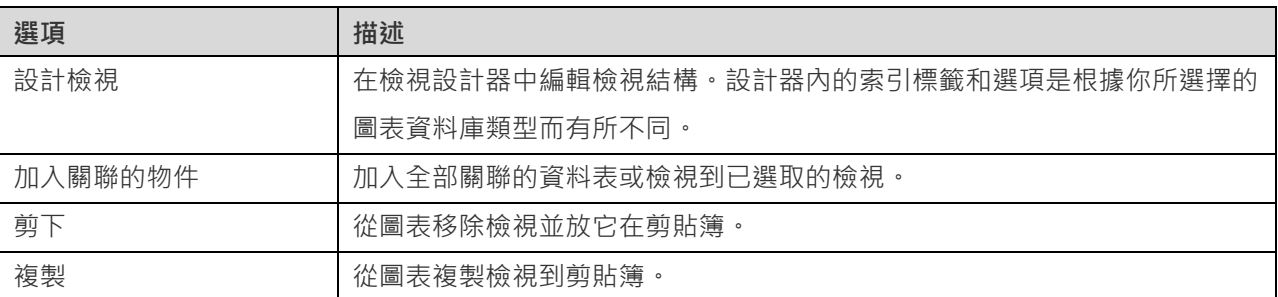

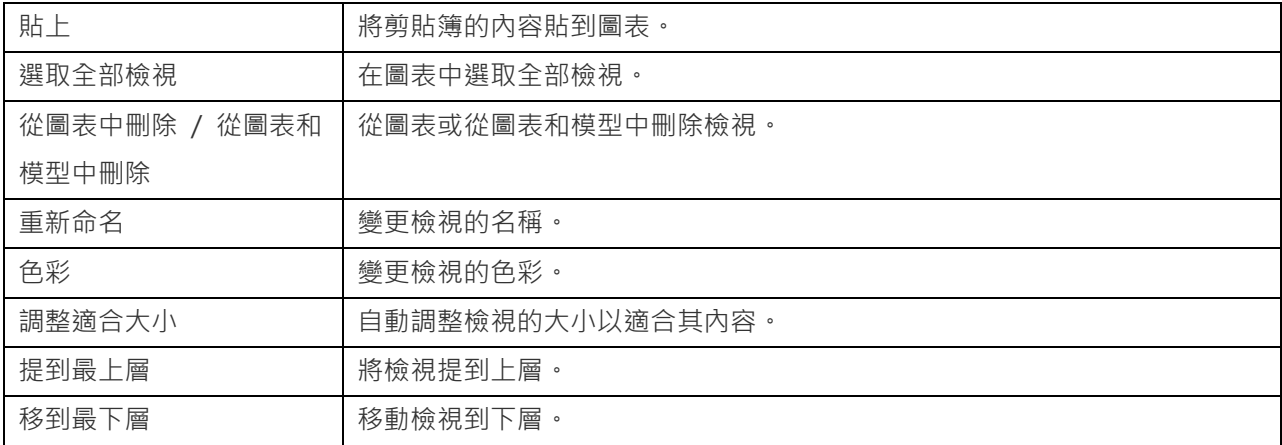

# 加入外部索引鍵

若要加入一個外部索引鍵,按一下工具列的 <sup>——</sup>按鈕,並由子資料表拖拉一個欄位到父資料表的欄位。若要顯示或隱藏 連結的名稱標籤,簡單地在內容窗格中勾選或取消勾選「**顯示名稱**」選項。

當你移動滑鼠到一個外部索引鍵連接器時,父和子資料表的框線會分別變為綠色和藍色。此外,父和子資料表的參考欄 位均會突顯。

在畫布中外部索引鍵物件的快顯功能表選項包括:

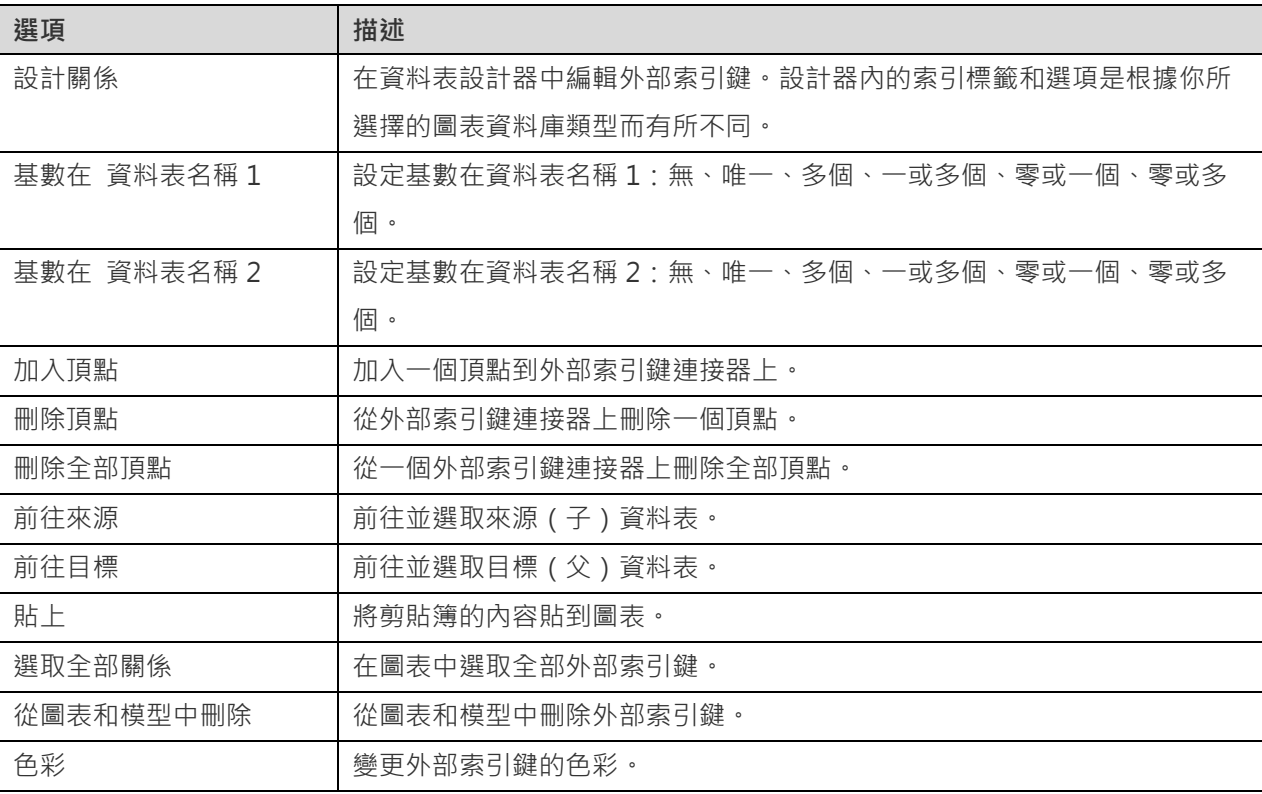

# 邏輯模型

## 建立邏輯模型

Navicat Premium 允許你建立邏輯模型,包括實體、屬性和關係。

# 加入實體

若要加入一個新的實體,按一下工具列的 第 按鈕,並按一下書布的任何位置。你可以從瀏覽器的模型索引標籤加入一 個現有的實體,簡單地從模型索引標籤拖放實體到畫布。

如果圖表符號設定為預設, ♪ 圖示代表屬性為一個主索引鍵。而 ◇ 圖示則代表屬性為一個索引。

**【注意】**如果你以滑鼠右鍵按一下屬性,你可以選擇加入、插入、刪除、重新命名屬性及設定屬性為主索引鍵。

在畫布中實體物件的快顯功能表選項包括:

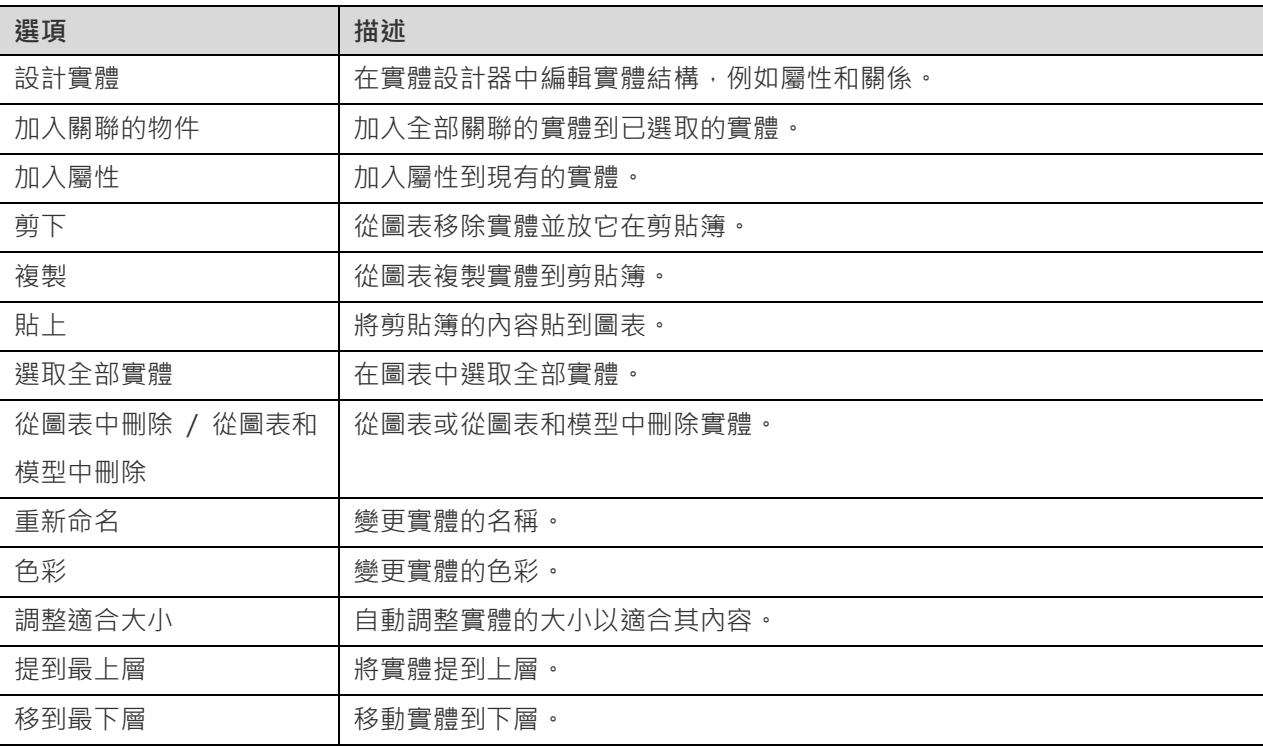

# 加入關係

若要加入一個關係,按一下工具列的 第按鈕,並由子實體拖拉一個屬性到父實體的屬性,若要顯示或隱藏連結的名稱 標籤,簡單地在內容窗格中勾選或取消勾選「**顯示名稱**」選項。

當你移動滑鼠到一個關係連接器時,父和子實體的框線會分別變為綠色和藍色。此外,父和子實體的參考屬性均會突顯。

在畫布中關係物件的快顯功能表選項包括:

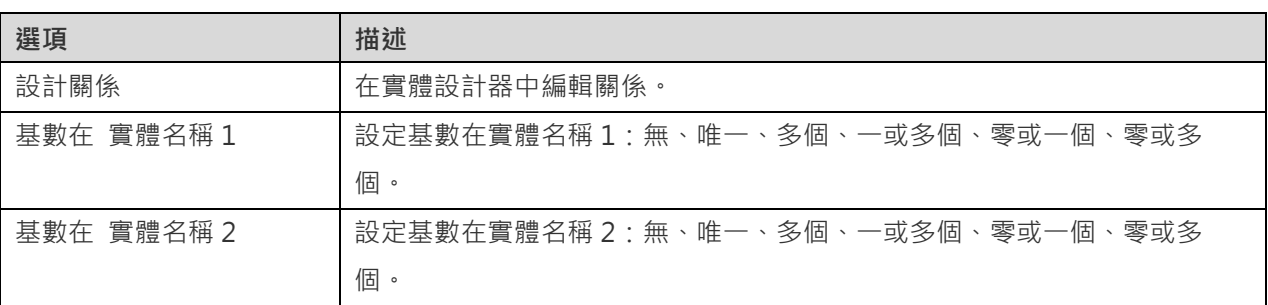

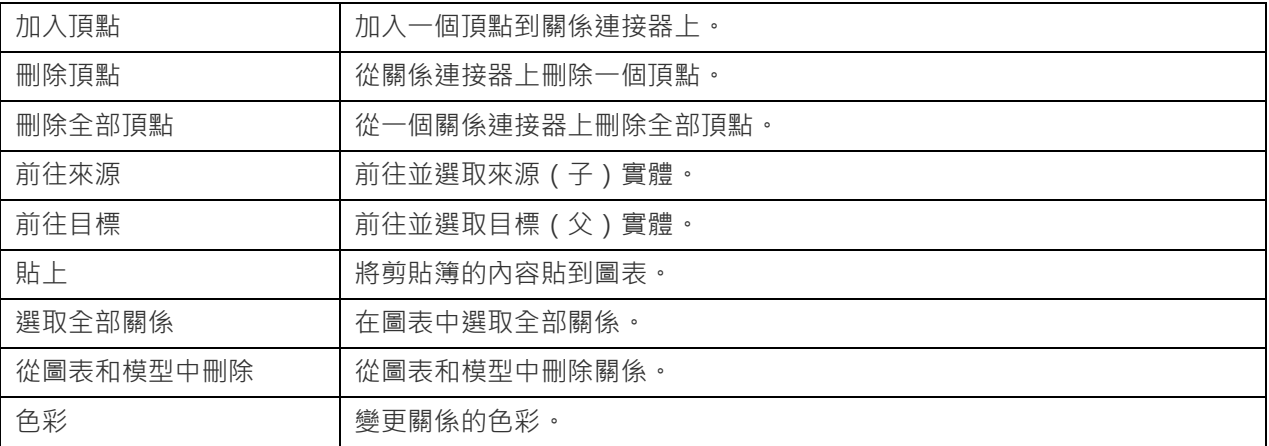

# 概念模型

# 建立概念模型

Navicat Premium 允許你建立概念模型,包括實體和關係。

在「**新增模型**」視窗中,選擇「**模型類型**」為「**概念**」。

# 加入實體

若要加入一個新的實體,按一下工具列的 B 按鈕,並按一下畫布的任何位置。你可以從瀏覽器的模型索引標籤加入一 個現有的實體,簡單地從模型索引標籤拖放實體到畫布。

在畫布中實體物件的快顯功能表選項包括:

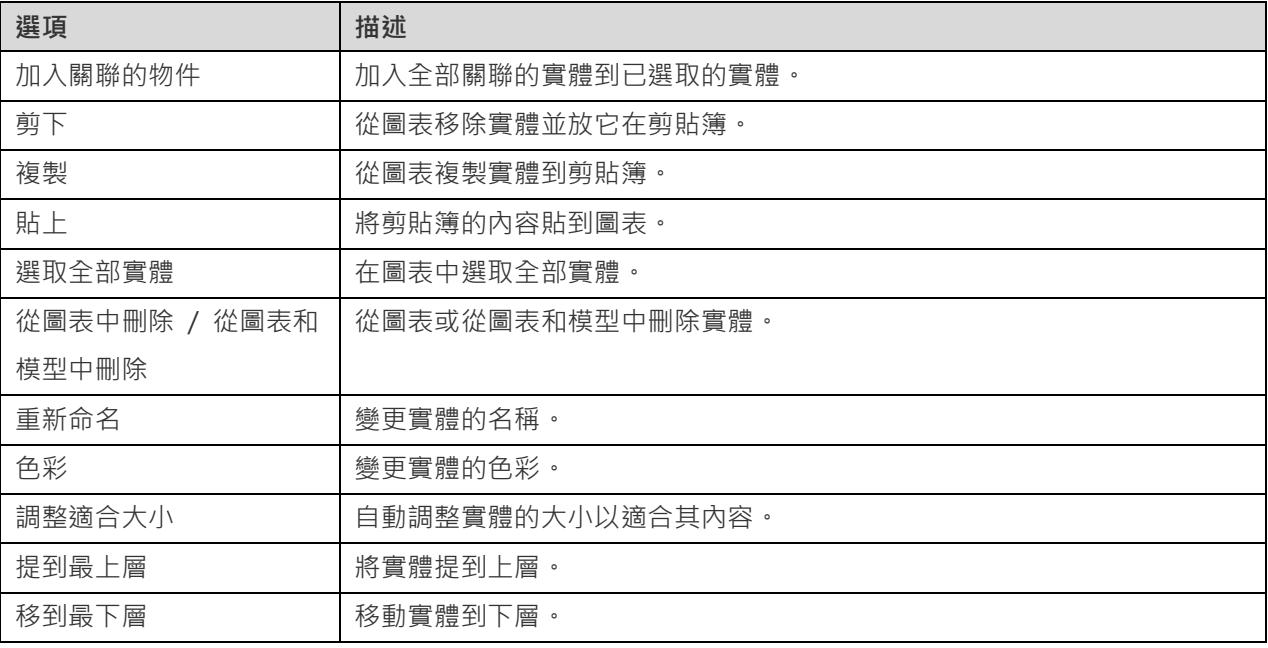
# 加入關係

若要加入一個關係,按一下工具列的 - 按鈕,並拖放子實體到父實體,若要顯示或隱藏連結的名稱標籤,簡單地在內 容窗格中勾選或取消勾選「**顯示名稱**」選項。

當你移動滑鼠到一個關係連接器時,父和子實體的框線會分別變為綠色和藍色。

在畫布中關係物件的快顯功能表選項包括:

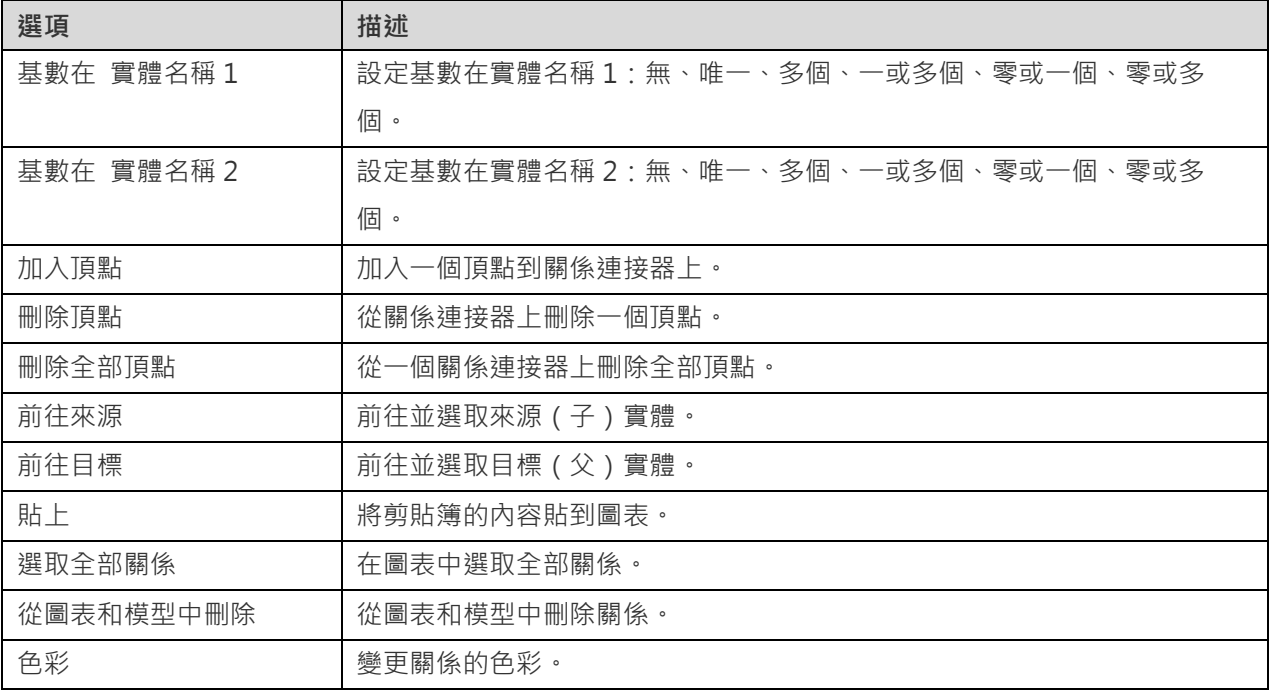

# 圖表版面

# 使用圖表畫布

## **顯示網格**

若要在圖表畫布啟用網格,請從功能表列選擇「**檢視**」->「**顯示網格**」。

### **對齊網格**

若要在畫布對齊物件到網格,請從功能表列選擇「**檢視**」->「**對齊網格**」。

### **保持正交版面**

若要在移動物件時保持線條由水平線段和垂直線段組成,請從功能表列選擇「**檢視**」->「**保持正交版面**」。

#### **變更圖表符號**

若要變更圖表的符號,請從功能表列選擇「**圖表**」->「**圖表符號**」。

**【注意】**下列選項會根據你所選擇的圖表類型而有所不同。

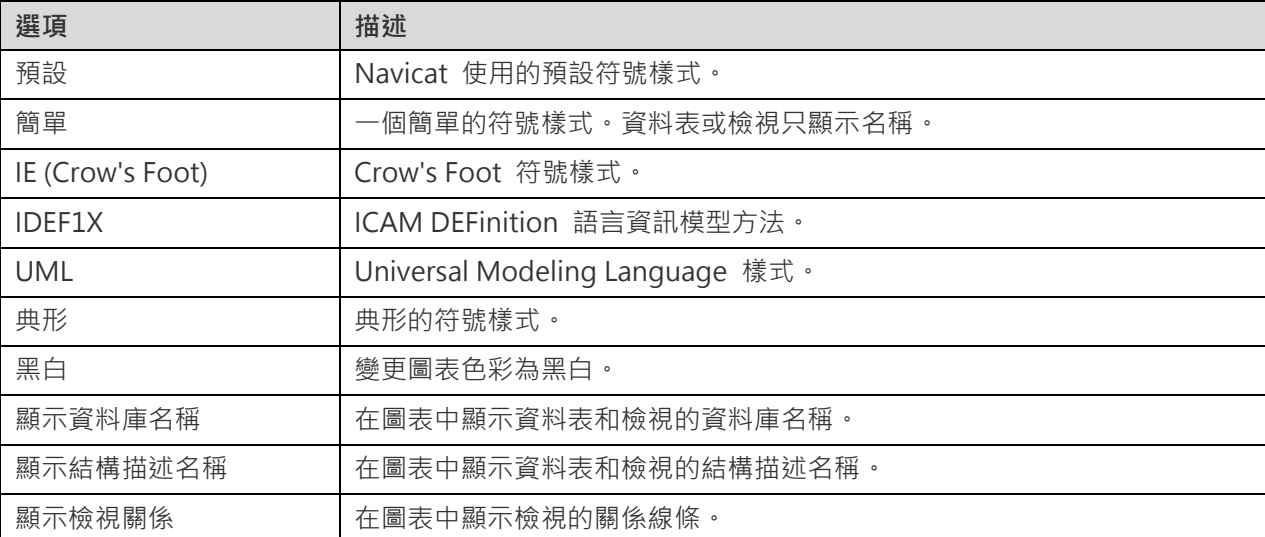

#### **變更圖表維度**

若要變更圖表中使用的紙張數目,從功能表列選擇「**圖表**」->「**圖表維度**」並設定「**寬度**」和「**高度**」。

### **對齊物件**

若要在畫布對齊物件,選取多個物件 (資料表、實體、檢視、註釋、標籤、圖像或形狀 ), 以滑鼠右鍵按一下它們, 然後 選取「**對齊方式**」->「**靠左對齊**」、「**置中**」、「**靠右對齊**」、「**上端對齊**」、「**置中對齊**」或「**下端對齊**」。

### **變更物件分佈**

若要在畫布分佈物件,選取多個物件 ( 資料表、實體、檢視、註釋、標籤、圖像或形狀 ), 以滑鼠右鍵按一下它們, 然後 選取「**分佈**」->「**橫向**」或「**縱向**」。

#### **變更版面設定**

若要變更紙張大小、方向和邊界,選擇「**檔案**」->「**版面設定**」。

#### **套用自動調整版面**

若要自動排列在畫布上的物件,按一下 BS 按鈕。若要變更自動調整版面,請從功能表列選擇「圖**表」->「自動調整版 面選項**」並設定以下選項:

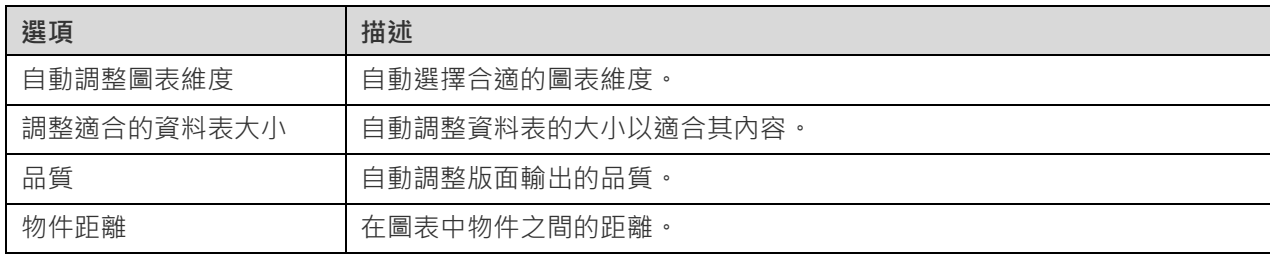

# 加入標籤

標籤通常用於幫助記錄圖表設計過程。例如,解釋一組資料表物件。若要建立一個新的標籤,按一下工具列的 T 按鈕, 並按一下畫布的任何位置。

在畫布中標籤物件的快顯功能表選項包括:

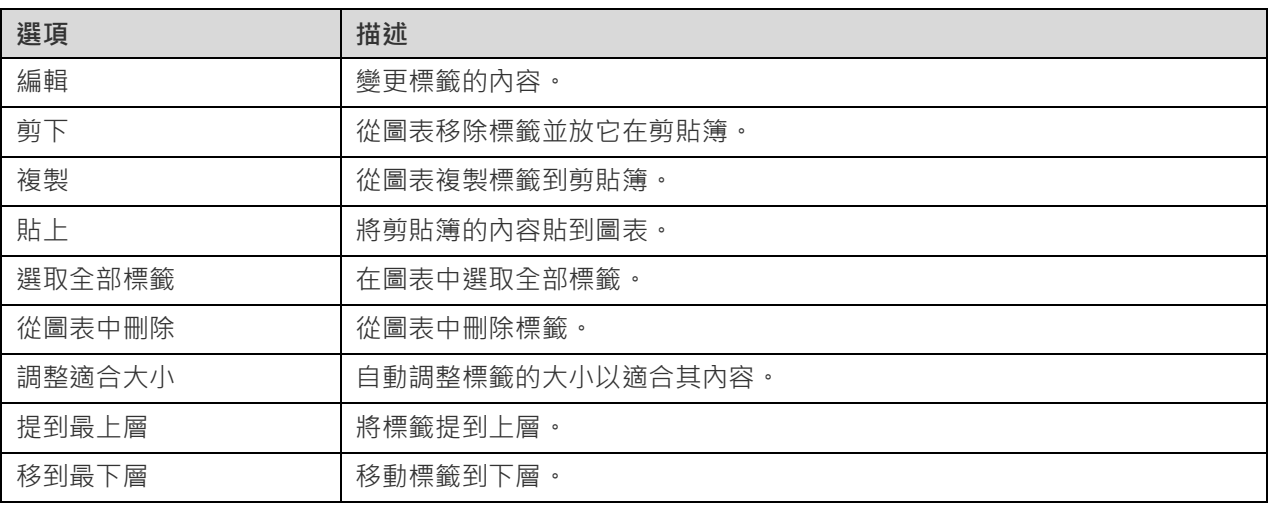

# 加入註釋

註釋通常用於幫助記錄圖表設計過程。例如,解釋一組資料表物件。若要建立一個新的註釋,按一下工具列的 E 按鈕, 並按一下畫布的任何位置。

在畫布中註釋物件的快顯功能表選項包括:

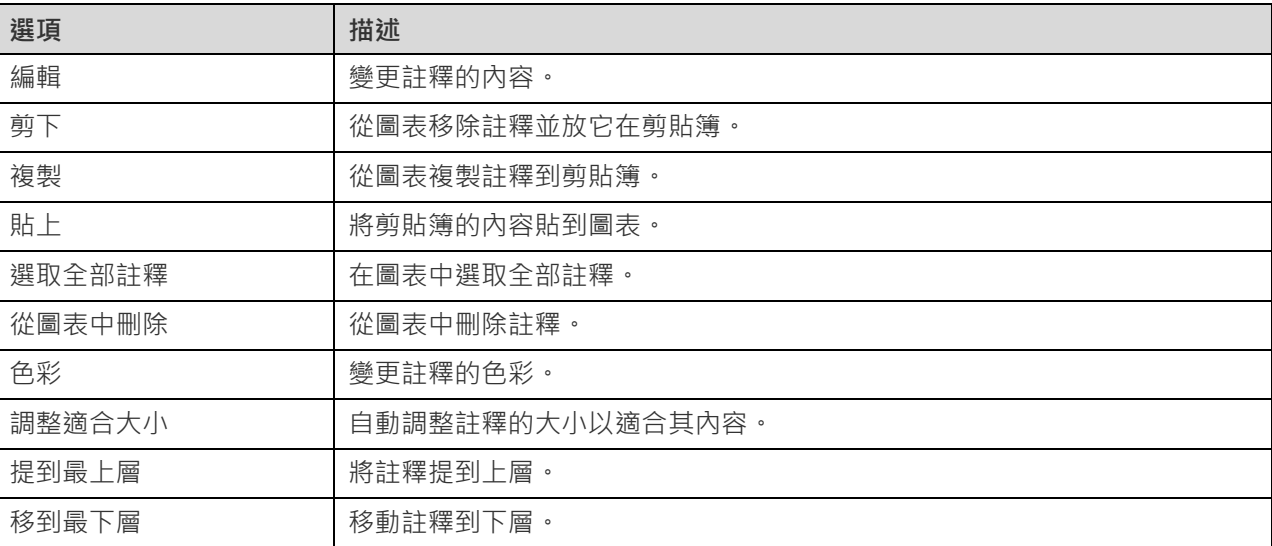

# 加入圖像

你可以將圖像 (BMP、JPG、JPEG 或 PNG 檔案)插入模型中以設計或標識模型。若要加入一個新的圖像,按一下工具 列的 <3 按鈕,並按一下畫布的任何位置。然後,在開啟對話方塊中選取圖像。

在畫布中圖像物件的快顯功能表選項包括:

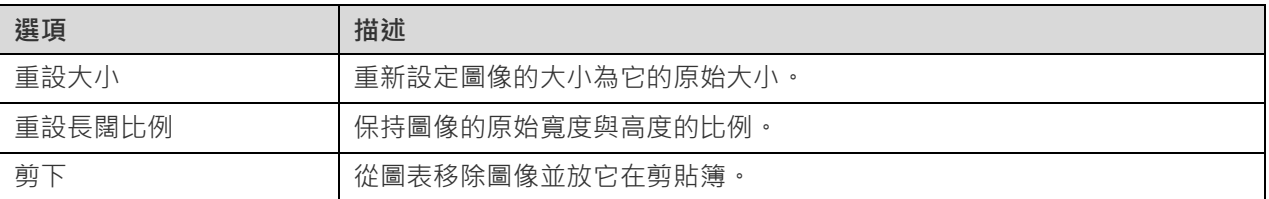

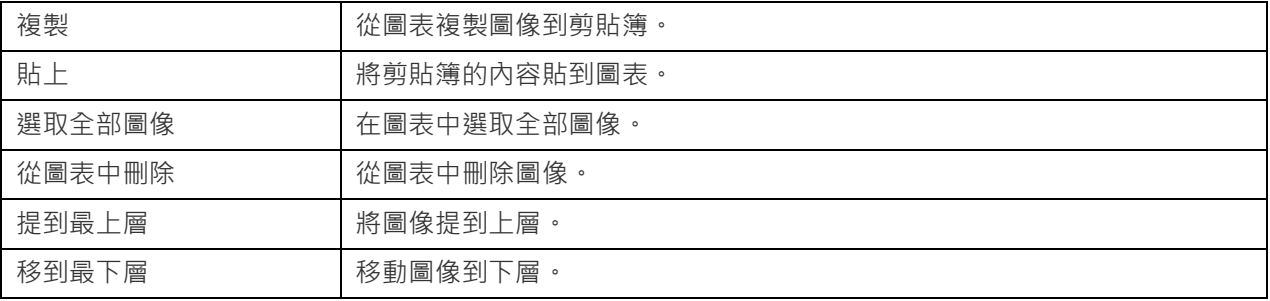

# 加入形狀

Navicat 包含一些用於建立資料庫庫模型圖表的預先定義形狀:線條、箭頭、長方形、橢圓、使用者、資料庫、雲形、觸 發器、伺服器、桌面、筆記型電腦、流動裝置、男士、女士。若要建立一個新形狀,按一下工具列的 IP 按鈕並選擇一 種形狀。然後,按一下畫布的任何位置。若要顯示或隱藏連結的名稱標籤,簡單地在內容窗格中勾選或取消勾選「**顯示名 稱**」選項。

在畫布中形狀物件的快顯功能表選項包括:

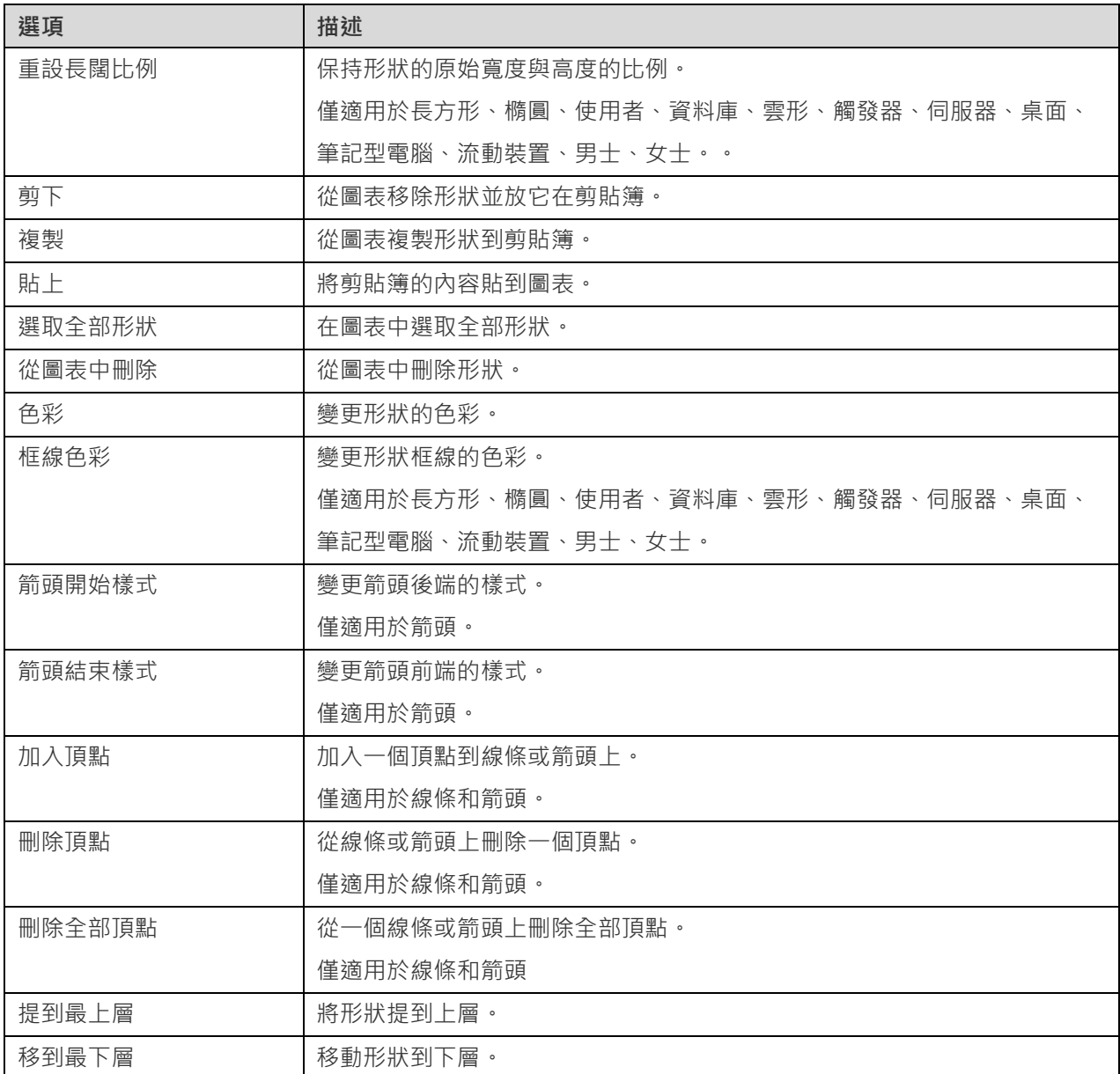

# 加入層

層是用於幫助組織在畫布上的物件 (例如: 資料表、註釋、圖像等) · 你可以加入全部關聯的物件到同一層 · 例如 · 你可 以選擇加入全部有關於銷售的資料表到一層。若要建立一個新的層,按一下工具列的『<mark>d</mark>按鈕,並按一下書布的任何位置。

在畫布中層物件的快顯功能表選項包括:

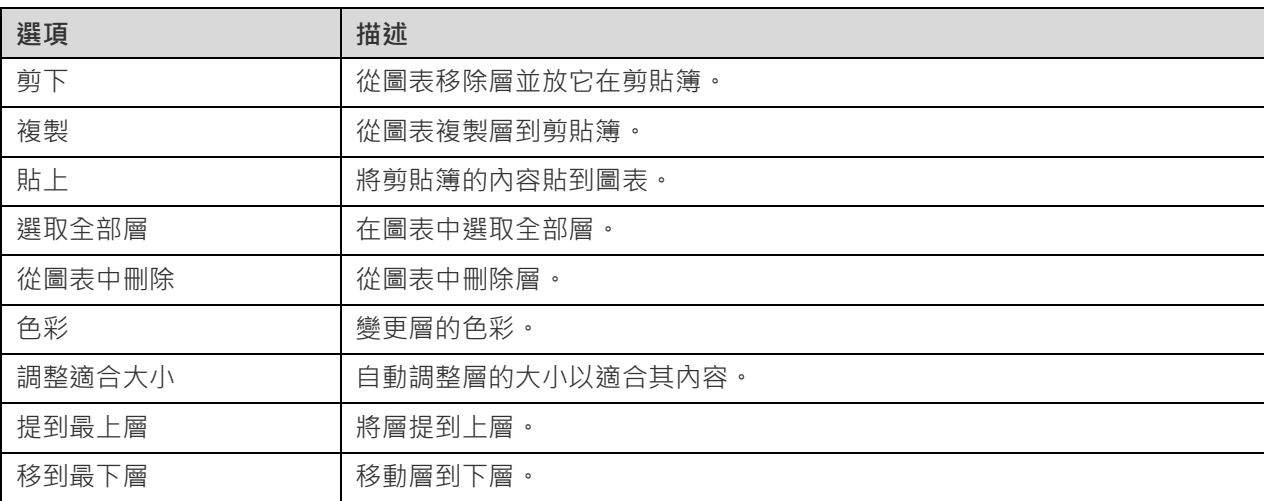

# 逆向工程

逆向工程是模型的其中一個主要功能。這功能讓你載入現有的資料庫結構以建立新的圖表。它支援匯入資料庫、結構描 述、資料表或檢視。

Navicat 提供一個精靈,一步一步指導你完成任務:

- 1. 選擇「**檔案**」->「**從資料庫匯入**」。
- 2. 選取一個連線。
- 3. 選取你要匯入的資料庫、結構描述、資料表或檢視。
- 4. 按一下「**開始**」。

你也可以簡單地在 Navicat 主視窗使用逆向工程建立一個新模型。以滑鼠右鍵按一下已開啟的資料庫或結構描述、資料 表或檢視,然後在快顯功能表中選取「**逆向資料庫到模型**」、「**逆向結構描述到模型**」、「**逆向資料表到模型**」或「**逆向 檢視到模型**」。

# 同步到資料庫

「**同步到資料庫**」功能讓你比較模型和現有資料庫或結構描述,顯示它們之間結構的差異,並提供同步模型的結構到目 標連線。

Navicat 提供一個精靈,一步一步指導你完成任務:

- 1. 選擇「**檔案**」->「**同步到資料庫**」。
- 2. 選擇來源資料庫、結構描述,並從現有的連線中選擇目標連線、資料庫、結構描述。
- 3. 按一下「**選項**」並選取比較或進階選項。
- 4. 按一下「**比較**」來顯示來源和目標物件之間的差別。
- 5. 選取你要同步的物件。
- 6. 按一下「**下一步**」來產生一套指令碼。
- 7. 按一下「**開始**」。

#### **選擇連線**

首先,為來源模型和目標連線定義連線、資料庫和/或結構描述。

### **選擇比較選項**

然後,按一下「**選項**」按鈕來選取同步程序的比較或進階選項。

**【注意】**下列選項是根據你所選擇的圖表資料庫類型而有所不同。

#### **大小寫相關**

對應識別碼時忽略或考慮大小寫,或使用伺服器預設設定。

#### **比較自動遞增值**

如果你想比較資料表的自動遞增值,勾選這個選項。

#### **比較字元集**

如果你想比較資料表的字元集,勾選這個選項。

### **比較檢查**

如果你想比較檢查,勾選這個選項。

### **比較定序**

如果你想比較資料表的定序,勾選這個選項。

### **比較定義者**

如果你想比較檢視的定義者,勾選這個選項。

## **比較排除**

如果你想比較排除,勾選這個選項。

# **比較外部索引鍵**

如果你想比較資料表外部索引鍵,可勾選這個選項。

### **比較識別最後值**

如果你想比較資料表的識別最後值,可勾選這個選項。

# **比較索引**

如果你想比較索引,勾選這個選項。

#### **比較擁有者**

如果你想比較物件的擁有者,勾選這個選項

# **比較分割區**

如果你想比較資料表分割區,可勾選這個選項。

#### **比較主索引鍵**

如果你想比較資料表主索引鍵,勾選這個選項。

#### **比較規則**

如果你想比較規則,勾選這個選項。

#### **比較儲存**

如果你想比較資料表儲存,勾選這個選項。

### **比較資料表選項**

如果你想比較其他資料表選項,勾選這個選項。

#### **比較資料表**

如果你想比較資料表,勾選這個選項。

### **比較觸發器**

如果你想比較觸發器,勾選這個選項。

# **比較唯一鍵**

如果你想比較唯一鍵,勾選這個選項。

# **比較檢視**

如果你想比較檢視,勾選這個選項。

# **用串聯刪除**

如果你想使用 CASCADE 選項刪除從屬的資料庫物件,可勾選這個選項。

#### **開始比較**

按一下「**比較**」按鈕來比較來源模型和目標資料庫。

#### **檢視比較結果**

比較結構後,樹狀檢視顯示來源和目標資料庫或結構描述之間的不同之處。在預設情況下,樹狀檢視內的所有物件均已 勾選。你可以取消勾選你不想套用於目標的物件。你可以展開資料表物件以檢視詳細的結構。

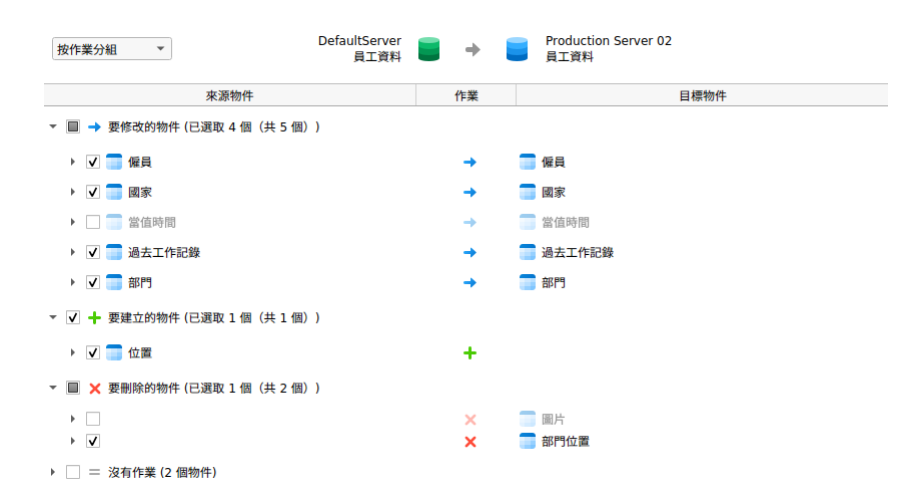

你可以選擇「**按物件類型分組**」或「**按作業分組**」來以物件類型或作業為樹狀檢視內的物件進行分組。

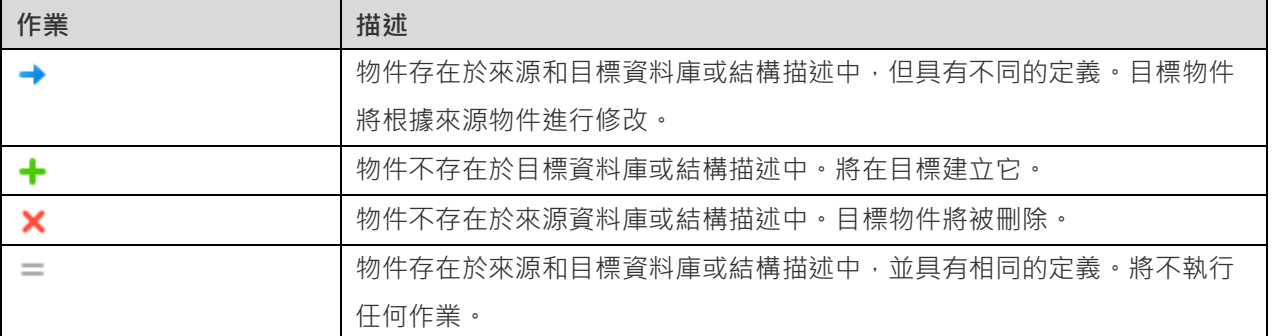

當你在樹狀檢視中選擇一個物件時,「**DDL 比較**」索引標籤會顯示來源和目標物件的 DDL 陳述式,而「**部署指令碼**」 索引標籤則顯示將在目標資料庫執行的物件的詳細 SQL 陳述式。

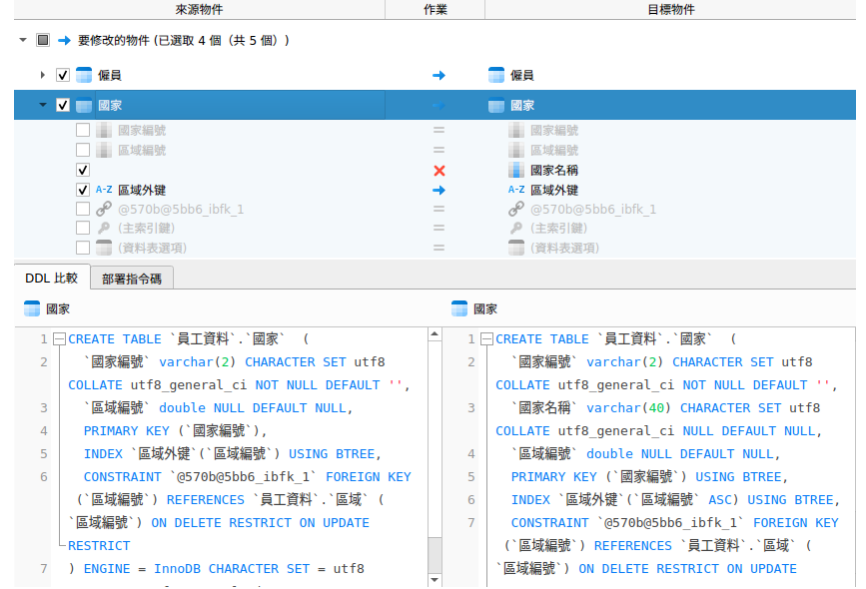

按一下「**下一步**」按鈕來顯示所有已選取的物件的指令碼。

# **編輯和執行已選取的指令碼**

你可以在「**部署指令碼**」索引標籤中檢視將在目標資料庫中執行的所有指令碼。

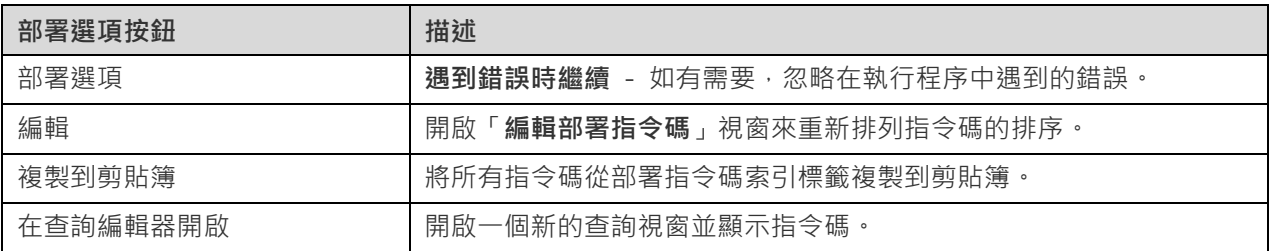

在「**編輯部署指令碼**」視窗中,使用箭頭按鈕移動指令碼。

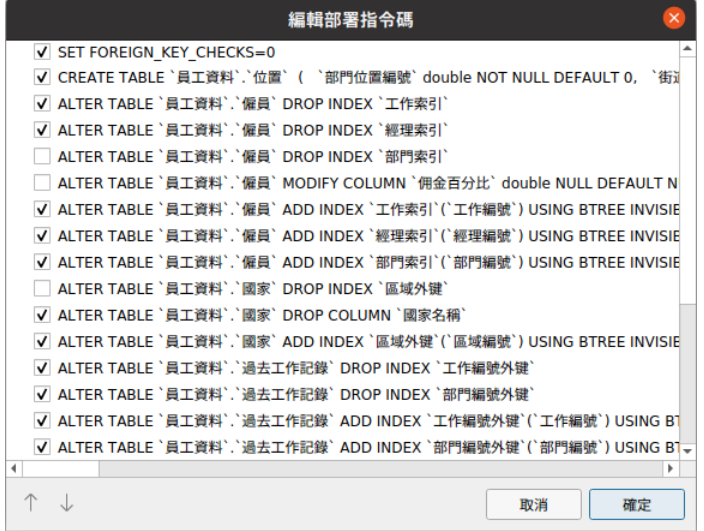

然後,按一下「**開始**」按鈕來執行指令碼。視窗會顯示執行進度、執行時間和成功或失敗訊息。

# 匯出 SQL

在你完成模型後,你可以儲存模型資料表結構和關係為一個指令碼檔案。「**匯出 SQL**」功能為指令碼產生一個 SQL 檔 案。若要開始使用匯出 SQL 功能,從功能表列選擇「**檔案**」->「**匯出 SQL**」。

#### **一般內容**

## **檔案**

設定輸出的檔案名稱和位置。

#### **物件**

選擇你想匯出的模型物件。

#### **進階內容**

**【注意】**下列選項會根據你所選擇的圖表資料庫類型而有所不同。

#### **包含自動遞增值**

勾選了這個選項,將會在 SQL 檔案中包含資料表自動遞增值。

## **包含字元集**

勾選了這個選項,將會在 SQL 檔案中包含資料表及欄位的字元集。

#### **包含檢查**

勾選了這個選項,將會在 SOL 檔案中包含檢查。

### **包含定序**

勾選了這個選項,將會在 SQL 檔案中包含資料表的定序。

### **包含刪除 SQL**

勾選了這個選項,將會在 SQL 檔案中包含刪除物件的 SQL 陳述式。

#### **包含用串聯刪除**

勾選了這個選項,將會在 SQL 檔案中包含使用 CASCADE 選項刪除物件的 SQL 陳述式。

### **包含排除**

勾選了這個選項,將會在 SQL 檔案中包含排除。

### **包含外部索引鍵**

勾選了這個選項,將會在 SOL 檔案中包含外部索引鍵。

### **包含索引**

勾選了這個選項,將會在 SQL 檔案中包含索引。

#### **包含主索引鍵**

勾選了這個選項,將會在 SQL 檔案中包含主索引鍵。

#### **包含規則**

勾選了這個選項,將會在 SQL 檔案中包含規則。

#### **包含結構描述**

勾選了這個選項,將會在 SQL 檔案中包含結構描述名稱。否則,SQL 陳述式只包含物件名稱。

#### **包含觸發器**

勾選了這個選項,將會在 SQL 檔案中包含觸發器。

#### **包含唯一鍵**

勾選了這個選項,將會在 SQL 檔案中包含唯一鍵。

#### **伺服器版本**

選擇 SQL 檔案的伺服器版本。

# 模型轉換

Navicat 讓你將你的模型從一種資料庫類型轉換為另一種資料庫類型,例如:轉換 MariaDB 10.0 物理模型為 PostgreSQL 9.0 物理模型。

在轉換過程中,所有資料類型會自動轉換。如果從一個資料庫類型轉換為另一種,轉換過程不會變更檢視的 SQL 語法。 而目標資料庫版本是 MySQL 4.0 或以下,所有檢視會移除。

當使用 Navicat Premium 時,你也可以將模型從一種模型類型轉換為另一種模型類型。如果你轉換一個物理模型為邏 輯或概念模型,所有檢視會轉換為實體。

若要轉換一個已開啟的模型檔案,選擇「**檔案**」->「**轉換模型為**」。然後,選擇「**模型類型**」。如有需要,可選取目標的 「**資料庫**」和「**版本**」。

# 列印和匯出模型

#### **預覽模型**

若要預覽列印前的頁面,簡單地按一下 28 按鈕。你可以將模型列印到印表機或匯出至各種檔案格式。

#### **列印到印表機**

選擇「**檔案**」->「**列印**」來直接傳送你的圖表到印表機。你可以在彈出的視窗設定印表機選項。

# **匯出至檔案**

選擇「**檔案**」->「**匯出至**」並選擇檔案格式為你的圖表建立 PDF、PNG 或 SVG 檔案。

# 模型提示和技巧

Navicat 提供一些實用的提示,令建立模型更有效率。

### **在圖表畫布找到物件**

在瀏覽器的圖表索引標籤中已選取的物件將會突顯在圖表畫布中。

在瀏覽器的圖表索引標籤中按兩下物件將跳至在圖表畫布中的對應物件。

# **從模型刪除物件**

在圖表畫布中選取物件並按 SHIFT+DELETE。

#### **開啟資料表、實體或檢視編輯器**

在瀏覽器的模型索引標籤或圖表畫布中按兩下資料表、實體或檢視。

### **取得資料表或檢視結構(SQL 陳述式)**

在圖表畫布中選取並複製資料表或檢視,然後貼它到其他文字編輯器。

### **不使用資料表或實體設計器來設計欄位**

選取並按一下資料表或實體名稱,並按 TAB 或向下鍵來加入或編輯欄位。Navicat 將根據你輸入的欄位名稱預計欄位類 型。

#### **INTEGER/int/int4/NUMBER**

- "id"、"no" 字尾(如果它是第一欄,將設定為主索引鍵)
- "num" 字尾
- 包含 "qty"、"number"
- "age"、"count"

# **DECIMAL(10,2)/decimal(10,2)/NUMBER/REAL/money**

• "price"、"cost"、"salary" 字尾

## **FLOAT/double/float8/NUMBER/REAL/float**

• 包含 "size"、"height"、"width"、"length"、"weight"、"speed"、"distance"

# **DATE/datetime/date/TEXT/datetime2**

• 包含 "date"、"time"

## **VARCHAR(255)/varchar(255)/VARCHAR2(255)/TEXT**

• 其他欄位名稱

在欄位名稱前輸入 \* 來識別成主索引鍵, 例如: \*itemNo:int。

在欄位名稱和欄位類型之間輸入 : 來自訂欄位類型 · 例如 : itemName:varchar(255) ·

### **重新排列欄位**

在圖表畫布中選取資料表或實體,然後按住 SHIFT 鍵。使用 ← 來拖曳欄位所需的位置。

### **刪除欄位**

在圖表書布中選取資料表或實體,然後按住 SHIFT 鍵。使用 ← 來拖曳所需的欄位到資料表或實體外。

**加入頂點到外部索引鍵、關係、線條或箭頭**

在圖表畫布中選取外部索引鍵、關係、線條或箭頭,然後按住 SHIFT 鍵,點選一下來加入頂點。

**刪除在外部索引鍵、關係、線條或箭頭上的頂點**

在圖表畫布中選取外部索引鍵、關係、線條或箭頭,然後按住 SHIFT 鍵,點選頂點。

## **切換到掌形模式**

按住 SPACE 鍵,然後移動圖表。

# **在預覽列印中選取一頁**

按住 SHIFT 鍵,然後用滑鼠指向一頁來顯示頁數。

按住 SHIFT 鍵,然後點選一頁來跳至圖表畫布中的對應頁。

# 第九章 - 偵錯器(僅適用於非 Essentials 版)

# 關於偵錯器

Navicat 提供兩款程式碼偵錯器:「**Oracle PL/SQL 偵錯器**」和「**PostgreSQL PL/pgSQL 偵錯器**」。使用偵錯器,你 可以切換中斷點,獲取呼叫堆疊,檢視變數值,追踪程式碼等。

# Oracle PL/SQL 偵錯器

Oracle PL/SQL 偵錯器能指導你一步一步偵錯函式、程序、套件和查詢的程式碼。若要啟動偵錯器,請按一下物件設計 器內的 「**偵錯**」 按鈕。

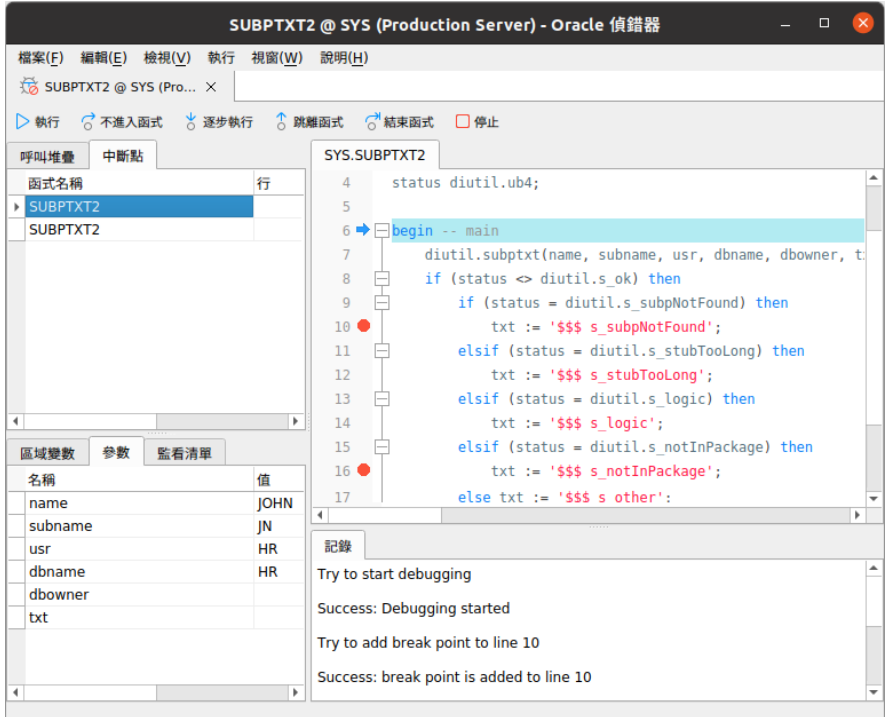

你可以使用工具列或功能表執行最常用的偵錯動作:

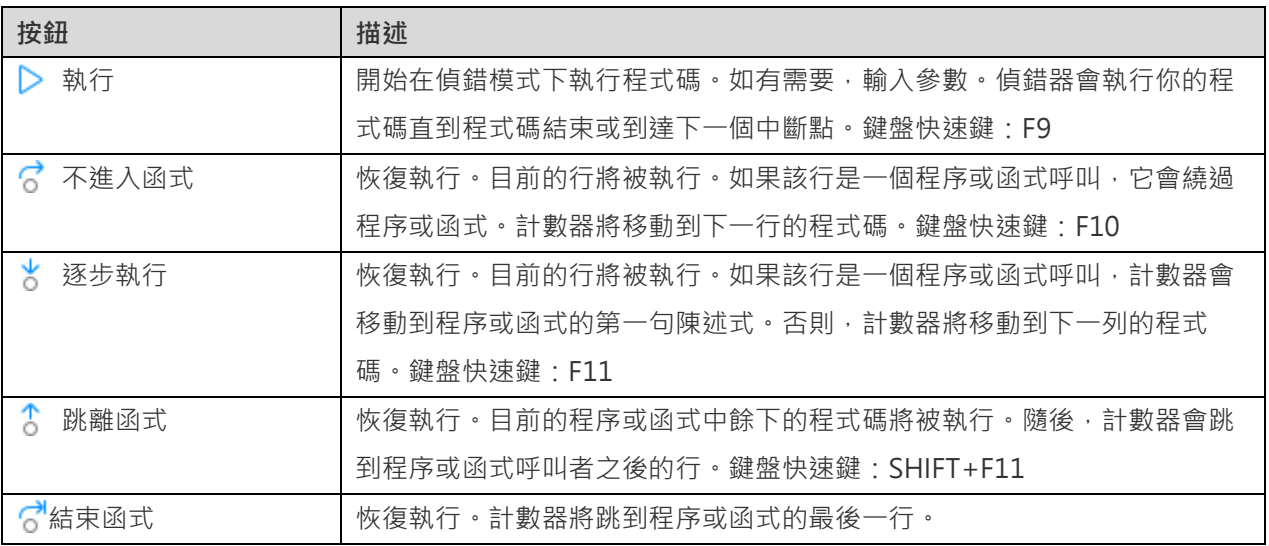

「**程式碼**」窗格顯示程序或函式的程式碼。你可以在陳述式旁的灰色範圍按一下 ● 來為偵錯加入或移除中斷點。若要 加入一個變數到監看清單,只需簡單地以滑鼠右鍵按一下突顯的程式碼,然後選取「**加入到監看清單**」。

「**呼叫堆疊**」窗格顯示一個依呼叫次序排列的程序和函式的清單。若要跳到程序或函式,請以滑鼠右鍵按一下它,然後選 取「**前往函式**」。

「**中斷點**」窗格顯示全部中斷點,讓你刪除、啟用或停用中斷點。若要啟用或停用一個中斷點,只需勾選或取消勾選其核 取方塊。此外,你可以刪除一個中斷點或全部中斷點,只需以滑鼠右鍵按一下中斷點,然後選取「**移除中斷點**」或「**移除 全部中斷點**」。若要跳到中斷點所在的行,請以滑鼠右鍵按一下中斷點,然後選取「**前往函式**」。

「**區域變數**」窗格顯示全部區域變數和其值。在「**值**」欄中按一下一個值來進行編輯。若要加入一個變數到監看清單,只 需以滑鼠右鍵按一下變數,然後選取「**加入到監看清單**」。

「**參數**」窗格顯示輸入的參數。若要加入一個參數到監看清單,只需以滑鼠右鍵按一下變數,然後選取「**加入到監看清 單**」。

「**監看清單**」窗格顯示被監看的變數的資訊,讓你加入、刪除或編輯監看變數,若要加入監看變數,只需以滑鼠右鍵按一 下窗格中的任何位置,然後選取「**加入變數**」。然後,輸入「**變數名稱**」。在「**值**」欄中按一下一個值來進行編輯。若要 刪除一個監看變數或全部監看變數,只需以滑鼠右鍵按一下變數,然後選取「**移除變數**」或「**移除全部變數**」。

「**記錄**」窗格顯示偵錯程式碼時的訊息記錄和函式或程序完成執行後的結果。

# PostgreSQL PL/pgSQL 偵錯器

PostgreSQL PL/pgSQL 偵錯器能指導你一步一步偵錯 PL/pgSQL 程序或函式。若要啟動偵錯器,請按一下函式設計器 內的 「**偵錯**」 按鈕。

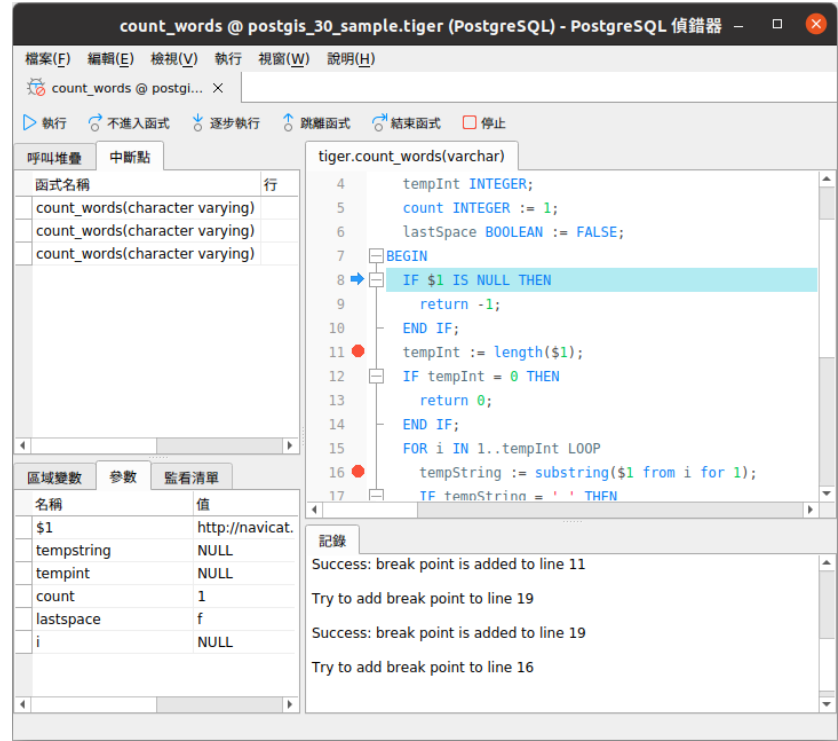

你可以使用工具列或功能表執行最常用的偵錯動作:

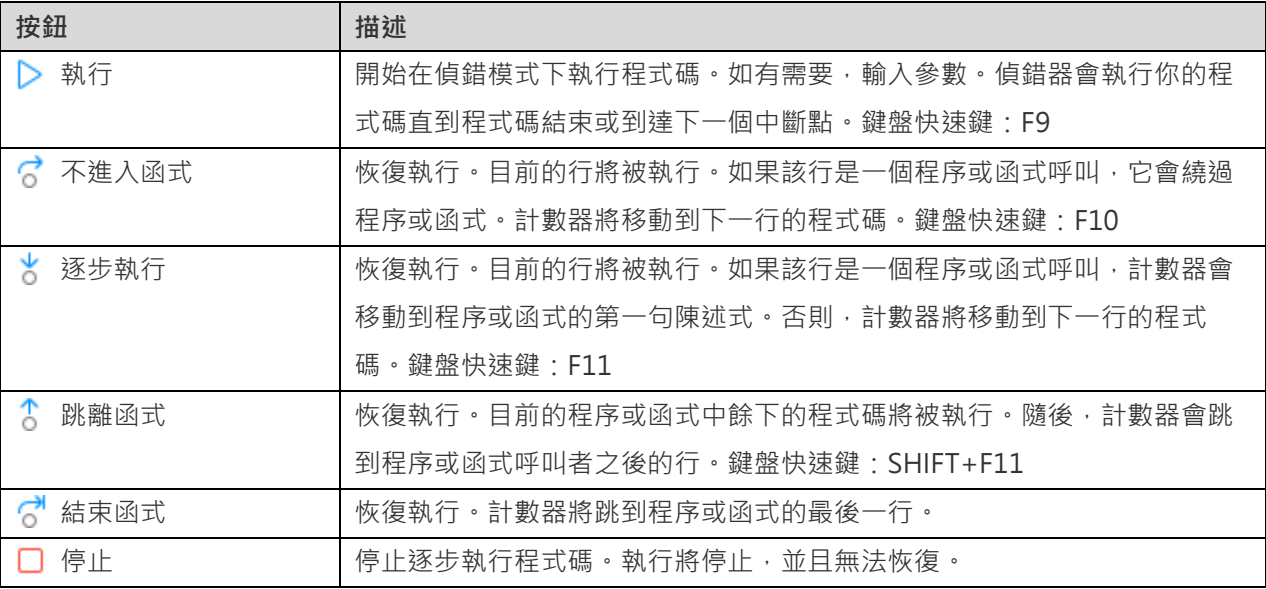

「**程式碼**」窗格顯示程序或函式的程式碼。你可以在陳述式旁的灰色範圍按一下 ● 來為偵錯加入或移除中斷點。

「**呼叫堆疊**」窗格顯示一個依呼叫次序排列的程序或函式的清單。

「**中斷點**」窗格顯示全部中斷點。你可以刪除一個中斷點或全部中斷點,只需以滑鼠右鍵按一下中斷點,然後選取「**移除 中斷點**」或「**移除全部中斷點**」。若要跳到中斷點所在的行,請以滑鼠右鍵按一下中斷點,然後選取「**前往函式**」。

「**區域變數**」窗格顯示全部區域變數和其值。在「**值**」欄中按一下一個值來進行編輯。

「**參數**」窗格顯示輸入的參數。

「**記錄**」窗格顯示偵錯程式碼時的訊息記錄和程序或函式完成執行後的結果。

# 第十章 - Pub/Sub(僅適用於非 Essentials 版)

# 關於 Pub/Sub

「Pub/Sub」是 Publish (發佈)和 Subscribe (訂閱)的縮寫,允許使用者訂閱頻道並在訊息發佈到這些頻道時接收 訊息。使用者可以聆聽一個或多個頻道,隨時對訊息做出反應。在主視窗中,按一下<sup>《Kivi</sup>「Pub/Sub」來開啟 Pub/Sub 的物件清單。

**【注意】**僅適用於 Redis。

你可以將目前訂閱的頻道儲存為一個設定檔,以便在開啟設定檔時快速繼續訂閱。

**【提示】**設定檔(.npsbredis)儲存[於設定位置。](#page-46-0)

# Pub/Sub 視窗

Pub/Sub 視窗由工具列、頻道窗格和訊息窗格組成。

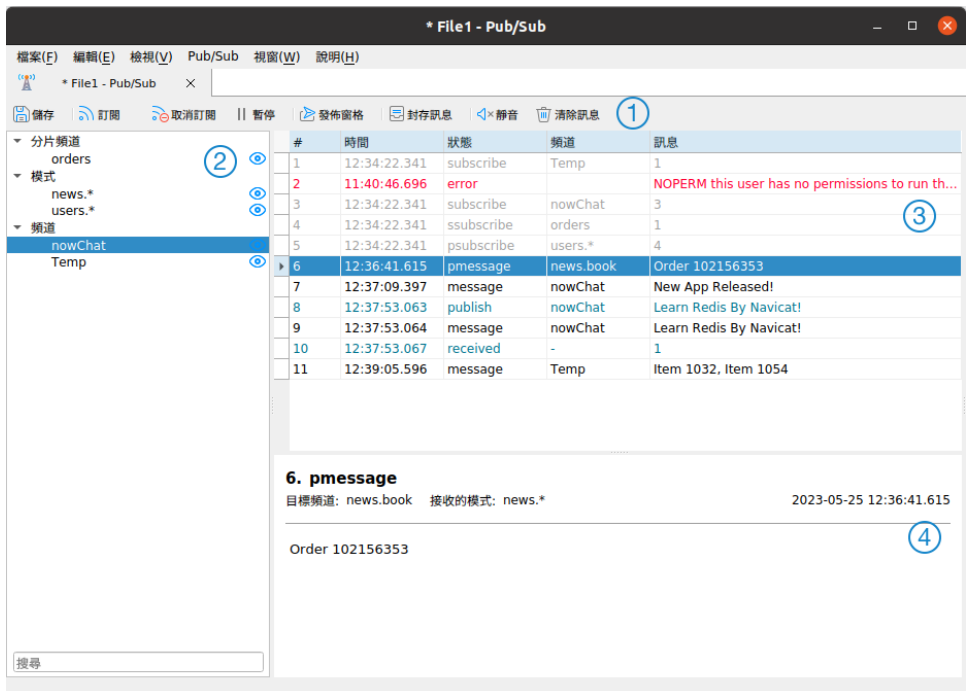

# **工具列**

Pub/Sub 的工具列提供以下功能:

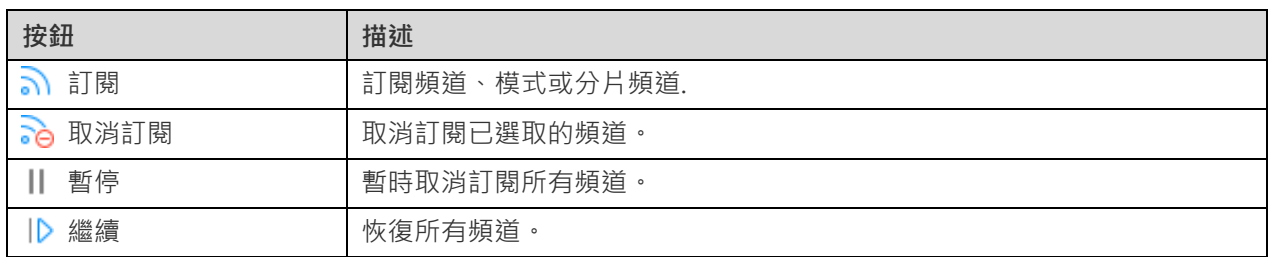

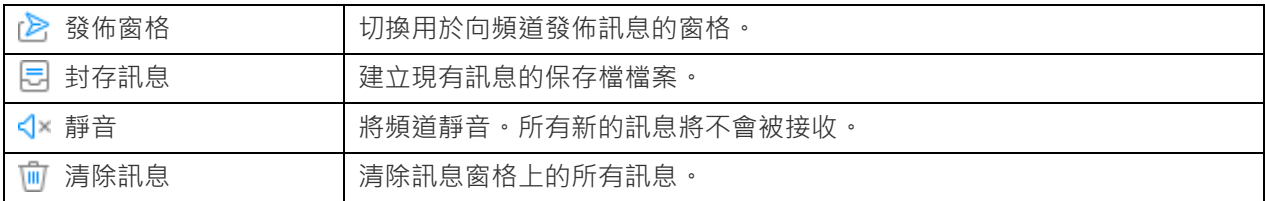

# **頻道窗格**

頻道窗格顯示所有訂閱的頻道。

# **訊息窗格**

訊息窗格顯示所有已訂閱頻道中的訊息。你可以以滑鼠右鍵按一下網格來顯示或隱藏不同狀態的訊息。

不同色彩的訊息文字表示不同的意思:

- 黑色 傳送至頻道的訊息
- 灰色 系統訊息
- 藍色 發佈或接收訊息
- 紅色 錯誤訊息

# **訊息詳細資料窗格**

訊息詳細資料窗格顯示已選取訊息的詳細資料。

# 訂閱頻道

當訂閱者正在聆聽頻道上的訊息時,系統中才會存在該頻道,因此不需要建立或刪除頻道。

# **訂閱一個頻道**

- 1. 按一下 **。**「訂閱」。
- 2. 你可以找出 Redis 伺服器上處於活躍狀態的頻道,如果沒有活躍的頻道,你可以自訂一個。
- 3. 按一下「**訂閱**」。
- 4. 訂閱的頻道會出現在頻道窗格中。

# **向頻道發佈訊息**

- 1. 按一下 「**發佈窗格**」。
- 2. 選擇頻道類型和頻道。
- 3. 輸入訊息。
- 4. 按一下「**發佈**」。

**【提示】**你可以在頻道窗格中以滑鼠右鍵按一下一個頻道,然後選取「**發佈至**」,以將訊息發佈至該頻道。

# **封存訊息**

- 1. 按一下 「**封存訊息**」。
- 2. 輸入檔案名稱。
- 3. 按一下「**儲存**」。

【提示】保存檔檔案 (.nrpsbmlog) 儲存[於設定位置。](#page-46-0)若要開啟該資料夾,請以滑鼠右鍵按一下物件索引標籤中的保存 檔檔案,然後選取「**開啟所屬資料夾**」。

### **隱藏來自頻道的伺服器訊息**

1. 按一下頻道名稱旁邊的 ©。

### **取消訂閱頻道**

- 1. 在頻道格中選取一個頻道。
- 2. 按一下 「**取消訂閱**」。

# 頻道色彩

你可以使用色彩來突顯頻道,以便識別頻道和其訊息。它可以讓你立即知道訊息來自哪個頻道。突顯的色彩會顯示在頻 道窗格和訊息窗格中。

若要突顯一個頻道,請以滑鼠右鍵按一下頻道窗格中的頻道,然後選取「**色彩」**。

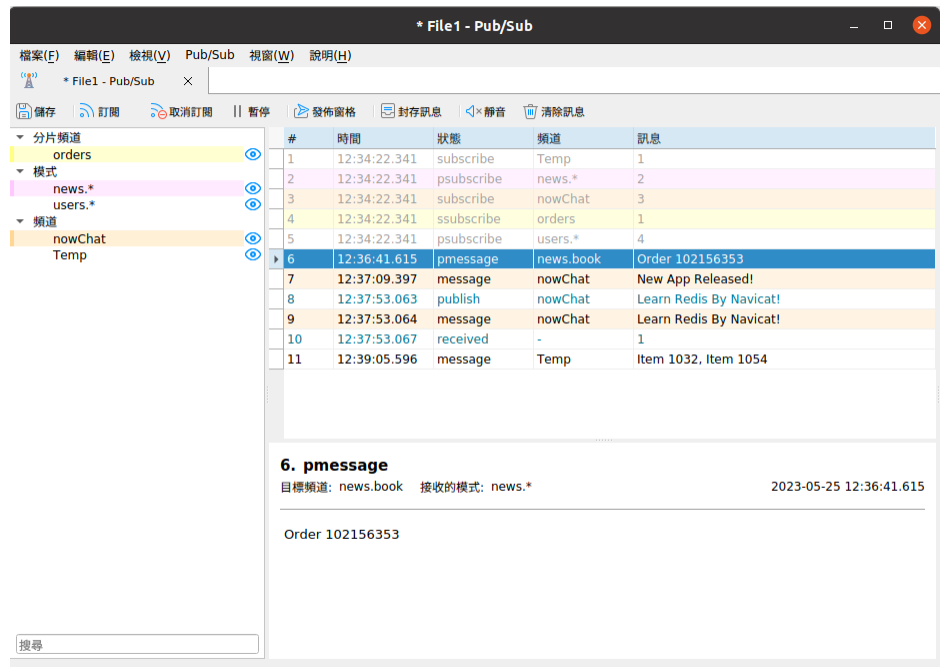

# 第十一章 - 資料遷移工具

# 關於資料遷移工具

Navicat 提供一系列強大的工具讓你處理資料,包括匯入精靈、匯出精靈、資料傳輸、資料同步、結構同步、傾印 SQL 檔案、執行 SQL 檔案。使用這些工具,你可以輕鬆地在不同的伺服器、資料庫和格式之間遷移資料。

# 匯入精靈

# 關於匯入精靈

「**匯入精靈**」讓你從 CSV、TXT、XML、DBF 等格式匯入資料到資料表或集合。你可以將設定儲存為一個設定檔以供將 來使用或用作設[定自動執行工作。](#page-255-0)若要開啟匯入精靈視窗,請在物件工具列按一下 ■ 「 | ■ K 精靈 , 。

**【注意】**僅適用於 MySQL、Oracle、PostgreSQL、SQL Server、MariaDB、SQLite 和 MongoDB。

**【注意】**Navicat Essentials 版只支援匯入純文字格式的檔案,例如 TXT、CSV、XML 和 JSON。

**【提示】**你可以拖拉一個支援格式的檔案到資料表或集合的物件索引標籤,或到導覽窗格中的一個資料庫或結構描述。 Navicat 將會自動彈出匯入精靈視窗。如果已突顯現有的資料表或集合,Navicat 將會匯入檔案到已突顯的資料表或集 合。否則,它會匯入檔案到新的資料表或集合。

# 選擇檔案格式

為來源檔案選取一個可用的匯入類型。

# 選擇來源檔案

設定來源檔案的名稱。「**匯入從**」文字方塊內的副檔名會根據在第一步已選取的匯入類型而改變。然後,為來源檔案選取 「**編碼**」。

**【注意】**你可以同時匯入多個檔案。

#### **Excel**

工作表將會顯示在「**資料表**」清單中。

#### **ODBC**

## **設定一個 ODBC 資料來源連線**

- 1. 若要設定資料來源的連線,你要安裝相關的驅動程式。
- 2. 然後,將 DSN (資料來源名稱)加到 odbc.ini 配置檔案中,例如 /etc/odbc.ini。

**【注意】**你可以向驅動程式提供者諮詢如何設定資料來源名稱。

#### **在 Navicat 連線到 ODBC 資料來源**

1. 按一下「**加入資料來源**」。

2. 在「**資料來源**」下拉式清單選擇資料來源並提供有效的使用者名稱和密碼。

3. 如果連線成功,所有可用的資料表將顯示在「**資料表**」清單中。

**【提示】**如果你從 Access 或 ODBC 匯入,「**加入查詢**」和「**修改查詢**」按鈕會開啟「**加入查詢**」對話方塊,讓你建立 查詢來匯入來源資料表內的某些列。換句話說,即是只匯入符合你設定的準則的列。資料表和查詢會顯示在「**資料表**」清 單中。若要刪除查詢,請選取它並按一下「**刪除查詢**」按鈕。

# 選擇分隔符號

### **TXT、CSV**

### **記錄分隔符號**

指定檔案的記錄分隔符號。

#### **分隔符號**

匯入以分隔格式的文字檔案。

#### **固定寬度**

匯入固定寬度格式的文字檔案。若要界定來源欄的邊界,請在所需的位置上按一下以加入一條中斷線。你可以簡單地拖 曳中斷線來移動它,或按兩下它來移除。

#### ◉ 固定寬度 - 每個直欄內欄位對齊, 用空格分隔

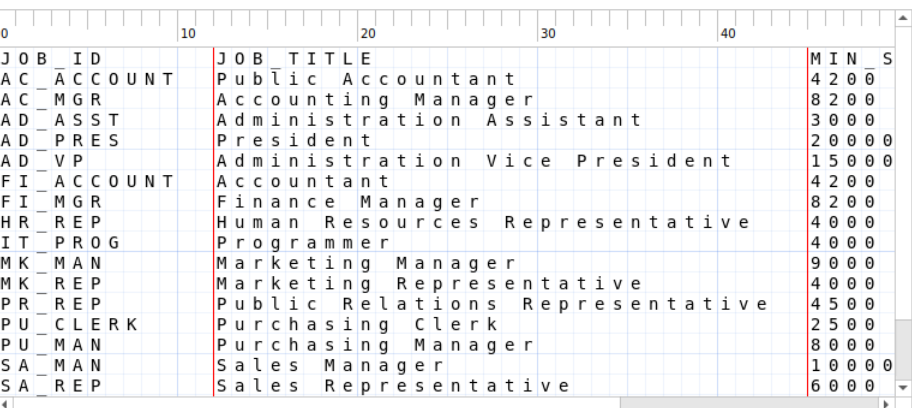

有箭頭的線表示欄位換行。要建立一個換行,請在需要的位置上點選。刪除換行,請在線上按兩下。要移動換行,請點選並拖曳。

## **欄位分隔符號**

指定欄位的分隔符號。

#### **文字辨識符號**

指定用於括住文字值的字元。

## **XML、JSON**

**表示一個資料表列的標籤**或**表示一個集合列的標籤**

定義一個標籤以識別列。

**將標籤的屬性視為資料表欄位**或**將標籤的屬性視為集合欄位**

例如:

 $<$ row age="17">

 $$ 

<name>sze</name>

</row>

如果勾選了這個選項, Navicat 將會把「age」連同「id」和「name」識別為欄位, 否則, 只有「id」和「name」將會 被匯入作為欄位。

**【注意】**Navicat 不支援多層的 XML 檔案。

# 選擇附加選項

下列的選項會根據你在第一步選擇的檔案格式而有所不同。

#### **欄位名稱列**

Navicat 識別哪一列為欄位名稱。

### **第一個資料列**

Navicat 在哪一列開始讀取實際資料。

#### **最後一個資料列**

Navicat 在哪一列停止讀取實際資料。

**【注意】**如果在檔案中沒有欄位名稱,請在第一個資料列輸入 1 以及在欄位名稱列輸入 0。

### **日期排序**、**日期分隔符號**

指定日期的格式和日期的分隔符號。

### **時間分隔符號**

指定時間的分隔符號。

# **日期時間排序**

指定日期和時間排序。

### **小數點符號**

指定小數數值的小數點分隔符號。

# **二進位資料編碼**

設定二進位資料是以 Base64 編碼或無編碼匯入。

# 選擇目標資料表或集合

你可以定義一個新名稱或從下拉式清單中選擇匯入到現有的資料表或集合。

**【注意】**如果你在「**目標資料表**」或「**目標集合**」輸入一個新名稱,在「**新增資料表**」或「**新增集合**」內的方塊將會自動 勾選。

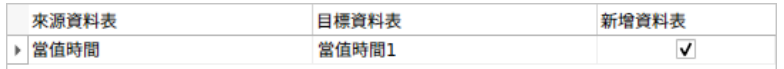

匯入多個資料表或集合時,所有資料表或集合會顯示在清單中。

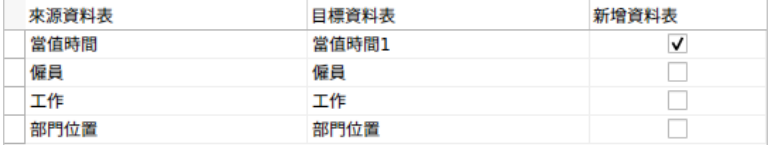

# 調整欄位結構和對應欄位

Navicat 會依來源資料表或集合對欄位類型和長度作出假設。你可以從下拉式清單選擇你所需的類型。

**【提示】**匯入多個資料表或集合時,你可以從「**來源資料表**」或「**來源集合**」下拉式清單選取其他資料表或集合。

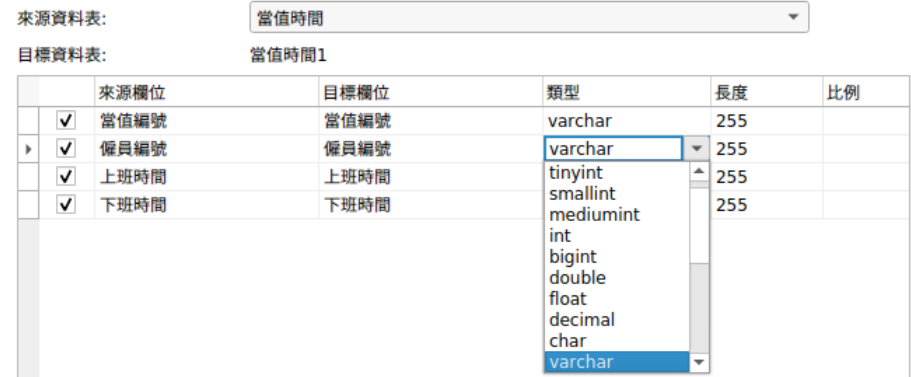

如果你匯入資料到現有的資料表或集合,你則需要手動對應來源欄位名稱到目標,或以滑鼠右鍵按一下欄位,然後在快 顯功能表中選取「**智慧配對全部欄位**」、「**直接配對全部欄位**」和「**全部取消配對**」來進行快速配對。

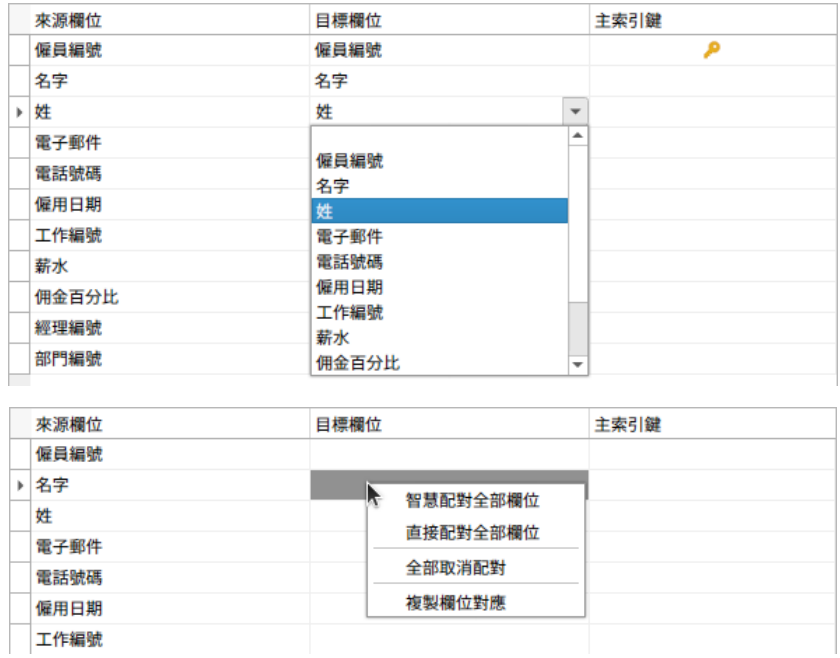

如果你透過 ODBC 匯入,「**條件式查詢**」按鈕會開啟「**WHERE**」對話方塊,讓你指定一個 WHERE 子句來匯入來源內 的某些列。換句話說,只匯入符合你設定的準則的列。

**【提示】**不要在子句包含 WHERE 字詞。

# 選擇匯入模式

選取定義如何匯入資料的匯入模式。

匯入模式

#### ◉ 附加:加入記錄到目標資料表

- ◎ 更新:更新目標和來源記錄相符的記錄
- ◎ 附加或更新:如果目標存在相同記錄,更新它。否則,加入它
- ◎ 刪除:刪除目標中和來源記錄相符的記錄

#### ○ 複製:刪除目標全部記錄,並從來源重新匯入

**【提示】**若要啟動餘下的選項,你必須在上一步啟用主索引鍵。

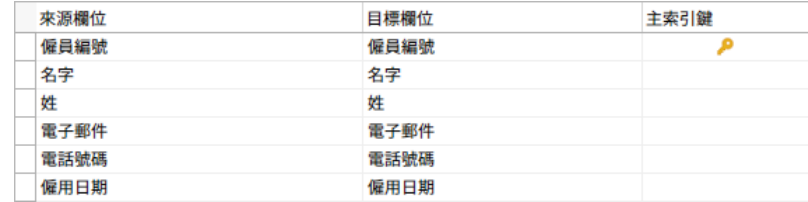

按一下「**進階**」按鈕來進行更多設定。下列選項是根據連線的伺服器類型而有所不同。

#### **在每個執行中執行多個查詢**

一次執行多句 SOL 陳述式,這將會使匯入程序更快。

#### **使用延伸插入陳述式**

插入記錄時使用延伸插入語法。

例如:

INSERT INTO `僱員` VALUES ('1', '梁明潔'', '23'), ('2', '邱禮安'', '56'), ('0', '許勤', '23');

#### **使用 NULL 代替空白字串**

如果來源資料欄位有空白字串,就以 NULL 值匯入。

### **忽略外部索引鍵條件約束**

在匯入程序中忽略外部索引鍵條件約束的檢查。

# **遇到錯誤時繼續**

在匯入程序中忽略遇到的錯誤。

## **包含唯一鍵、索引和外部索引鍵**

在匯入程序中包含唯一鍵、索引和外部索引鍵。

**【注意】**僅檔案類型為 MS Access 資料庫或 ODBC 才支援。

#### **建立自動遞增欄位**

在匯入程序中建立自動遞增欄位。

**【注意】**僅檔案類型為 MS Access 資料庫、Paradox 檔案或 DBase 檔案才支援。

#### **匯入刪除的記錄**

在匯入程序中匯入在 DBase 檔案中已刪除的記錄。

**【注意】**僅檔案類型為 DBase 檔案才支援。

# 儲存和開始匯入

按一下「**開始**」按鈕來開始匯入程序。精靈將顯示匯入進度、執行時間和成功或失敗訊息。

匯入程序完成後,你可以按一下「**記錄**」按鈕來開啟記錄檔。

**【提示】**按一下「**儲存**」按鈕來儲存你的設定為設定檔。

# 匯出精靈

# 關於匯出精靈

「**匯出精靈**」讓你從資料表、集合、檢視或查詢結果匯出資料到任何可用的格式。你可以將設定儲存為一個設定檔以供將 來使用或用作設定<u>自動執行工作</u>。若要開啟匯出精靈視窗,請在物件工具列按一下<sup>[</sup>3「匯出精靈」。

**【注意】**僅適用於 MySQL、Oracle、PostgreSQL、SQL Server、MariaDB、SQLite 和 MongoDB。

**【注意】**Navicat Essentials 版只支援匯出純文字格式的檔案,例如 TXT、CSV、HTML、XML、SQL 和 JSON。

# 選擇檔案格式

為目標檔案選取一個可用的匯出格式。

# 選擇儲存路徑

你可以在這個步驟設定匯出的檔案名稱和路徑。

勾選你想匯出的物件名稱旁的方塊。如果在物件窗格突顯了現有的資料表,它將會被自動勾選並指定一個預設的檔案名 稱和位置。「**匯出至**」文字方塊內的副檔名會根據在第一步選取的匯出類型而改變。

**【注意】**匯出查詢結果時,請確保在執行匯出精靈前儲存查詢。否則,這裡不會顯示來源物件。

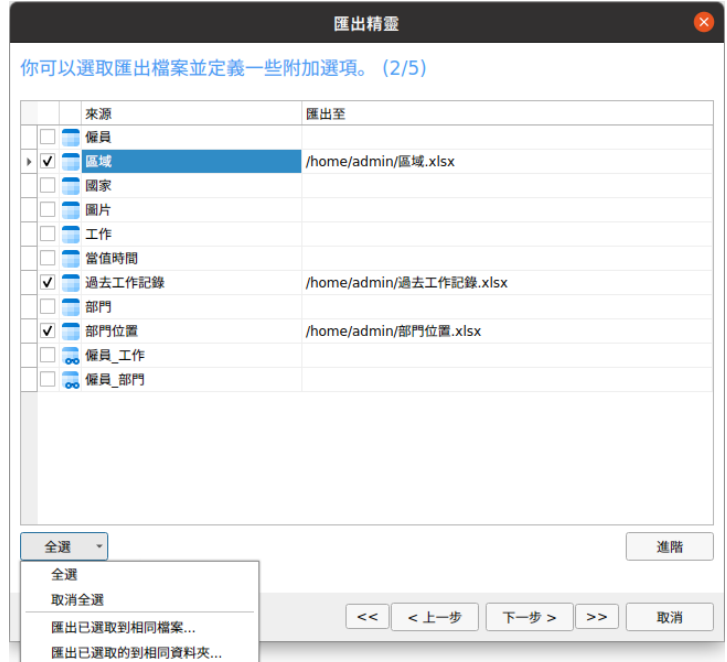

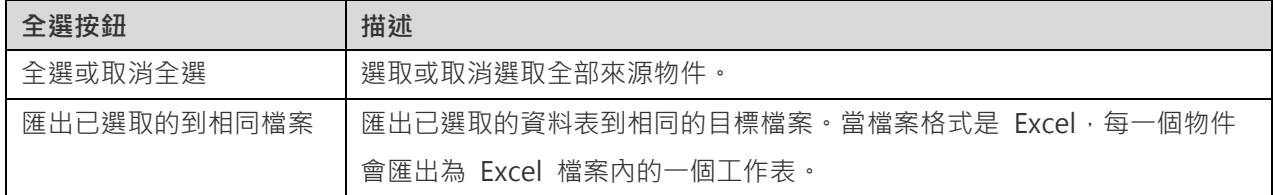

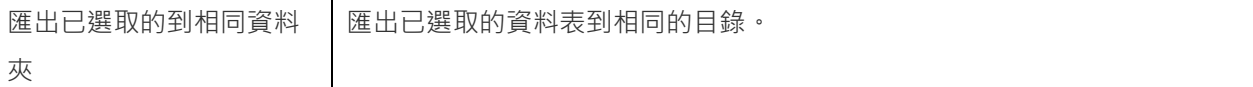

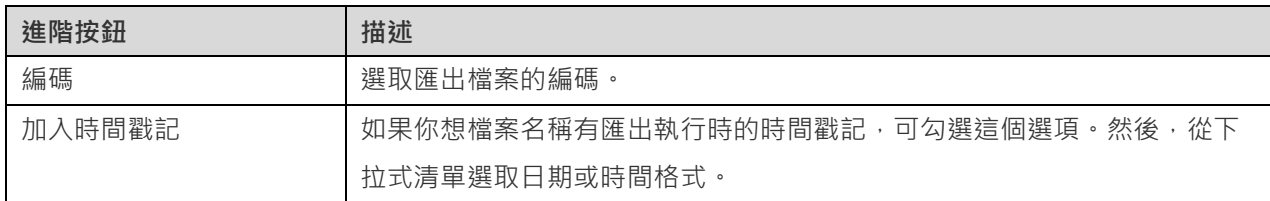

# 選擇要匯出的欄或欄位

你可以選取要匯出的欄位。在預設情況下,清單中所有欄位都已選取。如果你不想匯出某些欄位,首先取消勾選「**全部欄 位**」選項,然後在清單中取消勾選那些欄位。

**【注意】**匯出查詢結果時,精靈會將會跳過這個步驟。

# 選擇附加選項

下列選項是根據在第一步選擇的檔案格式而有所不同。

## **包含欄的標題**

如果勾選了這個選項,欄位名稱將會包含在匯出的檔案。

# **如果零,留空白**

如果欄位內容是 0,留空白。

# **附加**

將記錄附加至現有的檔案。

# **遇到錯誤時繼續**

在匯出程序中忽略遇到的錯誤。

# **在 XML 中使用屬性格式**

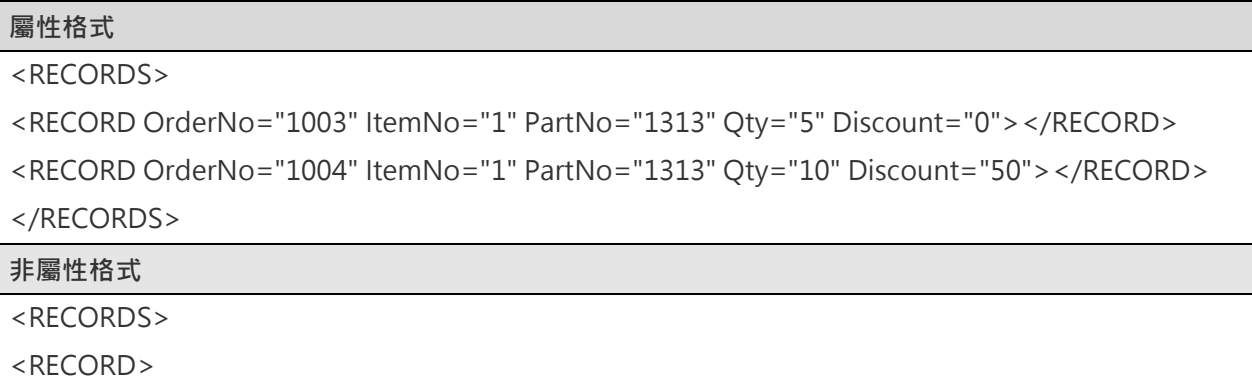

```
<OrderNo>1003</OrderNo>
      <ItemNo>1</ItemNo>
      <PartNo>1313</PartNo>
      <Qty>5</Qty>
      <Discount>0</Discount>
</RECORD>
<RECORD>
      <OrderNo>1004</OrderNo>
      <ItemNo>1</ItemNo>
      <PartNo>1313</PartNo>
     <Qty>10</Qty> <Discount>50</Discount>
</RECORD>
</RECORDS>
```
**匯出為舊格式(使用 "RECORDS" 鍵)**

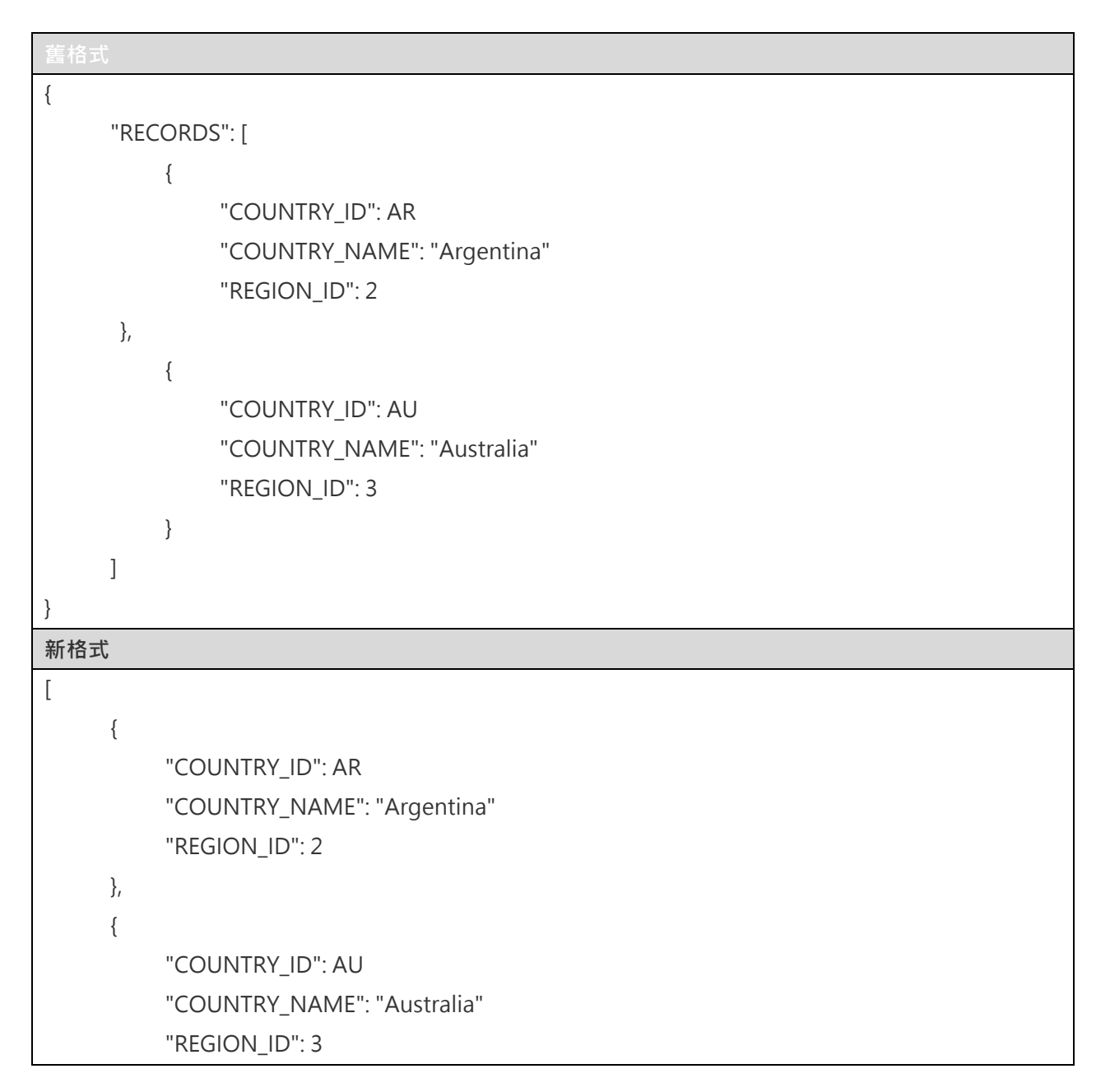

]

}

#### **記錄分隔符號**、**欄位分隔符號**、**文字辨識符號**

#### **零填補日期**

如有需要,加上前置零將日期和月份填補至兩位數字。

指定記錄的分隔符號、欄位的分隔符號和用於括住文字值的字元。

#### **日期排序**、**日期分隔符號**

指定日期的格式和日期的分隔符號。

#### **時間分隔符號**

指定時間的分隔符號。

#### **小數點符號**

指定小數數值的小數點分隔符號。

### **二進位資料編碼**

設定二進位資料是以 Base64 編碼或無編碼匯出。

# 儲存和開始匯出

按一下「**開始**」按鈕來開始匯出程序。精靈將顯示匯出進度、執行時間和成功或失敗訊息。

匯出程序完成後,你可以按一下「**開啟**」按鈕來開匯出的檔案或記錄檔。

**【提示】**按一下「**儲存**」按鈕來儲存你的設定為設定檔。

# 資料傳輸(僅適用於非 Essentials 版)

# 關於資料傳輸

Navicat 讓你從一個資料庫或結構描述傳輸物件到另一個資料庫或結構描述,或者到一個 SQL 檔案 (RDBMS)或一個 Javascript 檔案(MongoDB)。目標資料庫和/或結構描述可以與來源資料庫和/或結構描述的伺服器相同或在其他伺服 器中。若要開啟資料傳輸視窗,請從功能表列選擇「**工具**」->「**資料傳輸**」。

你可以將設定儲存為一個設定檔以供將來使用或用作設[定自動執行工作。](#page-255-0)若要開啟一個已儲存的設定檔,請按一下「**載 入設定檔**」按鈕並從清單中選取。

**【提示】**設定檔儲存於預設的路徑,例如:/home/your\_username/.config/navicat/Premium/Profiles。

**【注意】**僅適用於 MySQL、Oracle、PostgreSQL、SQL Server、MariaDB、SQLite 和 MongoDB。

**【提示】**你可以拖拉資料表或集合到導覽窗格中的一個資料庫或結構描述。如果目標資料庫或結構描述是在相同的連線 中,Navicat 將會直接複製資料表或集合。否則,Navicat 將會彈出資料傳輸視窗。

# 選擇連線和進階選項(步驟一)

#### **選擇來源和目標連線**

在資料傳輸視窗中,定義「**來源資料庫」**和「目標資料庫」的連線、資料庫和/或結構描述。你可以按一下 ← 來交換來 源和目標的設定。

你亦可以將所選取的資料庫物件直接傳輸到文字檔案。選取「**檔案**」選項。然後,選擇檔案的目標路徑、「**SQL 格式**」 和「**編碼**」。

**【注意】**Navicat Premium 支援在不同的伺服器類型之間傳輸資料表和資料,例如:從 MySQL 到 Oracle。如果來源 連線是 MongoDB, Navicat Premium 只能將資料傳輸到 MongoDB 伺服器。

## **選擇進階選項**

然後,按一下「**選項**」按鈕來設定進階選項。選項是根據來源和目標連線的伺服器類型而有所不同。

#### **遇到錯誤時繼續**

在傳輸程序中略過遇到的錯誤。

### **轉換物件名稱為**

如果你需要在程序中轉換物件名稱為「**小寫**」或「**大寫**」,可勾選這個選項。

#### **建立集合**

如果你想在目標資料庫建立集合,可勾選這個選項。假設沒有勾選這個選項以及集合已存在於目標資料庫,那麼所有資 料將會附加至目標集合。

#### **建立記錄**

如果你需要將所有記錄傳輸到目標資料庫和/或結構描述,可勾選這個選項。

#### **建立資料表**

如果你想在目標資料庫和/或結構描述建立資料表,可勾選這個選項。假設沒有勾選這個選項以及資料表已存在於目標資 料庫或結構描述,那麼所有資料將會附加至目標資料表。

## **建立目標資料庫或結構描述 (如果不存在)**

如果指定的資料庫/結構描述不存在於目標伺服器,建立一個新的資料庫或結構描述。

#### **建立前刪除目標物件**

如果資料庫物件已存在於目標資料庫和/或結構描述,可勾選這個選項。一旦資料傳輸開始,目標伺服器內的現有物件將 會被刪除。

### **用串聯刪除**

如果你想串聯刪除從屬的資料庫物件,可勾選這個選項。

#### **包含自動遞增**

如果勾選了這個選項,將會在資料表包含自動遞增。

#### **包含字元集**

如果勾選了這個選項,將會在資料表包含字元集。

### **包含檢查**

如果勾選了這個選項,將會在資料表包含檢查。

#### **包含定義者**

如果勾選了這個選項,將會包含物件的定義者。

### **包含引擎或資料表類型**

如果勾選了這個選項,將會包含資料表的類型。

# **包含排除**

如果勾選了這個選項,將會在資料表包含排除條件約束。

#### **包含外部索引鍵條件約束**

如果勾選了這個選項,將會在資料表包含外部索引鍵。

# **包含索引**

如果勾選了這個選項,將會在資料表包含索引。

### **包含其他集合選項**

如果勾選了這個選項,將會包含集合的其他選項。

### **包含其他資料表選項**

如果勾選了這個選項,將會包含資料表的其他選項。

#### **包含擁有者**

如果勾選了這個選項,將會包含物件的擁有者。

#### **包含規則**

如果勾選了這個選項,將會在資料表包含規則。

#### **包含觸發器**

如果勾選了這個選項,將會在資料表包含觸發器。

#### **包含唯一鍵**

如果勾選了這個選項,將會在資料表包含唯一鍵。

#### **鎖住來源資料表**

在資料傳輸程序中,鎖住在來源資料庫和/或結構描述的資料表。

### **鎖住目標資料表**

在資料傳輸程序中,鎖住在目標資料庫和/或結構描述的資料表。

### **使用完整插入陳述式**

插入記錄時使用完整插入陳述式。

例如:

INSERT INTO `使用者` (`ID 編號`, `使用者名稱`, `年齡`) VALUES ('1', '梁明潔', '23'); INSERT INTO `使用者` (`ID 編號`, `使用者名稱`, `年齡`) VALUES ('2', '邱禮安', '56'); INSERT INTO `使用者` (`ID 編號`, `使用者名稱`, `年齡`) VALUES ('0', '許勤', '23');

### **使用 SHOW CREATE TABLE 中的 DDL**

如果勾選了這個選項,將會使用 SHOW CREATE TABLE 中的 DDL。

### **使用 sqlite\_master 中的 DDL**

如果勾選了這個選項,將會使用 SQLITE\_MASTER 資料表中的 DDL。

### **使用延遲插入陳述式**

插入記錄時使用 DELAYED 插入 SQL 陳述式。

#### 例如:

INSERT DELAYED INTO `使用者`VALUES ('1', '梁明潔', '23');

INSERT DELAYED INTO `使用者` VALUES ('2', '邱禮安', '56');

INSERT DELAYED INTO `使用者` VALUES ('0', '許勤', '23');

插入記錄時使用延伸插入陳述式。

例如: INSERT INTO `使用者` VALUES ('1', '梁明潔', '23'), ('2', '邱禮安', '56'), ('0', '許勤', '23');

### **為 BLOB 使用十六進位格式**

以十六進位格式插入 BLOB 資料。

# **使用單一交易**

如果你想在資料傳輸程序中使用單一交易,可勾選這個選項。

#### **使用交易**

如果你想在資料傳輸程序中使用交易,可勾選這個選項。

選擇物件和傳輸模式(步驟二)

### **選擇要傳輸的物件**

在預設情況下,「**資料庫物件**」清單內的所有資料庫物件均未選取。請勾選你要傳輸的資料庫物件。

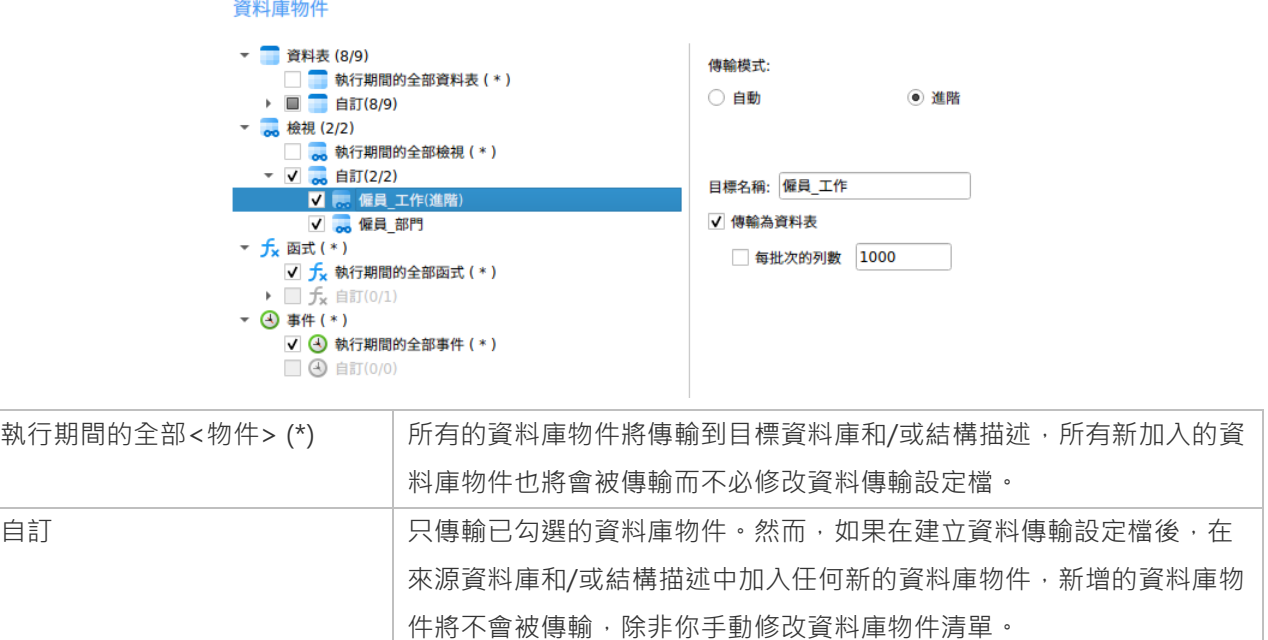

## **選擇資料表或檢視的傳輸模式**

你可以為已選取的資料表或檢視自訂「**傳輸模式**」。如果你選擇「**自動**」,Navicat 將使用預設設定傳輸資料表或檢視。 如果你要自訂傳輸設定,選擇「**進階**」並設定下列選項:

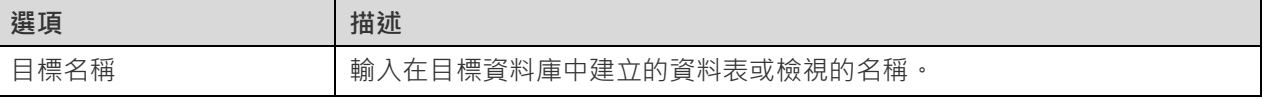

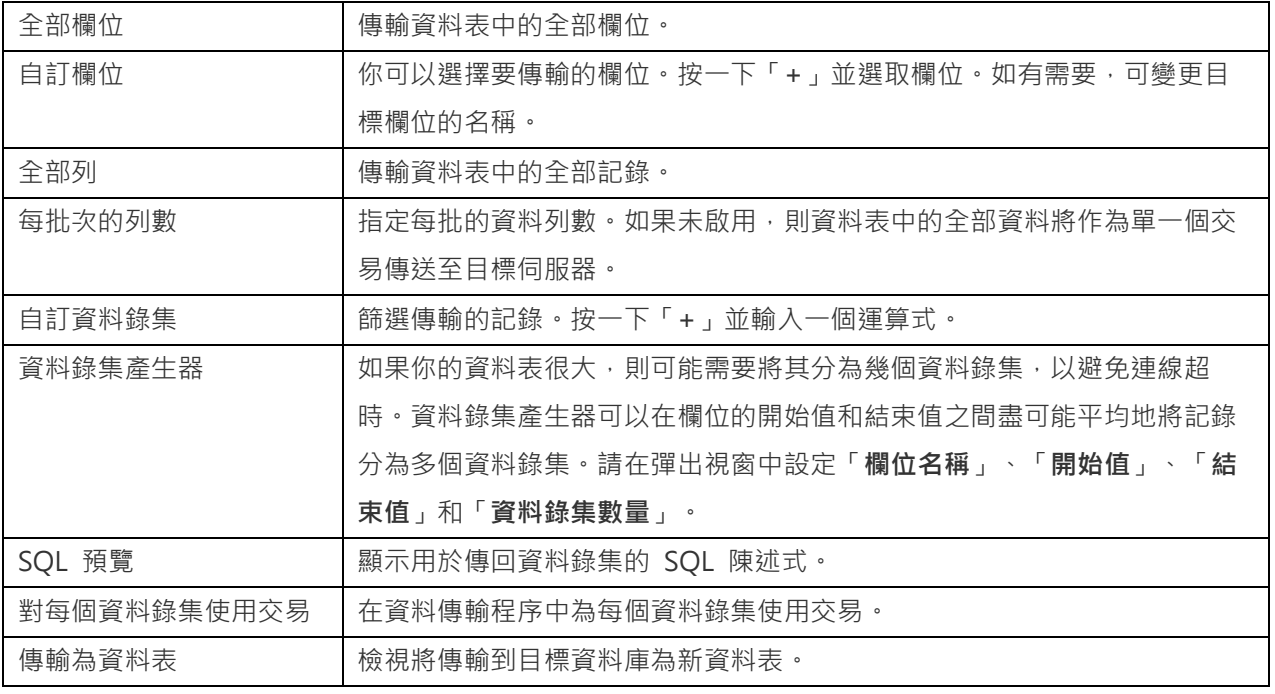

# 確認和開始資料傳輸(步驟三)

摘要表列出了所有要傳輸到目標資料庫的已選擇的物件。

摘要:

8 資料表, 2 檢視, 全部函式, 全部事件

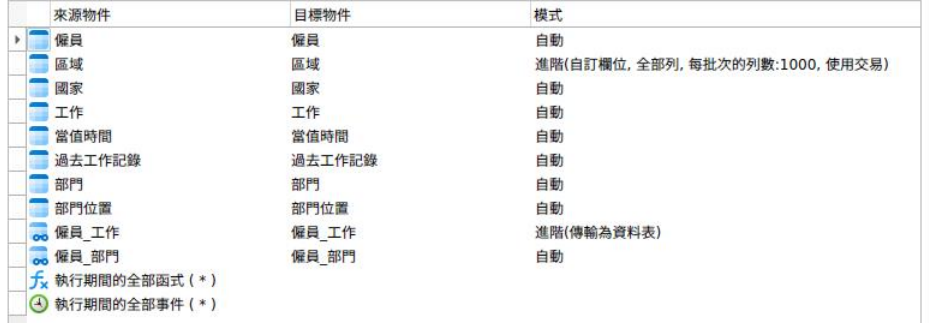

# **遇到錯誤時繼續**

在傳輸程序中忽略遇到的錯誤。

#### **建立前刪除目標物件**

如果資料庫物件已存在於目標資料庫和/或結構描述,可勾選這個選項。一旦資料傳輸開始,目標伺服器內的現有物件將 會被刪除。

# **開始資料傳輸**

按一下「**開始**」按鈕來執行資料傳輸程序。視窗會顯示執行進度、執行時間和成功或失敗訊息。

# 資料同步(僅適用於非 Essentials 版)

# 關於資料同步

Navicat 讓你以詳細分析的程序從一個資料庫和/或結構描述傳輸資料到另一個。換句話說,Navicat 能使不同的資料庫 和/或結構描述的資料保持最新,以便每個儲存庫包含相同的資訊。若要開啟資料同步視窗,請從功能表列選擇「**工具**」 ->「**資料同步**」。

你可以將設定儲存為一個設定檔以供將來使用或用作設[定自動執行工作。](#page-255-0)若要開啟一個已儲存的設定檔,請按一下「**載 入設定檔**」按鈕並從清單中選取。

【**提示】**設定檔儲存於預設的路徑,例如:/home/your\_username/.config/navicat/Premium/Profiles。

【注意】SQL Server 2000 不支援此功能。對於 Oracle 伺服器, 在資料同步程序中, BLOB、CLOB、NCLOB、LONG 和 LONG RAW 資料會被略過。資料庫連結同步到 9i 伺服器時, TIMESTAMP 主索引鍵不能同步 ( 插入、更新 ) 。資 料庫連結同步到任何伺服器時, RAW 主索引鍵不能同步 ( 插入、更新、刪除 ), 而且不會發生錯誤。

**【注意】**僅適用於 MySQL、Oracle、PostgreSQL、SQL Server、MariaDB、SQLite 和 MongoDB。Navicat Premium 和 Navicat for MySQL 均支援 MySQL 與 MariaDB 之間的同步。

# 選擇連線和比較選項(步驟一)

#### **選擇來源和目標連線**

在資料同步視窗中,為「**來源資料庫**」和「**目標資料庫**」定義連線、資料庫和/或結構描述。你可以按一下 來交換來源 和目標的設定。

#### **選擇比較選項**

然後,按一下「**選項**」按鈕來設定比較選項。

#### **插入記錄**

如果目標中不存在記錄,將插入記錄。

#### **刪除記錄**

從目標中刪除多餘的記錄。

### **更新記錄**

如果目標中的記錄與來源不同,則更新目標。

# 選擇資料表或集合對應 (步驟二)

這個步驟,在預設情況下,只有來源和目標之間含有相同名稱的資料表或集合會在清單中對應。如果你不想同步某些資 料表或集合,只需從下拉式清單手動停用它們。

相同名稱的鍵和欄位也會對應。你可以在「**鍵對應**」和「**欄位對應**」欄中變更對應。

對應資料表或集合後,按一下「**比較 & 預覽**」檢視比較結果(步驟 3)。如果你想跳過預覽並立即部署,按一下「**比較 & 部署**」。

# 檢視資料比較結果(步驟三)

比較資料後,視窗顯示將在目標中插入、更新或刪除的記錄數目。取消勾選「**顯示相同的資料表和其他**」或「**顯示相同的 集合和其他**」選項來隱藏具有相同資料的資料表或集合和具有不同結構的資料表或集合。在預設情況下,所有具有不同 資料的資料表或集合和所有動作均已勾選。你可以取消勾選你不想套用的核取方塊。

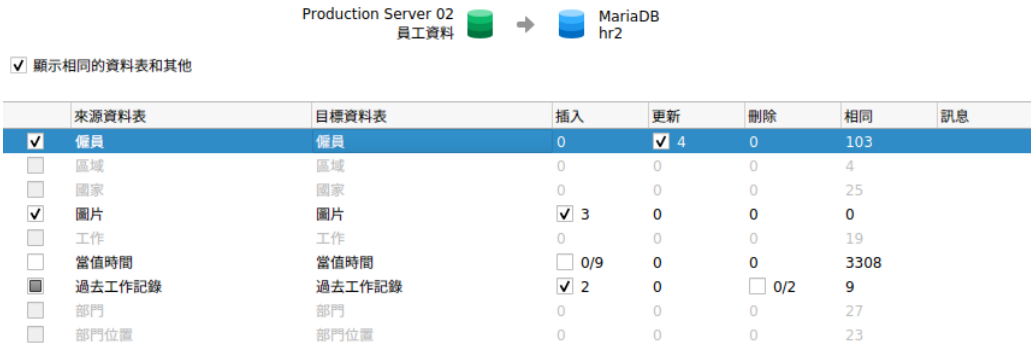

當你在清單中選取一個資料表或集合時,底部窗格將顯示來源和目標中的資料。來源和目標之間不同的值會突顯。若要 檢視多行的資料,請以滑鼠右鍵按一下網格,然後選取「**顯示輔助檢視器**」。你可以取消勾選你不想套用於目標的記錄。

從下拉式清單中選擇一個選項以顯示資料。

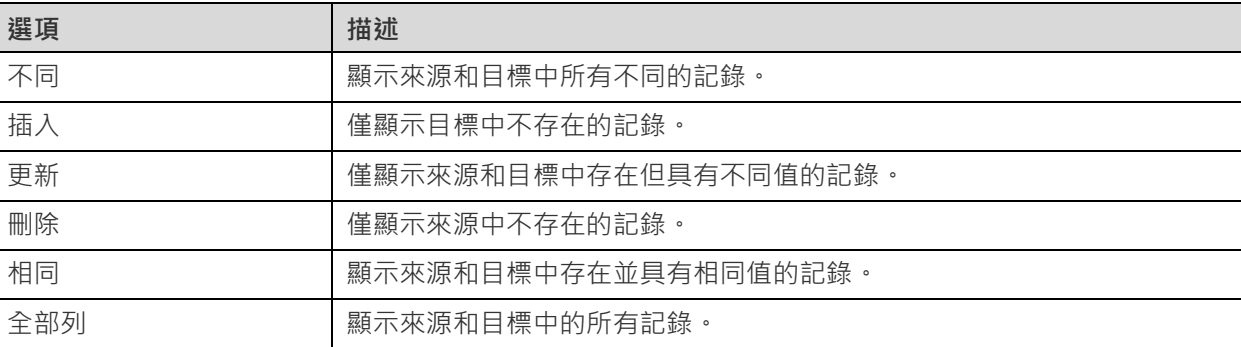

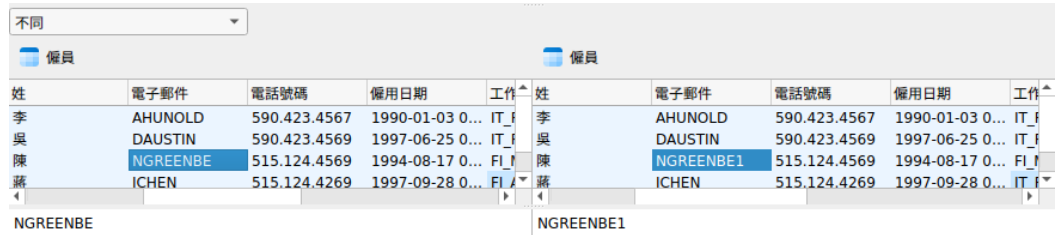

按一下「**下一步**」按鈕來顯示所有已選取的資料表或集合和記錄的指令碼。
### 編輯和執行已選取的指令碼(步驟四)

你可以在「**部署指令碼**」索引標籤中檢視將在目標資料庫中執行的所有指令碼。

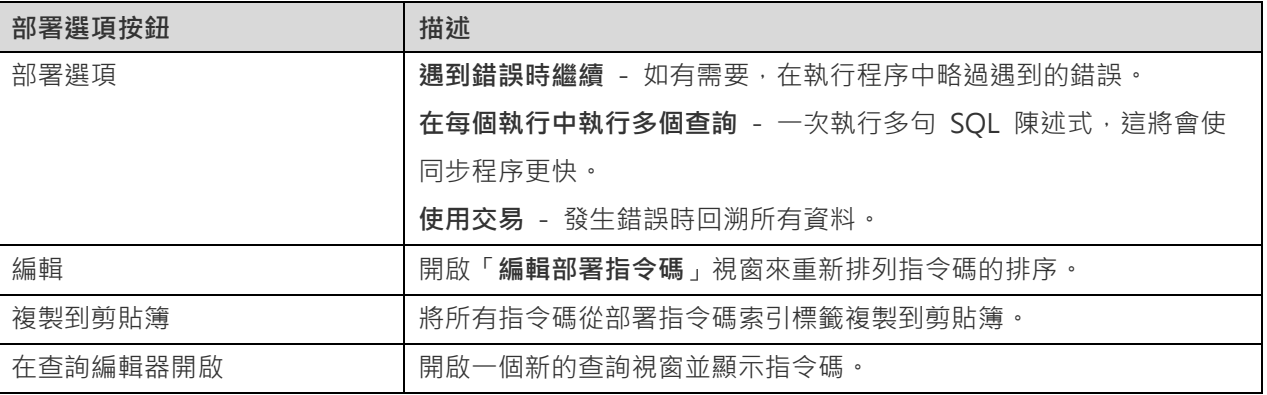

在「**編輯部署指令碼**」視窗中,使用箭頭按鈕移動指令碼。

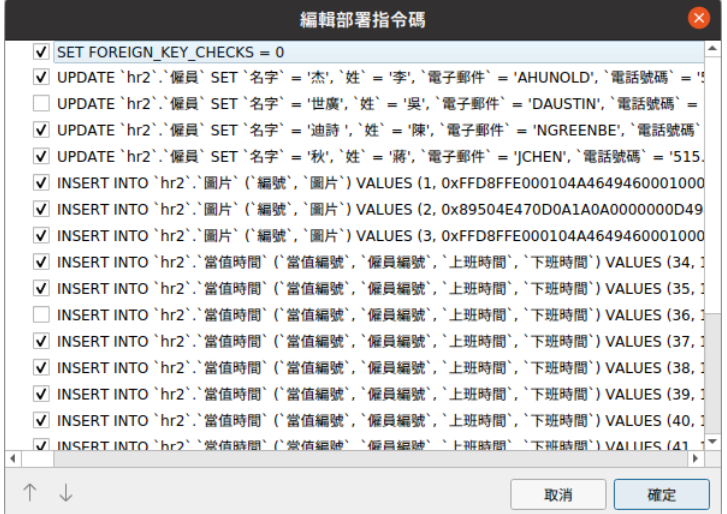

然後,按一下「**開始**」按鈕來執行指令碼。視窗會顯示執行進度、執行時間和成功或失敗訊息。

# 結構同步(僅適用於非 Essentials 版)

### 關於結構同步

Navicat 讓你以詳細分析的程序比較和修改資料表的結構和其他物件。換句話說,Navicat 能比較兩個資料庫和/或結構 描述之間的物件並顯示其結構的差異處。若要開啟結構同步視窗,請從功能表列選擇「**工具**」->「**結構同步**」。

你可以將設定儲存為一個設定檔以供將來使用。若要開啟一個已儲存的設定檔,請按一下「**載入設定檔**」按鈕並從清單中 選取。

**【提示】**設定檔儲存於預設的路徑,例如:/home/your\_username/.config/navicat/Premium/Profiles。

**【注意】**僅適用於 MySQL、Oracle、PostgreSQL、SQL Server 和 MariaDB。Navicat Premium 和 Navicat for MySQL 均支援 MySQL 與 MariaDB 之間的同步。

### 選擇連線和比較選項(步驟一)

### **選擇來源和目標連線**

在結構同步視窗中,為「**來源資料庫」和「目標資料庫」**定義連線、資料庫和/或結構描述。你可以按一下 → 來交換來 源和目標的設定。

#### **選擇比較選項**

然後,按一下「**選項**」按鈕來設定資料庫或結構描述的比較選項。選項是根據連線的伺服器類型而有所不同。

#### **比較自動遞增值**

如果你想比較資料表的自動遞增值,可勾選這個選項。

#### **比較字元集**

如果你想比較資料表的字元集,可勾選這個選項。

#### **比較檢查**

如果你想比較檢查,可勾選這個選項。

#### **比較定序**

如果你想比較資料表的定序,可勾選這個選項。

#### **比較定義者**

如果你想比較定義者,可勾選這個選項。

#### **比較事件**

如果你想比較事件,可勾選這個選項。

### **比較排除**

如果你想比較資料表的排除,可勾選這個選項。

#### **比較外部索引鍵**

如果你想比較資料表的外部索引鍵,可勾選這個選項。

#### **比較函式**

如果你想比較函式,可勾選這個選項。

#### **比較識別最後值**

如果你想比較資料表的識別最後值,可勾選這個選項。

#### **比較索引**

如果你想比較索引,可勾選這個選項。

#### **比較擁有者**

如果你想比較物件的擁有者,可勾選這個選項。

### **比較分割區**

如果你想比較資料表分割區,可勾選這個選項。

#### **比較主索引鍵**

如果你想比較資料表的主索引鍵,可勾選這個選項。

#### **比較規則**

如果你想比較規則,可勾選這個選項。

#### **比較序列**

如果你想比較序列,可勾選這個選項。

#### **比較儲存**

如果你想比較資料表儲存,可勾選這個選項。

#### **比較資料表選項**

如果你想比較其他資料表的選項,可勾選這個選項。

#### **比較資料表**

如果你想比較資料表,可勾選這個選項。

#### **比較資料表空間及實體屬性**

如果你想比較資料表空間和實體屬性,可勾選這個選項。

#### **比較觸發器**

如果你想比較觸發器,可勾選這個選項。

### **比較唯一鍵**

如果你想比較資料表的唯一鍵,可勾選這個選項。

### **比較檢視**

如果你想比較檢視,可勾選這個選項。

### **用串聯刪除**

如果你想使用 CASCADE 選項刪除從屬的資料庫物件,可勾選這個選項。

#### **識別碼區分大小寫**

對應識別碼時忽略或考慮大小寫,或使用伺服器預設設定。

### **開始比較**

按一下「**比較**」按鈕來比較來源和目標資料庫。

### 檢視結構比較結果(步驟二)

比較結構後,樹狀檢視顯示來源和目標資料庫和/或結構描述之間的不同之處。在預設情況下,樹狀檢視內的所有物件均 已勾選。你可以取消勾選你不想套用於目標的物件。你可以展開資料表物件以檢視詳細的結構。

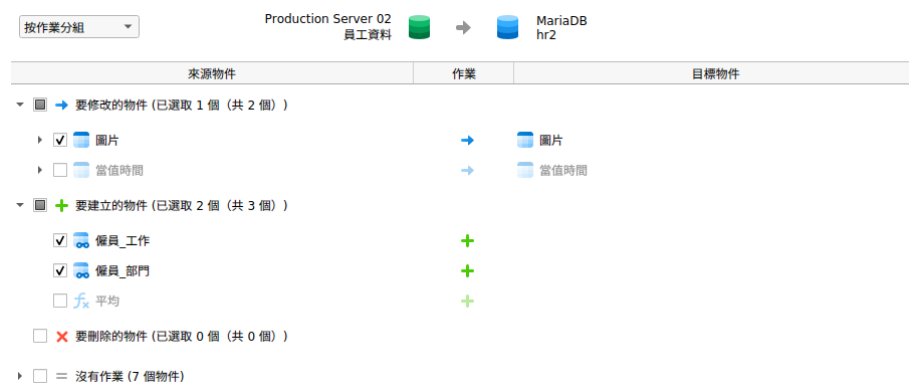

你可以選取「**按物件類型分組**」或「**按作業分組**」來以物件類型或作業為樹狀檢視內的物件進行分組。

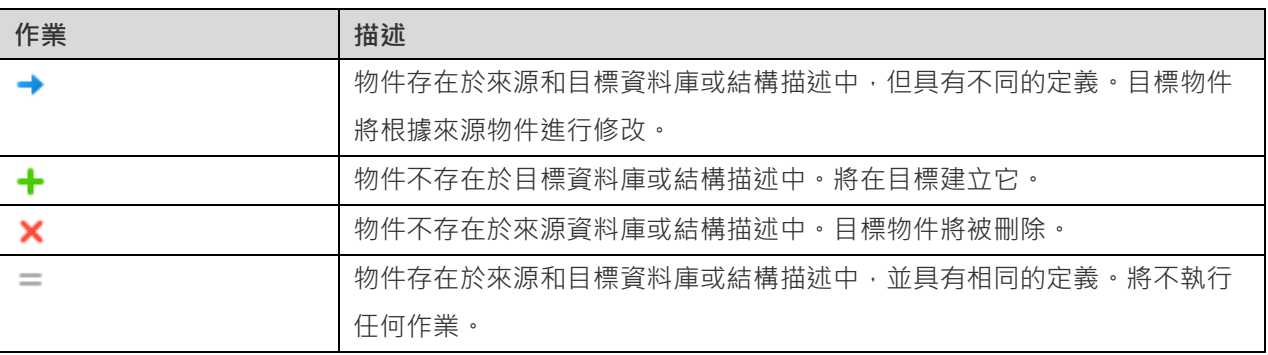

當你在樹狀檢視中選取一個物件時,「**DDL 比較**」索引標籤會顯示來源和目標物件的 DDL 陳述式,而「**部署指令碼**」 索引標籤則顯示將在目標資料庫執行的物件的詳細 SQL 陳述式。

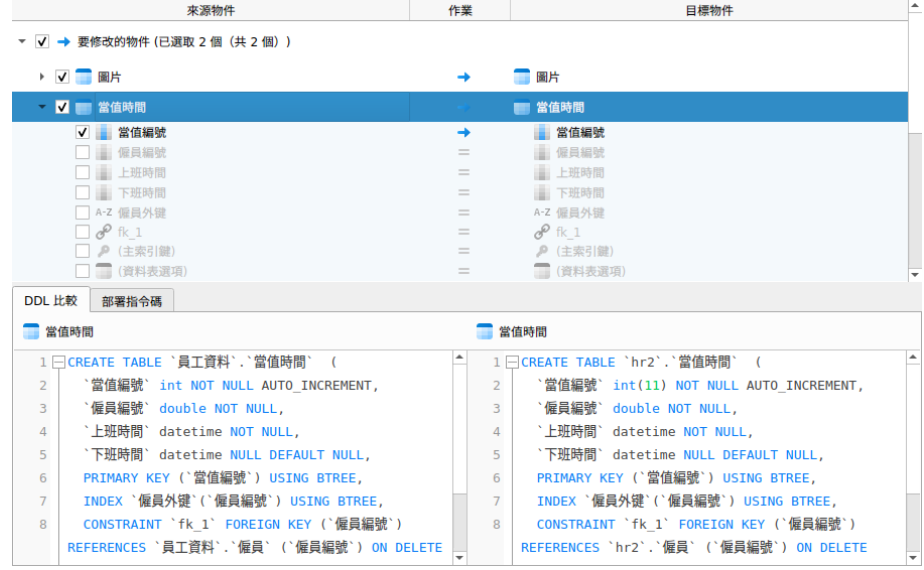

按一下「**下一步**」按鈕來顯示所有已選取的物件的指令碼。

### 編輯和執行已選取的指令碼(步驟三)

你可以在「**部署指令碼**」索引標籤中檢視將在目標資料庫中執行的所有指令碼。

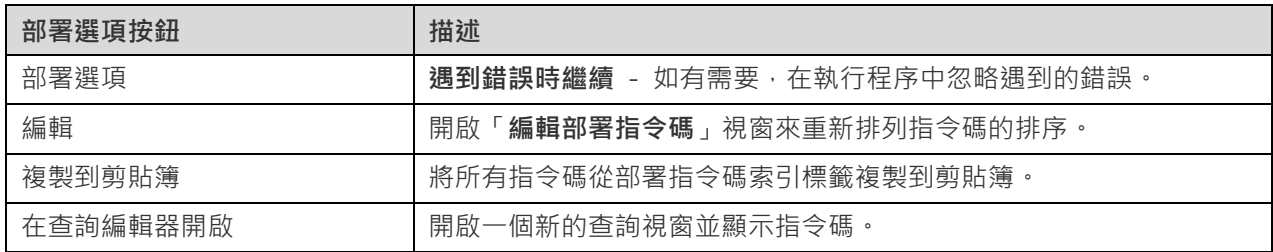

在「**編輯部署指令碼**」視窗中,使用箭頭按鈕移動指令碼。

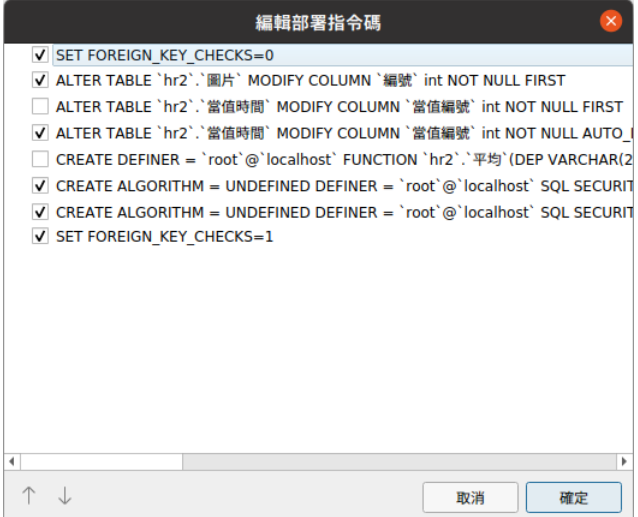

然後,按一下「**開始**」按鈕來執行指令碼。視窗會顯示執行進度、執行時間和成功或失敗訊息。

# 傾印和執行 SQL 或指令碼檔案

「**傾印 SQL 檔案**」、「**執行 SQL 檔案**」、「**傾印指令碼檔案**」和「**執行指令碼檔案**」功能讓你將你的資料庫、結構描 述、資料表或集合傾印為 SQL 或 .js 檔案, 或者在你的連線、資料庫或結構描述執行 SQL 或 .js 檔案。

**【注意】**僅適用於 MySQL、Oracle、PostgreSQL、SQL Server、MariaDB、SQLite 和 MongoDB。

### **傾印一個檔案**

- 1. 在主視窗中,以滑鼠右鍵按一下已開啟的資料庫或結構描述或已選取的資料表或集合,然後選取「**傾印 SQL 檔 案**」或「**傾印指令碼檔案**」->「**僅結構**」或「**結構和資料**」。
- 2. 瀏覽儲存位置並輸入檔案名稱。
- 3. 按一下「**儲存**」。

**【提示】**傾印程序完成後,你可以按一下「**開啟**」按鈕來使用查詢編輯器開啟檔案。

#### **執行一個檔案**

### **執行一個檔案**

- 1. 在主視窗中,以滑鼠右鍵按一下已開啟的連線、資料庫或結構描述,然後選取「**執行 SQL 檔案**」或「**執行指令 碼檔案**」。
- 2. 瀏覽你的 SQL 或 .js 檔案,選擇檔案的編碼並啟用適當的選項。

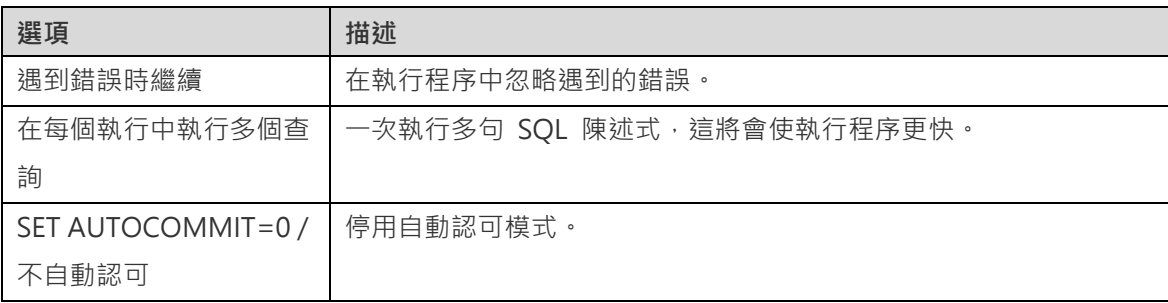

3. 按一下「**開始**」。

**【提示】**你可以拖拉一個 .sql 或 .js 檔案到導覽窗格內已開啟的連線、資料庫或結構描述。Navicat 將會自動彈出執行 SQL 檔案或執行指令碼檔案視窗。

### 執行命令檔案

「**執行命令檔案**」功能讓你在連線或資料庫執行 Redis 命令檔案(.redis)。

**【注意】**僅適用於 Redis。

### **執行一個檔案**

- 1. 在主視窗中,以滑鼠右鍵按一下已開啟的連線或資料庫,然後選取「**執行命令檔案**」。
- 2. 瀏覽你的 .redis 檔案,選擇檔案的編碼並啟用適當的選項。

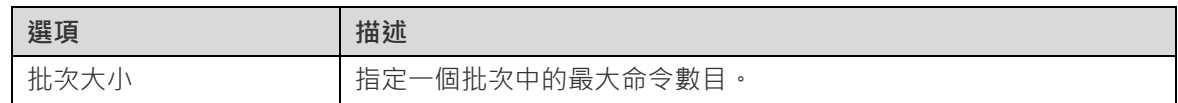

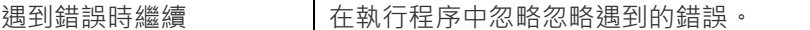

3. 按一下「**開始**」。

**【提示】**你可以拖拉一個 .redis 檔案到導覽窗格內已開啟的連線或資料庫。Navicat 將會自動彈出執行命令檔案視窗。

# MongoImport 和 MongoExport

### 關於 MongoImport 和 MongoExport

MongoDB 為匯入和匯出資料提供了兩個實用工具:MongoImport 和 MongoExport。你可以指定條件匯入或匯出資 料。

### MongoImport

「**MongoImport**」讓你將 JSON、CSV 或 TSV 檔案中的資料匯入 MongoDB 資料庫。

**【注意】**你必須具有 [mongoimport](#page-309-0) 執行檔才能使用此功能。

#### **匯入一個檔案**

- 1. 在主視窗中,以滑鼠右鍵按一下資料庫,然後選取「**MongoImport**」。
- 2. 在「**一般**」和「**進階**」索引標籤,選取輸入路徑、目標集合、檔案類型和適當的匯入選項。
- 3. 按一下「**開始**」按鈕以開始匯入程序。「**訊息記錄**」索引標籤將顯示匯入進度、執行時間和成功或失敗訊息。

你可以將設定儲存為一個設定檔以供將來使用或用作設[定自動執行工作。](#page-255-0)若要開啟一個已儲存的設定檔,請按一下「**載 入設定檔**」按鈕並從清單中選取。

【**提示】**設定檔儲存於預設的路徑,例如:/home/your\_username/.config/navicat/Premium/Profiles。

### MongoExport

「**MongoExport**」讓你你將 MongoDB 集合匯出為 JSON 或 CSV 檔案。

**【注意】**你必須具有 [mongoexport](#page-309-0) 執行檔才能使用此功能。

#### **匯出集合**

- 1. 在主視窗中,以滑鼠右鍵按一下資料庫,然後選取「**MongoExport**」。
- 2. 在「**一般**」和「**進階**」索引標籤,選取匯出路徑、來源集合、檔案類型和適當的匯出選項。
- 3. 按一下「**開始**」按鈕以開始匯出程序。「**訊息記錄**」索引標籤將顯示匯出進度、執行時間和成功或失敗訊息。

你可以將設定儲存為一個設定檔以供將來使用或用作設[定自動執行工作。](#page-255-0)若要開啟一個已儲存的設定檔,請按一下「**載 入設定檔**」按鈕並從清單中選取。

**【提示】**設定檔儲存於預設的路徑,例如:/home/your\_username/.config/navicat/Premium/Profiles。

# 第十二章 - 資料產生(僅適用於非 Essentials 版)

# 關於資料產生

利用欄智慧資料產生,你可以使用真實日有意義的測試資料填入已選取的資料表。欄的資料可以根據另一欄中的資料產 生。你可以選擇填入空的資料表或在現有的資料表中加入額外的列,並控制外部索引鍵資料的建立。 若要開啟資料產生 視窗,請從功能表列選擇「**工具**」->「**資料產生**」。

你可以將設定儲存為一個設定檔以供將來使用或用作設[定自動執行工作。](#page-255-0)若要開啟一個已儲存的設定檔,請按一下「**載 入設定檔**」按鈕並從清單中選取。

【**提示】**設定檔儲存於預設的路徑,例如:/home/your\_username/.config/navicat/Premium/Profiles。

**【注意】**僅適用於 MySQL、Oracle、PostgreSQL、SQL Server、MariaDB、SQLite 和 MongoDB。

# 選擇目標連線(步驟一)

#### **選擇目標連線**

在資料產生視窗中,定義目標連線、資料庫和/或結構描述。

#### **選擇進階選項**

然後,按一下「**選項**」按鈕來設定進階選項。選項是根據目標連線的伺服器類型而有所不同。

### **遇到錯誤時繼續**

在資料產生程序中忽略遇到的錯誤。

#### **產生資料前清空集合**

在產生資料之前移除目標集合中的所有資料。

#### **產生資料前清空資料表**

在產生資料之前移除目標資料表中的所有資料。

#### **執行多個插入陳述式**

一次執行多句 INSERT 陳述式,這將會使執行程序更快。

#### **使用延伸插入陳述式**

插入記錄時使用延伸插入陳述式。

例如: INSERT INTO `使用者` VALUES ('1', '梁明潔', '23'), ('2', '邱禮安', '56'), ('0', '許勤', '23');

### **使用交易**

如果你想在資料產生程序中使用交易,可勾選這個選項。

選擇物件和欄內容(步驟二)

### **選擇要填入的物件**

在預設情況下,資料庫物件清單內的所有資料表均未選取。請勾選你要填入的資料表和欄。

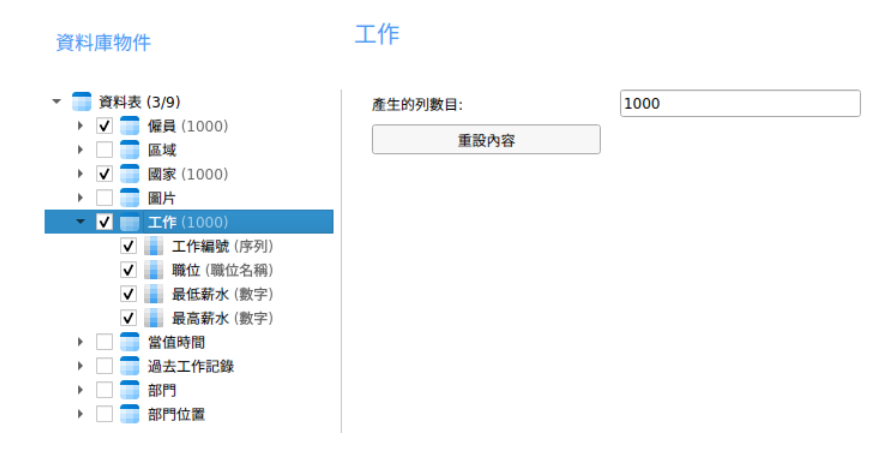

以滑鼠右鍵按一下清單中的物件,可以從一個物件複製所有設定,並將設定貼入至其他對象。

#### **選擇資料表或集合內容**

你可以指定要為每個資料表或集合產生的資料數量。

Navicat 在定義資料表或集合資料的生成順序時沒有考慮依賴關係。如有需要,請按一下「**資料表產生順序**」或「**集合產 生順序**」按鈕更改順序。

#### **選擇欄內容**

Navicat 會根據每個欄的資料表名稱、欄名稱、資料類型和長度自動為其指定一個產生器。使用「**產生器**」下拉式方塊從 清單中選取一個產生器。

下表顯示了通用的內容。

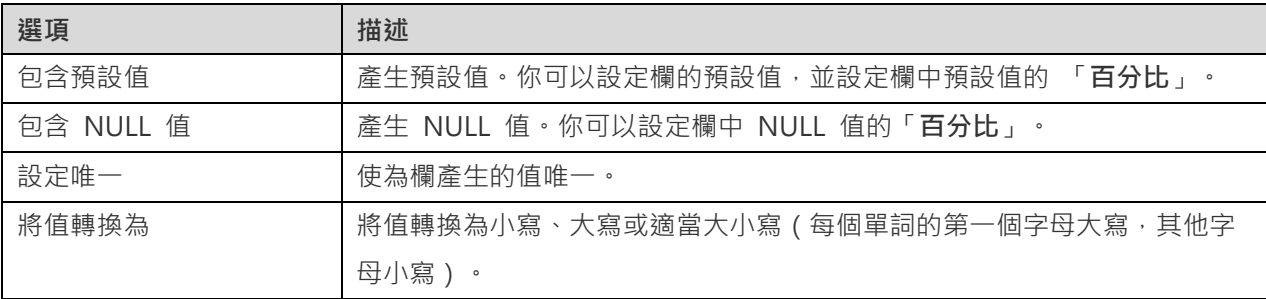

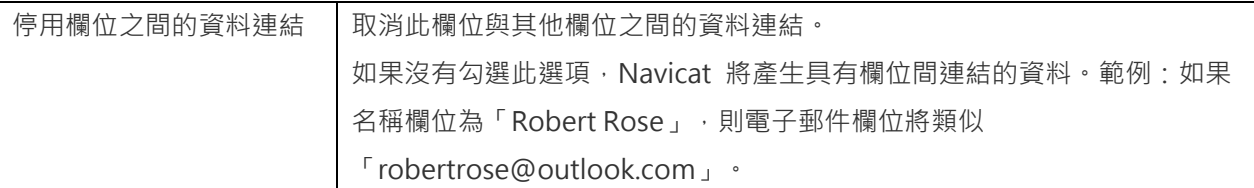

# 使用產生器(步驟二 (續))

數字產生器

數字產生器可產生數值,如整數和小數。

### **產生器內容**

你可以變更其內容來自訂產生器:

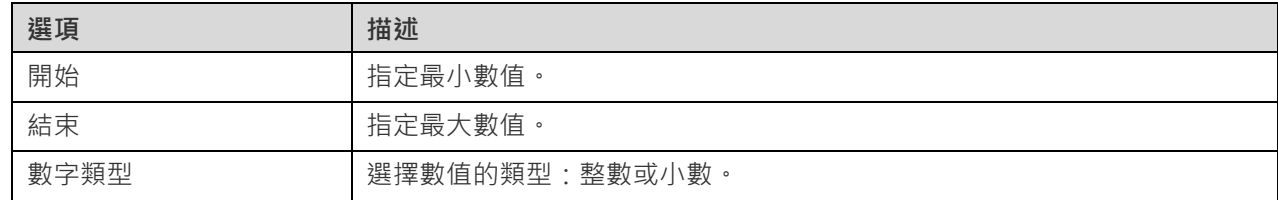

### 日期、時間或日期時間產生器

日期、時間或日期時間產生器可產生日期和/或時間。

### **產生器內容**

你可以變更其內容來自訂產生器:

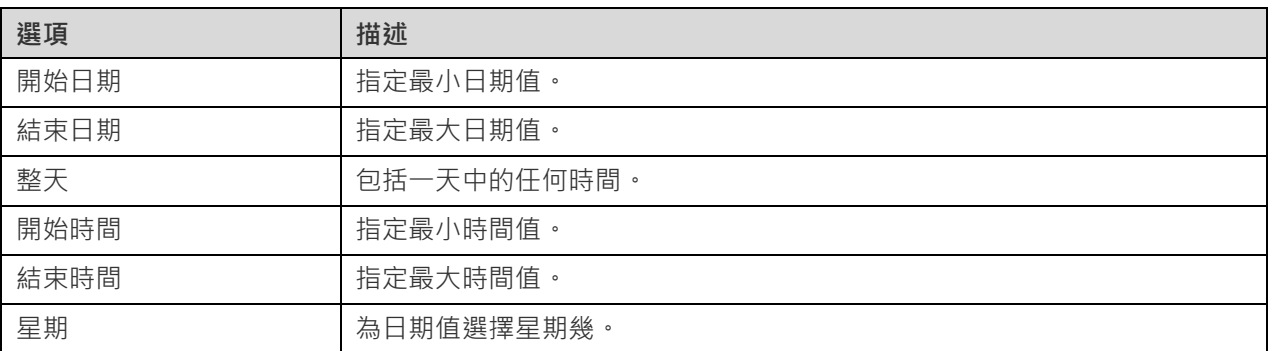

### 序列產生器

序列產生器可產生隨機整數序列。

### **產生器內容**

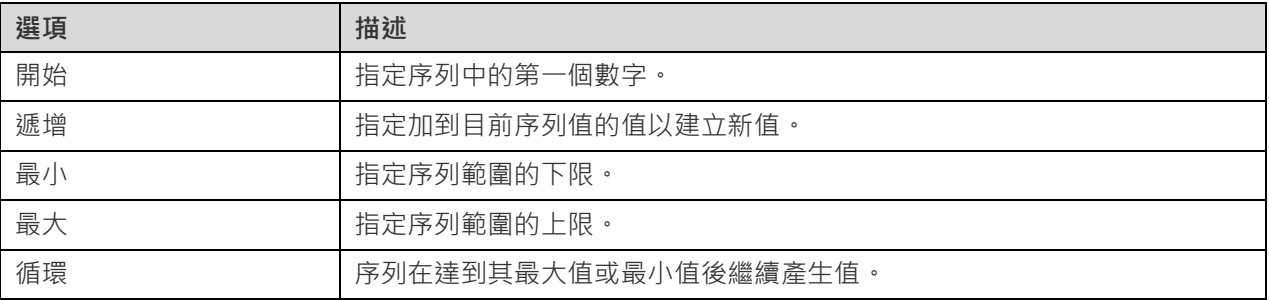

### 列舉產生器

列舉產生器可從指定的值清單產生值。

### **產生器內容**

你可以變更其內容來自訂產生器:

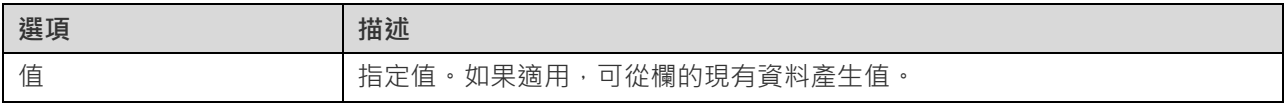

### 文字產生器

文字產生器可產生虛擬文字值。

### **產生器內容**

你可以變更其內容來自訂產生器:

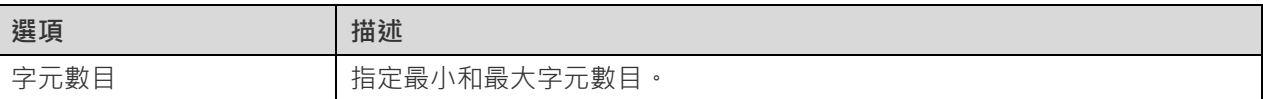

### 圖像或二進位產生器

圖像或二進位產生器可產生圖像或二進位資料,或隨機匯入指定資料夾中的檔案。

### **產生器內容**

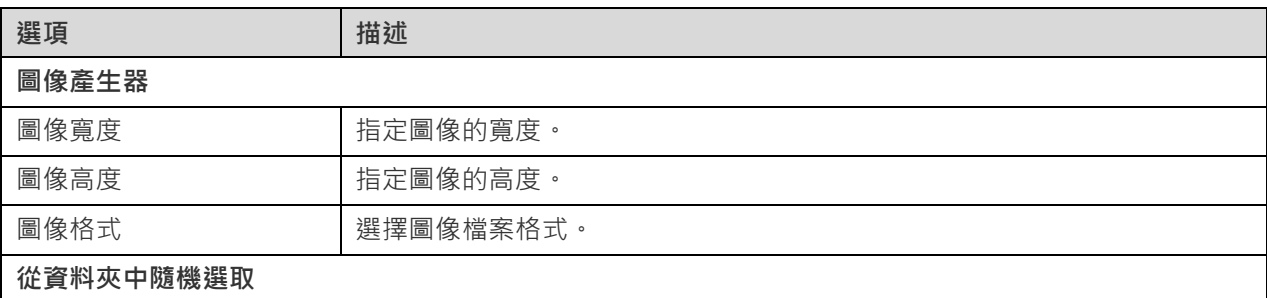

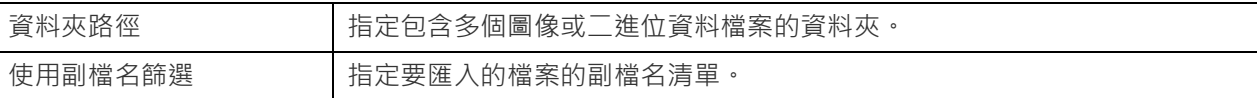

### 外部索引鍵產生器

外部索引鍵產生器可根據父資料表欄位中包含的值為子資料表欄位產生外部索引鍵值。

### **產生器內容**

你可以變更其內容來自訂產生器:

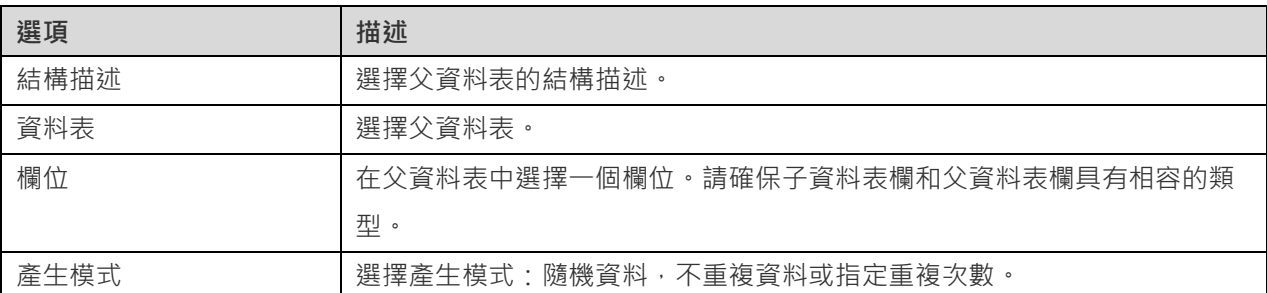

### UUID 產生器

UUID 產生器可根據指定的格式產生一組通用唯一辨識碼 ( Universally Unique Identifier, UUID ) 。

### **產生器內容**

你可以變更其內容來自訂產生器:

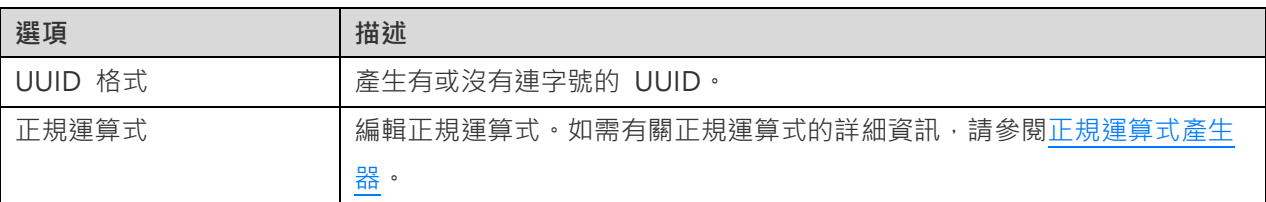

### <span id="page-192-0"></span>正規運算式產生器

正規運算式產生器可根據正規運算式產生值。

#### **產生器內容**

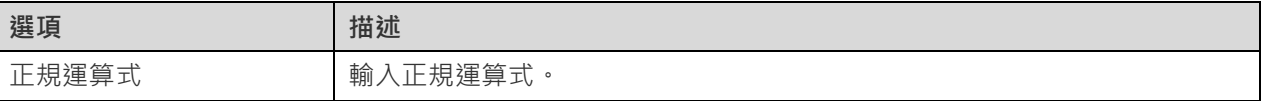

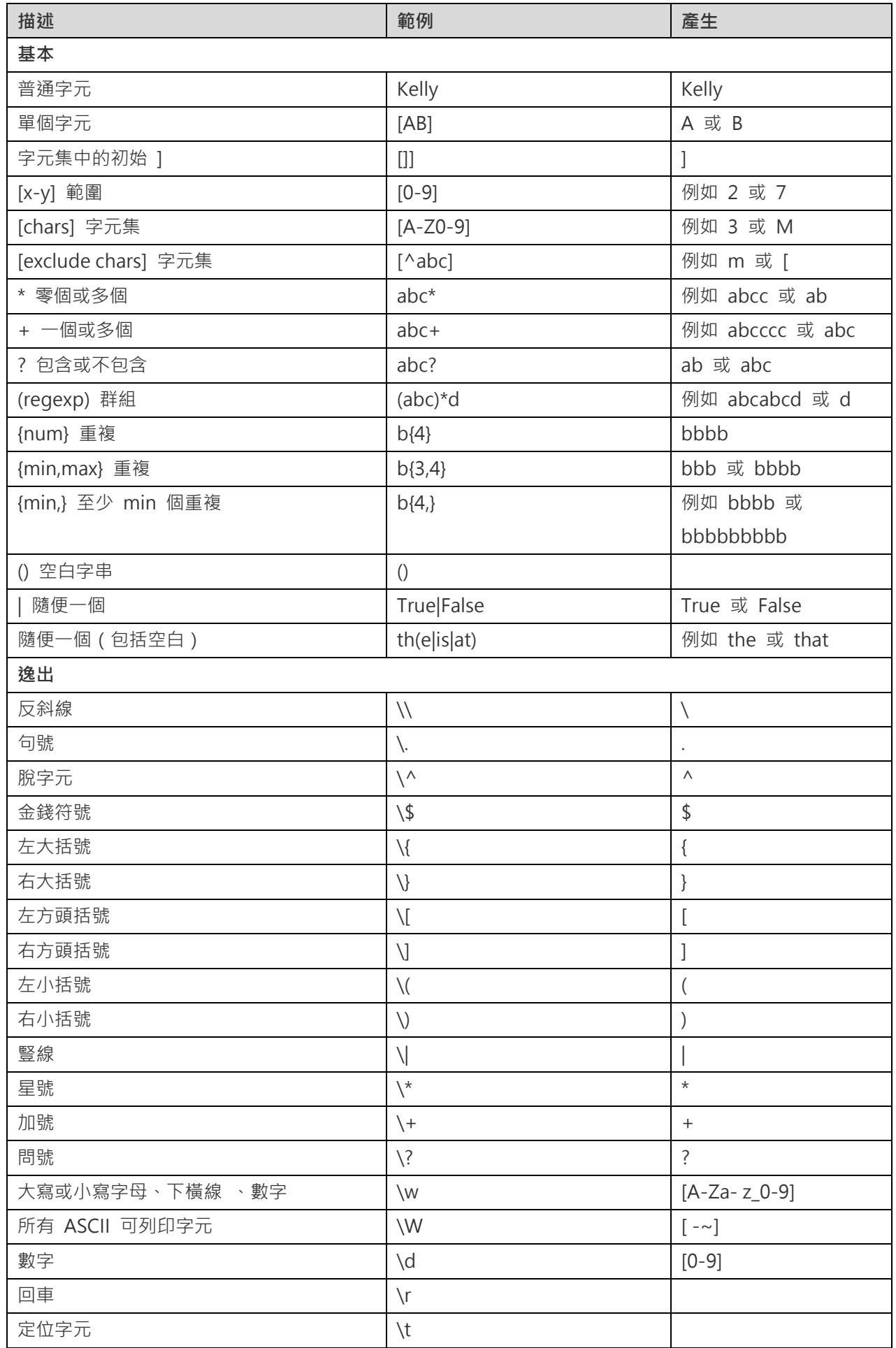

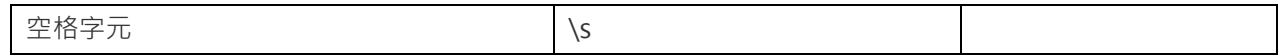

### 姓名產生器

姓名產生器可產生英文、中文或日文的名字、姓氏或全名。

### **產生器內容**

你可以變更其內容來自訂產生器:

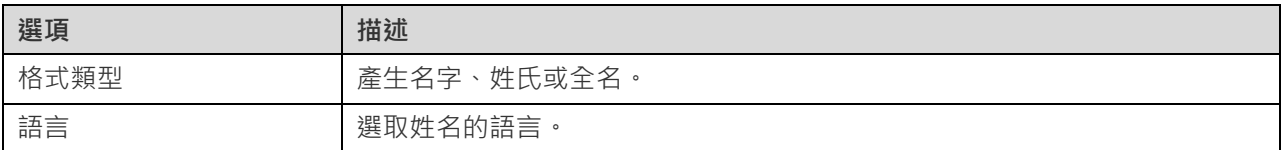

### 性別產生器

性別產生器可產生英文、中文或日文的不同性別。

### **產生器內容**

你可以變更其內容來自訂產生器:

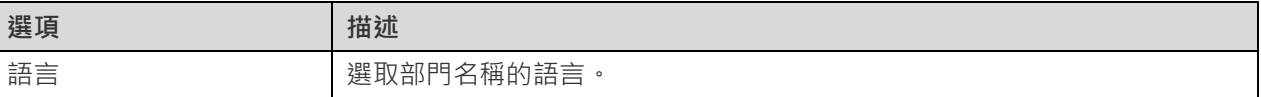

### 稱謂產生器

稱謂產生器可產生英文、中文或日文的不同稱謂。

### **產生器內容**

你可以變更其內容來自訂產生器:

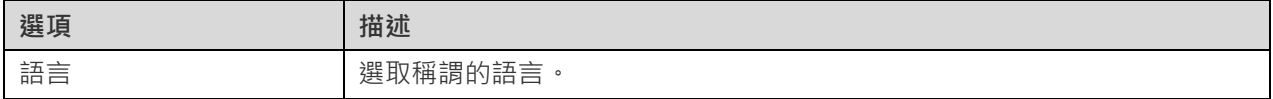

### 婚姻狀況產生器

婚姻狀況產生器可產生英文、中文或日文的婚姻狀況類型。

### **產生器內容**

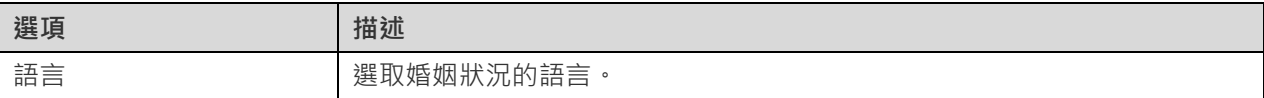

### 電話號碼產生器

電話號碼產生器可產生符合電話號碼規則的隨機電話號碼。

### **產生器內容**

你可以變更其內容來自訂產生器:

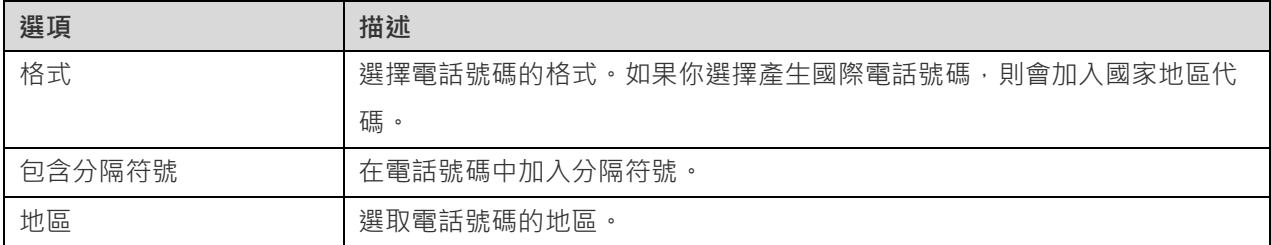

### 電子郵件產生器

電子郵件產生器可產生具有指定網域名稱的電子郵件。

### **產生器內容**

你可以變更其內容來自訂產生器:

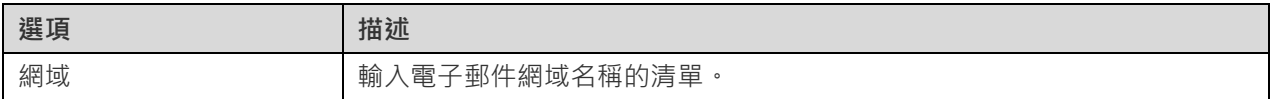

### 職位名稱產生器

職位名稱產生器可產生英文、中文或日文的不同職位名稱。

### **產生器內容**

你可以變更其內容來自訂產生器:

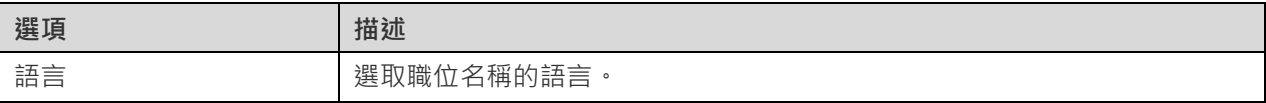

### 社會網路 ID 產生器

社會網路 ID 產生器可產生隨機的社會網路帳號名稱。

### 付款方式產生器

付款方式產生器根據指定的值清單產生付款方式。

### **產生器內容**

你可以變更其內容來自訂產生器:

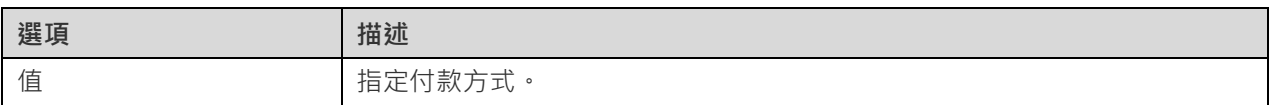

### 信用卡類型產生器

信用卡類型產生器可產生信用卡的類型。

### **產生器內容**

你可以變更其內容來自訂產生器:

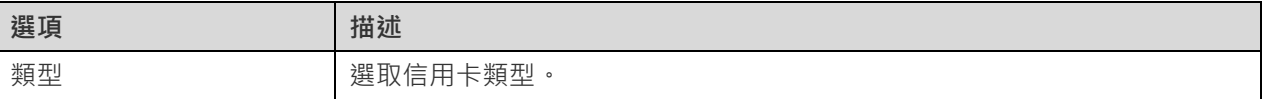

### 信用卡卡號產生器

信用卡卡號產生器可為不同的信用卡類型產生信用卡卡號。

### **產生器內容**

你可以變更其內容來自訂產生器:

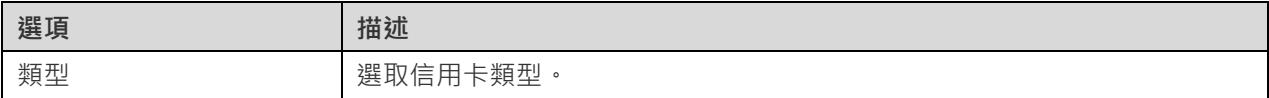

### 信用卡日期產生器

信用卡日期產生器可產生信用卡的發卡日期或到期日期。

### **產生器內容**

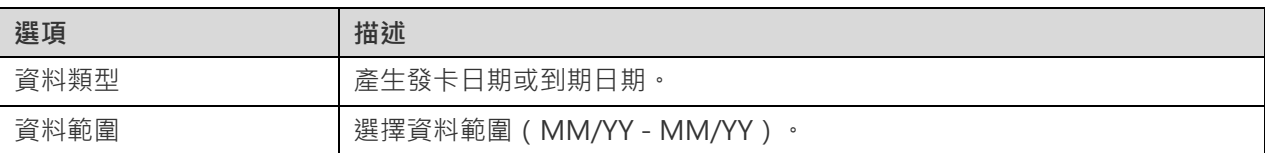

### 公司名稱產生器

公司名稱產生器可產生英文、中文或日文的公司名稱。

### **產生器內容**

你可以變更其內容來自訂產生器:

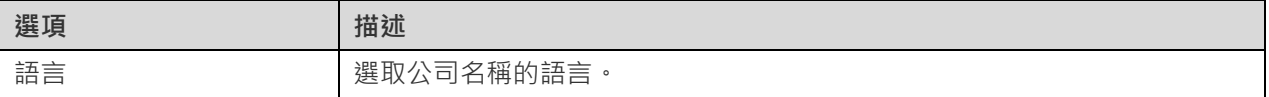

### 部門產生器

部門產生器可產生英文、中文或日文的公司部門名稱。

### **產生器內容**

你可以變更其內容來自訂產生器:

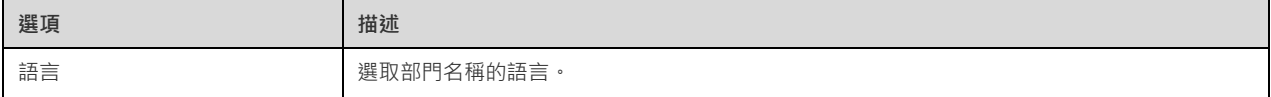

### 行業產生器

行業產生器可產生英文、中文或日文的行業名稱。

### **產生器內容**

你可以變更其內容來自訂產生器:

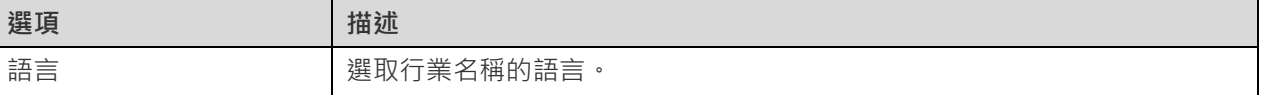

### 地址產生器

地址產生器可產生美國、英國、中國或日本的第 1 行、第 2 行或完整地址。

### **產生器內容**

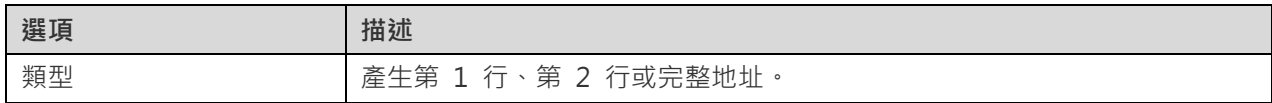

#### 地區 選取地址的區域。

### 城市產生器

城市產生器可產生美國、英國、中國或日本的城市名稱。

### **產生器內容**

你可以變更其內容來自訂產生器:

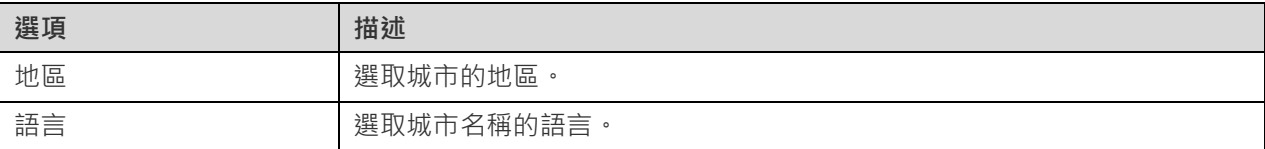

### 地區產生器

地區產生器可產生英文、中文或日文的地區名稱或 ISO 3166 國家地區代碼。

### **產生器內容**

你可以變更其內容來自訂產生器:

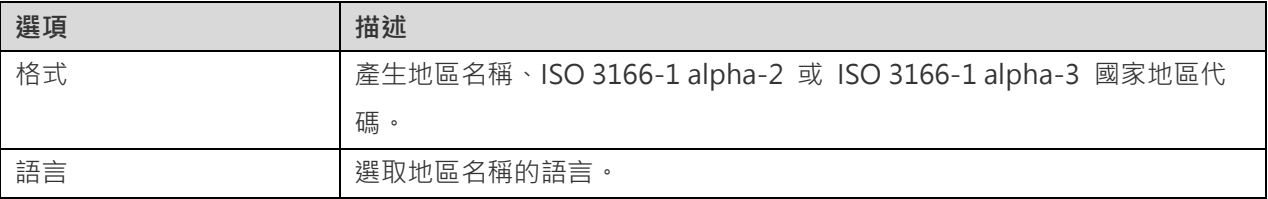

### 產品名稱產生器

產品名稱產生器可使用指定的關鍵字產生產品名稱。

### **產生器內容**

你可以變更其內容來自訂產生器:

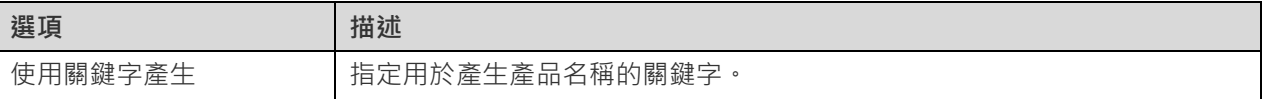

### 產品類別產生器

產品類別產生器可產生英文、中文或日文的產品類別名稱。

### **產生器內容**

你可以變更其內容來自訂產生器:

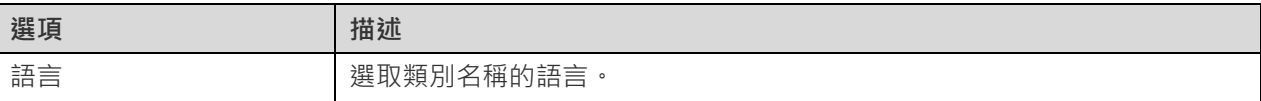

### 色彩產生器

色彩產生器可產生英文、中文或日文的色彩名稱。

### **產生器內容**

你可以變更其內容來自訂產生器:

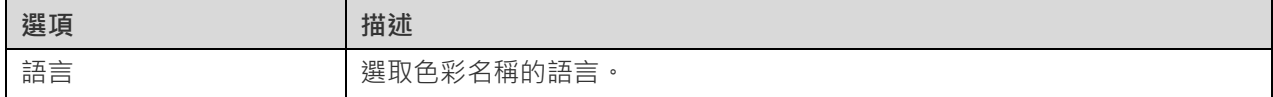

### 尺寸產生器

尺寸產生器可產生英文、中文或日文的尺寸(XS、S、M、L、XL)。

### **產生器內容**

你可以變更其內容來自訂產生器:

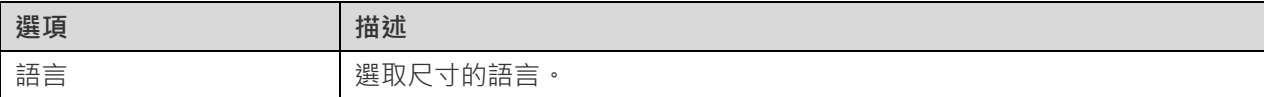

### 重量單位產生器

重量單位產生器可根據指定的值清單產生重量單位。

### **產生器內容**

你可以變更其內容來自訂產生器:

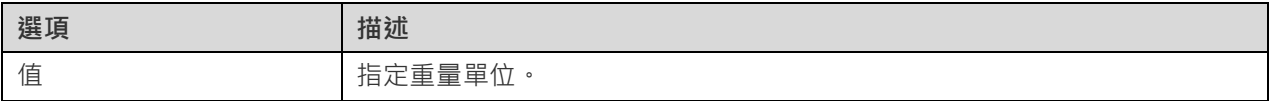

### 條碼產生器

條碼產生器可根據不同的條碼類型或指定的格式產生條碼。

### **產生器內容**

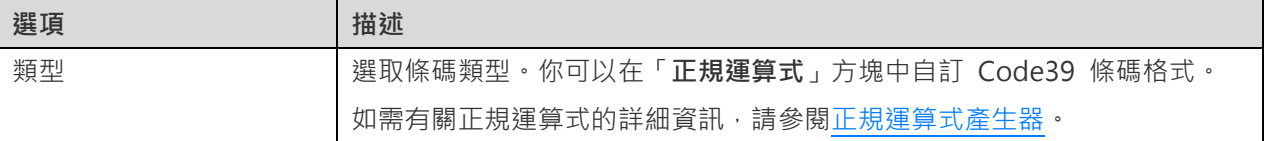

### SKU 產生器

SKU 產生器可根據指定的格式產生存貨單位 (Stock Keeping Unit, SKU)。

### **產生器內容**

你可以變更其內容來自訂產生器:

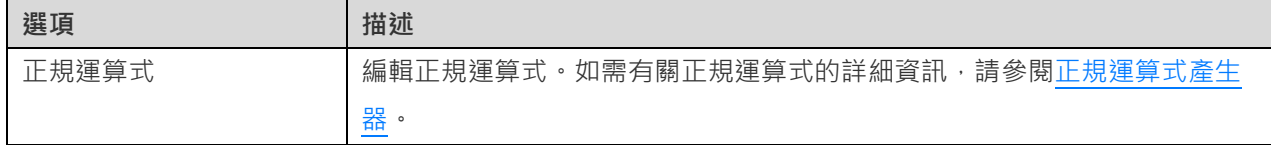

### IP 位址產生器

IP 位址產生器可產生 IPv4 或 IPv6 位址。

### **產生器內容**

你可以變更其內容來自訂產生器:

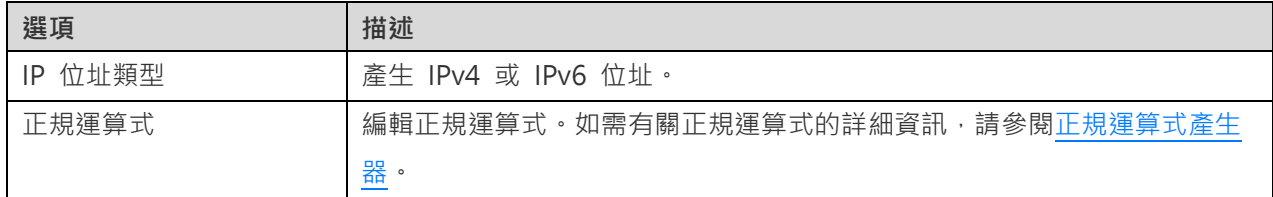

### MAC 位址產生器

MAC 位址產生器產生具有指定格式的隨機 MAC 位址。

### **產生器內容**

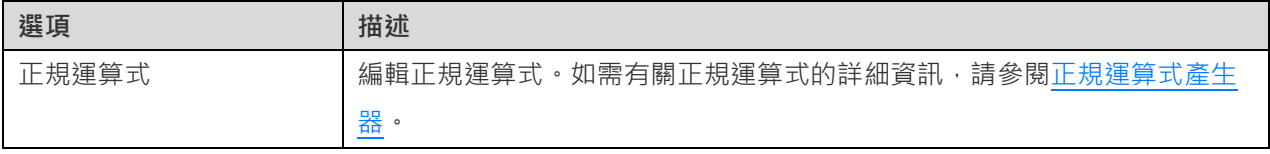

### 檔案路徑產生器

檔案路徑產生器可產生 Windows、macOS 或 Linux 的檔案路徑。

### **產生器內容**

你可以變更其內容來自訂產生器:

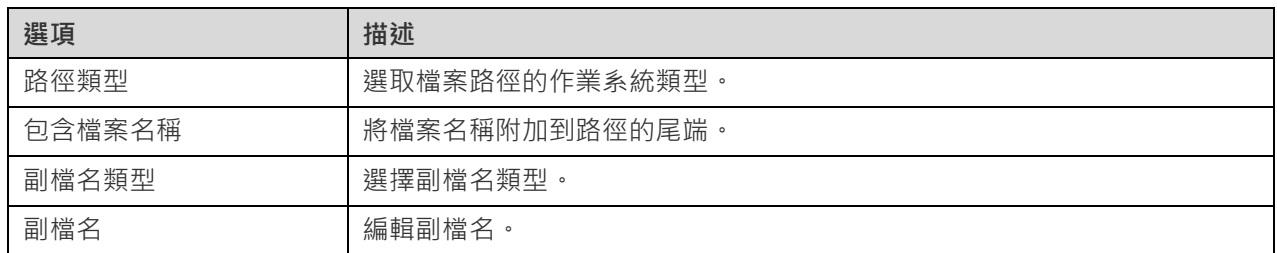

### 檔案名稱產生器

檔案名稱產生器可產檔案名稱。

### **產生器內容**

你可以變更其內容來自訂產生器:

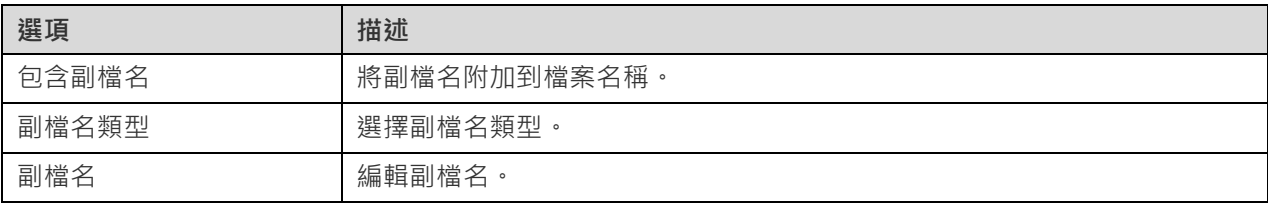

### 副檔名產生器

副檔名產生器可產生副檔名。

### **產生器內容**

你可以變更其內容來自訂產生器:

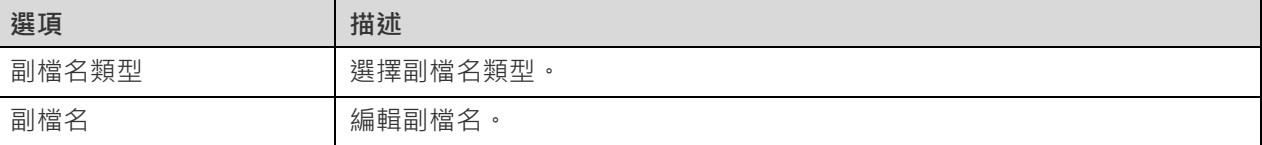

### 網址產生器

網址產生器 可產生具有指定子域名和頂級域名的網址。

### **產生器內容**

你可以變更其內容來自訂產生器:

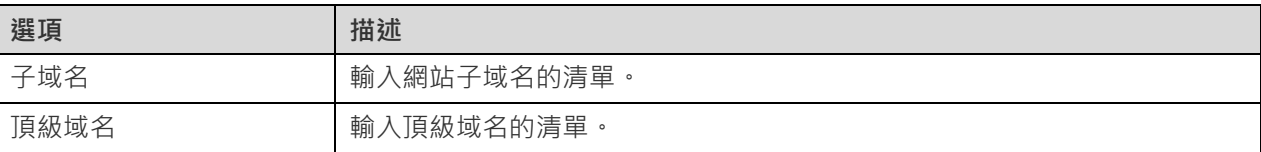

### 主機名稱產生器

主機名稱產生器可產生具有指定子域名和頂級域名的伺服器主機名稱。

### **產生器內容**

你可以變更其內容來自訂產生器:

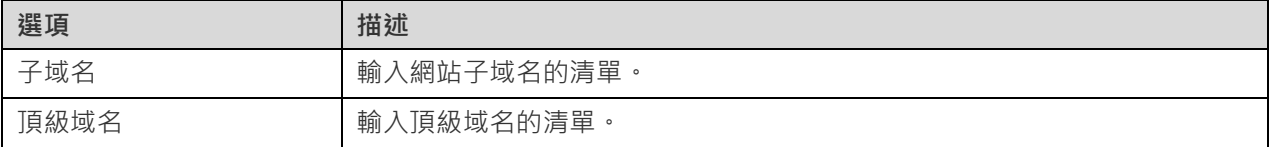

# 預覽資料和開始產生(步驟三)

你可以預覽將為每個資料表產生的資料。

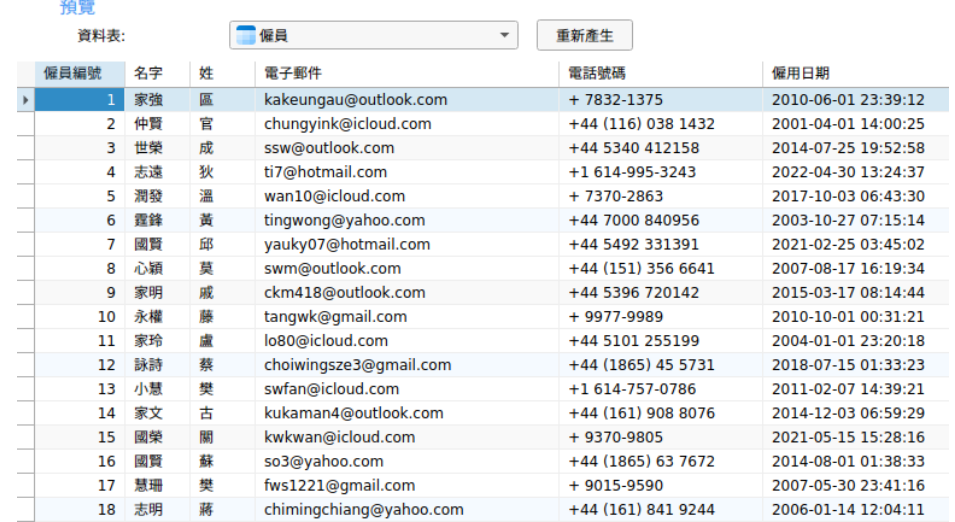

按一下「**開始**」按鈕來執行資料產生程序。視窗會顯示執行進度、執行時間和成功或失敗訊息。

# 第十三章 - 圖表(僅適用於 Navicat Premium

# 和企業版)

## 關於圖表

圖表功能讓你建立資料庫資料的視覺化表示。在主視窗中,按一下 " | ■表,來開啟工作區的物件清單。

**【注意】**僅適用於 MySQL、Oracle、PostgreSQL、SQLite、SQL Server 和 MariaDB。

一些主要的功能如下:

- 支援超過 20 種圖表類型。
- 自訂多頁的儀表板。
- 以圖形化檢視即時資料。
- 加入互動式控制項。

【**提示】**工作區檔案( .ncharts )儲存於預設路徑 · 例如 : /home/your\_username/.config/navicat/Premium/Profiles · 若要開啟該資料夾,請以滑鼠右鍵按一下工作區,然後選取「**開啟所屬資料夾**」。如果工作區已同步到 [Navicat Cloud](#page-33-0) 或 [On-Prem Server](#page-35-0), 它會儲存在雲端。

### **開啟一個外部的工作區檔案**

- 1. 在功能表列中,選擇「**檔案**」->「**開啟外部檔案**」->「**圖表工作區**」。
- 2. 在對話方塊視窗中瀏覽至檔案並按一下「**開啟**」。

#### **儲存一個已開啟的外部檔案為 Navicat 工作區**

- 1. 在工作區設計器中,選擇「**檔案**」->「**儲存到 Navicat**」。
- 2. 輸入工作區名稱和選擇儲存路徑。
- 3. 按一下「**確定**」。

#### **儲存一個 Navicat 工作區為外部檔案**

- 1. 在工作區設計器中,選擇「**檔案**」->「**另存為外部檔案**」。
- 2. 選擇儲存路徑和輸入檔案名稱。
- 3. 按一下「**儲存**」。

# 工作區

工作區是一個包含儀表板、圖表和資料來源的地方。你可以在工作區中建立多個儀表板、圖表和資料來源。

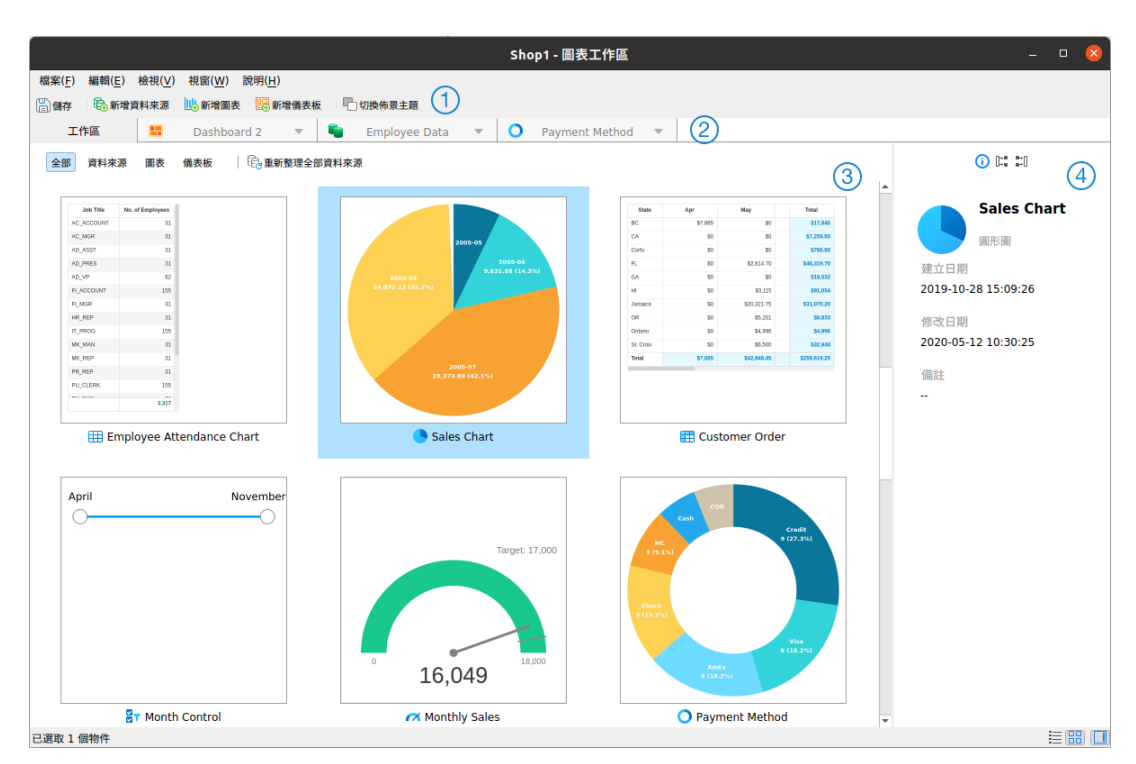

### **工作區工具列**

工作區工具列提供控制項,用以建立資料來源、圖表和儀表板。

### **索引標籤列**

索引標籤列讓你切換已開啟的項目。

### **工作區內容窗格**

工作區內容窗格顯示工作區中的所有項目。使用視窗底部的 「**詳細資料**」或 「**圖示**」按鈕來轉換檢視。

詳細資料檢視顯示有關每個項目的額外資訊。你可以在詳細資料檢視中按一下用於對項目進行排序的欄標題來排序項目。

圖示檢視以網格顯示你的項目為縮圖。你可以在此檢視中按一下類別(全部、資料來源、圖表、儀表板)來篩選項目。

### **內容窗格**

「**一般**」索引標籤顯示工作區或已選取項目的一般資訊。

「**使用**」索引標籤顯示已選取項目所依賴的項目。

「**被使用**」索引標籤依賴於已選取項目的項目。

如果內容窗格已隱藏,從功能表列選擇「**檢視**」->「**顯示內容**」。

資料來源

### <span id="page-205-0"></span>關於資料來源

資料來源參考連線中的資料表或檔案/ODBC 來源中的資料,並且可以從不同伺服器類型的資料表中選取資料。資料集中 的欄位可用於建構圖表。在建置圖表時,你需要指定圖表使用的資料來源。

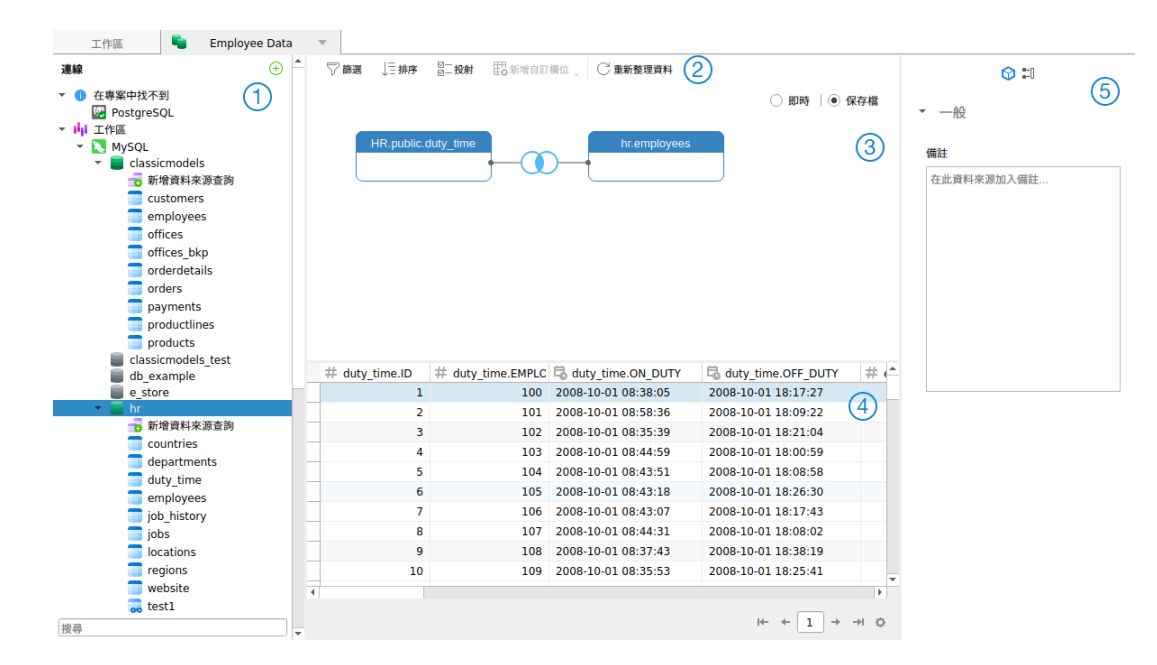

### **連線窗格**

連線窗格是瀏覽連線、資料庫、資料表、查詢的基本途徑。

### **資料來源工具列**

資料來源工具列提供了可用於處理資料的控制項。

### **設計窗格**

設計窗格讓你以視覺化方式建置資料來源。

Navicat 提供了兩種用於連接資料的模式:即時和保存檔。

每當使用或載入資料來源時,「**即時**」模式都會從伺服器擷取資料。它提供了即時更新的便利,可以反映基礎資料中的任 何變更。

「**保存檔**」模式在建立資料來源期間從伺服器擷取資料,並將擷取到的資料儲存在工作區中,以備日後建置圖表時使用。

### **預覽窗格**

預覽窗格顯示資料來源的資料。

### **內容窗格**

「**內容**」索引標籤顯示資料來源的一般資訊。你可以在資料來源加入備註。

「**被使用**」索引標籤依賴於資料來源的圖表。

如果內容窗格已隱藏,從功能表列選擇「**檢視**」->「**顯示內容**」。

### 建立資料來源

建立資料來源的基本步驟:

- 1. 在工作區視窗中,按一下 「**新增資料來源**」。
- 2. 輸入資料來源的名稱,然後選取所需的連線、檔案或現有的資料來源。

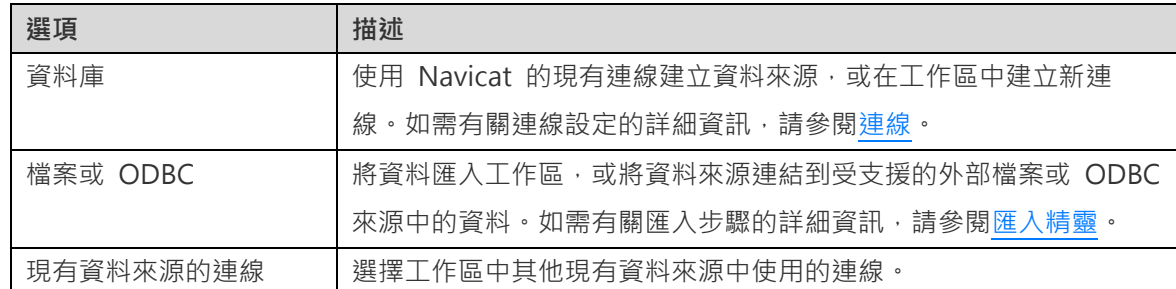

- 3. 按一下「**確定**」。
- 4. 一個索引標籤會開啟讓你編輯資料來源。
- 5. 如果你想加入更多連線,按一下「**+**」並遵循步驟操作。
- 6. 將資料表從連線窗格拖放至設計窗格。你可以按一下 ®檢視資料表資料。
- 7. 將一個節點拖放至另一個節點以建立聯結。
- 8. 如有需要,請配置聯結類型和聯結欄位。

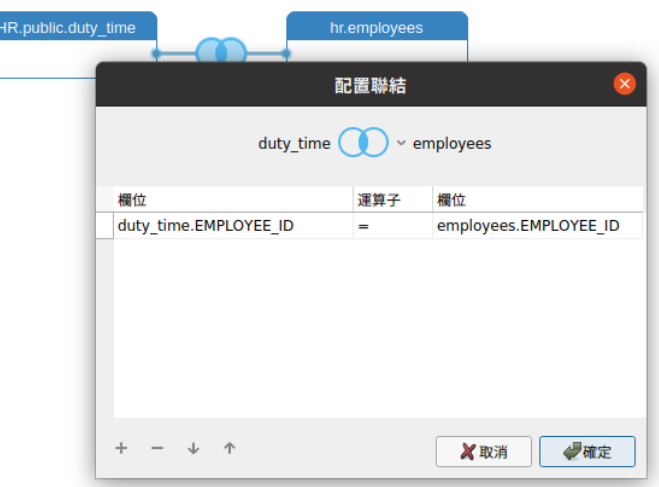

**【提示】**建立聯結後,你可以隨時按一下連接器上的聯結圖示來變更聯結設定。

9. 選擇「**即時**」模式或「**保存檔**」模式。

10. 按一下「**套用並重新整理資料**」來檢視資料。

### **將查詢加入到資料庫連線**

對於資料庫連線,你可以儲存查詢結果以建立新的資料集。

### **建立一個新的查詢**

- 1. 在連線窗格中,按兩下 **。**「新增資料來源查詢」。
- 2. [在查詢編輯器中](#page-113-0)撰寫陳述式。你還可以使[用查詢建立工具以](#page-117-0)視覺化方式建置查詢。
- 3. 按一下「**儲存查詢**」。
- 4. 輸入查詢的名稱,然後按一下「**儲存**」。

### **加入一個現有的查詢**

- 1. 在連線窗格中,按兩下 **。**「新**增資料來源查詢**」。
- 2. 按一下 「**匯入查詢**」。
- 3. 選取一個查詢。
- 4. 按一下「**匯入**」。
- 5. 按一下「**儲存查詢**」。
- 6. 輸入查詢的名稱,然後按一下「**儲存**」。

### 修改資料來源連線

#### **我的連線**

#### **將我的連線中的連線變更為工作區連線**

- 1. 在連線窗格中,以滑鼠右鍵按一下連線,然後選取「**轉換為工作區連線**」。
- 2. 連線將被移動到「工作區」部分。

#### **重新建立找不到的連線**

如果删除了我的連線中的伺服器連線,它將被移動到「在我的連線中找不到」部分。你可能需要重新建立連線才能連接伺 服器。

- 1. 在連線窗格中,以滑鼠右鍵按一下連線,然後選取「**在我的連線中重新建立連線**」。
- 2. 輸入連線內容。
- 3. 按一下「**確定**」。

#### **將專案連線變更為工作區連線**

- 1. 在連線窗格中,以滑鼠右鍵按一下連線,然後選取「**轉換為工作區連線**」。
- 2. 連線將被移動到「工作區」部分。

#### **重新建立找不到的連線**

如果删除了專案中的伺服器連線,它將被移動到「在專案中找不到」部分。你可能需要重新建立連線才能連接伺服器。

- 1. 在連線窗格中,以滑鼠右鍵按一下連線,然後選取「**在專案中重新建立連線**」。
- 2. 輸入連線內容。
- 3. 按一下「**確定**」。

#### **工作區連線**

#### **編輯資料庫連線的設定**

- 1. 在連線窗格中,以滑鼠右鍵按一下資料庫連線,然後選取「**編輯連線**」。
- 2. 遵循步驟編輯連線。

#### **變更資料庫連線的使用者密碼**

- 1. 在連線窗格中,以滑鼠右鍵按一下資料庫連線,然後選取「**變更連線密碼**」。
- 2. 輸入資料庫使用者密碼。
- 3. 按一下「**確定**」。

#### **編輯檔案連線的設定**

- 1. 在連線窗格中,以滑鼠右鍵按一下檔案連線,然後選取「**編輯檔案連線設定**」。
- 2. 遵循步驟編輯連線。

#### **變更連結檔案連線的路徑**

- 1. 在連線窗格中,以滑鼠右鍵按一下檔案連線,然後選取「**變更連結檔案路徑**」。
- 2. 遵循步驟編輯連線。

### <span id="page-208-0"></span>篩選、排序或投射資料

如果資料來源包含許多資料或欄位,你可能會發現將這些限制為僅所需的內容將會更為容易,從而簡化資料選取。

篩選窗格讓你可以方便地建立和套用為資料指定的篩選條件。在工具列按一下 「**篩選**」來啟用篩選窗格。

1. 若要加入一個新的條件到準則,只需簡單地按一下 → 如果你需要在括號內加入條件,按一下 •

**【提示】**若要在現有的條件加入括號,只需簡單地以滑鼠右鍵按一下已選取的條件,然後選取「**使用括號群組**」。 若要移除括號,請以滑鼠右鍵按一下括號,然後選取「**刪除括號**」或「**刪除括號和條件**」。

- 2. 按一下欄位名稱(核取方塊旁)並從清單中選擇一個欄位。
- 3. 按一下運算子(欄位名稱旁)並選擇一個篩選運算子。

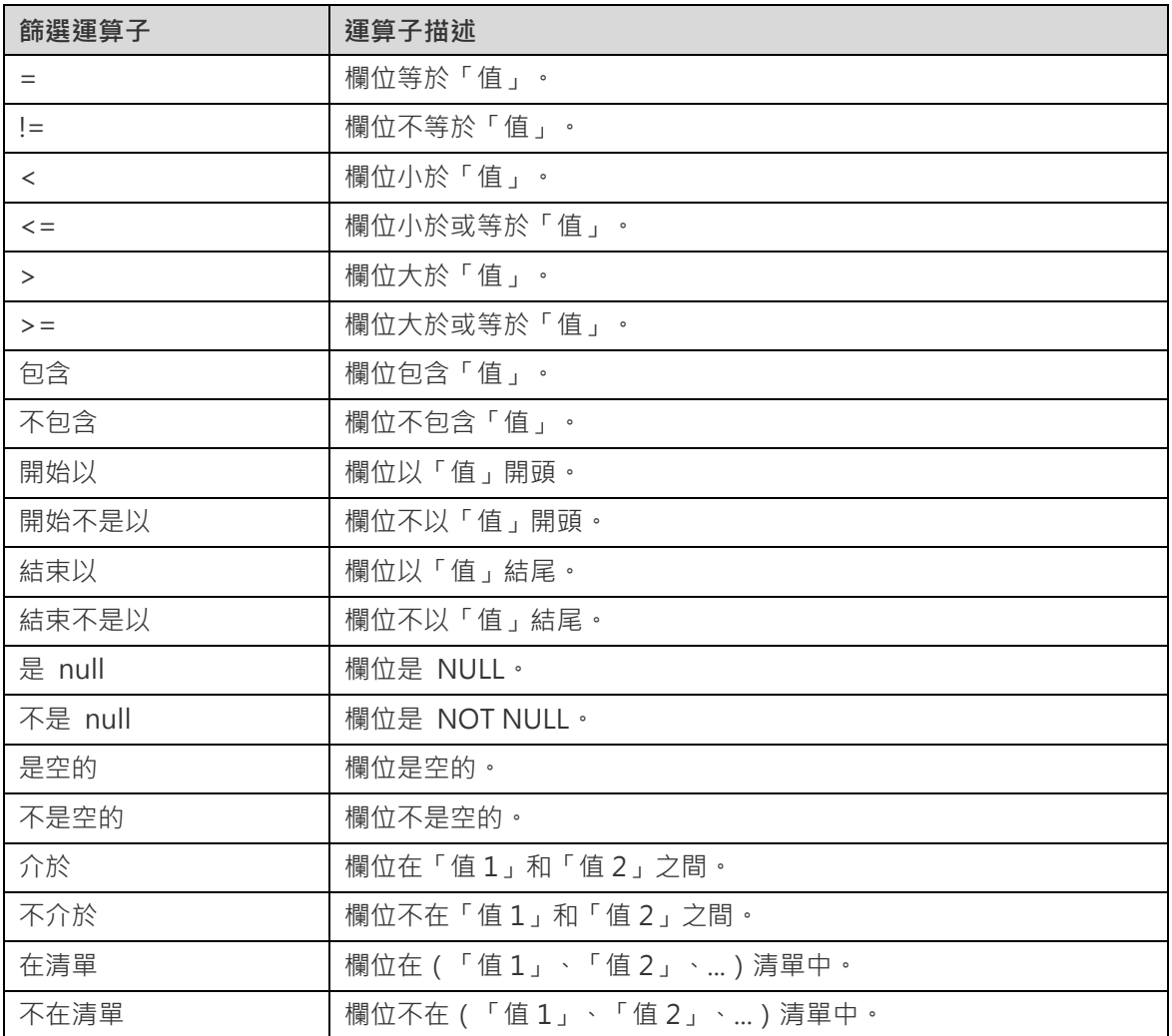

4. 按一下「**<?>**」來開啟適當的編輯器並輸入準則值。準則值方塊使用的編輯器是由欄位的資料類型決定。

5. 按一下邏輯運算子方塊(準則值旁)並選擇「**and**」或「**or**」。

6. 重複步驟 1-5 來加入另一個新條件。

7. 按一下「**套用並重新整理資料**」來看篩選結果。

**【提示】**如果要反轉條件的含義,簡單地以滑鼠右鍵按一下已選取的條件,然後選取「**切換負元件**」。

Navicat 提供了排序資料的功能。在工具列按一下 「**排序**」來啟用排序窗格。

- 1. 若要加入一個新的準則,只需簡單地按一下十。
- 2. 按一下欄位名稱(核取方塊旁)並從清單中選擇一個欄位。
- 3. 按一下排序順序以選擇「**ASC**」或「**DESC**」。
- 4. 重複步驟 1-3 來加入另一個新準則。
- 5. 按一下「**套用並重新整理資料**」來看排序結果。

#### **投射資料**

你可以選擇要在資料來源中包含或排除的某些欄位。在工具列按一下 <sup>図-</sup>「投射,來啟用投射窗格。

- 1. 選擇要「**包含**」或「**排除**」的欄位。
- 2. 若要加入一個新的準則,只需簡單地按一下
- 3. 按一下欄位名稱(核取方塊旁)並從清單中選擇一個欄位。
- 4. 重複步驟 2-3 來加入另一個新準則。
- 5. 按一下「**套用並重新整理資料**」來看投射結果。

### 加入自訂欄位

你可以使用自訂欄位擴展資料。透過變更欄位類型、串連其他欄位、對應到其他值或根據其他欄位或自訂順序排序來建 立新欄位。

#### **建立自訂欄位**

#### **類型變更欄位**

欄位類型(字串、數字、日期或時間)是根據欄位的實際資料類型指派給每個欄位的。如果欄位解釋不正確,你可以調整 欄位的類型。

- 1. 在底部資料網格中,選取一個欄位並按一下 「**新增自訂欄位**」->「**類型變更欄位**」開始。
- 2. 在快顯視窗中,輸入「**目標欄位名稱**」。
- 3. 選擇「**目標欄位類型**」。
- 4. 如有需要,設定「**來源欄位資料格式**」。
- 5. 按一下「**確定**」。

#### **串連欄位**

你可以加入一個新欄位串連兩個現有欄位中的資料。

- 1. 在底部資料網格中,選取一個欄位並按一下 「**新增自訂欄位**」->「**串連欄位**」開始。
- 2. 在快顯視窗中,輸入「**目標欄位名稱**」。
- 3. 按兩下「**來源欄位**」窗格中的欄位以將其加到主體中。
- 4. 如有需要,編輯主體和啟用「**如果所有欄位值都為 NULL 或空,則設定 NULL**」選項。
- 5. 按一下「**確定**」。

#### **對應欄位**

你可以建立一個新欄位,其中填充了對來源欄位中的每個值套用對應規則的結果。

- 1. 在底部資料網格中,選取一個欄位並按一下 「**新增自訂欄位**」->「**對應欄位**」開始。
- 2. 在快顯視窗中,輸入「**目標欄位名稱**」。
- 3. 按一下「**加入**」以建立新的對應規則。
- 4. 如有需要,編輯主體和啟用「**區分大小寫比較來源值**」選項。
- 5. 為不在對應規則中的值選擇操作。
- 6. 按一下「**確定**」。

#### **自訂排序欄位**

你可以建立一個新欄位,根據另一個欄位或自訂順序重新排列值的順序。當你在圖表中排序這個新欄位時,它將按照你 設定的順序進行排序。

- 1. 在底部資料網格中,選取一個欄位並按一下 「**新增自訂欄位**」->「**自訂排序欄位**」開始。
- 2. 在快顯視窗中,輸入「**目標欄位名稱**」。
- 3. 【參考欄位】選擇目標欄位的排序順序所根據的欄位。
- 4. 【自訂排序】將值移動到「**排序值**」清單,自訂欄位值的順序。
- 5. 按一下「**確定**」。

### **編輯自訂欄位**

- 1. 在底部資料網格中,以滑鼠右鍵按一下自訂欄位,然後選取「**編輯 XXX 欄位**」。
- 2. 在快顯視窗中,修改欄位內容。
- 3. 按一下「**確定**」。

1. 在底部資料網格中,以滑鼠右鍵按一下自訂欄位,然後選取「**移除 XXX 欄位**」。

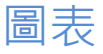

### 關於圖表

圖表提供了資料來源中資料的視覺化表示。它對應至單一資料來源,並且可以顯示資料中多個欄位之間的相互關聯。你 甚至可以加入控制項圖表來使圖表具有互動性。

**【注意】**你必須先加[入資料來源,](#page-205-0)然後才能開始建置圖表。

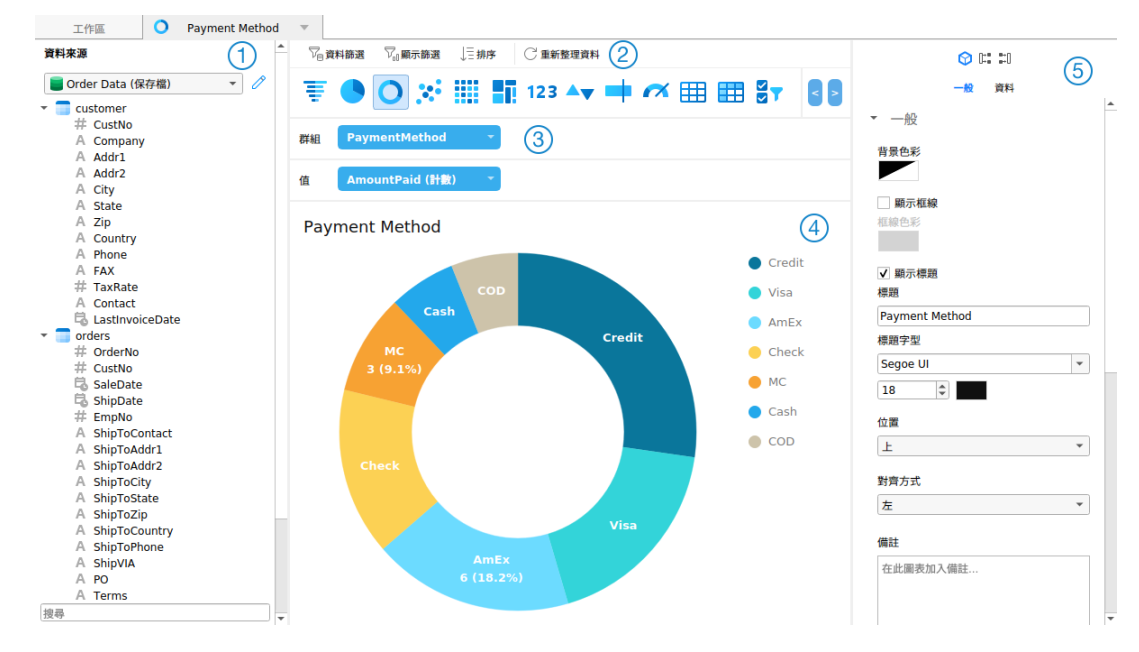

### **資料來源窗格**

資料來源窗格是瀏覽資料來源的基本途徑。如果資料來源窗格已隱藏,從功能表列選擇「**檢視**」->「**顯示資料來源**」。

### **圖表工具列**

圖表工具列提供了可用於處理資料的控制項。

### **度量窗格**

度量窗格讓你選擇圖表類型,並且你可由資料來源窗格加入欄位到架子上。如果度量窗格已隱藏,從功能表列選擇「**檢 視**」->「**顯示度量**」。

### **預覽窗格**

預覽窗格顯示圖表。

### **內容窗格**

「**內容**」索引標籤包括基本版面設定、資料格式設定等。這些內容會隨圖表的類型而變化。

「**使用**」 索引標籤顯示圖表所依賴的資料來源。

「**被使用**」索引標籤顯示依賴於圖表的儀表板。

如果內容窗格已隱藏,從功能表列選擇「**檢視**」->「**顯示內容**」。

### 建置圖表

建立圖表的基本步驟:

- 1. 在丁作區視窗中,按一下 14. 「**新增圖表」。**
- 2. 選取資料來源,然後輸入圖表名稱。
- 3. 一個索引標籤會開啟讓你編輯圖表。
- 4. 在中間窗格中選[擇圖表類型。](#page-217-0)

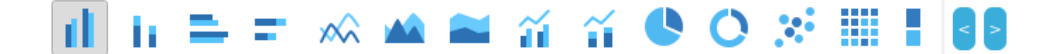

**【提示】**你使用的圖表類型通常由資料類型決定。

- 5. 將欄位拖曳至度量窗格中的相應架子上來設定圖表的軸、值等。
- 6. 在右邊窗格中選取可以進一步自訂圖表的內容。

**【提示】**每種圖表類型都有不同的內容。

7. 圖表顯示在預覽窗格上。

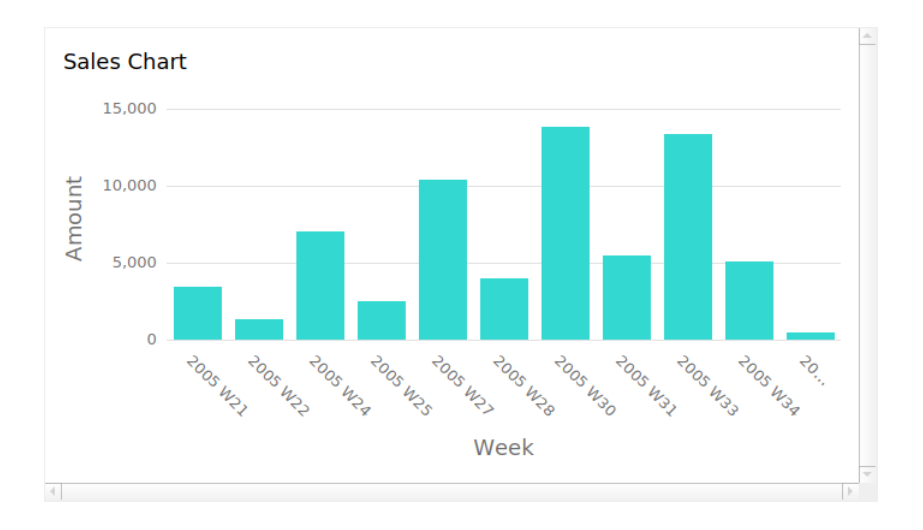

#### **設定欄位別名**

你可以為欄位建立別名,以使它們的標籤在圖表中以不同的方式顯示。

1. 按一下欄位方塊中的向下箭頭。

2. 選取「**設定別名**」。

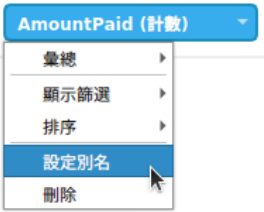

3. 輪入別名。

篩選或排序資料

**篩選圖表中的來源資料**

你可以使[用資料篩選窗](http://192.168.1.247/online_manual/cht/navicat/linux_manual/#/charts_datasource_filter)格來篩選目前圖表中的來源資料。

### **篩選圖表中的顯示資料**

你可以透過以下三種方式篩選顯示資料:

• 按一下欄位方塊中的向下箭頭,然後選取「顯示**篩選**」。

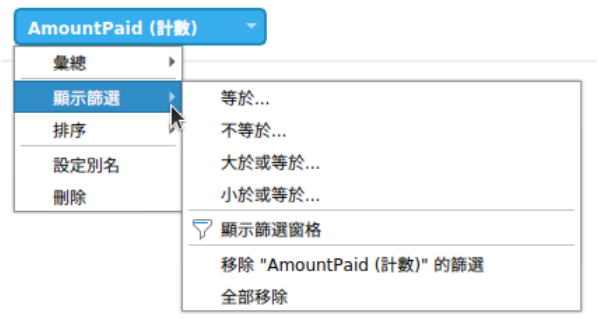

- 使[用顯示篩選窗](#page-208-0)格。
- 以滑鼠右鍵按一下圖表的數列或資料點。

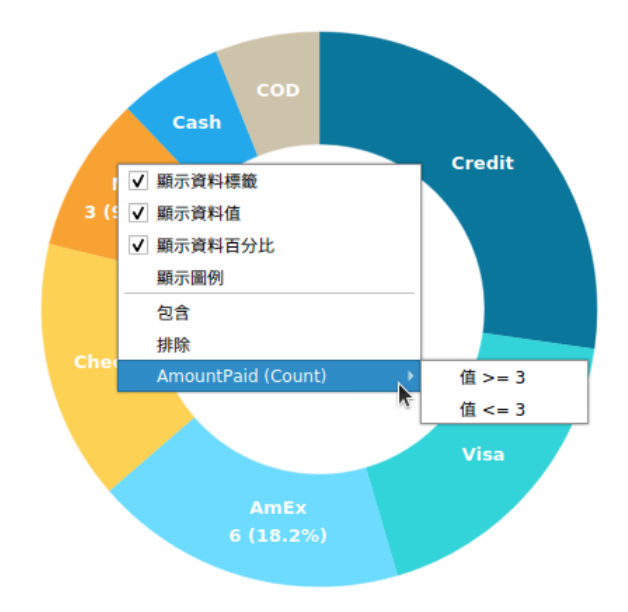

**【提示】**如果要清除篩選,則需要使用顯示篩選窗格。

### **排序資料**

你可以透過以下兩種方式排序資料:

• 按一下欄位方塊中的向下箭頭,然後選取「**排序**」。

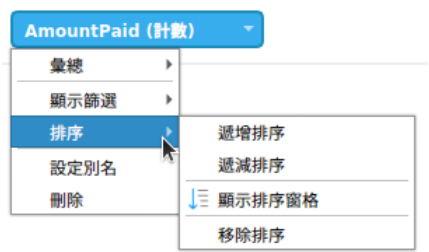

• 使[用排序窗](#page-208-0)格。

### 套用彙總函式

彙總函式讓你可以摘要或變更資料的資料粒度。

1. 按一下欄位方塊中的向下箭頭。

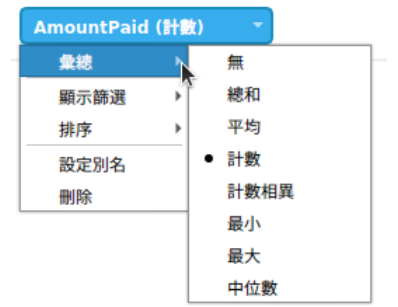

2. 選取「**彙總**」並選擇一個彙總函式。

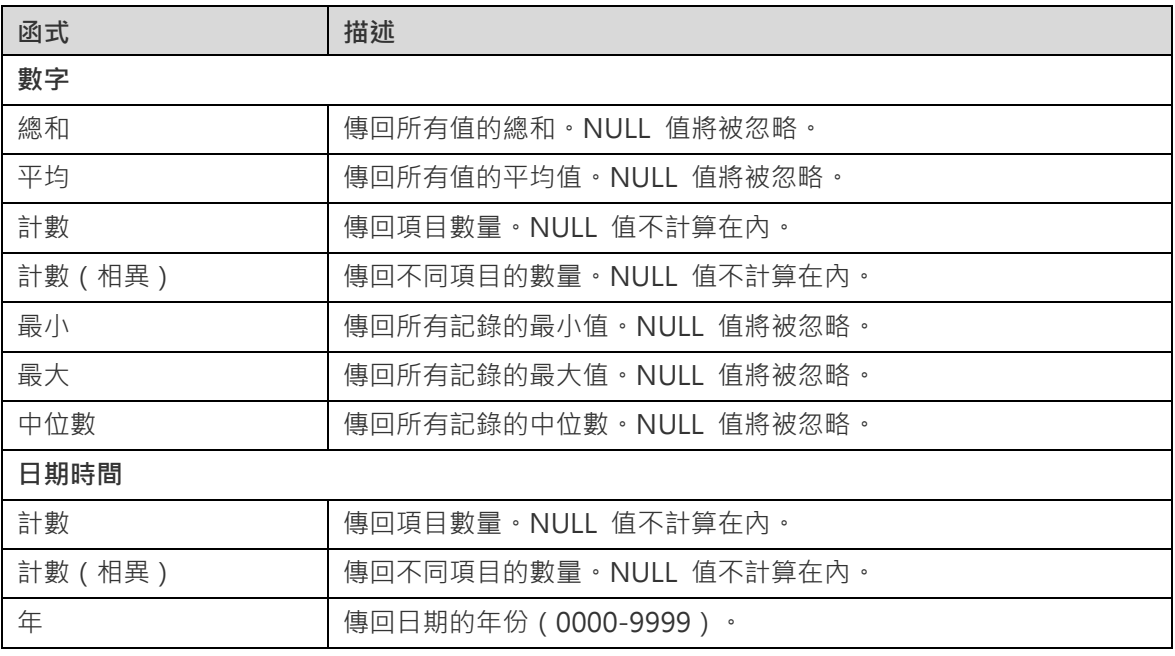
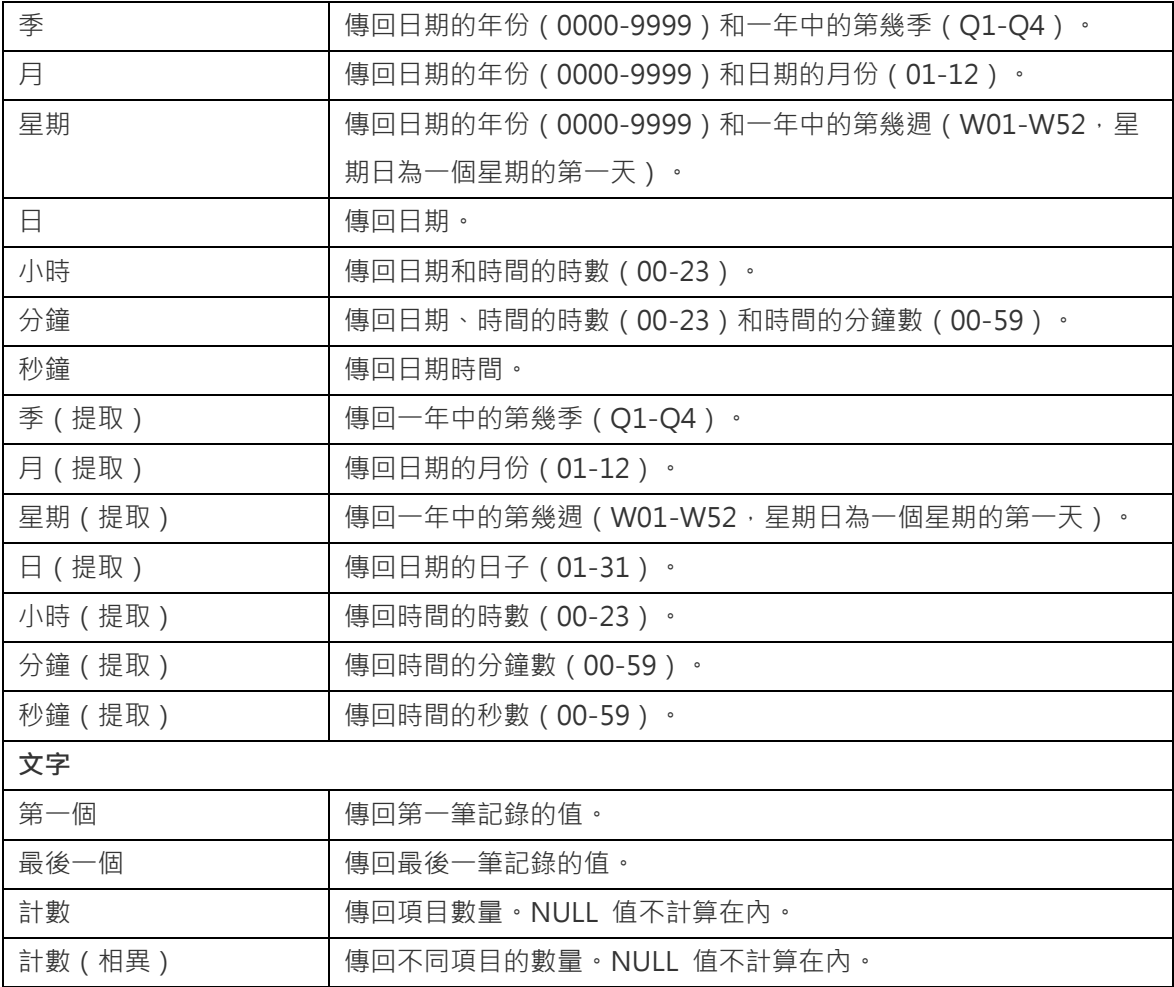

## 加入範圍

你可以將資料彙總至範圍中,而無需在資料來源中建立任何其他計算。

1. 按一下欄位方塊中的向下箭頭。

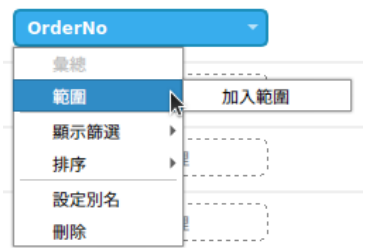

- 2. 選取「**加入範圍**」。
- 3. 編輯範圍設定。

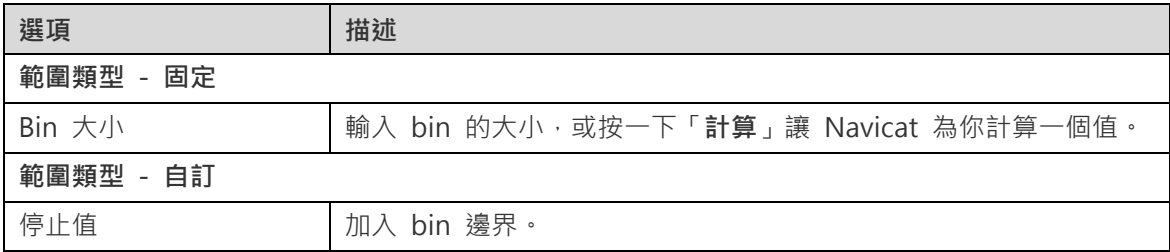

4. 按一下「**確定**」。

## 設定值運算

你可以建立一個顯示總額的增減變動的圖表。

1. 按一下欄位方塊中的向下箭頭。

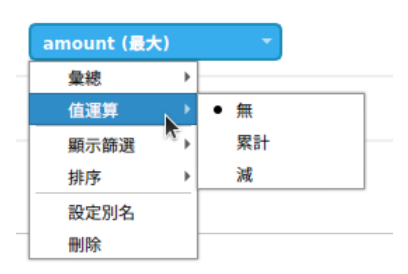

2. 選取「**值運算**」並選擇一個運算。

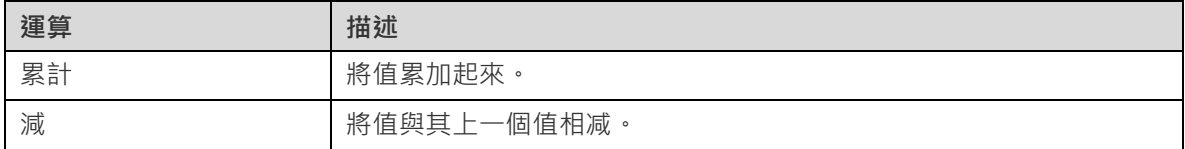

## 圖表類型

### 關於圖表類型

Navicat Charts Creator 提供了各種不同的圖表類型,因此你可以以有意義的方式顯示資料。

以下是可用圖表類型的完整清單:

- 直條圖
- 堆疊直條圖
- 橫條圖
- 堆疊橫條圖
- 折線圖
- 區域圖
- 堆疊區域圖
- 條形與折線圖
- 堆疊條形與折線圖
- 瀑布圖
- 龍捲風圖
- 圓形圖
- 環圈圖
- 散佈圖
- 熱圖
- 矩形式樹狀結構圖
- 值
- 趨勢
- KPI
- 量表圖
- 資料表
- 樞紐分析表
- 控制項

### 條形圖

條形圖透過比較特定類別中的值來提供資料趨勢的高層級概覽。

- 直條圖
- 堆疊直條圖
- 橫條圖
- 堆疊橫條圖

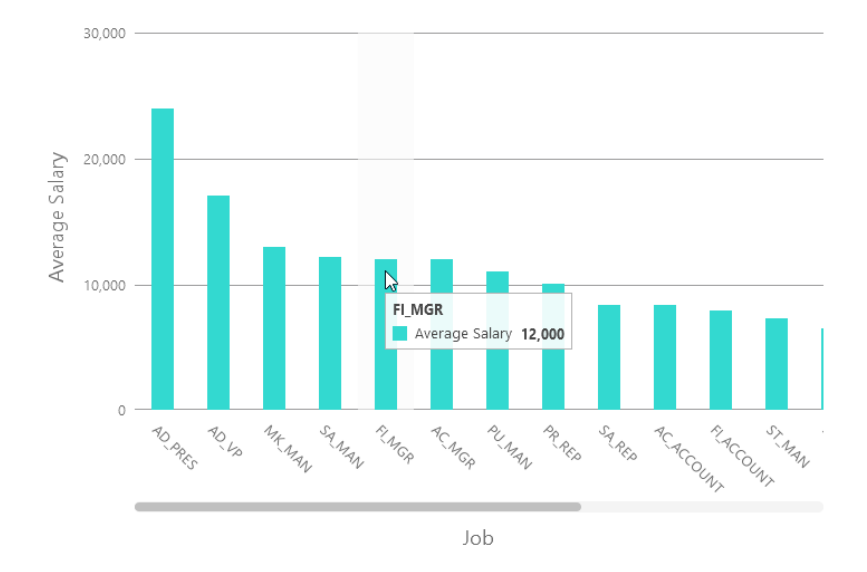

### **圖表內容**

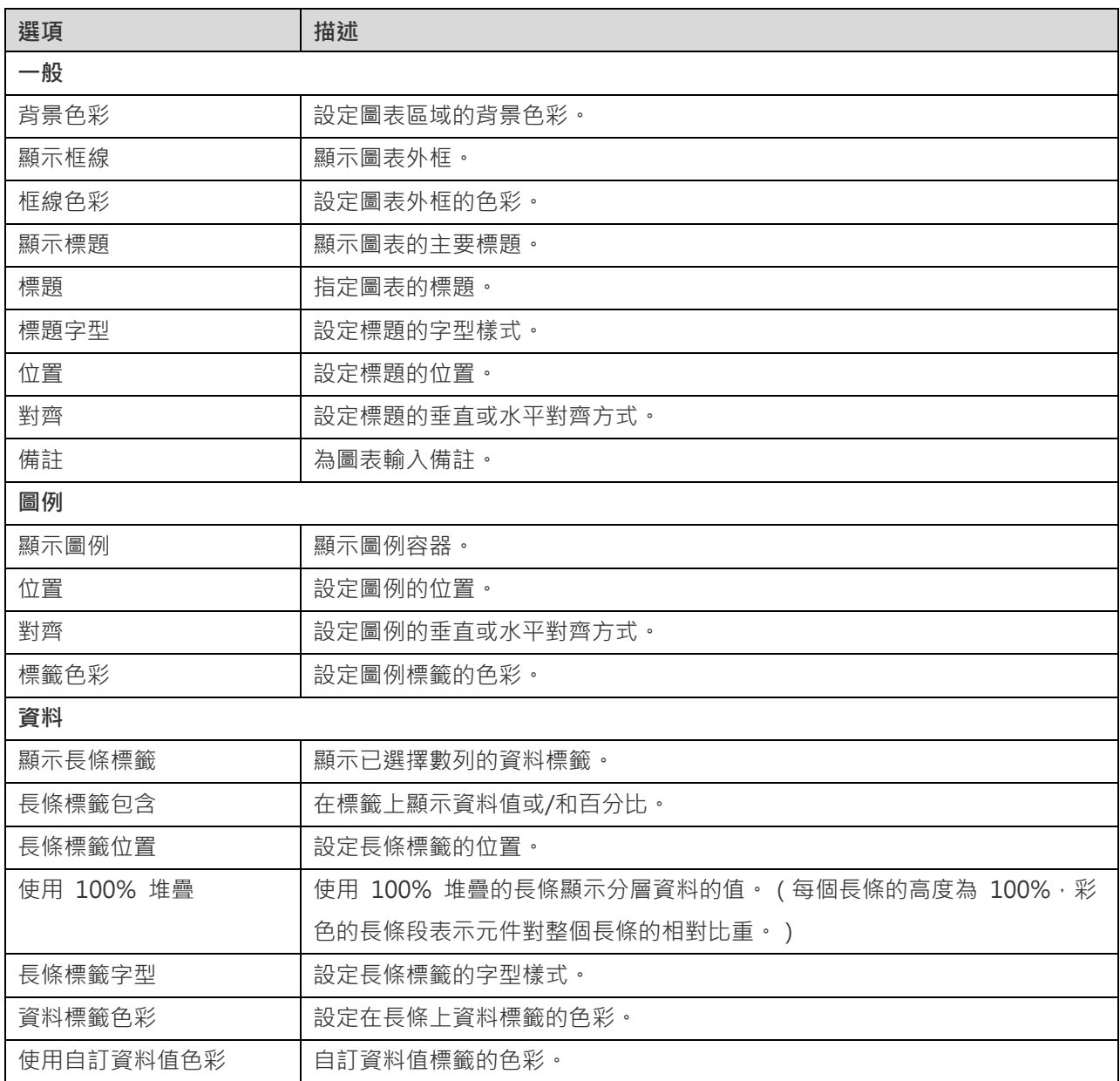

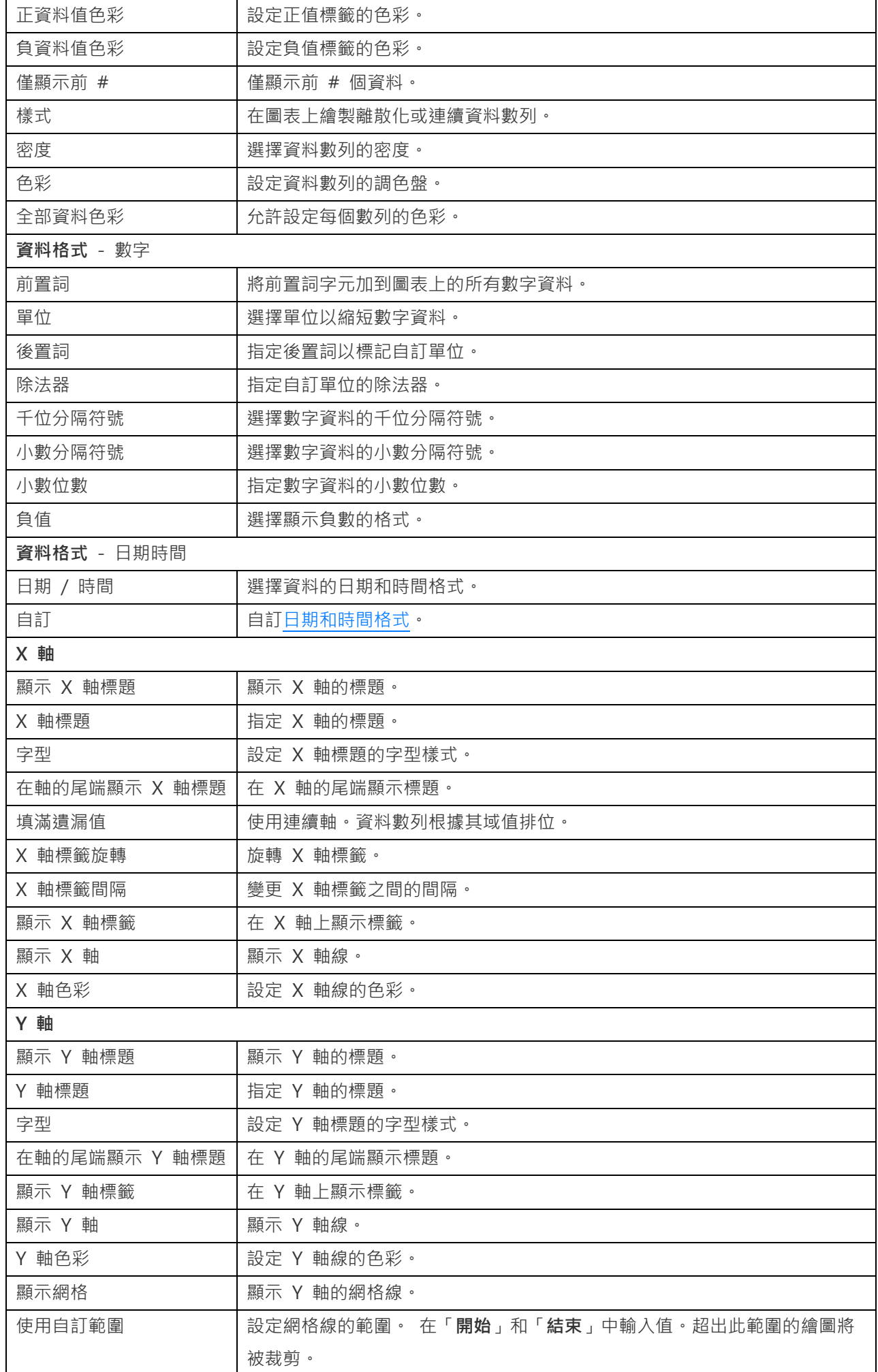

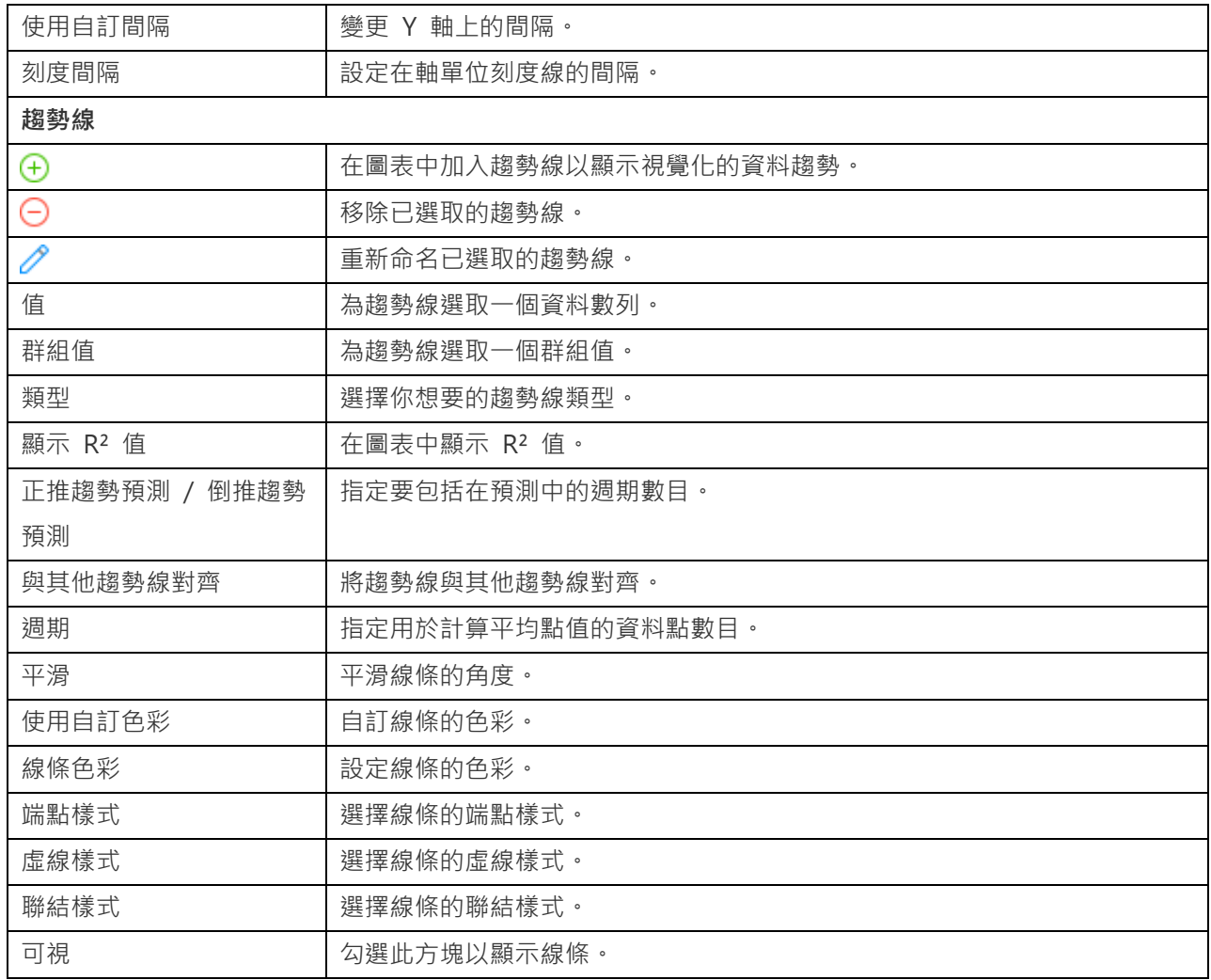

## 折線圖或區域圖

折線圖或區域圖將資訊顯示為以直線段連接的一系列資料點。

- 折線圖
- 區域圖
- 堆疊區域圖

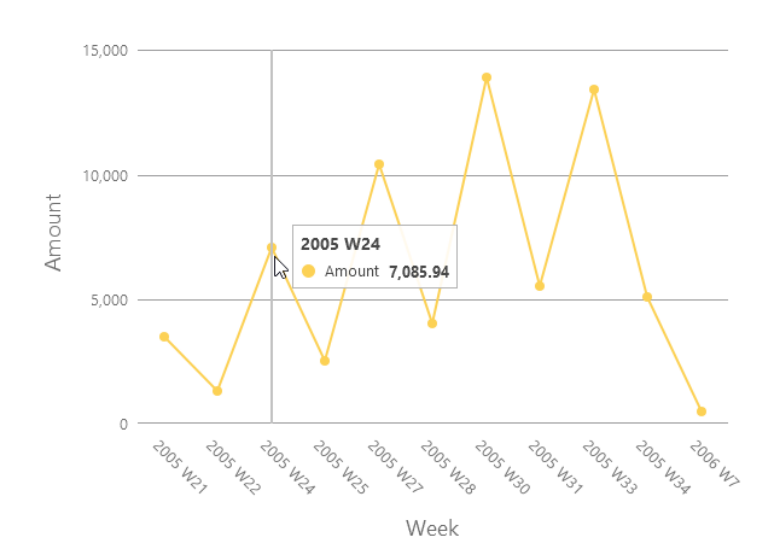

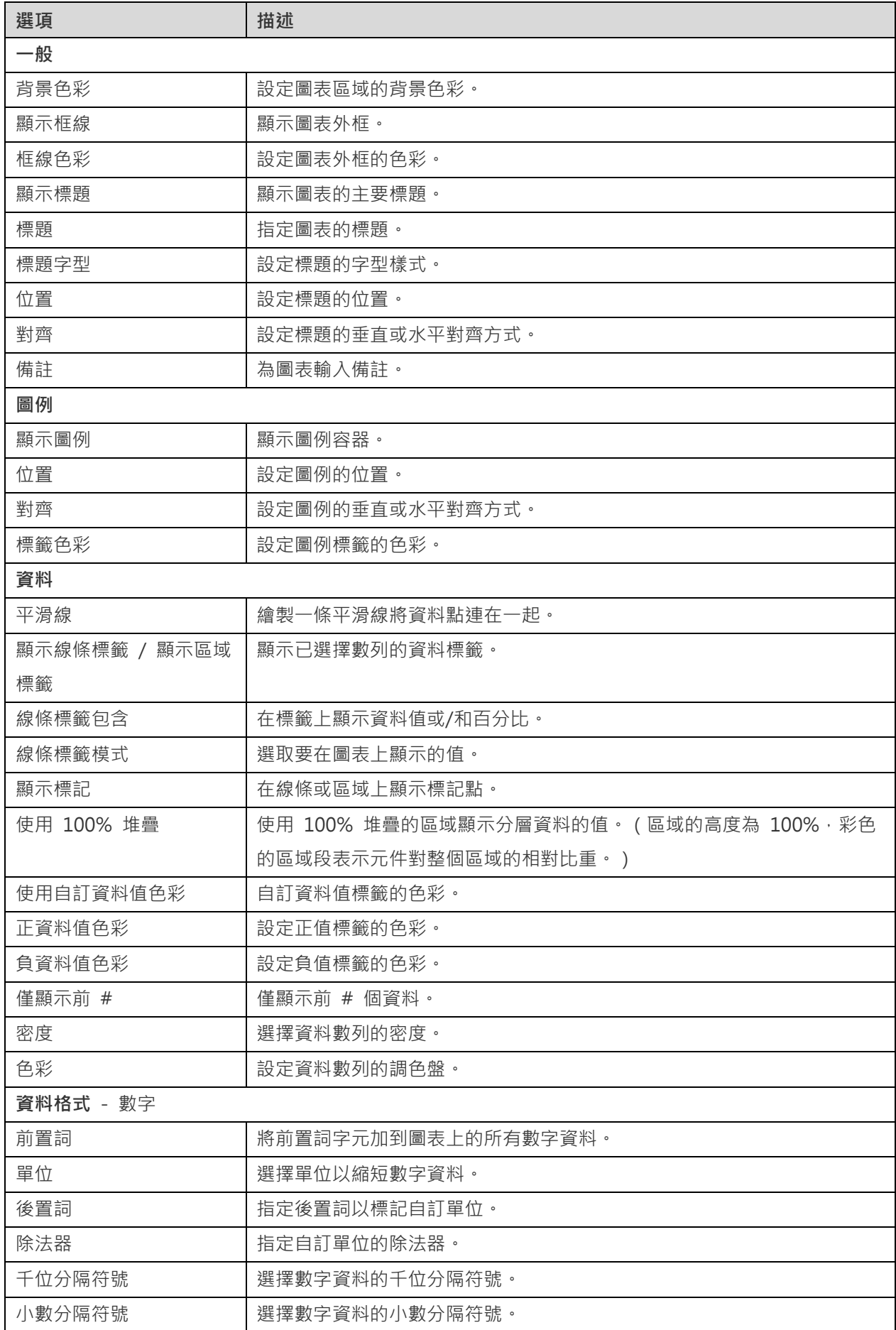

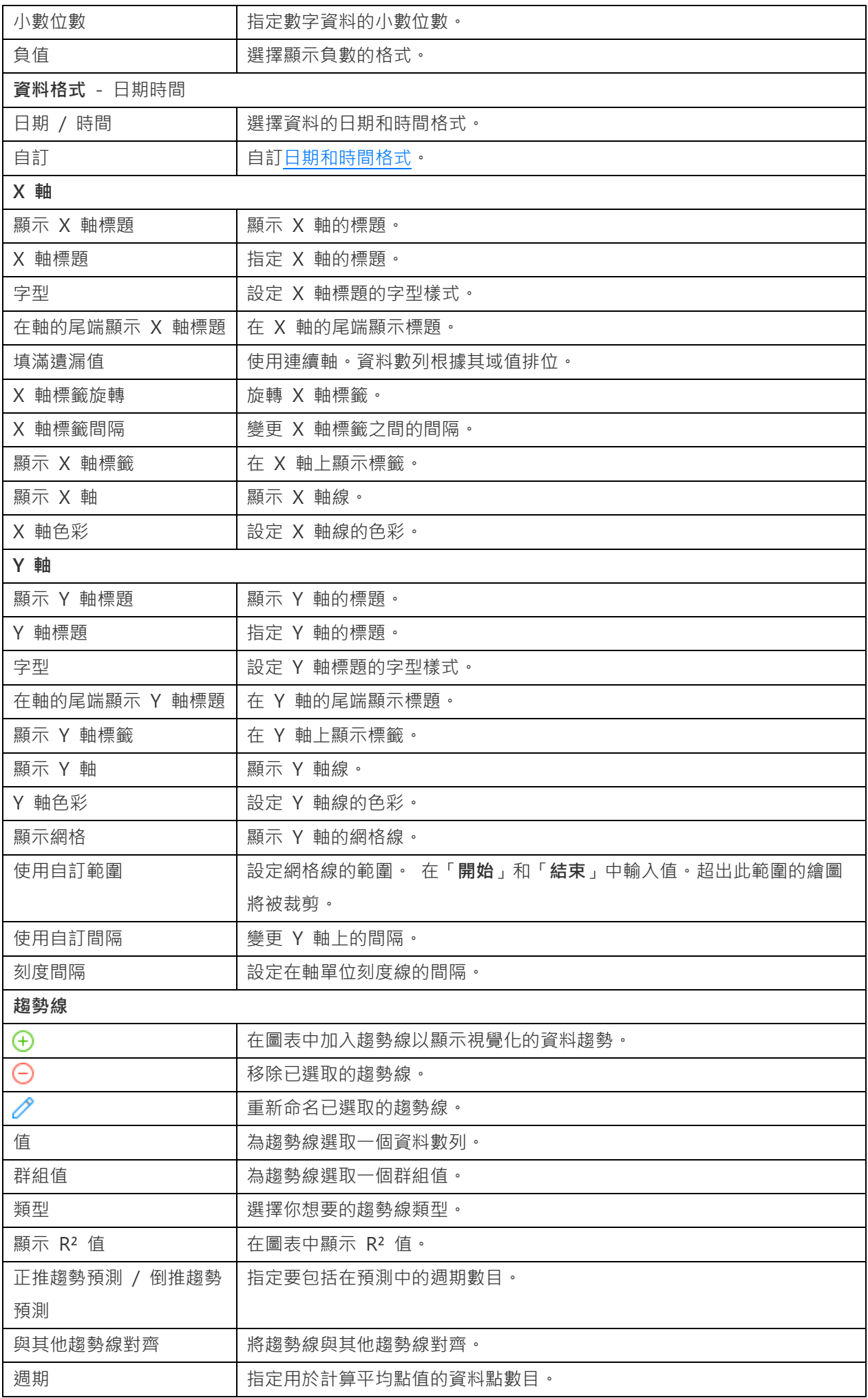

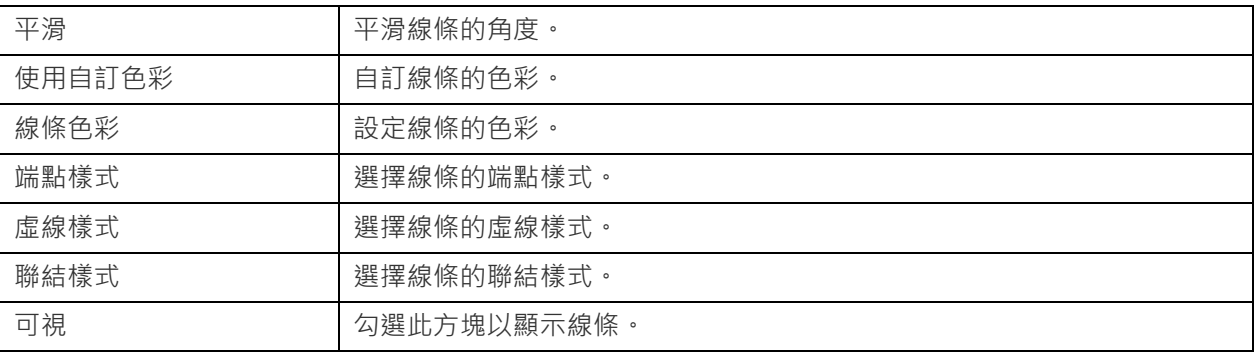

## 條形與折線圖

在相同的視覺效果中混合條形圖和折線圖可強調數列之間的差異,同時仍可保持其關係。

- 條形與折線圖
- 堆疊條形與折線圖

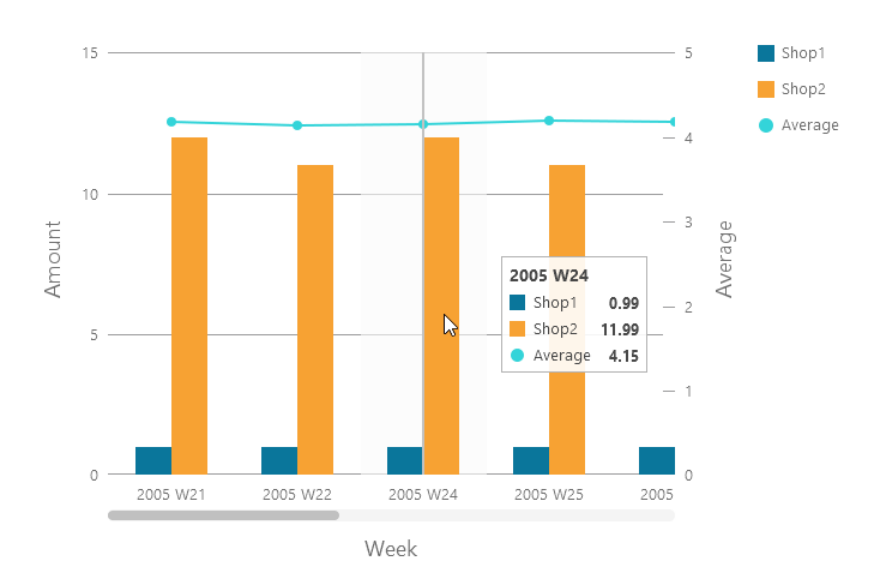

### **圖表內容**

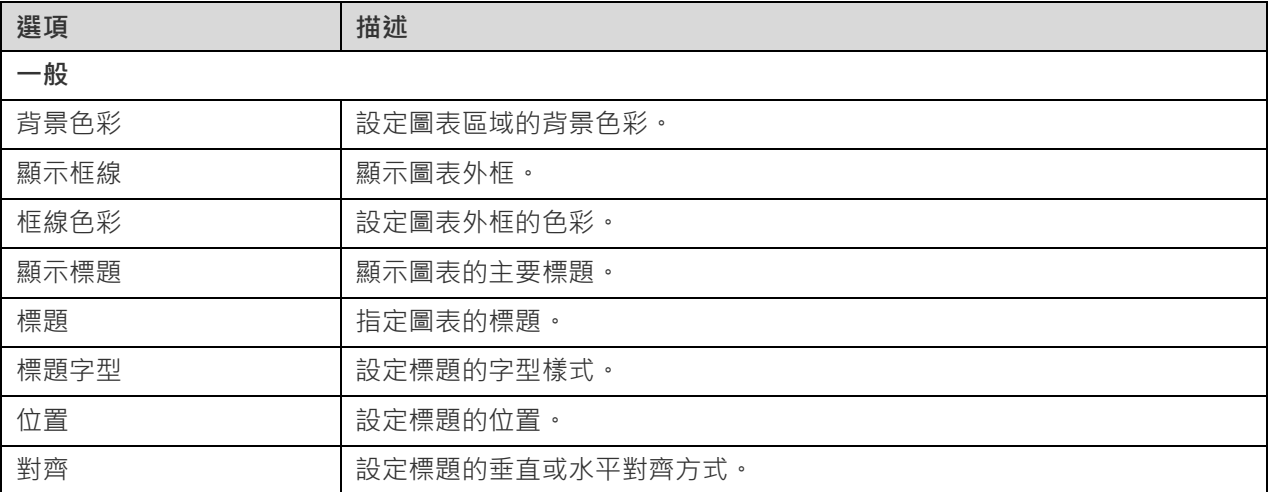

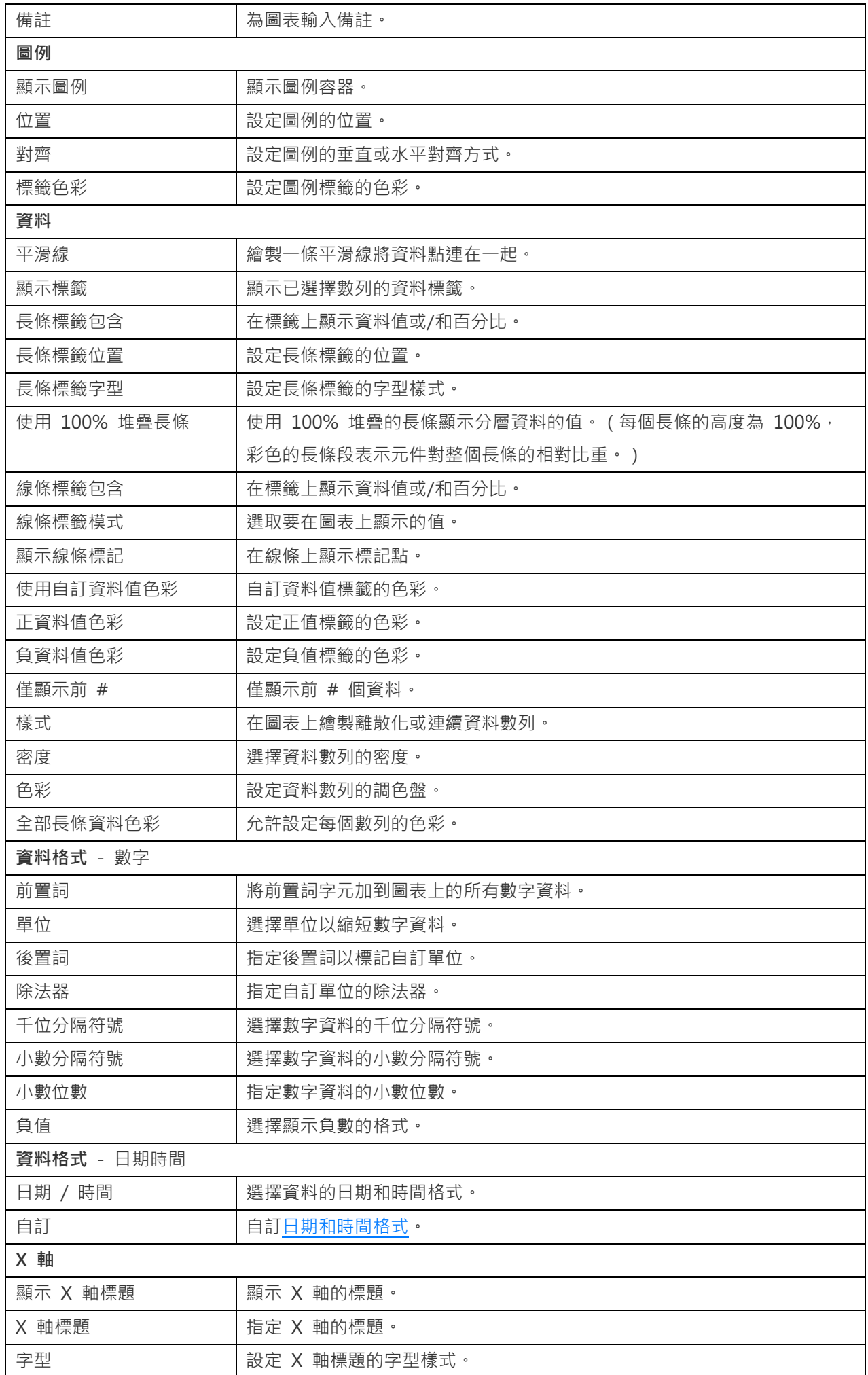

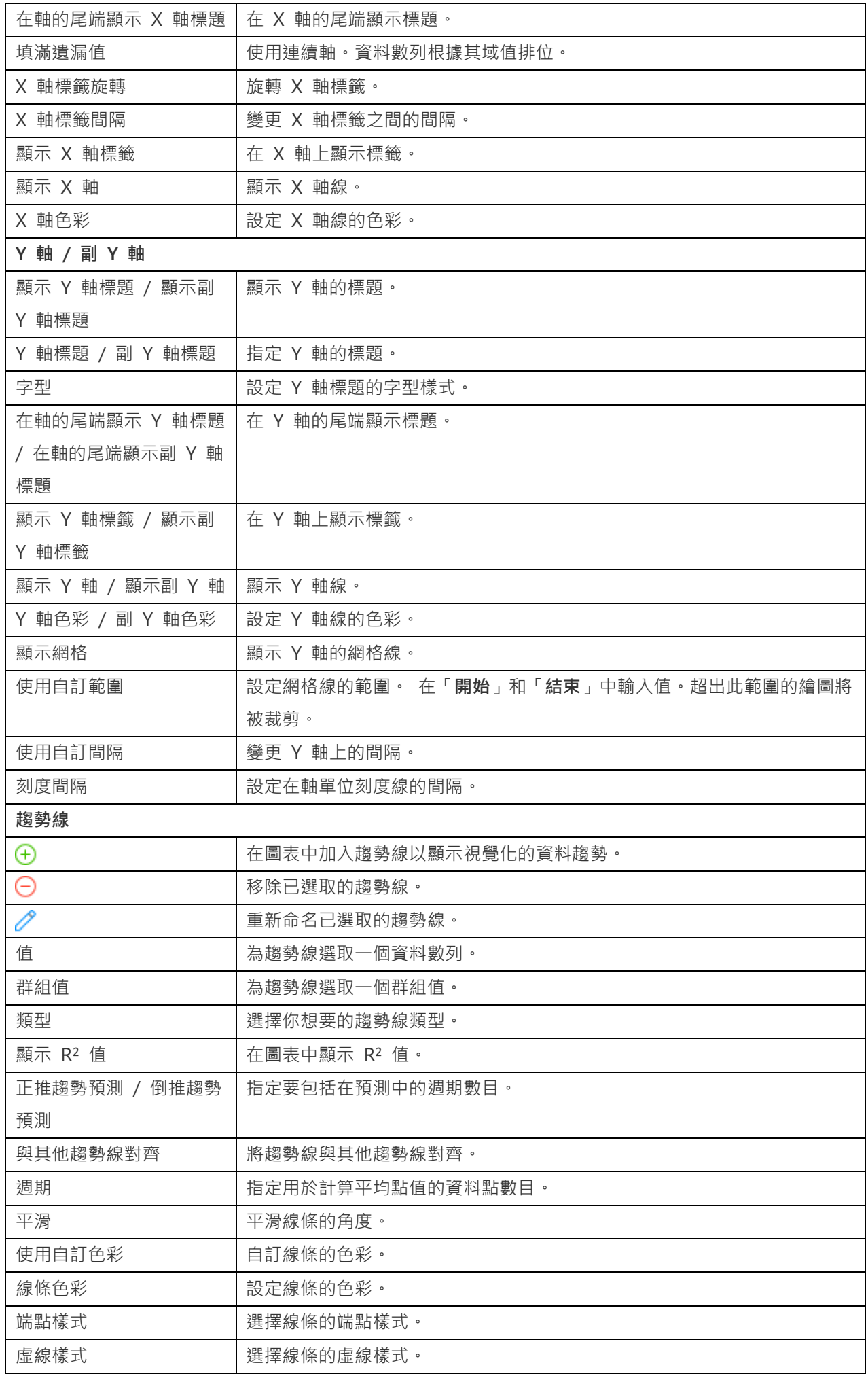

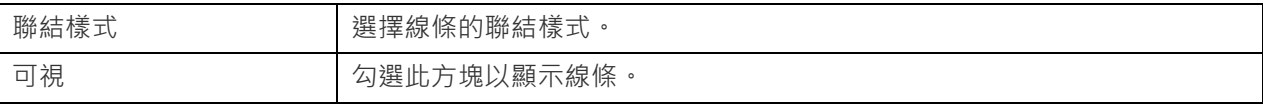

## 瀑布圖

瀑布圖是一種特殊的條形圖。這有助於理解起始值是如何受到一系列變更(增加或減少)的影響的。

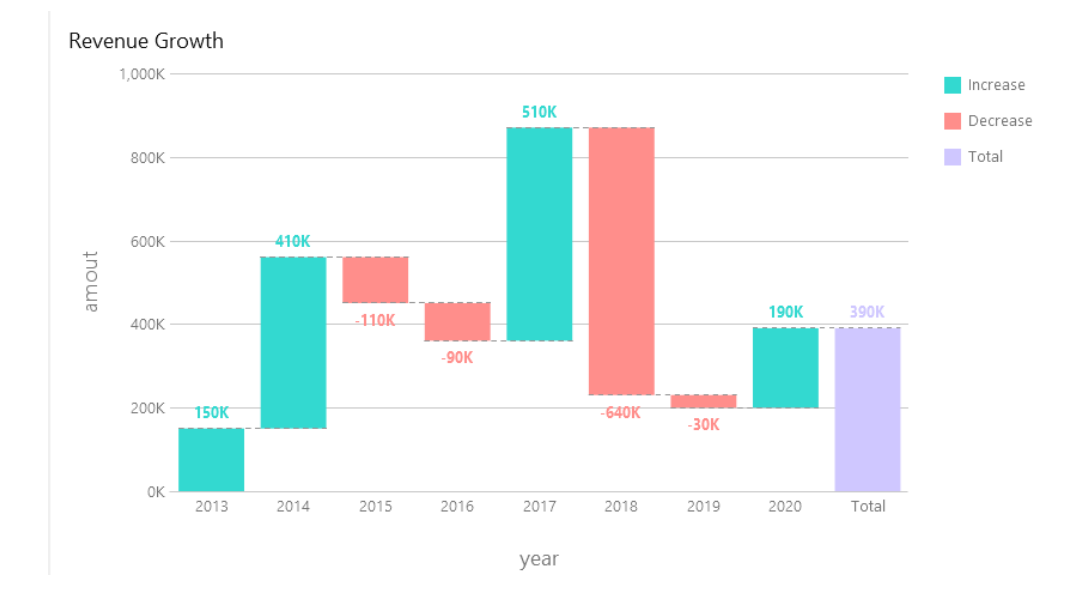

### **圖表內容**

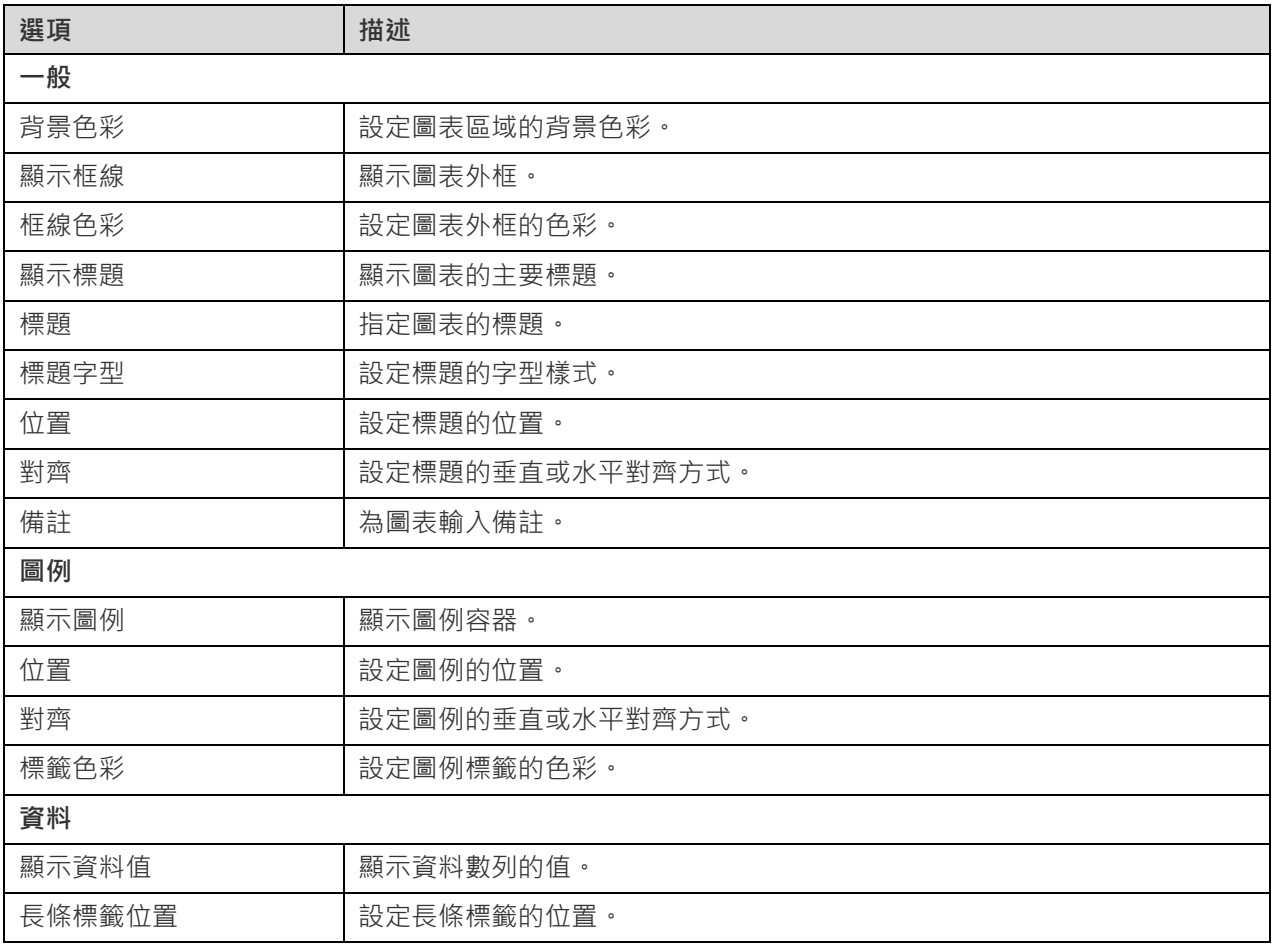

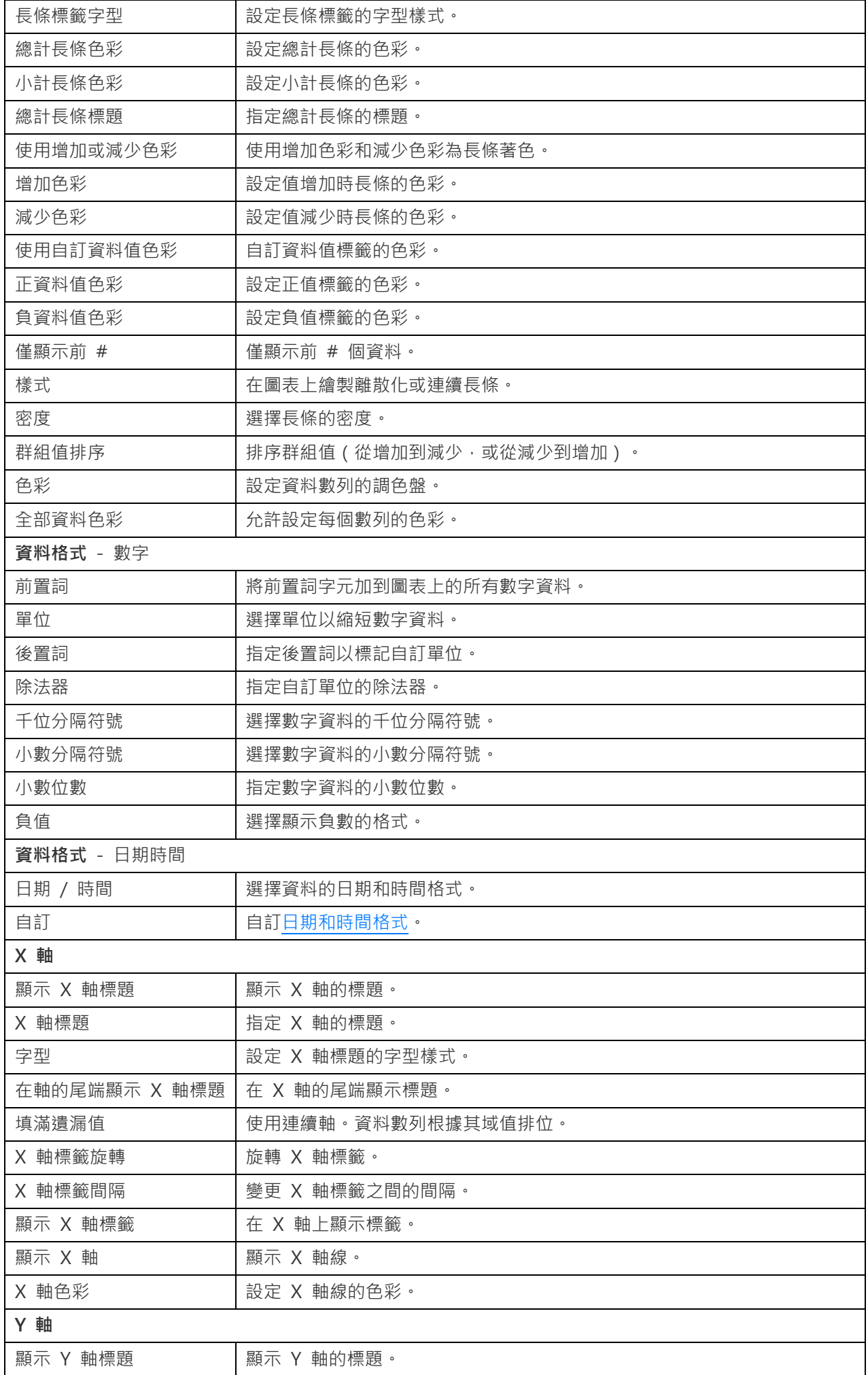

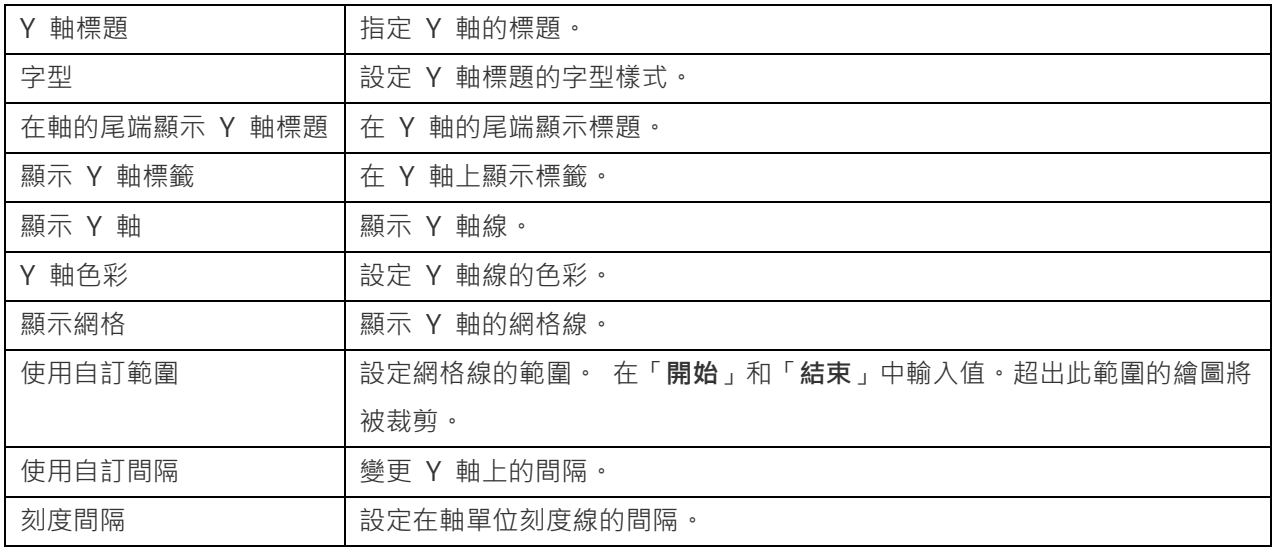

## 龍捲風圖

龍捲風圖是一種特殊的條形圖。它對於比較不同類型的資料或類別之間的資料非常有用。

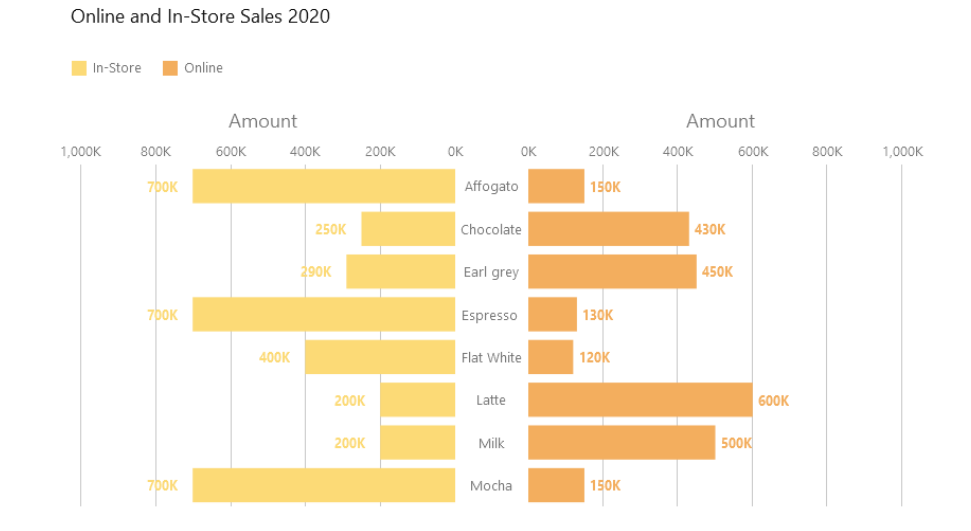

#### **圖表內容**

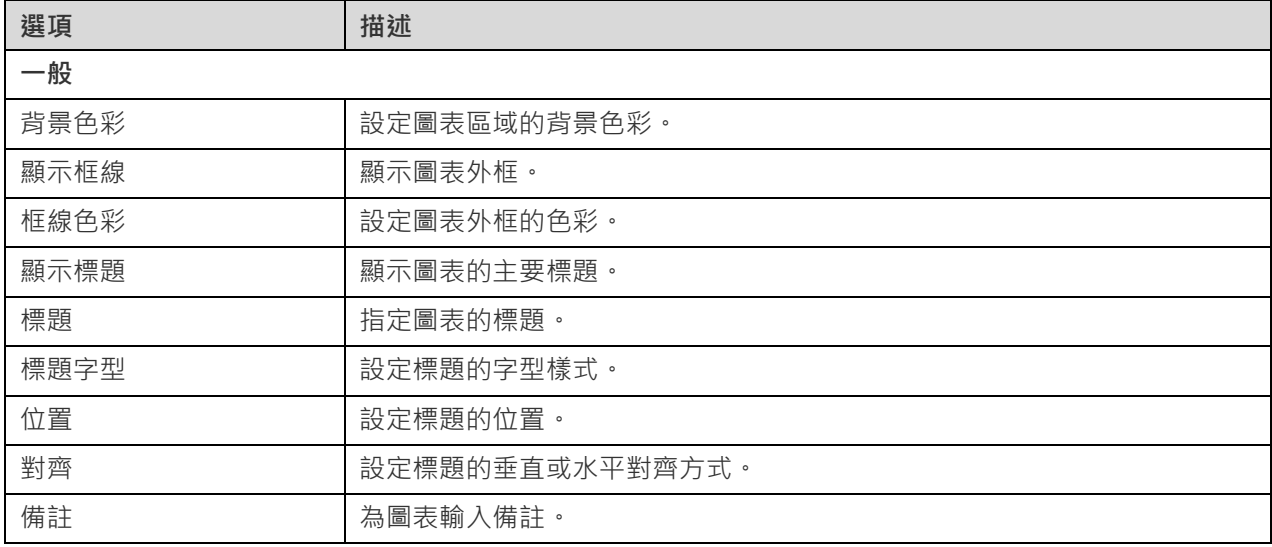

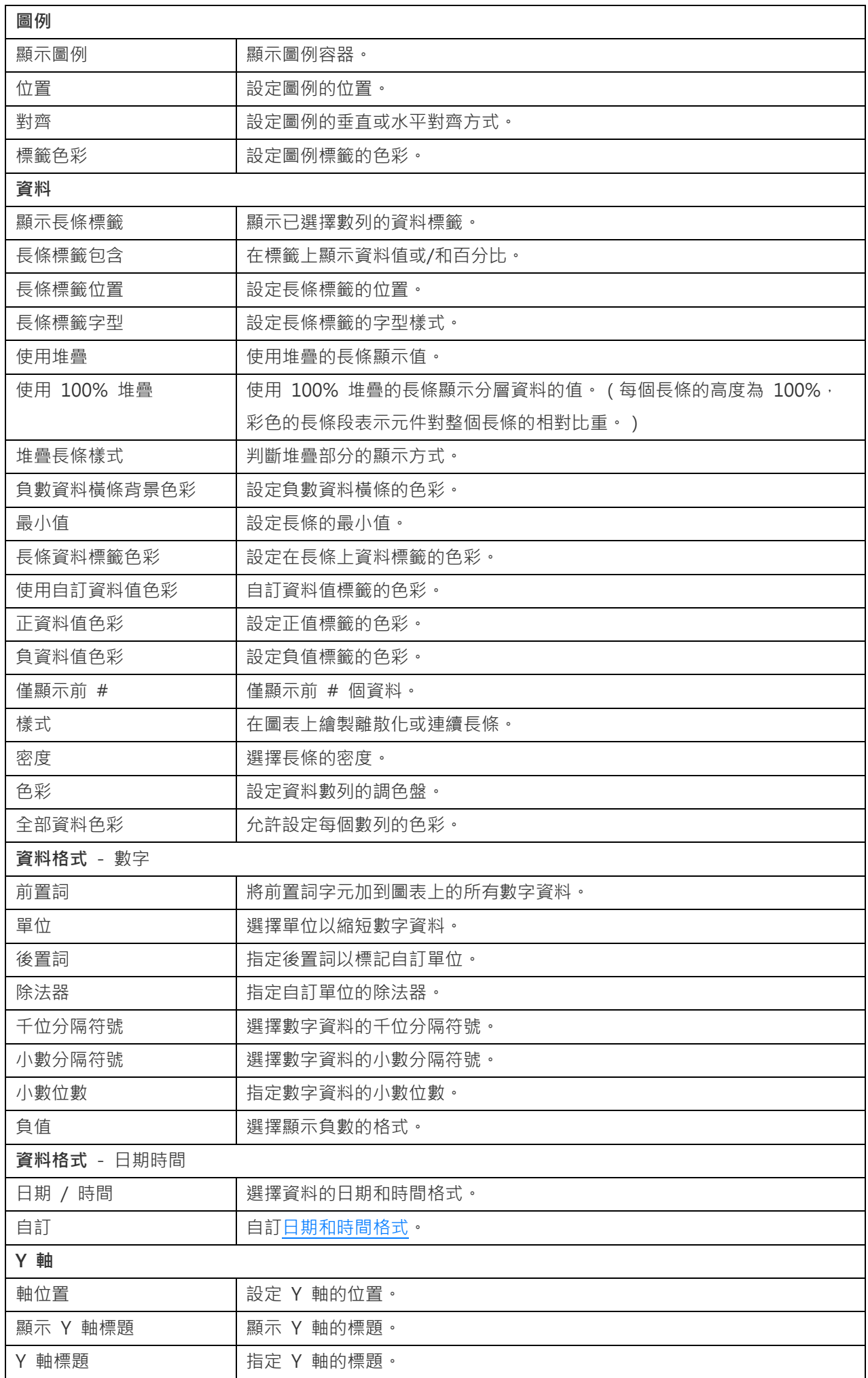

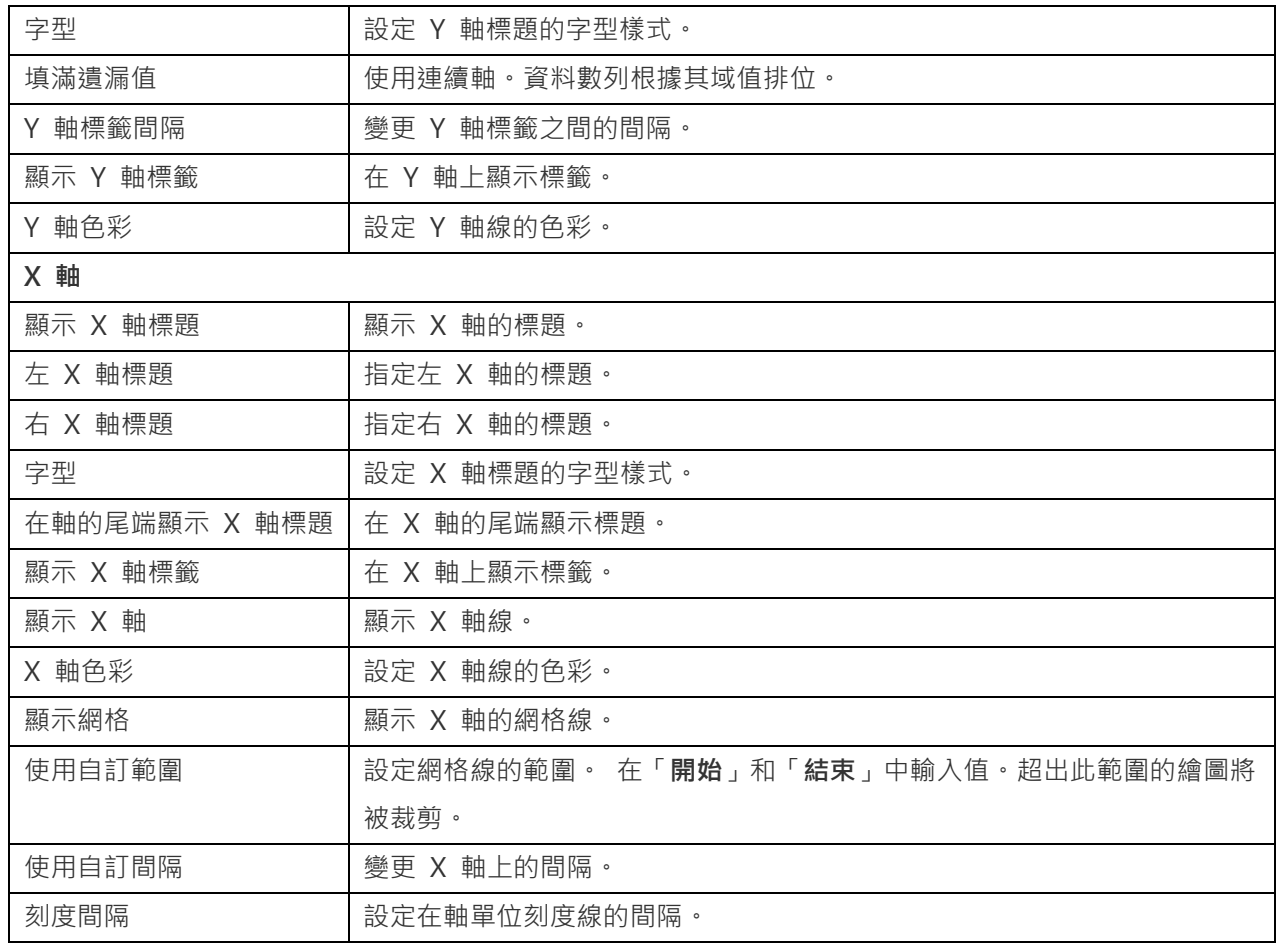

## 圓形圖或環圈圖

圓形圖或環圈圖以圓形的一系列的圖段顯示資料,面積較大的圖段代表資料值較大。

- 圓形圖
- 環圈圖

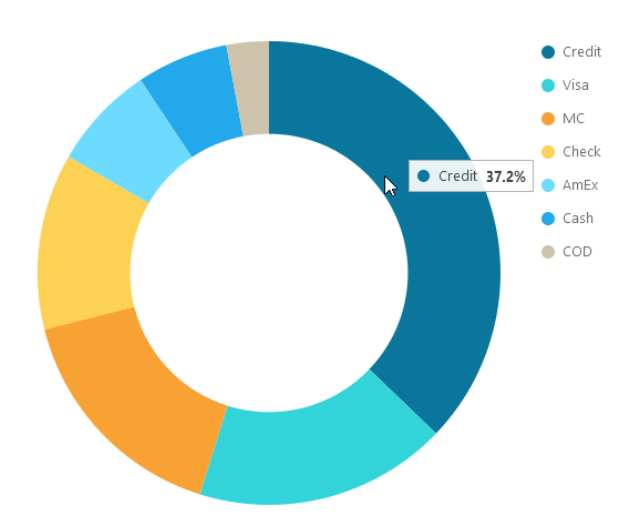

#### **圖表內容**

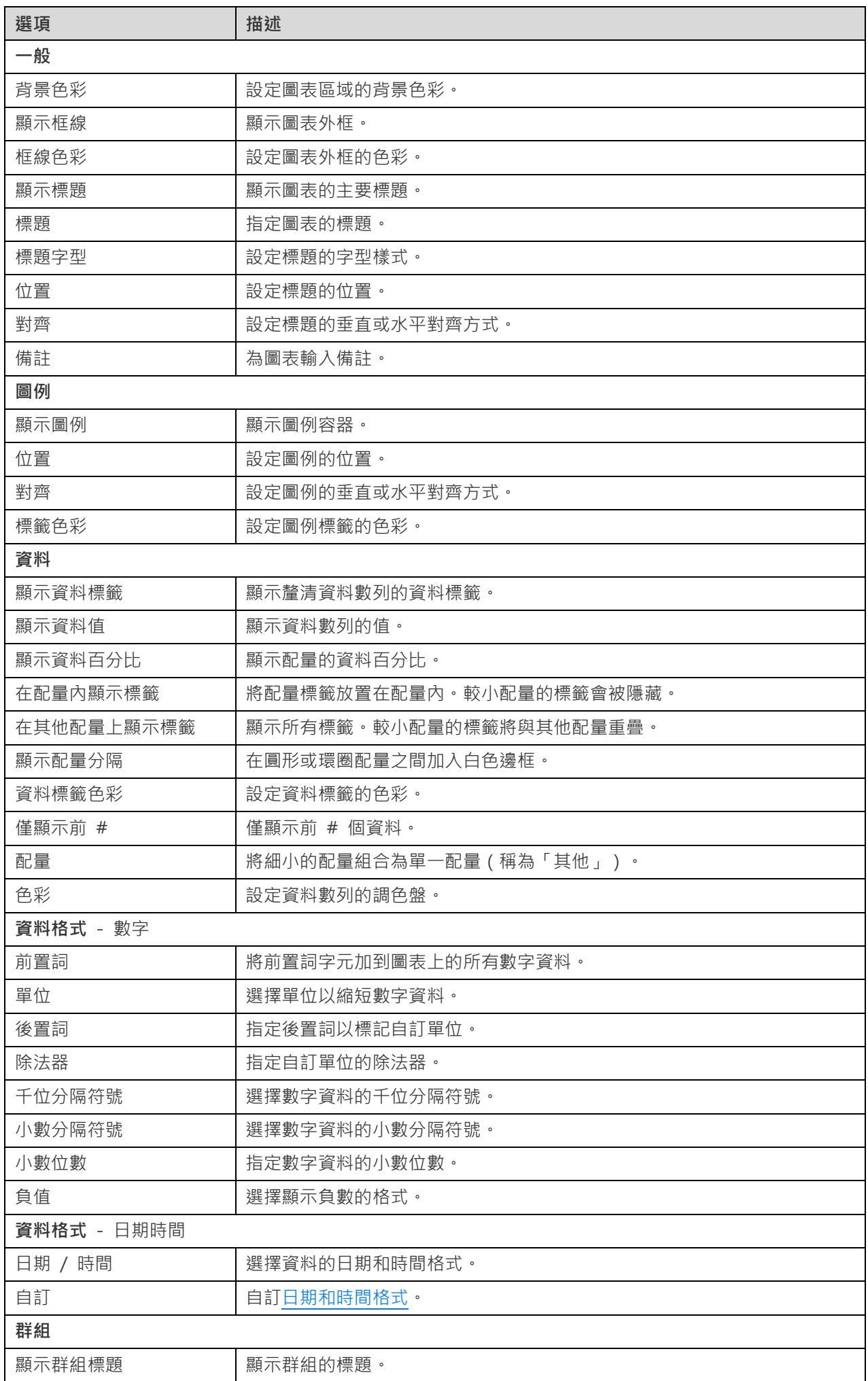

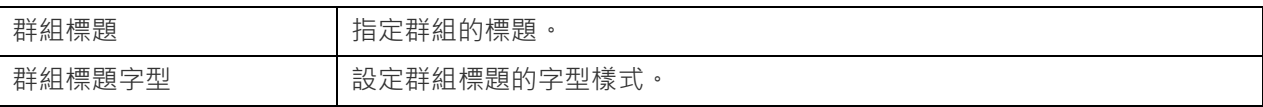

## 散佈圖

散佈圖沿 X 和 Y 軸放置的各個資料點來繪製資料。

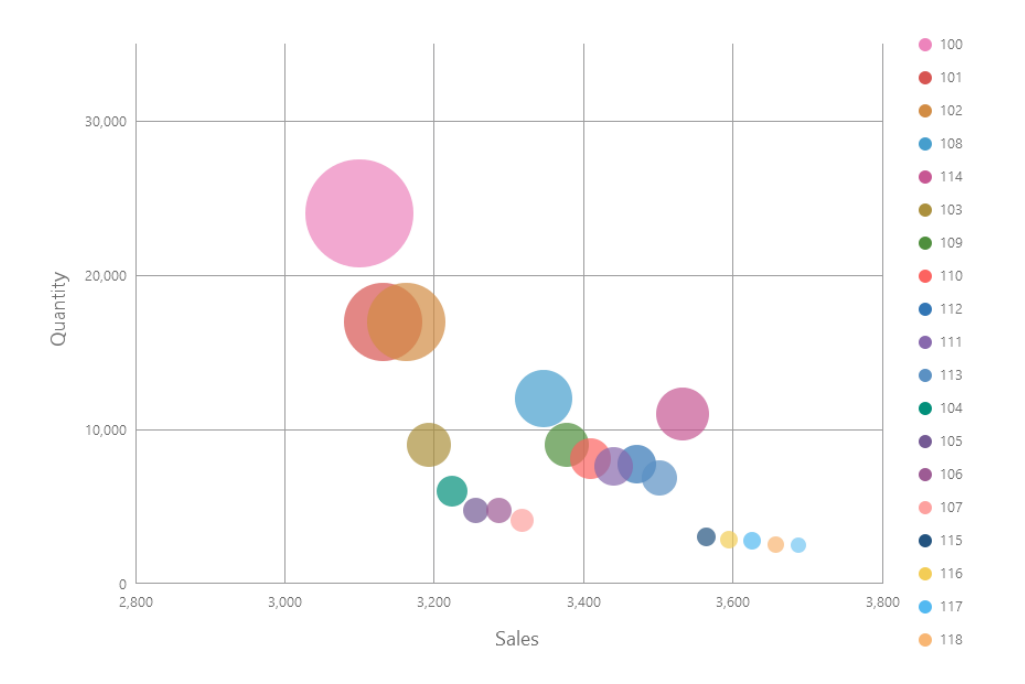

### **圖表內容**

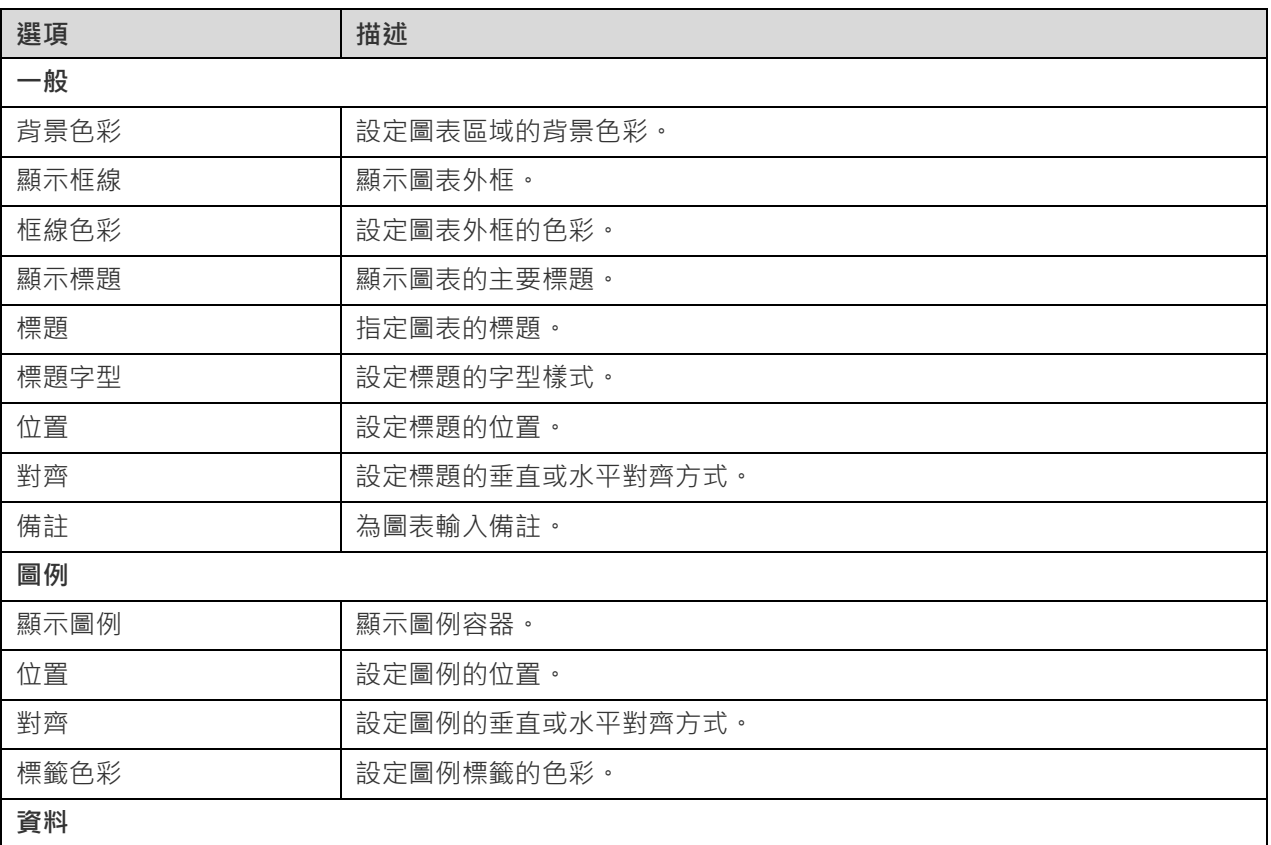

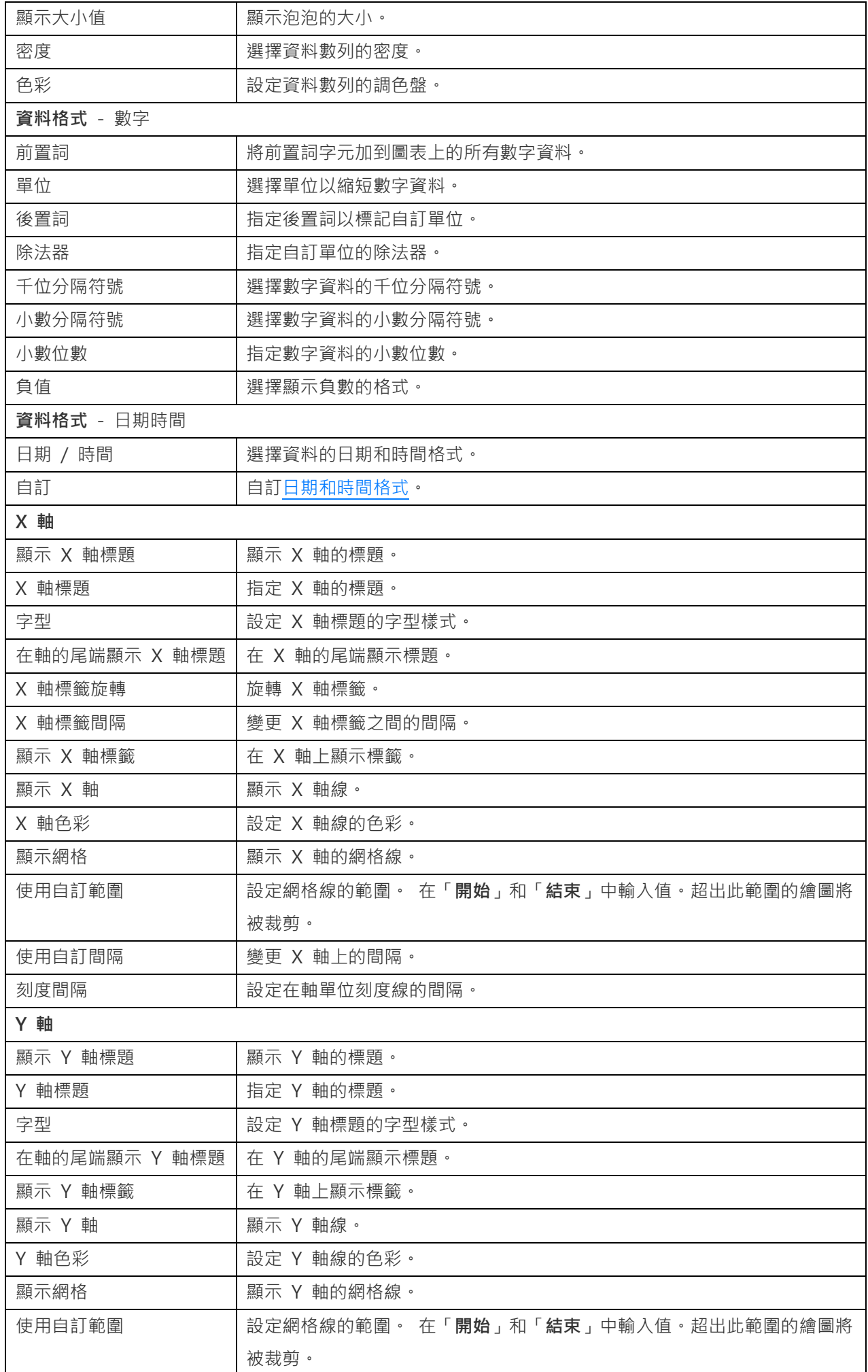

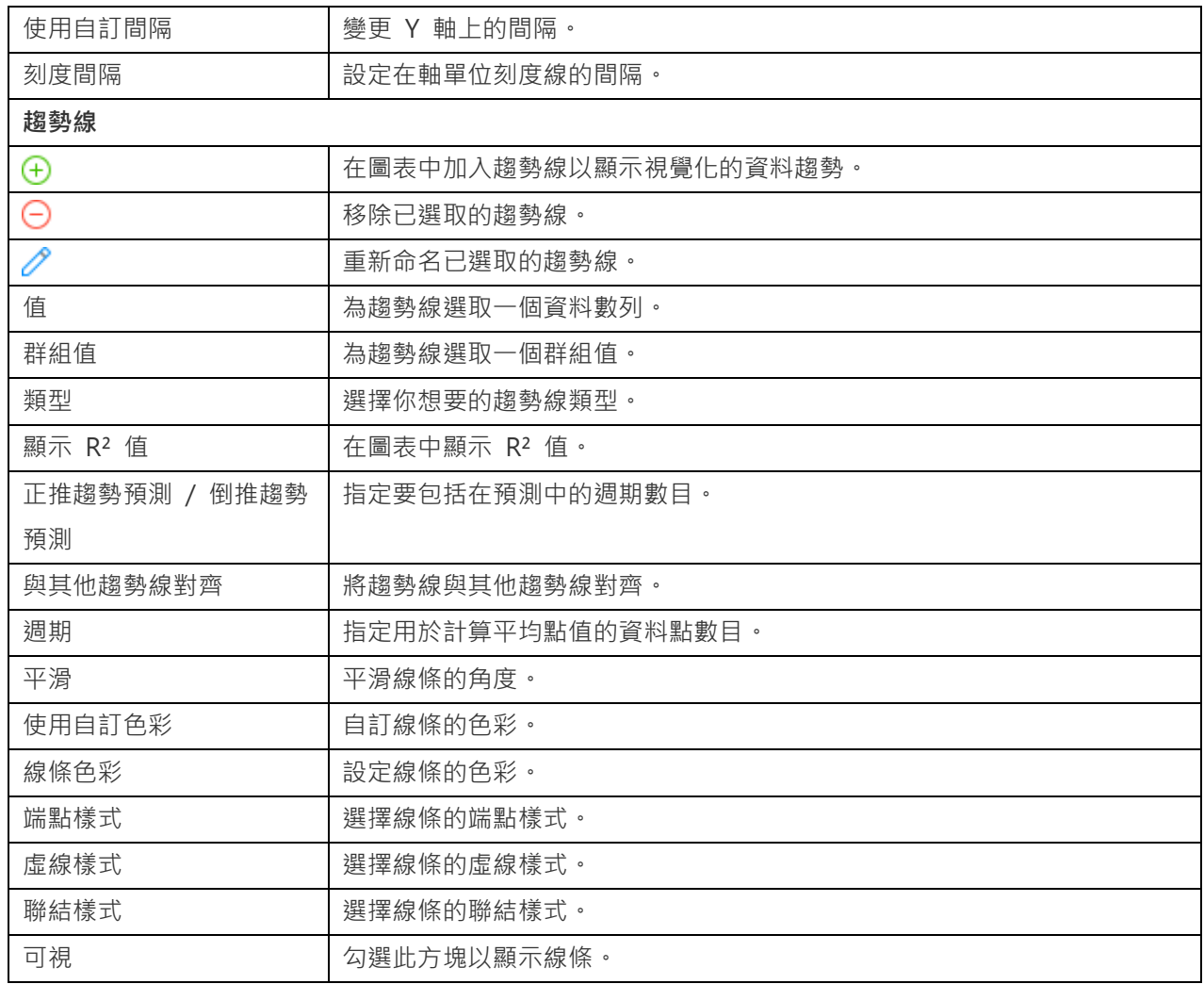

### 熱圖

熱圖以表格式格式將資料表示為一個範圍的色彩。較強烈的色彩表示特定資料點有較大彙總值。

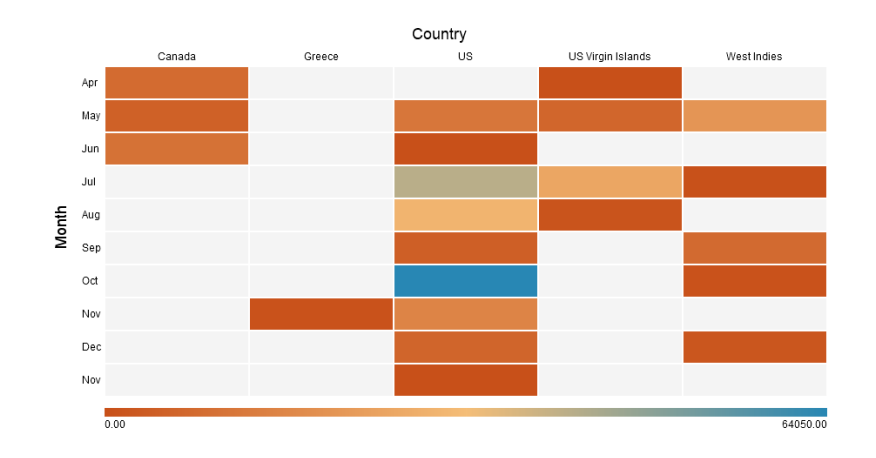

### **圖表內容**

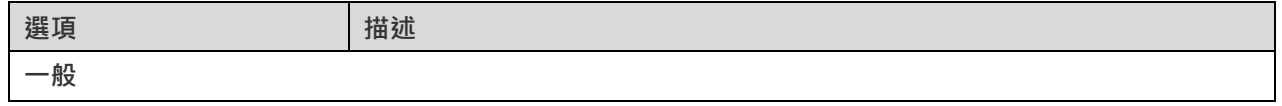

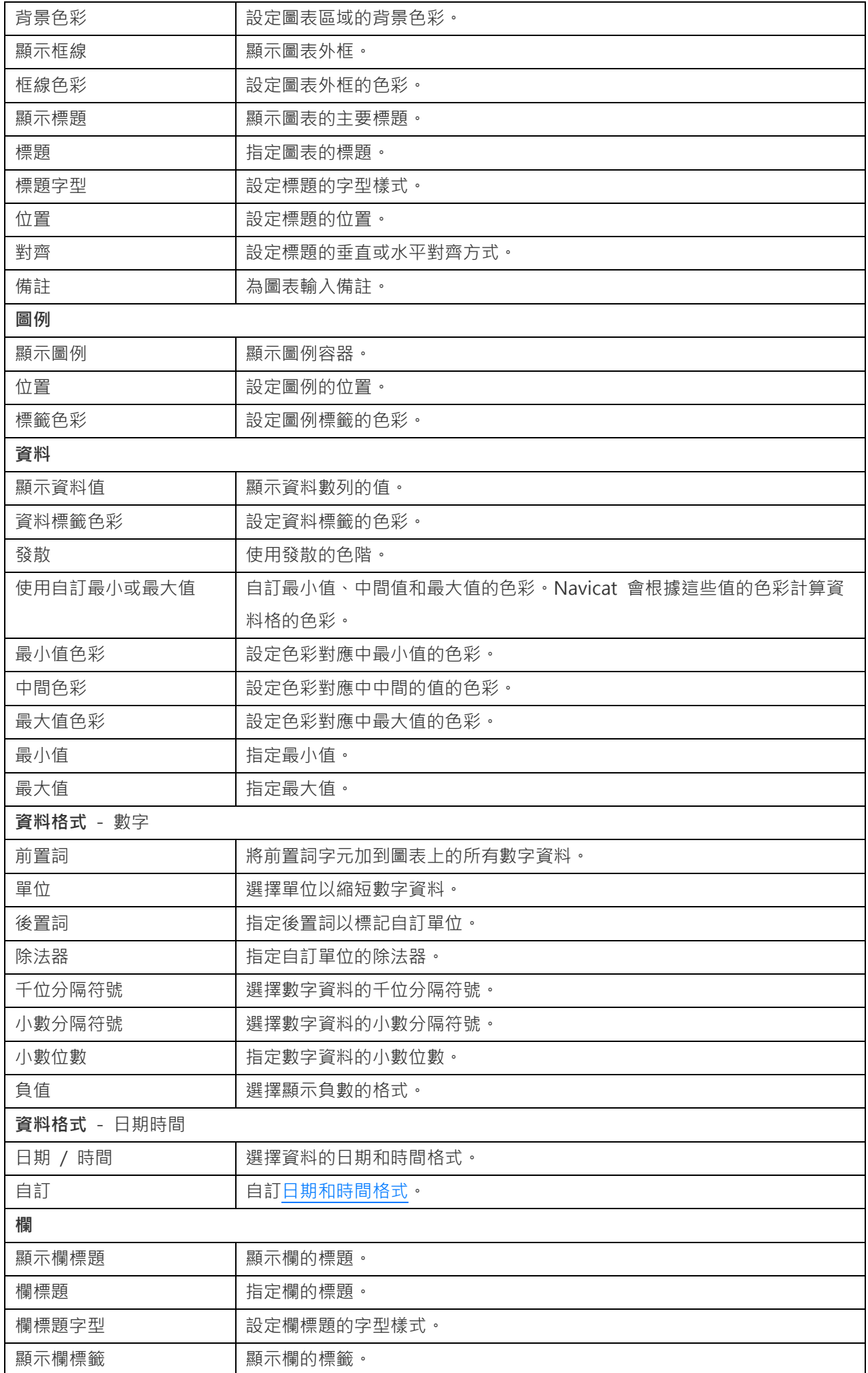

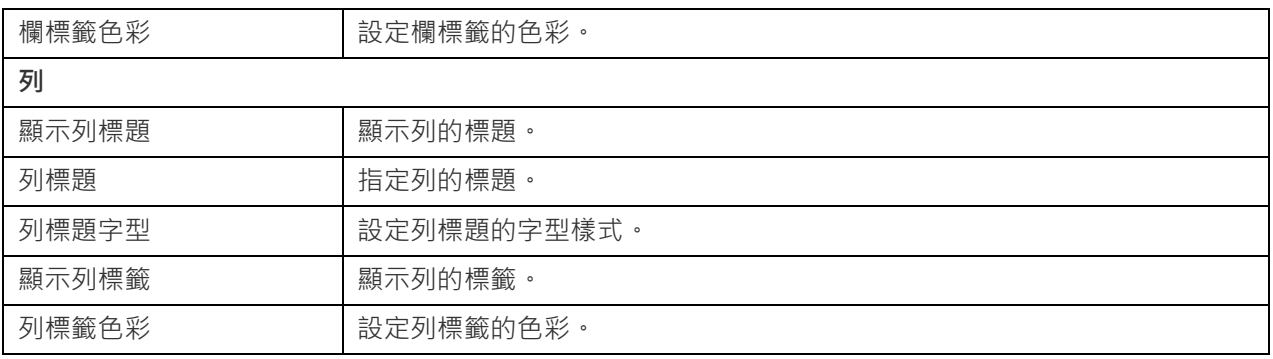

### 矩形式樹狀結構圖

矩形式樹狀結構圖是以視覺化方式表示層次結構的一種替代方法,同時還可以透過面積大小顯示每個類別的數量。

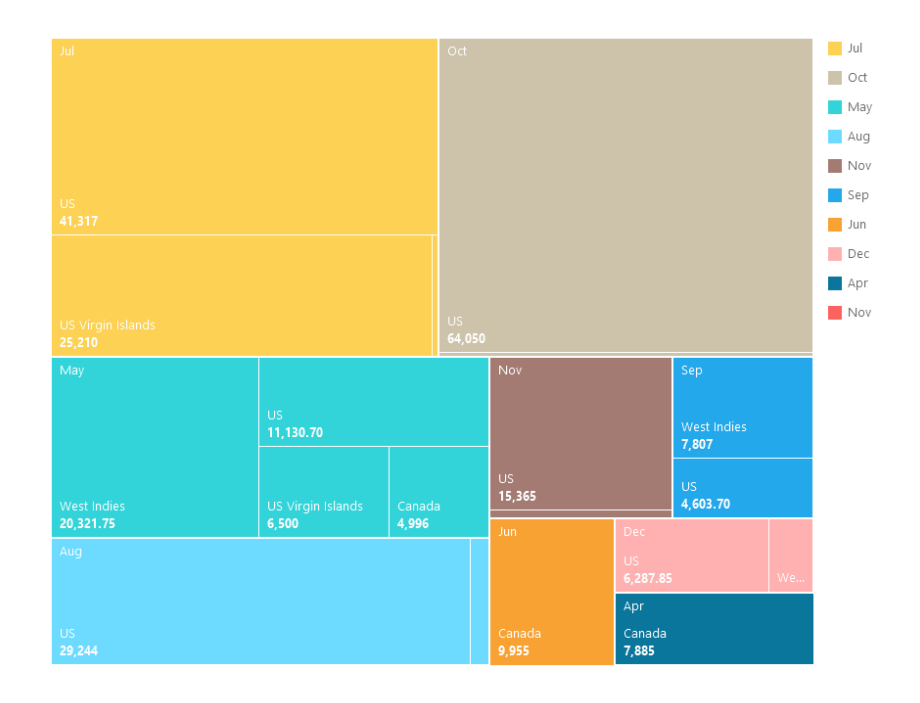

### **圖表內容**

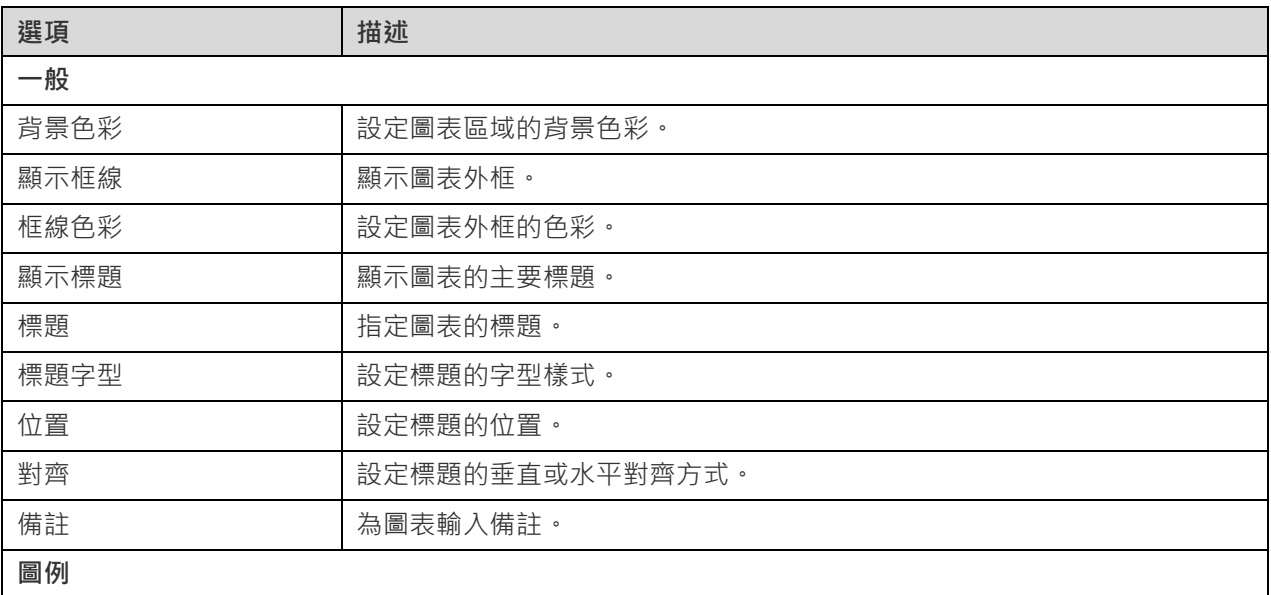

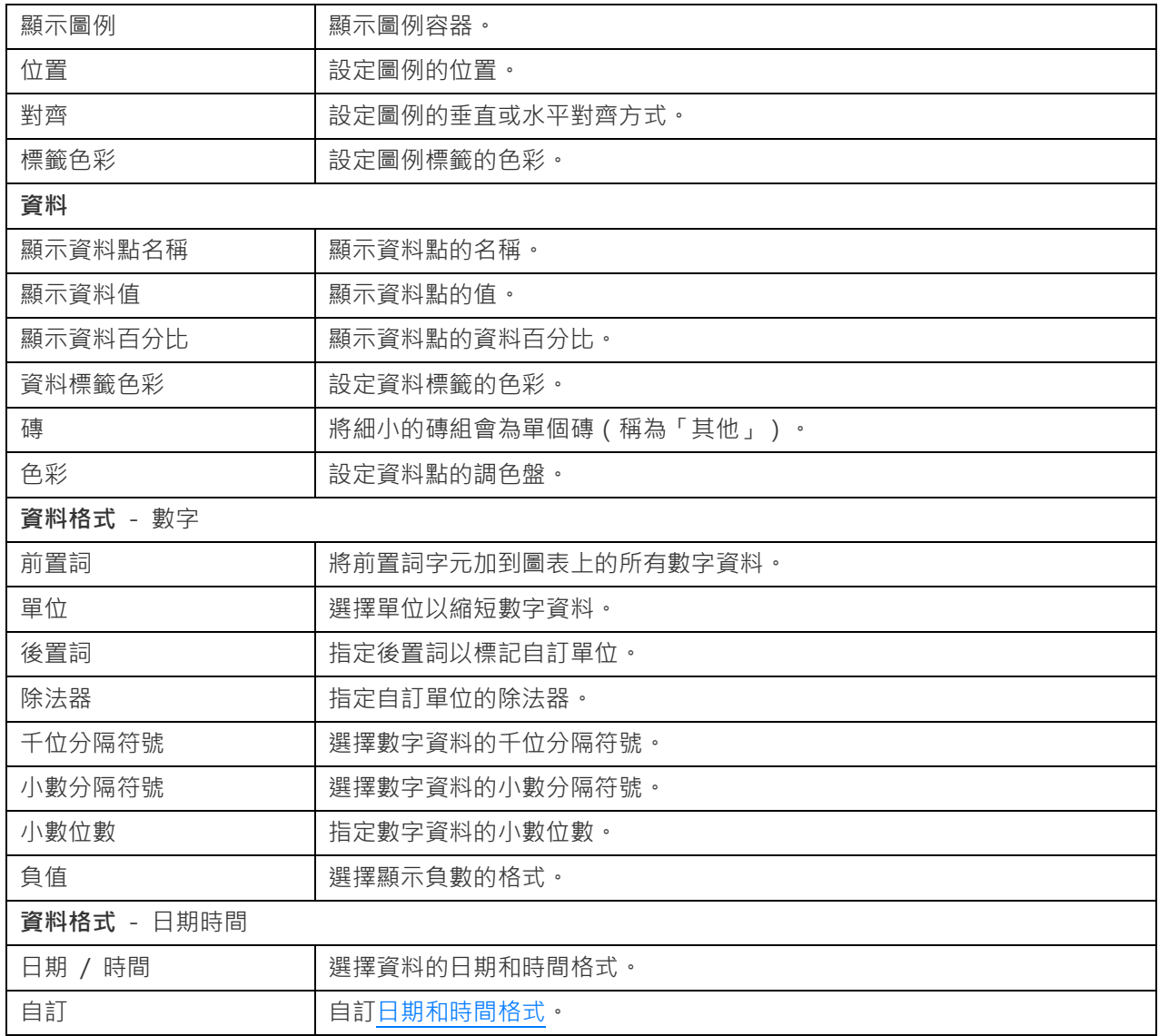

### 值

值顯示資料欄位中的單一彙總值,例如總和。

Total

# \$259,619.25

### **圖表內容**

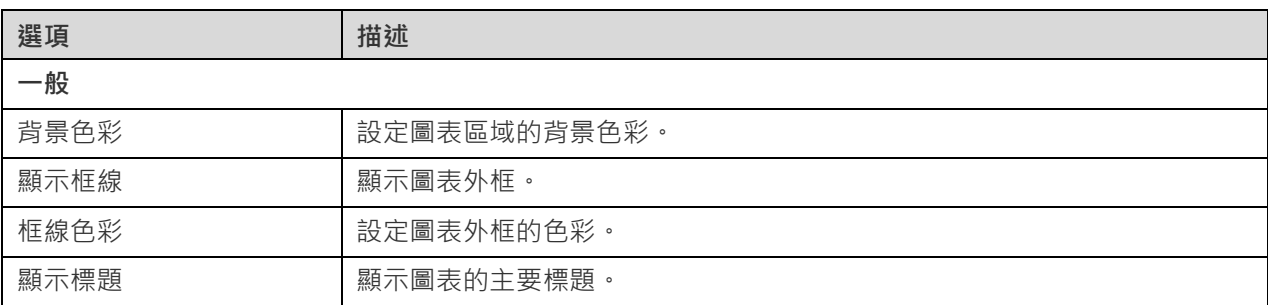

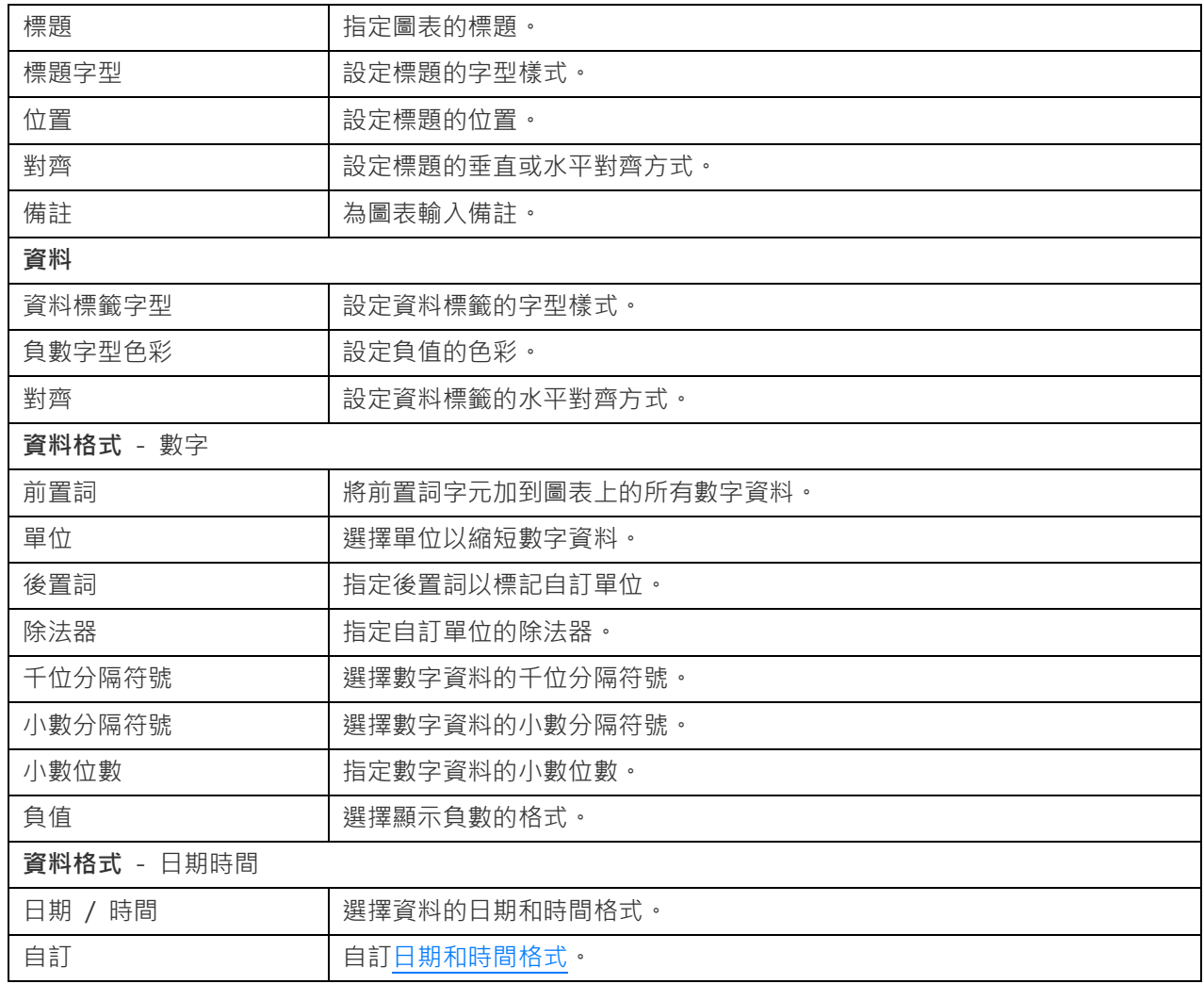

## 趨勢

趨勢顯示目前值與前一個值相比呈上升或下降趨勢,並且顯示百分比變化。

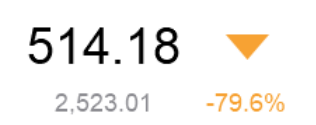

### **圖表內容**

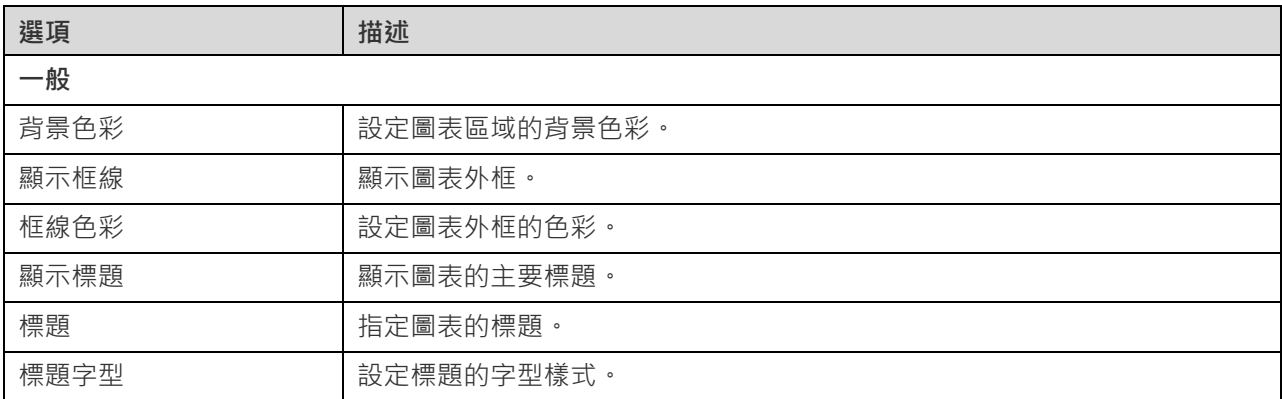

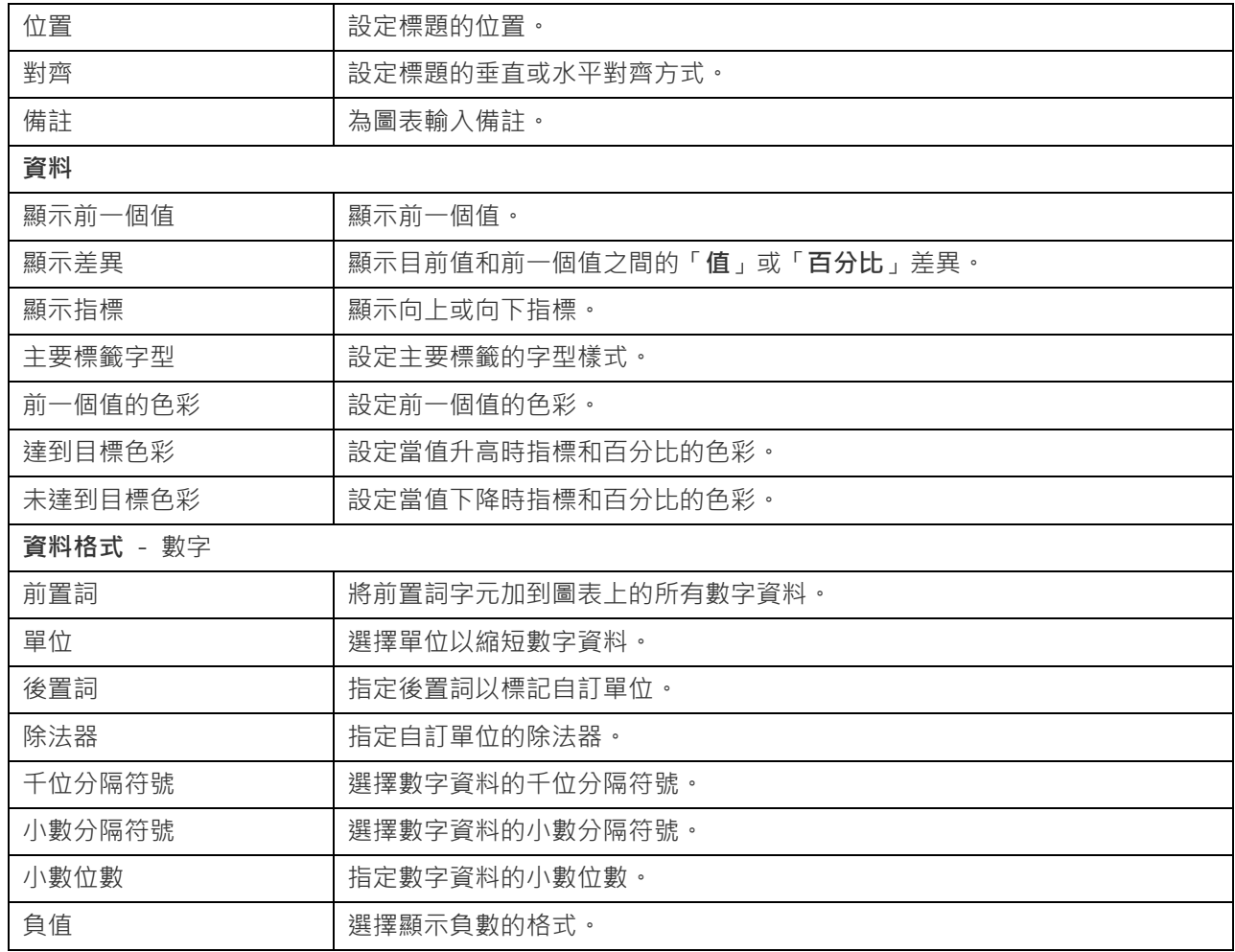

### KPI

KPI 以進度列顯示鍵值與其目標值之間的比較。

4.20

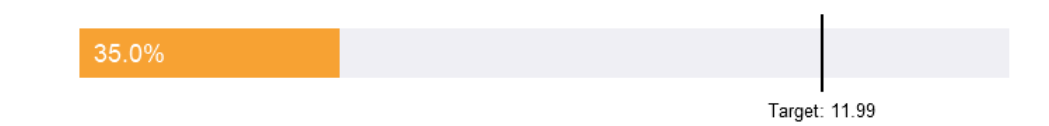

### **圖表內容**

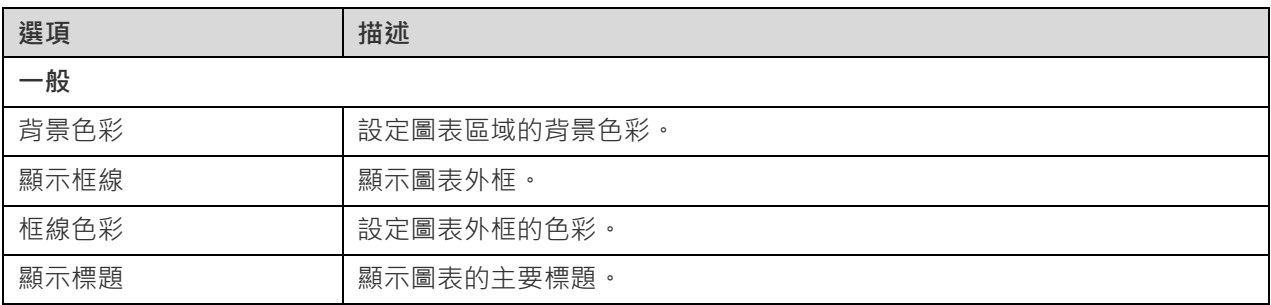

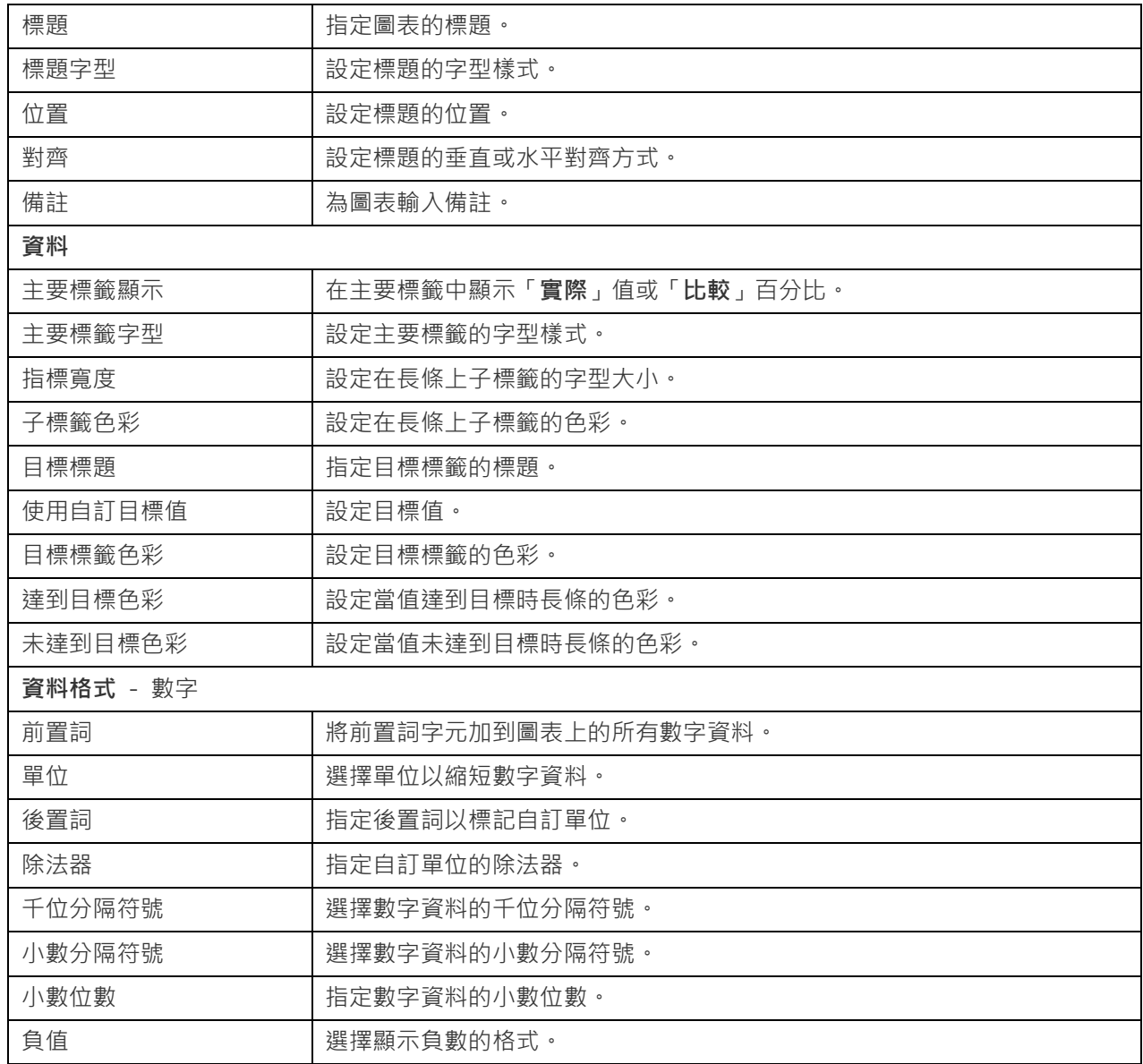

量表圖

量表圖是一種儀表類型的圖表。它有一個圓弧並顯示一個值,該值用於量測朝向目標值 (目標 ) 的進度。

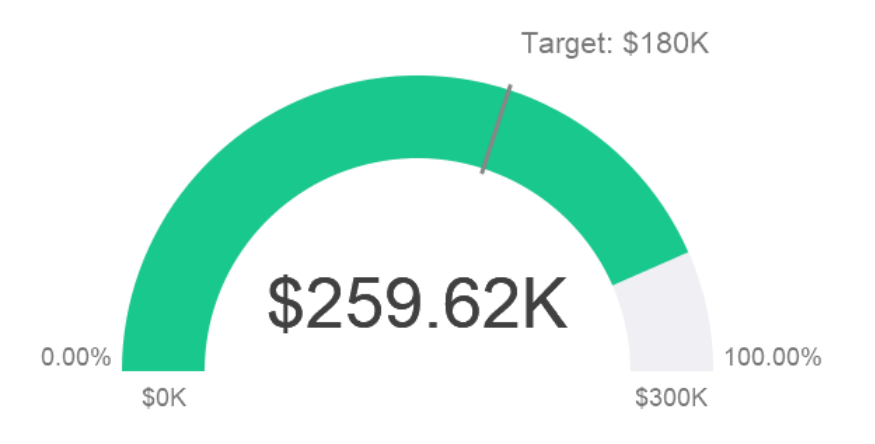

### **圖表內容**

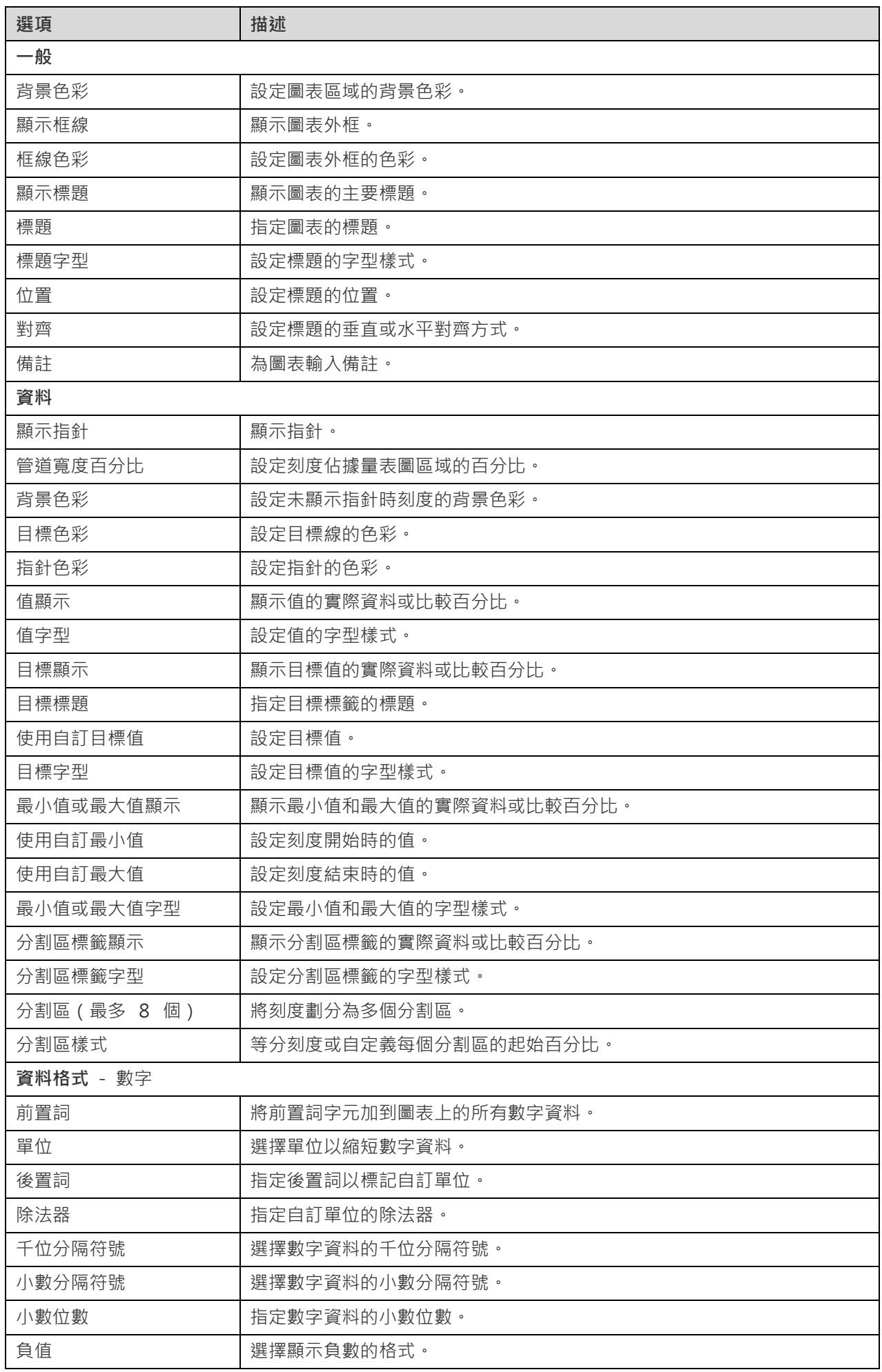

資料表在表格式檢視中表示資料,並在每一欄的最後計算總數。

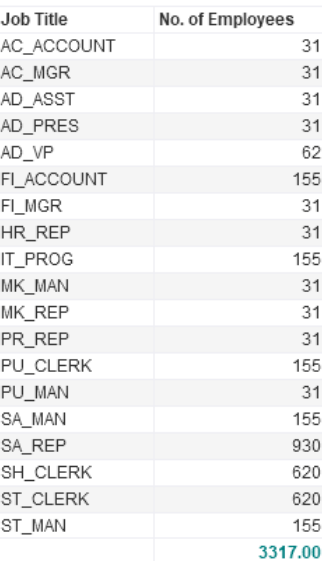

### **圖表內容**

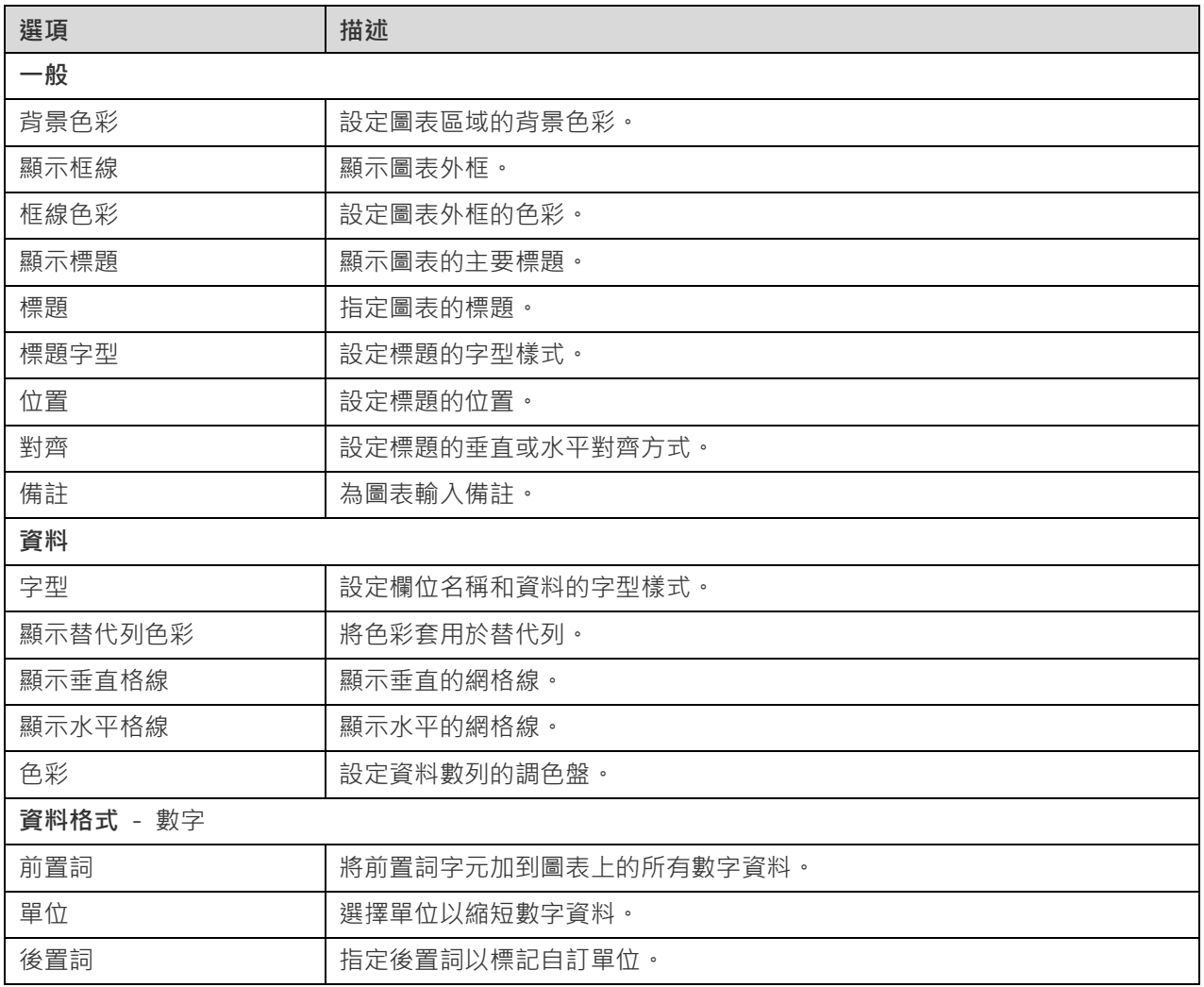

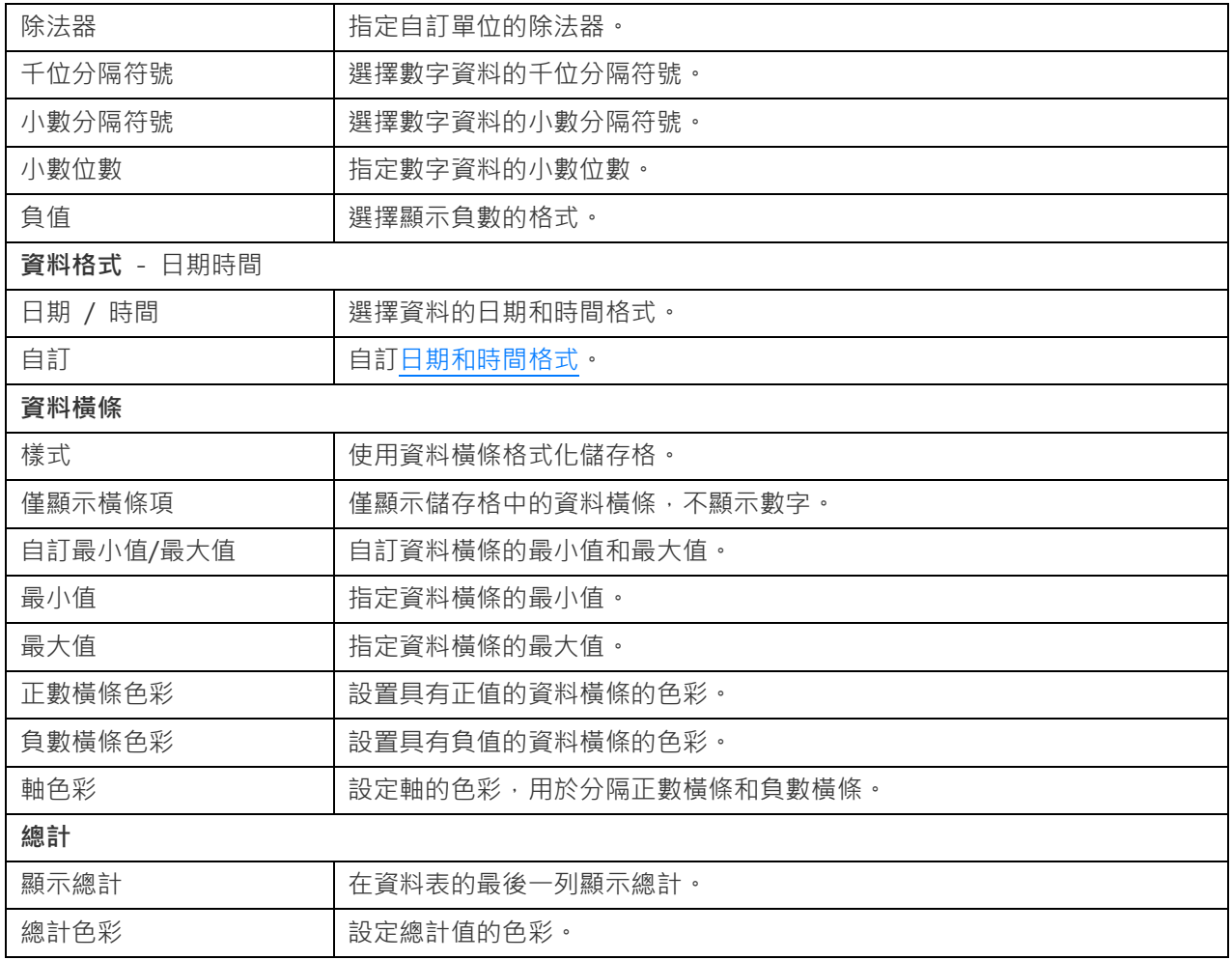

## 樞紐分析表

樞紐分析表顯示二維交集的量值,並在表格式檢視中表示資料。

### Monthly State Sales Report

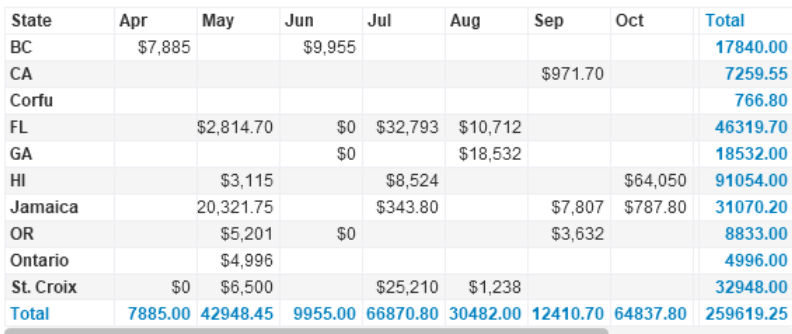

### **圖表內容**

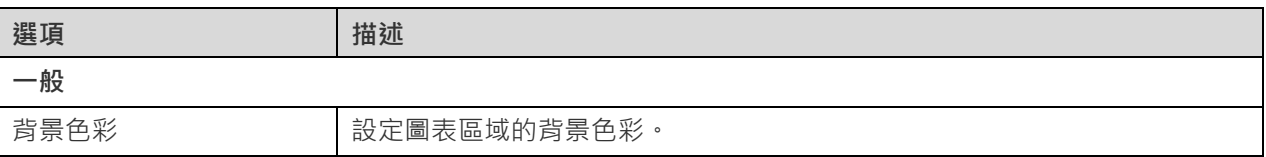

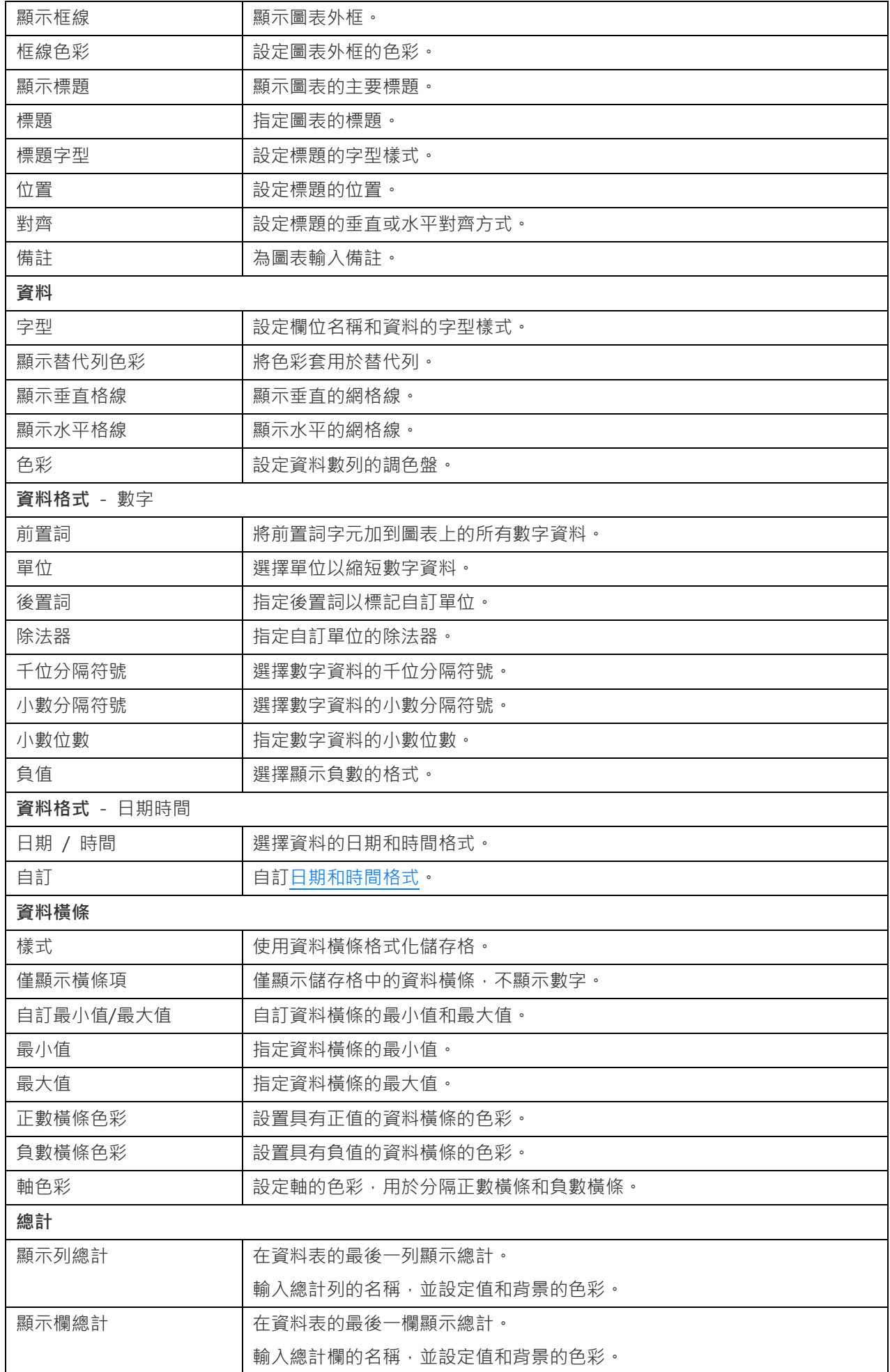

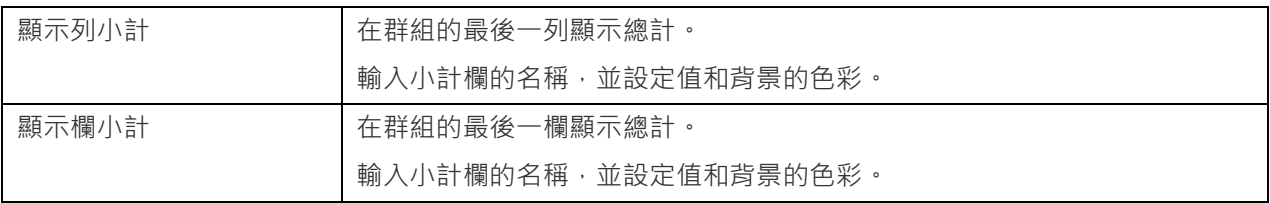

## 控制項

控制項讓你在簡報期間篩選儀表板中具有相同資料來源的所有圖表的資料數列。

Month  $\Box$  April  $\Box$  May  $\Box$  June  $\Box$  July August  $\Box$  September  $\Box$  October November  $\Box$  December November

#### **圖表內容**

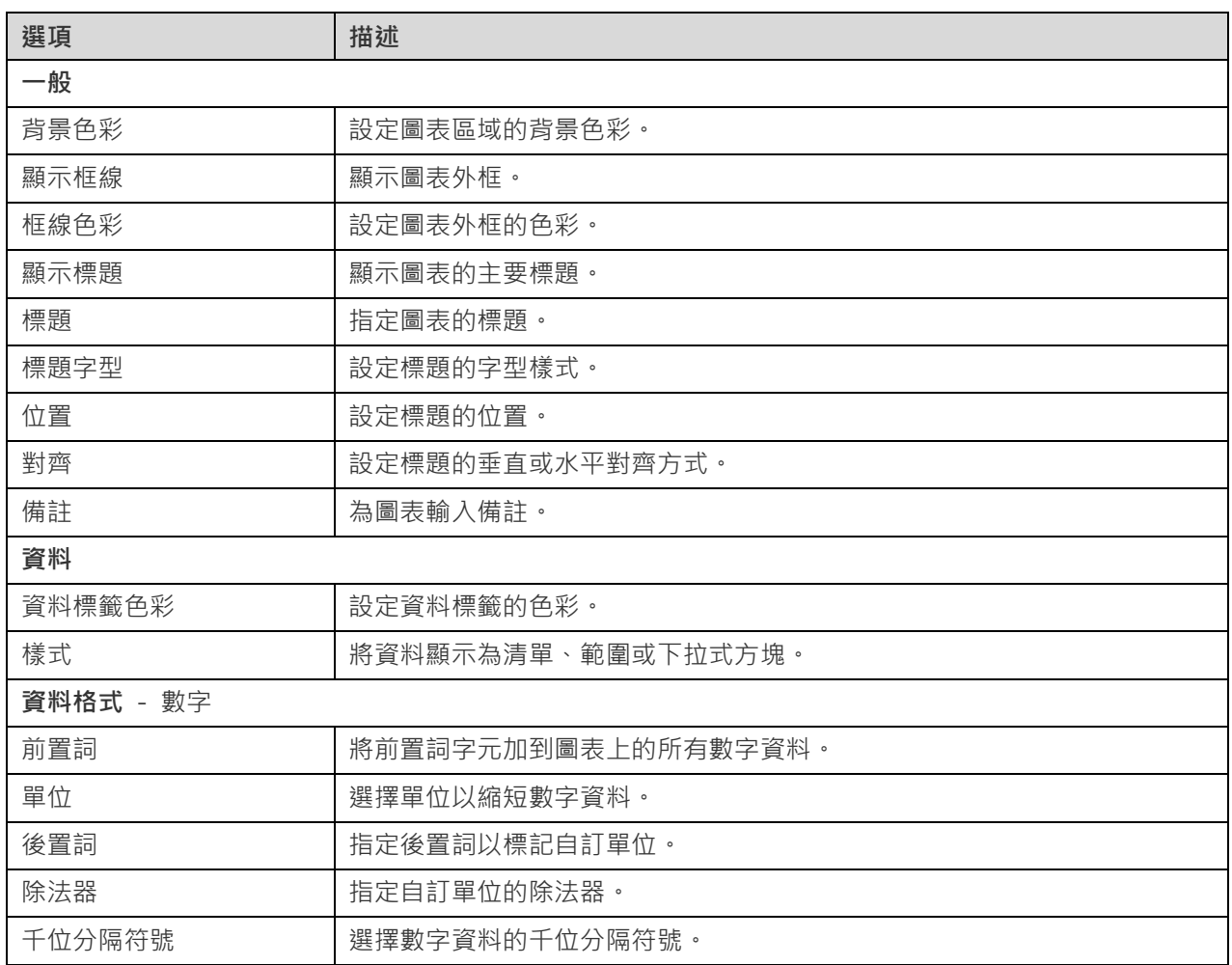

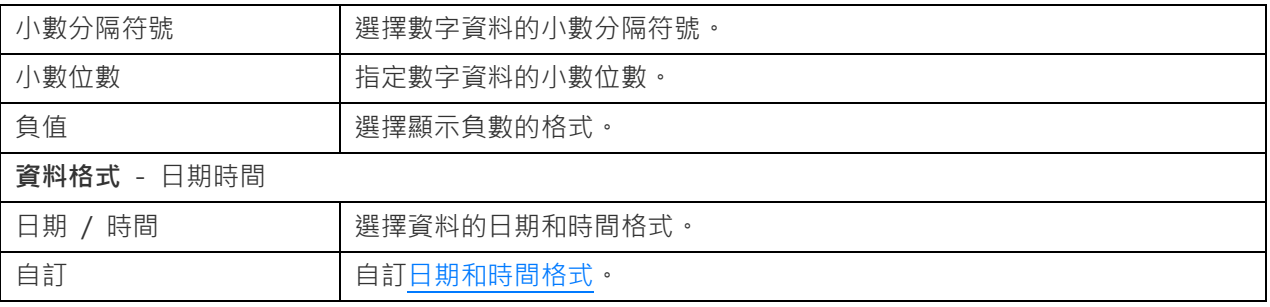

## <span id="page-247-0"></span>日期時間格式

下表顯示可用於為圖表中的日期時間欄位建立使用者定義的資料格式的規範。

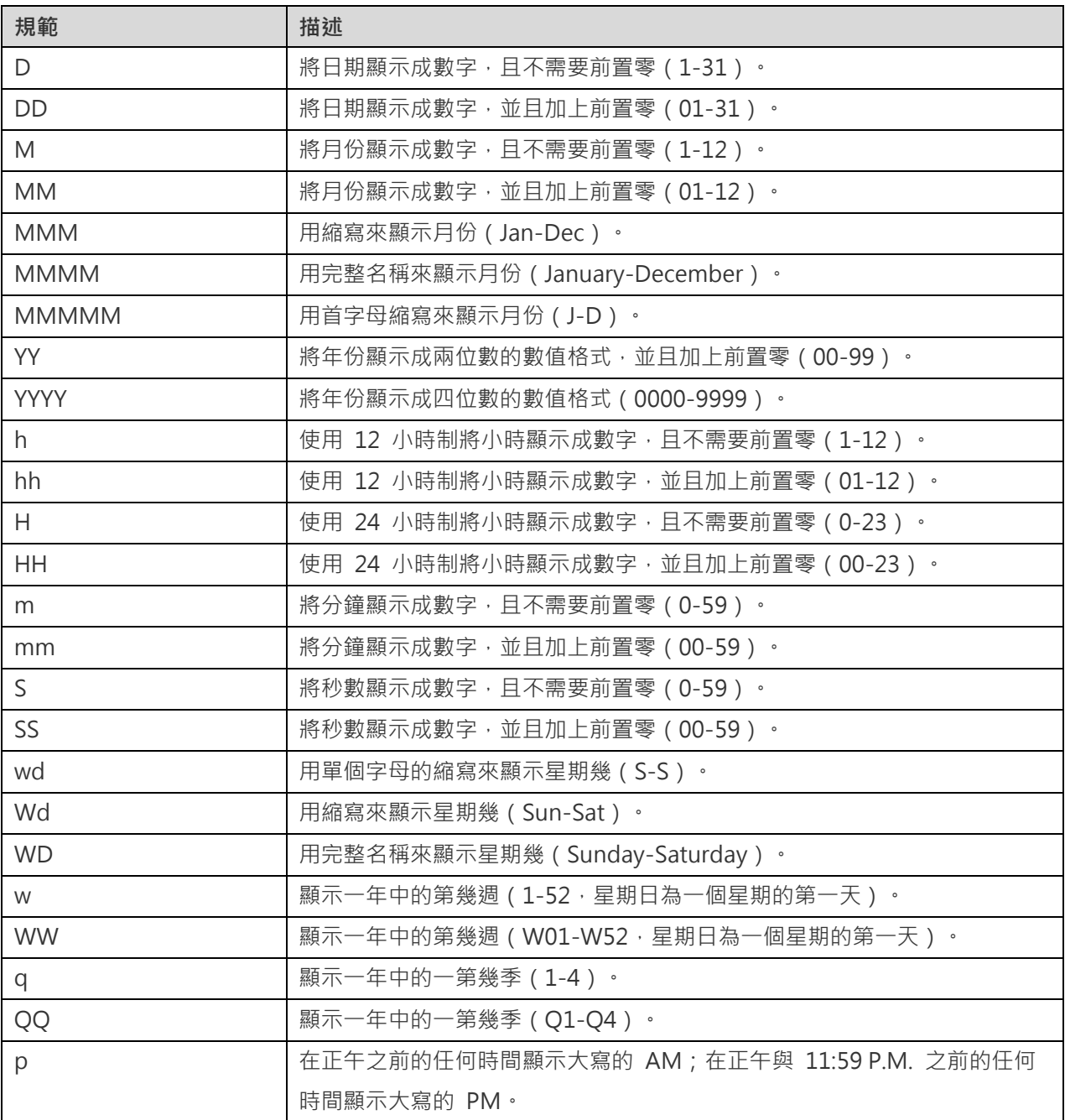

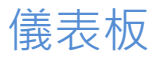

### 關於儀表板

儀表板是圖表的集合,可讓你建立和檢視資料視覺化。當你修改圖表時,所有包含該圖表的儀表板都將反映所作的變更。

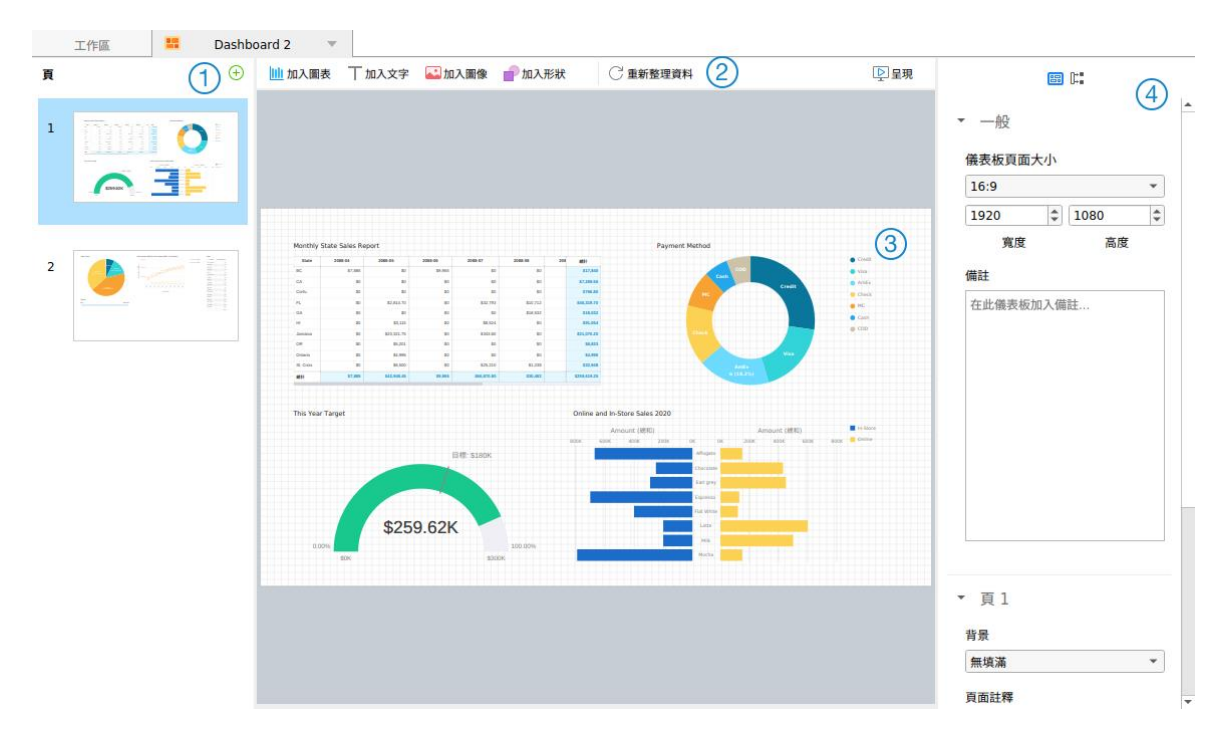

### **頁面窗格**

頁面窗格顯示儀表板中每個頁面的縮圖。 如果頁面窗格已隱藏,從功能表列選擇「**檢視**」->「**顯示頁面**」。

### **儀表板工具列**

儀表板工具列提供可用於重新整理資料和顯示儀表板的控制項。

### **設計窗格**

你可以在設計窗格中設計你的儀表板。所有加入的物件可移動(使用滑鼠拖動它們或使用鍵盤)、調整大小、與網格對齊 等。

### **內容窗格**

「**儀表板內容**」索引標籤包含基本版面設定。這些內容會隨物件的類型而變化。

「**使用**」索引標籤顯示儀表板所依賴的圖表和資料來源。

如果內容窗格已隱藏,從功能表列選擇「**檢視**」->「**顯示內容**」。

### 建置儀表板

建立儀表板的基本步驟:

- 1. 在工作區視窗中,按一下 <mark>BB</mark>「新增儀表板」。
- 2. 輸入儀表板的名稱。
- 3. 按一下「**確定**」。
- 4. 一個索引標籤會開啟新建立的儀表板。
- 5. 設計你的儀表板。
- 6. 在右邊窗格中選取可以進一步自訂儀表板的內容。

**【注意】**每個物件都有不同的內容。

**【提示】**你可以重新整理儀表板,以使用來自各自資料來源的最新資料來更新圖表中的資料。若要手動重新整理儀表板, 請按一下<sup>〇「重新整理資料」。</sup>

#### **使用網格**

#### **顯示網格**

若要在儀表板啟用網格,從功能表列選擇「**檢視**」->「**顯示網格**」。

#### **對齊網格**

若要在儀表板對齊物件到網格,從功能表列選擇「**檢視**」->「**對齊網格**」。

### 加入頁面

頁面窗格以縮圖顯示儀表板中的所有頁面。

#### **加入一個新頁面**

- 1. 在儀表板索引標籤中,按一下頁面窗格的「**+**」按鈕。
- 2. 一個空白頁面會加到儀表板並已選取。

### **內容**

頁面的可用內容:

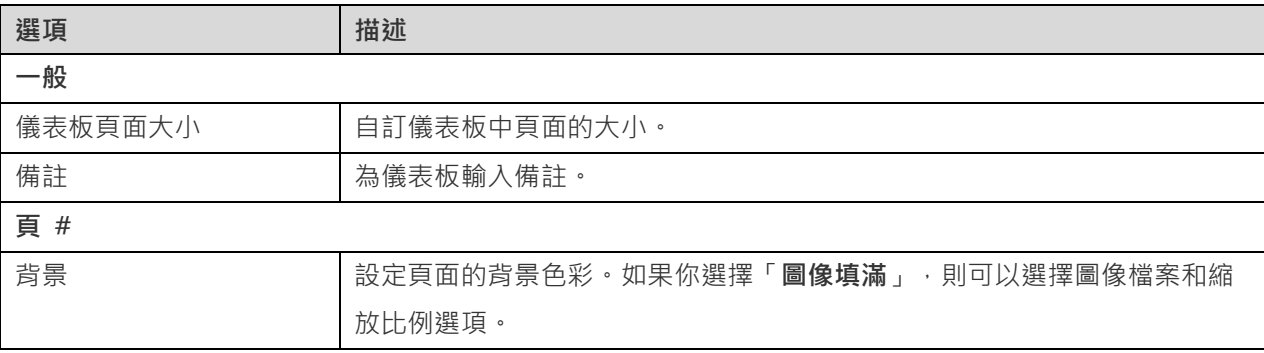

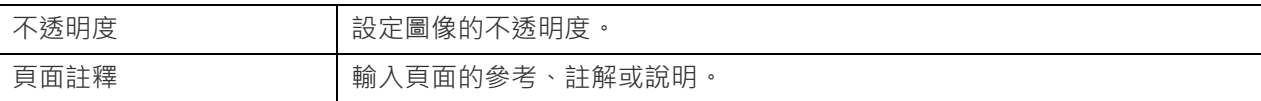

## 加入圖表

圖表以視覺化表示來顯示資料來源中的資料。

### **加入一個圖表**

- 1. 在儀表板索引標籤中, 按一下 III 「加入圖表」。
- 2. 工作區中所有可用的圖表以縮圖顯示。如果沒有可用的圖表,請按一下 LLA「新**增圖表**」以建立一個。 有關建立 圖表的詳細說明,請參[閱建置圖表。](#page-213-0)
- 3. 將圖表拖曳到設計窗格。

#### **內容**

圖表的可用內容:

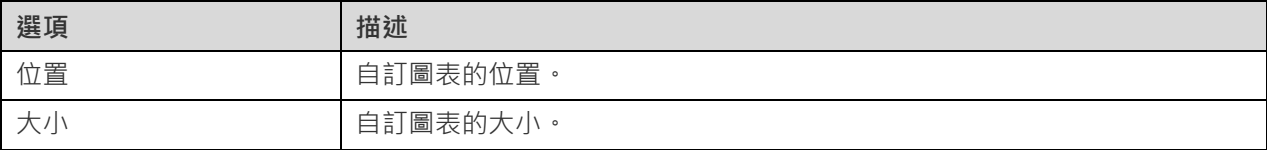

### 加入文字標籤

文字標籤通常用於幫助記錄儀表板,例如加入儀表板標題、URL 連結。

### **加入一個文字標籤**

- 1. 在儀表板索引標籤中,按一下 「**加入文字**」。
- 2. 將其放在儀表板上。
- 3. 輪入標題。

#### **內容**

文字標籤的可用內容:

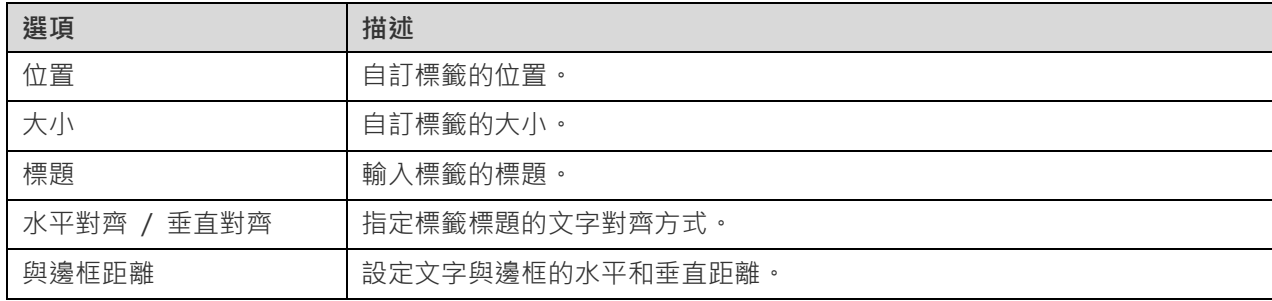

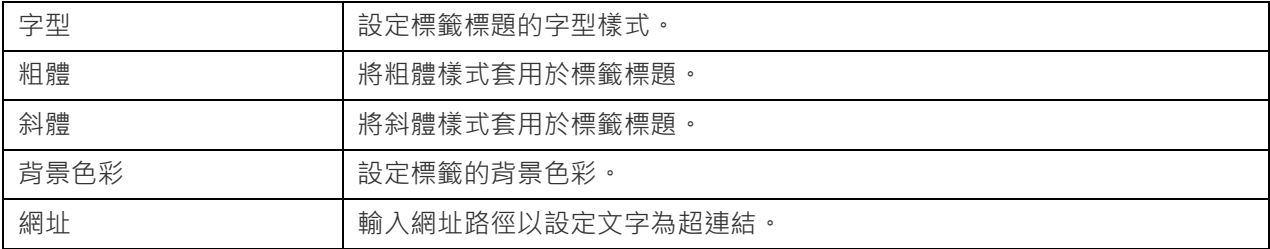

### 加入圖像

你可以將圖像(BMP、JPG、JPEG 或 PNG 檔案)插入模型中以設計或標識儀表板。

### **加入一個圖像**

- 1. 在儀表板索引標籤中,按一下 「**加入圖像**」。
- 2. 在開啟對話方塊中選取圖像。

#### **內容**

圖像的可用內容:

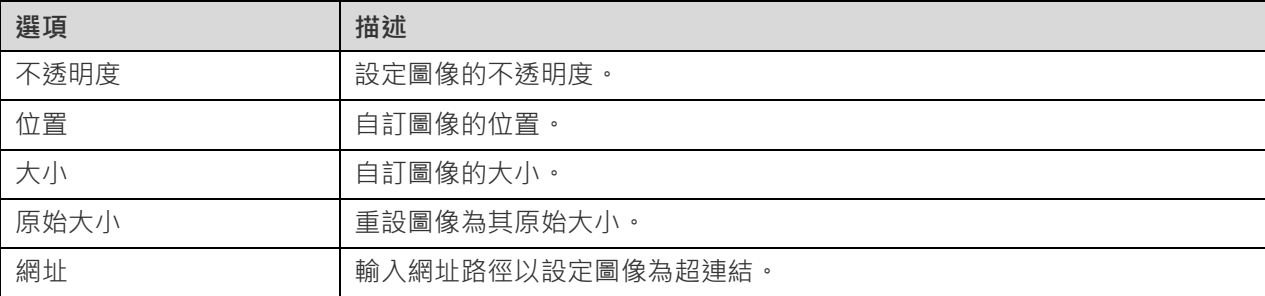

### 加入形狀

Navicat 包含一些用於建立儀表板的預先定義形狀:線條、箭頭、長方形、橢圓、資料庫、雲形、觸發器、伺服器、桌面、 流動裝置、男生、女生。

### **加入一個形狀**

- 1. 在儀表板索引標籤中,按一下 F · 加入形狀」並選擇一種形狀。
- 2. 將其放在儀表板上。

#### **在線條或箭頭上加入頂點**

- 1. 在儀表板上選取一條線條或一個箭頭。
- 2. 按住 SHIFT 鍵並按一下它。

#### **在線條或箭頭上刪除頂點**
- 1. 在儀表板上選取一條線條或一個箭頭。
- 2. 按住 SHIFT 鍵並按一下頂點。

#### **內容**

#### 形狀的可用內容:

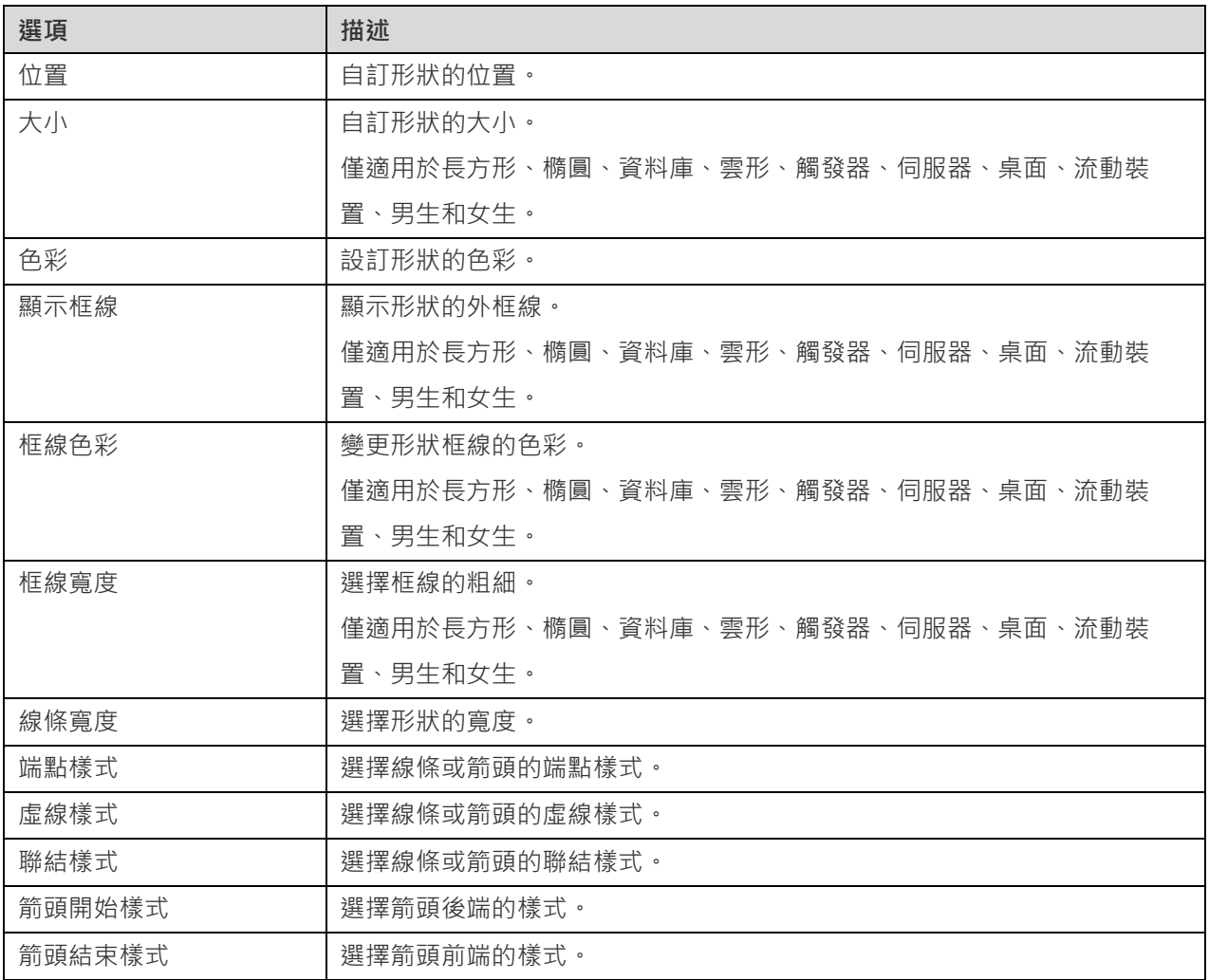

# 排列物件

你可以透過以下方法排列儀錶板頁面上的物件:

- 向前和向後移動物件以將他們分層。
- 將物件與其他物件對齊。
- 水平或垂直分佈物件。
- 群組物件以便更輕鬆地將他們作為單個單元移動,以及同步相關圖表的軸。
- 鎖定物件以防止它們移動、修改或刪除。

**向前或向後移動物件**

若要將物件移動到儀表板的最下層,請以滑鼠右鍵按一下物件,然後選取「**移到最下層**」。

若要將物件移動到儀表板的最上層,請以滑鼠右鍵按一下物件,然後選取「**提到最上層**」。

#### **對齊物件**

選取多個物件,以滑鼠右鍵按一下它們,然後選取「**對齊方式**」->「**靠左對齊**」、「**置中**」、「**靠右對齊**」、「**上端對 齊**」、「**置中對齊**」或「**下端對齊**」。

#### **變更物件分佈**

選取多個物件,以滑鼠右鍵按一下它們,然後選取「**分佈**」->「**橫向**」或「**縱向**」。

#### **群組物件**

選取多個物件,然後在內容窗格中按一下「**群組**」,並在需要時啟用以下內容。

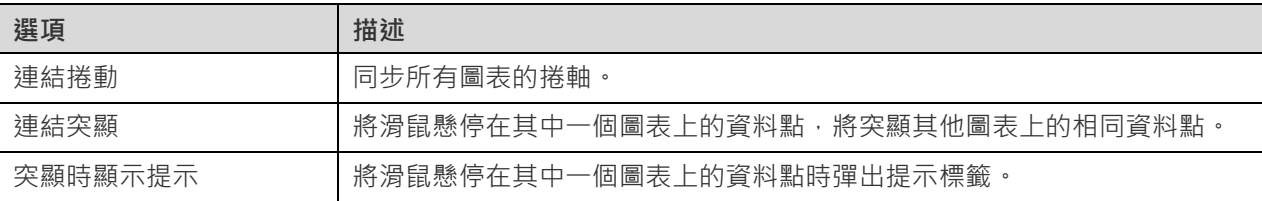

#### **取消群組物件**

選取群組,然後在內容窗格中按一下「**取消群組**」。

#### **鎖定物件**

選取物件,然後在內容窗格中按一下「**鎖定**」。

#### **解除鎖定物件**

選取已鎖定的物件,然後在內容窗格中按一下「**解除鎖定**」。

### 呈現儀表板

你可以使用整個螢幕顯示儀表板。在此模式下,標題列、工具列、索引標籤列、頁面窗格、控制項清單和內容窗格將被隱 藏。若要以呈現檢視開啟儀表板,請按一下 「**呈現**」。

如果你在儀表板上加入[了控制項圖](#page-246-0)表,則可以使用該控制項篩選所有圖表的資料數列。

若要離開呈現檢視,請按 ESC 鍵,工作區視窗將返回其先前狀態。

#### **排序圖表**

在呈現模式中,你只要按一下即可組織圖表中的資料。你可以依值來排序資料數列。

- 1. 將滑鼠懸停在一個圖表上 , 直到你看到右上角的
- 2. 按一下 信 圖示,即可以不同的值排序,並選取排序順序。

### 列印和匯出儀表板

#### **列印到印表機**

選擇「**檔案**」->「**列印**」來直接傳送你的儀表板到印表機。你可以在彈出的視窗設定印表機選項。

#### **匯出到檔案**

選擇「 **檔案**」->「**匯出至**」並選擇檔案格式,為你的儀表板頁面建立 PDF、PNG、SVG 或 JPG 檔案。

# 切換佈景主題

圖表和儀表板不[受選項中](#page-303-0)選取的軟體佈景主題的影響。如果要為圖表使用深色佈景主題,請按一下 「**切換佈景主題**」 以變更佈景主題。

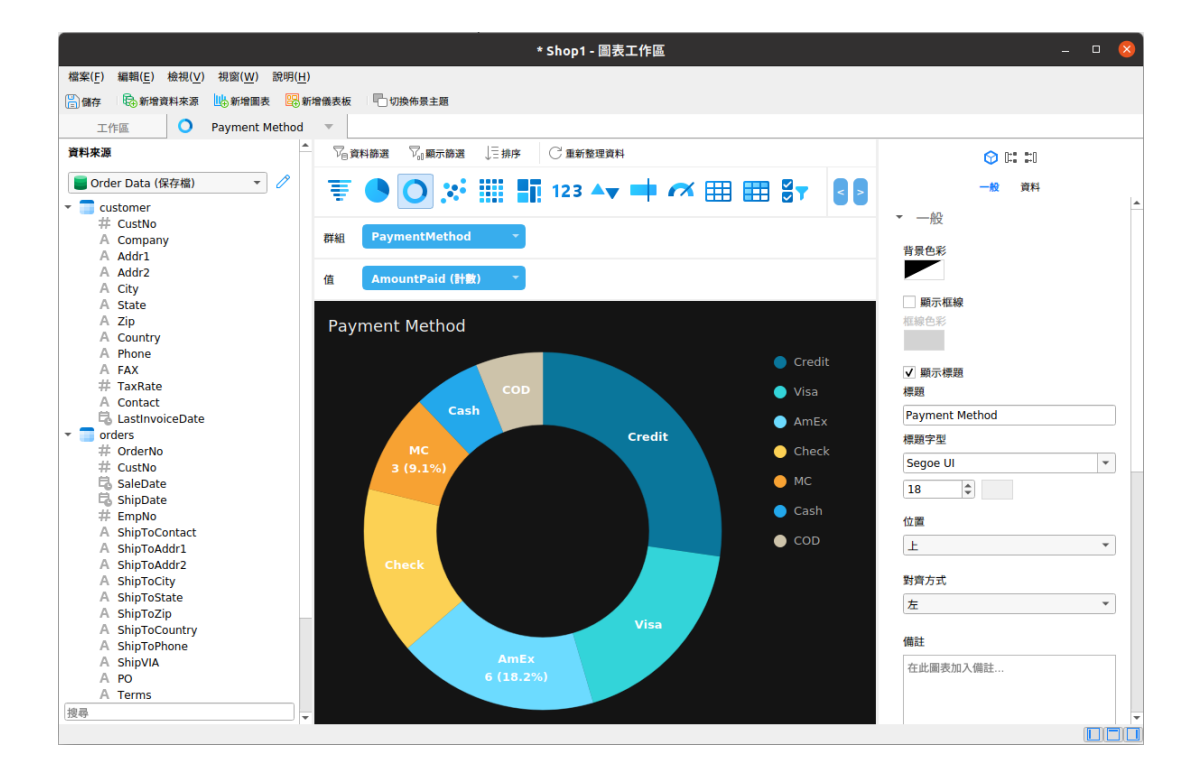

# <span id="page-255-1"></span>第十四章 - 自動執行(僅適用於非 Essentials 版)

# <span id="page-255-0"></span>關於自動執行

Navicat 讓你在一個或多個固定間隔期自動執行工作。在自動執行中,可以從資料庫加入查詢、備份、資料傳輸、資料同 步、資料產生、圖表、匯入、匯出、MongoDump、MongoImport、MongoExport、MapReduce。你可以在一個批次 作業裡定義要執行的工作清單,並手動或在指定的時間裡執行它。在主視窗中,按一下 <sup>©9</sup>「自動執**行**」來開啟自動執行 的物件清單。

**【提示】**批次作業檔案儲存於預設的路徑,例如:/home/your\_username/.config/navicat/Premium/Profiles。

**【提示】**你可以使用以下命令在終端機中執行批次作業: 程式路徑 --batch-jobs 批次作業名稱

例如:./navicat16-premium-ct.AppImage --batchjob job1

# 建立批次作業(步驟一)

#### **加入工作到批次作業**

在「**一般**」索引標籤的底部窗格中,選取工作類型,然後如有需要瀏覽連線、資料庫和/或結構描述以找出你想執行的工 作。

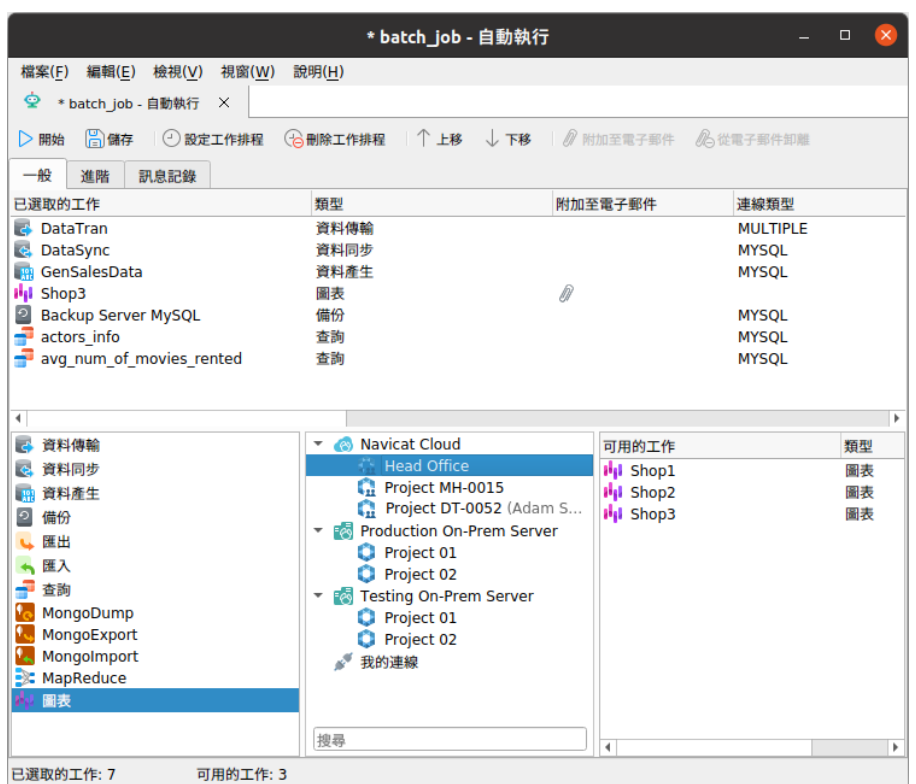

你可以按兩下或拖放工作來將工作從「**可用的工作**」清單移動到「**已選取的工作**」清單。若要從已選取的工作清單刪除工 作,請以相同的方式移除它們。你可以在一個批次作業中執行來自不同伺服器的設定檔。

若要重新排序工作的序列,可使用 ↑「上移」或 ↓「下移」按鈕。

如果你想備份整個伺服器,你可以選取連線並選取「**Backup Server xxx**」。

你可以將儀表板匯出為 PDF 檔案。將圖表工作區檔案加入至已選取的工作清單將允許你選擇匯出檔案格式並指定目標 目錄。你可以啟用「**將時間戳記附加至檔案名稱**」選項,以將時間戳記附加至匯出檔案的名稱。

匯出的檔案可以加入到批次作業作為郵件附件。在已選取的工作清單選取工作並按一下 「**附加至電子郵件**」或 「**從 電子郵件卸離**」以加入或移除郵件附件。

#### **設定進階選項和電子郵件通知**

#### **遇到錯誤時繼續**

在工作執行程序中忽略遇到的錯誤。

#### **傳送郵件**

Navicat 讓你產生並傳送具有排程傳回的結果的個人電子郵件。結果可以傳送到多個收件者。

#### **當**

指定何時傳送通知電子郵件:工作成功完成和/或失敗。

#### **寄件者**

指定寄件者的電子郵件地址。例如:someone@navicat.com。

#### **收件者, 副本**

指定每一個收件者的電子郵件地址,以逗號或分號(;)分隔。

#### **主旨**

以自訂格式指定電子郵件的主旨。

#### **主體**

填寫電子郵件的內容。

#### **主機 (SMTP 伺服器)**

為出去的訊息輸入簡單郵件傳輸協定(SMTP)伺服器。

#### **通訊埠**

輸入連線出去的電子郵件(SMTP)伺服器的通訊埠號。

#### **使用驗證**

如果你的 SMTP 伺服器需要驗證以傳送電子郵件,可勾選這個選項,並輸入「**使用者名稱**」和「**密碼**」。

#### **安全連線**

指定連線使用「**TLS**」、「**SSL**」安全連線或「**永不**」。

#### **傳送測試郵件**

Navicat 將會傳送一個測試郵件給你顯示是成功或失敗。

#### **儲存或執行批次作業**

在設定排程前,按一下 「**儲存**」按鈕來儲存批次作業。

你可以按一下 「**開始**」按鈕來手動執行批次作業。「**訊息記錄**」顯示執行進度、執行時間和成功或失敗訊息。

# 排程批次作業(步驟二)

你可以按一下 ⊙「設定工作排程」來為一個批次作業設定排程和按一下 G 「删除工作排程」來移除排程。

「小時」和「分鐘」欄位必需指定。如果欄位沒有任何值,將會使用全部值。例如,如果「星期」欄位是空的,系統會視 為這個欄位被輸入「0, 1, 2, 3, 4, 5, 6」。使用逗號以分隔值。例如, 0, 1, 3, 6。使用連字號 (-), 不含空格以指示值。例 如,0-4。

例子:批次作業將會在每個工作日下午 6:30 執行。

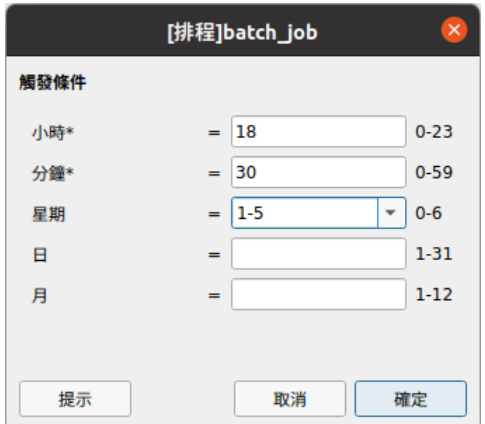

【**注意】**請在設定排程之前儲存批次作業。在執行排程之前,[在連線視](#page-41-0)窗內的密碼必須儲存。

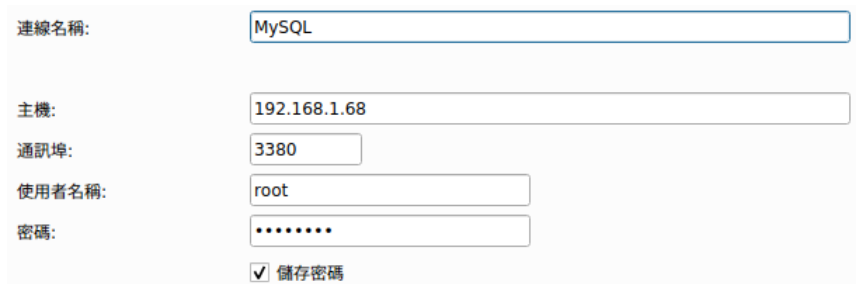

# 第十五章 - 備份和還原

# 關於備份和還原

一個安全和可靠的伺服器是與定期執行備份有密切的關係,因為由攻擊、硬件故障、人為錯誤、電力中斷等引致的錯誤有 可能隨時發生。

Navicat 為使用者提供備份和還原工具用於備份或還原資料庫物件。

- MySQL/PostgreSQL/SQLite/MariaDB [的內建備份和還原工具](#page-259-0)
- [Oracle](#page-263-0) 資料泵
- [SQL Server](#page-269-0) 備份和還原
- MongoDump 和 [MongoRestore](#page-273-0)
- Redis [的內建備份和還原工具](#page-274-0)

# <span id="page-259-0"></span>MySQL / PostgreSQL / SQLite / MariaDB(僅適用於非 Essentials 版)

### 關於內建備份和還原工具

內建備份和還原工具讓你備份或還原你資料庫內的物件。你可以將設定儲存為一個設定檔以供將來使用或用作設[定自動](#page-255-0) [執行工作。](#page-255-0)在主視窗中,按一下 「**備份**」來開啟備份的物件清單。

**【提示】**備份檔案儲存[於設定位置。](#page-46-0)若要開啟該資料夾,請以滑鼠右鍵按一下備份檔案,然後選取「**開啟所屬資料夾**」。

**【注意】**僅適用於 MySQL、PostgreSQL、SQLite 和 MariaDB。

### 備份

#### **一般內容**

在此索引標籤,你可以檢視伺服器和資料庫的資訊。如有需要,可為備份檔案輸入一個註解。

#### **物件選取**

在此索引標籤,選擇你想備份的資料庫物件。

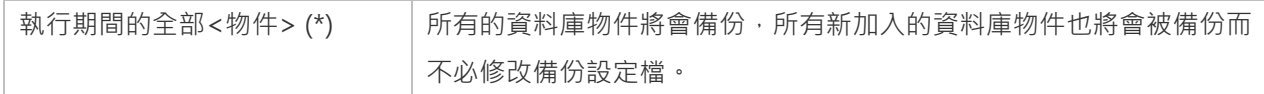

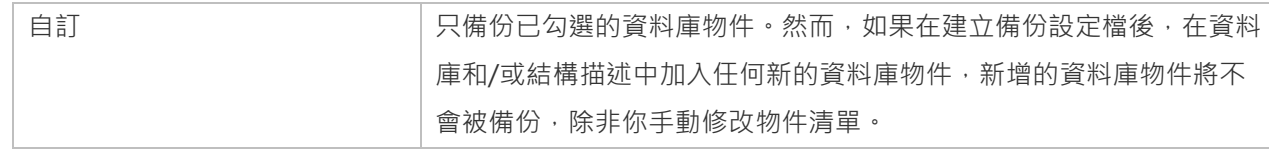

#### **進階內容**

**【注意】**下列的選項會根據連線的伺服器類型而有所不同。

#### **鎖住全部資料表**

當備份正在進行時,鎖住全部物件。

#### **使用單一交易 (只限 InnoDB)**

如果資料表使用 InnoDB 儲存引擎,可勾選這個選項,Navicat 會在備份程序開始前使用交易。

#### **使用指定檔案名稱**

為備份定義你的檔案名稱。否則,你的備份檔案將會被命名為「YYYYMMDDhhmmss」格式。

#### <span id="page-260-0"></span>還原

「**還原**」功能會先刪除資料庫已選取的物件,然後根據你的備份建立新的物件。最後,插入資料。

#### **還原一個備份到現有的資料庫或結構描述**

- 1. 在主視窗中,開啟一個資料庫或結構描述。
- 2. 按一下「**備份**」並選取一個現有的備份檔案。
- 3. 在物件工具列按一下「**還原備份**」。
- 4. 選擇還原選項並按一下「**開始**」。

#### **還原一個備份到新的資料庫或結構描述**

- 1. 建立並開啟一個新的資料庫或結構描述。
- 2. 按一下「**備份**」。
- 3. 以滑鼠右鍵按一下物件索引標籤中的任何位置,然後選取「**還原備份從**」。
- 4. 瀏覽備份檔案。
- 5. 選擇還原選項並按一下「**開始**」。

**【提示】**你也可以還原 Navicat Windows 和 macOS 的備份。

**【注意】**你必需要有建立、刪除和插入的權限([MySQL/MariaDB](#page-278-0) 或 [PostgreSQL](#page-283-0))以執行還原。

#### **一般內容**

在此索引標籤,你可以檢視伺服器和資料庫的資訊,以及備份檔案的資訊。

#### **物件選取**

在此索引標籤,選擇你想還原的資料庫物件。

#### **進階內容**

**【注意】**下列的選項會根據連線的伺服器類型、備份檔案版本而有所不同。

#### **遇到錯誤時繼續**

在還原程序中忽略遇到的錯誤。

#### **建立索引**

如果勾選了這個選項,將會為還原的資料表建立索引。

#### **建立資料表**

如果勾選了這個選項,將會在還原程序中建立資料表。

#### **建立記錄**

如果勾選了這個選項,將會在還原程序中還原資料表記錄。否則,只會還原資料表結構。

#### **建立觸發器**

如果勾選了這個選項,將會為還原的資料表建立觸發器。

#### **清空資料表**

刪除在資料庫或結構描述的所有資料表記錄。

#### **插入自動遞增值**

在資料庫或結構描述插入自動遞增值。

#### **鎖定資料表以便寫入**

在還原程序中,鎖定資料表以防止使用者修改。

#### **覆寫現有的事件**

覆寫在於資料庫或結構描述中已存在的事件。

#### **覆寫現有的函式**

覆寫在於資料庫或結構描述中已存在的函式。

#### **覆寫現有的索引**

覆寫在於資料庫或結構描述中已存在的索引。

#### **覆寫現有的序列**

覆寫在於資料庫或結構描述中已存在的序列。

#### **覆寫現有的資料表**

覆寫在於資料庫或結構描述中已存在的資料表。

#### **覆寫現有的觸發器**

覆寫在於資料庫或結構描述中已存在的觸發器。

#### **覆寫現有的類型**

覆寫在於資料庫或結構描述中已存在的類型。

#### **覆寫現有的檢視**

覆寫在於資料庫或結構描述中已存在的檢視。

#### **在每個執行中執行多個查詢**

如果你想在每個執行中執行多個查詢,可勾選這個選項。這將會使還原程序更快。

#### **使用延伸插入陳述式**

如果你想在插入記錄時使用延伸插入語法,可勾選這個選項。

例如: INSERT INTO `使用者` VALUES ('1', '梁明潔', '23'), ('2', '邱禮安', '56'), ('0', '許勤', '23');

#### **使用交易**

如果你想在發生錯誤時回溯所有資料,可勾選這個選項。

# 提取 SQL

「**提取 SQL**」讓你從備份檔案中提取 SQL 到一個 SQL 檔案。

#### **提取資料庫或結構描述中的一個備份檔案**

- 1. 開啟一個資料庫或結構描述。
- 2. 按一下「**備份**」並選取一個現有的備份檔案。
- 3. 在物件工具列按一下「**提取 SQL**」。
- 4. 選擇提取 SQL [選項並](#page-260-0)按一下「**開始**」。
- 5. 為 SQL 檔案選擇一個路徑。

#### **提取任何位置的備份檔案**

- 1. 開啟你的任何一個資料庫或結構描述。
- 2. 按一下「**備份**」。
- 3. 以滑鼠右鍵按一下物件索引標籤中的任何位置,然後選取「**提取 SQL 從**」。
- 4. 瀏覽備份檔案。
- 5. 選擇提取 SQL [選項並](#page-260-0)按一下「**開始**」。
- 6. 為 SQL 檔案選擇一個路徑。

# Oracle 資料泵(僅適用於非 Essentials 版)

# <span id="page-263-0"></span>關於 Oracle 資料泵

「**資料泵**」包括兩個實用工具:資料泵匯出和資料泵匯入。資料泵匯出用於卸載資料和中繼資料到一個傾印檔案集。資料 泵匯入用於載入匯出傾印檔案集到目標系統。在主視窗中,按一下 「**資料泵**」來開啟資料泵的物件清單。

若要變更傾印檔案集的目錄,請以滑鼠右鍵按一下物件索引標籤中的任何位置,然後選取「變**更目錄**」。

**【注意】**Oracle 10g 或以上版本加入了資料泵。你需要 SYSDBA 角色才能執行資料泵。傾印檔案集儲存於伺服器中。

### Oracle 資料泵匯出

在執行資料泵匯出前,按一下「**產生 SQL**」按鈕來檢查 SQL 陳述式。然後,你可以按一下「**執行**」按鈕來執行匯出程 序。

你可以將資料泵匯出設定儲存為一個設定檔以供將來使用。資料泵匯出設定檔(.nbakora)儲存[於設定位置。](#page-46-0)

若要顯示隱藏的索引標籤(進階選項),請勾選「**顯示進階選項**」選項。

#### **一般內容**

#### **工作名稱**

指定工作的名稱。

#### **模式**

選擇匯出模式:FULL、TABLESPACE、SCHEMAS、TABLE。

#### **內容**

選擇要匯出的資料。

#### **匯出資料**

選取要匯出的物件。如果你選取 TABLE 匯出模式,在「**匯出結構描述(資料表模式)**」下拉式清單中選擇一個結構描述。

#### **傾印檔案**

加入傾印檔案到匯出的傾印檔案集。

#### **中繼資料篩選**

在此索引標籤,你可以包含或排除特定的物件類型。

#### **資料篩選**

#### **查詢**

指定一個要加到資料表 SELECT 陳述式尾部的子查詢。

#### **樣本**

指定要移動的資料區塊的採樣百分比。

#### **重新對應資料**

在此索引標籤,你可以為列資料重新對應函式。

#### **加密**

#### **加密內容**

選擇在傾印檔案集中要加密的內容。

#### **加密演算法**

選擇一個加密演算法進行加密。

#### **加密模式**

選擇一個加密模式:透明、加密密碼、雙重。

#### **加密密碼**

如果你選擇加密模式為加密密碼或雙重,輸入一個密碼來加密寫入傾印檔案的資料。

#### **確認密碼**

重新輸入你的密碼。

#### **進階內容**

#### **執行緒數目**

輸入可以被用於該工作的最大工作員程序數目。

#### **重用檔案**

如果你想覆寫一個已存在的檔案,可勾選這個選項。

#### **啟用 XMLCLOBS**

如果你想為 XMLCLOBS 啟用資料選項,可勾選這個選項。

#### **啟用叢集**

如果你想在工作可用的執行個體上啟動工作員,可勾選這個選項。

#### **服務名稱**

指定用於約束工作到特定執行個體或特定資源組的服務名稱。

#### **來源版本**

指定應用程式的版本。

#### **版本**

指定要提取的資料庫物件的版本。

#### **壓縮類型**

指定在寫入傾印檔案集之前要壓縮的資料。

#### **可傳輸**

如果你選取 TABLE 匯出模式,選擇永不或總是使用可傳輸選項。

#### **資料庫連結**

選擇一個遠端資料庫的資料庫連結,這將是工作的資料和中繼資料的來源。

### **估計**

選擇一個在開始工作前應執行的資料表大小的估計方法。

#### **存取方法**

如果預設卸載資料方法不起作用,選擇一個替代方法。

#### **記錄檔目錄**

選擇儲存記錄檔的目錄。

#### **記錄檔名稱**

輸入記錄檔的名稱。

#### **閃回 SCN**

輸入用於啟用閃回查詢實用工具的系統變更編號(SCN)。

#### **閃回時間**

選取一個時間戳記來尋找 SCN。

# Oracle 資料泵匯入

在執行資料泵匯入前,按一下「**產生 SQL**」按鈕來檢查 SQL 陳述式。然後,你可以按一下「**執行**」按鈕來執行匯入程 序。

若要顯示隱藏的索引標籤(進階選項),請勾選「**顯示進階選項**」選項。

#### **一般內容**

#### **工作名稱**

指定工作的名稱。

#### **模式**

選擇匯入模式:FULL、TABLESPACE、SCHEMAS、TABLE。

#### **內容**

選擇要匯入的資料。

#### **資料表存在的動作**

指定當資料被載入到一個已存在的資料表時要執行的動作。

#### **匯入資料**

選取要匯入的物件。如果你選取 TABLE 匯入模式,在「結構描述」文字方塊指定結構描述的名稱。

#### **傾印檔案**

加入傾印檔案到匯入的傾印檔案集。

#### **網路**

#### **資料庫連結**

選擇一個遠端資料庫的資料庫連結,這將是工作的資料和中繼資料的來源。

#### **估計**

選擇一個在開始工作前應執行的資料表大小的估計方法。

#### **閃回 SCN**

輸入用於啟用閃回查詢實用工具的系統變更編號(SCN)。

#### **閃回時間**

選取一個時間戳記來尋找 SCN。

#### **可傳輸**

如果你選取 TABLE 匯出模式,選擇永不或總是使用可傳輸選項。

#### **資料檔案路徑**

指定在可傳輸的資料表空間集中資料檔案的完整檔案規格。

#### **篩選**

#### **包含/排除**

包含或排除特定的物件類型。

#### **查詢**

指定一個要加到資料表 SELECT 陳述式尾部的子查詢。

#### **重新對應資料**

#### **重新對應資料**

指定列資料的重新對應函式。

#### **重新對應資料檔案**

指定資料檔案的重新對應。

#### **重新對應物件**

#### **重新對應結構描述**

指定結構描述的重新對應。

#### **重新對應資料表空間**

指定資料表空間的重新對應。

#### **重新對應資料表**

指定資料表的重新對應函式。

#### **進階內容**

#### **執行緒數目**

輸入可以被用於該工作的最大工作員程序數目。

#### **重用資料檔案**

如果你想在建立資料表空間時重用現有的資料檔案,可勾選這個選項。

#### **跳過不可用的索引**

如果你想跳過載入索引設定為索引不可用狀態的資料表,可勾選這個選項。

#### **流配置**

如果你想匯入在匯出傾印檔案中可能存在的任何一般流中繼資料,可勾選這個選項。

#### **跳過條件約束錯誤**

如果你想跳過條件約束違規並繼續載入,可勾選這個選項。

#### **停用附加提示**

如果你想防止附加提示被套用於資料載入,可勾選這個選項。

#### **叢集**

如果你想在工作可用的執行個體上啟動工作員,可勾選這個選項。

#### **服務名稱**

指定用於約束工作到特定執行個體或特定資源組的服務名稱。

#### **目標版本**

指定應匯入物件的資料庫版本。

#### **版本**

指定要提取的資料庫物件的版本。

#### **存取方法**

如果預設卸載資料方法不起作用,選擇一個替代方法。

#### **分割區選項**

選擇在匯入作業期間如何處理已分割的資料表。

#### **加密密碼**

如果在資料泵匯出中指定了加密密碼,請輸入密碼。

**段屬性**、**段建立**、**儲存**、**OID**、**PCTSpace**

選擇要套用轉換的物件。

#### **記錄檔目錄**

選擇儲存記錄檔的目錄。

#### **記錄檔名稱**

輸入記錄檔的名稱。

# SQL Server 備份和還原(僅適用於非 Essentials 版)

# <span id="page-269-0"></span>關於 SQL Server 備份和還原

「SQL Server 備份」提供了重要的防護措施,保護你的 SQL Server 資料。在主視窗中,按一下 2 「SQL Server 備 **份**」來開啟備份的物件清單。

如果你想以一個現有的備份檔案的設定來備份,你可以以滑鼠右鍵按一下物件索引標籤中的備份檔案,然後選取「**從這 設定備份**」。

**【注意】**備份檔案儲存於伺服器。

如果你想還原一個不在物件索引標籤的備份檔案,你可以以滑鼠右鍵按一下物件索引標籤中的任何位置,然後選取「**從 檔案還原**」。

# SQL Server 備份

在執行備份前,按一下「**產生 SQL**」按鈕來檢查 SQL 陳述式。然後,你可以按一下「**備份**」按鈕來執行備份程序。

你可以將備份設定儲存為一個設定檔以供將來使用。備份設定檔(.nbakmssql)儲存[於設定位置。](#page-46-0)

若要顯示隱藏的索引標籤(進階選項),請勾選「**顯示進階選項**」選項。

#### **一般內容**

#### **備份組名稱**

指定備份組的名稱。

#### **描述**

指定備份組的描述。

#### **備份類型**

選擇你想執行的備份類型:完整備份、差異備份、交易記錄備份。

#### **只複製**

如果你想指定備份為「只複製備份」(Copy-Only Backup),可勾選這個選項。

#### **新媒體集**

為此備份建立一個新的媒體集。若要加入備份裝置或檔案到清單,請按一下「**加入裝置**」按鈕。

#### **現有的媒體集**

為備份選擇一個現有的媒體集。

#### **元件**

在此索引標籤,你可以選擇備份整個資料庫、部份資料庫或指定的檔案或群組。

#### **進階內容**

#### **永不過期**

指定備份組永不過期。

#### **在此之後過期**

指定必須經過多少天之後才能覆寫此備份媒體集。

#### **在此過期**

指定備份組何時到期並可以覆寫。

#### **密碼**

輸入備份組的密碼。

#### **格式化媒體集**

如果你想指定要建立新的媒體集,可勾選這個選項。

#### **新增名稱**

輸入新媒體集的名稱。

#### **描述**

指定媒體集的描述。

#### **覆寫全部備份**

如果你想指定覆寫所有備份組,但保留媒體標頭,可勾選這個選項。

#### **檢查媒體名稱和備份組是否過期**

如果你想在覆寫媒體上的備份組之前先檢查備份組的到期日和時間,可勾選這個選項。

#### **媒體集名稱**

指定整個備份媒體集的媒體名稱。

#### **密碼**

輸入媒體集的密碼。

#### **截斷交易記錄**

如果你想截斷交易記錄,可勾選這個選項。

#### **備份記錄的結尾並設定資料庫為復原狀態**

如果你想備份記錄的結尾,並將資料庫保留在 RESTORING 狀態,可勾選這個選項。

#### **驗證備份**

如果你想驗證備份,可勾選這個選項。

#### **執行總和檢查碼**

如果你想啟用備份總和檢查碼,可勾選這個選項。

#### **遇到錯誤時繼續**

在備份時略過遇到的錯誤(例如無效的總和檢查碼或損毀頁)。

#### **壓縮**

選擇是否對此備份進行備份壓縮。

# SQL Server 還原

在執行還原前,按一下「**產生 SQL**」按鈕來檢查 SQL 陳述式。然後,你可以按一下「**還原**」按鈕來執行還原程序。

#### **一般內容**

#### **還原到資料庫**

選取要還原的資料庫。

#### **備份組的來源**

如果你在物件索引標籤選擇了「**從檔案還原**」,你可以按一下「**加入裝置**」按鈕來加入備份裝置或檔案到清單。

#### **可能最新的**

如果沒有復原點,可勾選這個選項。

#### **特定時間**

如果你想資料庫要還原到特定之日期和時間時所處的狀態,可勾選這個選項。

#### **標記的交易**

如果你想復原至特定的復原點,可勾選這個選項。

#### **包含標記的交易**

如果你想包含特定的交易在復原中,可勾選這個選項。

#### **還原計劃**

如果你在物件索引標籤選擇了「**從檔案還原**」,你可以清單選取資料庫備份檔案。

#### **進階內容**

#### **還原資料庫檔案到**

指定資料或記錄檔應該藉由「**還原到**」所指定的位置來移動。

#### **WITH REPLACE**

如果你想包含 WITH REPLACE 引數,可勾選這個選項。

#### **WITH RESTRICTED\_USER**

如果你想包含 WITH RESTRICTED\_USER 引數,可勾選這個選項。

#### **WITH KEEP\_REPLICATION**

如果你想包含 WITH KEEP REPLICATION 引數,可勾選這個選項。

#### **RECOVERY**

如果你想回溯全部未認可的交易,可勾選這個選項。

#### **NORECOVERY**

如果你不想回溯全部未認可的交易,可勾選這個選項。

#### **STANDBY**

指定允復原效果被還原的「**待命檔案**」。

# MongoDump 和 MongoRestore

# <span id="page-273-0"></span>關於 MongoDump 和 MongoRestore

MongoDB 提供了兩個用於備份和還原作業的實用工具:MongoDump 和 MongoRestore。對於建立小型資料庫的備 份和還原資料,這兩個工具是非常有用。

# MongoDump

MongoDump 可以從 MongoDB 資料庫讀取資料並建立高精確度 BSON 檔案。

**【注意】**你必須具有 [mongodump](#page-309-0) 執行檔才能使用此功能。

#### **傾印一個檔案**

- 1. 在主視窗中,以滑鼠右鍵按一下資料庫或集合,然後選取「**MongoImport**」。
- 2. 在「**一般**」和「**進階**」索引標籤,選取輸出路徑和適當的傾印選項。
- 3. 按一下「**開始**」按鈕以開始傾印程序。「**訊息記錄**」索引標籤將顯示傾印進度、執行時間和成功或失敗訊息。

你可以將設定儲存為一個設定檔以供將來使用或用作設[定自動執行工作。](#page-255-0)若要開啟一個已儲存的設定檔,請按一下「**載 入設定檔**」按鈕並從清單中選取。

**【提示】**設定檔儲存於預設的路徑,例如:/home/your\_username/.config/navicat/Premium/Profiles。

# **MongoRestore**

MongoRestore 可以將 MongoDump 建立的二進位資料庫傾印中的資料載入到 MongoDB 資料庫中。

**【注意】**你必須具有 [mongorestore](#page-309-0) 執行檔才能使用此功能。

#### **還原一個資料庫**

- 1. 在主視窗中,以滑鼠右鍵按一下資料庫,然後選取「**MongoRestore**」。
- 2. 在「**一般**」和「**進階**」索引標籤,選取輪入檔案或目錄路徑和適當的還原選項。
- 3. 按一下「**開始**」按鈕以開始還原程序。「**訊息記錄**」索引標籤將顯示還原進度、執行時間和成功或失敗訊息。

你可以將設定儲存為一個設定檔以供將來使用。若要開啟一個已儲存的設定檔,請按一下「**載入設定檔**」按鈕並從清單中 選取。

**【提示】**設定檔儲存於預設的路徑,例如:/home/your\_username/.config/navicat/Premium/Profiles。

# <span id="page-274-0"></span>Redis(僅適用於非 Essentials 版)

### 關於內建備份和還原工具

內建備份和還原工具讓你備份或還原你資料庫內的物件。你可以將設定儲存為一個設定檔以供將來使用或用作設[定自動](#page-255-1) [執行工作。](#page-255-1)在主視窗中,按一下 「**備份**」來開啟備份的物件清單。

**【提示】**備份檔案儲存[於設定位置。](#page-46-0)若要開啟該資料夾,請以滑鼠右鍵按一下備份檔案,然後選取「**開啟所屬資料夾**」。

#### **【注意】**僅適用於 Redis。

### 備份

#### **一般內容**

在此索引標籤,你可以檢視伺服器和資料庫的資訊。如有需要,可為備份檔案輸入一個註解。

#### **選項**

#### **鍵模式**

輸入一個鍵模式。Navicat 只備份符合指定模式的鍵。

#### **資料類型**

選擇要備份的資料類型。

#### **包含揮發性鍵**

包含設定了逾時到期的鍵。

#### **儲存 TTL 資訊**

備份揮發性鍵的存活時間(TTL)資訊。

#### **使用指定檔案名稱**

為備份定義你的檔案名稱。否則,你的備份檔案將會被命名為「YYYYMMDDhhmmss」格式。

### <span id="page-275-0"></span>還原

「**還原**」功能會先刪除已選取的命名空間中的鍵,然後重新建立鍵。

#### **還原一個備份到現有的資料庫**

- 1. 在主視窗中,開啟一個資料庫。
- 2. 按一下「**備份**」並選取一個現有的備份檔案。
- 3. 在物件工具列按一下「**還原備份**」。
- 4. 選擇還原選項並按一下「**還原**」。

#### **還原一個備份到另一個資料庫**

- 1. 開啟另一個資料庫。
- 2. 按一下「**備份**」。
- 3. 以滑鼠右鍵按一下物件索引標籤中的任何位置,然後選取「**還原備份從**」。
- 4. 瀏覽備份檔案。
- 5. 選擇還原選項並按一下「**還原**」。

**【提示】**你也可以還原 Navicat macOS 和 Linux 的備份。

#### **一般內容**

在此索引標籤,你可以檢視伺服器和資料庫的資訊,以及備份檔案的資訊。

#### **詳細資料**

在此索引標籤,你可以檢視備份設定和摘要。

#### **命名空間選取**

在此索引標籤,選擇你想還原的命名空間。

#### **進階內容**

#### **資料類型**

選擇要還厡的資料類型。

#### **包含持續性鍵**

包含永不過期的鍵。

#### **包含揮發性鍵**

包括設定了逾時到期的鍵。

#### **包含 TTL 資訊**

還原揮發性鍵的存活時間(TTL)資訊。你可以選擇還原剩餘的 TTL、原始到期時間或一個自訂 TTL。

#### **如果鍵存在,則在還原之前刪除鍵**

如果目標資料庫中已存在鍵,則一旦還原程序開始,現有鍵將被刪除。

#### **還原前刪除目標資料庫的所有鍵**

還原程序開始後,刪除目標資料庫中的所有鍵。

#### **非同步刪除**

從伺服器中以非同步方式刪除鍵。作業將在背景執行緒中執行。

#### **停用來自伺服器的回覆**

停止伺服器回覆命令。

#### **遇到錯誤時繼續**

在還原程序中忽略遇到的錯誤。

### 提取命令

「**提取命令**」讓你從備份檔案中提取命令到一個 Redis 命令檔案。

#### **提取資料庫中的一個備份檔案**

- 1. 開啟一個資料庫。
- 2. 按一下「**備份**」並選取一個現有的備份檔案。
- 3. 在物件工具列按一下「**提取命令**」。
- 4. 選[擇提取命令選項並](#page-275-0)按一下「**提取**」。
- 5. 為命令檔案選擇一個路徑。

#### **提取任何位置的備份檔案**

1. 開啟你的任何一個資料庫。

- 2. 按一下「**備份**」。
- 3. 以滑鼠右鍵按一下物件索引標籤中的任何位置,然後選取「**提取命令從**」。
- 4. 瀏覽備份檔案。
- 5. 選[擇提取命令選項並](#page-275-0)按一下「**提取**」。
- 6. 為命令檔案選擇一個路徑。

# 第十六章 - 伺服器安全性

# 關於伺服器安全性

Navicat 提供強大的工具讓你管理伺服器使用者帳號和資料庫物件的權限。所有使用者和權限的資訊都儲存於伺服器。。 在主視窗中,按一下 「**使用者**」或 「**角色**」來開啟使用者或角色的物件清單。

# MySQL 或 MariaDB 使用者和角色管理

# <span id="page-278-0"></span>使用者設計器

### **一般內容**

#### **使用者名稱**

定義使用者帳號的名稱。

#### **主機**

輸入使用者用於連線的主機名稱或 IP 位址。% 表示任何主機。

#### **插件**

選取使用者的帳號驗證插件。

#### **密碼**

指定使用者的登入密碼。

#### **確認密碼**

重新輸入登入密碼。

#### **密碼過期原則**

選取使用者帳號的密碼過期原則。

#### **進階內容**

**每小時最大查詢數目**、**每小時最大更新數目**、**每小時最大連線數目**

指定使用者在任何一個小時內可以執行的查詢、更新和連線的最大數量。 0 表示無限制。

#### **最大使用者連線數目**

指定使用者可以建立的最大並發連線數。

#### **使用 OLD\_PASSWORD 加密**

使用 OLD PASSWORD() 函式產生用於儲存使用者密碼的雜湊值。

#### **SSL 類型**

指定使用者帳號的 SSL 或 TLS 相關選項。

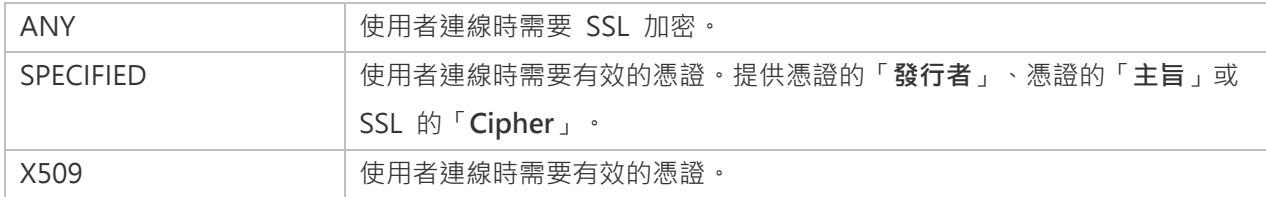

#### **成員屬於**

**【注意】**角色僅適用於 MySQL 8.0 或以上或 MariaDB 10.0.5 或以上。

在網格中,對照在「**名稱**」列出的角色,勾選「**授予**」或「**預設**」選項以指定此使用者成為已選取的角色的成員。

#### **伺服器權限**

在網格中,對照在「**權限**」列出的伺服器權限,勾選「**授予**」選項以指定此使用者有該權限。若要授予或撤銷所有權限, 請以滑鼠右鍵按一下網格,然後選取「**全部授予**」或「**全部撤銷**」。

#### **權限**

若要編輯使用者的特定物件權限,請按一下 「**加入權限**」以開啟視窗並按照下列步驟:

- 1. 在樹狀檢視展開節點直至到達目標物件。
- 2. 勾選物件以顯示網格於右邊的窗格。
- 3. 在網格中,對照在「**權限**」列出的權限,勾選「**狀態**」選項以指定此使用者有這個權限。若要授予或撤銷所有權 限,請以滑鼠右鍵按一下網格,然後選取「**全部授予**」或「**全部撤銷**」。

### 角色設計器

**【注意】**角色僅適用於 MySQL 8.0 或以上或 MariaDB 10.0.5 或以上。

#### **一般內容**

#### **角色名稱**

定義角色的名稱。

#### **成員屬於**

在網格中,對照在「**名稱**」列出的角色,勾選「**授予**」選項以指定此角色成為已選取的角色的成員。

#### **成員**

在網格中,對照在「**名稱**」列出的角色或使用者,勾選「**授予**」選項以指定已選取的角色或使用者成為此角色的成員。

#### **伺服器權限**

在網格中,對照在「**權限**」列出的伺服器權限,勾選「**授予**」選項以指定此角色有該權限。若要授予或撤銷所有權限,請 以滑鼠右鍵按一下網格,然後選取「**全部授予**」或「**全部撤銷**」。

#### **權限**

若要編輯角色的特定物件權限,請按一下 「**加入權限**」以開啟視窗並按照下列步驟:

- 1. 在樹狀檢視展開節點直至到達目標物件。
- 2. 勾選物件以顯示網格於右邊的窗格。
- 3. 在網格中,對照在「**權限**」列出的權限,勾選「**狀態**」選項以指定此角色有這個權限。若要授予或撤銷所有權限, 請以滑鼠右鍵按一下網格,然後選取「**全部授予**」或「**全部撤銷**」。

# Oracle 使用者和角色管理

### 使用者設計器

#### **一般內容**

#### **使用者名稱**

定義使用者的名稱。

#### **驗證**

選取驗證方法。

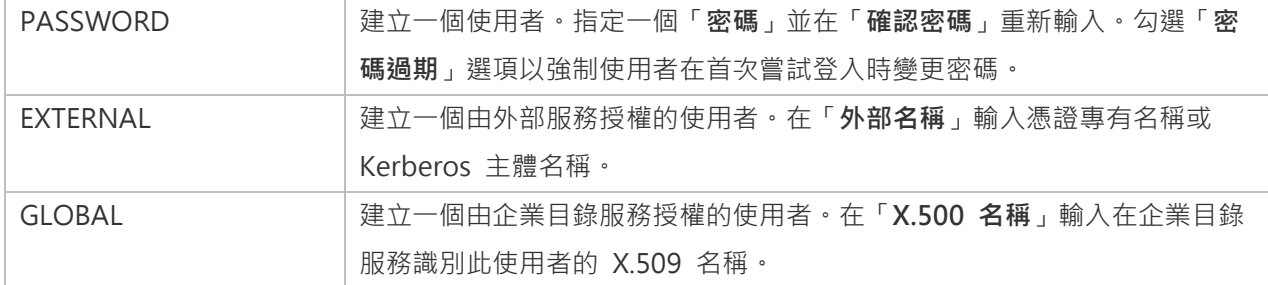

#### **預設資料表空間**

為使用者建立的物件選擇預設資料表空間。

#### **暫存資料表空間**

為使用者的暫存片段選擇資料表空間或資料表空間群組。

#### **設定檔**

選擇分配給使用者的設定檔。

#### **鎖定帳號**

鎖定使用者的帳號和停用存取。

#### **成員屬於**

在網格中,對照在「**角色名稱**」列出的角色,勾選「**授予**」、「**管理選項**」或「**作為預設**」選項以指定此使用者成為已選 取的角色的成員。

#### **配額**

在網格中,指定使用者在資料表空間可分配到的最大空間量。輸入「**配額**」並選擇「**單位**」。「**無限制**」讓使用者在資料 表空間可分配無限制的空間。你可以在此設定多個資料表空間。

#### **伺服器權限**

在網格中,對照在「**權限**」列出的伺服器權限,勾選「**授予**」或「**管理選項**」選項以指定此使用者有該權限。若要授予或 撤銷所有權限,請以滑鼠右鍵按一下網格,然後選取「**全部授予**」、「**全部授予 (含授予選項)**」或「**全部撤銷**」。

#### **權限**

若要編輯使用者的特定物件權限,請按一下 「**加入權限**」以開啟視窗並按照下列步驟:

- 1. 在樹狀檢視展開節點直至到達目標物件。
- 2. 勾選物件以顯示網格於右邊的窗格。
- 3. 在網格中,對照在「**權限**」列出的權限,勾選「**授予**」或「**授予選項**」選項以指定此使用者有這個權限。若要授 予或撤銷所有權限,請以滑鼠右鍵按一下網格,然後選取「**全部授予**」、「**全部授予 (含授予選項)**」或「**全部撤 銷**」。

# 角色設計器

#### **一般內容**

#### **角色名稱**

定義角色的名稱。

**驗證**

選取驗證方法。

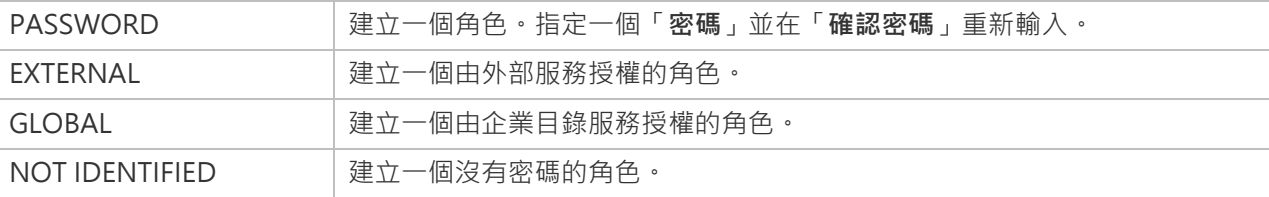

**成員屬於**

在網格中,對照在「**角色名稱**」列出的角色,勾選「**授予**」或「**管理選項**」選項以指定此角色成為已選取的角色的成員。

#### **成員**

在網格中,對照在「**成員**」列出的使用者,勾選「**授予**」或「**管理選項**」選項以指定已選取的使用者成為此角色的成員。

#### **伺服器權限**

在網格中,對照在「**權限**」列出的伺服器權限,勾選「**授予**」或「**管理選項**」選項以指定此角色有該權限。若要授予或撤 銷所有權限,請以滑鼠右鍵按一下網格,然後選取「**全部授予**」、「**全部授予 (含授予選項)**」或「**全部撤銷**」。

#### **權限**

若要編輯角色的特定物件權限,請按一下 「**加入權限**」以開啟視窗並按照下列步驟:

- 1. 在樹狀檢視展開節點直至到達目標物件。
- 2. 勾選物件以顯示網格於右邊的窗格。
- 3. 在網格中,對照在「**權限**」列出的權限,勾選「**授予**」選項以指定此角色有這個權限。若要授予或撤銷所有權限, 請以滑鼠右鍵按一下網格,然後選取「**全部授予**」或「**全部撤銷**」。

### 維護使用者

Navicat 為維護 Oracle 使用者提供完整的解決方案。

- 1. 在物件索引標籤中選取使用者。
- 2. 以滑鼠右鍵按一下已選取的使用者。
- 3. 選擇「**維護**」,然後在快顯功能表中選擇一個維護選項。

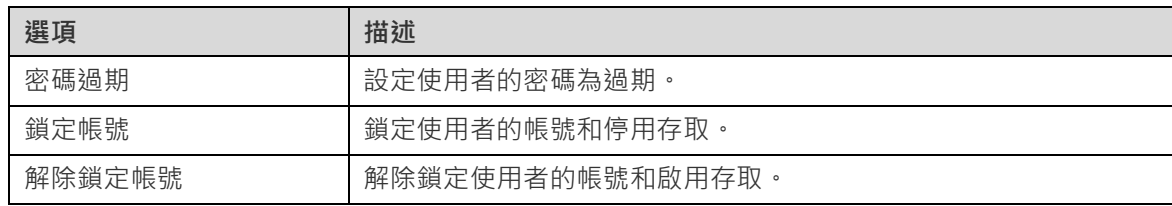

# PostgreSQL 使用者、群組和角色管理

# <span id="page-283-0"></span>使用者設計器

**【注意】**使用者僅適用於 PostgreSQL 8.0 或以下。

#### **一般內容**

#### **使用者名稱**

定義使用者的名稱。

#### **使用者 ID**

指定使用者的 ID。

#### **密碼**

指定使用者的登入密碼。

#### **確認密碼**

重新輸入登入密碼。

#### **密碼加密**

選擇密碼在系統目錄儲存為加密(ENCRYPTED)或未加密(UNENCRYPTED)。

#### **到期日**

設定使用者密碼將過期的日期時間。如果省略此選項,密碼將永遠有效。

#### **超級使用者**

如果你想確定使用者是超級使用者(superuser),可勾選這個選項。

#### **可以建立資料庫**

如果你想允許使用者建立資料庫,可勾選這個選項。

#### **成員屬於**

在網格中,對照在「**群組名稱**」列出的群組,勾選「**授予**」選項以指定此使用者成為已選取的群組的成員。

#### **權限**

若要編輯使用者的特定物件權限,請按一下 「**加入權限**」以開啟視窗並按照下列步驟:

1. 在樹狀檢視展開節點直至到達目標物件。

- 2. 勾選物件以顯示網格於右邊的窗格。
- 3. 在網格中,對照在「權限,列出的權限,勾選「**授予,**或「**授予選項**,選項以指定此使用者有這個權限。若要授 予或撤銷所有權限,請以滑鼠右鍵按一下網格,然後選取「**全部授予**」、「**全部授予 (含授予選項)**」或「**全部撤 銷**」。

### 群組設計器

**【注意】**群組僅適用於 PostgreSQL 8.0 或以下。

#### **一般內容**

#### **群組名稱**

定義群組的名稱。

#### **群組 ID**

指定群組的 ID。

#### **成員**

在網格中,對照在「**成員**」列出的使用者,勾選「**授予**」選項以指定已選取的使用者成為此群組的成員。

#### **權限**

若要編輯群組的特定物件權限,請按一下 「**加入權限**」以開啟視窗並按照下列步驟:

- 1. 在樹狀檢視展開節點直至到達目標物件。
- 2. 勾選物件以顯示網格於右邊的窗格。
- 3. 在網格中,對照在「**權限**」列出的權限,勾選「**授予**」選項以指定此群組有這個權限。若要授予或撤銷所有權限, 請以滑鼠右鍵按一下網格,然後選取「**全部授予**」或「**全部撤銷**」。

### 角色設計器

**【注意】**角色僅適用於 PostgreSQL 8.1 或以上。

#### **一般內容**

#### **角色名稱**

定義角色的名稱。

#### **角色 ID**

指定角色的 ID。

#### **可以登入**

如果你想允許角色登入,可勾選這個選項。

#### **密碼**

指定角色的登入密碼。

#### **確認密碼**

重新輸入登入密碼。

#### **密碼加密**

選擇密碼在系統目錄儲存為加密 (ENCRYPTED )或未加密 (UNENCRYPTED )。

#### **連線限制**

指定角色可以建立多少個並發連線。-1 表示無限制。

#### **到期日**

設定角色密碼將過期的日期時間。如果省略此選項,密碼將永遠有效。

#### **超級使用者**

如果你想確定角色是超級使用者(superuser),可勾選這個選項。

#### **可以建立資料庫**

如果你想允許角色建立資料庫,可勾選這個選項。

#### **可以建立角色**

如果你想允許角色建立角色,可勾選這個選項。

#### **繼承權限**

如果你想確定角色繼承其所屬角色的權限,可勾選這個選項。

#### **可以更新系統目錄**

如果你想允許角色更新系統目錄,可勾選這個選項。

#### **可以複製**

如果你想允許角色啟動資料流複製或將系統置於和退出備份模式,可勾選這個選項。

#### **可以繞過 RLS**

如果你想允許角色繞過每個列級安全性(RLS)原則,可勾選這個選項。

在網格中,對照在「**角色名稱**」列出的角色,勾選「**授予**」或「**管理選項**」選項以指定此角色成為已選取的角色的成員。

#### **成員**

在網格中,對照在「**成員**」列出的角色,勾選「**授予**」或「**管理選項**」選項以指定已選取的角色成為此角色的成員。

#### **權限**

若要編輯角色的特定物件權限,請按一下 「**加入權限**」以開啟視窗並按照下列步驟:

- 1. 在樹狀檢視展開節點直至到達目標物件。
- 2. 勾選物件以顯示網格於右邊的窗格。
- 3. 在網格中,對照在「**權限**」列出的權限,勾選「**授予**」或「**授予選項**」選項以指定此角色有這個權限。若要授予 或撤銷所有權限,請以滑鼠右鍵按一下網格,然後選取「**全部授予**」、「**全部授予 (含授予選項)**」或「**全部撤銷**」。

# SQL Server 登入、角色和使用者管理

# 登入設計器

**【注意】**下列選項和索引標籤會根據伺服器版本和驗證類型而有所不同。

#### **一般內容**

#### **登入名稱**

定義登入的名稱。

#### **驗證類型**

選取登入的驗證類型。

#### **密碼**

指定登入的密碼。

#### **確認密碼**

重新輸入登入密碼。

#### **指定舊密碼**

如果你想在編輯登入時輸入此帳號使用的舊密碼,可勾選這個選項。

#### **強制執行密碼原則**

如果你想強制密碼遵循 SQL Server 的密碼原則,可勾選這個選項。

#### **強制執行密碼逾期**

如果你想強制密碼具有到期日,可勾選這個選項。

#### **使用者必須在下次登入時變更密碼**

如果你想強制使用者在每次登入時變更密碼,可勾選這個選項。

#### **預設資料庫**

選擇登入時的預設資料庫。

#### **預設語言**

選擇登入時的預設顯示語言。

#### **憑證名稱**

選擇要用於登入的憑證。

#### **非對稱金鑰名稱**

選擇要用於登入的非對稱金鑰。

#### **已啟用**

如果你想啟用登入,可勾選這個選項。

#### **認證**

選擇對應到登入的認證。

#### **角色**

在清單中,指定此伺服器登入成為已選取的伺服器角色的成員。

#### **使用者對應**

在網格中,勾選「**資料庫**」以及輸入「**使用者**」和「**預設結構描述**」以建立登入到資料庫的使用者,並指定伺服器搜尋的 第一個結構描述。

#### **伺服器權限**

在網格中,對照在「**權限**」列出的伺服器權限,勾選「**授予**」、「**含授予選項**」或「**拒絕**」選項以指定此登入有這個權限。 若要授予、拒絕或撤銷所有權限,請以滑鼠右鍵按一下網格,然後選取「**全部授予**」、「**全部授予 (含授予選項)**」、「**全 部拒絕**」或「**全部撤銷**」。
在網格中,對照在「**端點**」列出的端點,勾選權限以指定此登入有這個端點權限。按兩次核取方塊以含授予選項授予該權 限。按三次核取方塊以拒絕該權限。

## **登入權限**

在網格中,對照在「**登入**」列出的登入,勾選權限以指定此登入有這個登入權限。按兩次核取方塊以含授予選項授予該權 限。按三次核取方塊以拒絕該權限。

# 伺服器角色設計器

**【注意】**Azure SQL Database 不支援伺服器角色。

在「**成員**」索引標籤,指定已選取的登入成為此伺服器角色的成員。

## 資料庫使用者設計器

**【注意】**下列選項和索引標籤會根據伺服器版本和使用者類型而有所不同。

### **一般內容**

### **使用者名稱**

定義資料庫使用者的名稱。

### **驗證**

選取資料庫使用者的安全類型。

### **登入名稱**

指定資料庫使用者使用的 SQL Server 登入。

## **預設結構描述**

選取將擁有此資料庫使用者建立之物件的預設結構描述。

### **憑證名稱**

選取要用於資料庫使用者的憑證。

### **非對稱金鑰名稱**

選取要用於資料庫使用者的非對稱金鑰。

### **角色**

在清單中,指定此資料庫使用者成為已選取的資料庫角色的成員。

### **擁有的結構描述**

在清單中,勾選資料庫使用者擁有的結構描述。

### **資料庫權限**

在網格中,對照在「**權限**」列出的資料庫權限,勾選「**授予**」、「**含授予選項**」或「**拒絕**」選項以指定此資料庫使用者有 這個權限。若要授予、拒絕或撤銷所有權限,請以滑鼠右鍵按一下網格,然後選擇「**全部授予**」、「**全部授予 (含授予選 項)**」、「**全部拒絕**」或「**全部撤銷**」。

### **物件權限**

若要編輯資料庫使用者的特定物件權限,請按一下 「**加入權限**」以開啟視窗並按照下列步驟:

- 1. 在樹狀檢視展開節點直至到達目標物件。
- 2. 勾選物件以顯示網格於右邊的窗格。
- 3. 在網格中,對照在「**權限**」列出的權限,勾選「**授予**」、「**含授予選項**」或「**拒絕**」選項以指定此資料庫使用者 有這個權限。若要授予、拒絕或撤銷所有權限,請以滑鼠右鍵按一下網格,然後選取「**全部授予**」、「**全部授予 (含授予選項)**」、「**全部拒絕**」或「**全部撤銷**」。

## 資料庫角色設計器

**【注意】**下列選項和索引標籤會根據伺服器版本而有所不同。

### **一般內容**

### **角色名稱**

定義資料庫角色的名稱。

### **擁有者**

指定資料庫角色的擁有者。

### **成員屬於**

在清單中,指定此資料庫角色成為已選取的資料庫角色的成員。

### **成員**

在清單中,指定已選取的資料庫使用者和角色成為此資料庫角色的成員。

### **擁有的結構描述**

### **資料庫權限**

在網格中,勾選「**權限**」列出的資料庫權限,勾選「**授予**」、「**含授予選項**」或「**拒絕**」選項以指定此資料庫角色有這個 權限。若要授予、拒絕或撤銷所有權限,請以滑鼠右鍵按一下網格,然後選取「**全部授予**」、「**全部授予 (含授予選項)**」、 「**全部拒絕**」或「**全部撤銷**」。

### **物件權限**

若要編輯資料庫角色的特定物件權限,請按一下 「**加入權限**」以開啟視窗並按照下列步驟:

- 1. 在樹狀檢視展開節點直至到達目標物件。
- 2. 勾選物件以顯示網格於右邊的窗格。
- 3. 在網格中,對照在「**權限**」列出的權限,勾選「**授予**」、「**含授予選項**」或「**拒絕**」選項以指定此資料庫角色有 這個權限。若要授予、拒絕或撤銷所有權限,請以滑鼠右鍵按一下網格,然後選擇「**全部授予**」、「**全部授予 (含 授予選項)**」、「**全部拒絕**」或「**全部撤銷**」。

## 應用程式角色設計器

**【注意】**Azure SQL Database 不支援應用程式角色。下列選項和索引標籤會根據伺服器版本而有所不同。

## **一般內容**

### **角色名稱**

定義應用程式角色的名稱。

### **預設結構描述**

選取將擁有此應用程式角色建立之物件的預設結構描述。

### **密碼**

指定應用程式角色的密碼。

### **確認密碼**

重新輸入密碼。

### **擁有的結構描述**

在清單中,勾選應用程式角色擁有的結構描述。

### **資料庫權限**

在網格中,勾選「**權限**」列出的資料庫權限,勾選「**授予**」、「**含授予選項**」或「**拒絕**」選項以指定此應用程式角色有這 個權限。若要授予、拒絕或撤銷所有權限,請以滑鼠右鍵按一下網格,然後選取「**全部授予**」、「**全部授予 (含授予選項)**」、 「**全部拒絕**」或「**全部撤銷**」。

### **物件權限**

若要編輯應用程式角色的特定物件權限,請按一下 「**加入權限**」以開啟視窗並按照下列步驟:

- 1. 在樹狀檢視展開節點直至到達目標物件。
- 2. 勾選物件以顯示網格於右邊的窗格。
- 3. 在網格中,勾選「**權限**」列出的權限,勾選「**授予**」、「**含授予選項**」或「**拒絕**」選項以指定此應用程式角色有 這個權限。若要授予、拒絕或撤銷所有權限,請以滑鼠右鍵按一下網格,然後選取「**全部授予**」、「**全部授予 (含 授予選項)**」、「**全部拒絕**」或「**全部撤銷**」。

# SQLite 使用者管理

**【注意】**在預設情況下,一個 SQLite 資料庫不需要使用者身份驗證(不需要驗證的資料庫)。在你建立一個使用者後, 該資料庫將被標記為需要驗證(需要驗證的資料庫)。然後,當連線到該資料庫檔案時,使用者要提供使用者名稱和密 碼。

### **一般內容**

### **使用者名稱**

定義使用者帳號的名稱。

### **密碼**

指定使用者的登入密碼。

### **確認密碼**

重新輸入登入密碼。

### **管理員**

如果你想給予使用者管理權限,可勾選這個選項。

# MongoDB 使用者和角色管理

## 使用者設計器

### **一般內容**

### **使用者名稱**

定義使用者的名稱。

## **密碼**

指定使用者的登入密碼。

### **確認密碼**

重新輸入登入密碼。

### **密碼摘要**

指示伺服器或用戶端是否摘要密碼。

## **機制**

指定用於建立 SCRAM 使用者認證的 SCRAM 機制。

## **自訂資料**

在此索引標籤中,你可以輸入此使用相關聯的任何資訊。

### **內建角色**

在清單中,指定此使用者成為已選取的內建角色的成員。

### **使用者定義角色**

在清單中,指定此使用者成為已選取的使用者定義角色的成員。

### **驗證限制**

若要編輯伺服器對使用者強制執行的特定驗證限制,請按一下<sup>(+)</sup>「加入限制」。

### **用戶端來源**

指定 IP 位址或 CIDR 範圍清單以限制用戶端的 IP 位址。

### **伺服器位址**

指定用戶端可以連線的 IP 位址或 CIDR 範圍清單。

# 角色設計器

### **一般內容**

### **角色名稱**

### 定義角色的名稱。

### **內建角色**

在清單中,指定此角色成為已選取的內建角色的成員。

### **使用者定義角色**

在清單中,指定此角色成為已選取的使用者定義角色的成員。

### **成員 (角色)**

在清單中,指定已選取的角色成為此角色的成員。

### **成員 (使用者)**

在清單中,指定已選取的使用者成為此角色的成員。

### **驗證限制**

若要編輯伺服器對角色強制執行的特定驗證限制,請按一下<sup>40</sup>「加入限制」。

### **用戶端來源**

指定 IP 位址或 CIDR 範圍清單以限制用戶端的 IP 位址。

### **伺服器位址**

指定用戶端可以連線的 IP 位址或 CIDR 範圍清單。

### **權限**

若要編輯角色的特定物件權限,請按一下 「**加入權限**」以開啟視窗並按照下列步驟:

- 1. 在樹狀檢視展開節點直至到達目標物件。
- 2. 勾選要授予權限的物件。
- 3. 在網格中,對照在「 **權限**」列出的權限,勾選「**狀態**」選項以指定此角色有這個權限。若要授予或撤銷所有權 限,以滑鼠右鍵按一下網格,然後選取「**全部授予**」或「**全部撤銷**」。

# Redis 使用者管理

你可以在 Redis 存取控制清單(ACL)中定義使用者以保護資料存取。Navicat 提供圖形化介面讓你建立、編輯和刪除 使用者。

**【注意】**使用者僅適用於 Redis 6 或以上。

### **一般內容**

### **使用者名稱**

定義使用者帳號的名稱。

### **可以登入**

啟用使用者帳號。

### **需要密碼**

要求使用者使用密碼登入。

### **加入密碼**

將密碼或 SHA-256 雜湊值加到使用者的有效密碼清單中。

### **權限**

你可以建立新的權限群組(選擇器)以向使用者加入多組規則。新的權限群組會在主權限群組之後評估,並根據它們定義 的順序進行評估。按一下 「**加入權限群組**」或「**批次加入權限群組**」。

### **命令**

若要允許和禁止命令,請按一下 「**加入命令**」或「**批次加入命令**」。@all 表示所有命令,包括目前伺服器中的命令, 以及將來透過模組系統載入的命令。

### **鍵**

若要允許和禁止某些鍵和鍵權限,請按一下 「**加入鍵**」或「**批次加入鍵**」。你可以啟用「**授予全部鍵的權限**」以允許 使用者存取所有鍵。

### **頻道**

若要允許和禁止 Pub/Sub 頻道,請按一下 「**加入頻道**」或「**批次加入頻道**」。你可以啟用「**授予全部頻道的權限**」 以允許使用者存取所有 Pub/Sub 頻道。

# 權限管理員

除了在每個使用者中設定權限,「**權限管理員**」提供另一種方式檢視連線和其資料庫物件的權限。

**【注意】**僅適用於 MySQL、Oracle、PostgreSQL、SQL Server、MariaDB 和 MongoDB。

若要加入權限,請在使用者物件工具列按一下 「**權限管理員**」並按照下列步驟:

1. 在樹狀檢視展開節點直至到達目標物件。

- 2. 選擇物件並按一下<sup>(1)</sup>「加入權限」以開啟視窗。
- 3. 在左邊窗格勾選使用者。
- 4. 在網格中,對照在「**權限**」列出的權限,勾選相關的選項以指定已選取的使用者有這個物件權限。

# 第十七章 - 其他進階工具

# 伺服器監控(僅適用於非 Essentials 版)

Navicat 提供「**伺服器監控**」提供來檢視已選取的伺服器的內容。從功能表列選擇「**工具**」->「**伺服器監控**」並選擇你 想要的伺服器類型。

**【注意】**僅適用於 MySQL、Oracle、PostgreSQL、SQL Server、MariaDB、MongoDB 和 Redis。

### **程序清單**

此索引標籤以清單顯示所有已選取的伺服器的程序。程序清單提供詳細資訊。它是根據你所選擇的資料庫類型而定。

如果你想在指定的秒數自動重新整理程序清單,選擇「**伺服器監控**」->「**設定自動重新整理時間**」,並輸入一個重新整 理時間值。若要啟用或停用自動重新整理功能,請選擇「**伺服器監控**」->「**自動重新整理**」。

**【注意】**指定了數值後,會隨即生效。

若要設定一個已選取的程序顯示在網格的頂部,請以滑鼠右鍵按一下程序,然後選取「**設定最上層顯示**」->「**最上層顯 示**」。若要取消此設定,請選擇「**取消**」或「**全部取消**」。

若要停止一個已選取的程序,請按一下 × 「**結束程序**」按鈕。

#### **變數**

**【注意】**僅適用於 MySQL、Oracle、PostgreSQL、MariaDB、MongoDB 和 Redis。

此索引標籤以清單顯示所有伺服器的變數以及其值。

你可以在此編輯 MySOL、MariaDB、Oracle 和 Redis 變數的值。按一下 … 或按 CTRL+ENTER 開啟編輯器。

## **狀態**

**【注意】**僅適用於 MySQL、Oracle、PostgreSQL、MariaDB、MongoDB 和 Redis。

此索引標籤以清單顯示所有伺服器的狀態和其值。

# 結構描述分析(僅適用於非 Essentials 版)

結構描述分析用於驗證結構描述、視覺化檢視資料分佈和識別資料極端值。首先,在物件索引標籤中選取一個集合或檢 視,然後按一下 <mark>III</mark>I「**分析結構描述**」,或在資料檢視器中按一下 IIIII 「分析」。

**【注意】**僅適用於 MongoDB。

【**提示】**結構描述分析設定檔 ( .nsatmongodb ) 儲存[於設定位置。](#page-46-0)

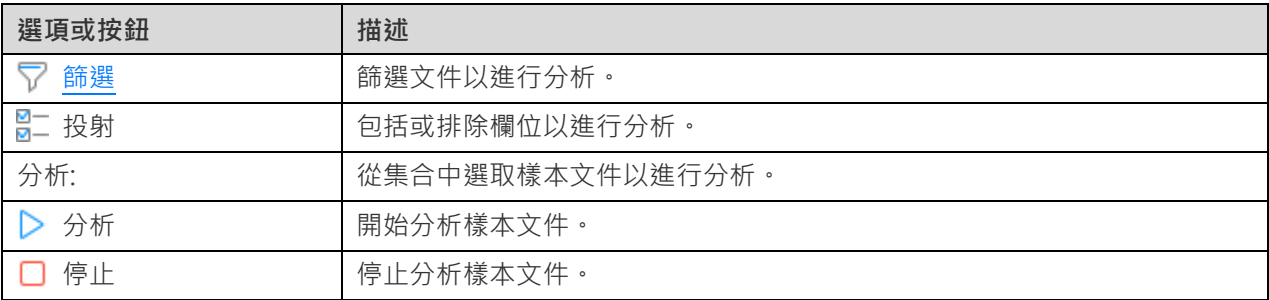

**結果**

分析完成後,你將看到結構描述分析結果。結果視覺化地顯示有關所有欄位的類型和資料分佈的資訊。

如果欄位具有多個欄位類型、你可以按一下左邊的欄位類型列,圖表將顯示該類型的資料分佈圖。

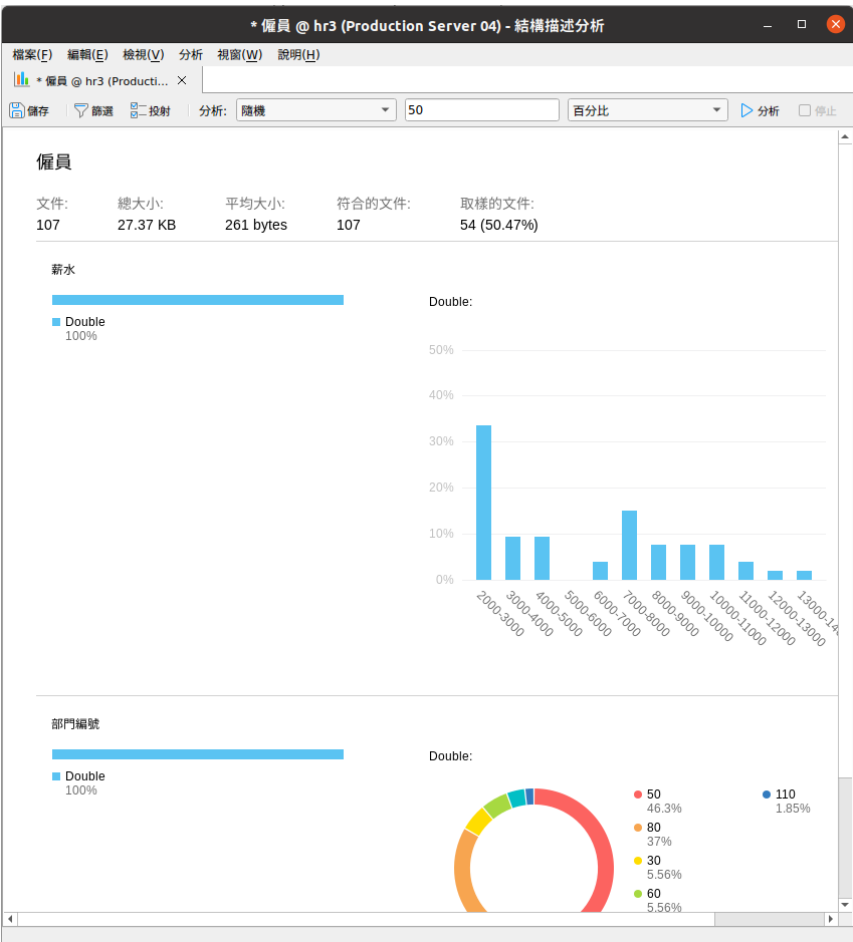

# 命令監控(僅適用於非 Essentials 版)

「**命令監控**」是一個即時命令監控工具,可以讓你即時監控 Redis 伺服器處理的每一個命令。它可以幫助你了解資料庫 正在發生什麼事情。若要開啟監控器,請以滑鼠右鍵按一下連線,然後選取「**命令監控**」。

**【注意】**僅適用於 Redis。

**【注意】**命令監控可能會顯著降低 Redis 伺服器的效能。

工具列提供以下功能:

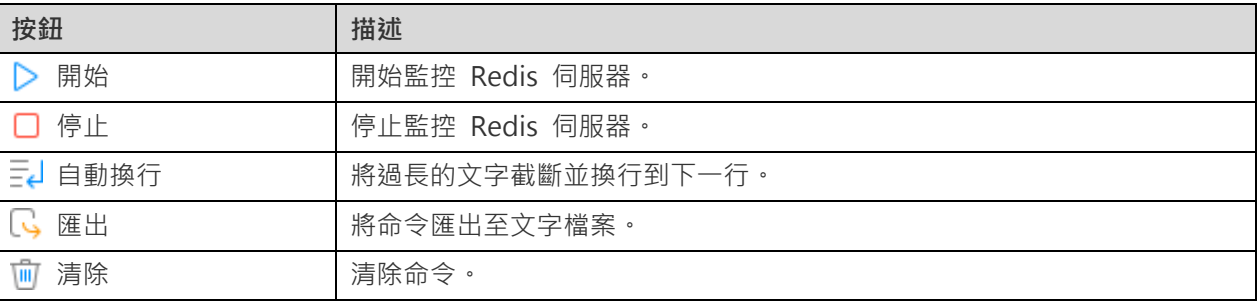

# 虛擬群組(僅適用於非 Essentials 版)

「**虛擬群組**」旨在提供一個按類別邏輯將物件群組的平台,以便使所有物件得到有效保存。它可以應用於連線、資料表、 集合、資料、檢視、函式、索引、觸發器、MapReduce、GridFS、Pub/Sub、查詢、備份、自動執行、模型和圖表。

【提示】vgroup.json 檔案儲存於預設的路徑,例如:/home/your\_username/.config/navicat/Premium/Profiles。

如果你想隱藏群組結構,選擇「**檢視**」->「**導覽窗格**」->「**隱藏連線群組**」和選擇「**檢視**」->「**隱藏物件群組**」。

### **建立一個新的群組**

- 1. 在主視窗中,以滑鼠右鍵按一下導覽窗格或物件索引標籤,然後選取「**新增群組**」或「**管理群組**」->「**新增群組**」。
- 2. 輸入新群組的名稱。

### **將一個物件移動到一個群組**

- 1. 在主視窗中,以滑鼠右鍵按一下物件,然後選取「**管理群組**」->「**移動到**」。
- 2. 選取一個現有的群組。

### **將一個物件移動到頂層**

1. 在主視窗中,以滑鼠右鍵按一下物件,然後選取「**管理群組**」->「**從群組中排除**」。

**【提示】**你也可以使用拖放方法來移動物件。

# 連線色彩

Navicat 提供以色彩突顯連線的功能,用於識別連線和它們的資料庫物件。當你處理資料庫物件時,它可以讓你立即知 道你正連線到哪個連線。突顯的色彩會顯示在導覽窗格和物件視窗的功能表列或索引標籤。

若要突顯一個連線,請以滑鼠右鍵按一下導覽窗格中的連線,然後選取「色彩」。

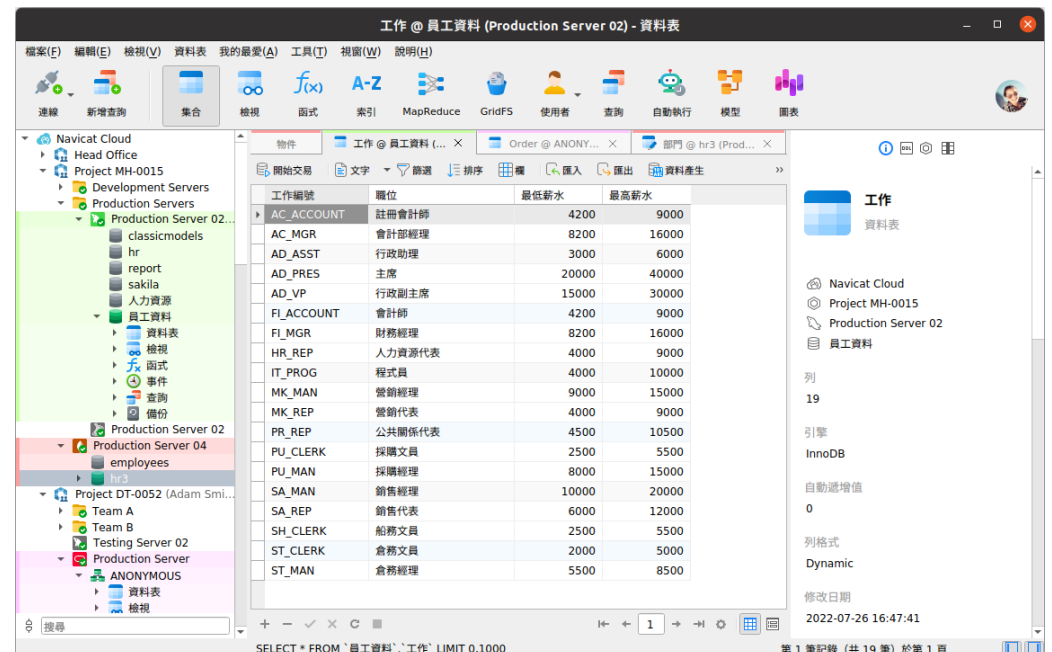

# 在資料庫或結構描述中尋找(僅適用於非 Essentials 版)

Navicat 提供「**在資料庫或結構描述中尋找**」功能,讓你在一個資料庫和/或結構描述內搜尋資料表和檢視的記錄或物件 結構。若要開啟在資料庫或結構描述中尋找視窗,請從功能表列選擇「**工具**」->「**在資料庫或結構描述中尋找**」。

**【注意】**僅適用於 MySQL、Oracle、PostgreSQL、SQL Server、MariaDB、SQLite 和 MongoDB。

- 1. 選取目標的「**連線**」、「**資料庫**」和/或「**結構描述**」。
- 2. 在「**尋找字串**」輸入搜尋字串。
- 3. 在「**尋找範圍**」下拉式清單中選擇要尋找資料或結構。
- 4. 選擇「**搜尋模式**」:包含、完整單字、前置字元或正規運算式。
- 5. 如有需要,勾選「不區分大小寫」方塊來停用區分大小寫搜尋。
- 6. 當尋找結構時,你可以選擇搜尋不同的物件:資料表、集合、檢視、函式、查詢、索引、觸發器、事件和/或具體 化檢視。
- 7. 按一下「**尋找**」按鈕,然後在「**尋找結果**」清單中按兩下物件來檢視記錄或結構。

# 列印結構(僅適用於非 Essentials 版)

Navicat 讓你檢視和列印資料庫、結構描述和資料表的結構,包括資料表名稱、欄位名稱、欄位類型和其他欄位內容。在 主視窗中,以滑鼠右鍵按一下資料庫、結構描述或資料表,然後選取「**列印資料庫**」、「**列印結構描述**」或「**列印資料 表**」。

**【注意】**僅適用於 MySQL、Oracle、PostgreSQL、SQLite、SQL Server 和 MariaDB。

# <span id="page-300-0"></span>命令列介面

「**命令列介面**」 讓你使用命令列的介面來處理你的伺服器。換言之,它提供一個以文字互動的螢幕,讓你輸入查詢並從 資料庫輸出結果。若要開啟命令列介面視窗,請開啟連線並從功能表列選擇「**工具**」->「**命令列介面**」或按 F6。

**【提示】**你可以開啟多個命令列介面視窗,每個視窗都代表不同的連線。

### **Oracle**

對於 Oracle 伺服器,你必需有「**SQL\*Plus**」執行檔。在預設情況下,Navicat 會在用戶端資料夾(例如: ORACLE HOME\bin)中尋找 SQL\*Plus。然而,如果 Navicat 在 [SQL\\*Plus](#page-309-0) 預設路徑中找不到 SQL\*Plus,系統會提 示你找出執行檔。

**【注意】**SQL\*Plus 不支援 Unicode。

### **MongoDB**

對於 MongoDB 伺服器,你必需有「**終端機**」執行檔。如果 Navicat [在終端機路徑中](#page-309-0)找不到終端機,系統會提示你找 出一個。

### **Redis**

對於 Redis 伺服器, 支援自動完成程式碼和語法突顯。這讓你可以順暢地輸入 Redis 命令。

# 我的最愛(僅適用於非 Essentials 版)

「**我的最愛**」是你經常訪問的資料庫物件的連結。通過加入路徑到我的最愛清單,你只需簡單按一下就可以前往這些資 料庫物件,而不必瀏覽在導覽窗格的連線和資料庫和/或結構描述。

### **加入一個連結到我的最愛**

- 1. 開啟一個物件,例如:資料表。
- 2. 選擇「**檔案**」或「**我的最愛**」->「**加入到我的最愛**」或按 SHIFT+CTRL+#。如果資料庫物件是在標籤式視窗中 開啟, 你也可以以滑鼠右鍵按一下索引標籤, 然後選取「**加入到我的最愛**」。
- 3. 如果「**加入到我的最愛**」視窗彈出,輸入「**我的最愛名稱**」並選取「**我的最愛 ID**」。

### **從我的最愛開啟一個物件**

1. 選擇「**我的最愛**」->「**我的最愛\_名稱**」或按 CTRL+#。

### **從我的最愛移除連結**

- 選擇「**我的最愛**」->「**清除我的最愛**」->「**我的最愛\_名稱**」來移除一個連結。
- 選擇「**我的最愛**」->「**清除我的最愛**」->「**全部清除**」來從我的最愛清單移除所有連結。

**【注意】**# 代表 1、2、3、4、5、6、7、8 或 9。

# 深色佈景主題

在深色佈景主題中, Navicat 為所有視窗、檢視、功能表和控制項使用較深色的色板。

如要變更佈景主題,請選擇「**工具**」->「**選項**」->「**一般**」。然後,選取「**深色**」。

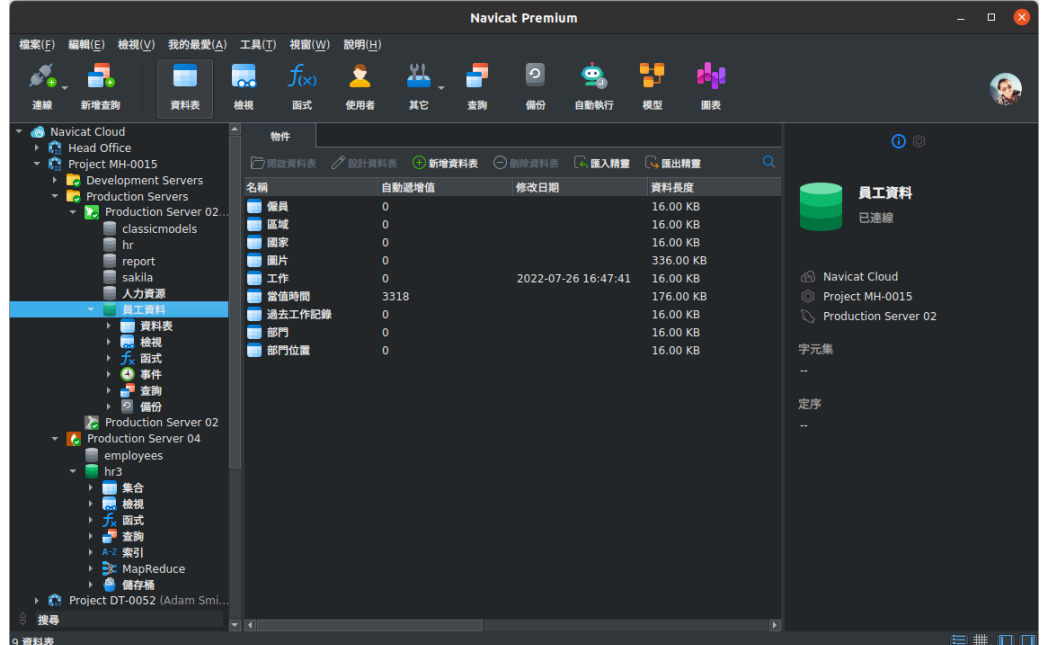

# 搜尋篩選

Navicat 提供篩選功能,讓你在導覽窗格、物件索引標籤、模型設計器和其他樹狀結構搜尋物件。

簡單地在「**搜尋**」文字方塊裡直接輸入搜尋字串。如果導覽窗格中的連線已開啟,篩選也會同時套用到連線中的資料庫物 件。

你只需刪除搜尋字串就可移除篩選。

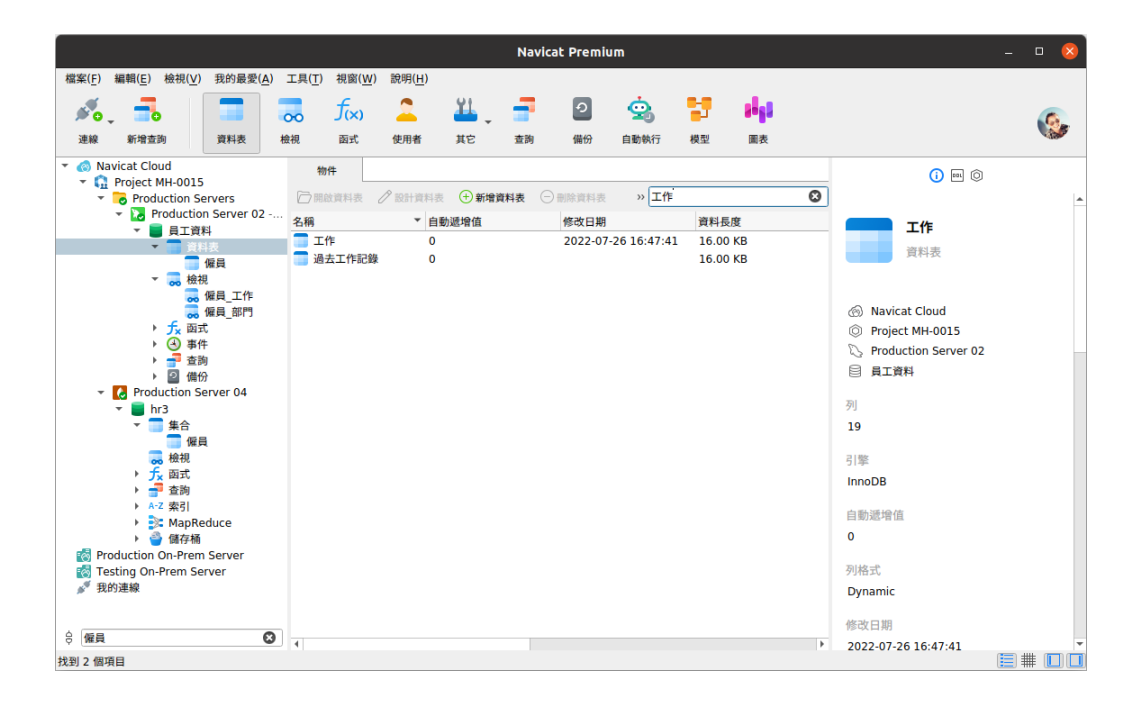

# 第十八章 - 配置

# 選項設定

Navicat 提供一些選項讓你自訂使用者介面和性能。

若要開啟選項視窗,請從功能表列選擇「**工具**」->「**選項**」。

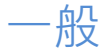

## **一般**

## **語言**

選取 Navicat 介面顯示的語言。

**【提示】**需要重新啟動 Navicat 才生效。

### **允許重複開啟相同的物件**

如果你想允許一個物件可開啟多個執行個體,可勾選這個選項。

### **顯示函式精靈**

當你建立新的函式或程序時,顯示函式精靈(MySQL、Oracle、PostgreSQL、SQL Server 或 MariaDB)。

### **在關閉前提示儲存新增的查詢或設定檔**

如果勾選了這個選項,Navicat 將會在你每次離開相關的子視窗時提示你要儲存新的查詢或設定檔。

### **使用安全確認對話方塊(主視窗)**

如果你想在主視窗中刪除物件時 Navicat 將提示雙重確認對話方塊以進行安全刪除,可勾選這個選項。

### **在啟動時自動檢查更新**

如果你想允許 Navicat 在啟動時檢查是否有新的版本,可勾選這個選項。

### **佈景主題**

選擇使用系統的佈景主題,還是淺色或深色主題。

**【提示】**需要重新啟動 Navicat 才生效。

**【注意】**系統佈景主題可能不適用於某些桌面環境。

### **顯示結構描述下的物件**

在導覽窗格使用樹狀結構顯示資料庫物件。若要展開節點,簡單地按兩下它。

**【提示】**需要重新開啟資料庫或結構描述才生效。

### **顯示資料表下的物件**

在導覽窗格使用樹狀結構顯示資料表元素(例如欄位、索引、外部索引鍵)。若要展開一個節點,請按一下資料表名稱左 邊的箭頭。

**【提示】**需要重新開啟資料庫或結構描述才生效。

### **使用情形資料**

### **分享使用情形資料**

如果你讓想裝置傳送有關你如何使用 Navicat 的資訊來幫助我們進行改進,可勾選這個選項。你可以按一下「**使用情形 資料**」按鈕來檢視正在分享的資訊。

### **高 DPI**

### **縮放方法**

選擇縮放方法:原樣、使用者介面控制、使用者介面控制 + 字型。

### **縮放因數**

指定縮放因數 (從 100% 至 400%, 以 25% 為增量) 以縮放使用者介面控制或字型。

**【提示】**需要重新啟動 Navicat 才生效。

# 索引標籤

### **開啟新索引標籤於**

設定新的彈出視窗如何開啟:

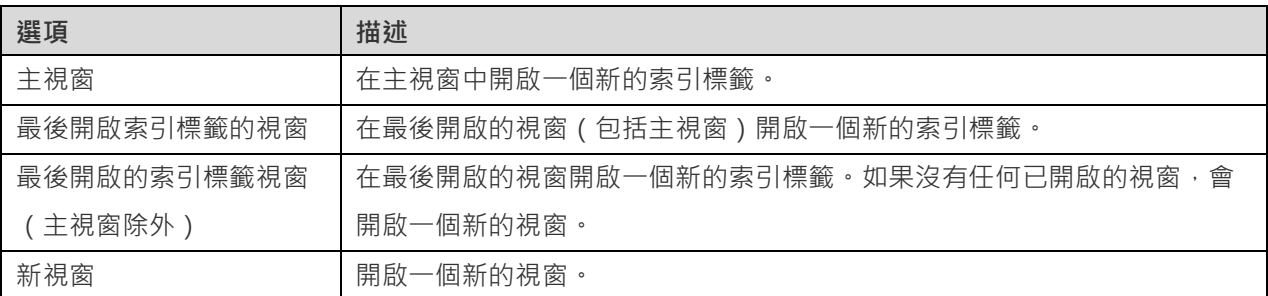

控制在啟動 Navicat 時出現哪些索引標籤:

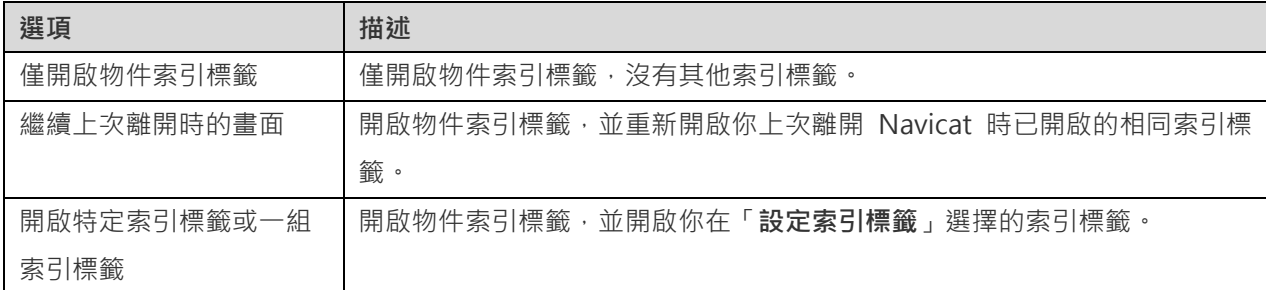

**【提示】**需要重新啟動 Navicat 才生效。

# 自動完成程式碼(僅適用於非 Essentials 版)

### **使用自動完成程式碼**

當你在物件名稱之間輸入. (dot) 符號或一個字元時,編輯器會提供一個彈出式清單顯示一些建議字讓你可以完成程式 碼。

### **自動更新自動完成程式碼的資訊**

如果勾選了這個選項, Navicat 將會在開啟資料庫或結構描述時, 自動從伺服器取得自動完成程式碼的最新資料庫資訊。 否則,你需要在查詢視窗中手動更新。

### **自動選取第一個建議項目**

當彈出建議清單時,自動選取第一項。因此,按 FNTER 鍵或 TAB 鍵將插入已選取的項目。否則,你需要使用箭頭鍵選 取建議項目。

### **清除自動完成程式碼的資訊**

刪除儲存在裝置上的自動完成程式碼功能的資訊。

# 編輯器

### **一般**

### **顯示列號**

在編輯器左邊顯示列號以方便參考。

### **使用程式碼摺疊**

程式碼摺疊讓程式碼在編輯器摺疊成一個區塊並只顯示第一行。

### **使用括號突顯**

當你的游標移動到其中一個括號時,突顯該對括號以方便參考。

### **使用語法突顯**

語法突顯幫助檢視程式碼。根據程式碼所屬的類別,程式碼會在編輯器中以不同的色彩和字型突顯。你可以在「**如果檔案 大小大於此就停用 (MB)**」 中設定最大的檔案大小(例如:10)來限制此功能,以提高性能。

### **使用自動換行**

在編輯器中啟用自動換行模式。

### **定位點寬度**

輸入一個定位點佔用的字元數目,例如:5。

### **字型和色彩**

### **編輯器字型**

定義編輯器使用的字型和字型大小。

### **色彩**

在編輯器內以色彩語法突顯設定查詢的格式,為你的查詢提高可讀性。設定字型色彩來分別不同的文字:一般、關鍵字、 字串、數字、註解和背景。只需按一下色彩方塊並從色彩選取對話方塊視窗中選擇你想要的色彩。

# 記錄

### **記錄**

### **限制記錄 筆記錄 (每頁)**

如果你想全域地限制在網格或外部索引鍵資料選取時每頁顯示的記錄數目,可勾選這個選項。否則,所有記錄將會顯示 在一頁裡。

**【注意】**若要為特定的資料表或集合調整設定,請參[閱資料檢視器。](#page-83-0)

### **自動開始交易**

如果你需要在變更資料表或集合中的記錄時,自動開始一個新交易,可勾選這個選項。否則,自動認可會自動啟用,你需 要在資料檢視器中按一下 「**開始交易**」按鈕來手動開始交易。

在資料檢視器中開啟交易時,可以使用 「**認可**」或 「**回溯**」按鈕來認可或回溯變更。請參閱[:資料檢視器。](#page-83-0)

### **網格**

### **網格字型**

### **列網底**

將網底適用於網格中的替代列或每三列,以便清晰地檢視資料。如果你不想用網底,請選擇「無」。

### **顯示格式**

當在資料網格顯示日期、時間和日期時間資料類型時,可以設定它們的格式。在這裡輸入格式以變更顯示格式。如果沒有 輸入任何格式,則使用預設的格式。預設的格式是系統的日期時間格式。

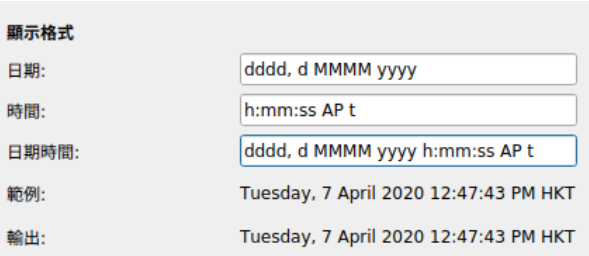

使用以下的格式指示符號建立字串來定義顯示格式:

### **日期時間欄位**

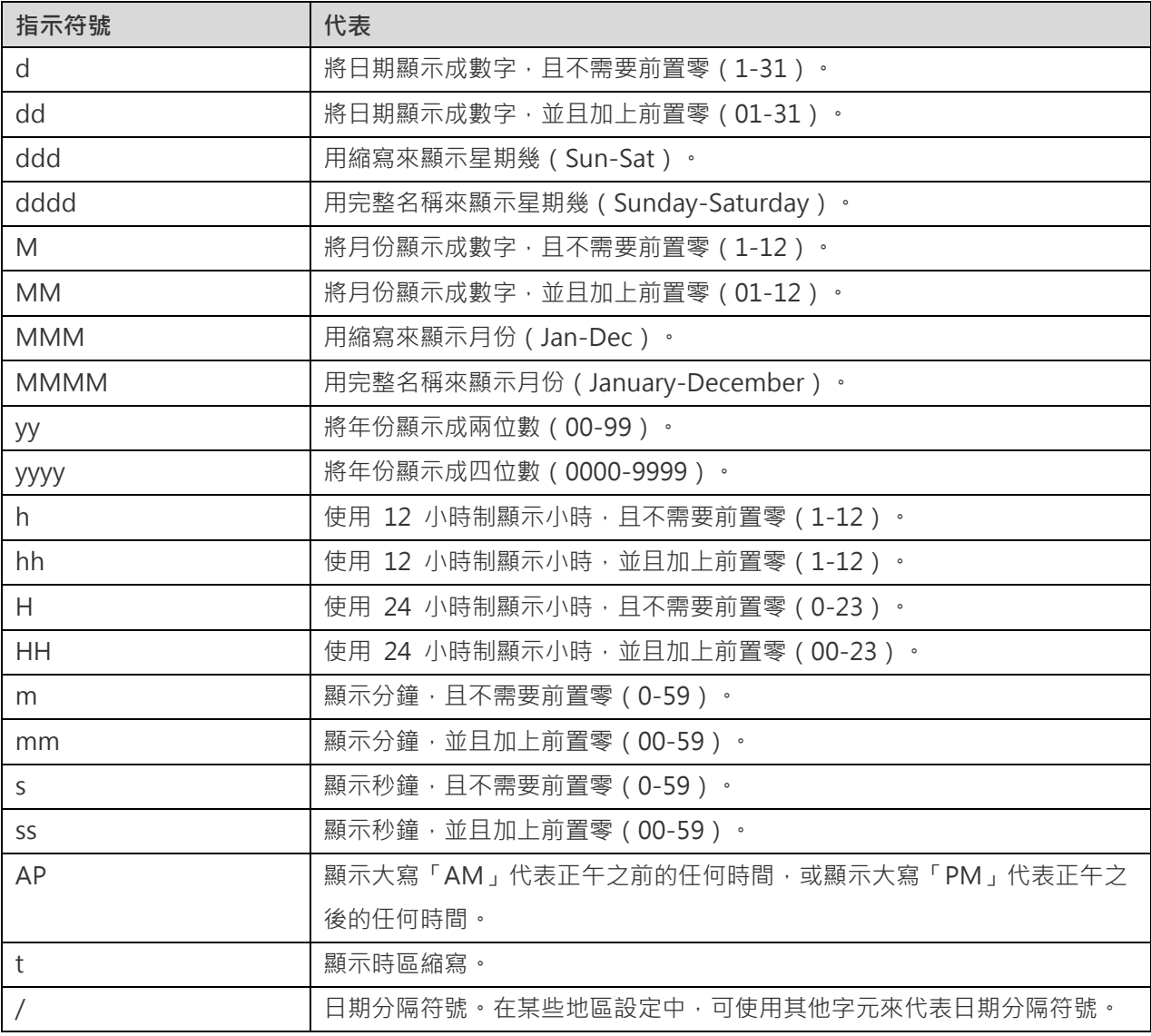

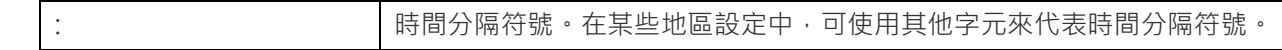

### **顯示千位分隔符號**

如果你想顯示數字資料的千位分隔符號,可勾選這個選項。

### **使用系統區域設定的小數點和千位分隔符號**

如果你想使用作業系統區域設定中定義的系統分隔符號,可勾選這個選項。否則,使用小數點(.)作為小數分隔符號, 千位數分隔符號則使用逗號(,)。

# 自動復原

**查詢** / **模型** / **圖表**

透過定義「**自動儲存間隔 (s)**」(例如:30 秒),在查詢、模型或工作區中修改後自動儲存。

# 連線能力

## **一般**

### **驗證針對 CA 的伺服器憑證**

啟用此選項以驗證伺服器憑證是否符合受信任 CA 的清單。

### **代理伺服器**

啟用「**使用代理伺服器**」選項將 Navicat 配置為使用代理伺服器以建立其網路連線。

### **代理伺服器類型**

指定代理伺服器的類型:HTTP 或 SOCKS5。

### **主機**

代理伺服器的主機名稱。

## **通訊埠**

代理伺服器的通訊埠號碼。

## **使用者名稱** / **密碼**

如果代理伺服器需要驗證,可以輸入使用者名和密碼。

### **連線診斷**

按一下「**測試連線能力**」以測試 Web 服務與電腦之間的網路連線。

<span id="page-309-0"></span>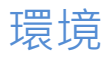

## **執行檔**

**SQL\*Plus 執行檔路徑**(僅適用於 Oracle)

指定用於 Oracle 連線[的命令列介面的](#page-300-0) SQL\*Plus 的位置。SQL\*Plus 是包含在 Oracle Client 或 Oracle Instant Client。

### **SQLite3 動態函式庫路徑**

指定 SQLite3 動態函式庫的路徑。

### **使用捆綁的 SQLite3 函式庫**

「**SQLite3 函式庫**」已包含在 Navicat。若要使用捆綁的函式庫,可勾選這個選項。

**【提示】**需要重新啟動 Navicat 才生效。

**MongoDump 執行檔路徑**(僅適用於 MongoDB)

指定用於 [MongoDump](#page-273-0) 的 mongodump 執行檔的位置。

**MongoRestore 執行檔路徑**(僅適用於 MongoDB)

指定用於 [MongoRestore](#page-273-1) 的 mongorestore 執行檔的位置。

**MongoImport 執行檔路徑**(僅適用於 MongoDB)

指定用於 [MongoImport](#page-186-0) 的 mongoimport 執行檔的位置。

**MongoExport 執行檔路徑**(僅適用於 MongoDB)

指定用於 [MongoExport](#page-186-1) 的 mongoexport 執行檔的位置。

### **外部編輯器**

選擇用於開啟查詢的外部編輯器的檔案路徑。

## **終端機路徑**

選擇用於 MongoDB [命令列介面的](#page-300-0)終端機的檔案路徑。

**OCI 環境(僅適用於 Oracle)**

### **OCI 函式庫 (libclntsh.dll)**

為 Oracle 連線選擇包含 OCI 函式庫 (libclntsh.dll) 的路徑。

### **使用捆綁的 OCI 函式庫**

「**OCI 函式庫**」已包含在 Navicat。若要使用捆綁的函式庫,可勾選這個選項。

**【提示】**需要重新啟動 Navicat 才生效。

Oracle Instant Client 是最簡單的方法來部署一個以 OCI、OCCI、JDBC-OCI 或 ODBC 驅動器建立的 Oracle 用戶端 應用程式。它以一套細小的檔案,提供必需的 Oracle 用戶端函式庫。你也可以透過下面的連結下載 Oracle Instant Client -

### [Oracle Instant Client](https://www.oracle.com/database/technologies/instant-client/downloads.html)

下載適合你的平台和 CPU 的 Instant Client 套件。所有安裝需要 Basic 或 Basic Lite 套件。解壓縮套件並設定路徑指 向它。

# <span id="page-310-0"></span>進階

### **啟用診斷記錄**

產生記錄檔,以幫助追蹤 Navicat 的任何問題。預設路徑是,例如:/home/your\_username/.config/navicat-datamodeler/Logs。

**【提示】**需要重新啟動 Navicat 才生效。

## **註冊 Navicat URI 協定**

在 Linux 中註冊 Navicat URI 協定。當按一下 Navicat URI 連結時,Navicat 會開啟並使用 URI 中的參數加入相應 的 Navicat On-Prem Server。

第十九章 - 快速鍵

# Navicat 快速鍵

## **一般**

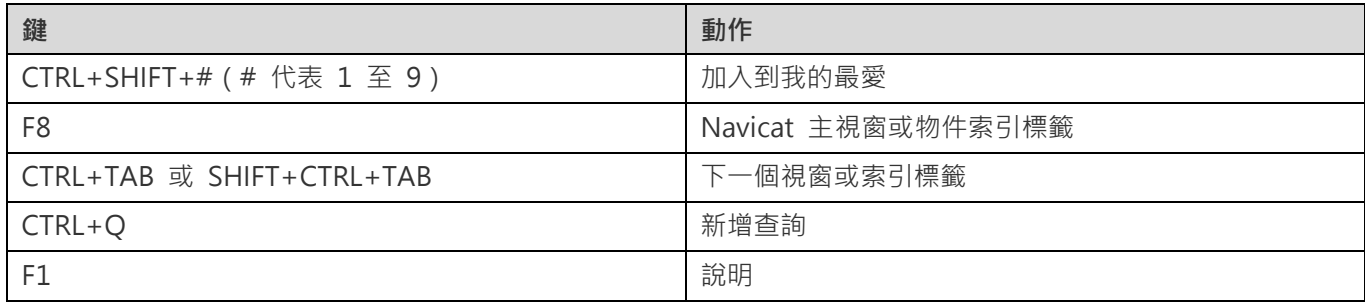

## **Navicat 主視窗**

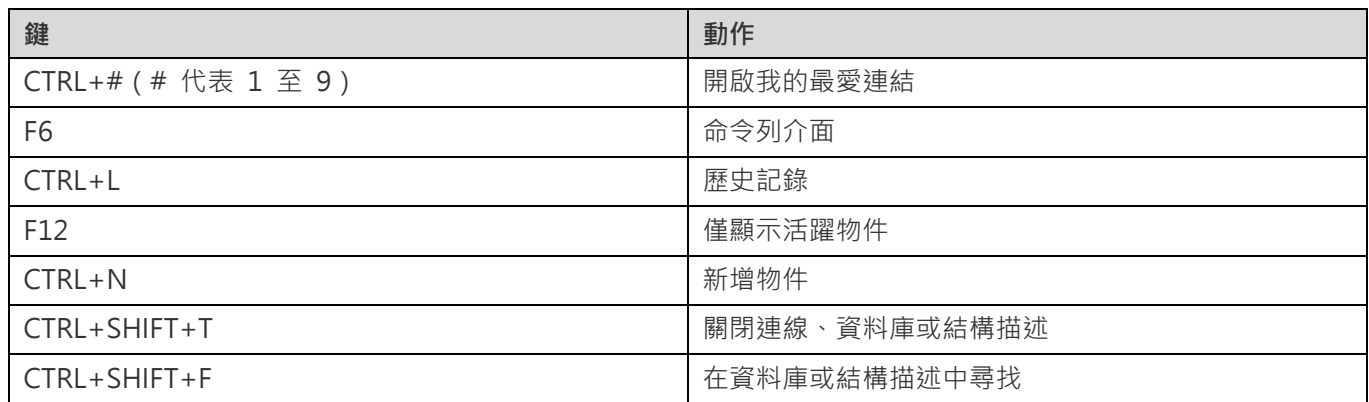

## **ER 圖表檢視**

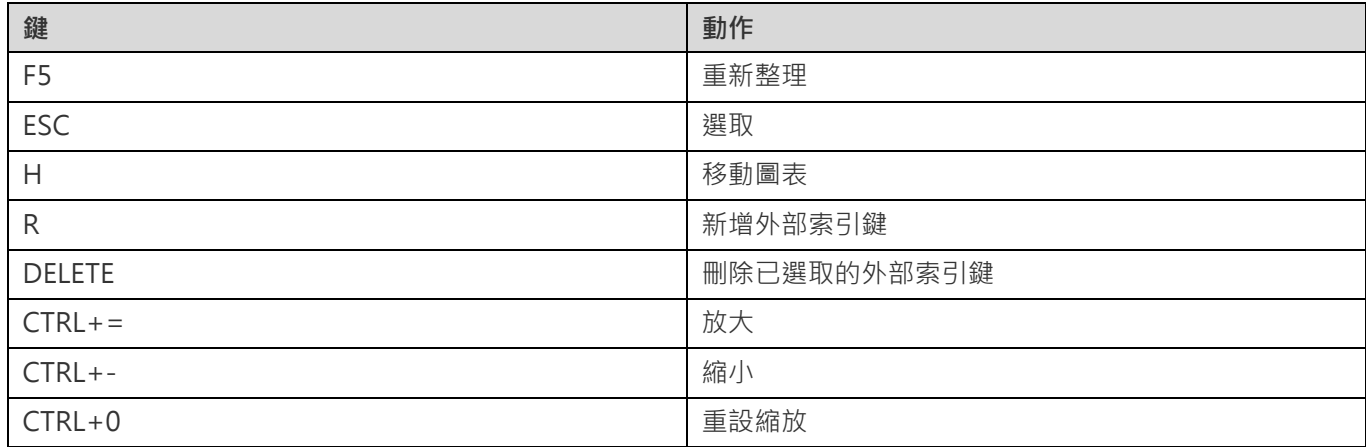

## **資料表或集合設計器**

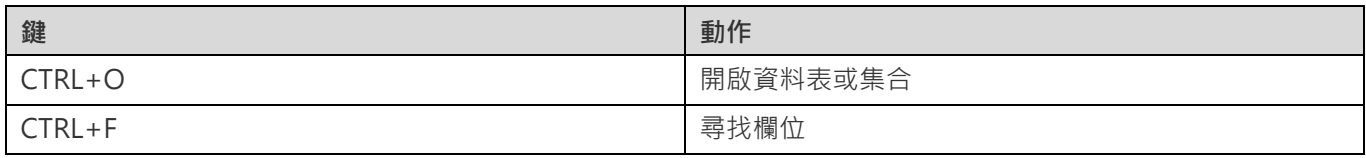

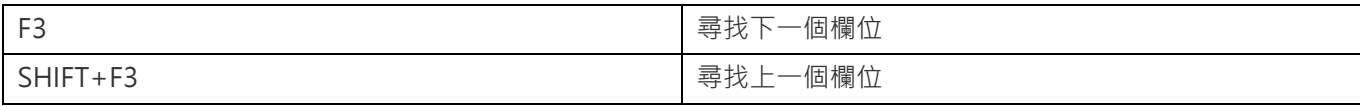

## **資料檢視器**

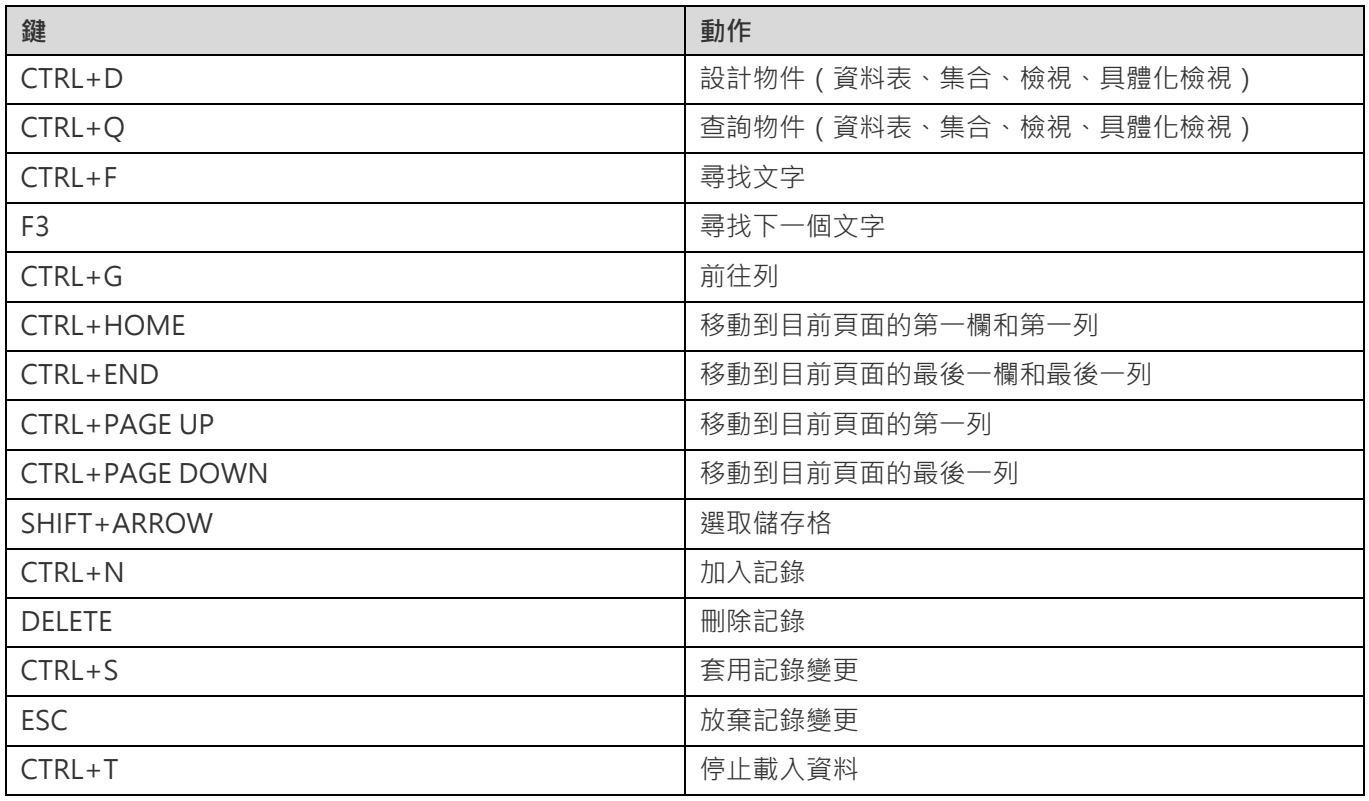

## **檢視或具體化檢視設計器**

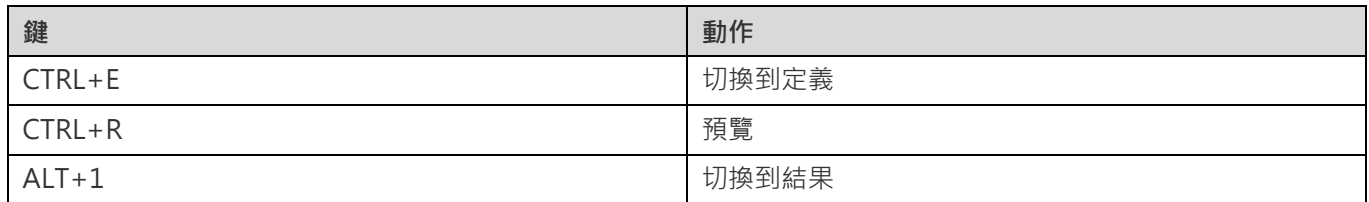

## **查詢設計器**

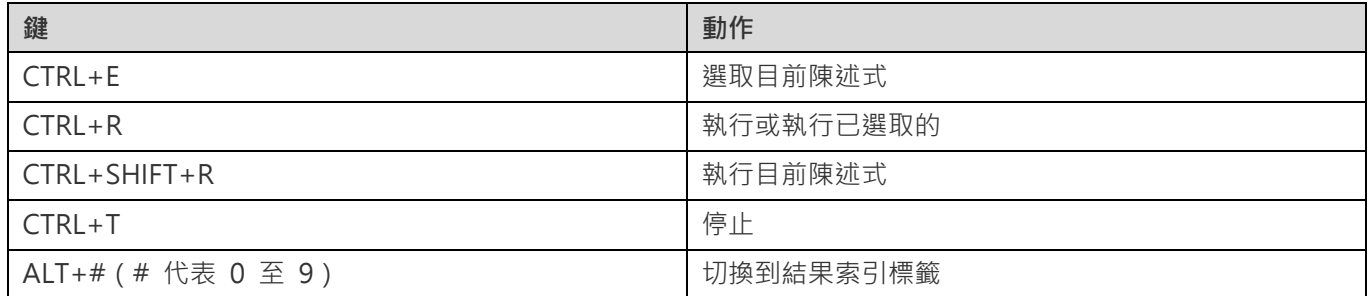

## **查詢編輯器**

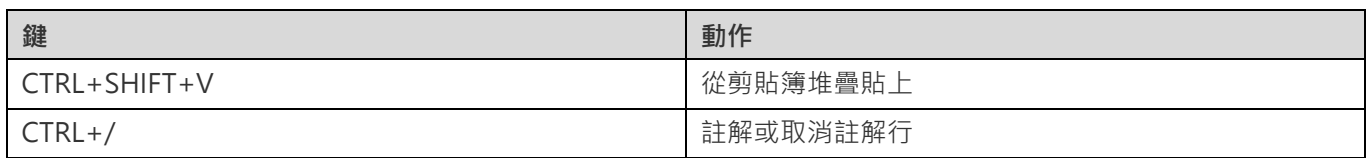

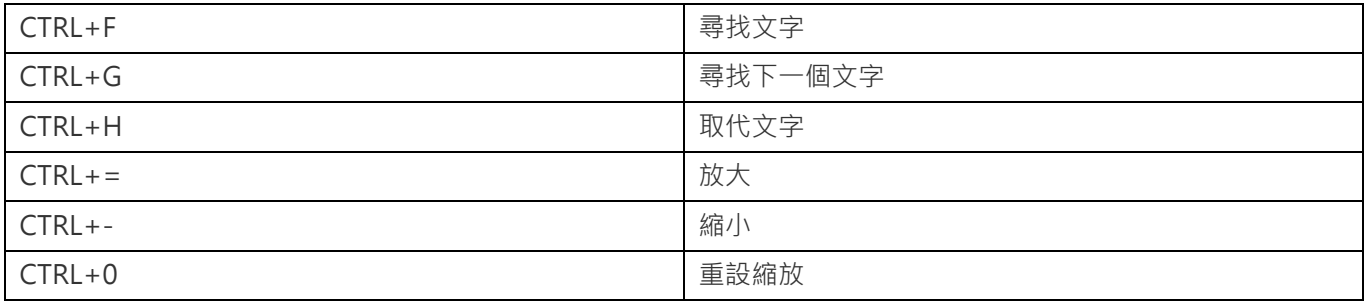

## **查詢建立工具**

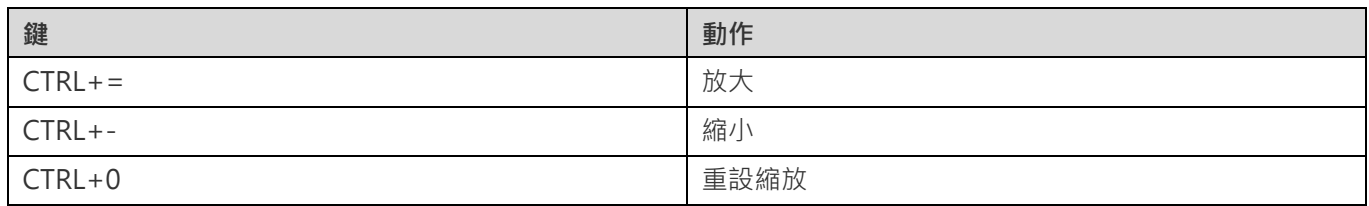

## **偵錯器**

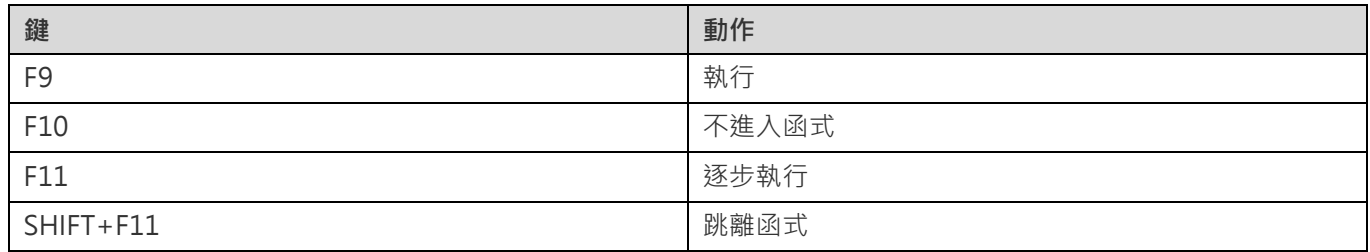

## **模型**

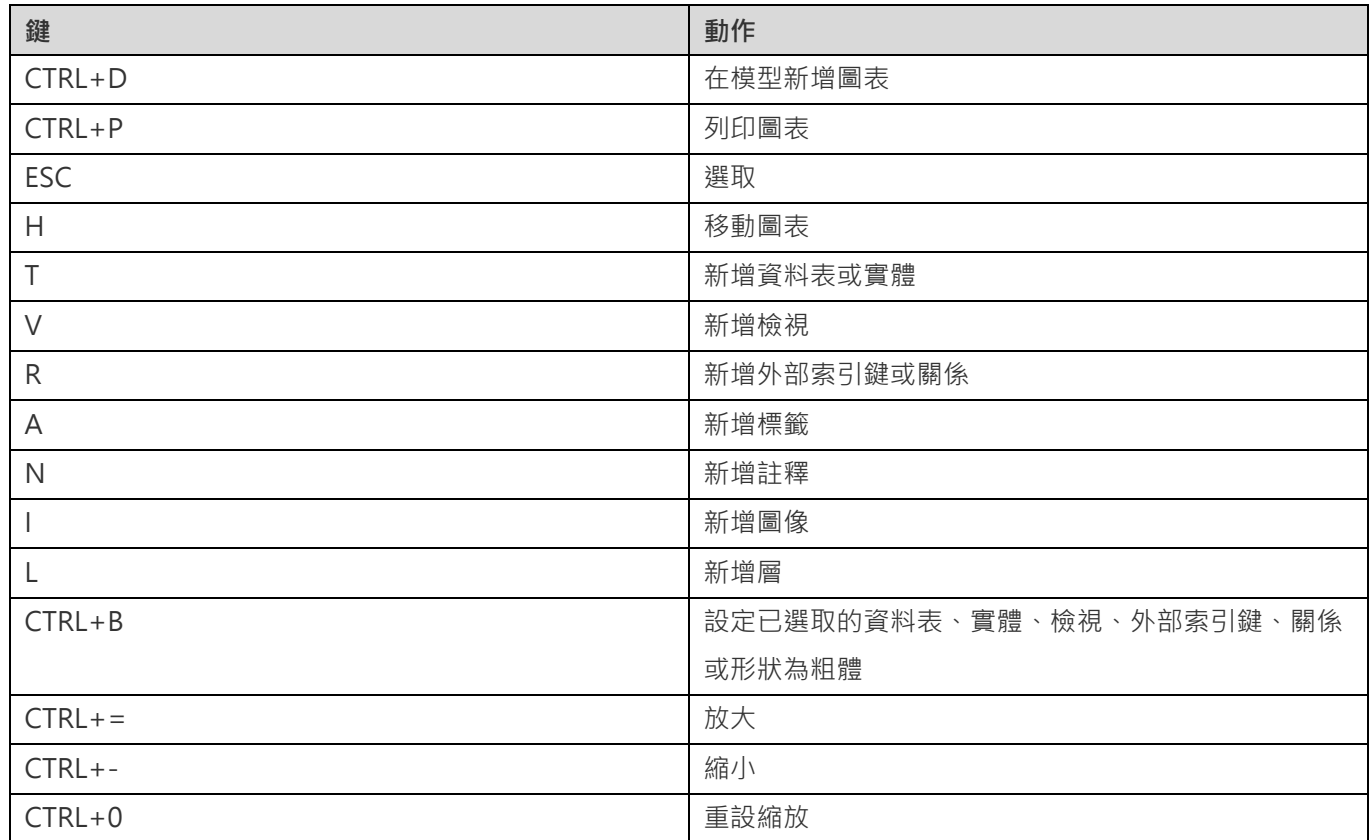

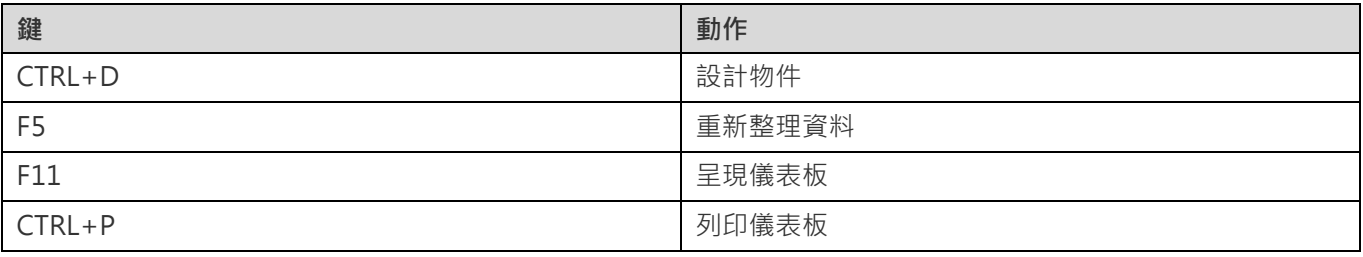

# 第二十章 - 追蹤記錄

# 記錄檔

Navicat 提 供 數 個 記 錄 檔 記 錄 在 Navicat 已 執 行 的 操 作 , 它 們 位 於 預 設 的 資 料 夾 , 例 如 : /home/your\_username/.config/navicat/Premium/Logs。

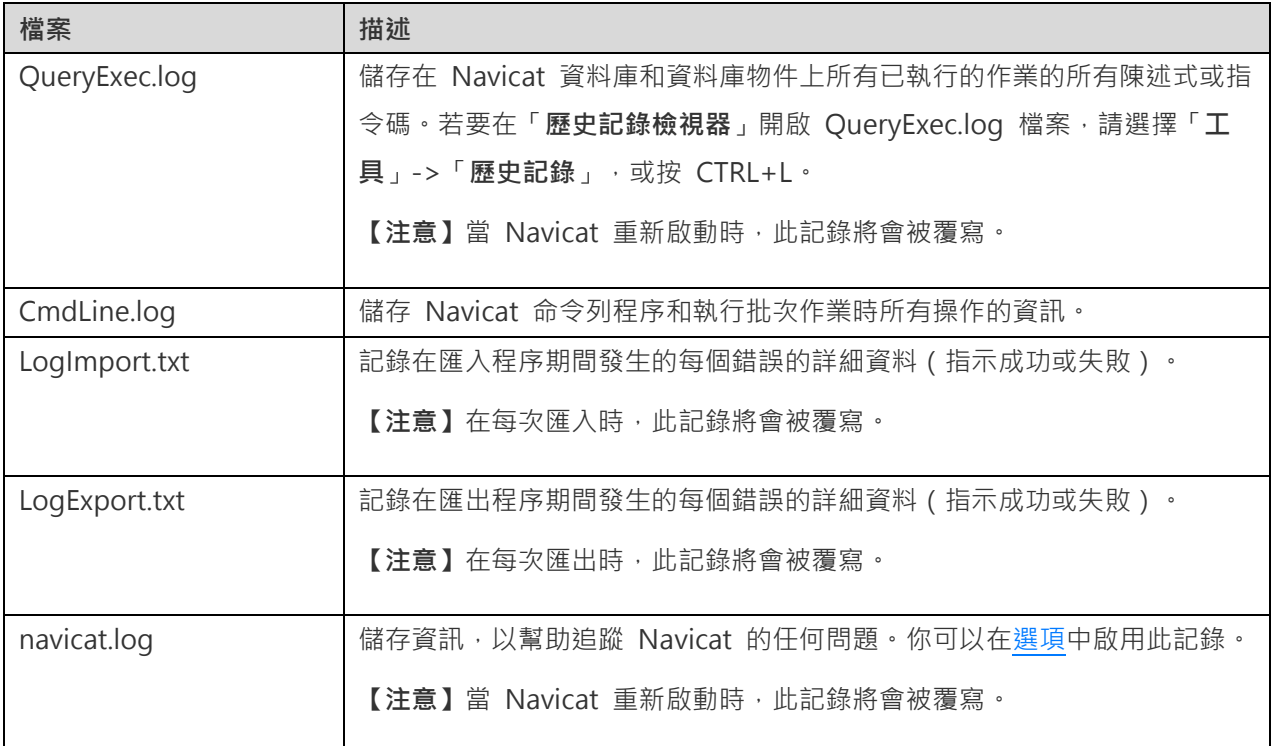

### **歷史記錄檢視器**

歷史記錄檢視器顯示所有在 Navicat 已執行或正在執行的陳述式或指令碼。如果你只想顯示錯誤訊息,按一下 「**僅 顯示錯誤**」。你也可以變更顯示的資訊,從「**檢視**」功能表選擇 -

- 顯示日期
- 顯示時間
- 顯示伺服器名稱
- 顯示階段作業 ID
- 顯示連線類型
- 顯示執行時間

**【注意】**當你按一下 Ⅱ「暫停」,在暫停歷史記錄期間你所做的任何操作將在恢復後顯示。

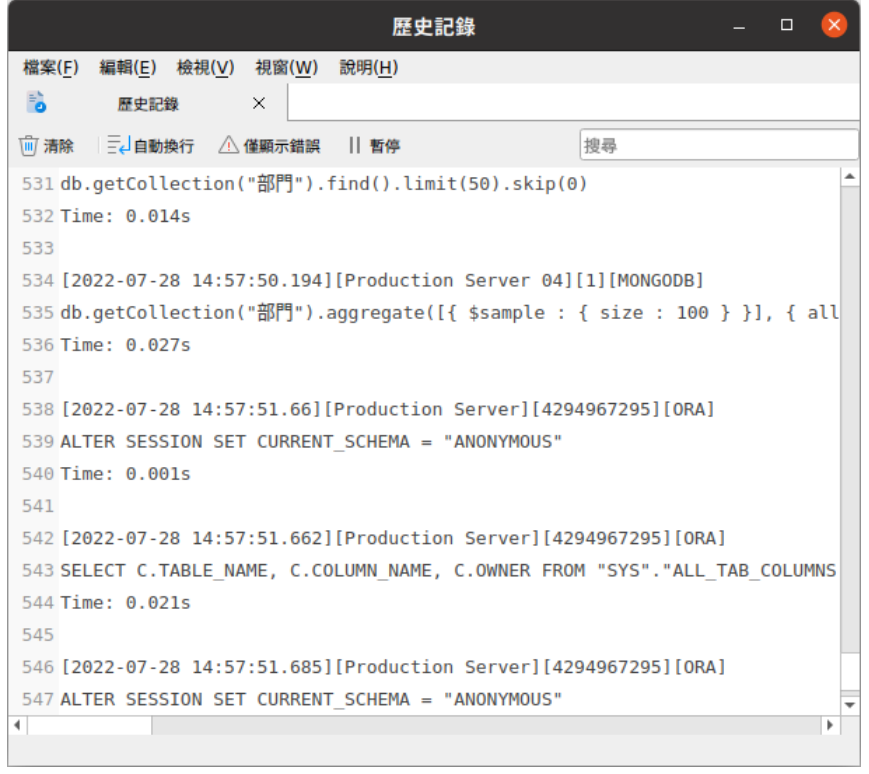